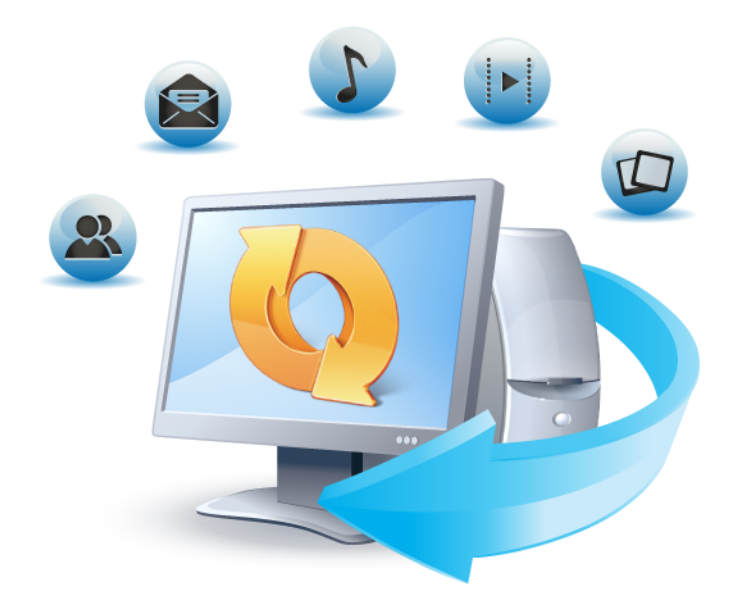

# True Image™ 2013 by Acronis®

# **Update 1 Benutzeranleitung**

# Inhaltsverzeichnis

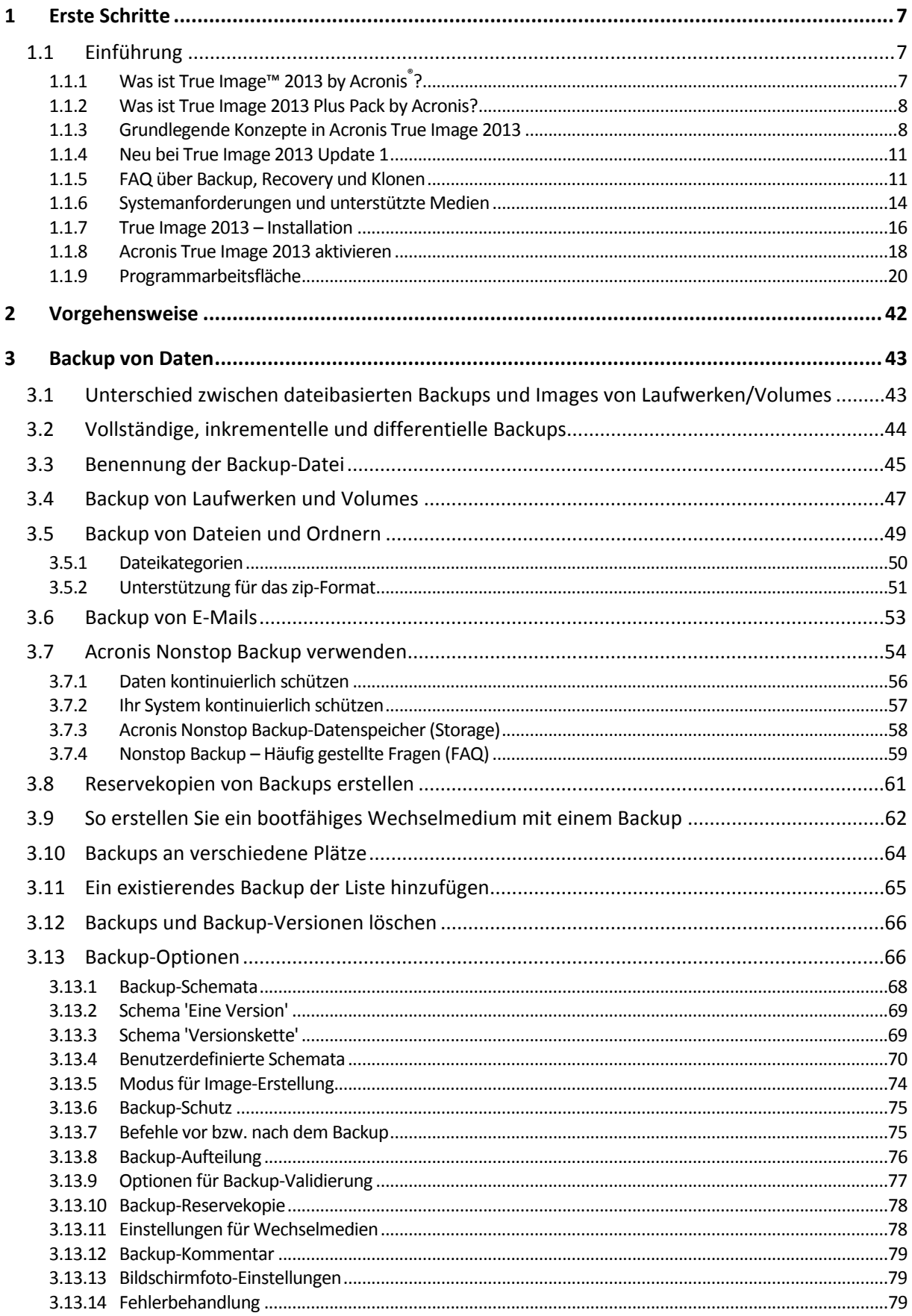

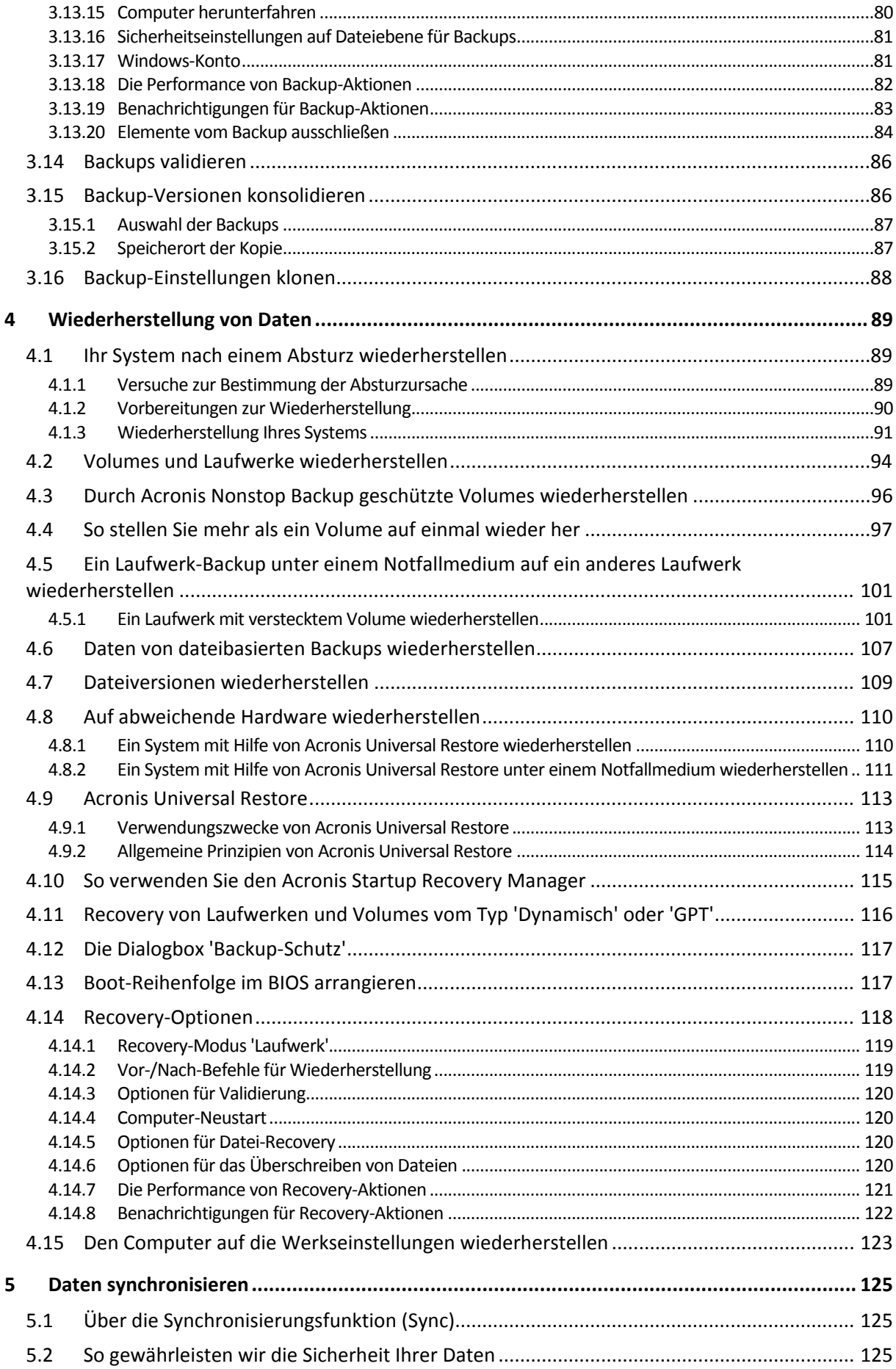

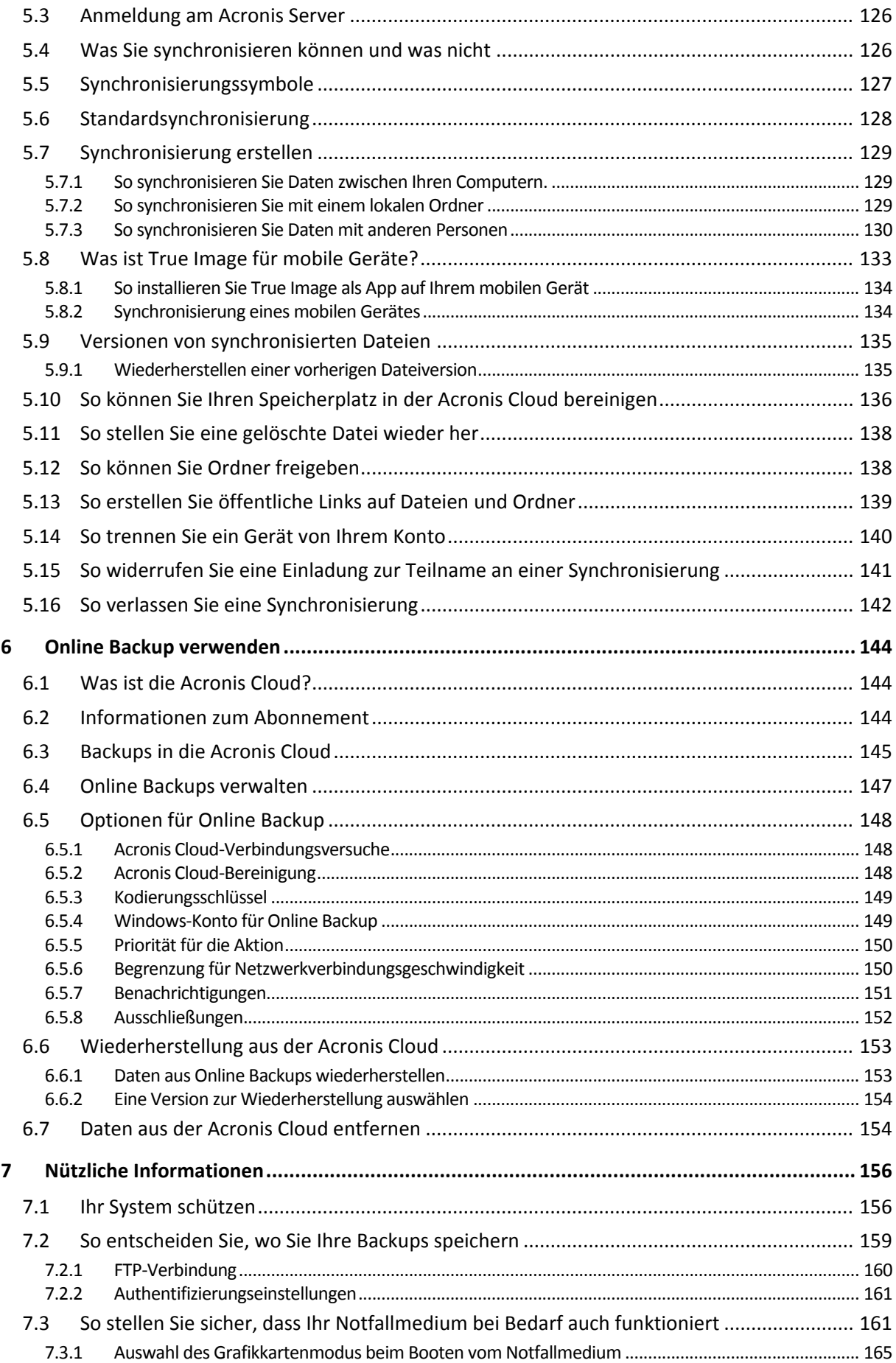

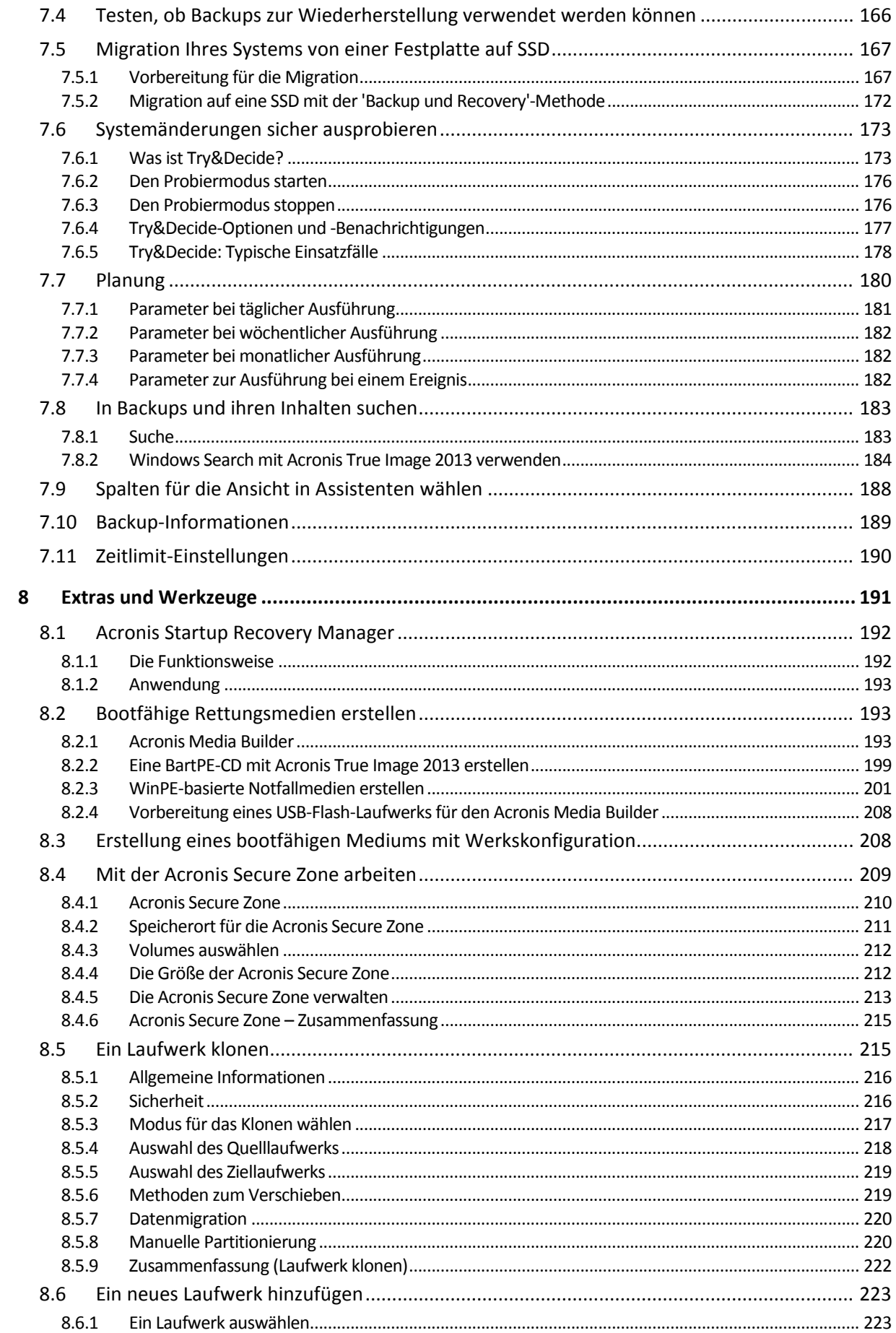

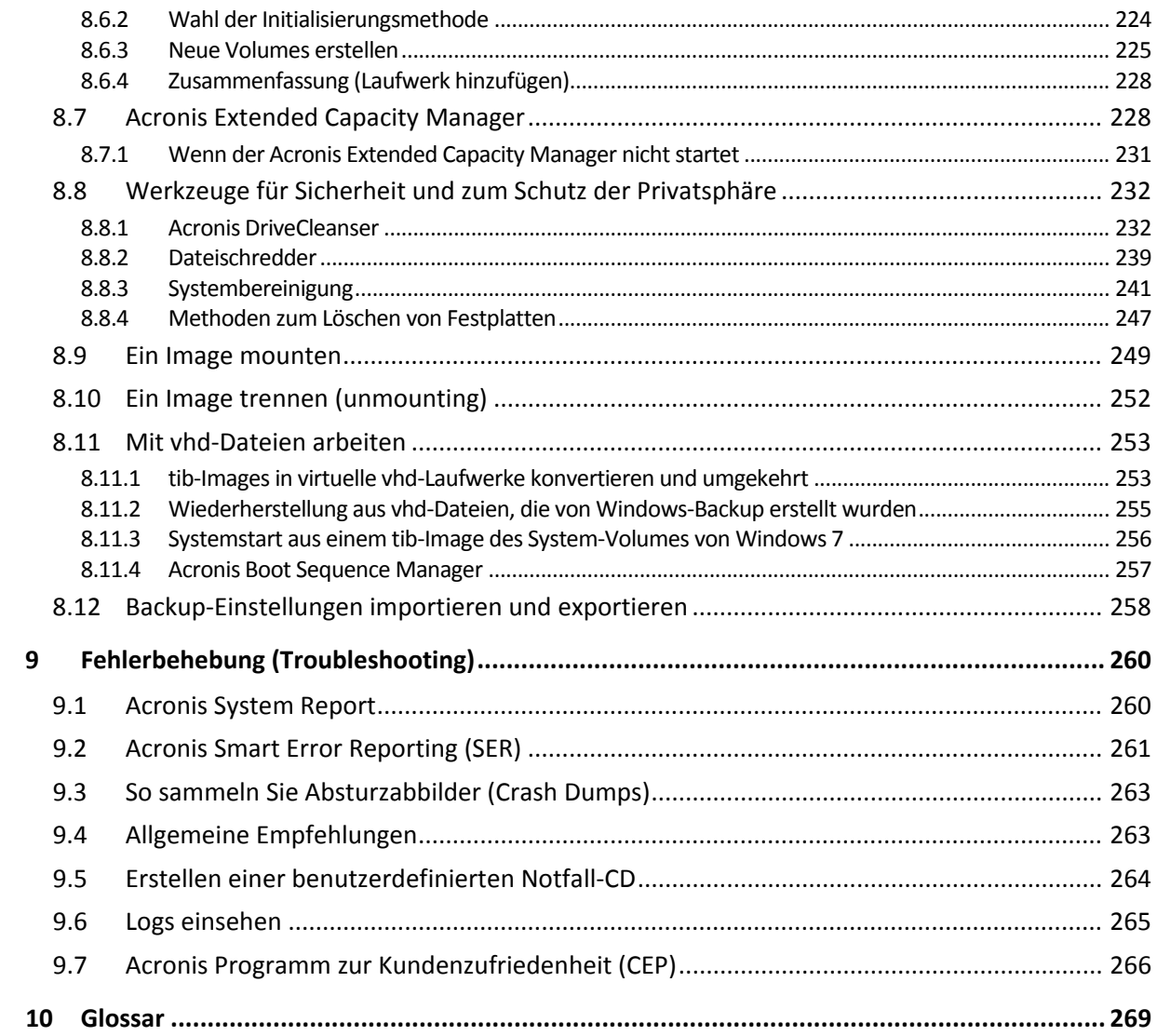

# <span id="page-6-0"></span>1 Erste Schritte

# <span id="page-6-1"></span>1.1 Einführung

#### **Themen**

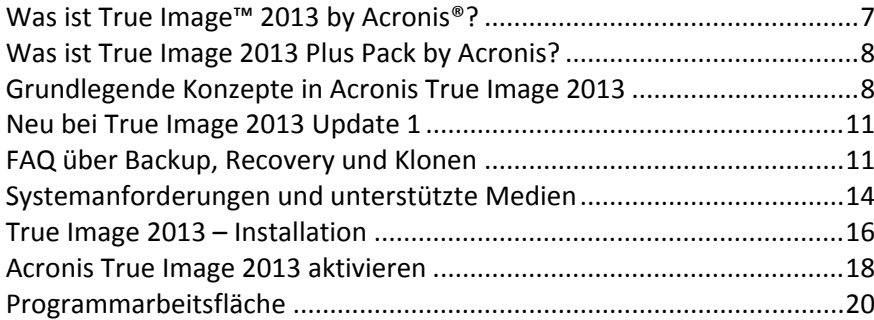

# <span id="page-6-2"></span>1.1.1 Was ist True Image™ 2013 by Acronis<sup>®</sup>?

True Image 2013 by Acronis ist eine integrierte Programm-Zusammenstellung, mit der Sie die Sicherheit aller Informationen auf Ihrem PC gewährleisten können. Es kann das Betriebssystem, installierte Anwendungen, Einstellungen und alle Ihre Daten sichern; außerdem können Sie nicht länger benötigte, vertrauliche Daten sicher löschen. Mit dieser Software können Sie ausgewählte Dateien und Ordner, Einstellungen und Mails von Microsoft E-Mail-Clients – oder komplette Laufwerke bzw. ausgewählte Volumes per Backup sichern. Online Backup ermöglicht Ihnen, wichtige Dateien auf einem entfernten Speicherort (Remote-Storage) zu hinterlegen. Ihre Daten sind damit sogar dann geschützt, wenn Ihr Computer verloren gehen, gestohlen oder zerstört werden sollte. Acronis Nonstop Backup speichert kontinuierlich (alle 5 Minuten) alle Änderungen an Ihrem System und Ihren Dateien, wodurch Sie die Möglichkeit erhalten, das System bei Bedarf auf einen beliebigen Zeitpunkt zurückzusetzen.

True Image 2013 versorgt Sie mit allen notwendigen Extras, um Ihr Computer-System im Notfall wiederherstellen zu können, beispielsweise bei Datenverlust, versehentlichem Löschen entscheidender Dateien bzw. Ordner oder bei einem kompletten Laufwerksausfall.

Die einzigartige Snapshot-Technologie von Acronis, die in True Image 2013 integriert ist, ermöglicht die Erstellung exakter Sektor-für-Sektor-Backups von Laufwerken. Solche Backups enthalten alle Dateien des Betriebssystems, Anwendungsprogramme und Konfigurationsdateien, persönliche Einstellungen und alle Daten.

True Image 2013 hilft Ihnen außerdem, Ihre Privatsphäre zu schützen. Einfaches Löschen von Daten nur mit den Werkzeugen des Betriebssystems entfernt die Informationen nicht dauerhaft von Ihrem Computer. True Image 2013 enthält den Acronis DriveCleanser, der Dateien dauerhaft zerstört und persönliche Informationen von Volumes bzw. kompletten Laufwerken löscht – sowie ein Werkzeug zur Systembereinigung, das Ihr Windows-System von allen Spuren bereinigt, die Benutzer bei üblichen Aktivitäten hinterlassen.

Bei der Durchführung geplanter Backups bestimmt True Image 2013 automatisch den Backup-Modus (vollständig, inkrementell, differentiell) – in Übereinstimmung mit dem vom Anwender festgelegten Backup-Schema.

Sie können Backups auf nahezu jedem PC-Speichergerät abgelegen.

Eine Oberfläche und Assistenten im Windows-Stil machen die Arbeit noch einfacher. Sie brauchen nur einige einfache Schritte auszuführen und können den Rest dann True Image 2013 überlassen. Bei Auftreten eines Systemfehlers hilft die Software, Ihren PC in kürzester Zeit wieder einsetzbar zu machen.

# <span id="page-7-0"></span>1.1.2 Was ist True Image 2013 Plus Pack by Acronis?

True Image 2013 Plus Pack ist ein Add-on (eine Erweiterung) für True Image 2013. Es wird getrennt erworben, hat eine eigene Lizenz und wird über eine eigene Setup-Datei installiert. True Image 2013 muss auf Ihrem Computer zuerst installiert werden, bevor Sie das Setup des True Image 2013 Plus Packs ausführen können. Durch das True Image 2013 Plus Pack wird dem Programm die Option 'Acronis Universal Restore' hinzugefügt, die Sie bei Recovery-Aktionen verwenden können. Das True Image 2013 Plus Pack installiert außerdem den Acronis WinPE ISO Builder und ermöglicht eine Unterstützung für dynamische Laufwerke.

Im Detail sind die Funktionen des True Image 2013 Plus Packs wie folgt:

- Unterstützung dynamischer Laufwerke Aktionen mit dynamischen Laufwerken erweitern die Palette der von True Image 2013 unterstützten Festplattenkonfigurationen. Dynamische Laufwerke bieten eine höhere Flexibilität bei der Verwaltung von Volumes und können bei der Verwendung von Computern mit mehr als einer Festplatte (bzw. ähnlichen Laufwerken) Vorteile bringen.
- Durch das True Image 2013 Plus Pack wird Anwendern die Funktion 'Universal Restore' verfügbar gemacht. Durch Acronis Universal Restore können Sie das Image eines Windows-Betriebssystems auch auf Systemen mit abweichender Hardware wiederherstellen. Dadurch können Sie Informationen auf von einander unabhängigen Computer wiederherstellen, egal mit welcher Hardware diese Computer arbeiten. Das kann beispielsweise praktisch werden, wenn Sie ein ausgefallenes Mainboard ersetzen oder Ihr System von einem Desktop zu einem Notebook übertragen wollen. Weitere Informationen finden Sie unter 'Acronis Universal Restore (S. [113\)](#page-112-0)'.
- Acronis WinPE ISO-Builder Dieses Tool bietet Ihnen die Möglichkeit, WinPE-Distributionen (Windows Preinstallation Environment), die auf den nachfolgend genannten Kerneln basieren, mit True Image 2013 in Form eines Plug-ins zu erweitern: WinPE 1.5, 2.x, 3.0. Um PE 2.x oder 3.0-Images erstellen oder modifizieren zu können, müssen Sie das so genannte 'Windows Automated Installation Kit' (WAIK) installiert haben. Indem Sie True Image 2013 in solch einer 'Preinstallation'-Umgebung (PE) ausführen, erreichen Sie (verglichen zu den sonst üblichen Linux-basierten Notfallmedien) möglicherweise eine größere Kompatibilität mit der Hardware Ihres Computers, da PE-Medien mit Windows-Treibern arbeiten. Zu weiteren Informationen siehe WinPE-basierte Notfallmedien erstellen (S. [201\)](#page-200-0).

# <span id="page-7-1"></span>1.1.3 Grundlegende Konzepte in Acronis True Image 2013

Dieser Abschnitt bietet allgemeine Informationen zu den grundlegenden Konzepten, die Ihnen helfen sollen zu verstehen, wie das Programm funktioniert.

#### **Backup und Recovery**

Der Begriff **Backup** bezieht sich auf die Erstellung von Daten-Kopien, damit diese zusätzlichen Kopien dazu verwendet werden können, diese Daten nach einem Datenverlust **wiederherzustellen**.

Backups haben in erster Linie zwei Funktionen. Die erste Funktion besteht darin, nach einem Desaster (Notfall) ein bestimmtes Stadium wiederherzustellen (daher auch 'Desaster-Recovery' genannt). Die zweite besteht in der Wiederherstellung einer kleineren Anzahl von Dateien, die versehentlich gelöscht oder beschädigt wurden.

Acronis True Image 2013 ist für beide Funktionen geeignet; es erstellt Images von Laufwerken (oder Volumes) bzw. Backups auf Dateiebene.

#### **Backup-Versionen**

Backup-Versionen sind eine oder mehrere Dateien, die während einer Backup-Aktion erstellt werden. Sofern Sie nicht die Funktion 'Konsolidierung' verwenden, entspricht die Anzahl erstellter Versionen immer der Anzahl ausgeführter Backups bzw. der Menge an gespeicherten Zeitpunkten.

Eine Version repräsentiert daher einen Zeitpunkt, zu dem das System oder die Daten zurückgesetzt (wiederhergestellt) werden können. Anders ausgedrückt repräsentieren Backup-Versionen auch vollständige, inkrementelle und differentielle Backups – siehe Vollständige, inkrementelle und differentielle Backups (S. [44\)](#page-43-0).

Backup-Versionen sind ähnlich zu Dateiversionen. Das Konzept der Dateiversionen dürfte Anwendern von Windows Vista und Windows 7 bekannter sein, da es hier eine Funktion namens 'Vorherige Dateiversionen' gibt (auch 'Vorgängerversionen' genannt). Diese Funktion ermöglicht Ihnen, eine Datei in dem Zustand wiederherzustellen, in der sie zu einem bestimmten Zeitpunkt und Datum vorlag. Eine Backup-Version erlaubt Ihnen die Wiederherstellung Ihrer Daten auf vergleichbare Art.

Dies kann nützlich sein, wenn Sie beispielsweise versuchen, beschädigte oder gelöschte Dateien zu finden. Durchsuchen Sie dazu einfach die Backup-Versionen im Acronis Backup Explorer, bis Sie die Backup-Version finden, welche die gewünschten Dateien enthält. Zusätzlich können Sie so verschiedene, gespeicherte Versionen der gefundenen Dateien wiederherstellen.

Es gibt noch einen weiteren Typ von inkrementellen Backup-Versionen. Wenn Sie ein Volume im 'Lese/Schreib'-Modus mounten, nimmt das Programm an, dass das Image verändert wird – und erstellt eine inkrementelle Backup-Datei zur Erfassung der Änderungen. Diese Variante einer inkrementellen Version hat einige abweichende Eigenschaften. Er kann beispielsweise nicht konsolidiert werden.

#### **Laufwerk klonen**

Diese Aktion migriert bzw. kopiert den gesamten Inhalt eines Laufwerkes auf ein anderes. Das kann beispielsweise notwendig werden, wenn Sie ein Laufwerk mit mehr Kapazität installieren wollen. Als Ergebnis erhalten Sie zwei identische Laufwerke mit derselben Dateistruktur. Das Werkzeug 'Laufwerk klonen' kopiert den kompletten Inhalt einer Festplatte (oder eines ähnlichen Laufwerks) auf ein andere. Die Aktion macht es Ihnen möglich, alle Informationen (einschließlich des Betriebssystems und installierter Programme) von einem Laufwerk auf ein anderes zu übertragen, ohne dass Sie die gesamte Software neu installieren und konfigurieren müssen.

Mit Acronis True Image 2013 ist es nicht möglich, ein einzelnes Volume zu klonen. Sie können nur komplette Laufwerke klonen.

Sie können die Daten Ihres alten Laufwerks aber auch so auf ein anderes übertragen, dass Sie ein Backup des kompletten alten Laufwerks erstellen und danach dieses Backup auf dem neuen Laufwerk wiederherstellen.

#### **Format der Backup-Datei**

Acronis True Image 2013 speichert standardmäßig Backup-Daten im proprietären tib-Format unter Verwendung einer Kompression. Das verringerte die Menge an erforderlichem Speicherplatz auf dem Backup-Storage.

Beim Erstellen einer tib-Datei berechnet das Programm Prüfsummen der Datenblöcke und fügt diese Werte an die zu sichernden Daten an. Diese Prüfsummen ermöglichen es, die Integrität der Backup-Daten zu überprüfen.

Daten aus tib-Backup-Dateien können nur mit Hilfe von Acronis True Image 2013 wiederhergestellt werden. Sie können dies unter Windows oder in einer autonomen Notfallversion tun.

Acronis True Image 2013 kann Daten außerdem im bekannten zip-Format speichern. Dadurch erhalten Sie die Möglichkeit, Dateien aus Backups auch ohne Verwendung von Acronis True Image 2013 überall wiederherstellen zu können.

Übliche Betriebssysteme, insbesondere Microsoft Windows und Mac OS X, verfügen über eine integrierte Unterstützung des zip-Formats.

Acronis Nonstop Backup verwendet einen speziellen, versteckten Storage für Daten und Metadaten. Die gesicherten Daten werden komprimiert und in Dateien von ungefähr 1 GByte aufgeteilt. Diese Dateien haben zudem ein proprietäres Format, die in ihnen enthaltenen Daten können nur mit Hilfe von True Image 2013 by Acronis wiederhergestellt werden.

#### **Backup-Validierung**

Mit der Funktion 'Backup-Validierung' können Sie prüfen, ob Ihre Daten zu einem späteren Zeitpunkt wiederhergestellt werden können. Wie zuvor gesagt, fügt das Programm an alle gesicherten Datenblöcke Prüfsummen an. Während einer Backup-Validierung öffnet Acronis True Image 2013 die Backup-Datei, berechnet die Prüfsumme neu und vergleicht die ermittelten mit den gespeicherten Werten. Stimmen alle verglichenen Werte überein, dann ist die Backup-Datei nicht beschädigt und die Wahrscheinlichkeit hoch, dass das Backup erfolgreich für eine Datenwiederherstellung verwendet werden kann.

#### **Konsolidierung**

Durch Konsolidierung können Sie Backups, die nicht mehr benötigt werden, aus der Backup-Kette löschen.

Eine zu konsolidierende Kette kann beispielsweise aus einem vollständigen Backup und einem oder mehreren inkrementellen Backups bestehen.

Falls erforderlich, können Sie das zugrundeliegende Voll-Backup aus der Kette löschen. Das Programm erstellt darauf ein neues Voll-Backup, anstelle des ältesten verbliebenen Backups. Konsolidierung bewahrt welches auch immer von Ihnen gewählte Backup und löscht alle nicht gewählten Backups.

Da die Konsolidierung sehr zeitaufwändig sein und beträchtliche Systemressourcen benötigen kann (auch Speicherplatz), empfehlen wir, diese Funktion nur sparsam zu verwenden. In vielen Fällen kann es daher eine bessere Lösung sein, eine neue Backup-Kette zu starten und danach die alte zu löschen.

Acronis Nonstop Backup verwendet unterschiedliche Konsolidierungsmechanismen. Das Programm konsolidiert dabei auch die zur Verwaltung von Backups verwendeten Metadaten. Da der Umfang der Metadaten-Informationen bedeutend kleiner ist als der Umfang an gesicherten Daten, benötigt die Konsolidierung hier deutlich weniger Zeit und Systemressourcen.

#### **Desaster-Recovery**

Für die Wiederherstellung nach einem Desaster sind üblicherweise ein Notfallmedium und ein Backup der Systempartition erforderlich.

Acronis True Image 2013 ist für die Wiederherstellung nach Desaster-Situationen vorgesehen, die beispielsweise durch die Beschädigung von Systemdaten, Viren oder Schadprogramme entstehen können.

Wenn das Betriebssystem nicht mehr booten kann, kann Acronis True Image 2013 das System-Volume wiederherstellen. Die im Handel erhältliche Paketversion des Programms wird bereits mit einer Rettungs-CD ausgeliefert. Andere rechtmäßige Besitzer des Programms können unter Verwendung eines 'Media Builder' genannten Tools solche Notfallmedien erstellen.

#### **Planung**

Damit Ihre Backups auch wirklich hilfreich sind, sollten diese so aktuell wie möglich sein. Das bedeutet, dass Sie Backup möglichst regelmäßig ausführen sollten, etwa einmal täglich. Auch wenn die Erstellung eines Backups mit True Image 2013 by Acronis ziemlich einfach ist, kann es vorkommen, dass Sie die Sicherung Ihrer Daten vergessen.

Dank des Schedulers entfällt die Notwendigkeit, sich erinnern zu müssen. Sie können Backups automatisch im Voraus planen. Ihre Daten werden gesichert, sofern genügend Speicherplatz vorhanden ist.

Das Verständnis dieser Begriffe und Konzepte ist hilfreich zur Verwendung der Programmfunktionen.

# <span id="page-10-0"></span>1.1.4 Neu bei True Image 2013 Update 1

- **Verbesserte Windows 8-Unterstützung** nach der offiziellen Windows 8-Freigabe wurden viele Inkompatibilitäten mit True Image 2013 beseitigt. Die wichtigsten davon sind die Secure Boot-Unterstützung und die Backup-Planung.
- **Secure Boot-Unterstützung** Secure Boot ist eine von Microsoft für das Windows 8-Betriebssystem entwickelte Funktion. Sie blockiert die Ausführung nicht autorisierter Software beim Booten des Computers. True Image 2013 unterstützt Secure Boot jetzt. Das bedeutet, dass Sie im Fall einer Beschädigung Ihres Betriebssystem Ihre Windows 8-Computer problemlos mit zwei Acronis-Tools booten können: den Bootable Rescue Media (bootfähige Notfallmedien) und dem Acronis Startup Recovery Manager.
- **Microsoft Outlook 2013-Unterstützung** das E-Mail-Backup von Microsoft Outlook 2013 wurde für die neue Version von True Image 2013 erfolgreich getestet. Sie können nun Ihre E-Mails und Einstellungen von Microsoft Outlook 2013 per Backup sichern und sicher sein, dass Sie diese im Fall einer Beschädigung leicht wiederherstellen können.
- **Nonstop Backup Storage-Defragmentierung** wenn im Nonstop Backup Storage nur noch 200 MB freier Speicherplatz übrig ist, startet True Image 2013 automatisch einen Datendefragmentierungsprozess. Dieser Prozess macht zusätzlichen Speicherplatz im Storage frei und erlaubt Nonstop Backup, mit der Erstellung neuer Backup-Versionen fortzufahren. Sollte Ihrem Nonstop Backup Storage dennoch der Speicherplatz ausgehen, dann empfehlen wir, alte Backup-Versionen mit dem entsprechenden Werkzeug zu bereinigen.

# <span id="page-10-1"></span>1.1.5 FAQ über Backup, Recovery und Klonen

 **Ich habe ein System-Volume von 150 GB, der belegte Speicherplatz auf dem Volume beträgt aber nur 80 GB. Welche Daten wird True Image 2013 in ein Backup aufnehmen?** – Standardmäßig kopiert True Image 2013 nur solche Festplattensektoren, die Daten enthalten; daher wird ein Backup nur 80 GB enthalten. Sie können außerdem den Sektor-für-Sektor-Modus wählen. Beachten Sie dabei aber, dass dieser Backup-Modus nur in speziellen Fällen erforderlich ist. Weitere Informationen finden Sie unter 'Modus zur Image-Erstellung (S. [74\)](#page-73-0)'. Bei Erstellung eines Sektor-für-Sektor-Backups kopiert das Programm benutzte und unbenutzte Festplattensektoren, weshalb die resultierende Backup-Datei üblicherweise wesentlich größer wird.

- **Wird das Backup meines Systemlaufwerks auch Treiber, Dokument, Bilder etc. enthalten?** Ja, ein solches Backup wird sowohl alle Treiber, wie auch die Inhalte der persönlichen Benutzerordner (wie 'Eigene Dateien', 'Dokumente' und Unterordner) enthalten (sofern Sie die Standardspeicherorte für die persönlichen Benutzerordner nicht geändert haben). Sollten Sie in Ihrem PC nur ein einziges Festplattenlaufwerk haben, dann wird ein solches Backup das komplette Betriebssysteme, alle Anwendungen und Daten enthalten.
- **Ich habe ein altes Festplattenlaufwerk in meinem Notebook, das beinahe voll ist. Ich habe ein neues, größeres Festplattenlaufwerk erworben. Wie kann ich Windows, alle Programme und Daten auf das neue Laufwerk übertragen?** – Sie können entweder das alte Festplattenlaufwerk auf das neue klonen – oder ein Backup des alten Laufwerks erstellen und das Backup dann auf dem neuen Laufwerk wiederherstellen. Die optimale Methode hängt üblicherweise vom Partitionslayout Ihres alten Festplattenlaufwerks ab.
- **Ich habe mein defektes Mainboard gegen ein neues mit anderer Hardware-Konfiguration ausgetauscht und nun startet Windows nicht mehr. Ich verfüge über Backups meines Systemlaufwerks. Ist es möglich, mit diesen durch Wiederherstellung meinen Computer wieder lauffähig zu machen?** – Ja, das ist möglich, jedoch nur durch Verwendung von Acronis Universal Restore (über das separat zu erwerbende True Image 2013 Plus Pack verfügbar). Sie müssen dazu bei Konfiguration einer Wiederherstellung das Kontrollkästchen **Acronis Universal Restore verwenden** aktivieren. Weitere Informationen finden Sie unter 'Auf abweichende Hardware wiederherstellen (S. [110\)](#page-109-0)'. Sie müssen vermutlich die Treiber für den Mainboard-Chipsatz und den Festplatten-Controller von der Website Ihres Mainboard-Herstellers herunterladen und diese während der Wiederherstellung hinzufügen.
- **Ich möchte meinen alten Desktop-PC gegen ein Notebook austauschen. Ist True Image 2013 in der Lage, Windows, sowie alle Daten und Programme auf das Notebook zu übertragen?** – Ja, das ist möglich. Erstellen Sie zuerst ein Backup Ihres alten PCs und stellen Sie dann das Backup unter Verwendung von Acronis Universal Restore (über das separat zu erwerbende True Image 2013 Plus Pack verfügbar) auf das Notebook wieder her. Sie müssen dazu bei Konfiguration einer Wiederherstellung das Kontrollkästchen **Acronis Universal Restore verwenden** aktivieren. Sie müssen vermutlich während der Wiederherstellung mit Univeral Restore für den neuen Computer passende Treiber für den Mainboard-Chipsatz und die Festplatten-Controller bereitstellen. Weitere Informationen finden Sie unter 'Auf abweichende Hardware wiederherstellen (S. [110\)](#page-109-0)'.
- **Ich möchte mein altes System-Festplattenlaufwerk auf eine SSD migrieren. Kann das mit True Image 2013 durchgeführt werden?** – Ja, True Image 2013 stellt eine solche Funktion bereit. Eine Detailerläuterung der Prozedur finden Sie unter 'Migration Ihres Systems von einer Festplatte auf SSD (S. [167\)](#page-166-0)'.
- **Was ist der beste Weg, um das System auf ein neues Laufwerk zu migrieren: Klonen oder eine Kombination aus Backup und Recovery?** – Die 'Backup und Recovery'-Methode ermöglicht mehr Flexibilität. Wir empfehlen aber auf jeden Fall, ein Backup von Ihrem alten Festplattenlaufwerk zu erstellen, auch wenn Sie sich für das Klonen entscheiden. Das könnte die Rettung für Ihre Daten bedeuten, falls mit dem ursprünglichen Laufwerk beim Klonen etwas schief geht. Es gibt beispielsweise Fällen, in denen Anwender das falsche Laufwerk als Ziel gewählt haben und auf diese Weise ihr Systemlaufwerk ausgelöscht haben. Sie können zudem mehr als ein Backup erstellen, um so per Redundanz die Sicherheit zu erhöhen.
- **Was sollte ich per Backup sichern: ein Volume (entspricht einer Partition) oder das komplette Laufwerk?** – Es ist in den meisten Fällen besser, ein Backup des kompletten Laufwerks zu erstellen. Es gibt jedoch einige Fällen, in denen ein Volume-Backup ratsam ist. Nehmen wir als Beispiel an, Ihr Notebook verfügt über ein einzelnes Festplattenlaufwerk mit zwei Volumes

(Partitionen): für das System (Laufwerksbuchstabe C) und für Ihre Daten (Laufwerksbuchstabe D). Das System-Volume speichert Ihre Arbeitsdokumente im persönlichen Benutzerordner 'Dokumente' (samt Unterordner). Im Daten-Volume sind dagegen Ihre Videos, Bilder und Musikdateien gespeichert. Solche Dateien sind bereits komprimiert; ihre Sicherung mit True Image 2013 würde daher nicht zu einer deutlichen Reduktion der Backup-Dateigröße führen. Es ist in diesem Fall besser, für die Dateien des Daten-Volumes eine lokale Synchronisierung zu verwenden – und für das System-Volume ein separates Backup. Sollte Ihr Backup-Storage (Speichergeräte und vergleichbare Lösungen) über ausreichend Platz verfügen, dann empfehlen wir jedoch zusätzlich die Erstellung wenigstens eines kompletten Laufwerk-Backups.

- **Wie sollte man das Klonen am besten durchführen: unter Windows oder durch bzw. nach Booten mit einem Notfallmedium?** Selbst wenn Sie den Klon-Vorgang unter Windows starten, wird der Computer dennoch neugestartet und mit derselben Linux-Umgebung gebootet, die Sie sonst von einem Notfallmedium starten würden. Es ist daher besser, eine Klon-Aktion unter Verwendung eines Notfallmediums durchzuführen. Es kann beispielsweise den Fall geben, dass Ihre Festplattenlaufwerke unter Windows erkannt werden, aber nicht unter Linux. In diesem Fall wird die Klon-Aktion nach einem Neustart fehlschlagen. Wenn Sie mit einem Notfallmedium booten, sollten Sie sicherstellen, dass True Image 2013 sowohl die Quell- als auch Ziellaufwerke erkennt, bevor Sie die Klon-Aktion starten.
- **Kann ich eine Dual-Boot-Maschine per Backup sichern und wiederherstellen?** Ja, das ist in den meisten Fällen möglich. Falls Ihre Systeme in getrennten Volumes (Partitionen) desselben physikalischen Festplattenlaufwerks installiert sind, dann können Klon- und Recovery-Aktionen üblicherweise ohne Probleme durchgeführt werden. Falls sich die Systeme auf verschiedenen physikalischen Laufwerken befinden, dann kann es nach der Wiederherstellung unter Umständen zur Problemen mit der Bootfähigkeit kommen. Beachten Sie, dass eine Aktivierung des Acronis Startup Recovery Managers auf Dual- oder Multi-Boot-Systemen mit Linux-Boot-Loadern eine spezielle Vorbereitung benötigt. Weitere Informationen dazu finden Sie unter 'So verwenden Sie den Acronis Startup Recovery Manager (S. [115\)](#page-114-0)'. Zur Wiederherstellung des Backups einer Dual-Boot-Maschine auf abweichende Hardware benötigen Sie außerdem Acronis Universal Restore.
- **Unterstützt True Image 2013 RAID?** True Image 2013 unterstützt Hardware-RAID-Arrays aller gängigen Typen. Eine Unterstützung für Software-RAID-Konfigurationen mit dynamischen Laufwerken wird nur über das True Image 2013 Plus Pack bereitgestellt. Aber auch mit dem Plus Pack unterstützt das Programm keine Software-RAIDs vom Typ RAID 1 (Gespiegelt) oder RAID 5. Acronis Bootable Rescue Media (Notfallmedien) unterstützten die meisten der gängigen Hardware-RAID-Controller. Sollte das Standard-Notfallmedium von Acronis das RAID nicht als einzelnes Volume 'sehen', dann verfügt das Medium nicht über die passenden Treiber. Besitzer des True Image 2013 Plus Packs können versuchen, ein WinPE-basiertes Notfallmedium zu erstellen. Dieses Medium stellt vermutlich die notwendigen Treiber bereit.
- **Kann ich Acronis True Image 2013 verwenden, um eine Migration von einem einzelnen Laufwerk auf ein RAID durchzuführen?** Dies ist in vielen Fällen möglich. Es ist jedoch besser, statt der Klon-Aktion die Backup- und Recovery-Methode zu verwenden. Sollten Sie das Backup eines einzelnen Laufwerks zu einem RAID wiederherstellen, dann benötigen Sie dafür üblicherweise die Universal Restore-Funktion (durch das Plus Pack bereitgestellt), um während der Wiederherstellung die erforderlichen RAID-Treiber hinzuzufügen. Die Treiber müssen die Dateinamenserweiterung '.inf' haben.

# <span id="page-13-0"></span>1.1.6 Systemanforderungen und unterstützte Medien

# 1.1.6.1 Minimale Systemanforderungen

True Image 2013 hat nur minimale Hardware-Anforderungen, die zu dem Betriebssystem korrespondieren, das auf dem zur Ausführung von True Image 2013 verwendeten Computer installiert ist. Zusätzlich erfordert True Image 2013 folgende Hardware:

- CD-RW/DVD-RW-Laufwerk zur Erstellung bootfähiger Medien
- Maus oder anderes Zeigegerät (empfohlen)

*Die Verwendung von Acronis Nonstop Backup erfordert mindestens 1 GB RAM.*

True Image 2013 Notfallmedien erfordern folgende Hardware:

- 512 MB RAM
- Pentium-Prozessor mit 1 GHz Taktfrequenz oder schneller
- 1,5 GB an freiem Speicherplatz auf einem Festplattenlaufwerk

Die empfohlene Bildschirmauflösung beträgt 1280 x 1024.

Die minimale Bildschirmauflösung beträgt 1024 x 768.

# 1.1.6.2 Unterstützte Betriebssysteme

True Image 2013 wurde auf folgenden Betriebssystemen getestet:

- Windows XP SP2+
- Windows XP Professional x64 Edition SP2
- Windows Vista SP2 (alle Editionen)
- Windows 7 SP1 (alle Editionen)
- Windows 8 (alle Editionen)
- Windows Home Server 2011

True Image 2013 ermöglicht die Erstellung einer bootfähigen CD-R/DVD-R, mit der Sie Backups und Wiederherstellungen von Laufwerken bzw. Volumes auf Computern mit Intel-/AMD-basierten Betriebssystemen (einschließlich Linux®) ausführen können. (Beachten Sie, dass Intel-basierte Apple Macintosh-Computer nicht unterstützt werden).

# 1.1.6.3 Unterstützte Dateisysteme

- FAT16/32
- NTFS
- Ext2/Ext3/Ext4 \*
- ReiserFS<sup>\*</sup>
- Linux SWAP \*

Wenn ein Dateisystem nicht unterstützt wird oder beschädigt ist, kann Acronis True Image 2013 die Daten mit Hilfe eines "Sektor-für-Sektor"-Ansatzes kopieren.

*<sup>\*</sup> Die Dateisysteme Ext2/Ext3/Ext4, ReiserFS und Linux 'SWAP File' werden nur bei Backup bzw. Wiederherstellung von Laufwerken/Volumes unterstützt. Sie können Acronis True Image 2013 mit diesen Dateisystemen nicht für Aktionen auf Dateiebene benutzen (Datei-Backup, Recovery, Suche, Images mounten* 

*und Wiederherstellen von Dateien aus einem Image). Auch die Nutzung von Laufwerken bzw. Volumes mit diesen Dateisystemen als Backup-Speicherziel ist nicht möglich.*

### 1.1.6.4 Unterstützte Speichermedien

- Festplatten und ähnliche Laufwerke\*
- SSD-Laufwerke (Solid State Drives)
- Netzwerk-Speichergeräte
- FTP-Server\*\*
- CD-R/RW, DVD-R/RW, DVD+R (einschließlich Double-Layer DVD+R), DVD+RW, DVD-RAM, BD-R, BD-RE\*\*\*
- USB 1.1 / 2.0 / 3.0, FireWire (IEEE-1394) und PC-Card Speichergeräte

\* Acronis True Image 2013 unterstützt keine dynamischen Volumes der folgenden Typen: Gespiegelt (Mirrored) und RAID-5. Es gibt außerdem einige zusätzliche Limitierungen bei Aktionen mit dynamischen und GPT-Laufwerken:

- Um Aktionen mit dynamischen Laufwerken ausführen zu können, benötigen Sie das separat zu erwerbende Acronis True Image 2013 Plus Pack.
- Das Erstellen einer Acronis Secure Zone auf dynamischen Laufwerken wird nicht unterstützt.
- Die Wiederherstellung eines dynamischen Volumes als dynamisches Volume mit manueller Größenanpassung wird nicht unterstützt.
- Try&Decide® kann nicht dafür verwendet werden, dynamische und GPT-Laufwerke zu schützen.
- Die Aktion 'Laufwerk klonen' wird für dynamische Laufwerke nicht unterstützt.

Acronis True Image 2013 unterstützt große Festplatten mit Kapazitäten von über 2 TB. Sogar dann, wenn das Betriebssystem derartige Hardware nicht unterstützt. Weitere Informationen finden Sie unter Acronis Extended Capacity Manager (S. [228\)](#page-227-1).

\*\* Ein FTP-Server muss den passiven File-Transfer-Modus erlauben. Um Daten direkt von einem FTP-Server wiederherstellen zu können, darf das Backup nur aus Dateien bestehen, die nicht größer als 2 GB sind.

Die Firewall-Einstellungen des Quellcomputers sollten die Ports 20 und 21 geöffnet haben (für TCPund UDP-Protokolle). Der Windows-Dienst **Routing und RAS** sollte deaktiviert sein.

\*\*\* Gebrannte wiederbeschreibbare Datenträger (RW-Discs) können unter Linux nicht ohne einen Kernel-Patch gelesen werden.

# 1.1.6.5 SSD-Unterstützung

Das empfohlene Offset (freigelassener Bereich bzw. Versatz am Beginn des Laufwerks) für SSDs (Solid State Drives) ist ein Vielfaches von 64 KB (am gängigsten sind 1024 KB oder 2048 Sektoren).

True Image 2013 bietet eine volle Unterstützung für SSDs. Das Programm bewahrt das korrekte Offset von SSDs bei Aktionen wie Image-Wiederherstellung oder Klonen. Vollständige Unterstützung bedeutet im Speziellen:

 Falls Sie ein Laufwerk-Backup auf eine SSD wiederherstellen oder ein Laufwerk auf eine SSD klonen, dann wird das Offset automatisch auf den Standardwert von 1024 KB (2048 Sektoren) gesetzt.

- Falls Sie ein Volume-Backup auf einer leeren, nicht partitionierten (nicht zugeordneten) Ziel-SSD wiederherstellen, dann wird das Offset automatisch auf den Standardwert von 1024 KB (2048 Sektoren) gesetzt.
- Falls Sie ein Volume-Backup auf einer leeren, partitionierten Ziel-SSD wiederherstellen, welche also bereits ein leeres Volume (eine Partition) hat, dann behält die Ziel-SSD ihr ursprüngliches Offset.

### 1.1.6.6 Technischer Support

#### **Maintenance- und Support-Programm**

Wenn Sie Unterstützung für Ihr Acronis-Produkt benötigen, besuchen Sie <http://www.acronis.de/support/>

#### **Produkt-Updates**

Sie können für all Ihre registrierten Acronis-Software-Produkte jederzeit Updates von unserer Website herunterladen, nachdem Sie sich unter **Mein Konto** [\(https://www.acronis.de/my\)](https://www.acronis.de/my) eingeloggt und Ihr Programm registriert haben. Weitere Informationen auch in den (englischsprachigen) Artikel unter **Registering Acronis Products at the Website** [\(http://kb.acronis.com/content/4834\)](http://kb.acronis.com/content/4834) und **Acronis Website User Guide** [\(http://kb.acronis.com/content/8128\)](http://kb.acronis.com/content/8128).

# 1.1.6.7 Information zur Testversion

Sie können mit der Testversion von True Image 2013 nur während des 30-tägigen Testzeitraums arbeiten. Folgende Einschränkungen sind dabei gegeben:

- Klonen von Laufwerken ist deaktiviert;
- das True Image 2013 Plus Pack ist nicht verfügbar;
- Wenn Sie mit einem Acronis Bootable Media (Notfallmedium) booten, können Sie nur Wiederherstellen durchführen.

Die Möglichkeit zur Datensynchronisierung ist ohne Einschränkung verfügbar, aber nach Ablauf des Testzeitraums gilt:

- Ihr Computer von allen Synchronisierungen ausgeschlossen wird. Wenn Sie die Vollversion von True Image 2013 installieren, können Sie sich mit den verwendeten Synchronisierungen wieder verbinden.
- Alle Versionen der synchronisierten Dateien werden aus der Acronis Cloud dauerhaft gelöscht.

Besuchen Sie zum Erwerb der Vollversion die Webseite [http://www.acronis.de/buy/atih/.](http://www.acronis.de/buy/atih/)

Klicken Sie auf **Zum Hauptfenster gehen**, um die Testversion von True Image 2013 zu starten.

Klicken Sie auf **Jetzt kaufen**, um zum offiziellen Acronis Online-Shop zu gelangen.

Klicken Sie auf **Aktivieren**, falls Sie bereits die Vollversion erworben haben und eine gültige Seriennummer besitzen.

# <span id="page-15-0"></span>1.1.7 True Image 2013 – Installation

#### **True Image 2013 installieren**

So installieren Sie True Image 2013:

- 1. Starten Sie die Setup-Datei. Vor dem eigentlichen Start der Installation wird True Image 2013 prüfen, ob ein neueres Build im Internet verfügbar ist. Wenn ja, wird diese neuere Version zur Installation angeboten.
- 2. Klicken Sie im Installationsmenü auf **Installieren**, um die Installationsprozedur zu starten.
- 3. Lesen und akzeptieren Sie die **Lizenzvereinbarung** im entsprechenden Schritt des Installationsassistenten.
- 4. Lesen Sie die Teilnahmebedingungen und entscheiden Sie, ob Sie am Acronis Programm zur Kundenzufriedenheit (CEP) teilnehmen wollen.
- 5. Fügen Sie im Fenster **Seriennummer** eine Seriennummer für die Voll- oder eine Testversion hinzu. Geben Sie die Seriennummer direkt in die Textbox ein oder verwenden Sie die Befehle 'Kopieren' und 'Einfügen' der Windows-Zwischenablage.

*Um auf der Acronis-Website eine Seriennummer für eine kostenlose Testversion zu bekommen, klicken Sie auf Testseriennummer abrufen. Die Seriennummer wird zu der angegebenen E-Mail-Adresse geschickt. Mit der Testversion von Acronis True Image 2013 können Sie 30 Tage lang arbeiten.*

Zusätzliche Parameter:

- **Erweiterte Einstellungen festlegen** Wird dieses Kontrollkästchen aktiviert, dann wird der Schritt **Setup-Optionen** anwählbar.
- **Produkt automatisch aktivieren** Wählen Sie dieses Kontrollkästchen, um das Produkt während der Installation über das Internet zu aktivieren. Sie können das Kontrollkästchen aber auch deaktivieren. Dann müssen Sie das Produkt nach der Installation aktivieren. Details finden Sie unter Acronis True Image 2013-Aktivierung (S. [18\)](#page-17-0).
- 6. Dieser Schritt ist nur verfügbar, falls das Kontrollkästchen **Erweiterte Einstellungen festlegen** im Fenster **Seriennummer** aktiviert wurde.

Bestimmen Sie im Fenster **Setup-Optionen** die gewünschten Installationsoptionen:

- Ändern Sie den Installationsordner, falls erforderlich.
- 7. Klicken Sie auf **Fertig stellen**, um mit der Installation zu beginnen. Verwenden Sie die Schaltflächen **Zurück** und **Weiter**, um Änderungen an der Installation vorzunehmen.

#### **Hinweis**

- Wenn Sie eine über den Handel vertriebene Verkaufsbox erworben haben, enthält die Installations-CD eine Datei zur Installation eines True Image 2013 Plug-ins für das Utility 'BartPE'. BartPE (Bart Preinstalled Environment) ist eine spezielle, bootfähige Windows-CD, die mit Hilfe einer originalen Windows XP- oder Windows Server 2003-Installations-/Setup-CD erstellt wird. Anwendungen werden unter BartPE in Form von Plug-ins installiert; das True Image 2013 Plug-in kann über die Registerkarte 'Plugins' von BartPE eingebunden werden. Das Booten des Computers von einer BartPE-CD mit integriertem True Image 2013 Plug-in erlaubt das Arbeiten in einer vertrauten Windows-Umgebung und die Benutzung praktisch aller Grundfunktionen von True Image 2013 zur Systemwiederherstellung im Falle eines Desasters. Weitere Informationen zu BartPE finden Sie auf der BartPE-Homepage auf [http://www.nu2.nu/pebuilder/.](http://www.nu2.nu/pebuilder/)
- Sie können diese Installationsdatei auch von der Acronis-Website herunterladen.

#### **Reparatur einer fehlerhaften Installation von True Image 2013**

Wenn True Image 2013 nicht mehr läuft oder Fehler verursacht, sind möglicherweise Teile des Programms beschädigt. Um dieses Problem zu beheben, müssen Sie zuerst das Programm wiederherstellen. Starten Sie dazu erneut den Installer von True Image 2013. Das Installationsprogramm erkennt True Image 2013 automatisch und bietet an, das Programm zu reparieren oder zu entfernen.

#### **True Image 2013 entfernen**

Wählen Sie unter Windows XP die Befehlsfolge: **Start** –> **Systemsteuerung**–> **Software** –> **True Image 2013** –> **Entfernen**. Folgen Sie dann den Anweisungen auf dem Bildschirm.

Wählen Sie unter Windows Vista: **Start** –> **Systemsteuerung** –> **Programme und Funktionen** –> **True Image 2013** –> **Entfernen**. Folgen Sie dann den Anweisungen auf dem Bildschirm. Sie müssen den Computer anschließend neu starten, um den Task abzuschließen.

Wählen Sie unter Windows 7: **Start** –> **Systemsteuerung** –> **Programme und Funktionen** –> **True Image 2013** –> **Deinstallieren**. Folgen Sie dann den Anweisungen auf dem Bildschirm. Sie müssen den Computer anschließend neu starten, um den Task abzuschließen.

Falls Sie Windows 8 verwenden, dann klicken Sie auf das Symbol 'Einstellungen' und wählen **Systemsteuerung** –> **Programm deinstallieren** –> **True Image 2013** –> **Deinstallieren**.

*Wenn Sie die Acronis Secure Zone, das Acronis Nonstop Backup oder den Acronis Extended Capacity Manager verwendet haben, wählen Sie im sich öffnenden Fenster die nächste Aktion für die Zone, die Nonstop Backup Storages oder die Laufwerke mit erweiterter Kapazität. Klicken Sie dann aufWeiter, um mit der Deinstallation fortzufahren.*

#### **Upgrade von einer älteren Version von Acronis True Image Home**

Wenn Sie Acronis True Image Home bereits installiert haben, wird eine neue Version ein Update ausführen, es besteht keine Notwendigkeit dafür, eine ältere Version zu entfernen und das Programm neu zu installieren.

Beachten Sie, dass Backups, die mit neueren Programmversionen erstellt werden, möglicherweise nicht kompatibel zu früheren Programmversionen sind. Wenn Sie True Image 2013 also auf eine frühere Version zurücksetzen, müssen Sie vermutlich Ihre Backups mit der älteren Version neu erstellen. Es wird daher dringend empfohlenen, nach jedem Upgrade von True Image 2013 auch ein neues bootfähiges Medium zu erstellen.

# <span id="page-17-0"></span>1.1.8 Acronis True Image 2013 aktivieren

Um Acronis True Image 2013 nutzen zu können, müssen Sie es über das Internet aktivieren. Ohne Aktivierung können Sie 30 Tage lang mit einem voll funktionsfähigen Produkt arbeiten. Wenn Sie es nicht aktivieren, steht Ihnen nach diesem Zeitraum nur noch die Programmfunktion 'Wiederherstellung' zur Verfügung.

Sie können Acronis True Image 2013 entweder von Ihrem Rechner aus aktivieren, oder, wenn Ihr Rechner keine Internetverbindung hat, von einem anderen Rechner aus.

#### **Aktivierung auf einem Rechner mit Internetverbindung**

Wenn der Rechner eine Internetverbindung hat, können Sie das Produkt entweder automatisch oder vom Programm aus aktivieren.

#### **So aktivieren Sie das Produkt automatisch:**

- 1. Starten Sie die Installationsprozedur. Details finden Sie unter Acronis True Image 2013-Installation.
- 2. Markieren Sie im Schritt **'Seriennummer'** das Kontrollkästchen **'Acronis True Image 2013 automatisch aktivieren'**. Acronis True Image 2013 wird dann beim ersten Start nach der Installation einen Aktivierungsversuch unternehmen.

#### **So aktivieren Sie das Produkt vom Hauptfenster aus:**

- 1. Starten Sie Acronis True Image 2013.
- 2. Klicken Sie auf der Informationsleiste im Hauptfenster des Programms auf **Jetzt aktivieren**.

Hat der Computer, auf dem Sie Acronis True Image 2013 installieren, keine Internetverbindung haben oder kann sich das Programm nicht mit dem Acronis Activation Server verbinden, dann können Sie eine der folgenden Aktionen wählen:

- **Erneut versuchen** verwenden Sie diese Option, um eine erneute Verbindung mit dem Acronis Activation Server zu versuchen;
- **Später automatisch erneut versuchen** Acronis True Image 2013 wird ohne weiteren Benutzereingriff selbst versuchen, sich jede Stunde erneut mit dem Acronis Activation Server zu verbinden;
- **Von einem anderen Computer aus aktivieren** Sie können das Programm manuell von einer anderen Maschine aus aktivieren, die über eine Internetverbindung verfügt (siehe nachfolgend).

#### **Aktivierung von einem anderen Computer aus**

Wenn Ihr Rechner keine Internetverbindung hat, können Sie Acronis True Image 2013 auch über einen anderen Rechner mit Internetverbindung aktivieren.

#### **So aktivieren Sie das Produkt von einem anderen Computer aus:**

- 1. Acronis True Image 2013 installieren und starten.
- 2. Klicken Sie auf der Informationsleiste im Hauptfenster des Programms auf **Jetzt aktivieren**.
- 3. Wählen Sie im geöffneten Fenster **Von einem anderen Computer aus aktivieren**.
- 4. Führen Sie im Acronis True Image 2013-Aktivierungsfenster drei einfache Schritte aus:
	- 1. Speichern Sie den Installationscode in einer Datei; dazu klicken Sie auf die Schaltfläche **In Datei speichern** und geben ein Wechselmedium als Speicherort für die Datei an (z.B. ein USB-Flash-Laufwerk). Sie können den Code auch einfach auf einem Zettel notieren.
	- 2. Öffnen Sie im Browser des anderen Rechners (mit der Internetverbindung) die Webseite [http://www.acronis.de/activation/.](http://www.acronis.de/activation/) Befolgen Sie die Bildschirmanweisungen, um mit dem Installationscode Ihren Aktivierungscode zu erhalten. Speichern Sie den Aktivierungscode in einer Datei auf einem Wechselmedien oder notieren Sie ihn auf einem Zettel.
	- 3. Klicken Sie auf Ihrem Rechner auf die Schaltfläche **Von Datei laden** und wählen Sie den Pfad zur Datei mit dem Aktivierungscode aus oder geben Sie den notierten Pfad manuell in das Feld ein.
- 5. Klicken Sie auf **Aktivieren**.

#### **Lizenzschlüssel zwischen Rechnern verschieben**

Mit einer Seriennummer dürfen Sie Acronis True Image 2013 auf einer begrenzten Anzahl von Rechnern installieren. Die Standard Edition des Produkts kann nur auf einem Rechner aktiviert werden. Für die Family Pack Edition gilt eine Höchstzahl von drei Rechnern. Wenn Acronis True Image 2013 während der Aktivierung erkennt, dass die Höchstzahl erreicht ist, wird eine entsprechende Fehlermeldung angezeigt. In diesem Fall können Sie entweder eine neue Seriennummer erwerben oder die Lizenz von einem Rechner, auf dem das Produkt bereits aktiviert ist, auf den neuen Rechner verschieben. Führen Sie folgende Schritte aus, um die Lizenz zu verschieben.

#### **So übertragen Sie eine Lizenz von einem anderen Computer:**

1. Klicken Sie im Fenster mit der Fehlermeldung auf **Lizenz von einem anderen Computer übertragen**.

2. Befolgen Sie auf der Webseite, die sich öffnet, die Anweisungen am Bildschirm.

Für diesen Schritt benötigen Sie ein Acronis-Konto. Falls Sie noch kein Konto haben, müssen Sie zunächst eines erstellen. Außerdem müssen Sie die Seriennummer registrieren, wenn Sie es noch nicht getan haben. Wählen Sie dann aus einer Liste den Rechner aus, von dem die Lizenz übertragen werden soll. Beachten Sie, dass das Produkt auf dem ausgewählten Rechner deaktiviert wird.

# <span id="page-19-0"></span>1.1.9 Programmarbeitsfläche

#### **Themen**

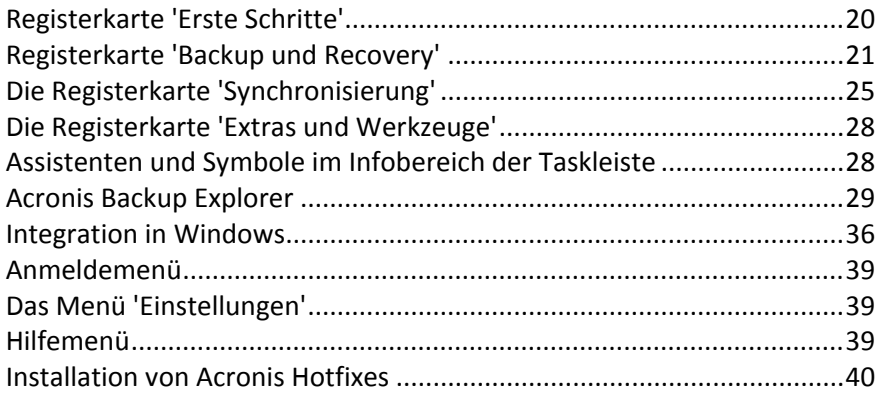

### <span id="page-19-1"></span>1.1.9.1 Registerkarte 'Erste Schritte'

Wenn Sie Acronis True Image 2013 das erste Mal starten, öffnet sich die Startseite und die Registerkarte **Erste Schritte** ist ausgewählt.

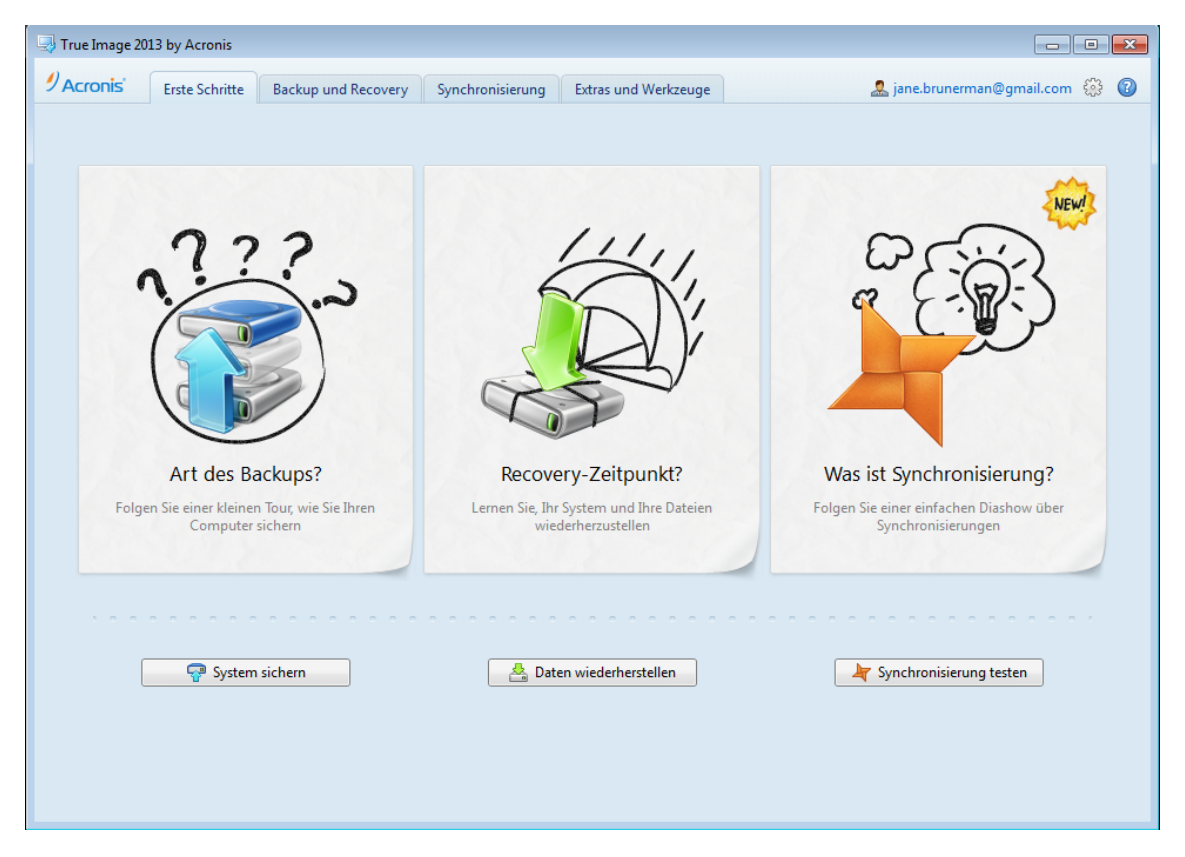

Die Registerkarte 'Erste Schritte' hilft Ihnen, sich mit den wichtigsten Funktionen von Acronis True Image 2013 – insbesondere Backup, Wiederherstellung und Synchronisierung – vertraut zu machen. Das Programm führt Sie durch die für diese Aktionen erforderlichen Schritte.

Sollten Sie bisher noch nicht mit einer früheren Version von Acronis True Image Home gearbeitet haben, dann empfehlen wir, dass Sie sich mit den oben genannten Funktionen vertraut machen, indem Sie die erforderlichen Schritte für Backup, Wiederherstellung und Synchronisierung ausführen.

*Wenn Sie Acronis True Image 2013 öffnen, wird zunächst die Registerkarte angezeigt, die beim letzten Beenden des Programms ausgewählt war.*

# <span id="page-20-0"></span>1.1.9.2 Registerkarte 'Backup und Recovery'

Die Registerkarte 'Backup und Recovery' ermöglicht einen schnellen Zugriff auf alle Programmfunktionen, die mit dem Backup und der Wiederherstellung von Daten zusammenhängen.

Wenn Sie bisher noch keine Backups erstellt haben, wird Ihnen das Programm anbieten, ein neues Backup zu erstellen oder ein vorhandenes Backup hinzuzufügen. Wenn Sie mindestens ein Backup haben, wird Ihnen im Hauptfenster eine Liste Ihrer Backups angezeigt.

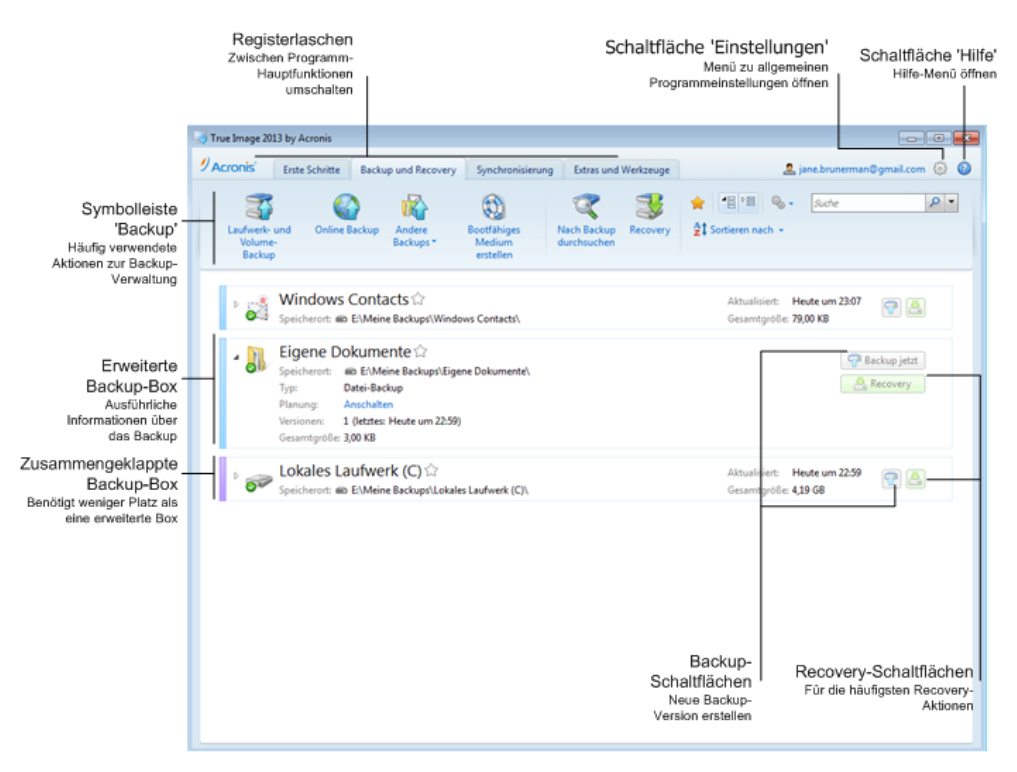

#### **Die Symbolleiste**

Eine Beschreibung der in der Symbolleiste verfügbaren Befehle finden Sie unter Symbolleiste 'Backup und Recovery' (S. [23\)](#page-22-0).

#### **Der Bereich 'Backups'**

In diesem Bereich werden bereits vorliegenden Backups angezeigt. Sie haben von hier aus Zugriff auf alle Aktionen für bereits existierende Backups und können Wiederherstellungen starten.

- **Backup jetzt** fügt einem vorhandenen Backup eine neue Backup-Version hinzu oder ersetzt die vorhandene Backup-Version (abhängig vom verwendeten Backup-Schema).
- **Start** (nur für Nonstop Backup verfügbar) startet den kontinuierlichen Schutz Ihrer Daten.
- **Stopp** (nur für Nonstop Backups verfügbar) hält den kontinuierlichen Schutz Ihrer Daten zeitweise an.
- **Recovery** Klicken Sie hier, um Daten wiederherzustellen.

Bei zusammengeklappter Backup-Box können Sie die verschiedenen Backup- und Recovery-Aktionen durch Klicken auf das entsprechende Symbol starten. Diese Symbole, wie auch das Symbol für das Menü 'Aktionen' (ein Zahnrad), erscheinen, wenn Sie den Mauszeiger über eine Box bewegen.

Durch Klicken auf das Dreieck bei einem Backup-Namen können Sie die Backup-Box erweitern oder zusammenklappen.

#### **Das Menü 'Aktionen'**

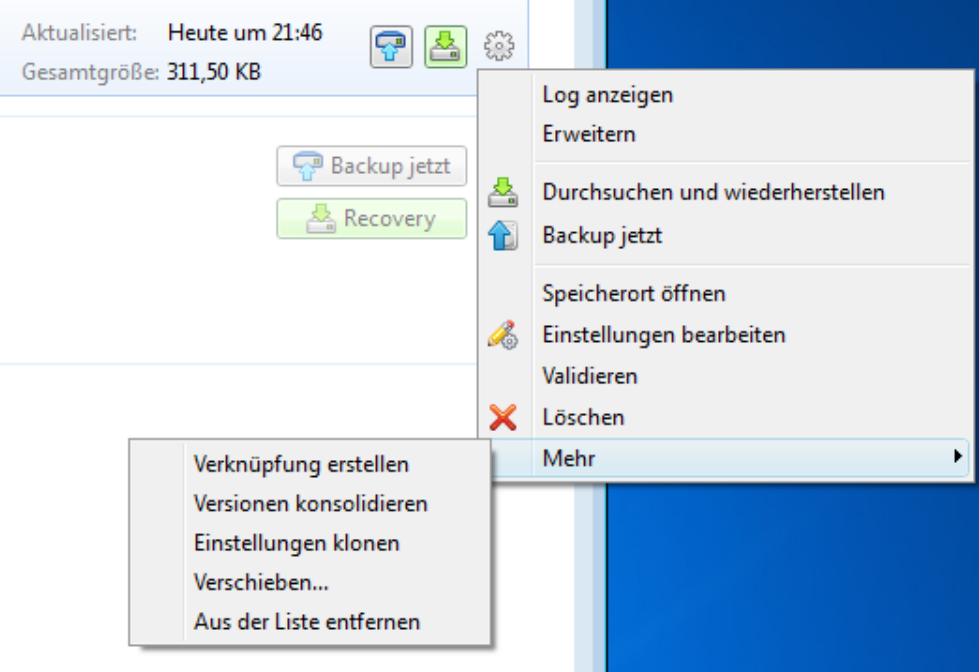

Ein Klick auf das Zahnradsymbol in der Box eines ausgewählten Backups oder ein Klick mit der rechten Maustaste im freien Bereich der Box öffnet das Menü 'Aktionen', das die folgenden Elemente enthält:

- **Log anzeigen** Klicken Sie hier, um das Log des aktuellen Backups zu öffnen.
- **Erweitern** klappt die ausgewählte Backup-Box auf (nur für zusammengeklappte Boxen verfügbar).
- **Einklappen** klappt die ausgewählte Backup-Box zu einem schmalen Streifen zusammen (nur für erweiterte Boxen verfügbar).
- **Dateien wiederherstellen** (nur für Laufwerk-Backups verfügbar) öffnet das Fenster **Backup Explorer**, in dem Sie eine beliebige Backup-Version auswählen können.
- **Backup jetzt** fügt einem vorhandenen Backup eine neue Backup-Version hinzu oder ersetzt die vorhandene Backup-Version (abhängig vom verwendeten Backup-Schema).
- **Speicherort öffnen** öffnet den Ordner, der die Backup-Dateien enthält.
- **Einstellungen bearbeiten** ermöglicht Ihnen, die aktuellen Backup-Einstellungen zu ändern.
- **Backup-Einstellungen neu erstellen** (nur für Backups verfügbar, die der Backup-Liste manuell hinzugefügt wurden) – ermöglicht Ihnen, die Einstellungen von Image-, Datei- und E-Mail-Backups zu konfigurieren, die mit einer früheren Version von Acronis True Image Home erstellt wurden. Dieses Element kann auch bei Backups erscheinen, die auf einen anderen

Computer erstellt und in die Backup-Liste aufgenommen wurden, ohne dass dabei auch Ihre Backup-Einstellungen importiert wurden.

Bestimmte Aktionen können Sie ohne Backup-Einstellungen nicht durchführen. Insbesondere können Sie das Backup nicht mit dem Befehl **Backup jetzt** aktualisieren. Außerdem können Sie die Backup-Einstellungen und Planungen nicht bearbeiten oder klonen.

- **Validieren** startet die Überprüfung eines Backups.
- **Löschen** löscht alle Backup-Versionen des aktuellen Backups an ihrem Speicherort. Vorsicht diese Löschung kann nicht rückgängig gemacht werden.
- **Mehr** öffnet die folgenden, zusätzlichen Elemente:
	- **Verknüpfung erstellen** erzeugt auf dem Desktop eine Verknüpfung (Shortcut). Mit dieser Verknüpfung können Sie ein Backup auszuführen, ohne True Image 2013 zu starten.
	- **Versionen konsolidieren** Sie können nicht mehr benötigte Backup-Versionen löschen, dabei aber die Konsistenz des Backups bewahren.
	- **Einstellungen klonen** kopiert die aktuellen Backup-Einstellungen, wenn mehrere ähnliche Backups erstellt werden sollen. Klonen Sie die Backup-Einstellungen und nehmen Sie dann die benötigten Änderungen vor.
	- **Verschieben...** verschiebt alle Backup-Dateien an einen anderen Speicherort. Nachfolgende Backup-Versionen werden ebenfalls am neuen Ort gespeichert.

*Wenn Sie das Backup-Ziel durch Bearbeitung der Backup-Einstellungen ändern, werden nur neue Backup-Versionen am neuen Ziel gespeichert. Die älteren Backup-Versionen verbleiben am alten Speicherort.*

- **Aus der Liste entfernen** löscht das aktuelle Backup aus der im Bereich 'Meine Backups' angezeigten Backup-Liste. Durch diese Aktion werden auch die Planungen (sofern vorhanden) für das entfernte Backup ausgeschaltet, die Backup-Dateien selbst werden jedoch nicht gelöscht.
- **Bereinigung...** (nur für Nonstop Backup verfügbar) öffnet die Dialogbox **Bereinigung**, wo Sie nicht länger benötigte Backup-Versionen löschen können. Dabei wird die Backup-Kette nicht beschädigt.
- **Webanwendung öffnen** (nur für Online Backup verfügbar) öffnet die Acronis Cloud-Anwendung.

*Bei einem Nonstop Backup oder Online Backup stehen im Menü 'Aktionen' weniger Elemente zur Verfügung. Das Aktionsmenü für Backups, die auf einen anderen Computer erstellt wurden und in die Backup-Liste ohne Backup-Einstellungen importiert wurden, hat ebenso weniger Elemente.*

# <span id="page-22-0"></span>Die Symbolleiste 'Backup und Recovery'

Die Symbolleiste oben auf der Registerkarte **Backup und Recovery** enthält die am häufigsten verwendeten Befehle zur Backup-Erstellung, -Verwaltung und -Validierung usw.

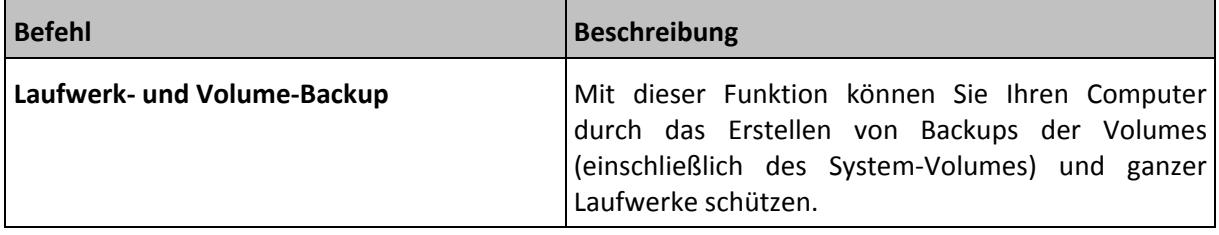

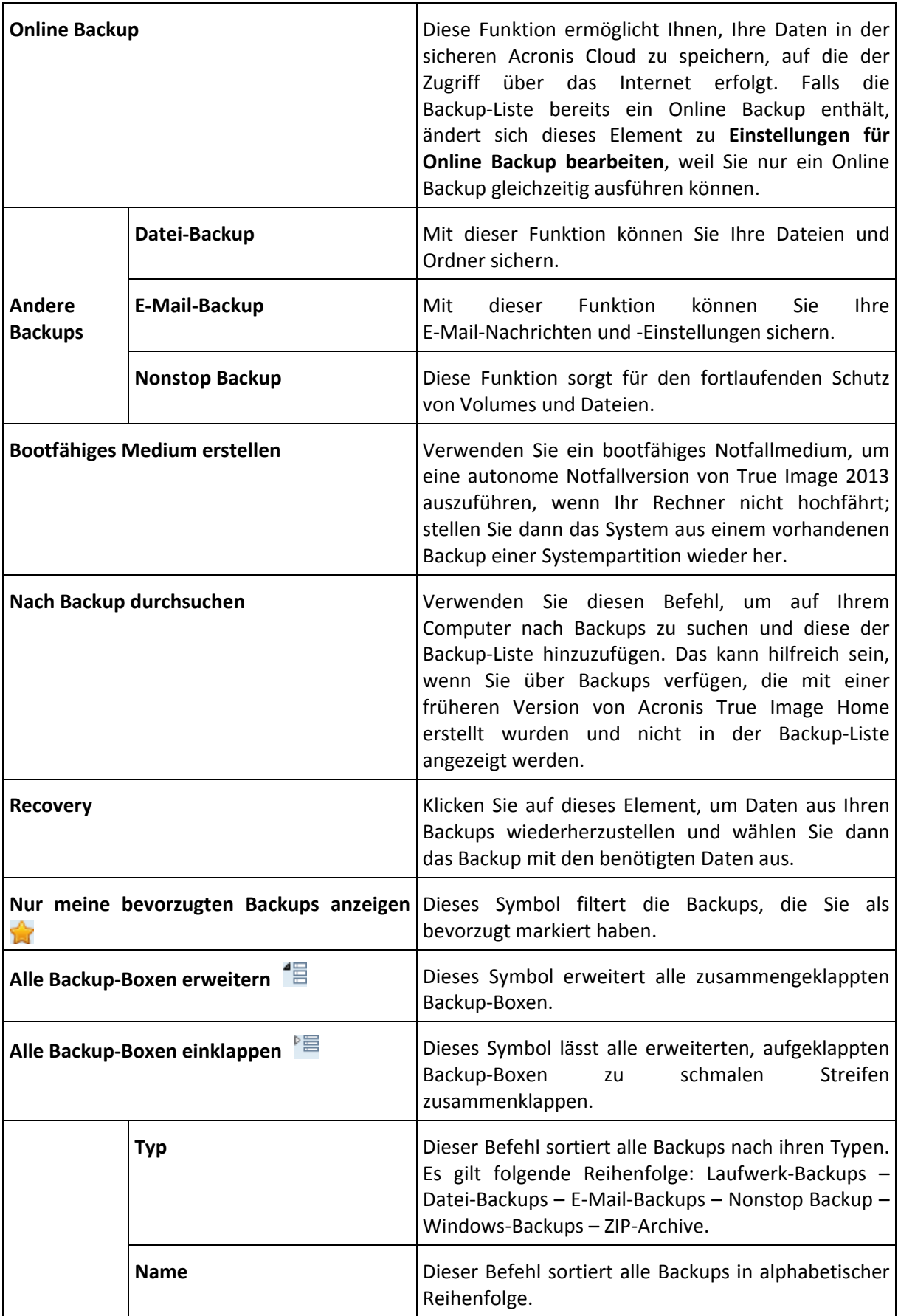

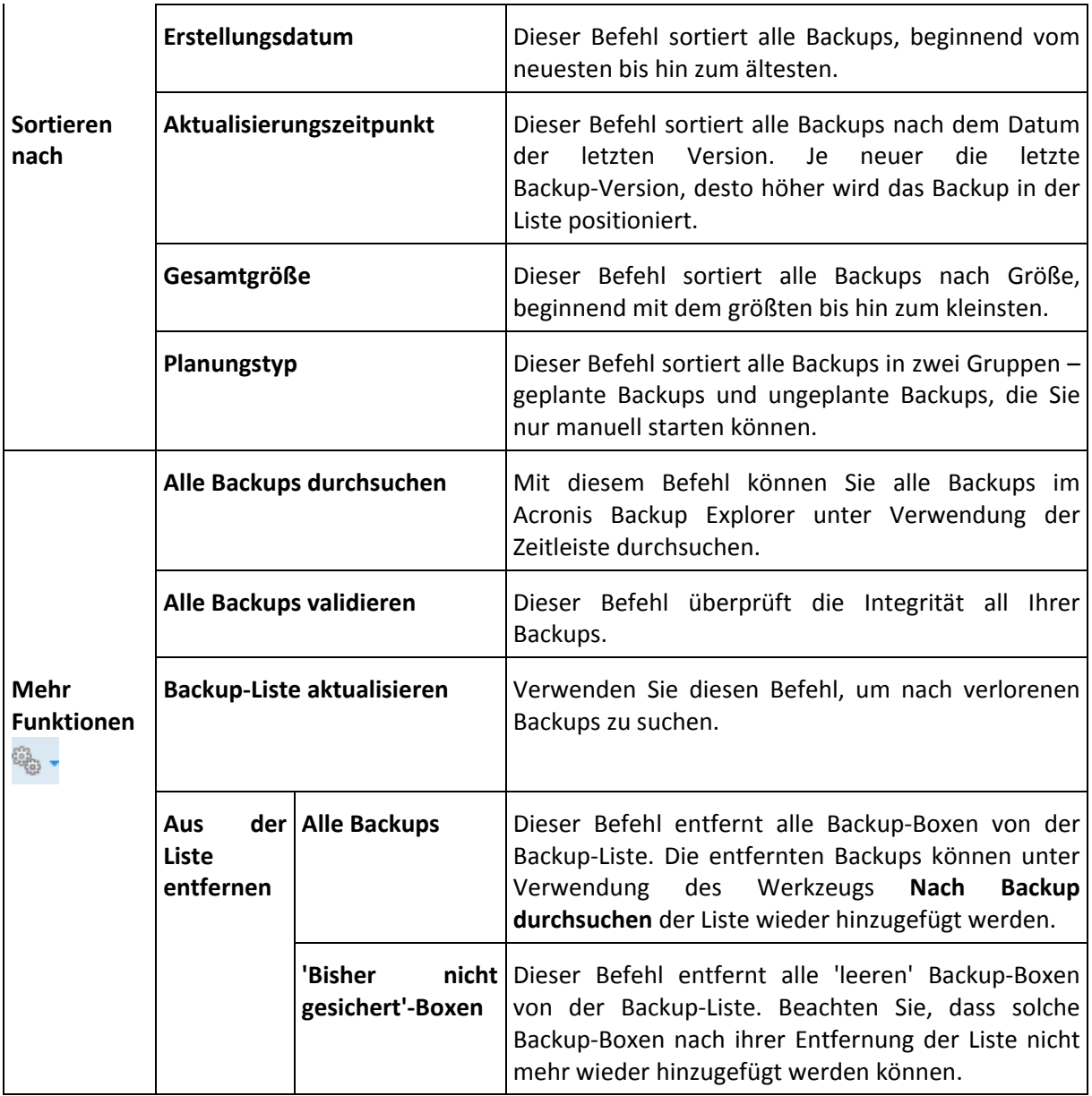

#### **Suche**

Um für eine Wiederherstellung nach einer Datei in einem Backup zu suchen, geben Sie in das Suchfeld des Hauptmenüs den entsprechenden Dateinamen (oder Teile von diesem) ein. Ist die Suche erfolgreich, dann öffnet das Programm den Acronis Backup Explorer und zeigt die gefundene Datei sowie das/die Backup(s) an, die die Datei enthalten.

# <span id="page-24-0"></span>1.1.9.3 Die Registerkarte 'Synchronisierung'

Mit der Registerkarte 'Synchronisierung' können Sie alle Aspekte Ihrer Datensynchronisierung verwalten: neue Synchronisierungen erstellen oder bestehende (de-)aktivieren, die Einstellungen ändern, nicht benötigte Synchronisierungen löschen usw.

Jede Synchronisierung wird dargestellt durch eine Box, ähnlich wie die für Backups. Eine Synchronisierungsbox enthält kurze Informationen über den jeweiligen Synchronisierungsprozess und ermöglicht Ihnen, diesen zu verwalten.

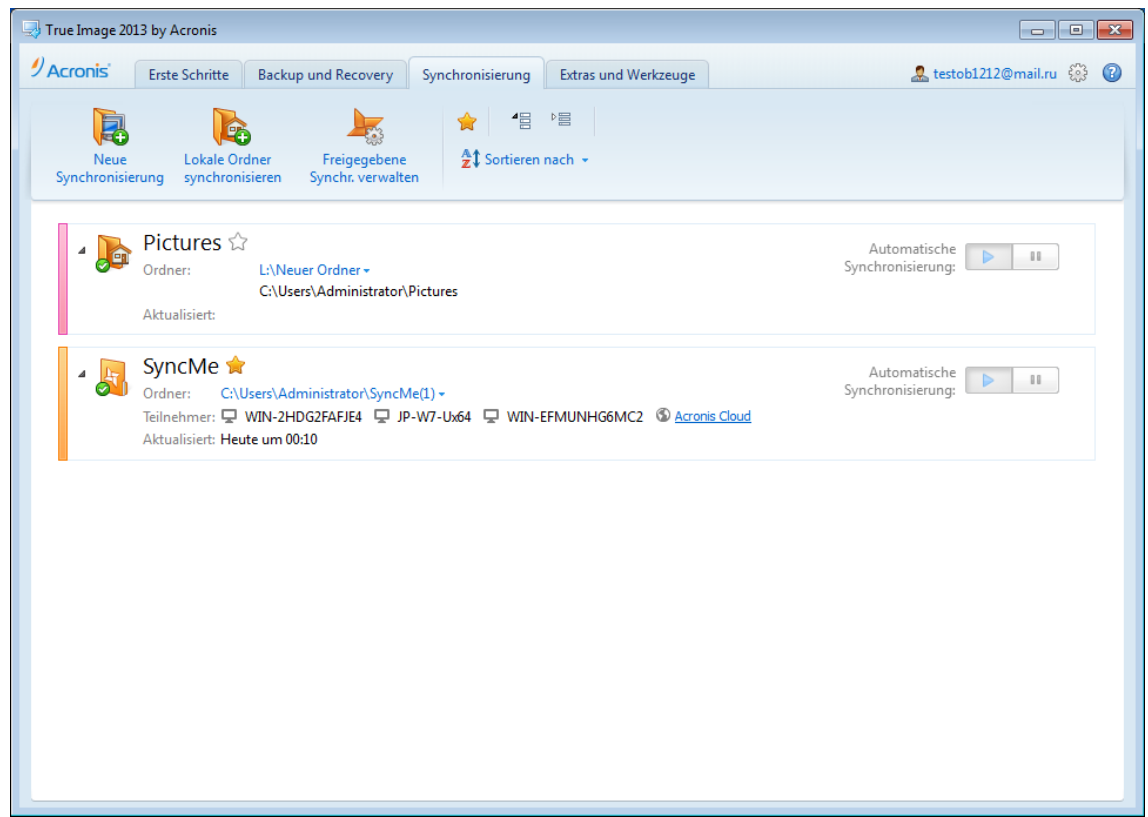

#### **Symbolleiste 'Synchronisierung'**

Dieser Bereich enthält folgende Elemente:

- **Neue Synchronisierung** Damit wählen Sie einen zu synchronisierenden Ordner aus und senden eine Einladung an den Computer, mit dem Sie Ihre Daten synchronisieren möchten.
- **Lokale Ordner synchronisieren** ermöglicht Ihnen, zwei lokale Ordner zur Synchronisierung zu wählen.
- **Freigegebene Synchr. verwalten** Öffnet eine Webseite, über die Sie Ihre freigegebene Synchronisierungen verwalten können.
- 'Nur meine bevorzugten Synchronisierungen anzeigen' (Symbol) Filtert die Synchronisierungen, die Sie als bevorzugt markiert haben.
- 'Alle Synchronisierungsboxen erweitern' (Symbol) Erweitert alle eingeklappten Synchronisierungsboxen.
- 'Alle Synchronisierungsboxen einklappen' (Symbol) Klappt alle aufgeklappten Synchronisierungsboxen zu schmalen Streifen zusammen.
- **Sortieren nach**
	- **Name** Sortiert alle Synchronisierungen in alphabetischer Reihenfolge.
	- **Typ** sortiert alle Synchronisierungen nach ihrem Typ.

#### **Bereich der Synchronisierungsliste**

In diesem Bereich werden bereits vorhandene Synchronisierungsboxen angezeigt. Sie haben von hier aus Zugriff auf alle Aktionen für bereits bestehende Synchronisierungen.

#### **Das Menü 'Aktionen'**

Ein Klick auf das Zahnradsymbol in der Box einer ausgewählten Synchronisierung öffnet das Menü 'Aktionen', das die folgenden Elemente enthält:

- **Jetzt synchronisieren** Erzwingt den Prozess der Datensynchronisierung. Falls der Synchronisierungsprozess aus irgendeinem Grund unterbrochen (zum Beispiel wegen einer fehlgeschlagenen Internetverbindung) oder mit Fehlern beendet wurde, können Sie ihn manuell erneut starten. Versuchen Sie dazu erst, das Problem zu lösen und klicken Sie dann auf **Jetzt synchronisieren**.
- **Anhalten** Ermöglicht das Anhalten und Fortsetzen des Synchronisierungsprozesses. Beachten Sie, dass die Aktion nicht die Synchronisierung selbst löscht und Ihre Daten nicht verlorengehen.
- **Freigeben...** öffnet das Fenster, in dem Sie E-Mail-Adressen von Personen eingeben können, für die Sie die ausgewählte Synchronisierung freigeben möchten.
- **Synchronisieren mit...**:
	- **Acronis Cloud** ermöglicht Ihnen, Versionen der synchronisierten Dateien in der Acronis Cloud zu speichern.
	- **Lokaler Ordner...** ermöglicht die Synchronisierung mit einem lokalen Ordner, beispielsweise auf einer externen Festplatte.
	- **Anderer Computer...** ermöglicht die Synchronisierung mit einem anderen Computer. Das Element ist nur bei Synchronisierungen zwischen lokalen Ordnern vorhanden.
- **Bereinigungsoptionen** ermöglicht Ihnen das Einrichten automatischer Bereinigungsregeln für die Versionen synchronisierter Dateien.
- **Log anzeigen** öffnet das Log der von True Image 2013 ausgeführten Aktionen.
- **Entfernen** löscht die Synchronisierung. Das Löschen einer Synchronisierung löscht nicht den synchronisierten Ordner und seine Inhalte. Die Aktion löscht jedoch alle Versionen (auch die neuesten) der synchronisierten Dateien in der Acronis Cloud, sofern diese dort vorgehalten wurden.

Wenn Sie den für eine Synchronisierung gewählten Ordner löschen oder umbenennen, schließt True Image 2013 Ihren Computer von dieser Synchronisierung aus. Wenn Sie in dem für die Synchronisierung spezifizierten Ordner einen Unterordner löschen, wird dieser Unterordner auch auf allen anderen Computern gelöscht.

#### **Symbol im Infobereich der Taskleiste**

Solange mindestens eine Synchronisierung aktiv ist, erscheint das dazugehörige Symbol im Infobereich der Windows-Taskleiste. Ein Klick mit der rechten Maustaste auf das Symbol öffnet das Kontextmenü mit folgenden Elementen:

- **True Image 2013 öffnen** öffnet das Hauptfenster des Programms und dort die Registerkarte 'Synchronisierung'.
- **Synchronisierungsordner öffnen** wenn Sie nur eine Synchronisierung haben, öffnet dieses Element deren Synchronisierungsordner. Wenn Sie mehrere Synchronisierungen haben, öffnet dieses Element ein Untermenü, in dem Sie den gewünschten Synchronisierungsordner auswählen können.
- **Alle Synchronisierungen pausieren** hält alle Synchronisierungsprozesse an.
- **Alle Synchronisierungen fortsetzen** startet alle angehaltenen Synchronisierungsprozesse neu.
- **Benachrichtigungen anzeigen** regelt die Anzeige von Benachrichtigungen in der Taskleiste.
- **Acronis-Website** öffnet in Ihrem Standardbrowser die Seite auf der Acronis-Website, die Informationen zu Synchronisierung enthält.
- **Hilfe** öffnet die Hilfe zu True Image 2013.
- **Beenden** entfernt das Synchronisierungssymbol aus der Taskleiste und hält alle Synchronisierungen an.

### <span id="page-27-0"></span>1.1.9.4 Die Registerkarte 'Extras und Werkzeuge'

In dieser Registerkarte können Sie die 'Extras' und 'Werkzeuge' (Tools und Utilities) wählen, die Ihnen Acronis True Image 2013 zur Verfügung stellt. Starten Sie die gewünschte Funktion, indem Sie auf den entsprechenden Link klicken. Weitere Informationen finden Sie unter Extras und Werkzeuge (S. [191\)](#page-190-0).

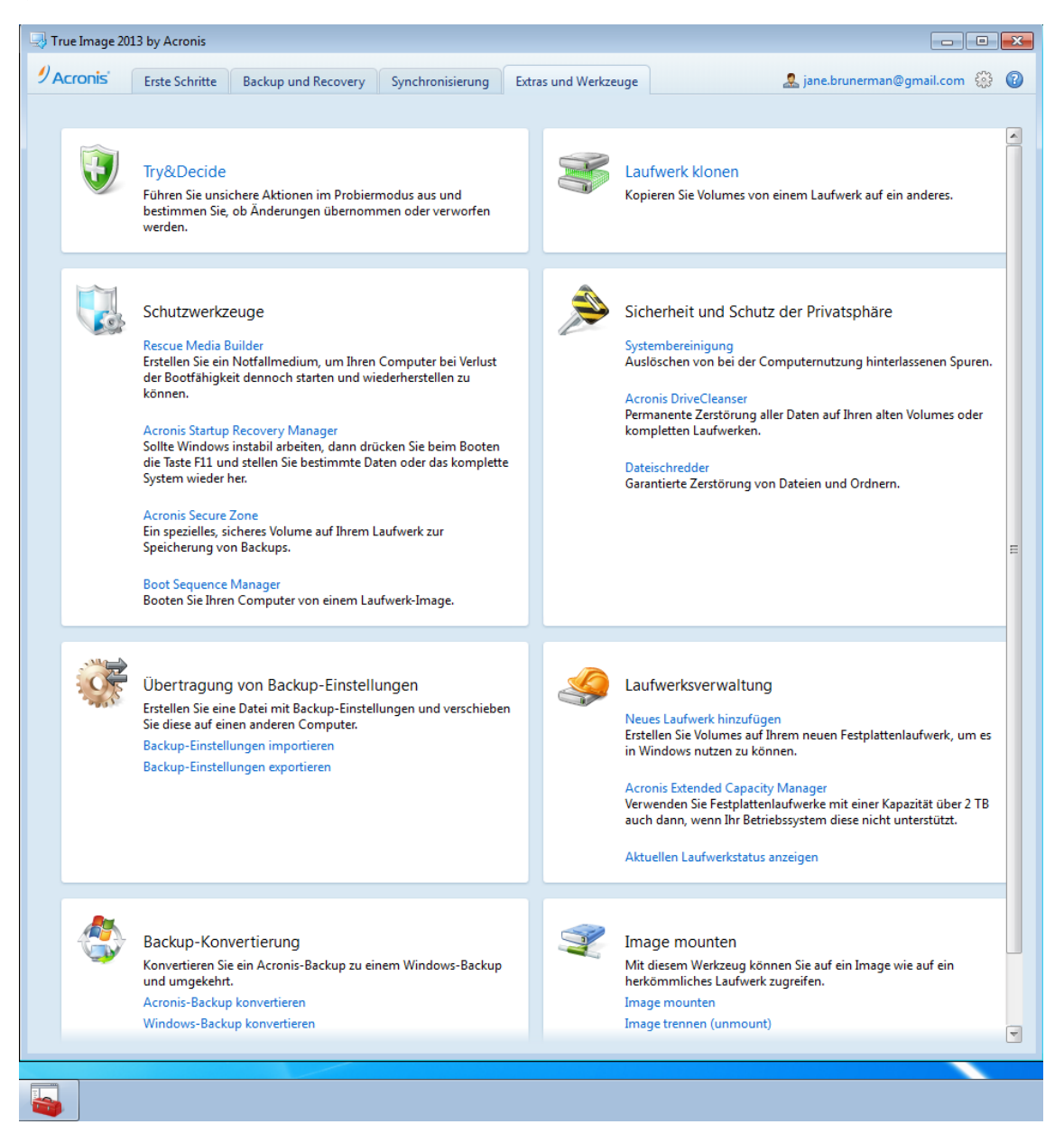

# <span id="page-27-1"></span>1.1.9.5 Assistenten und Symbole im Infobereich der Taskleiste

Wenn Sie die verfügbaren Funktionen von Acronis True Image 2013 verwenden, wird das Programm in vielen Fällen Assistenten einsetzen, um Sie durch die Aktion zu leiten.

Assistenten haben eine Seitenleiste, die alle Schritte (erforderliche und optionale) anzeigt, die zur Fertigstellung einer Aktion erforderlich sind. Die untere Abbildung zeigt als Beispiel eine Abbildung des Assistenten zur Verwaltung der Acronis Secure Zone.

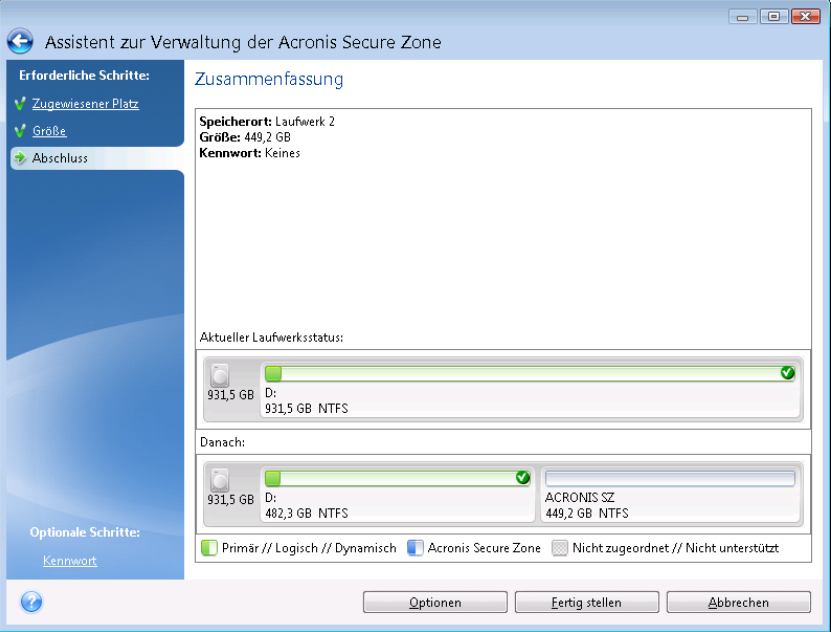

Abgeschlossene Schritte werden mit grünen Häkchen gekennzeichnet. Ein grüner Pfeil zeigt den aktuellen Schritt. Nachdem Sie alle notwendigen Schritte ausgeführt haben und den Schritt **Abschluss** erreicht haben, wird das Fenster 'Zusammenfassung' angezeigt. Überprüfen Sie die Zusammenfassung der durchzuführenden Operationen und klicken Sie dann auf **Fertig stellen**, wenn Sie die Aktion starten wollen.

#### **Symbole im Infobereich der Taskleiste**

Während der meisten Aktionen erscheint ein Indikatorsymbol im Infobereich der Taskleiste von Windows (dies ist der Bereich unten rechts, wo auch die Uhrzeit angezeigt wird). Wenn Sie mit der Maus auf das Symbol zeigen, sehen Sie eine QuickInfo mit dem Fortschritt oder dem Stadium der aktuellen Aktion. Wenn Sie mit der rechten Maustaste auf das Symbol klicken, öffnet sich ein Kontextmenü, wo Sie den Status der Aktion ändern oder diese bei Bedarf abbrechen können. Dieses Symbol erscheint auch, wenn das Programmhauptfenster nicht geöffnet ist. Es wird zudem angezeigt, wenn geplante Backups im Hintergrund ausgeführt werden.

# <span id="page-28-0"></span>1.1.9.6 Acronis Backup Explorer

Der Acronis Backup Explorer bietet Ihnen eine Vielzahl an Informationen über Ihre Backups: Backup-Typen, Backup-Versionsnummern, Backup-Zeitpunkt, Inhalte, Backup-Ergebnisse etc. Zusätzlich ermöglicht Ihnen der Backup Explorer, alle gesicherten Daten zu durchsuchen und wiederherzustellen (Volumes genauso wie einzelne Dateien oder Dateiversionen). Darüber hinaus können Sie auf Ihre Backups auch bestimmte Aktionen anwenden – validieren, zu Windows-Backups konvertieren (nur Laufwerk-Backups), Images als Laufwerke mounten und Löschen nicht mehr benötigter Backup-Versionen.

Betrachten wir den Acronis Backup-Explorer etwas genauer. Es gibt zwei Registerlaschen zur Anzeige von Backups und ihrer Inhalte: **Laufwerke und Volumes** (nur für Laufwerk-Backups verfügbar) und **Dateien und Ordner**.

# <span id="page-29-0"></span>Registerlasche 'Laufwerke und Volumes'

In der Registerlasche **Laufwerke und Volumes** werden zur gewählten Backup-Version die darin enthaltenen, gesicherten Laufwerke und Volumes angezeigt.

In der Registerlasche werden die Laufwerke bzw. Volumes genau mit dem Status angezeigt, der zu dem Zeitpunkt vorlag, als die entsprechende Backup-Version erstellt wurde.

Sie können zwischen verschiedenen Backup-Versionen umschalten, indem Sie die Zeitleiste im unteren Bereich der Anzeige verwenden. Zu weiteren Informationen siehe 'Zeitleiste (S. [33\)](#page-32-0)'.

#### **So führen Sie eine Wiederherstellung von Laufwerken bzw. Volumes aus:**

1. Wählen Sie auf der Zeitleiste diejenige Backup-Version, aus der Sie Ihre Laufwerke/Volumes wiederherstellen wollen.

Neben dem Backup-Namen wird der exakte Versionszeitpunkt angezeigt. Ihre Daten werden genau zu dem Stadium wiederhergestellt, welches zu diesem Zeitpunkt vorlag.

- 2. Aktiveren Sie die entsprechenden Kontrollkästchen der Laufwerke bzw. Volumes, die Sie wiederherstellen möchten.
- 3. Klicken Sie auf die Schaltfläche **Recovery**.

#### **So stellen Sie bestimmte Dateien und Ordner aus einem Laufwerk-/Volume-Backup wieder her:**

- 1. Klicken Sie auf die Registerlasche **Dateien und Ordner**.
- 2. Wählen Sie Dateien und Ordner aus, die Sie wiederherstellen wollen.
- 3. Klicken Sie auf die Schaltfläche **Recovery**.

Weitere Informationen über die Wiederherstellung von Dateien und Ordnern finden Sie unter Registerkarte 'Dateien und Ordner' (S. [32\)](#page-31-0).

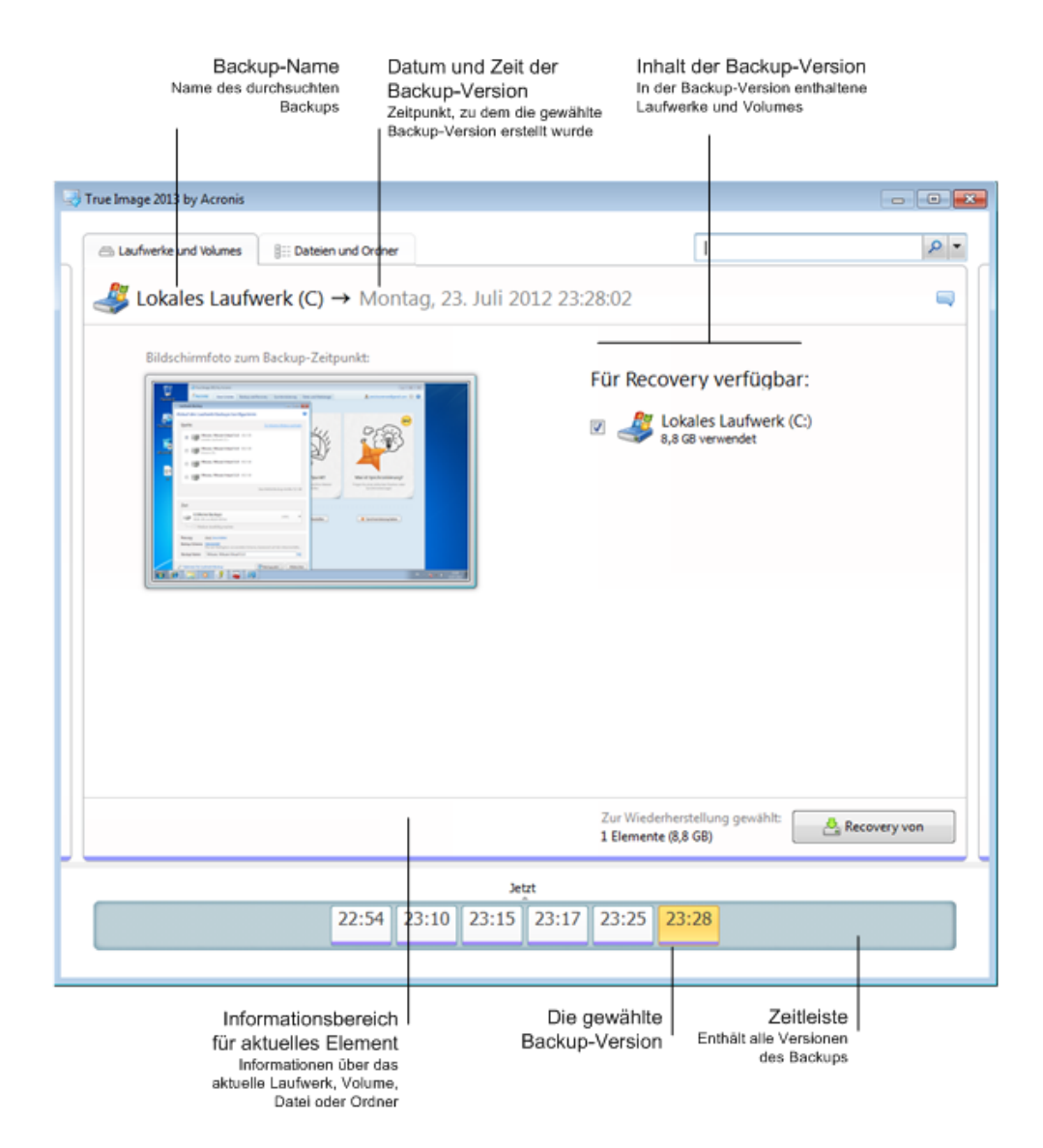

Wenn Sie mit der rechten Maustaste auf eine Backup-Version klicken, öffnet sich ein Kontextmenü mit weiteren, verfügbaren Aktionen:

- **Recovery** zur Wiederherstellung der aktuellen Backup-Version.
- **Validieren** zur Überprüfung der Datenintegrität der aktuellen Backup-Version.
- **In Windows-Backup konvertieren** (für Image-Backups) konvertiert die aktuelle Backup-Version vom tib- zum vhd-Dateiformat.
- **Mounten** (für Image-Backups) zum Mounten der Backup-Version als Laufwerk.
- **Version löschen** zur Löschung der Backup-Version (die Backup-Kette wird dabei nicht beschädigt).
- **Ansicht** zur Konfiguration, welche Informationen in der Zeitleiste angezeigt werden.

Geben Sie den Namen der Datei bzw. des Ordners in das Suchfeld ein, um die Dateien/Ordner zu finden, die Sie wiederherstellen möchten.

In beiden Registerlaschen werden zudem Backup-Kommentare angezeigt; Sie können die aktuelle Backup-Version um Kommentare erweitern, diese bearbeiten oder auch löschen. Wenn eine Backup-Version keine Kommentare hat, dann klicken Sie auf das Symbol **Kommentar hinzufügen**, geben den Kommentar in das entsprechende Feld ein und klicken anschließend auf das Symbol **Speichern**. Sollte ein Kommentar bereits vorhanden sein, dann können Sie diesen nur für die aktuelle Version ändern. Klicken Sie dazu auf **Kommentar für diese Version bearbeiten**, geben Sie einen neuen Kommentar ein und klicken Sie auf das Symbol **Speichern**, um den geänderten Kommentar zu sichern – oder klicken Sie auf das Symbol **Abbrechen**, um die Änderungen zu verwerfen.

# <span id="page-31-0"></span>Die Registerlasche 'Dateien und Ordner'

In der Registerlasche **Dateien und Ordner** werden die in der gewählten Backup-Version gesicherten Dateien und Ordner angezeigt. Im linken Bereich wird der Verzeichnisbaum angezeigt – im rechten Bereich der Inhalt zum jeweils gewählten Verzeichnisbaumelement.

In der Registerlasche werden die Dateien und Ordner mit genau dem Status angezeigt, der zu dem Zeitpunkt vorlag, als die entsprechende Backup-Version erstellt wurde. Sie können zwischen verschiedenen Backup-Versionen umschalten, indem Sie die Zeitleiste im unteren Bereich der Anzeige verwenden. Weitere Informationen über die Verwendung der Zeitleiste finden Sie unter 'Zeitleiste'.

#### **So führen Sie eine Wiederherstellung von Dateien bzw. Ordnern aus:**

1. Wählen Sie auf der Zeitleiste diejenige Backup-Version, aus der Sie Ihre Dateien/Ordner wiederherstellen wollen.

Neben dem Backup-Namen wird der exakte Versionszeitpunkt angezeigt. Ihre Daten werden genau zu dem Stadium wiederhergestellt, welches zu diesem Zeitpunkt vorlag.

- 2. Aktivieren Sie die entsprechenden Kontrollkästchen der Dateien bzw. Ordner, die Sie wiederherstellen wollen (mehr zu den Auswahlregeln weiter unten). Neben der Schaltfläche **Recovery** werden kurze Informationen über die gewählten Elemente (Anzahl und Gesamtgröße) angezeigt.
- 3. Klicken Sie auf die Schaltfläche **Recovery**.

Sie können Dateien und Ordner außerdem auch dadurch wiederherstellen, indem Sie sie mit der Maus auf Ihren Desktop oder einen bestimmten Ordner im Windows Explorer ziehen.

*Eine solche Wiederherstellung durch einfaches Ziehen mit der Maus ist jedoch nicht möglich, wenn Sie versuchen, als Ziel einen FTP-Server, eine beschreibbare CD/DVD (oder andere optische Medien) sowie eine gemountete ISO-Datei zu verwenden.*

#### **Auswahlregeln**

Zu einzelnen Elementen gehörende Kontrollkästchen können folgende Status bei der Auswahl haben:

- **Aktiviert** (Häkchen im Rechteck gesetzt) dieser Status kennzeichnet, dass das Element zur Wiederherstellung ausgewählt ist. Ein ausgewählter Ordner bedeutet, dass auch alle im Verzeichnis vorhandenen Elemente ausgewählt sind.
- **Deaktiviert** (Rechteck ist frei) dieser Status kennzeichnet, dass das Element nicht ausgewählt wurde.
- **Gemischt** (Rechteck ist gefüllt) dieser Status ist nur für Ordner verfügbar und kennzeichnet, dass einige Elemente des Ordners ausgewählt sind, andere jedoch nicht. Beachten Sie, dass Sie diesen Status nicht durch direkten Klick auf ein Kontrollkästchen einstellen können (ist nur für 'Aktiviert' oder 'Deaktiviert' möglich).

*Wenn Sie ein Laufwerk, Volume, eine Datei oder einen Ordner anwählen, um zum aktuellen Element einer Liste zu machen, dann bedeutet das nicht, dass es damit zur Wiederherstellung ausgewählt wurde.*

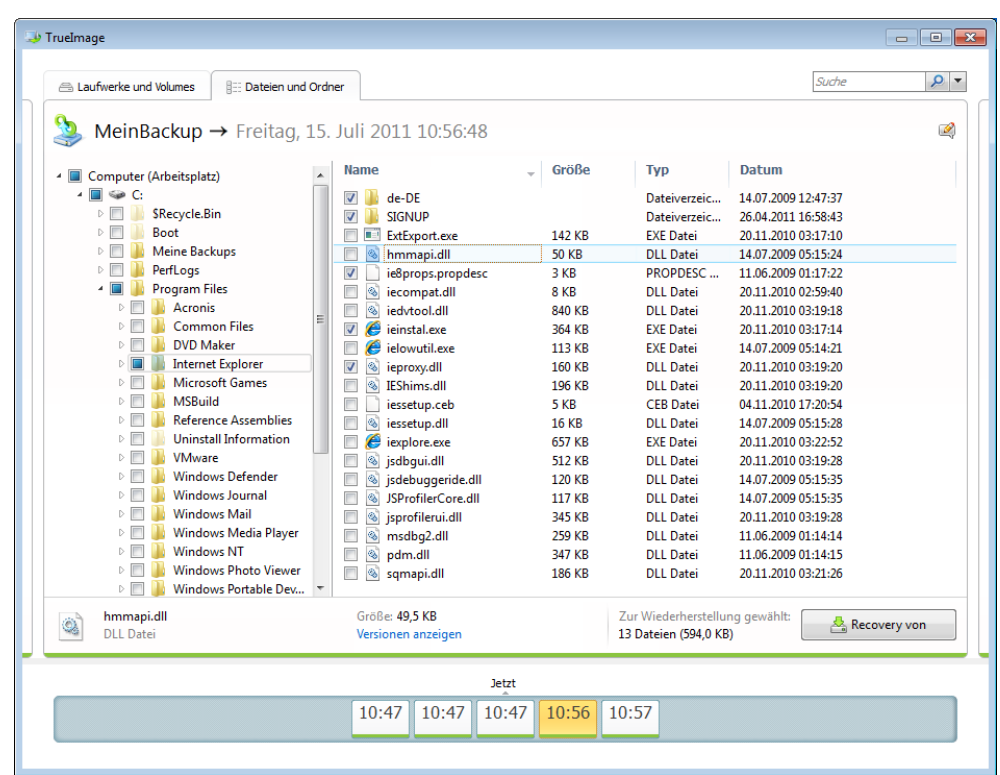

Die meisten in dieser Registerlasche vorhandenen Benutzerschnittstellenelemente werden im Abschnitt Registerlasche 'Laufwerke und Volumes' (S. [30\)](#page-29-0) beschrieben. Hier werden die für diese Registerlasche spezifischen Elemente beschrieben.

Wenn Sie ein Element anklicken, werden zu diesem kurze Informationen angezeigt. Die Zusammenstellung der angezeigten Parameter hängt vom Typ des Elements ab. Durch Klick auf den Link **Versionen anzeigen** öffnet sich ein entsprechendes Fenster, in dem eine Liste mit allen Versionen angezeigt wird, die von dieser Datei im Backup vorliegen. Sie können eine gewünschte Version anhand ihres Backup-Zeitpunkts wiederherstellen.

Indem Sie auf eine Datei im rechten Bereich doppelt klicken, wird diese zu einem temporären Ordner wiederhergestellt. Danach wird Acronis True Image 2013 die Datei unter Verwendung der dazugehörigen Anwendung öffnen.

### <span id="page-32-0"></span>**Zeitleiste**

Die Zeitleiste im unteren Bereich des Acronis Backup Explorer-Fensters zeigt üblicherweise Informationen über die Backup-Versionen, die in einem ausgewählten Backup gespeichert sind. Sie können mit der Zeitleiste leicht durch die Backup-Versionen navigieren – und Daten zu genau dem Stadium wiederherstellen, welches zu einem bestimmten, früheren Zeitpunkt vorlag.

Die Backup-Versionen repräsentierenden Quadrate haben an der unteren Seite farbige Streifen. Die Farben dieser Streifen sind abhängig vom Backup-Typ (violett für Laufwerk-Backups, türkis für Datei-Backups, grün für Nonstop Backups und braun für alle anderen Backups, beispielsweise solche, die mit früheren Acronis True Image Home-Versionen erstellt wurden).

Die untere Abbildung zeigt die verschiedenen Stadien einer Zeitleiste. Die Stadien variieren in Abhängigkeit von der Backup-Anzahl und dem Zeitintervall, durch das Sie navigieren.

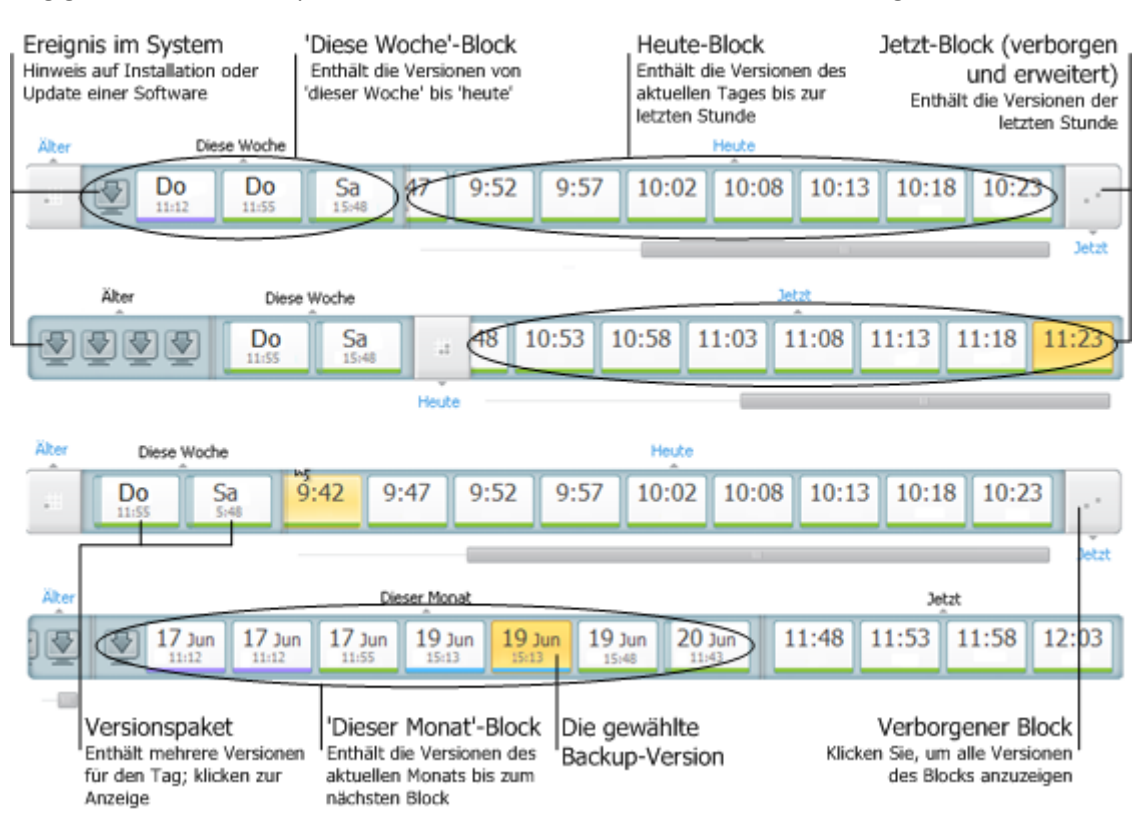

Im Intervall 'Jetzt' werden alle während der letzten Stunde erstellten Backup-Versionen angezeigt. Bei Verwendung der Nonstop Backup-Funktion können Backup-Versionen alle fünf Minuten erstellt werden.

Im Intervall 'Heute' werden alle Backup-Versionen angezeigt, die vom Beginn des aktuellen Tages bis zur letzten Stunde erstellt wurden.

Das Intervall 'Woche' kann entweder 'Woche zuvor' oder 'Diese Woche' heißen.

Falls 'heute' Montag, Dienstag oder Mittwoch ist, trägt das Intervall 'Woche' die Bezeichnung 'Woche zuvor'. In diesen Fällen zeigt die Zeitleiste alle Backup-Versionen, die während der letzten Woche sowie vom Beginn der aktuellen Woche bis zum Beginn von 'heute' erstellt wurden.

Falls 'heute' Donnerstag, Freitag, Samstag oder Sonntag ist, trägt das Intervall 'Woche' die Bezeichnung 'Diese Woche'. In diesen Fällen zeigt die Zeitleiste alle Backup-Versionen, die vom Beginn der aktuellen Woche bis zum Beginn von 'heute' erstellt wurden.

Das Intervall 'Monat' kann entweder 'Monat zuvor' oder 'Dieser Monat' heißen.

Falls 'heute' ein Tag zwischen dem 1. und 15. Tag des Monats ist, dann trägt das Intervall 'Monat' die Bezeichnung 'Monat zuvor'. In diesem Fall zeigt die Zeitleiste alle Backup-Versionen, die während des letzten Monats sowie vom Beginn des aktuellen Monats bis zum Intervall 'Woche' erstellt wurden.

Falls 'heute' ein Tag zwischen dem 16. und 31. Tag des Monats ist, dann trägt das Intervall 'Monat' die Bezeichnung 'Dieser Monat'. In diesem Fall zeigt die Zeitleiste alle Backup-Versionen, die vom Beginn des aktuellen Monats bis zum Intervall 'Woche' erstellt wurden.

Im Intervall 'Dieses Jahr' werden alle Backup-Versionen angezeigt, die vom Beginn des aktuellen Jahres bis zum Intervall 'Monat' erstellt wurden.

Im Intervall 'Älter' werden alle Backup-Versionen angezeigt, die früher als der Beginn des aktuellen Jahres erstellt wurden.

#### **Mit Zeitintervallen und Backup-Versionen arbeiten**

Zeitintervalle können erweitert werden (falls die Anzahl der Backup-Versionen auf die Zeitleiste passt) oder zu einem quadratischen 'Block' zusammengefaltet werden. Wenn ein Zeitintervall erweitert ist, können die eine Backup-Version repräsentierenden quadratischen Blöcke ein Symbol mit 'Warnung' oder 'Fehler' enthalten. Ein solches Symbol ist der Hinweis darauf, dass ein oder mehrere Warnungen/Fehler während der Versionserstellung in die Ereignisanzeige (Log) geschrieben wurden.

Wenn an einem Tag mehr als eine Backup-Version erstellt wurde (innerhalb der Zeitintervalle 'Woche', 'Monat', 'Jahr' oder 'Älter'), wird ein solcher Tag auf der Zeitleiste durch ein besonderes 'Versionspacket'-Symbol dargestellt.

Wenn Sie mit der Maus länger als eine halbe Sekunde über einen zusammengefalteten Block fahren, wird eine Ballon-Info angezeigt, die Auskunft über Start und Ende des Zeitintervalls gibt, sowie die enthaltene Anzahl an Backup-Versionen.

Wenn Sie mit der Maus innerhalb eines erweiterten Zeitintervalls über eine Backup-Version fahren, zeigt eine Ballon-Info erweiterte Angaben zur Backup-Version an.

Wenn Sie auf einen zusammengefalteten Block (bzw. seinen Namen, über oder unter der Zeitleiste) klicken, wird das entsprechende Zeitintervall erweitert. Falls die Anzahl an Backup-Versionen innerhalb des Zeitintervalls zu groß sein sollte, um auf die Zeitleiste zu passen, dann können Sie mit der horizontalen Bildlaufleiste durch die Backup-Versionen des Zeitintervalls navigieren.

Wenn Sie einen anderen eingeklappten Block wählen und nicht genügend Platz vorhanden ist, um alle Backup-Versionen des neu erweiterten Blocks anzuzeigen, dann wird der gegenwärtig erweiterte Block eingeklappt.

Sie wählen eine Backup-Version im Backup Explorer aus, indem Sie auf diese klicken.

#### **Kontextmenüs**

Wenn Sie mit der rechten Maustaste auf die Zeitleiste klicken, öffnet sich ein Kontextmenü. Die Inhalte des Menüs ändern sich in Abhängigkeit vom gewählten Element.

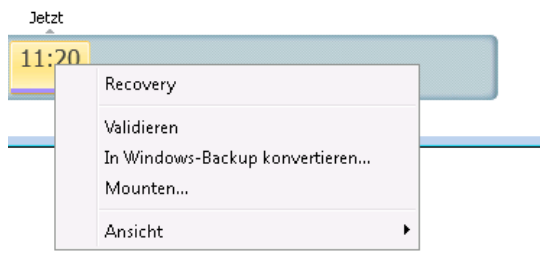

#### **Laufwerk-Backup-Version:**

- Recovery
- Validieren
- In Windows-Backup konvertieren...
- Mounten...
- Version löschen

#### **Datei-Backup-Version:**

- Validieren
- Version löschen

#### **Nonstop Backup-Version:**

- Durchsuchen und wiederherstellen
- Version löschen

#### **Backup-Versionspakete und Zeitblöcke:**

Wenn Sie mit der rechten Maustaste auf ein zusammengefaltetes Versionspaket oder einen Zeitintervallblock klicken, wird ein Kontextmenü mit nur einem Element angezeigt:

Erweitern

#### **Zusätzliche Informationen auf der Zeitleiste anzeigen**

Sie können die Zeitleiste zur Anzeige zusätzlicher Informationen konfigurieren. Die entsprechenden Befehle stehen im Untermenü **Ansicht** zur Verfügung. Sie öffnen das Untermenü **Ansicht**, indem Sie mit der rechten Maustaste auf eine Backup-Version oder einen freien Bereich der Zeitleiste klicken.

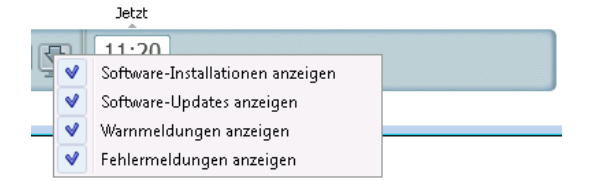

- **Software-Installationen anzeigen** ist dieses Element aktiviert, werden in der Zeitleiste Symbole angezeigt, die Augenblicke kennzeichnen, zu denen auf Ihrem Computer neue Programme installiert wurden.
- **Software-Updates anzeigen** ist dieses Element aktiviert, werden in der Zeitleiste Symbole angezeigt, die Augenblicke kennzeichnen, zu denen auf Ihrem Computer Updates für Windows und andere Programme installiert wurden.
- **Warnmeldungen anzeigen** ist dieses Element aktiviert (standardmäßig eingeschaltet), dann werden in der Zeitleiste alle Backup-Versionen angezeigt, die ausgesetzt wurden oder mit einer Warnmeldung abgeschlossen wurden.
- **Fehlermeldungen anzeigen** ist dieses Element aktiviert, dann werden in der Zeitleiste fehlgeschlagene Backup-Versionen sowie mit Fehlern abgeschlossene Backup-Versionen angezeigt.

### <span id="page-35-0"></span>1.1.9.7 Integration in Windows

Während der Installation integriert sich Acronis True Image 2013 noch besser in Windows. Durch diese 'Verschmelzung' können Sie Ihren Computer noch besser nutzen.. Die neue, noch benutzerfreundlichere Oberfläche ermöglicht einen schnelleren Start von Backup- und Recovery-Aktionen.

Durch die Integration werden dem Startmenü von Windows 7 entsprechende Einträge von Acronis True Image 2013 hinzugefügt, die Eigenschaften des Symbols von Acronis True Image 2013 auf der Taskleiste verändert und die Systemsteuerung von Windows 7 um die Möglichkeit erweitert, Aktionen von Acronis True Image 2013 konfigurieren und ausführen zu können (standardmäßig deaktiviert).
Die wichtigsten Änderungen betreffen die Kategorie 'System und Sicherheit' der Systemsteuerung von Windows 7. Acronis True Image 2013 ersetzt die Windows-Backup-Funktion im Systemsteuerungselement 'Sichern und Wiederherstellen'. Wenn Sie Acronis True Image 2013 installiert haben, ohne dass zuvor Backups erstellt wurden, können Sie über das Fenster 'Sichern und Wiederherstellen' eine Systempartition sichern.

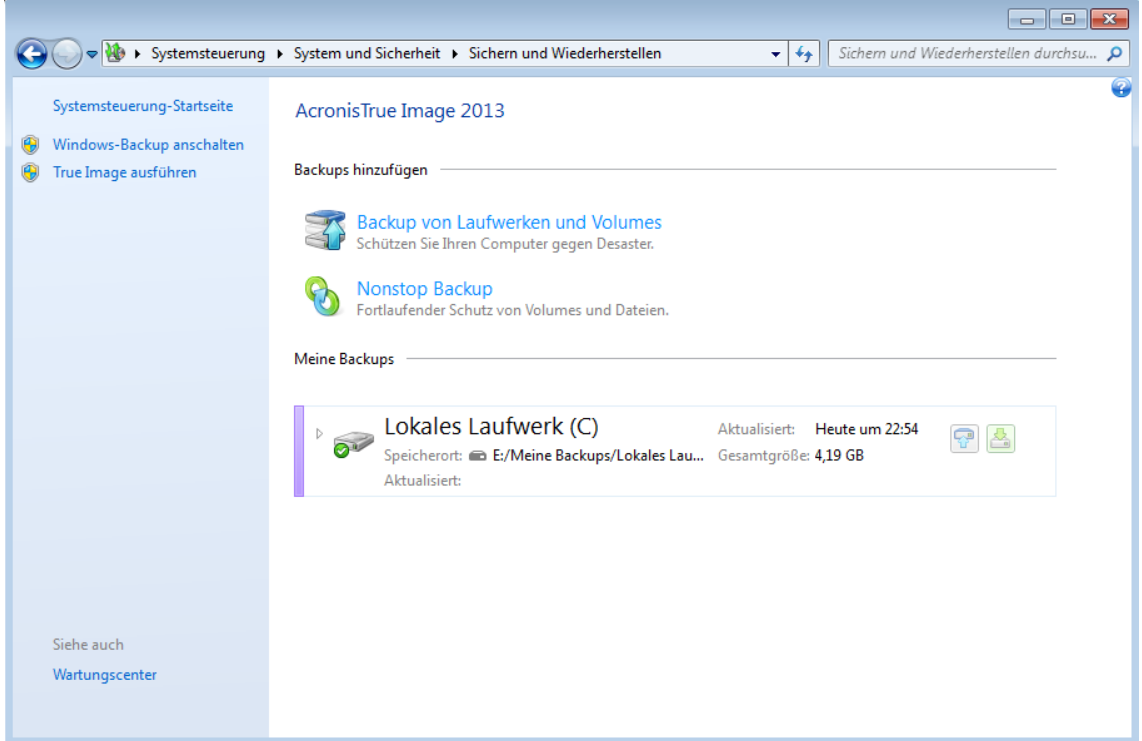

Nach der Backup-Erstellung werden im Fenster 'Sichern und Wiederherstellen' die Nonstop Backup-Box und die Box Ihres ältesten Laufwerk- bzw. Volume-Backups angezeigt. Sie können gesicherte Daten direkt aus der Systemsteuerung heraus wiederherstellen, Backups aktualisieren sowie ein Nonstop Backup starten und anhalten.

Falls Sie wieder mit der Windows-Backup-Funktion arbeiten wollen, klicken Sie im linken Fensterbereich auf **Windows-Backup anschalten**. Daraufhin wird das Acronis True Image 2013 aus der Systemsteuerung entfernt und durch die Windows-Backup-Funktion ersetzt.

*Falls Sie sich später dazu entschließen, Acronis True Image 2013 wieder in Windows 7 zu integrieren, klicken Sie in der Symbolleiste auf das Zahnradsymbol und wählen Sie dann True Image in Windows integrieren.*

Weiterhin erhält das **Startmenü** von Windows folgende Acronis True Image 2013-Elemente:

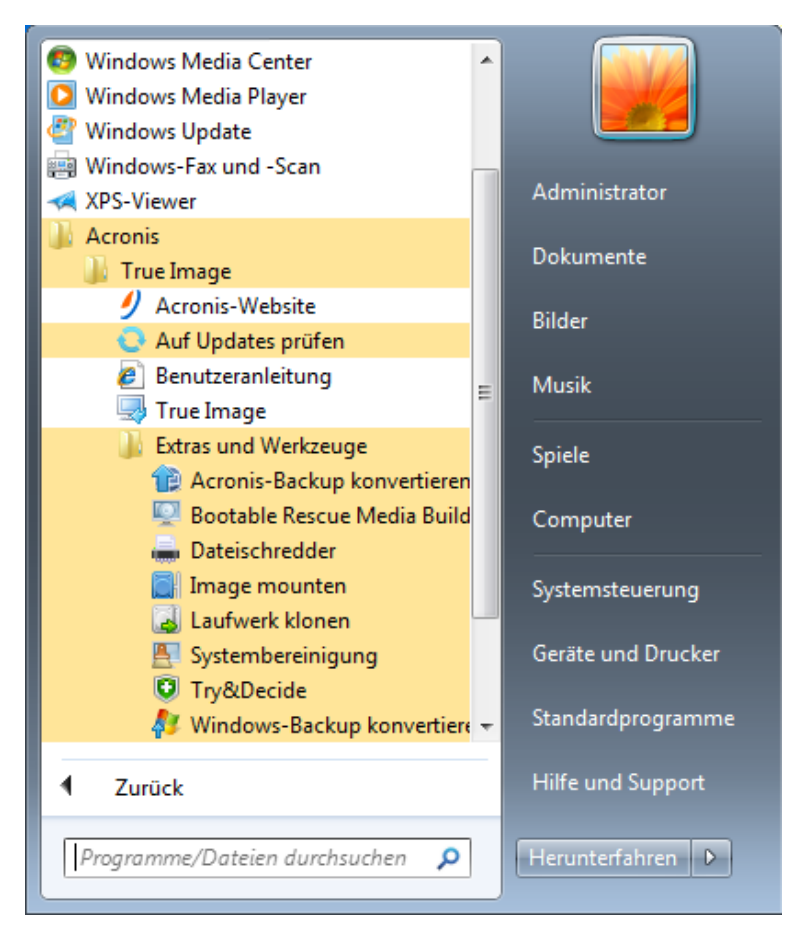

Diese Menüelemente ermöglichen Ihnen, wichtige Funktionen und Werkzeuge des Programms zu nutzen, ohne dass Sie Acronis True Image 2013 dazu selbst starten müssen.

Die Schaltfläche von Acronis True Image 2013 in der Windows-Taskleiste bietet nun deutlich mehr Informationen und Funktionen. Im Kontextmenü sind zusätzliche Elemente enthalten.

Mit dem Kontextmenü können Sie Acronis Nonstop Backup und Online Backup starten.

Die Schaltfläche informiert zudem über Fortschritt und Ergebnis von Acronis True Image 2013-Aktionen.

#### Integrationseinstellungen

Sie können Acronis-Komponenten wählen, die in Windows integriert werden sollen.

**Acronis-Konsole in der Windows-Systemsteuerung** (nur für Windows 7-Anwender verfügbar)

Wählen Sie dieses Element, um in der Windows-Systemsteuerung die Backup-Funktion von Windows durch die Acronis-Konsole zu ersetzen. Sie können in diesem Fall Ihre Backups verwalten, ohne Acronis True Image 2013 extra ausführen zu müssen.

**Die Registerkarte 'Acronis Recovery' im Fenster 'Eigenschaften'**

Wählen Sie dieses Element, um die Registerkarte **Acronis Recovery** dem Fenster **Eigenschaften** hinzuzufügen. Klicken Sie zum Öffnen dieses Fensters im Windows Explorer mit der rechten Maustaste auf eine gewünschte Datei bzw. einen Ordner und wählen Sie dann den Befehl **Eigenschaften**. Die Registerkarte **Acronis-Recovery** ermöglicht Ihnen, alle Versionen zu einer gewählten Datei bzw. einem Ordner einzusehen und wiederherzustellen.

*Wenn Sie Dateien oder Ordner umbenennen, die durch Acronis Nonstop Backup geschützt sind oder regelmäßig gesichert werden, sind die Versionen des umbenannten Elements auf der Registerkarte Acronis Recovery nicht mehr sichtbar. Sie sind möglicherweise nach einiger Zeit wieder zu sehen.*

#### **Kontextmenübefehle**

Wenn Sie im Windows Explorer mit der rechten Maustaste auf eine Datei, einen Ordner, ein Volume oder Laufwerk klicken, dann öffnet sich ein Kontextmenü. Neben üblichen Windows-Befehlen kann dieses Menü auch Acronis-Befehle enthalten, wie etwa **Backup** oder **Acronis Recovery**.

### 1.1.9.8 Anmeldemenü

Durch einen Klick auf **Anmeldung** öffnet sich ein Fenster, über das Sie sich in Ihr Acronis-Konto einloggen können. Nach dem Einloggen wird das Element **Login** durch die E-Mail-Adresse Ihres Kontos ersetzt.

Wenn Sie auf die E-Mail-Adresse Ihres Kontos klicken, öffnet sich ein Menü mit folgenden Elementen:

- **Mein Konto** durch einen Klick auf das Element gelangen Sie zu einer Anzeige, wo Sie Ihre Kontoinformationen einsehen und ändern können.
- **Acronis Cloud** durch einen Klick auf das Element gelangen Sie zu Ihrer Kontoseite auf der Acronis-Website.

In der unteren Zeile wird in Prozent der von Ihnen in der Acronis Cloud belegte Speicherplatz angezeigt.

- **Konto-Upgrade** durch einen Klick auf das Element starten Sie das Upgrade auf ein bezahltes Abonnement.
- **Abmelden** durch einen Klick auf das Element melden Sie sich vom aktuellen Konto ab. Das kann nützlich sein, wenn Sie mehr als ein Konto haben.

### 1.1.9.9 Das Menü 'Einstellungen'

Über das Menü 'Einstellungen' können Sie mehrere Einstellungen von True Image 2013 einrichten oder ändern. Um das Menü zu öffnen, klicken Sie auf das Zahnrad-Symbol in der rechten oberen Ecke der Programmanzeige. Das Menü 'Einstellungen' enthält folgende Elemente:

- **Log anzeigen** öffnet das Log der von True Image 2013 ausgeführten Aktionen.
- **True Image in Windows integrieren...** Auswahl der Acronis-Komponenten, die in Windows integriert werden sollen.
- **Programm zur Kundenzufriedenheit** freiwillige Teilnahme am Acronis-Programm zur Kundenzufriedenheit (ACEP). Weitere Informationen zu diesem Programm finden Sie über den Link **Mehr Informationen** im geöffneten Fenster.
- **Zeitlimit-Einstellungen** ermöglicht Ihnen, eine Zeitspanne vorzugeben, während der das Programm auf Ihre Antwort warten soll. Weitere Informationen finden Sie unter Zeitlimit-Einstellungen (S. [190\)](#page-189-0).

### 1.1.9.10 Hilfemenü

Mit dem Hilfemenü können Sie unter anderem die Programmhilfe öffnen, bestimmte Aktionen ausführen oder den Produkt-Build anzeigen. Um das Menü zu öffnen, klicken Sie auf das Zahnrad-Symbol in der rechten oberen Ecke der Programmanzeige. Das Hilfemenü enthält folgende Befehle:

**Hilfe** – öffnet die Programmhilfe.

- **Systembericht erstellen** erstellt einen Acronis System Report, den Sie an den Acronis-Support senden können.
- **Support** öffnet die Acronis-Support-Webseite.
- **Auf Updates prüfen** mit diesem Befehl sucht das Programm nach Updates für True Image 2013 (Sie können die automatische Suche nach Updates ein- oder ausschalten; aktivieren bzw. deaktivieren Sie dazu das Kontrollkästchen **Beim Start automatisch auf Updates prüfen**).
- **Aktivieren** mit diesem Befehl aktivieren Sie das Produkt.
- **Seriennummer wechseln** mit diesem Befehl ändern Sie die Seriennummer des Produkts.
- **Upgrade auf Vollversion** mit diesem Befehl können Sie eine Vollversion des Produkts erwerben, wenn Sie eine Testversion nutzen.
- **Acronis-Website** leitet Sie zur Acronis-Website weiter.
- **Über True Image** zeigt Informationen über True Image 2013 an (einschließlich Seriennummer und Build).

### 1.1.9.11 Installation von Acronis Hotfixes

#### **Was ist ein Acronis Hotfix?**

Ein Acronis Hotfix ist ein kleines Update für jeweils bestimmte Produkte von Acronis. Es führte Änderungen an einer oder mehreren Anwendungsdateien oder Registry-Schlüsseln aus, ändert aber keine Anwendungsversion. Ein Hotfix ist nur auf ein spezielles Build von Acronis True Image 2013 ausgelegt und kann daher nicht auf andere Builds angewendet werden.

Acronis Hotfixes werden über entsprechende Artikel der Acronis Knowledge Base verteilt, die das zu behebende Problem im Detail beschreiben. Auf jeden Artikel kann per Smart Error Reporting (SER) zugegriffen werden oder indem Sie direkt in der Acronis Knowledge Base suchen.

#### **Vorteile der Installation von Acronis Hotfixes:**

- Eine Hotfix-Installation benötigt kaum Zeit und Ressourcen. Sie müssen nicht auf das nächste Produkt-Update warten, um ein spezielles Problem zu beheben.
- Ein Hotfix-Paket ist deutlich kleiner als das eigentliche Installationspaket des Produkts, obwohl es aus Konsistenzgründen auch noch Dateien früherer Hotfixes enthalten kann.
- Falls mehrere Hotfixes verfügbar sind, können Sie auch nur die wirklich erforderlichen installieren.

*Änderungen, die Hotfixes zwischen zwei veröffentlichten Updates bewirken, werden auch in der nächsten Produktversion (Update oder Upgrade) enthalten sein.*

#### **Wie werden Acronis Hotfixes installiert?**

Um nachzusehen, ob neue Acronis Hotfixes verfügbar sein, klicken Sie im Hilfe-Menü auf den Befehl **Auf Updates prüfen**. Ihnen wird eineListe der für das aktuelle Build verfügbaren Hotfixes in einer Tabelle angezeigt, in der Sie die gewünschten zur Installation auswählen können. Bei Auswahl eines Acronis Hotfixes werden die dazugehörigen Release Notes (Auflistung der Änderungen und Verbesserungen für das Produkt) direkt unterhalb angezeigt.

*Beachten Sie, dass bei Verfügbarkeit eines neuen Updates für Acronis True Image 2013 keine Acronis Hotfixes angezeigt werden, da ein solches Update alle zuvor veröffentlichten Hotfixes automatisch enthält.*

Klicken Sie nach Auswahl der zu installierenden Acronis Hotfixes auf die Schaltfläche **Download und Installation**. Sollten Sie zudem die Option **Über nicht ausgewählte Hotfixes in Zukunft nicht mehr benachrichtigen** aktivieren, dann wird beim Start des Programms solange kein Hotfix-Fenster mehr erscheinen, bis wieder neue Hotfixes verfügbar sind. Falls Sie jedoch manuell nach Updates suchen lassen (über **Hilfe** –> **Auf Updates prüfen**), dann wird das Fenster auch bei aktivierter Option wieder angezeigt.

Klicken Sie nach Installation aller ausgewählten Acronis Hotfixes auf die Schaltfläche **Schließen und True Image ausführen**, um da Produkt neu zu starten.

# 2 Vorgehensweise

Durch den Umfang dieser Benutzeranleitung ist es manchmal nicht so leicht, schnell herauszufinden, wie eine bestimmte Aufgabe durchgeführt wird.

Daher werden in diesem Abschnitt häufig verwendete Aufgaben aufgeführt, inklusive Verknüpfungen zu den entsprechenden Abschnitten in der Benutzeranleitung.

Klicken Sie auf die entsprechende Seitennummer (oder den Link, falls Sie die Hilfe einsehen), wenn Sie Informationen darüber benötigen, wie Sie:

- Ihr komplettes System vor einem Notfall schützen (S. [156\)](#page-155-0)
- Ihr System wiederherstellen, wenn Ihr Computer sich weigert zu booten (S[. 89\)](#page-88-0)
- Fotos, Finanzdokumente, Musik, Videos sichern (S[. 49\)](#page-48-0)
- Fotos, Finanzdokumente, Musik usw. wiederherstellen (S. [107\)](#page-106-0)
- Ihre tägliche Arbeit kontinuierlich schützen (S. [56\)](#page-55-0)
- $\blacksquare$  Ihre E-Mails sichern (S. [53\)](#page-52-0)
- E-Mails wiederherstellen (S. [107\)](#page-106-0)
- Ihre Ordnerinhalte mit Ordnerinhalten auf Rechnern von Freunden oder Verwandten synchronisieren (S. [130\)](#page-129-0)
- Zwei lokale Ordner synchronisieren (S. [129\)](#page-128-0)
- Ihre Ordner für andere Personen freigeben (S. [138\)](#page-137-0)
- Öffentliche Links auf Ihre Dateien und Ordner erstellen (S. [139\)](#page-138-0)
- Den Acronis Cloud Service abonnieren (S[. 144\)](#page-143-0)
- Ihre Daten per Backup in die Acronis Cloud sichern (S[. 145\)](#page-144-0)
- Ihre Daten aus der Acronis Cloud wiederherstellen (S. [153\)](#page-152-0)
- Eine Festplatte (oder ähnliches Laufwerk) klonen (S. [215\)](#page-214-0)
- Ihre Backups automatisch aktualisieren: Backup-Schemata (S. [68\)](#page-67-0) oder Planung (S. [180\)](#page-179-0)
- Ein bootfähiges Notfallmedium erstellen (S[. 193\)](#page-192-0)
- Ein bootfähiges USB-Flash-Laufwerk erstellen (S. [199\)](#page-198-0)
- Sicherstellen, dass Ihr Notfallmedium bei Bedarf auch funktioniert (S. [161\)](#page-160-0)
- Änderungen an Ihrem System ohne Risiko testen (S. [173\)](#page-172-0)
- Eine Acronis Secure Zone erstellen und verwenden (S[. 209\)](#page-208-0)
- Ein älteres Backup auf neue Hardware wiederherstellen/Ihr System von einem Computer auf einen anderen migrieren (S. [110\)](#page-109-0)
- Ein neues Laufwerk hinzufügen und partitionieren (S. [223\)](#page-222-0)
- Sicherstellen, dass keine andere Person auf Ihre Daten zugreifen kann (S. [75\)](#page-74-0)
- Ein Backup auffinden, das eine zur Wiederherstellung benötigte Datei enthält (S[. 183\)](#page-182-0)
- Ihr System auf eine SSD migrieren (S. [167\)](#page-166-0)
- Das SSD-Partitionsalignment überprüfen (S[. 170\)](#page-169-0)
- Das SSD-Partitionsalignment überprüfen (S[. 171\)](#page-170-0)
- Ein benutzerdefiniertes WinPE 3.0-ISO-Image mit Ihren Treibern erstellen (S[. 207\)](#page-206-0)

# 3 Backup von Daten

Acronis True Image 2013 enthält eine Fülle ausgeklügelter Backup-Funktionen, die auch IT-Profis zufriedenstellen können. Sie erlauben Ihnen, Laufwerke bzw. Volumes (Partitionen), Dateien und E-Mails zu sichern. Sie können eine Backup-Funktion verwenden, die Ihnen am besten gefällt oder auch alle verwenden. Der nachfolgende Abschnitt beschreibt die verschiedenen Backup-Funktionen im Detail.

#### **Themen**

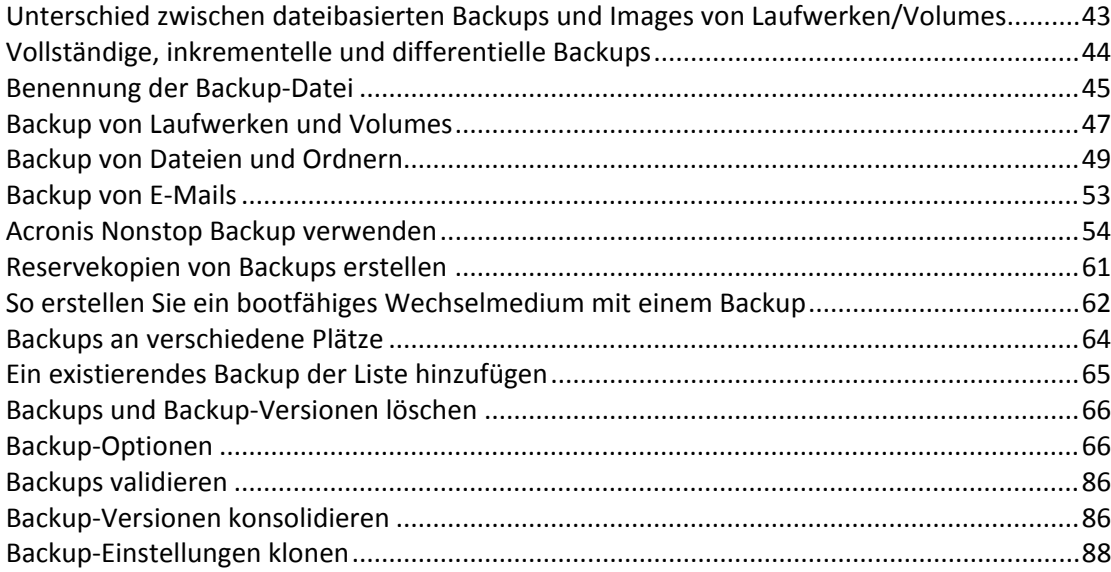

## <span id="page-42-0"></span>3.1 Unterschied zwischen dateibasierten Backups und Images von Laufwerken/Volumes

Wenn Sie Dateien und Ordner sichern, werden nur diese Dateien und ihr Verzeichnisbaum komprimiert und gespeichert.

Die Backups von Laufwerken/Volumes (Partitionen) unterscheiden sich von Datei-/Ordner-Backups. Acronis True Image 2013 speichert, Sektor für Sektor, einen sogenannten 'Snapshot' (Schnappschuss) des Laufwerks oder der Partition. Darin enthalten sind das Betriebssystem, die Registry, Treiber, Anwendungsprogramme, Datendateien sowie Systembereiche, die normalerweise vor dem Benutzer versteckt sind. Dieses Verfahren wird 'Erstellen eines Disk-Images' genannt – das resultierende Backup wird üblicherweise als Laufwerk-/Volume-Image bezeichnet.

Standardmäßig speichert Acronis True Image 2013 nur solche Laufwerksbereiche, die Daten enthalten.

Außerdem bezieht Acronis True Image 2013 die Dateien 'pagefile.sys' (Auslagerungsdatei bei Windows XP und späteren Windows-Versionen) und 'hiberfil.sys' (eine Datei, die den Inhalt des Hauptspeichers aufnimmt, wenn der Computer in den Ruhezustand wechselt) nicht ins Backup mit ein. Das reduziert die Größe des Images und verkürzt die Zeit zur Erstellung bzw. Wiederherstellung des Images.

Ein Volume-Image beinhaltet alle Dateien und Ordner (auch versteckte und Systemdateien) – und zudem den 'Boot Record' sowie die Dateizuordnungstabelle (File Allocation Table, FAT). Weiterhin enthalten sind die Dateien des Stammverzeichnisses und 'Spur Null' (Track Zero) des Laufwerks mit dem 'Master Boot Record' (MBR).

Das Image eines kompletten Laufwerks besteht aus Images aller Volumes auf dem Laufwerk, inklusive 'Spur Null' (Track Zero) mit dem 'Master Boot Record' (MBR).

## <span id="page-43-0"></span>3.2 Vollständige, inkrementelle und differentielle **Backups**

Acronis True Image 2013 bietet Ihnen drei verschiedene Backup-Methoden:

1) **Voll**: enthält alle Daten, wie sie zum Zeitpunkt der Backup-Erstellung vorlagen. Es bildet die Basis für zukünftige inkrementelle und differentielle Backups. Es kann auch als unabhängiges Backup verwendet werden.

2) **Inkrementell**: Es werden nur solche Dateien aufgenommen, die seit dem letzten Backup verändert wurden.

3) **Differentiell**: Es werden nur solche Dateien aufgenommen, die seit dem letzten Voll-Backup verändert wurden.

Es ist empfehlenswert, einen der folgenden drei Ansätze zur Verwendung der Backup-Methoden zu wählen:

"**Voll**" – Ein autonomes Voll-Backup ist möglicherweise die richtige Wahl, wenn Sie Ihr System häufig nur in seinen ursprünglichen Zustand zurücksetzen müssen oder wenn Sie nicht mehrere Dateien verwalten wollen.

"**Inkrementell**" – Diese sind am nützlichsten, wenn Sie Backups in hoher Frequenz benötigen oder wenn Sie die Möglichkeit zur Wiederherstellung verschiedener Zeitpunkte haben möchten. Wenn Sie einmal ein Voll-Backup erstellt haben und Sie an jedem Tag eines Monats ein inkrementelles Backup erstellen, dann haben Sie am Ende des Monats das gleiche Ergebnis wie bei einem täglichen Voll-Backup. Inkrementelle Backups sind wesentlich kleiner als vollständige oder differentielle Backups.

Ein solches Backup-Szenario kann beispielsweise aus einem wöchentlichen Voll-Backup des Systems bestehen, ergänzt um tägliche Zwischen-Backups all der Daten, die seit dem letzten Backup geändert wurden.

Dieses Szenario spart zwar auf der einen Seite Speicherplatz und Zeit für die täglichen Backups ein, auf der anderen Seite ist aber der Wiederherstellungsaufwand für das Programm nach einem Systemabsturz größer. Ereignet sich der Absturz etwa an einem Donnerstag, dann müsste das Programm die inkrementellen Backups von Mittwoch, Dienstag und Montag sowie das letzte Voll-Backup wiederherstellen.

"**Differentiell**" – bietet einen Mittelweg zu den beiden ersten Ansätzen. Jedes differentielle Backup enthält alle Dateien, die seit dem letzten Voll-Backup geändert wurden. Es benötigt weniger Zeit und Speicherplatz als der Modus 'Voll', aber mehr als der 'inkrementelle'. Vorteilhaft ist, dass Wiederherstellungen einfacher sind als bei (2) – denn das Programm muss nur das jeweils letzte differentielle und vollständige Backup wiederherstellen.

Sie müssen normalerweise ein benutzerdefiniertes Backup-Schema konfigurieren, um eine gewünschte Backup-Methode zu wählen. Zu weiteren Informationen siehe Benutzerdefinierte Schemata (S. [70\)](#page-69-0).

Wenn ein inkrementelles oder differentielles Backup erstellt wird, nachdem ein Laufwerk defragmentiert wurde, dann kann seine Dateigröße ungewöhnlich stark ansteigen. Der Grund liegt darin, dass das Defragmentierungsprogramm zu viele Sektoren auf der Platte verändert hat und die Backups reflektieren diese Veränderungen. Sie sollten daher nach einer Defragmentierung erneut ein Voll-Backup erstellen.

*Falls Sie ein inkrementelles Backup verlieren oder es beschädigt wird, dann werden alle späteren inkrementellen Backups ebenfalls unbrauchbar.*

## <span id="page-44-0"></span>3.3 Benennung der Backup-Datei

Standardmäßig erstellt das Programm für jeden Task einen separaten Ordner mit dem Namen des Tasks – und speichert dann alle Backups dieses Task in diesem Ordner (beispielsweise 'D:\Meine Backups\System').

Ein Backup-Dateiname hat folgende Attribute:

- der Name des Tasks
- der Typ des Backups (full, inc, diff:full, incremental, differential).
- Nummer des Backups, sofern angebracht (angegeben als b#)
- Nummer des Slices, sofern angebracht (angegeben als s#)
- Nummer des Volumes, sofern angebracht (angegeben als v#)
- Makros, sofern angebracht (kann an jeder Stelle eines Namens stehen, beispielswiese am Anfang oder Ende)

Sollte ein Namensteil nicht verwendet werden (weil das Backup beispielsweise nur ein Volume hat), dann wird dieser Teil nicht hinzugefügt. Hat das Backup beispielsweise keine Volumes, dann fehlt auch das Suffix 'v'. Die Suffixe 'b' und 's' sind immer vorhanden.

Ein Backup-Name kann daher etwa wie folgt aussehen (beachten Sie, dass '24.05.2012' im folgenden Beispiel für ein optionales Makro steht):

**my\_documents\_full\_b3\_s1\_v1.24.05.2012.tib**

**my\_documents\_full\_b3\_s1\_v2.24.05.2012.tib**

**my\_documents\_full\_b3\_s1\_v3.24.05.2012.tib**

**my\_documents\_full\_b3\_s1\_v4.24.05.2012.tib**

**my\_documents\_inc\_b3\_s2\_v1.26.05.2012.tib**

**my\_documents\_inc\_b3\_s2\_v2.26.05.2012.tib**

**my\_documents\_inc\_b3\_s2\_v3.26.05.2012.tib**

Sie können auch eigene Zahlen in der Bezeichnung Ihrer Backups verwenden; dies hat jedoch keinen Einfluss auf unsere interne Nummerierung. Sollten Sie unsere Art der Benennung verwenden, beispielswiese indem Sie Ihren Backup-Namen mit 'full\_b3\_s5' erweitern, dann fügt das Programm unsere Attribute nach Ihrem Namen hinzu. Die fertige Bezeichnung sieht dann folgendermaßen aus:

#### **my\_documents\_full\_b3\_s1\_full\_b3\_s1.tib**

Sollten Sie ein neues Backup erstellen und es bereits eine Datei desselben Namens geben, dann löscht das Programm die alte Datei nicht, sondern es erweitert den neuen Dateinamen um das Suffix '-number' (beispielsweise 'my\_documents\_full\_b3\_s4-1.tib').

Bei einer Konsolidierung wird das konsolidierte Backup so umbenannt, dass es das erste in der Kette wird – und alle anderen Archive werden so umbenannt, dass die Kettenbenennung keinen Bruch erhält.

Nehmen wir als Beispiel an, Sie haben folgende Backup-Dateien:

**backup\_full\_b1\_s1.tib backup\_inc\_b1\_s2.tib backup\_inc\_b1\_s3.tib backup\_inc\_b1\_s4.tib backup\_inc\_b1\_s5.tib backup\_inc\_b1\_s6.tib**

und wollen die ersten drei Dateien konsolidieren. Das resultierende Backup erhält die Bezeichnung 'backup full b1 s1.tib', weil es zu einem Voll-Backup wird und das erste in der Kette ist. Alle anderen Backups werden wie folgt bezeichnet: **backup\_inc\_b1\_s2.tib**, **backup\_inc\_b1\_s3.tib**, **backup\_inc\_b1\_s4.tib** usw.

Sollten Sie Backup-Ketten ohne Konsolidierung durch Löschen ganzer Ketten bereinigen, dann wird das Programm die anderen Backups nicht umbenennen; die Backup-Nummerierung wird also nicht zurück-, sondern fortgesetzt. Nehmen wir als Beispiel an, Sie hatten folgende Backups:

**backup\_full\_b1\_s1.tib** 

**backup\_inc\_b1\_s2.tib**

**backup\_inc\_b1\_s3.tib**

**backup\_full\_b2\_s1.tib**

**backup\_inc\_b2\_s2.tib**

**backup\_inc\_b2\_s3.tib**

Sie haben beschlossen, die erste Kette (nämlich b1) zu löschen. Die folgenden Dateien bleiben übrig:

**backup\_full\_b2\_s1.tib**

**backup\_inc\_b2\_s2.tib**

**backup\_inc\_b2\_s3.tib**

Wenn Sie mit der Backup-Erstellung fortfahren, wird die nächste Kette folgendermaßen benannt:

**backup\_full\_b3\_s1.tib**

**backup\_inc\_b3\_s2.tib**

**backup\_inc\_b3\_s3.tib**

## <span id="page-46-0"></span>3.4 Backup von Laufwerken und Volumes

Klicken Sie auf der Registerkarte **Backup und Recovery** auf **Backup von Laufwerken und Volumes**, um Volumes oder Laufwerke zu sichern. Daraufhin öffnet sich das Fenster **Laufwerk-Backup**.

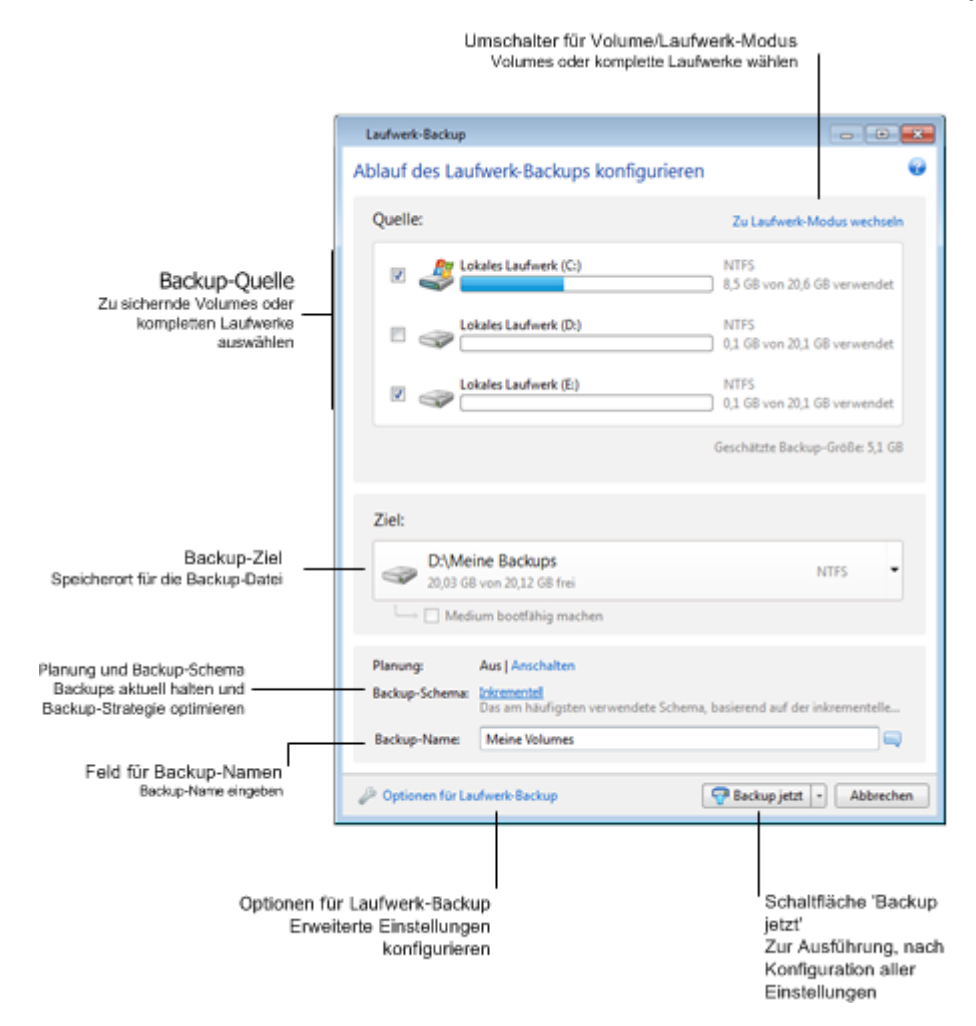

Die nachfolgenden Schritte erläutern, wie Sie ein Backup unter Verwendung der verfügbaren Einstellungen für Image-Backups konfigurieren können.

1. Wählen Sie das zu sichernde Volume (Partition) durch Aktivieren des entsprechenden Kontrollkästchens. Sollten Sie mehr als ein Volume sichern wollen, dann aktivieren Sie alle entsprechenden Kontrollkästchen in der Liste. Wenn ein komplettes Laufwerk mit mehreren Volumes gesichert werden soll, klicken Sie in der rechten oberen Ecke auf **Zu Laufwerk-Modus wechseln** und aktivieren dann das Kontrollkästchen des entsprechenden Laufwerks. Klicken Sie auf **Zu Volume-Modus wechseln**, um wieder einzelne Volumes auswählen zu können.

*Sie können den Volume-Modus nur verwenden, um Dynamische Datenträger zu sichern.* 

2. Wählen Sie ein Backup-Ziel (übernehmen Sie bei Gefallen den vorgegebenen Speicherort oder suchen Sie nach einem anderen, indem Sie auf das Pfeilsymbol rechts neben dem aktuellen Zielort klicken und den Befehl **Durchsuchen...** wählen).

Falls es sich beim Backup-Ziel um ein Wechselmedium handelt (USB-Stick, BD, DVD...), erscheint das Kontrollkästchen **Medium bootfähig machen**. Durch Aktivieren dieses Kontrollkästchens wird eine bootfähige Notfallumgebung auf dem Wechselmedium erstellt und eine autonome Notfallversion von True Image 2013 hinzugefügt. Sie können True Image 2013 dann direkt von diesem Wechselmedium starten – sowohl auf fabrikneuen Systemen als auch einem abgestürzten, nicht mehr bootfähigen Computer.

*Vermeiden Sie es möglichst, die Backups Ihres System-Volumes auf dynamischen Laufwerken zu speichern, da das System-Volume unter einer Linux-basierten autonomen Notfallversion wiederhergestellt wird. Linux und Windows gehen aber auf unterschiedliche Art mit dynamischen Laufwerken um. Das kann bei einer Wiederherstellung wiederum zu Problemen führen.*

- 3. Wenn Sie wollen, dass das Backup per Planung ausgeführt wird, dann klicken Sie rechts neben **Planung** auf den entsprechenden Link, aktivieren Sie die Planungsfunktion und konfigurieren Sie die gewünschten Einstellungen. Weitere Informationen finden Sie unter 'Planung (S. [180\)](#page-179-0)'.
- 4. Sie können zudem das vorgegebene Backup-Schema ändern, indem Sie auf den entsprechenden Link klicken. Zu weiteren Informationen siehe Backup-Schemata (S[. 68\)](#page-67-0).

*Sie können das Backup-Schema nicht ändern, wenn Sie Backups auf optische Medien wie DVDs/BDs durchführen. In diesem Fall verwendet True Image 2013 standardmäßig ein benutzerdefiniertes Schema, bei dem nur Voll-Backups erstellt werden. Hintergrund ist, dass das Programm keine Backups konsolidieren kann, die auf optischen Medien gespeichert sind.*

- 5. Sie können Dateien bzw. Ordner mit den Attributen 'Versteckt' oder 'System' vom Backup ausschließen, wie auch Dateien, die von Ihnen festgelegten Kriterien entsprechen. Zu weiteren Informationen siehe 'Elemente vom Backup ausschließen (S. [84\)](#page-83-0)'.
- 6. Wenn Sie das Backup benennen wollen, dann tragen Sie statt der vorgegebenen Bezeichnung eine gewünschte in das Feld **Backup-Name** ein.

Sie können Backup-Namen außerdem mit zusätzlichen, nützlichen Informationen erweitern. Klicken Sie dazu auf den nach unten zeigenden Pfeil (rechts neben dem Backup-Ziel) und klicken Sie dann auf **Durchsuchen...**. Wählen Sie die hinzuzufügenden Elemente aus dem rechten Feld der Zeile 'Dateiname':

- 'Datum hinzufügen' das Erstellungsdatum des Backups wird angehängt
- 'Zeit hinzufügen' die Zeit der Backup-Erstellung wird angehängt
- 'Benutzernamen hinzufügen' der aktuelle Benutzername wird angehängt
- 'Maschinennamen hinzufügen' der Name des Computers wird angehängt
- 'Task-Namen hinzufügen' die Bezeichnung des Tasks, der das Backup beinhaltet, wird angehängt
- 'Task-Nummer hinzufügen' die fortlaufende Nummer des Tasks wird angehängt
- 7. Klicken Sie auf **Optionen für Laufwerk-Backup**, um für das aktuelle Backup eigene Einstellungen zu konfigurieren. Sollte Ihr Datenlaufwerk beispielsweise sensible Daten enthalten, dann wollen Sie diese möglicherweise durch Verschlüsselung schützen. Sie können das Backup außerdem unmittelbar nach Erstellung validieren lassen oder dies später durchführen. Zu weiteren Informationen siehe Backup-Optionen (S. [66\)](#page-65-1).
- 8. Sobald Sie das Backup wie gewünscht konfiguriert haben, können Sie es durch Klick auf die Schaltfläche **Backup jetzt** unmittelbar ausführen lassen. Wenn Sie möchten, dass das Backup später oder nach Planung ausgeführt wird, dann klicken Sie auf den Pfeil rechts neben der Schaltfläche **Backup jetzt** und wählen aus dem Listenfeld den Eintrag **Später**, um die von Ihnen gemachten Einstellungen zu speichern.

## <span id="page-48-0"></span>3.5 Backup von Dateien und Ordnern

Klicken Sie auf der Registerkarte **Backup und Recovery** auf **Andere Backups** und wählen Sie dann **Datei-Backup**. Daraufhin öffnet sich das Fenster **Datei-Backup**.

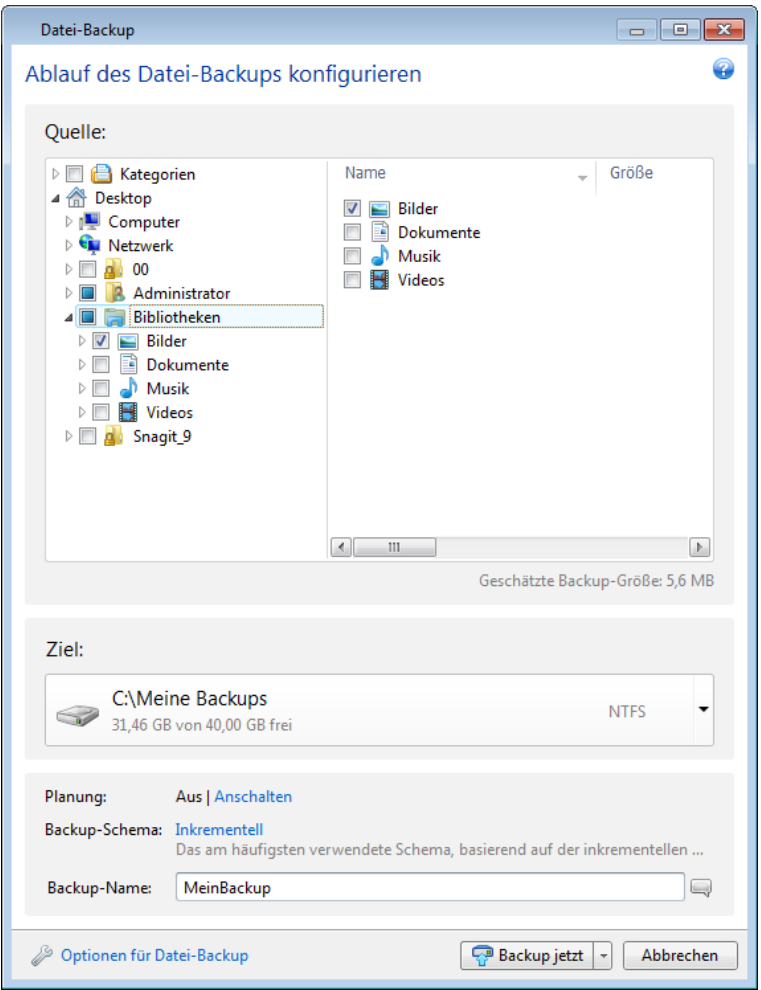

Betrachten wir, wie Sie diesen Backup-Typ zur Sicherung eines Ordners verwenden.

- 1. Wählen Sie den gewünschten Ordner im Bereich **Backup-Quelle** des Verzeichnisbaums. Die rechte Seite zeigt die Ordnerinhalte zusammen mit allen ausgewählten Dateien und Unterordnern an. Hier können Sie gegebenenfalls die Markierung der Dateien aufheben, die Sie nicht in das Backup einbeziehen möchten.
- 2. Wählen Sie ein Backup-Ziel (übernehmen Sie den vorgegebenen Speicherort oder suchen Sie nach einem anderen, indem Sie auf das Pfeilsymbol rechts neben dem aktuellen Zielort klicken und den Befehl **Durchsuchen...** wählen).
- 3. Standardmäßig übernimmt das Programm den Namen des zu sichernden Ordners als Bezeichnung für das Backup, Sie können auf Wunsch aber auch eine andere in das Feld **Backup-Name** eintragen.

Sie können Backup-Namen außerdem mit zusätzlichen, nützlichen Informationen erweitern. Klicken Sie dazu auf den nach unten zeigenden Pfeil (rechts neben dem Backup-Ziel) und klicken Sie dann auf **Durchsuchen...**. Wählen Sie die hinzuzufügenden Elemente aus dem rechten Feld der Zeile 'Dateiname':

- 'Datum hinzufügen' das Erstellungsdatum des Backups wird angehängt
- 'Zeit hinzufügen' die Zeit der Backup-Erstellung wird angehängt
- 'Benutzernamen hinzufügen' der aktuelle Benutzername wird angehängt
- 'Maschinennamen hinzufügen' der Name des Computers wird angehängt
- 'Task-Namen hinzufügen' die Bezeichnung des Tasks, der das Backup beinhaltet, wird angehängt
- 'Task-Nummer hinzufügen' die fortlaufende Nummer des Tasks wird angehängt
- 4. Klicken Sie auf die Schaltfläche **Backup jetzt**, wenn Sie die Sicherung unmittelbar ausführen lassen wollen. Sie können den Backup-Start außerdem um bis zu 6 Stunden verzögern, indem Sie rechts neben der Schaltfläche auf den nach unten zeigenden Pfeil klicken und dann ein Verzögerungsintervall aus dem Listenfeld wählen.

Falls Sie die vorgegebenen Backup-Optionen ändern müssen, klicken Sie auf **Optionen für Datei-Backup**, um die gewünschten Einstellungen vorzunehmen.

Sie können zudem das vorgegebene Backup-Schema ändern, indem Sie auf den entsprechenden Link klicken. Zu weiteren Informationen siehe Backup-Schemata (S. [68\)](#page-67-0).

*Sie können das Backup-Schema nicht ändern, wenn Sie Backups auf optische Medien wie DVDs/BDs durchführen. In diesem Fall verwendet True Image 2013 standardmäßig ein benutzerdefiniertes Schema, bei dem nur Voll-Backups erstellt werden. Hintergrund ist, dass das Programm keine Backups konsolidieren kann, die auf optischen Medien gespeichert sind.*

Wenn Sie wollen, dass das Backup geplant ausgeführt wird, klicken Sie auf den Link **Anschalten**, um eine Planung einzurichten (zu weiteren Informationen siehe Planung (S. [180\)](#page-179-0)). Um das Backup nach Planung ausführen zu lassen, klicken Sie auf den Pfeil rechts neben der Schaltfläche **Backup jetzt** und wählen aus dem Listenfeld den Eintrag **Später**. Das von Ihnen konfigurierte Backup wird gemäß der eingestellten Planung ausgeführt. Sie können das Backup später auch manuell von der Registerkarte **Backup und Recovery** aus starten.

Das Programm ermöglicht Ihnen, Dateien durch die Verwendung von Kategorien zu sichern. Zu weiteren Informationen siehe Dateikategorien (S. [50\)](#page-49-0).

Sie können Dateien bzw. Ordner mit den Attributen 'Versteckt' oder 'System' vom Backup ausschließen, wie auch Dateien, die von Ihnen festgelegten Kriterien entsprechen. Zu weiteren Informationen siehe Elemente vom Backup ausschließen (S. [84\)](#page-83-0).

### <span id="page-49-0"></span>3.5.1 Dateikategorien

Das Programm ermöglicht Ihnen, Dateien durch die Verwendung von Kategorien zu sichern. Durch die Wahl von Dateikategorien bestimmen Sie, dass alle Dateien des entsprechenden Typs, die automatisch auf den Laufwerken Ihres Computers gefunden werden, per Backup gesichert werden. Sie können zudem folgende vorgegebene Kategorien verwenden: **Video**, **Musik**, **Bilder**, **Finanzen**, **E-Books** und **Dokumente**. Darüber hinaus können Sie eine beliebige Anzahl benutzerdefinierter Kategorien hinzufügen, die Dateien und Ordner enthalten. Die neuen Kategorien werden zusammen mit den eben genannten gespeichert und angezeigt. Sie können die Inhalte jeder vorgegebenen oder benutzerdefinierten Dateikategorie verändern (bearbeiten) oder löschen. Vorgegebene Dateikategorien können nicht gelöscht werden.

Klicken Sie auf **Kategorie hinzufügen**, um eine benutzerdefinierte Kategorie zu erstellen. Klicken Sie doppelt auf die vorgegebene Bezeichnung, um für die benutzerdefinierte Kategorie einen neuen Namen einzugeben. Wählen Sie die Datenquelle der neuen Kategorie (z.B. einen Ordner), indem Sie auf **Durchsuchen...** klicken. Standardmäßig enthält die neue Kategorie **Nur die folgenden Dateitypen** – Sie können aber auch Filter anwenden, um spezielle Dateitypen festzulegen, die Sie (nicht) gesichert haben möchten.

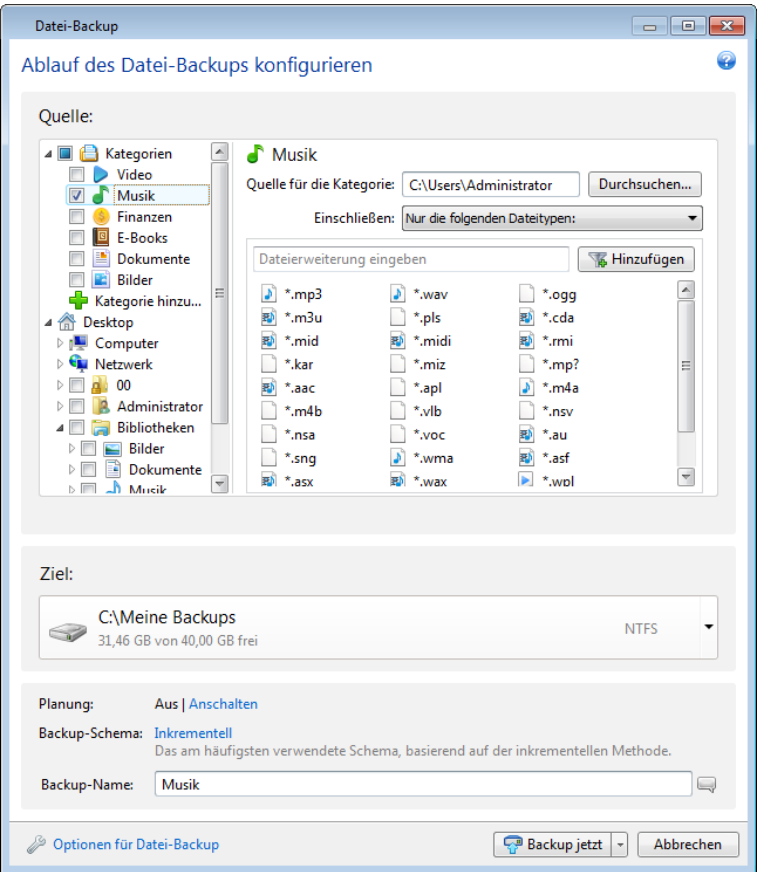

Um einen Filter zu konfigurieren, definieren Sie seinen Typ: **Nur die folgenden Dateitypen** oder **Alle Daten ausschließlich folgender Dateitypen**.

Sie können einem bestimmten Filter weitere Dateitypen hinzufügen, indem Sie die dazugehörigen Erweiterungen je einzeln in das entsprechende Feld eingeben und dann auf **Hinzufügen** klicken.

Die hinzugefügten Dateitypen erscheinen im unteren Fenster.

### 3.5.2 Unterstützung für das zip-Format

Wenn Sie das zip- statt des tib-Formats verwenden, können Sie auch ohne Acronis True Image 2013 und von überall Dateien aus Backups zurückholen.

Sie können beispielsweise im Büro Dateien auf einem USB-Stick sichern und sie zu Hause auf Ihrem Notebook wiederherstellen, ohne Acronis True Image 2013 installieren zu müssen. Das gilt insbesondere, weil übliche Betriebssysteme (wie Microsoft Windows und Mac OS X) über eine integrierte Unterstützung des zip-Formats verfügen.

*Beachten Sie, dass die eingebaute Unterstützung für zip-Dateien in Windows keine Aktionen mit Multivolume-zip-Archiven oder mit solchen zip-Backups erlaubt, die eine Größe von 4 GB übersteigen oder Dateien enthalten, die größer als 4GB sind. Wenn also die Dateigröße Ihres zip-Backups 4 GB übersteigt, können Sie Dateien aus diesem Backup nur mit Acronis True Image 2013 wiederherstellen.*

Das zip-Format steht Ihnen zur Verfügung, wenn Sie Dateien bzw. Ordner sichern oder wenn Sie Reservekopien Ihrer Backups erstellen.

Acronis True Image 2013 bietet für das zip-Format überwiegend dieselbe Funktionalität wie für das tib-Format. Sie können Backups planen, zip-Archive validieren, Dateien und Ordner von zip-Archiven wiederherstellen, inkrementelle und differentielle Backups erstellen und so weiter.

Kennwortschutz und Verschlüsselung stehen jedoch nicht zur Verfügung.

*Acronis True Image 2013 kann nur seine eigenen zip-Backups wiederherstellen und validieren. Wurde ein zip-Archiv durch ein Datei-Archivierungsprogramm (wie 7-Zip) erstellt, dann kann es durch Acronis True Image 2013 nicht wiederhergestellt und validiert werden.*

## <span id="page-52-0"></span>3.6 Backup von E-Mails

True Image 2013 ermöglicht Ihnen, Nachrichten, Konten und Einstellungen von Microsoft Outlook 2003, 2007, 2010, Microsoft Outlook Express, Windows Mail und Windows Live zu sichern. Beim E-Mail-Backup handelt es sich um die Untermenge eines dateibasierten Backups, bei dem vordefinierte Ordner mit einem Minimum an erforderlichen Benutzeraktionen gesichert werden. Sollte es jedoch nötig sein, können Sie die Komponenten und Ordner von Microsoft Outlook auch einzeln auswählen.

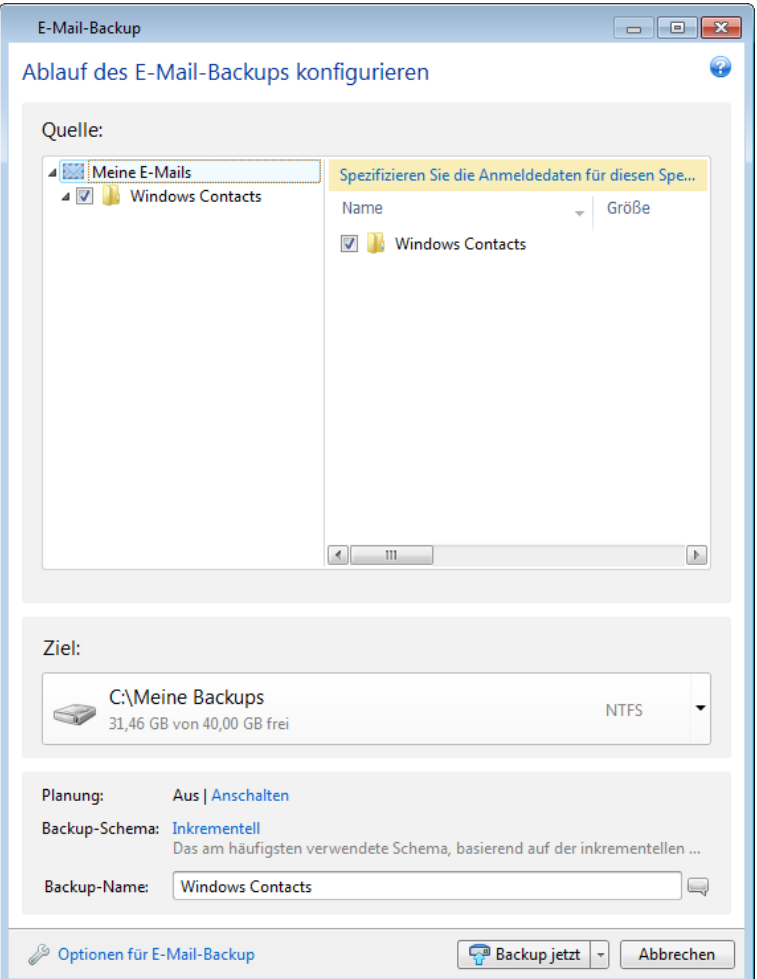

Sie können folgende Elemente wählen:

- Nachrichten, die in .PST/.DBX-Datenbankdateien enthalten sind
- E-Mail-Konten

Bei Microsoft Outlook 2003, 2007, 2010:

- **Mail-Ordner**
- Kalender
- Kontakte
- Aufgaben
- Anmerkungen
- Signaturen
- News-Ordner
- Benutzereinstellungen
- Adressbuch

Bei Microsoft Outlook Express:

- Mail-Ordner
- Adressbuch (wählen Sie **Windows-Adressbuch**).

True Image 2013 unterstützt das Backup von IMAP-Mail-Ordnern (Internet Messages Access Protocol) für Microsoft Outlook. Das heißt, Sie können Ordner sichern, die auf einem Mail-Server gespeichert sind. Bei Microsoft Outlook Express und Windows Mail können nur lokale E-Mail-Ordner gesichert werden.

Beachten Sie, dass True Image 2013 keine Unicode-Zeichen bei Elementen unterstützt, die mit dem Backup-Typ **E-Mail-Backup** gesichert werden.

So sichern Sie Ihre E-Mails:

- 1. Klicken Sie auf der Registerkarte **Backup und Recovery** auf **Andere Backups** und wählen Sie dann **E-Mail-Backup**. Daraufhin öffnet sich das Fenster **E-Mail-Backup**.
- 2. Wählen Sie die zu sichernden E-Mail-Elemente im Bereich **Backup-Quelle**. Auf der rechten Seite werden alle zum Element gehörenden Inhalte und Unterelemente vorausgewählt angezeigt. Sie können hier gegebenenfalls die Markierung derjenigen Unterelemente aufheben, die Sie nicht in das Backup einbeziehen möchten.
- 3. Wählen Sie ein Backup-Ziel (übernehmen Sie den vorgegebenen Speicherort oder suchen Sie nach einem anderen, indem Sie auf das Pfeilsymbol rechts neben dem aktuellen Zielort klicken und den Befehl **Durchsuchen...** wählen).
- 4. Das Programm gibt dem Backup eine Standardbezeichnung, Sie können auf Wunsch aber auch eine andere im Feld **Backup-Name** eintragen.
- 5. Klicken Sie auf die Schaltfläche **Backup jetzt**, wenn Sie die Sicherung unmittelbar ausführen lassen wollen. Sie können den Backup-Start außerdem um bis zu 6 Stunden verzögern, indem Sie rechts neben der Schaltfläche auf den nach unten zeigenden Pfeil klicken und dann ein Verzögerungsintervall aus dem Listenfeld wählen.

Beachten Sie, dass Sie den Benutzernamen und das Kennwort Ihres Windows-Kontos spezifizieren müssen. Diese Vorgabe wurde aus Sicherheitsgründen so eingerichtet. Details finden Sie unter Windows-Konto (S. [81\)](#page-80-0).

Falls Sie die vorgegebenen Backup-Optionen ändern müssen, klicken Sie auf **Optionen für E-Mail-Backup**, um dann die gewünschten Einstellungen vorzunehmen. Sie können zudem das vorgegebene Backup-Schema ändern, indem Sie auf den entsprechenden Link klicken. Zu weiteren Informationen siehe Backup-Schemata (S. [68\)](#page-67-0).

Wenn Sie wollen, dass das Backup geplant ausgeführt wird, klicken Sie auf den Link **Anschalten**, um eine Planung einzurichten (zu weiteren Informationen siehe Planung (S. [180\)](#page-179-0)). Um das Backup nach Planung ausführen zu lassen, klicken Sie auf den Pfeil rechts neben der Schaltfläche **Backup jetzt** und wählen aus dem Listenfeld den Eintrag **Später**. Das von Ihnen konfigurierte Backup wird dann gemäß der eingestellten Planung ausgeführt. Sie können das Backup später auch manuell von der Registerkarte **Backup und Recovery** aus starten.

## <span id="page-53-0"></span>3.7 Acronis Nonstop Backup verwenden

Acronis Nonstop Backup ermöglicht einen einfachen Schutz Ihrer Laufwerke und Dateien. Sie können komplette Laufwerke, einzelne Dateien und verschiedene Versionen von diesen wiederherstellen.

Acronis Nonstop Backup ist in erster Linie dazu gedacht, Ihre Daten (Dateien, Ordner, Kontakte usw.) kontinuierlich zu schützen, Sie können es aber auch zum Schutz kompletter Volumes verwenden. Falls Sie ein komplettes Volume zum Schutz ausgewählt haben, können Sie später unter Verwendung einer Recovery-Aktion für Images das Volume auch im Ganzen wiederherstellen.

*Acronis Nonstop Backup kann jedoch nicht zum Schutz von Daten verwendet werden, die auf externen Laufwerken gespeichert sind.*

#### **Die Funktionsweise**

Nachdem Sie Acronis Nonstop Backup gestartet haben, führt das Programm ein anfängliches Voll-Backup der für die Sicherung ausgewählten Daten aus. Danach speichert Acronis Nonstop Backup alle fünf Minuten Änderungen an den geschützten Dateien (einschließlich geöffneter), so dass Sie in der Lage sind, Ihr System zu einem exakten Zeitpunkt wiederherzustellen.

Üblicherweise wird von den geschützten Daten für die nächsten 24 Stunden je ein Datenzustand im 5 Minuten-Rhythmus gesichert.

Die älteren Backups werden so konsolidiert, dass Acronis True Image 2013 tägliche Backups für die letzten 30 Tage und wöchentliche Backups solange behält, bis der komplette Speicherplatz des Nonstop Backup-Datenspeichers verwendet wurde.

Beachten Sie, dass wenn Acronis Nonstop Backup ein Nicht-System-Volume schützt und seit 5 Minuten nach dem letzten Backup zu keinen Änderungen gekommen ist, das nächste geplante Backup übersprungen wird. Acronis Nonstop Backup wartet auf signifikante Datenänderungen und erzeugt nur dann ein neues inkrementelles Backup, wenn solche Änderungen festgestellt wurden. In diesen Fällen überschreitet das tatsächliche Zeitintervall die vorgegebenen 5 Minuten. Acronis True Image 2013 prüft außerdem nur die Änderungen einer Datei auf dem Laufwerk und nicht die im Hauptspeicher, so dass, falls Sie z.B. in Word eine Stunde lang ein Dokument bearbeiten und dieses nicht speichern, solche Änderungen nicht erfasst werden.

Die Konsolidierung wird täglich zwischen Mitternacht und 1 Uhr durchgeführt. Die erste Konsolidierung erfolgt, nachdem Nonstop Backup mindestens 24 Stunden gelaufen ist. Wenn Sie das Nonstop Backup z.B. um 10 Uhr am 12. Juli gestartet haben, findet die erste Konsolidierung zwischen 0 und 1 Uhr am 14. Juli statt. Danach konsolidiert das Programm die Daten jeden Tag zur selben Zeit. Ist der Computer im Zeitraum zwischen 0 Uhr und 1 Uhr ausgeschaltet, findet die Konsolidierung beim Einschalten des Computers statt. Wenn Sie Nonstop Backup für einige Zeit ausschalten, findet die Konsolidierung statt, nachdem Sie es wieder starten.

Sie vermuten sicher, dass bei dieser Backup-Frequenz der Speicherplatz schnell erschöpft ist. Ihre Sorge ist unbegründet, da Acronis True Image 2013 nur sogenannte 'Deltas' sichert. Das bedeutet, dass nur die Unterschiede zwischen alten und neuen Versionen gesichert werden und nicht die geänderten Dateien als Ganzes. Wenn Sie z.B. Microsofts Outlook oder Windows Mail verwenden ist, ist die PST-Datei möglicherweise sehr groß. Außerdem wird sie mit jeder gesendeten oder empfangenen E-Mail geändert. Das Sichern der gesamten pst-Datei nach jeder Änderung wäre eine nicht akzeptierbare Speicherplatzverschwendung, also sichert Acronis True Image 2013 zusätzlich zur anfänglich gesicherten Datei nur geänderte Teile.

### <span id="page-55-0"></span>3.7.1 Daten kontinuierlich schützen

Betrachten wir, wie Sie Nonstop Backup zum Schutz Ihrer Daten verwenden können.

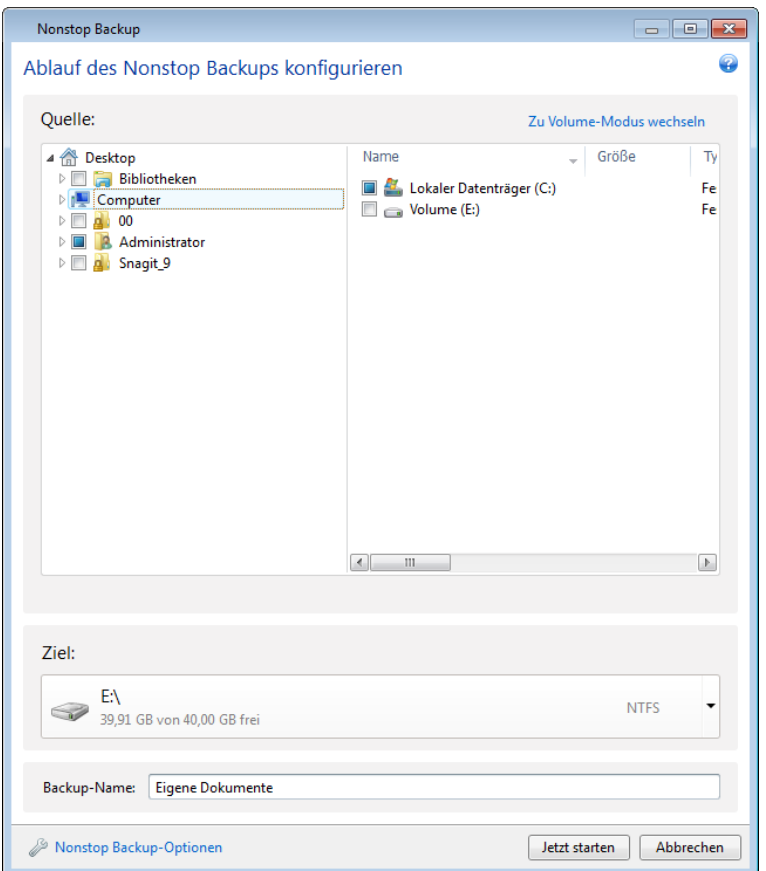

So aktivieren Sie einen kontinuierlichen Schutz Ihrer Daten:

- 1. Klicken Sie in der Registerkarte **Backup und Recovery** auf **Andere Backups** und wählen Sie dann **Nonstop Backup**. Daraufhin öffnet sich das Fenster **Nonstop Backup**.
- 2. Wählen Sie die durch Nonstop Backup zu schützenden Elemente aus dem Verzeichnisbaum (im Bereich **Backup-Quelle**). Die rechte Seite zeigt die Inhalte des jeweiligen Elements an, zusammen mit allen ausgewählten Dateien und Unterordnern. Hier können Sie auch die Markierung der Dateien aufheben, die Sie nicht schützen müssen. Falls Sie weitere Elemente schützen müssen, dann fahren Sie auf gleiche Art mit der Auswahl der Elemente im Verzeichnisbaum fort.
- 3. Wählen Sie einen Zielort für das Nonstop Backup (Sie können den vorgegebenen Speicherort übernehmen oder nach einem anderen suchen, indem Sie auf den aktuellen Zielort klicken. Wählen Sie ein passendes Ziel aus dem Listenfeld). Weitere Informationen zur Auswahl und Verwaltung von Nonstop Backup-Storages finden Sie unter Acronis Nonstop Backup-Datenspeicher (Storage) (S. [58\)](#page-57-0).
- 4. Das Nonstop Backup erhält eine Standardbezeichnung, Sie können auf Wunsch im Feld **Backup-Name** aber auch eine andere Bezeichnung eingeben.
- 5. Klicken Sie auf die Schaltfläche **Jetzt starten**, damit der Schutz der gewählten Daten unmittelbar beginnt.

*Nonstop Backup und Try&Decide können nicht gleichzeitig arbeiten. Sollten Sie bei eingeschaltetem Try&Decide-Modus auf die Schaltfläche Jetzt starten klicken, wird das Programm eine Meldung anzeigen, dass Nonstop Backup nicht gestartet werden kann, während Sie im Probiermodus arbeiten. Sie müssen eine laufende Try&Decide-Sitzung also beenden, um Nonstop Backup starten zu können.*

Sie können die Nonstop Backup-Einstellungen jederzeit ändern. Klicken Sie dazu auf das Zahnradsymbol in der Nonstop Backup-Box und wählen Sie **Einstellungen bearbeiten** im Menü 'Aktionen'. Sichern Sie die bearbeiteten Nonstop Backup-Einstellungen, indem Sie auf die Schaltfläche **Speichern** klicken, worauf Nonstop Backup sofort mit den neuen Einstellungen arbeiten wird. Wenn Sie den Nonstop Backup-Zielort ändern, erstellt das Programm von den zu schützenden Daten ein neues Voll-Backup am neuen Nonstop Backup Storage.

## 3.7.2 Ihr System kontinuierlich schützen

Sie können Acronis Nonstop Backup auch verwenden, um Ihr komplette System-Volume zu schützen. Sofern Sie über ausreichend Speicherplatz verfügen, kann Acronis Nonstop Backup auch mehr als ein Volume gleichzeitig schützen.

So aktivieren Sie einen kontinuierlichen Schutz für Ihr System-Volume:

1. Klicken Sie in der Registerkarte **Backup und Recovery** auf **Andere Backups** und wählen Sie dann **Nonstop Backup**. Daraufhin öffnet sich das Fenster **Nonstop Backup**.

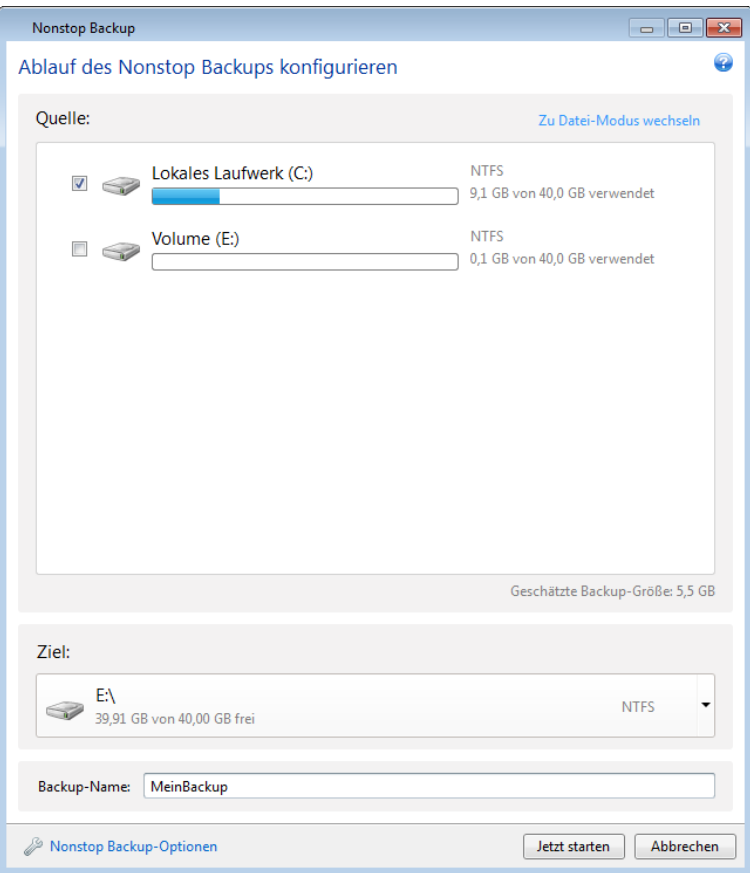

- 2. Klicken Sie in der oberen rechten Ecke des Nonstop Backup-Fensters auf **Zu Volume-Modus wechseln**. Die auf den lokalen Laufwerken verfügbaren Volumes erscheinen daraufhin im Fensterbereich **Backup-Quelle**. Wählen Sie das System-Volume, indem Sie das entsprechende Kontrollkästchen aktivieren.
- 3. Wählen Sie einen Zielort für Nonstop Backup (übernehmen Sie den vorgegebenen Speicherort oder suchen Sie nach einem anderen, indem Sie auf den aktuellen Zielort klicken und aus dem Listenfeld einen passenderen aussuchen).

Das von Ihnen zum Schutz ausgewählte Volume können Sie jedoch nicht als Ziel für den Nonstop Backup-Storage angeben.

- 4. Das Nonstop Backup erhält eine Standardbezeichnung, Sie können auf Wunsch aber auch eine andere in das Feld **Backup-Name** eintragen.
- 5. Klicken Sie auf die Schaltfläche **Jetzt starten**, damit der Schutz des/der gewählten Volume(s) unmittelbar beginnt.

*Nonstop Backup und Try&Decide können nicht gleichzeitig arbeiten. Sollten Sie bei eingeschaltetem Try&Decide-Modus auf die Schaltfläche Jetzt starten klicken, wird das Programm eine Meldung anzeigen, dass Nonstop Backup nicht gestartet werden kann, während Sie im Probiermodus arbeiten. Sie müssen eine laufende Try&Decide-Sitzung also beenden, um Nonstop Backup starten zu können.*

Sie können Dateien vom Schutz ausschließen, die von Ihnen spezifizierten Kriterien entsprechen. Klicken Sie auf den Link **Nonstop Backup-Optionen**, um Ausschlusskriterien hinzuzufügen. Sie können beim Hinzufügen der Kriterien die üblichen Windows-Wildcards verwenden. Zu weiteren Informationen siehe Elemente vom Backup ausschließen (S. [84\)](#page-83-0).

### <span id="page-57-0"></span>3.7.3 Acronis Nonstop Backup-Datenspeicher (Storage)

Die Acronis Nonstop Backup-Storage Datenspeicher (Data Storages) können auf lokalen (internen oder externen) Laufwerken erstellt werden.

In den meisten Fällen dürfte ein externes Festplattenlaufwerk eine gute Wahl als Nonstop Backup-Datenspeicher sein. Sie können externe Laufwerke mit folgenden Schnittstellen nutzen: USB (inklusive USB 3.0), eSATA, FireWire und SCSI.

Sie können auch einen NAS-Datenspeicher verwenden, allerdings mit der Einschränkung, dass er mit dem SMB-Protokoll erreichbar sein muss. Es ist dabei unerheblich, ob die NAS-Freigabe, die als Datenspeicher verwendet werden soll, als lokales Laufwerk zugeordnet ist. Wenn für die Freigabe eine Anmeldung erforderlich ist, müssen Sie die entsprechenden Anmeldedaten (Benutzername, Kennwort) angeben. Weitere Informationen finden Sie unter Authentifizierungseinstellungen (S. [161\)](#page-160-1). Acronis True Image 2013 speichert die Anmeldedaten, sodass für spätere Verbindungen zur Freigabe keine Anmeldung erforderlich ist.

Wenn Sie kein externes Laufwerk oder NAS haben, kann auch ein internes Laufwerk (inklusive dynamischer Laufwerke) als Zielspeicherort für das Nonstop Backup verwendet werden. Beachten Sie, dass Sie kein Volume als Nonstop Backup-Storage verwenden können, welches Sie von Nonstop Backup auch gleichzeitig schützen lassen. Sollte Ihr Computer nur ein Laufwerk mit nur einem einzigen Volume haben, dann können Sie Acronis Nonstop Backup dennoch nutzen, indem Sie eine Acronis Secure Zone erstellen und diese dann als Nonstop Backup-Storage angeben.

Acronis True Image 2013 überprüft vor Erstellung eines Acronis Nonstop Backup Storages, ob der angegebenen Zielort auch über ausreichend freien Speicherplatz verfügt. Dazu wird der Umfang der zu schützenden Daten mit 1,2 multipliziert und der so errechnete Wert mit dem verfügbaren Speicherplatz verglichen. Sofern der freie Speicherplatz des Zielorts diesen minimalen Größenanforderungen entspricht, kann er als Speicherziel zur Aufnahme der Nonstop Backup-Daten verwendet werden.

#### **Acronis Nonstop Backup-Datenspeicher (Storage) verwalten**

Irgendwann ist auf dem Acronis Nonstop Backup-Storage kein Speicherplatz mehr vorhanden; wie lange das dauert, hängt jedoch vom Nonstop Backup-Zielort sowie Umfang und Art der Daten ab, die von Acronis Nonstop Backup geschützt werden.

Sobald der freie Speicherplatz auf dem Storage unter 200 MB rutscht, werden Sie vom Programm gewarnt. Sie können dann einen anderen Zielort angeben, ohne die bisher gesicherten Daten zu verlieren. Sie können die im alten Storage gespeicherten Daten weiterhin wiederherstellen. Beachten Sie, dass Acronis True Image 2013 ein neues Voll-Backup der von Nonstop Backup zu schützenden Daten erstellt, sobald ein neuer Zielort als Storage angegeben wurde.

Eine andere Möglichkeit zur Verwaltung des Acronis Nonstop Backup-Storages besteht darin, nicht mehr benötigte Backup-Versionen zu löschen. Klicken Sie zum Bereinigen des Datenspeichers auf das Zahnradsymbol in der Nonstop Backup-Box, um das Menü 'Aktionen' zu öffnen und wählen Sie dann **Bereinigen...**. Acronis True Image 2013 öffnet ein Fenster zur Festlegung einer Zeitspanne, um diejenigen Backup-Versionen zu löschen, die während dieser Periode erstellt wurden. Wählen Sie den entsprechenden Zeitraum aus und klicken Sie auf **OK**.

*Sie können nur den aktuellen Acronis Nonstop Backup-Storage bereinigen.*

Sie können auch den gesamten Acronis Nonstop Backup-Storage bereinigen; wählen Sie dazu im Menü 'Aktionen' des Nonstop Backup-Dialogs den Befehl **Löschen**. Wenn Sie den aktiven Nonstop Backup-Dialog wählen, stoppt der Löschprozess die Ausführung von Acronis Nonstop Backup.

### 3.7.4 Nonstop Backup – Häufig gestellte Fragen (FAQ)

**Warum pausiert Acronis Nonstop Backup von alleine?** – Das ist ein vorgesehenes Verhalten von Acronis Nonstop Backup. Wenn die Systemauslastung auf einen kritischen Wert steigt, erhält Acronis Nonstop Backup einen Überlastungsalarm von Windows und unterbricht seinen Prozess selbstständig. Dadurch soll Windows bei der Auslastung durch andere Anwendungen geholfen werden. Eine solche Überlastung kann durch die Ausführung Ressourcen-hungriger Anwendungen verursacht werden (beispielsweise ein systemweiter Scan durch eine Antivirus-Software).

Die Nonstop Backup-Aktion wird in so einem Fall automatisch unterbrochen und kann von Ihnen nicht wieder manuell gestartet werden. Acronis Nonstop Backup gibt dem System nach Aktivierung seines Pausenzustands eine Stunde Zeit, die Belastung zu verringern und versucht dann automatisch, sich neu zu starten.

Dabei hat Acronis Nonstop Backup einen automatischen 'Neustartzähler' von 6. Das bedeutet, dass Acronis Nonstop Backup nach dem ersten automatischen Neustartversuch noch fünfmal einen Versuch zum erneuten Starten durchführt – mit einem Zeitspanne von einer Stunde zwischen den Versuchen.

Ist auch der sechste Versuch nicht erfolgreich, wartet Acronis Nonstop Backup bis zum nächsten Kalendertag. Am nächsten Tag wird der automatische Neustartzähler auch wieder zurückgesetzt. Wenn nicht gestört, führt Acronis Nonstop Backup also sechs Neustartversuche pro Tag aus.

Sie können den Neustartzähler durch eine der folgenden Aktionen zurücksetzen lassen:

- Einen Neustart des Acronis Nonstop Backup-Dienstes;
- Einen Neustart des Computers.

Durch einen Neustart des Acronis Nonstop Backup Service wird nur der Neustartzähler auf 0 gesetzt. Sollte das System immer noch überlastet sein, wird Acronis Nonstop Backup wieder pausiert. Die Prozedur zum Neustart des Acronis Nonstop Backup-Dienstes wird in einem Artikel der Acronis Support Knowledge Base beschrieben [\(http://kb.acronis.com/content/14708\)](http://kb.acronis.com/content/14708).

Durch einen Neustart des Computers wird sowohl dessen Auslastung wie auch der Neustartzähler zurückgesetzt. Sollte das System danach erneut überlastet werden, pausiert auch Acronis Nonstop Backup wieder.

**Warum verursacht Acronis Nonstop Backup manchmal eine hohe CPU-Last?** – Das ist ein vorgesehenes Verhalten von Acronis Nonstop Backup. Dies kann beispielsweise passieren, wenn Acronis Nonstop Backup nach einer Pause neu gestartet wurde und während dieser Pause eine beachtliche Menge zu schützender Daten verändert wurden.

Wenn Sie beispielsweise Acronis Nonstop Backup, welches Sie zum Schutz Ihres System-Volumes einsetzen, manuell unterbrechen – und dann ein neues Anwendungsprogramm installieren. Wenn Sie Acronis Nonstop Backup erneut starten, wird für einige Zeit eine CPU-Last erzeugt. Der Prozess (afcdpsrv.exe) geht danach aber wieder auf normal zurück.

Das passiert, weil Acronis Nonstop Backup die bisher gesicherten Daten gegen diejenigen überprüfen muss, die während der Pause verändert wurden. Wurde eine beträchtliche Datenmenge verändert, kann der Prozess für einige Zeit eine erhöhte CPU-Last bewirken. Acronis Nonstop Backup kehrt zu seiner normalen Aktivität zurück, sobald die Überprüfung durchgeführt wurde und alle veränderten Daten gesichert wurden.

**Kann der Acronis Nonstop Backup-Storage auf einem FAT32-Volume (Partition) einer lokalen Festplatte liegen?** – Nein, es können nur Volumes mit NTFS als Dateisystem für den Storage verwendet werden. Der Grund für diese Beschränkung ist, dass Acronis Nonstop Backup für seine Funktion das Attribut 'Sparse File' (geringe Datendichte) benötigt (beispielsweise zur Durchführung der Autokonsolidierung). Das Attribut 'Sparse File' (geringe Datendichte) wurde erst mit NTFS eingeführt.

**Kann ein Acronis Nonstop Backup Storage auf einer Netzwerkfreigabe oder einem NAS-Gerät liegen?** – Ja, Acronis Nonstop Backup unterstützt Netzwerkfreigaben, Netzlaufwerke, NAS- und andere über das Netzwerk angeschlossene Geräte, mit einer Einschränkung – diese müssen das SMB-Protokoll verwenden.

**Wie funktioniert die manuelle Bereinigung des Acronis Nonstop Backup Storages?** – Sie können den Acronis Nonstop Backup Storage bereinigen, indem Sie die gesicherten Daten einer bestimmten Zeitspanne löschen. Angenommen, Sie haben Acronis Nonstop Backup zum Schutz Ihres System-Volumes am 15.08.2012 gestartet und das Volume wurde nun seit diesem Tag geschützt. Weiterhin angenommen, der heutige Tag wäre der 15.12.2012 und Ihr Acronis Nonstop Backup-Storage ist nahezu voll. Sie beschließen, nicht mehr benötigte Daten zu löschen, um so etwas Speicherplatz freizumachen. Zur Bereinigung des Storages klicken Sie auf das Zahnradsymbol in der Nonstop Backup-Box, um das Menü 'Aktionen' zu öffnen und wählen dann **Bereinigen...**. Acronis True Image 2013 öffnet ein Fenster zur Festlegung einer Zeitspanne, um diejenigen Backup-Versionen zu löschen, die während dieser Periode erstellt wurden. Weiterhin angenommen, Sie haben in der Zeit vom 1. September bis zum 1. Dezember am System keine wichtigen Änderungen vorgenommen. Klicken Sie daher auf die entsprechende Zeitspanne und wählen Sie **OK**. Das Programm löscht daraufhin alle während dieser Zeitspanne erstellten Backup-Versionen und konsolidiert die verbliebenen Backup-Versionen zur Wahrung ihrer Konsistenz. Betrachten wir einige typische Fälle, um zu erläutern, welche Daten gelöscht und welche bewahrt werden. Betrachten wir zuerst eine Systemdatei, beispielsweise 'notepad.exe'. Sie wurde während des anfänglichen Voll-Backups am 15. August gesichert und üblicherweise seit dem nicht verändert. In diesem Fall verbleibt die Datei daher nach der Bereinigung im Nonstop Backup. Nehmen Sie jetzt an, dass Sie am 15. September ein Spiel installiert haben, mit diesem einige Zeit gespielt haben und es dann am 5. Oktober wieder deinstalliert haben. In diesem Fall werden alle das Spiel betreffenden Dateien vom Nonstop Backup gelöscht. Ein weiteres Beispiel: Sie haben am 16. November mit dem Schreiben einer Magisterarbeit unter Verwendung von Microsoft Word begonnen. In diesem Fall werden alle Dateiversionen dieser Arbeit gelöscht, die in der Zeit vom 16. November bis zum 1. Dezember gesichert wurden – während alle entsprechenden Versionen vom 2. Dezember bis heute bewahrt werden. Zusammenfassend gesagt gehen also alle während dieser Zeitspanne durchgeführten Datenmodifikationen verloren. Alle Dateien, die seit dem anfänglichen Voll-Backup vom 15. August nicht geändert wurden – sowie alle Datenmodifikationen, die vor dem 1. September und nach dem 1. Dezember durchgeführt wurden – werden bewahrt.

**So halten Sie ein Acronis Nonstop Backup an** – Sie können das Nonstop Backup anhalten, indem Sie in der Nonstop Backup-Box auf das Zahnradsymbol klicken und im Menü **Stopp** auswählen. Um das Nonstop Backup fortzusetzen, klicken Sie erneut auf das Zahnradsymbol und wählen im Menü **Start**. Wenn die Nonstop Backup-Box erweitert ist, können Sie das Nonstop Backup auch über die entsprechenden Schaltflächen in der Box anhalten und fortsetzen.

**Wie kann ich Acronis Nonstop Backup ausschalten und die entsprechenden Sicherungen löschen?** – Um ein Acronis Nonstop Backup auszuschalten und zu löschen, klicken Sie in der Registerkarte **Backup und Recovery** der Nonstop Backup-Box auf das Zahnradsymbol und wählen im Menü **Löschen**. Damit werden alle Nonstop Backup-Daten gelöscht.

## <span id="page-60-0"></span>3.8 Reservekopien von Backups erstellen

Sie können Reservekopien Ihrer Backups erstellen und diese im lokalen Dateisystem, auf einem Netzlaufwerk oder einem USB-Flash-Laufwerk (beispielsweise ein USB-Stick) speichern. Eine Reservekopie kann hilfreich sein, wenn das Haupt-Backup beschädigt wird oder das Speichern des Haupt-Backups fehlschlägt.

Neben der Tatsache, dass durch Replikation die Datensicherheit erhöht wird, ermöglicht Ihnen diese Funktion auch neben dem normalen Backup-Vorgang eine Zusammenstellung von Dokumenten direkt als Kopie auf einem anderen Speicherort abzulegen (beispielsweise einem USB-Stick, um damit zu Hause arbeiten zu können). Sie können also ein normales Backup erstellen und die gleichen Dateien auf einen USB-Stick oder jede lokalen Laufwerk ablegen.

*Eine Reservekopie enthält immer alle für das Backup gewählten Dateien; wenn Sie eine Reservekopie erstellen, macht das Programm immer ein Voll-Backup der Quelldaten. Reservekopien können nur als vollständige Backups erstellt werden, inkrementelle oder differentielle Backups sind nicht möglich.*

Bedenken Sie auch, dass die Aktion länger dauert, da das normale Backup und die Reservekopie nacheinander und nicht parallel erstellt werden. Außerdem benötigen Sie mehr Speicherplatz oder ein zusätzliches Speichergerät.

So erstellen Sie beispielsweise eine Reservekopie von Dateien auf USB-Stick:

- 1. Klicken Sie während einer Backup-Konfiguration auf den Link **Optionen für Datei-Backup**, erweitern Sie das Element **Backup-Reservekopie** und aktivieren Sie das Kontrollkästchen **Reservekopie von Backups erstellen**. Daraufhin öffnet sich das Fenster **Nach Ordner durchsuchen**.
- 2. Wählen Sie den Zielspeicherort aus und erstellen Sie einen Ordner für die Reservekopien, indem Sie auf das Symbol **Neuer Ordner** klicken.

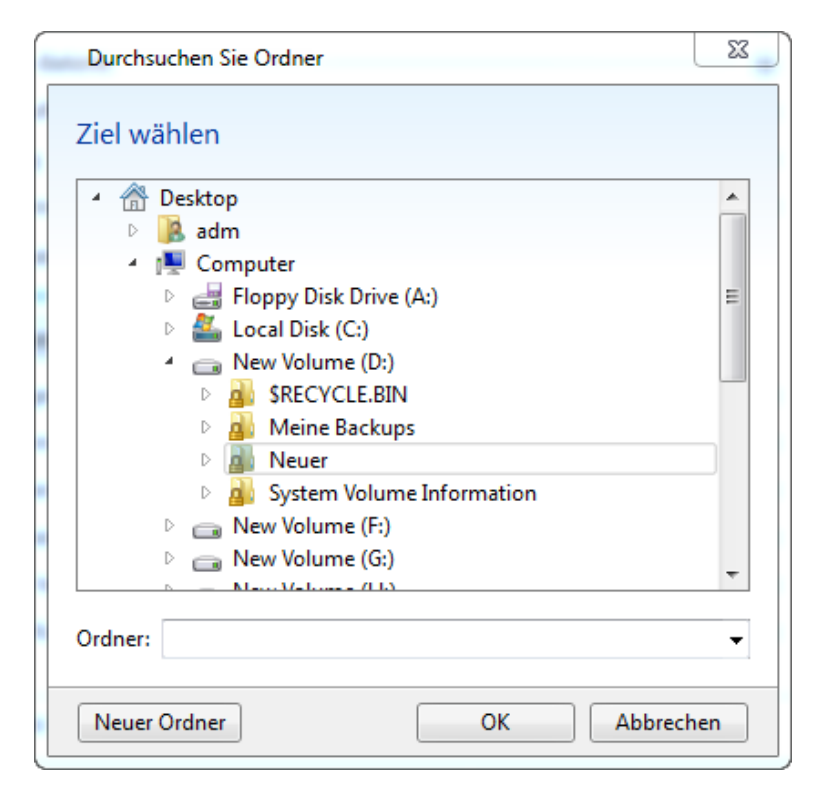

- 3. Beenden Sie dann die Konfiguration Ihres Backups wie üblich.
- 4. Klicken Sie auf **Backup jetzt**.

Beachten Sie außerdem, dass CD/DVDs als Speicherorte für Reservekopien nicht unterstützt werden.

## <span id="page-61-0"></span>3.9 So erstellen Sie ein bootfähiges Wechselmedium mit einem Backup

Sie können bei der Konfiguration eines Laufwerk- bzw. Volume-Backups auf ein Wechselmedium dieses zusätzlich bootfähig machen. True Image 2013 kann folgende Medien bootfähig machen:

- DVD/BD
- Mit FAT32 formatierte USB-Flash-Laufwerke (wie USB-Sticks)

Dies kann eine nützliche Funktion sein, sofern Ihr Backup nicht besonders groß ist. Wir empfehlen daher beispielsweise, keine Backups auf DVDs zu erstellen, wenn die Anzahl der verwendeten Medien mehr als drei beträgt. Falls Ihr Backup viele DVDs erfordert, müssen Sie bei der Wiederherstellung eine Menge Medien wechseln.

Hier ist die zu verwendende Prozedur:

- 1. Starten Sie True Image 2013, gehen Sie zu **Backup und Recovery** und wählen Sie **Backup von Laufwerken und Volumes**:
- 2. Wählen Sie für das Backup ein bestimmtes Volume oder das komplette Laufwerk aus.
- 3. Wählen Sie als Backup-Ziel das Wechselmedium (DVD, BD, USB-Stick).
- 4. Aktivieren Sie das Kontrollkästchen **Medium bootfähig machen**:

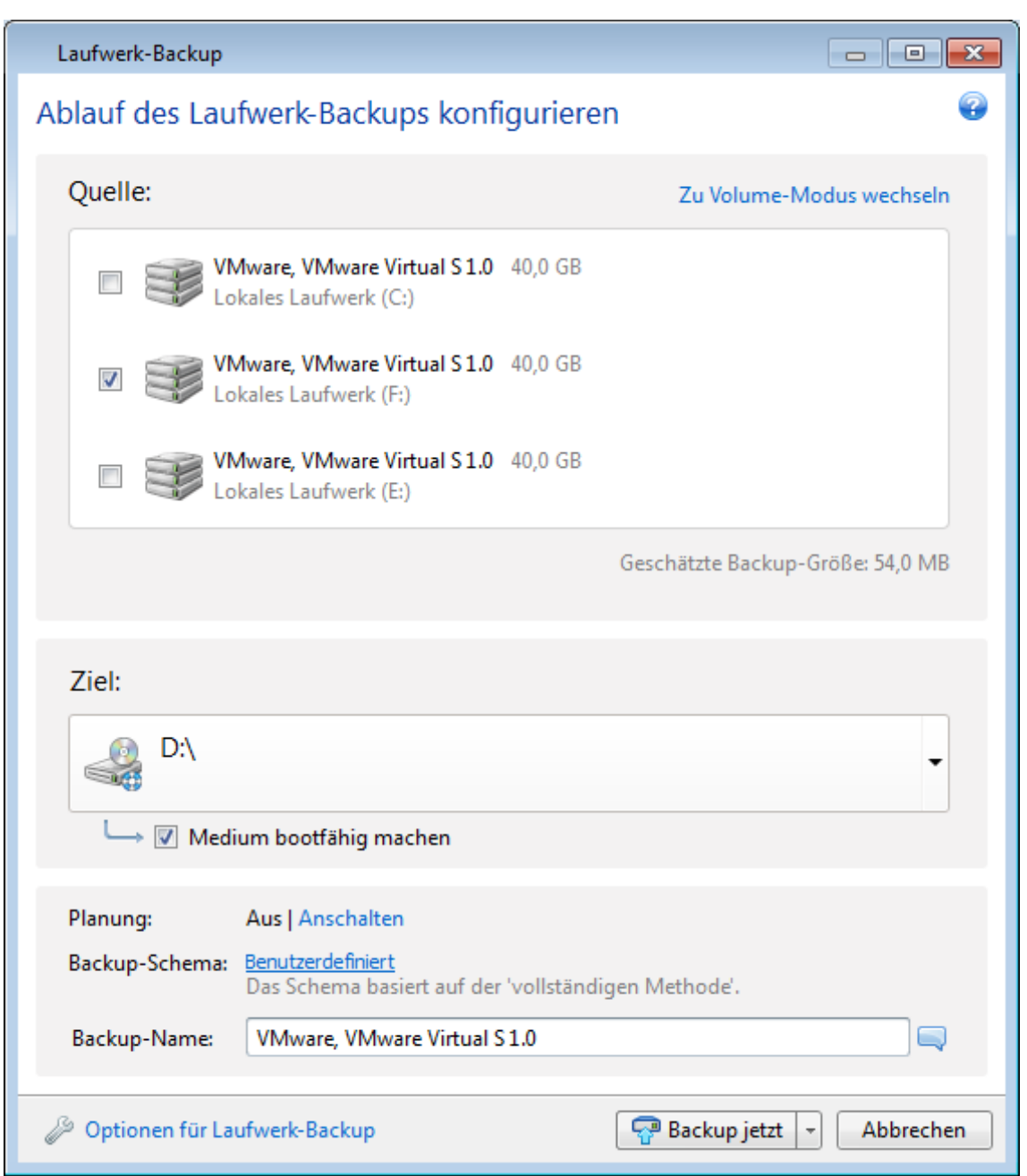

*Falls Sie ein internes oder externes Festplattenlaufwerk als Ziel auswählen, wird diese Option deaktiviert.*

#### 5. Klicken Sie auf **Backup jetzt**.

Sollte das Backup nicht auf ein Medium (beispielsweise eine DVD) passen, dann wird die Datei auf mehrere Medien aufgeteilt. Das erste Medium ist dann das bootfähige.

Falls Sie vorhaben, dieses Backup regelmäßig durchzuführen, dann können Sie die entsprechenden Einstellungen in den **Optionen für Laufwerk-Backup** vornehmen. Siehe auch 'Einstellungen für Wechselmedien (S. [78\)](#page-77-0)'.

*Bootfähige Medien mit einer Backup-Datei können nur erstellt werden, wenn True Image 2013 unter Windows verwendet wird. Die Erstellung eines solchen Mediums in einer bootfähigen Umgebung (von einem Notfallmedium aus) ist nicht möglich.*

#### **Zusätzliche Informationen**

Es kann vorkommen, dass True Image 2013 ein USB-Flash-Laufwerk (wie einen USB-Stick) nicht als geeignet erkennt, um es bootfähig zu machen. In solch einem Fall können Sie versuchen, das Laufwerk entsprechend vorzubereiten. Siehe auch die Informationen bei 'Vorbereitung eines USB-Flash-Laufwerks für den Acronis Media Builder (S. [208\)](#page-207-0)'.

Obwohl True Image 2013 selbst keine bootfähigen USB-Festplatten erstellen kann, können Sie versuchen, dafür die Tools anderer Hersteller zu verwenden. Beispielsweise mit der von 'MudCrab' vorgeschlagenen Prozedur (einem MVP-Spezialisten des Acronis True Image Home-Forums) die Sie unter der Adresse 'http://www.themudcrab.com/acronis\_grub4dos.php' finden (englischsprachig).

### <span id="page-63-0"></span>3.10 Backups an verschiedene Plätze

Acronis True Image 2013 ermöglicht Ihnen eine gewisse Flexibilität bei der Wahl des Zielortes für Ihre Backups. Sie können vollständige, inkrementelle und differentielle Backup-Versionen an verschiedenen Plätzen speichern, einschließlich Netzwerkfreigaben, CD/DVD, USB-Sticks sowie auf jedem lokal angeschlossenen, internen oder externen Laufwerk.

Sie erhalten die Möglichkeit zur Speicherung Ihrer Backup-Versionen an verschiedene Plätze, indem Sie bei Konfiguration des betreffenden Backups das Backup-Ziel ändern. Sie können beispielsweise nach Speicherung des anfänglichen Voll-Backups auf ein externes USB-Laufwerk die Backup-Einstellungen so ändern, dass ein USB-Stick als weiteres Backup-Ziel verwendet wird. Darauf werden die nachfolgenden inkrementellen und differentiellen Backups auf den USB-Stick geschrieben.

*Sie können aber keine Acronis Secure Zone zum teilweisen Speichern von Backup-Versionen, welche derselben Backup-Kette angehören, verwenden, da solche Backup-Versionen durch die automatische Konsolidierung in der Acronis Secure Zone gelöscht werden könnten. Als Folge würde die Backup-Kette beschädigt werden. Die Funktion kann außerdem auch nicht mit FTP-Servern verwendet werden.*

Ein weiterer, nützlicher Aspekt dieser Funktion ist die Möglichkeit, Backups 'on the fly' aufzuteilen. Angenommen, Sie führen ein Backup auf ein bestimmtes Laufwerk aus – und in der Mitte des Backup-Prozesses erkennt Acronis True Image 2013, dass dieses Laufwerk nicht genügend freien Speicherplatz hat, um das Backup fertigzustellen. Das Programm zeigt daraufhin eine Warnmeldung an, dass das Laufwerk voll ist.

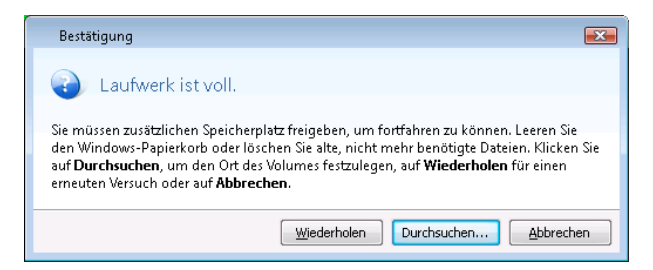

Um das Backup abzuschließen, können Sie entweder versuchen, Speicherplatz freizumachen und auf **Wiederholen** zu klicken oder ein anderes Speichergerät zu wählen. Klicken Sie im Bestätigungsfenster auf **Durchsuchen...**, um die letzte Option zu nutzen. Darauf erscheint das Fenster **Nach Zielort durchsuchen**.

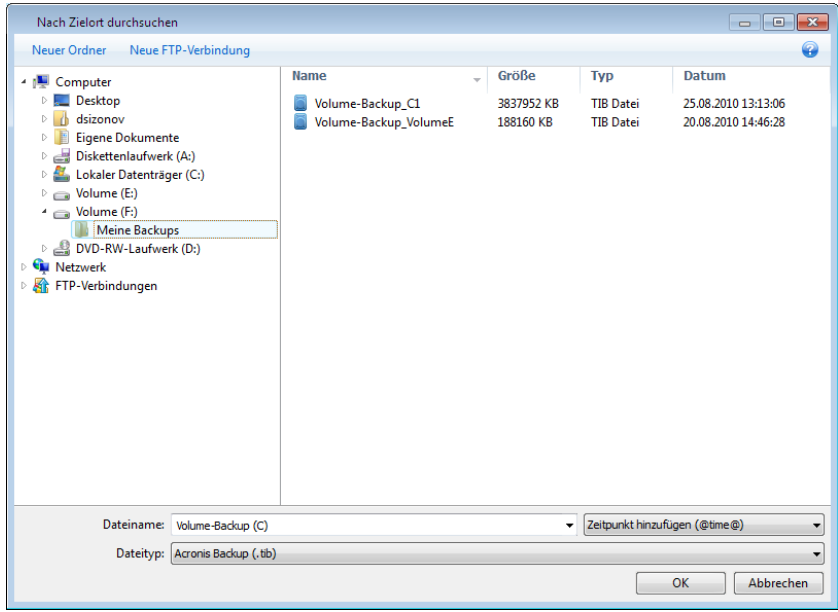

Die linke Fensterseite zeigt alle auf dem Computer verfügbaren Speicherorte. Geben Sie nach Wahl des passenden Speicherortes der Datei einen Namen, die die verbliebenen, noch zu sichernden Daten aufnimmt. Sie können den Namen manuell eingeben (beispielsweise 'Ende der Backup Kette.tib') oder den Dateinamen-Generator verwenden (eine Schaltfläche rechts neben der Zeile). Klicken Sie dann auf **OK**, worauf Acronis True Image 2013 das Backup fertig stellen wird.

Wenn Backup-Versionen, die zu einer gemeinsamen Backup-Kette gehören, an verschiedenen Plätzen gespeichert wurden, wird Sie Acronis True Image 2013 während einer Wiederherstellung vermutlich nach den Speicherorten früherer Backup-Versionen fragen. Und zwar, wenn die gewählte Backup-Version nicht die von Ihnen zur Wiederherstellung gewünschten Dateien enthält (oder nur Teile von diesen). Dies ist auch bei der Wiederherstellung eines Backups, das 'on-the-fly' erstellt wurde, möglich.

## <span id="page-64-0"></span>3.11 Ein existierendes Backup der Liste hinzufügen

Sie können Backups, die in der Liste der Backups auf der Registerkarte **Backup und Recovery** nicht angezeigt werden (z.B. Backups, die mit einer früheren Version von Acronis True Image Home erstellt wurden), zu dieser Liste hinzufügen. Klicken Sie auf der Registerkarte **Backup und Recovery** auf **Nach Backups durchsuchen**. Es öffnet sich ein Fenster, in dem Sie auf Ihrem Computer nach Backups suchen können.

Wählen Sie das gewünschte Backup und klicken Sie auf die Schaltfläche **Zur Backup-Liste hinzufügen**, um es in die Liste der Backups aufzunehmen.

## <span id="page-65-0"></span>3.12 Backups und Backup-Versionen löschen

Es kann vorkommen, dass Sie nicht mehr benötigte Backups und Backup-Versionen löschen wollen. Acronis True Image 2013 speichert Informationen über Backups in einer Datenbank für Metadaten-Informationen.

Wenn Sie nicht mehr benötigte Backup-Dateien daher einfach im Windows Explorer löschen, werden die Metadaten-Informationen dieser Backups nicht auch gleichzeitig aus der Datenbank entfernt, wodurch Acronis True Image 2013 weiter davon ausgeht, dass sie noch existieren.

Das führt zu Fehlern, wenn das Programm versucht, Aktionen mit nicht mehr existierenden Backups auszuführen. Sie sollten veraltete Backups und Backup-Versionen daher nur mit Funktionen von Acronis True Image 2013 entfernen.

#### **So löschen Sie ein komplettes Backup:**

Suchen Sie die entsprechende Backup-Box auf der Registerkarte **Backup und Recovery** in Acronis True Image 2013. Klicken Sie auf das Zahnradsymbol, um das Menü 'Aktionen' zu öffnen und wählen Sie **Löschen**.

Wenn Sie ein komplettes Backup löschen, werden auch all seine Versionen entfernt.

#### **So löschen Sie eine bestimmte Backup-Version:**

- 1. Suchen Sie in der Registerkarte **Backup und Recovery** die entsprechende Backup-Box und klicken Sie auf die Schaltfläche **Recovery** – oder klicken Sie auf das Zahnradsymbol und anschließend auf den Befehl **Dateien wiederherstellen** (bei einem Laufwerk-Backup).
- 2. Klicken Sie im Backup Explorer in der Zeitleiste mit der rechten Maustaste auf die zu löschende Version und wählen Sie anschließend den Befehl **Version löschen**.

Beachten Sie beim Löschen einer Backup-Version, dass von dieser auch andere Versionen abhängen können. In diesem Fall werden auch die abhängigen Versionen gelöscht, da von diesen Versionen ohnehin keine Wiederherstellung mehr möglich ist.

- **Falls Sie eine Voll-Backup-Version löschen** löscht das Programm ebenfalls alle nachfolgenden inkrementellen und differentiellen Versionen (bis zur nächsten vollständigen Version).
- **Falls Sie eine inkrementelle oder differentielle Backup-Version löschen** löscht das Programm ebenfalls alle nachfolgenden inkrementellen Versionen bis zur nächsten vollständigen oder differentiellen Version.

### <span id="page-65-1"></span>3.13 Backup-Optionen

Im Fenster **Optionen für Laufwerk-Backup**, **Optionen für Datei-Backup** bzw. **Optionen für E-Mail-Backup, Nonstop Backup Optionen** und **Optionen für Online Backup** können Sie jeweils die Einstellungen für das Backup von Laufwerken/Volumes, Dateien und E-Mails bzw. für den Nonstopoder Online-Backup konfigurieren. Klicken Sie auf den entsprechenden Link, um das Optionen-Fenster zu öffnen.

Alle Optionen werden nach Installation des Programms auf Ihre Anfangswerte eingestellt. Sie können diese für eine aktuelle Backup-Aktion oder für alle zukünftig erstellten Backups ändern. Aktivieren Sie das Kontrollkästchen **Einstellungen als Standard speichern**, um geänderte Einstellungen für alle zukünftigen Backup-Aktionen als Vorgabe zu übernehmen.

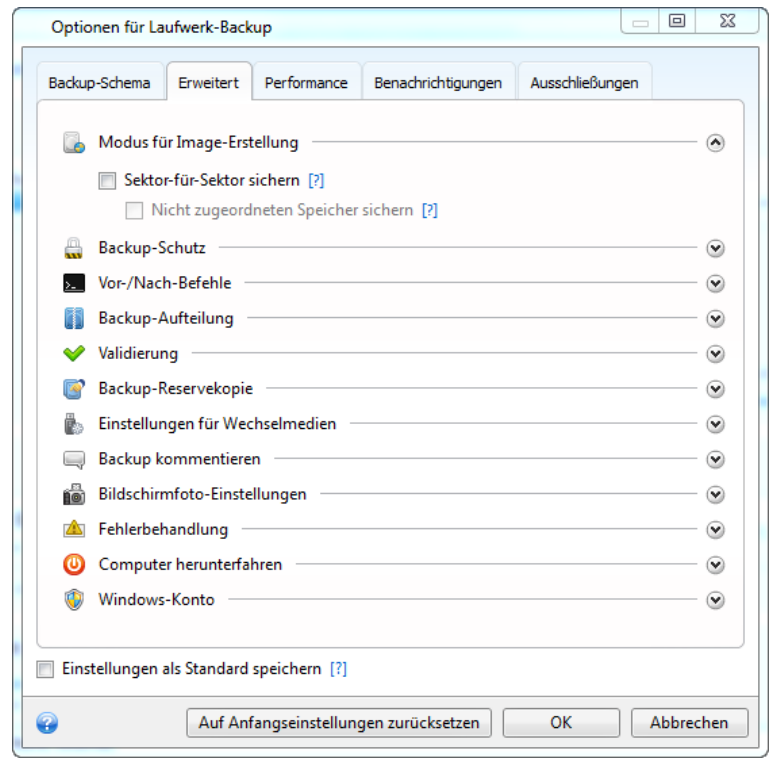

Beachten Sie, dass die Optionen für die verschiedenen Backup-Typen komplett unabhängig voneinander sind und daher von Ihnen einzeln konfiguriert werden sollten.

Klicken Sie auf die Schaltfläche **Auf Anfangseinstellungen zurücksetzen**, um alle geänderten Optionen auf ihre anfänglichen Werte (wie bei der Installation des Programms) zurückzusetzen.

#### **Themen**

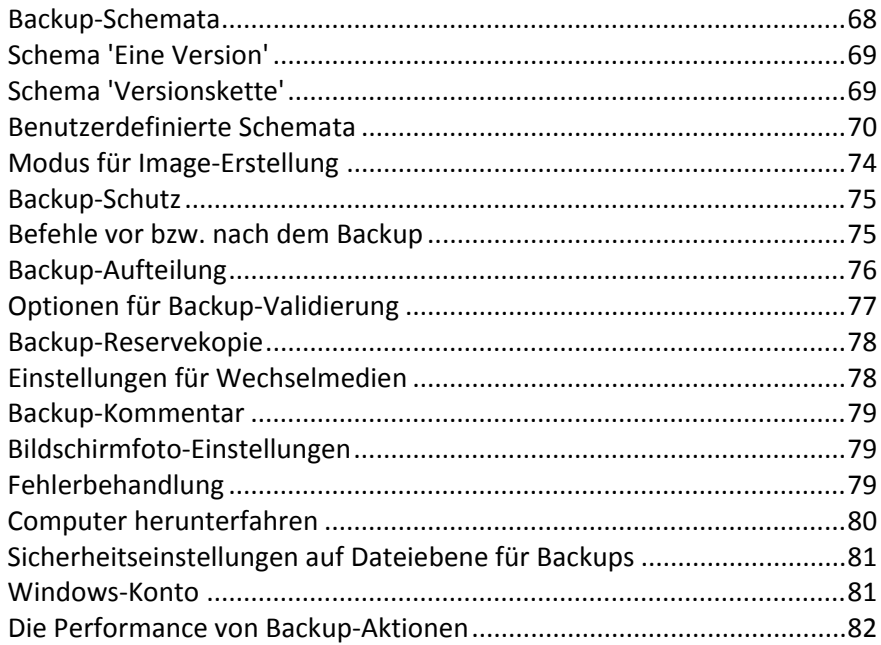

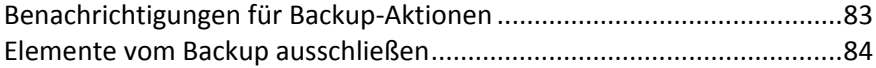

### <span id="page-67-0"></span>3.13.1 Backup-Schemata

Backup-Schemata helfen Ihnen zusammen mit dem Scheduler, eine für Sie passende Backup-Strategie aufzustellen. Die Schemata ermöglichen Ihnen, die Speicherplatznutzung des Backup-Storages zu optimieren, die Zuverlässigkeit der Datenspeicherung zu verbessern und veraltete Backup-Versionen automatisch löschen zu lassen.

Ein Backup-Schema definiert folgende Parameter:

- Die zur Erstellung von Backup-Versionen verwendeten Backup-Methoden (vollständig, differentiell oder inkrementell)
- Die Sequenz der mit verschiedenen Methoden erstellten Backup-Versionen
- Bereinigungsregeln für Versionen

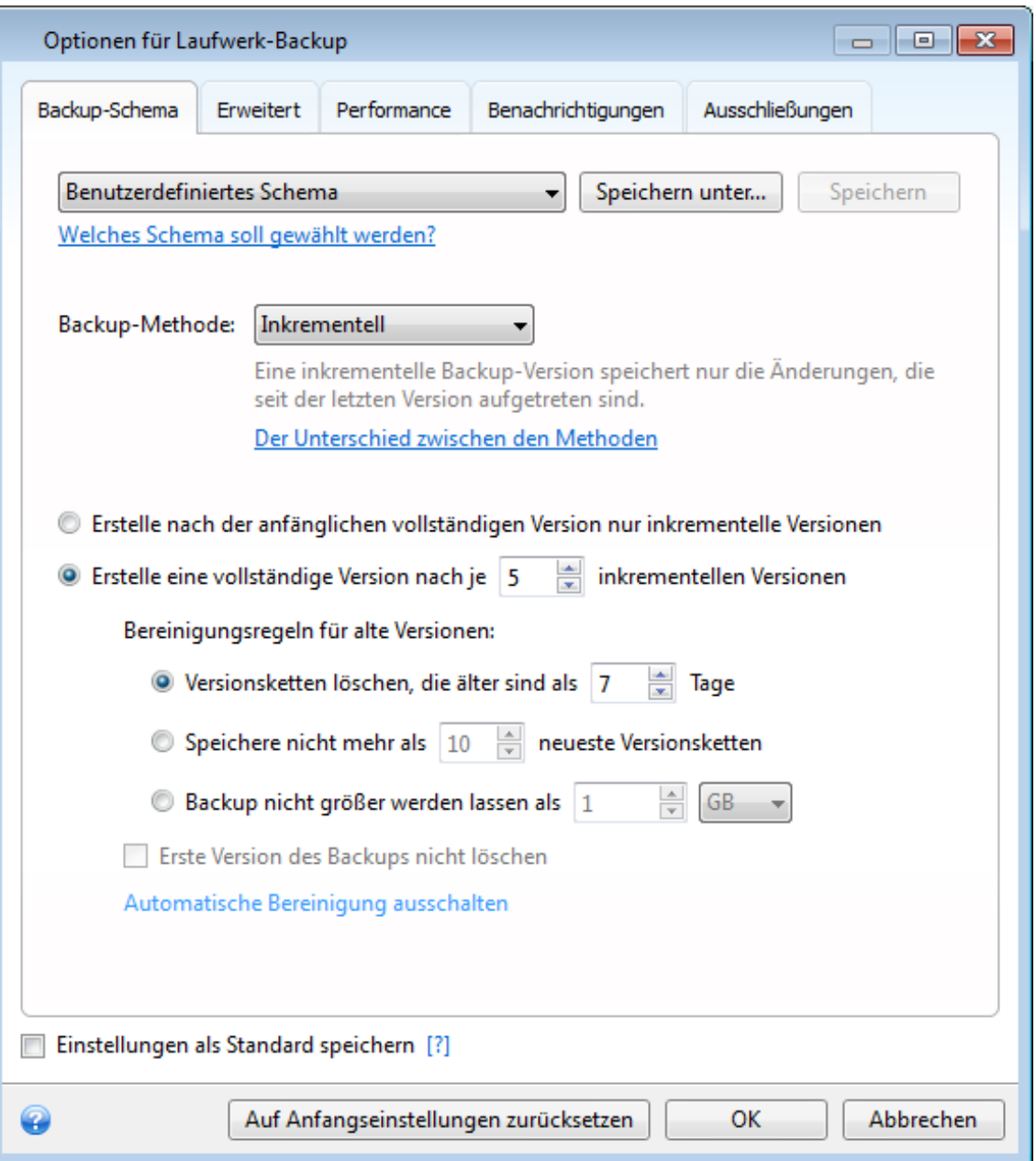

Acronis True Image 2013 ermöglicht Ihnen, folgende Backup-Schemata zu wählen:

- **Eine Version** (S. [69\)](#page-68-0) wählen Sie dieses Schema zur Nutzung des kleinstmöglichen Backup-Storages .
- **Versionskette** (S. [69\)](#page-68-1) dieses Schema ist in den meisten Fällen optimal.
- **Inkrementell** wählen Sie dieses Schema, wenn Sie nach einem ersten Voll-Backup nur noch inkrementelle Backups erstellen wollen (das ist das Standardschema).
- **Differentiell** wählen Sie dieses Schema, wenn Sie nach einem ersten Voll-Backup nur noch differentielle Backups erstellen wollen.
- **Benutzerdefiniert** (S. [70\)](#page-69-0) verwenden Sie dieses Element, falls Sie ein Backup-Schema manuell aufstellen wollen.

### <span id="page-68-0"></span>3.13.2 Schema 'Eine Version'

Dieses Backup-Schema ist für Laufwerk- und Datei-Backups identisch (mit Ausnahme der Planungseinstellungen).

Das Programm erstellt eine Voll-Backup-Version und überschreibt diese jedes Mal – gemäß vorgegebener Planung oder bei manueller Backup-Ausführung.

Planungseinstellungen für Laufwerk-Backups: monatlich.

Planungseinstellungen für Datei-Backups: täglich.

Ergebnis: Sie haben eine einzelne, aktuelle Voll-Backup-Version.

Benötigter Speicherplatz: minimal.

### <span id="page-68-1"></span>3.13.3 Schema 'Versionskette'

Dieses Backup-Schema unterscheidet sich für die Backup-Typen 'Laufwerke' und 'Dateien'.

#### **Versionskette für Laufwerk-Backups**

Das Programm erstellt zuerst die erste Voll-Backup-Version. Diese Version wird solange aufbewahrt, bis Sie sie manuell löschen. Danach erstellt das Programm entsprechend einer vorgegebenen Planung (oder bei manueller Sicherung): 1 Voll- und 5 differentielle Backup-Versionen, danach erneut 1 Voll- und 5 differentielle Backup-Versionen und so weiter. Die Versionen werden für 6 Monate gespeichert. Nach Ablauf dieser Zeitspanne analysiert das Programm, ob die ältesten Backup-Versionen (mit Ausnahme der ersten Voll-Version) gelöscht werden können. Es hängt von der minimalen Versionsanzahl (acht) und der Konsistenz der Versionsketten ab. Das Programm löscht nacheinander die ältesten Versionen, sobald neue Versionen mit derselben Backup-Methode erstellt wurden (beispielsweise wird je die älteste differentielle Version nach Erstellung einer neuen differentiellen Version gelöscht). Zuerst werden die ältesten differentiellen Versionen gelöscht, dann die älteste Voll-Version.

Backup-Planungseinstellungen: monatlich.

Ergebnis: Sie haben monatliche Backup-Versionen der letzten 6 Monate, einschließlich der anfänglichen Voll-Backup-Version (die Sie evtl. für eine längere Zeitspanne bewahren wollen).

Benötigter Speicherplatz: ist abhängig von der Anzahl und Größe der Versionen.

#### **Versionskette für Datei-Backups**

Entsprechend einer vorgegebenen Planung (oder bei manueller Sicherung) erstellt das Programm: 1 Voll- und 6 inkrementelle Backup-Versionen, danach erneut 1 Voll- und 6 inkrementelle Versionen und so weiter. Die Versionen werden für 1 Monat gespeichert. Nach Ablauf dieser Zeitspanne analysiert das Programm, ob die ältesten Backup-Versionen gelöscht werden können. Dies ist abhängig von der Konsistenz der Versionskette. Das Programm löscht zur Erhaltung der Konsistenz die ältesten Versionen der "1 Voll- und 6 inkrementelle Backup-Versionen"-Ketten, nachdem eine neue, entsprechende Versionskette erstellt wurde.

Backup-Planungseinstellungen: täglich.

Ergebnis: Sie verfügen über Backup-Versionen für jeden Tag des letzten Monats.

Benötigter Speicherplatz: ist abhängig von der Anzahl und Größe der Versionen.

### <span id="page-69-0"></span>3.13.4 Benutzerdefinierte Schemata

Mit Acronis True Image 2013 können Sie auch eigene benutzerdefinierte Backup-Schemata erstellen. Als Basis für die Schemata können die vordefinierten Backup-Schemata dienen. Nehmen Sie am ausgewählten vordefinierten Schema die für Ihre Anforderungen erforderlichen Änderungen vor und speichern Sie dann das geänderte Schema als neues Schema.

*Sie können die vorhandenen, vordefinierten Backup-Schemata nicht überschreiben.*

Es ist außerdem möglich, völlig neue benutzerdefinierte Schemata zu erstellen, die auf vollständigen, differentiellen oder inkrementellen Backup-Versionen basieren.

Wählen Sie daher als erstes eine der Backup-Methoden in der entsprechenden Box.

Vollständig (S[. 44\)](#page-43-0)

Wählen Sie diese Methode, wenn Sie lediglich Voll-Backup-Versionen erstellen wollen.

**Differentiell (S. [44\)](#page-43-0)** 

Wählen Sie diese Methode, wenn Sie Backup-Ketten erstellen wollen, die nur vollständige und differentielle Backup-Versionen enthalten sollen.

Sie können das Schema unter Verwendung einer der folgenden Optionen konfigurieren:

- **Erstelle nach der anfänglichen vollständigen Version nur differentielle Versionen** wählen Sie dieses Element, um nur eine Backup-Versionskette zu erstellen. Für diese Option ist die Funktion 'Automatische Bereinigung' nicht verfügbar.
- **Erstelle eine vollständige Version nach je [n] differentiellen Versionen** wählen Sie diesen Befehl, um mehrere Backup-Versionsketten zu erstellen. Dieses Backup-Schema ist zuverlässiger, benötigt aber auch mehr Speicherplatz.
- Inkrementell (S. [44\)](#page-43-0)

Wählen Sie diese Methode, wenn Sie Backup-Ketten erstellen wollen, die nur vollständige und inkrementelle Backup-Versionen enthalten sollen.

Sie können das Schema unter Verwendung einer der folgenden Optionen konfigurieren:

- **Erstelle nach der anfänglichen vollständigen Version nur inkrementelle Versionen** wählen Sie dieses Element, um nur eine Backup-Versionskette zu erstellen. Für diese Option ist die Funktion 'Automatische Bereinigung' nicht verfügbar.
- **Erstelle eine vollständige Version nach je [n] inkrementellen Versionen** wählen Sie diesen Befehl, um mehrere Backup-Versionsketten zu erstellen. Dieses Backup-Schema ist zuverlässiger, benötigt aber auch mehr Speicherplatz.

#### **Automatische Bereinigungsregeln**

Zur automatischen Löschung veralteter Backup-Versionen können Sie eine der folgenden Bereinigungsregeln konfigurieren:

- **Versionen löschen, die älter sind als [vordefinierte Zeitspanne]** (nur bei vollständiger Methode verfügbar) – verwenden Sie diese Option, um das Alter der Backup-Versionen zu begrenzen. Alle Versionen, die älter als die spezifizierte Zeitspanne sind, werden automatisch gelöscht.
- **Versionsketten löschen, die älter sind als [vordefinierte Zeitspanne]** (nur bei inkrementellen und differentiellen Methoden verfügbar) – verwenden Sie diese Option, um das Alter der Backup-Versionsketten zu begrenzen. Die älteste Versionskette wird nur dann auch gelöscht, wenn nach der Löschung das Alter der ältesten Version die angegebene Zeitspanne überschreitet.
- **Speichere nicht mehr als [n] neueste Versionen** (nur für vollständige Methode verfügbar) wählen Sie diese Einstellung, um die maximale Anzahl an Backup-Versionen zu begrenzen. Wenn die Anzahl an Versionen den angegebenen Wert übersteigt, wird die älteste Backup-Version automatisch gelöscht.
- **Speichere nicht mehr als [n] neueste Versionsketten** (nur für inkrementelle und differentielle Methoden verfügbar) – wählen Sie diese Einstellung, um die maximale Anzahl an Backup-Versionsketten zu begrenzen. Wenn die Anzahl an Versionsketten den angegebenen Wert übersteigt, wird die älteste Backup-Versionskette automatisch gelöscht.
- **Backup nicht größer werden lassen als [vordefinierte Größe]** verwenden Sie diese Option, um die maximale Größe des Backups zu begrenzen. Das Programm überprüft nach Erstellung einer neuen Backup-Version, ob die Gesamtgröße des Backups den spezifizierten Wert überschreitet. Falls zutreffend, wird die älteste Backup-Version gelöscht.

#### **Option 'Erste Backup-Version'**

Die erste Version eines Backups ist zumeist auch eine der wichtigsten Versionen. Denn in dieser ist der anfängliche Datenstand (etwa Ihr System-Volume mit einem kürzlich installierten Windows) oder ein anderer, stabiler Datenstand (etwa nach einer erfolgreichen Virusüberprüfung) gespeichert.

**Erste Version des Backups nicht löschen** – aktivieren Sie dieses Kontrollkästchen, um den anfänglichen Datenbestand zu bewahren. Das Programm wird darauf zwei anfängliche Voll-Backup-Versionen erstellen. Die erste Version wird von der automatischen Bereinigung ausgeschlossen und solange gespeichert, bis Sie es manuell löschen.

Wenn Sie sich zur Verwendung einer inkrementellen oder differentiellen Backup-Methode entschieden haben, startet die entsprechende, erste Backup-Kette von der zweiten Voll-Backup-Version. Daher ist nur die dritte Version des Backups eine inkrementelle oder differentielle.

Beachten Sie, dass bei aktiviertem Kontrollkästchen die Option **Speichere nicht mehr als [n] neueste Versionen** zu **Speichere nicht mehr als 1+[n] neueste Versionen** geändert wird.

### 3.13.4.1 Backup-Schemata verwalten

Wenn Sie an einem vorhandenen Backup-Schema Änderungen vornehmen, können Sie es als neues Backup-Schema speichern. Sie müssen in diesem Fall einen neuen Namen für das Backup-Schema vergeben.

- Sie können vorhandene, benutzerdefinierte Backup-Schemata überschreiben.
- Sie können die vorhandenen, vordefinierten Backup-Schemata nicht überschreiben.
- Im Namen eines Schemas sind alle unter dem Betriebssystem für Dateinamen zulässigen Zeichen erlaubt. Der Name eines Backup-Schemas darf eine maximale Länge von 255 Zeichen haben.

Sie können bis zu 16 benutzerdefinierte Backup-Schemata erstellen.

Ein benutzerdefiniertes Backup-Schema können Sie nach Erstellen wie jedes andere Backup-Schema für die Konfiguration eines Backups verwenden.

Sie können ein benutzerdefiniertes Backup-Schema auch verwenden, ohne es zu speichern. In diesem Fall ist es nur für das Backup verfügbar, für das es erstellt wurde; Sie können es nicht für andere Backups verwenden.

Wenn Sie ein benutzerdefiniertes Backup-Schema nicht mehr benötigen, können Sie es löschen. Wählen Sie das Schema, das gelöscht werden soll, aus der Liste der Backup-Schemata aus, klicken Sie auf **Löschen** und im Bestätigungsfenster auf **Schema löschen**.

*Vordefinierte Backup-Schemata können nicht gelöscht werden.*

### 3.13.4.2 Automatische Konsolidierung von Backup-Versionen

Sie aktivieren eine automatische Konsolidierung für ein Backup, indem Sie für dieses Backup allgemeine Beschränkungen definieren. Diese Beschränkungen beinhalten:

- eine maximale Zahl von Backup-Versionen
- eine maximale Aufbewahrungszeit für die Backup-Dateien
- eine maximale Größe für das Backup

*Die automatische Konsolidierung für Backup-Versionen ist nur für die inkrementellen und differentiellen Methoden des benutzerdefinierten Backup-Schemas verfügbar.*

Als Standard sind keine Limits eingestellt, es wird also keine automatische Konsolidierung ausgeführt. Um die automatische Konsolidierung einzuschalten, müssen Sie mindestens ein Limit wählen und entweder die Standardwerte belassen oder die Werte so setzen, wie Sie es für richtig halten.

Wenn Beschränkungen gesetzt sind, überprüft das Programm nach Erstellung einer Backup-Version das Backup auf Quotaverletzung, z.B. das Überschreiten einer als Maximum eingestellten Größe für Backup-Versionen in Gigabyte – und wird, falls ein Limit erreicht ist, die ältesten Backup-Version konsolidieren. Wenn Sie z.B. Ihr Backup so eingestellt haben, dass es Backup-Dateien bis 50 GB aufnimmt und Ihre Backup-Versionen 55 GB erreichen, dann haben Sie eine Quota überschritten und das System wird auf Grundlage der von Ihnen definierten Regeln automatisch reagieren. Diese Aktion erstellt eine temporäre Datei und erfordert deshalb Festplattenspeicher. Denken Sie auch daran, dass die Quota erst verletzt werden muss, damit das Programm diese Verletzung erkennen kann. Aufgrund dessen und für die nachfolgende Konsolidierung benötigt das Programm einigen Speicherplatz zusätzlich zur Backup-Quota. Die Größe dieses Speicherplatzes entspricht grob geschätzt der größten Backup-Version im Backup.

Für den Fall, dass Sie eine Beschränkung bei der Anzahl von Backup-Versionen gesetzt haben, kann die tatsächliche Anzahl an Versionen diesen maximalen Wert um einen überschreiten. Dies ermöglicht dem Programm, Quota-Verletzungen zu erkennen und die Konsolidierung zu starten. Wenn Sie in ähnlicher Weise eine Aufbewahrungszeit für die Backup-Versionen von z.B. 30 Tagen eingestellt haben, wird das Programm mit der Konsolidierung starten, wenn die älteste Backup-Version vor 31 Tagen gespeichert wurde.
### 3.13.4.3 Beispiele für benutzerdefinierte Schemata

### **1. Datei-Backup 'Tägliche inkrementelle Version und wöchentliche Vollversion'**

Typischer Fall: Sie haben Dateien bzw. Ordner, mit denen Sie täglich arbeiten. Sie müssen die Arbeitsergebnisse eines jeden Tages sichern und möchten in der Lage sein, den jeweiligen Datenzustand für jeden Tag der letzten drei Wochen wiederherzustellen. Betrachten wir, wie Sie dies unter Verwendung eines benutzerdefinierten Schemas durchführen können.

- 1. Klicken Sie auf der Registerkarte **Backup und Recovery** auf **Andere Backups** und wählen Sie dann **Datei-Backup**.
- 2. Wählen Sie im Fenster **Datei-Backup** die zu sichernden Dateien bzw. Ordner und spezifizieren Sie den Backup-Zielort. Zu weiteren Informationen siehe Dateien und Ordner per Backup sichern.
- 3. Klicken Sie für das Element **Planung** auf **Anschalten**. Klicken Sie im Fenster **Planung** auf **Täglich** und spezifizieren Sie für die Backup-Aktion eine Startzeit. Wenn Sie beispielsweise Ihre tägliche Arbeit um 20:00 Uhr beenden, dann spezifizieren Sie diese Zeit (oder ein bisschen später, z.B. 20:05 Uhr) als Startzeit.
- 4. Klicken Sie neben dem Element **Backup-Schema** auf **Inkrementell** (**Inkrementell** ist das voreingestellte Backup-Schema).
- 5. Achten Sie darauf, dass im Fenster **Optionen für Datei-Backup** die Registerkarte **Backup-Schema** angewählt ist.
- 6. Wählen Sie **Benutzerdefiniertes Schema** anstelle von **Inkrementelles Schema**.
- 7. Wählen Sie in der Box **Backup-Methode** aus dem aufklappbaren Listenfeld das Element **Inkrementell**.
- 8. Klicken Sie auf **Erstelle eine vollständige Version nach je [n] inkrementellen Versionen** und geben Sie als Wert '6' an.

In diesem Fall wird das Programm zuerst die anfängliche vollständige Backup-Version erstellen (egal wie Sie einen Backup-Prozess aufsetzen, die erste Backup-Version wird immer eine vollständige sein) und danach Tag für Tag sechs inkrementelle Versionen. Danach wird es erneut eine Vollversion und sechs inkrementelle Versionen erstellen – und so weiter. Jede neue Vollversion wird also exakt innerhalb der Zeitspanne einer Woche erstellt.

- 9. Klicken Sie auf **Automatische Bereinigung einschalten**, wenn Sie die Speicherzeit für die Versionen begrenzen wollen.
- 10. Klicken Sie auf **Lösche Versionsketten älter als [n] Tage**, vergeben Sie als Wert '21' und klicken Sie dann auf **OK**.
- 11. Überprüfen Sie im Fenster **Datei-Backup**, dass alle Einstellungen korrekt sind und klicken Sie dann auf **Backup jetzt**. Wenn Ihr erstes Backup nur zu einem bestimmten Zeitpunkt nach Planung ausgeführt werden soll, dann klicken Sie auf den Pfeil rechts neben der Schaltfläche **Backup jetzt** und wählen aus dem Listenfeld den Eintrag **Später**.

### **2. Laufwerk-Backup 'Vollversion jeden 2. Monat und differentielle Version zweimal pro Monat'**

Typischer Fall: Sie müssen Ihr System-Volume zweimal per Monat sichern und jeden zweiten Monat eine neue vollständige Backup-Version erstellen. Sie möchten zusätzlich nicht mehr als 100 GB an Speicherplatz auf dem Laufwerk zum Speichern der Backup-Versionen verwenden. Betrachten wir, wie Sie dies unter Verwendung eines benutzerdefinierten Schemas durchführen können.

1. Klicken Sie auf der Registerkarte **Backup und Recovery** auf **Backup von Laufwerken und Volumes**.

- 2. Wählen Sie im Fenster **Laufwerk-Backup** Ihr System-Volume (üblicherweise Laufwerksbuchstabe C:) und spezifizieren Sie das Backup-Ziel. Zu weiteren Informationen siehe Laufwerke und Volumes per Backup sichern.
- 3. Klicken Sie für das Element **Planung** auf **Anschalten**. Klicken Sie im Fenster **Scheduler** auf **Monatlich** und spezifizieren Sie beispielsweise den 1. und 15. Tag des Monats. Das führt zu einer Backup-Version innerhalb von je 2 Wochen. Spezifizieren Sie dann eine Startzeit für die Backup-Aktion.
- 4. Klicken Sie neben dem Element **Backup-Schema** auf **Inkrementell** (**Inkrementell** ist das voreingestellte Backup-Schema).
- 5. Achten Sie darauf, dass im Fenster **Optionen für Laufwerk-Backup** die Registerkarte **Backup-Schema** angewählt ist.
- 6. Wählen Sie **Benutzerdefiniertes Schema** anstelle von **Inkrementelles Schema**.
- 7. Wählen Sie in der Box **Backup-Methode** aus dem aufklappbaren Listenfeld das Element **Differentiell**.
- 8. Klicken Sie auf **Erstelle eine vollständige Version nach je [n] differentiellen Versionen** und geben Sie als Wert '3' an.

In diesem Fall wird das Programm zuerst die anfängliche vollständige Backup-Version erstellen (egal wie Sie einen Backup-Prozess aufsetzen, die erste Backup-Version wird immer eine vollständige sein) und danach je innerhalb von zwei Wochen drei differentielle Versionen. Danach wieder eine Vollversion und drei differentielle Versionen – und so weiter. Jede neue Vollversion wird also innerhalb von zwei Monaten erstellt.

- 9. Klicken Sie auf **Automatische Bereinigung einschalten**, wenn Sie den Speicherplatz für die Versionen begrenzen wollen.
- 10. Aktivieren Sie **Backup nicht größer werden lassen als [definierte Größe]**, definieren Sie als Wert '100' 'GB' und klicken Sie dann auf **OK**.

*Wenn die Gesamtgröße der Backups 100 GB übersteigt, wird Acronis True Image 2013 die vorhandenen Backup-Versionen so bereinigen, dass die verbliebenen Versionen die Speicherbegrenzung einhalten. Das Programm wird die älteste Backup-Kette löschen – bestehend aus einer vollständigen Backup-Version sowie drei differentiellen Backup-Versionen.*

11. Überprüfen Sie im Fenster **Laufwerk-Backup**, dass alle Einstellungen korrekt sind und klicken Sie dann auf **Backup jetzt**. Wenn Ihr erstes Backup nur zu einem bestimmten Zeitpunkt nach Planung ausgeführt werden soll, dann klicken Sie auf den Pfeil rechts neben der Schaltfläche **Backup jetzt** und wählen aus dem Listenfeld den Eintrag **Später**.

## 3.13.5 Modus für Image-Erstellung

Sie können diese Parameter verwenden, um von Ihren kompletten Laufwerken bzw. Volumes exakte Kopien zu erstellen (und nicht nur von den Sektoren, die Daten enthalten). Beachten Sie, dass das Kontrollkästchen **Nicht zugeordneten Speicher sichern** nur verfügbar ist, wenn auch das Kontrollkästchen **Sektor-für-Sektor sichern** aktiviert wurde.

 Um ein **Backup Sektor-für-Sektor** auszuführen, aktivieren Sie den Parameter 'Sektor-für-Sektor sichern'. In der Standardeinstellung wird das Programm nur solche Sektoren des Laufwerks kopieren, auf denen Daten enthalten sind. Es kann aber sinnvoll sein, ein solches vollständiges Sektor-für-Sektor-Backup auszuführen. Wenn Sie z.B. einige Dateien versehentlich gelöscht haben, könnten Sie vor einer Wiederherstellung ein Image des kompletten Laufwerks machen, weil 'Undeleting' manchmal Probleme im Dateisystem erzeugen kann. Beachten Sie aber, dass beim Kopieren aller benutzten und unbenutzten Sektoren eines Laufwerks viel Zeit nötig ist und eine große Image-Datei entsteht.

 Das Kontrollkästchen **Nicht zugeordneten Speicher sichern** wird verfügbar, wenn der übergeordnete Parameter **Sektor-für-Sektor sichern** aktiviert wurde. Als Standard wird beim Backup Sektor-für-Sektor nicht zugeordneter Platz nicht in das Backup aufgenommen. Durch Aktivierung dieser Option wird das Backup auch den gesamten 'nicht zugeordneten' Speicherplatz des Laufwerks enthalten.

# 3.13.6 Backup-Schutz

Eine Backup-Datei kann kennwortgeschützt sein. Standardmäßig ist kein Kennwortschutz für Backups aktiviert.

#### **Um ein Backup zu schützen, sind folgende Schritte nötig:**

- Geben Sie das Kennwort für das Backup in das Feld **Kennwort** ein. Ein Kennwort sollte aus mindestens acht Zeichen bestehen und sowohl Buchstaben (am besten Groß- und Kleinbuchstaben) wie Ziffern enthalten, damit es nicht leicht zu erraten ist.
- Geben Sie das eben eingetippte Kennwort in das Feld **Bestätigen** erneut ein.
- Um die Sicherheit vertraulicher Daten zu gewährleisten, können Sie das Backup mit dem starken Industriestandard AES (Advanced Encryption Standard) verschlüsseln. AES ist in drei Schlüssellängen verfügbar, 128, 192 und 256 Bits, um die gewünschte Balance zwischen Performance und Schutz zu bieten.

Eine Verschlüsselung mit 128-Bit ist ausreichend für die meisten Anwendungen. Je länger der Schlüssel, desto sicherer sind die Daten. Andererseits verlängern Schlüssel mit der Länge von 192 bzw. 256 Bit den Backup-Prozess signifikant.

Wenn Sie die AES-Verschlüsselung benutzen möchten, wählen Sie einen der folgenden Schlüssel:

- **AES 128** zur Verwendung einer Schlüsselstärke von 128 Bit
- **AES 192** zur Verwendung einer Schlüsselstärke von 192 Bit
- **AES 256** zur Verwendung einer Schlüsselstärke von 256 Bit

Wenn Sie das Backup nicht verschlüsseln, sondern nur per Kennwort schützen möchten, dann wählen Sie **Ohne**.

Klicken Sie auf **OK**, wenn Sie die Backup-Sicherungseinstellungen vorgenommen haben.

*Beachten Sie, dass Sie das Kennwort für ein kennwortgeschütztes Backup nach dessen Erstellung nicht ändern können.*

*Wenn Sie zur Wiederherstellung von Daten auf ein kennwortgeschütztes Backup zugreifen möchten, wird das Programm in einem besonderen Fenster nach dem Kennwort fragen (so erhalten nur autorisierte Benutzer Zugriff auf die gesicherten Daten).*

### 3.13.7 Befehle vor bzw. nach dem Backup

Sie können Befehle spezifizieren (oder Batch-Dateien), die automatisch vor oder nach dem Backup ausgeführt werden.

Damit können Sie z.B. Windows-Prozesse starten oder stoppen oder Ihre Daten vor dem Start des Backups prüfen.

#### **Um Befehle (Batch-Dateien) zu spezifizieren:**

- Wählen Sie im Feld **Vor-Befehl** den Befehl, der vor dem Backup-Prozess ausgeführt werden soll. Klicken Sie auf **Bearbeiten**, um einen neuen Befehl zu erstellen oder eine neue Batch-Datei auszuwählen.
- Bestimmen Sie im Feld **Nach-Befehl** einen nach Beendigung des Backup-Prozesses auszuführenden Befehl. Klicken Sie auf **Bearbeiten**, um einen neuen Befehl zu erstellen oder eine neue Batch-Datei auszuwählen.

Versuchen Sie nicht, interaktive Befehle auszuführen, d.h. Befehle, die eine Reaktion des Benutzers erfordern (beispielsweise "Pause"). Diese werden nicht unterstützt.

### 3.13.7.1 Benutzerbefehl für Backups bearbeiten

Sie können Befehle spezifizieren (oder Batch-Dateien), die automatisch vor oder nach einem Backup ausgeführt werden:

- Geben Sie im Feld **Befehl** einen Befehl ein oder wählen Sie diesen aus der Liste. Klicken Sie auf "**...**", um eine Batch-Datei zu wählen.
- Geben Sie im Feld **Arbeitsverzeichnis** einen Pfad für die Befehlsausführung ein oder wählen Sie ihn aus der Liste früher gewählter Pfade.
- Tragen Sie im Feld **Argumente** die gewünschten Befehlsausführungsargumente ein oder wählen Sie diese aus der Liste.

Durch Deaktivieren des standardmäßig aktiviertem Kontrollkästchens **Aktionen nicht ausführen, bis die Befehlsausführung abgeschlossen ist** können Sie den Backup-Prozesse zeitgleich neben der Ausführung Ihrer Befehle laufen lassen.

Die Option **Aktion abbrechen, wenn der Benutzerbefehl fehlschlägt** (standardmäßig eingeschaltet) bricht die Aktion ab, wenn Fehler bei der Ausführung auftreten.

Sie können den Befehl testen, indem Sie auf die Schaltfläche **Befehl testen** klicken.

## 3.13.8 Backup-Aufteilung

*Acronis True Image 2013 kann bereits vorhandene Backups nicht aufteilen. Backups können nur bei der Erstellung aufgeteilt werden.*

Große Backups können in mehrere Dateien geteilt werden, die zusammen das Original-Backup bilden. Ein Backup kann auch zum Brennen auf Wechselmedien aufgeteilt werden.

Die Standardeinstellung ist – **Automatisch**. Mit dieser Einstellung wird Acronis True Image 2013 wie folgt arbeiten.

#### **Beim Backup auf eine Festplatte oder ähnliches Laufwerk:**

- Wenn das ausgewählte Laufwerk über ausreichend Speicherplatz verfügt und das Dateisystem die geschätzte Dateigröße ermöglicht, erstellt das Programm eine einzelne Backup-Datei.
- Wenn das Speicherlaufwerk zwar über ausreichend Platz verfügt, aber das Dateisystem die geschätzte Dateigröße nicht erlaubt, wird das Programm das Image automatisch in mehrere Dateien splitten.
- Wenn der Speicherplatz nicht ausreicht, um das Image auf Ihrem Laufwerk zu speichern, wird das Programm Sie warnen und auf Ihre Entscheidung warten, wie Sie das Problem beseitigen wollen. Versuchen Sie, Speicherplatz freizugeben und dann fortzufahren, oder wählen Sie ein anderes Laufwerk aus.

#### **Beim Backup auf CD-R/RW, DVD-R/RW, DVD+R/RW, BD-R/RE:**

 Acronis True Image 2013 wird Sie bitten, einen weiteren Datenträger einzulegen, wenn der vorherige voll ist.

Sie können alternativ die gewünschte Dateigröße auch aus dem Listenfeld auswählen. Das Backup wird in mehrere Dateien der angegebenen Größe aufgeteilt. Dies ist praktisch, falls Sie schon beim Speichern des Backups auf ein Laufwerk die Absicht haben, dieses später auf CD-R/RW, DVD-R/RW, DVD+R/RW oder BD-R/RE zu brennen.

*Das Erstellen von Backups direkt auf eine CD-R/RW, DVD-R/RW, DVD+R/RW, BD-R/RE kann beträchtlich mehr Zeit in Anspruch nehmen als auf Festplatten bzw. ähnlichen Laufwerken.*

## 3.13.9 Optionen für Backup-Validierung

Sie können für eine Validierung zusätzliche Einstellungen spezifizieren: **Backup nach Erstellung validieren**.

Wenn diese Option aktiviert ist, überprüft das Programm die Integrität der kürzlich erstellten oder hinzugefügten Backup-Version unmittelbar nach der Sicherung. Wenn Sie ein Backup wichtiger Daten oder eines Laufwerks/Volumes planen, ist es empfehlenswert, diese Option zu aktivieren, um sicherzustellen, dass das Backup auch wirklich zur Wiederherstellung der verlorenen Daten verwendet werden kann.

#### **Regelmäßige Validierung**

Sie können Ihre Backups außerdem auch per Planung validieren lassen, um regelmäßig zu überprüfen, dass diese weiterhin "fehlerfrei" sind. Standardmäßig ist eine regelmäßige Valdierung bei folgenden Einstellungen aktiviert:

- **Filter** Frequenz: einmal pro Monat
- Tag: das Datum, an dem das Backup gestartet wurde
- Zeit: der Moment des Backup-Starts plus 15 Minuten
- Erweiterte Einstellungen: das Kontrollkästchen **Validierung nur ausführen, wenn Computer untätig ist** ist aktiviert

Beispiel: Sie starten eine Backup-Aktion am 15. Juli um 12:00 Uhr. Die Backup-Version wird um 12:05 Uhr erstellt. Die Validierung wird um 12:15 Uhr ausgeführt, sofern Ihr Computer sich zu diesem Zeitpunkt im "Bildschirmschoner-Modus" befindet (untätig ist). Falls nicht, wird die Validierung nicht ausgeführt. Die Validierung wird in einem Monat (15. August) um 12:15 Uhr erneut gestartet. Ihr Computer muss sich wie zuvor dabei im "Bildschirmschoner-Modus" befinden. Gleiches ereignet sich am 15. September und so weiter.

Sie können die Standardeinstellungen ändern und so Ihre eigene Planung spezifizieren. Das kann nützlich sein, wenn Sie ein benutzerdefiniertes Backup-Schema mit inkrementellen Backups einrichten. Sie könnten beispielsweise eine Validierung aller Backup-Versionen (anfängliche vollständige Backup-Version sowie nachfolgende inkrementelle Backup-Versionen) je einmal pro Woche planen.

Weitere Informationen finden Sie unter 'Planung (S. [180\)](#page-179-0)'.

## 3.13.10 Backup-Reservekopie

Die Backup-Reservekopie ist eine unabhängige Voll-Backup-Version, die unmittelbar nach einem normalen Backup erstellt wird und dieselben Daten enthält. Sie können Reservekopien Ihrer Backups im normalen Dateisystem, auf einem Netzlaufwerk oder einem USB-Flash-Laufwerk (z.B. einem USB-Stick) speichern.

#### **So erstellen Sie eine Reservekopie:**

- 1. Aktivieren Sie das Kontrollkästchen **Reservekopie von Backup erstellen**.
- 2. Spezifizieren Sie einen Speicherort für die Backup-Kopien.

Alle Optionen der Reservekopien (wie Backup-Komprimierung, Backup-Aufteilung usw.) werden vom Quell-Backup übernommen.

*Eine Reservekopie enthält immer alle für das Backup gewählten Dateien; wenn Sie eine Reservekopie erstellen, macht das Programm immer ein Voll-Backup der Quelldaten. Reservekopien können nur als vollständige Backups erstellt werden, inkrementelle oder differentielle Backups sind nicht möglich.* 

Denken Sie auch daran, dass Sie Bequemlichkeit und höhere Datensicherheit mit dem Nachteil einer längeren Backup-Dauer erkaufen; die Sicherung dauert länger, weil Backup und Reservekopie nacheinander erstellt werden, nicht parallel.

*Beachten Sie außerdem, dass CD/DVDs als Speicherorte für Reservekopien nicht unterstützt werden.*

### 3.13.11 Einstellungen für Wechselmedien

Wenn Sie ein Backup auf ein Wechselmedium ausführen, dann können Sie dieses Medium durch Hinzufügen zusätzlicher Komponenten bootfähig machen. Daher benötigen Sie kein zusätzliches Boot-Medium.

Es stehen folgende Einstellungen zur Verfügung:

**True Image auf dem Medium speichern**

**True Image** – beinhaltet Treiber für USB, PC-Card (früher PCMCIA) und SCSI sowie darüber angeschlossene Speichergeräte und wird daher dringend empfohlen.

**Acronis System Report auf dem Medium speichern**

**Acronis System Report** – mit dieser Komponente können Sie einen Systembericht generieren, der bei Problemen mit dem Programm Informationen über das System sammelt. Die Berichtserstellungsoption steht bereits zur Verfügung, bevor Sie True Image 2013 selbst mit dem bootfähigen Medium gestartet haben (über das Boot-Menü des Mediums). Der generierte Bericht kann auch auf einem USB-Flash-Laufwerk (wie einem USB-Stick) gespeichert werden.

#### **Acronis One-Click Restore auf dem Medium speichern**

**Acronis One-Click Restore** ist eine kleine Ergänzung für Ihre bootfähigen Medien, die die Wiederherstellung eines auf dem Medium gespeicherten Image-Backups mit nur einem Klick ermöglicht. Mit anderen Worten, wenn Sie von dem Medium booten und **Recovery**, anklicken, werden alle Daten automatisch zu ihrem ursprünglichen Platz wiederhergestellt. Es sind dann jedoch keine Wahlmöglichkeiten oder Optionen wie etwa eine Größenanpassung der wiederhergestellten Volumes möglich.

*Acronis One-Click Restore kann den Medien aber nur dann hinzugefügt werden, wenn Sie das Voll-Backup eines kompletten Laufwerks erstellen. Es kann nicht bei Erstellung inkrementeller oder differentieller Backups oder dem Backup einzelner Volumes hinzugefügt werden. In diesen Fällen steht das Kontrollkästchen 'Acronis One-Click Restore auf dem Medien speichern' unter der Registerkarte 'Allgemein' der aktuellen* 

*Backup-Optionen nicht zur Verfügung (auch dann nicht, wenn das entsprechende Kontrollkästchen in den Standardoptionen für Backups aktiviert wurde).*

 **Bei Erstellung eines Backups auf Wechselmedien automatisch nach dem ersten Medium fragen** Spezifizieren Sie, ob die Meldung 'Legen Sie das erste Medium ein' unterdrückt wird, wenn Sie auf Wechselmedien sichern. Mit der Standardeinstellung kann eine Sicherung auf Wechselmedien bei Abwesenheit des Benutzers unmöglich sein, weil das Programm auf eine Bestätigung mit OK wartet. Deshalb sollten Sie die Meldung abschalten, wenn Sie ein geplantes Backup auf Wechselmedien ausführen möchten. Wenn das Wechselmedium dann verfügbar ist (z.B. eine CD-R/RW eingelegt ist), kann das Backup unbeaufsichtigt ablaufen.

Wenn andere Produkte von Acronis auf Ihrem Computer installiert sind, werden die bootfähigen Versionen dieser Programme ebenfalls dort zur Auswahl angeboten.

*Falls ein Flash-Laufwerk jedoch mit NTFS formatiert ist, unterstützt True Image 2013 das Erstellen eines bootfähigen Mediums nicht.*

## 3.13.12 Backup-Kommentar

Mit dieser Option können Sie Kommentare zu Backups hinzufügen. Backup-Kommentare können helfen, gewünschte Backups später leichter aufzufinden.

Falls ein Backup noch über keine Kommentare verfügt, können Sie Ihren Kommentar in den entsprechenden Eingabebereich tippen. Einen bereits existierenden Kommentar können Sie verändern, indem Sie auf den Befehl **Bearbeiten** klicken.

Beachten Sie, dass der Kommentar standardmäßig allen Versionen des betreffenden Backups zugewiesen wird. Sie können den Kommentar einer bestimmten Backup-Version aber im Backup Explorer bearbeiten.

## 3.13.13 Bildschirmfoto-Einstellungen

Zusammen mit Backup-Kommentaren sollen Ihnen Bildschirmfotos helfen, bei einer anstehenden Wiederherstellung einen gewünschten früheren Datenzustand besser zu erkennen. Acronis True Image 2013 bietet Ihnen dazu die Möglichkeit, bei Start eines Laufwerk- bzw. Volume-Backups automatisch ein Bildschirmfoto erstellen zu lassen. Aktivieren Sie zur Verwendung dieser Option das Kontrollkästchen **Bildschirmfoto bei Start des Laufwerk-Backups erstellen**. Die Bildschirmfotos werden in der Registerlasche **Laufwerke und Volumes** des Backup Explorers angezeigt. Jedes Bildschirmfoto korrespondiert mit seiner eigenen Laufwerk-Backup-Version. Wenn Sie auf der Zeitleiste also zwischen den Backup-Versionen umschalten, werden Ihnen je andere Bildschirmfotos angezeigt, wodurch Sie eine benötigte Backup-Version schneller auffinden können.

## 3.13.14 Fehlerbehandlung

Stößt das Programm während der Backup-Ausführung auf einen Fehler, dann stoppt es den Backup-Prozess und zeigt eine Meldung an, die ein Eingreifen zur Fehlerbehebung erwartet. Wenn Sie aber Richtlinien für die Fehlerbehandlung definieren, wird das Programm den Backup-Prozess nicht mit einer Warnung unterbrechen, sondern den Fehler einfach gemäß der vorgegebenen Richtlinien behandeln und weiterarbeiten.

Folgende Einstellungen können Sie für die Fehlerbehandlung treffen:

 **Während der Durchführung keine Meldungen bzw. Dialoge zeigen (Stiller Modus)** (als Voreinstellung deaktiviert) – Sie können diese Einstellung wählen, um während einer Backup-Aktion auftretende Fehler zu ignorieren. Diese Funktion wurde hauptsächlich für unbeaufsichtigte Backups integriert, wenn Sie den Backup-Prozess nicht steuern können. In diesem Modus werden keine Benachrichtigungen angezeigt, wenn Fehler beim Backup auftreten. Sie können stattdessen, nachdem der Backup-Prozess abgeschlossen wurde, zu allen Aktionen detaillierte Informationen (Logs) einsehen.

- **Fehlerhafte Sektoren ignorieren** (als Voreinstellung deaktiviert) diese Option wird nur bei Backups von Laufwerken/Volumes angezeigt. Sie ermöglicht Ihnen, ein Backup auch dann auszuführen, wenn das Laufwerk fehlerhafte Sektoren hat. Obwohl die meisten Festplatten keine fehlerhaften Sektoren haben, steigt die Wahrscheinlichkeit ihres Auftauchens im Laufe der Lebenszeit des Laufwerks. Wenn Ihre Festplatte anfängt, merkwürdige Geräusche zu machen (z.B. wenn sie laut zu klicken beginnt oder Schleifgeräusche während des Betriebs auftauchen), dann können diese Geräusche bedeuten, dass die Festplatte ausfallen wird. Wenn das Laufwerk komplett ausfällt, könnten Sie wichtige Daten verlieren, daher ist es notwendig, das Laufwerk so schnell wie möglich per Backup zu sichern. Dabei könnte jedoch ein Problem vorliegen – die versagende Festplatte hat möglicherweise bereits fehlerhafte Sektoren. Wenn das Kontrollkästchen **Fehlerhafte Sektoren ignorieren** deaktiviert bleibt, wird im Fall eines Lese- bzw. Schreibfehlers (wie er auf fehlerhaften Sektoren vorkommen kann) das Backup abgebrochen. Durch Aktivierung des Kontrollkästchens können Sie das Backup auch dann noch ausführen, wenn auf dem Laufwerk fehlerhafte Sektoren vorliegen, was sicherstellt, dass Sie so viele Informationen wie möglich von dem Laufwerk sichern können.
- **Ältestes Backup löschen, falls in der ASZ nicht genug Speicherplatz ist** (als Voreinstellung aktiviert) – wenn diese Einstellung deaktiviert ist und in der Acronis Secure Zone nicht genügend Speicherplatz für ein zu erstellendes Backup vorliegt, wird das Programm eine Meldung anzeigen, dass die Zone voll ist und eine Aktion Ihrerseits erforderlich ist. Das Backup wird solange ausgesetzt, bis Sie eine benötigte Aktion ausführen, die unbeaufsichtigte Backups wieder möglich macht. Dieser Dialog wird auch dann angezeigt, wenn die Einstellung **Während der Durchführung keine Meldungen bzw. Dialoge zeigen (Stiller Modus)** aktiviert ist. Es ist daher ratsam, das Kontrollkästchen **Ältestes Backup löschen, falls in der ASZ nicht genug Speicherplatz ist** zu aktivieren, wenn Sie vorhaben, unbeaufsichtigte, geplante Backups in die Acronis Secure Zone erstellen zu lassen.
- **Erneuter Versuch, falls ein Backup fehlschlägt** Mit dieser Option wird automatisch ein neuer Backup-Versuch unternommen, wenn das Backup aus irgendeinem Grund fehlschlägt. Sie können die Option durch Angabe von zwei Einstellungen konfigurieren – die Anzahl der Versuche und die dazwischen liegende Wartezeit. Entsprechend diesen Einstellungen wird Acronis True Image 2013 versuchen, Ihre Daten zu sichern, bis ein Backup erfolgreich erstellt worden ist. Wenn der Fehler, der die Backup-Erstellung unterbricht, weiterhin besteht, wird kein Backup erstellt.

*Diese Option ist nicht verfügbar, wenn Sie Ihre Daten auf ein USB-Flash-Laufwerk oder eine USB-Festplatte sichern.*

## 3.13.15 Computer herunterfahren

Falls Sie wissen, dass der von Ihnen konfigurierte Backup-Prozess eine längere Ausführungszeit benötigt, dann können Sie das Kontrollkästchen **Computer herunterfahren, wenn das Backup beendet ist** aktivieren. Sie müssen dann nicht mehr warten, bis die Aktion abgeschlossen wurde. Stattdessen schaltet das Programm den Computer automatisch aus, sobald das Backup abgeschlossen wurde.

Diese Option ist außerdem nützlich, wenn Sie Backups per Planung ausführen. Beispielsweise, wenn Sie Backups am Abend eines jeden Wochentags durchführen wollen, um all Ihre Arbeit zu speichern. Planen Sie das Backup und aktivieren Sie das Kontrollkästchen. Sie können danach, mit Abschluss Ihrer Arbeit, den Computer verlassen, wohl wissend, dass Ihre wichtigen Daten automatisch gesichert werden und der Computer anschließend heruntergefahren wird.

### 3.13.16 Sicherheitseinstellungen auf Dateiebene für Backups

Sie können für gesicherte Dateien die Sicherheitseinstellungen spezifizieren (diese Einstellungen betreffen nur Backups von Dateien und Verzeichnissen):

 **Dateisicherheitseinstellungen in den Backups erhalten** – diese Option wird alle Sicherheitseinstellungen (Gruppen oder Benutzern zugewiesene Berechtigungen) der gesicherten Dateien für spätere Wiederherstellungen bewahren.

Standardmäßig werden Dateien und Ordner im Backup mit ihren ursprünglichen Windows-Sicherheitseinstellungen gespeichert (z.B. für jeden Benutzer oder jede Gruppe die Lese-, Schreib-, Ausführungsrechte usw., wie unter **Eigenschaften** -> **Sicherheit** festgelegt). Wenn Sie auf einem Computer geschützte Dateien bzw. Ordner ohne den in den Berechtigungen angegebenen Benutzer wiederherstellen, werden Sie wahrscheinlich nicht in der Lage sein, diese Dateien bzw. Ordner zu lesen oder zu verändern.

Um dieses Problem zu umgehen, können Sie den Erhalt der Dateisicherheitseinstellungen ausschalten. Dann erhalten wiederhergestellte Dateien bzw. Ordner immer die Rechte desjenigen Ordners, in dem sie wiederhergestellt wurden (übergeordneter Ordner, wenn ins Stammverzeichnis wiederhergestellt).

Alternativ können Sie die Sicherheitseinstellungen auch während der Wiederherstellung deaktivieren, selbst wenn sie im Backup verfügbar sind. Das Ergebnis wird dasselbe sein.

 **Verschlüsselte Dateien in Backups unverschlüsselt speichern** (als Voreinstellung deaktiviert) – wählen Sie diese Option, wenn verschlüsselte Dateien im Backup enthalten sind und Sie diese nach der Wiederherstellung für jeden Benutzer verfügbar machen möchten. Anderenfalls wird nur der Benutzer, der die Dateien bzw. Verzeichnisse ursprünglich verschlüsselt hat, darauf zugreifen können. Die Entschlüsselung kann sinnvoll sein, wenn Sie verschlüsselte Dateien auf einem anderen Computer wiederherstellen wollen.

Wenn Sie die in Windows XP (und späteren Windows-Versionen) verfügbare Verschlüsselungsfunktion nicht nutzen, ignorieren Sie diese Option. (Die Verschlüsselung von Dateien bzw. Ordnern wird eingestellt unter **Eigenschaften** -> **Allgemein** -> **Erweitert** -> **Inhalt verschlüsseln, um Daten zu schützen**).

Diese Einstellungen betreffen nur Backups von Dateien und Verzeichnissen. Sie sind zudem nicht für Backups mit zip-Format verfügbar.

### 3.13.17 Windows-Konto

Beim Erstellen eines Backups können Sie ein Windows-Konto angeben, unter dem das Backup ausgeführt werden soll. Das kann hilfreich sein, wenn der Rechner von Ihnen und anderen Personen genutzt wird. Häufig hat in einem solchen Fall jeder Benutzer persönliche Dokumente, E-Mail-Konten, Einstellungen und andere persönliche Daten. Standardmäßig sichert Acronis True Image 2013 die Daten des aktuellen Benutzers. Wir empfehlen, diese Einstellung zu ändern, wenn Sie nicht mit ihrem eigenen Windows-Konto angemeldet sind. Das Programm sichert nur die auf das angegebene Konto bezogenen Daten. Die Daten aller anderen Konten werden nicht gesichert.

So ändern Sie das aktuelle Windows-Konto:

- 1. Aktivieren Sie das Kontrollkästchen **Backup als anderer Windows-Benutzer ausführen**.
- 2. Tragen Sie Benutzernamen und Kennwort in die entsprechenden Felder ein.

## 3.13.18 Die Performance von Backup-Aktionen

Sie können über die Registerlasche **Performance** folgende Einstellungen konfigurieren:

### **Komprimierungsgrad**

Sie können die Komprimierungsrate für ein Backup spezifizieren:

- **Ohne** die Daten werden ohne Komprimierung gesichert, wodurch die Backup-Datei deutlich größer werden kann.
- **Normal** empfohlene und standardmäßig vorgegebene Komprimierungsrate.
- **Hoch** höhere Komprimierung der Backup-Datei, benötigt jedoch mehr Zeit zur Erstellung eines Backups.
- **Maximum** maximale Backup-Komprimierung, benötigt aber die längste Zeit zur Backup-Erstellung.

*Die optimale Komprimierungsrate hängt vom Typ der Dateien ab, die im Backup gesichert werden. Beispielsweise kann selbst die maximale Komprimierung die Größe eines Backups nicht wesentlich verringern, wenn dieses Dateien enthält, die bereits effektiv komprimiert sind (etwa .jpg-, .pdf- oder .mp3-Dateien).*

### **Priorität für die Aktion**

Durch Veränderung der Priorität können Backup- und Recovery-Prozesse schneller oder langsamer als normal ablaufen (je nachdem, wofür Sie sich entscheiden); was aber auch einen Einfluss auf die Performance andere Programme haben kann. Die Priorität eines jeden Prozesses, der in einem System läuft, bestimmt den Grad der CPU-Benutzung und der Systemressourcen, die dem Prozess zugeordnet werden. Durch Herabsetzen der Priorität für Aktionen werden mehr Ressourcen für andere CPU-Tasks freigegeben. Durch Heraufsetzen der Backup- bzw. Recovery-Priorität können entsprechende Aktionen möglicherweise beschleunigt werden, weil Ressourcen von anderen, aktuell laufenden Prozessen abgezogen werden. Der Effekt ist aber abhängig von der totalen CPU-Auslastung und anderen Faktoren.

Sie können die Priorität für Aktionen einstellen:

- **Niedrig** (Voreinstellung) Backup- oder Recovery-Prozesse laufen langsamer, dafür kann die Performance anderer Programme besser werden.
- **Normal** der Backup- bzw. Recovery-Prozess hat die gleiche Priorität wie andere Prozesse.
- **Hoch** der Backup- bzw. Recovery-Prozess wird schneller durchgeführt, andere Programme laufen dadurch jedoch möglicherweise langsamer. Beachten Sie, dass die Wahl dieser Option zu einer 100%-CPU-Auslastung durch Acronis True Image 2013 führen kann.

### **Begrenzung für Netzwerkverbindungsgeschwindigkeit**

Wenn Sie oft Daten auf Netzlaufwerke oder FTP speichern, sollten Sie erwägen, die Netzwerkbandbreite einzugrenzen, die von Acronis True Image 2013 verwendet wird.

Sie können die Datenübertragungsrate beim Backup über das Netzwerk folgendermaßen spezifizieren:

 **Übertragungsrate begrenzen auf** – geben Sie die Bandbreitenbegrenzung für die Übertragung der Backup-Daten in Kilobyte pro Sekunde ein.

## 3.13.19 Benachrichtigungen für Backup-Aktionen

Manchmal benötigt eine Backup- oder Recovery-Prozedur länger als eine Stunde. Acronis True Image 2013 kann Sie per E-Mail benachrichtigen, wenn Aktionen abgeschlossen wurden. Das Programm kann auch Nachrichten reproduzieren, die während der Aktion ausgegeben werden – oder kann Ihnen das vollständige Log nach dem Ende der Aktion schicken.

In der Grundeinstellung sind alle Benachrichtigungen deaktiviert.

### **Grenzwert für freien Speicherplatz**

Sie möchten möglicherweise benachrichtigt werden, wenn der freie Platz auf einem Backup-Storage unter einen spezifizierten Grenzwert fällt. Sollte Acronis True Image 2013 nach Start eines Backup-Tasks feststellen, dass der freie Platz am Backup-Speicherort bereits unter dem angegebenen Wert liegt, dann beginnt das Programm erst gar nicht mit dem aktuellen Backup-Prozess und wird Sie umgehend mit einer entsprechenden Meldung informieren. Die Meldung bietet drei Wahlmöglichkeiten – sie zu ignorieren und das Backup fortzusetzen, einen anderen Speicherort zu wählen oder das Backup abzubrechen.

Sollte der freie Speicherplatz unter den angegebenen Grenzwert sinken, während das Backup läuft, dann zeigt das Programm dieselbe Meldung an, worauf Sie dieselben Entscheidungen treffen müssen.

#### **So legen Sie den Grenzwert für den freien Speicherplatz fest:**

- Aktivieren Sie das Kontrollkästchen **Quickinfo bei unzureichendem freien Speicherplatz anzeigen**
- Wählen Sie im Feld **Größe** den Grenzwert oder tippen Sie ihn ein und bestimmten Sie dann eine Maßeinheit.

Acronis True Image 2013 kann freien Platz auf folgenden Speichergeräten überwachen:

- Lokale Festplatten (und ähnlichen Laufwerke)
- USB-Laufwerke (z.B. USB-Sticks)
- Netzwerkfreigaben (SMB/NFS)

*Diese Meldung wird nicht angezeigt, wenn das Kontrollkästchen Während der Durchführung keine Meldungen bzw. Dialoge zeigen (stiller Modus) im Bereich Fehlerbehandlung der Backup-Optionen aktiviert ist.*

*Für FTP-Server und CD-/DVD-Laufwerke kann diese Option nicht aktiviert werden.*

### **E-Mail-Benachrichtigung**

Sie können ein E-Mail-Konto angeben, das verwendet wird, um Ihnen E-Mail-Benachrichtigungen zuzusenden.

#### **So konfigurieren Sie die E-Mail-Benachrichtigungen:**

- 1. Aktivieren Sie das Kontrollkästchen **E-Mail-Benachrichtigungen über Aktionsstatus schicken**.
- 2. E-Mail-Einstellungen konfigurieren:
	- Geben Sie die E-Mail-Adresse in das Feld **An** ein. Sie können mehrere E-Mail-Adressen, per Semikolon getrennt, nacheinander eintragen.
	- Geben Sie die Adresse des Postausgangsservers (SMTP) in das Feld **Postausgangsserver (SMTP)** ein.
	- Tragen Sie die Port-Adresse des Postausgangsservers ein. Standardmäßig ist der Port auf 25 gesetzt.
- Tragen Sie den Benutzernamen in das Eingabefeld **Benutzername** ein.
- Geben Sie das Kennwort in das Eingabefeld **Kennwort** ein.
- 3. Klicken Sie auf die Schaltfläche **Testnachricht senden**, um zu überprüfen, ob Ihre Einstellungen korrekt sind.

#### **Sollte das Versenden der Testnachricht fehlschlagen, dann führen Sie Folgendes aus:**

- 1. Klicken Sie auf **Erweiterte Einstellungen anzeigen**.
- 2. Erweiterte E-Mail-Einstellungen konfigurieren:
	- Geben Sie die E-Mail-Adresse des Absenders das Feld **Von** ein. Falls Sie nicht sicher sind, welche Adresse Sie angeben sollen, dann geben Sie eine gewünschte Adresse im Standardformat vom Typ *aaa@bbb.com* ein.
	- Ändern Sie bei Bedarf den Nachrichtenbetreff im Feld **Betreff**.
	- Aktivieren Sie das Kontrollkästchen **Anmeldung beim Posteingangsserver**.
	- Geben Sie die Adresse des Posteingangsservers (POP3) in das Feld **POP3-Server** ein.
	- Legen Sie die Port-Adresse des Posteingangsservers fest. Standardmäßig ist der Port auf 110 gesetzt.
- 3. Klicken Sie erneut auf die Schaltfläche **Testnachricht senden**.

#### **Erweiterte Benachrichtigungseinstellungen:**

- Um nach Fertigstellung eines Prozesses benachrichtigt zu werden, aktivieren Sie das Kontrollkästchen **Benachrichtigung bei erfolgreichem Abschluss einer Aktion**.
- Um über einen fehlgeschlagenen Prozess benachrichtigt zu werden, aktivieren Sie das Kontrollkästchen **Benachrichtigung bei Fehler einer Aktion**.
- Um benachrichtigt zu werden, wenn es während einer Aktion zu einer Ereignismeldung kommt, aktivieren Sie das Kontrollkästchen **Benachrichtigung, wenn Benutzereingriff erforderlich ist**.
- Um Benachrichtigungen inklusive eines vollständigen Ereignisberichts über die durchgeführten Aktionen zu verschicken, aktivieren Sie das Kontrollkästchen **Vollständiges Log zur Benachrichtigung hinzufügen**.

### 3.13.20 Elemente vom Backup ausschließen

Wenn nicht benötigte Dateien von einem Backup ausgeschlossen werden sollen, dann spezifizieren Sie die entsprechenden Dateitypen auf der Registerkarte **Ausschließungen** in den Backup-Optionen. Sie können Ausschließungen für die **Backups von Laufwerken und Volumes (Partitionen)**, **Dateien-Backups** oder **Online Backups** angeben.

### **Sie verwenden Sie die Standardeinstellungen zum Ausschließen**

Nach Installation der Anwendung sind alle Einstellungen für Ausschließungen auf die Anfangswerte eingestellt. Sie können diese für eine aktuelle Backup-Aktion oder für alle zukünftig erstellten Backups ändern. Aktivieren Sie das Kontrollkästchen **Einstellungen als Standard speichern**, um die geänderte Konfiguration für zukünftige Backup-Aktionen als Standard zu übernehmen. Klicken Sie auf die Schaltfläche **Auf Anfangseinstellungen zurücksetzen**, um alle geänderten Einstellungen auf ihre anfänglichen Werte (wie bei Installation des Programms) zurückzusetzen.

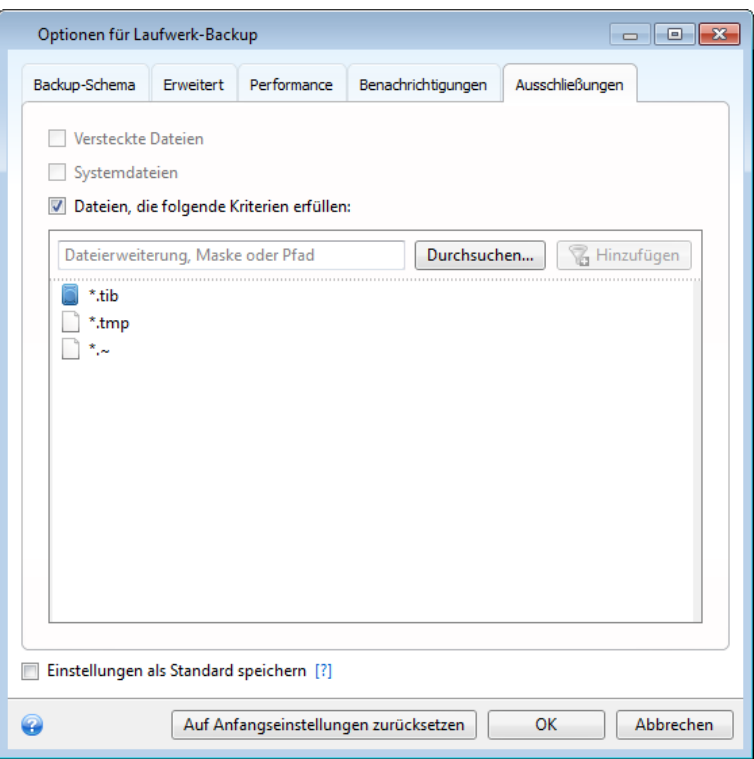

### **Was Sie ausschließen können und was nicht**

1. Durch Aktivierung der entsprechenden Kontrollkästchen können Sie auch Dateien mit den Attributen 'Versteckt' und 'System' vom Backup ausschließen.

*Wir raten davon ab, versteckte Dateien und Systemdateien vom Backup Ihrer Systempartition auszuschließen.*

2. Sie können Dateien ausschließen, die den von Ihnen spezifizierten Kriterien entsprechen. Dazu aktivieren Sie das Kontrollkästchen **Dateien, die folgende Kriterien erfüllen**, tragen die Filterkriterien ein und klicken dann auf **Hinzufügen**.

Als Standard nimmt das Programm Dateien mit folgenden Erweiterungen nicht in Backups auf: **.~**, **.tmp** und **.tib**.

#### **So fügen Sie ein Ausschlusskriterium hinzu:**

- Sie können bestimmte Dateinamen angeben, damit diese vom Backup ausgeschlossen werden:
	- *file.ext* alle Dateien mit diesem Namen werden ausgeschlossen.
	- *C:\file.ext* die Datei 'file.ext' auf Laufwerk C: wird ausgeschlossen.
- Sie können Platzhalterzeichen (\* und ?) verwenden:
	- *\*.ext* Alle Dateien mit Erweiterung '.ext' werden ausgeschlossen.
- *??name.ext* Dateien mit der Erweiterung .ext, deren Namen aus sechs Buchstaben bestehen (beginnend mit zwei beliebigen Zeichen (??) und mit *name* endend), werden ausgeschlossen.
- Um einen Ordner auszuschließen, klicken Sie auf **Durchsuchen**, wählen den gewünschten Ordner im Verzeichnisbaum aus, bestätigen mit **OK** und klicken dann auf **Hinzufügen**.

Um ein (vielleicht versehentlich hinzugefügtes) Filterkriterium zu löschen, klicken Sie rechts neben dem Kriterium auf das Symbol 'Löschen'.

# 3.14 Backups validieren

Eine Validierungsprozedur überprüft, ob Sie später in der Lage sein werden, Daten von einer bestimmten Backup-Version wiederherzustellen – wenn Sie also auf der Zeitleiste zur Validierung...

- eine Voll-Backup-Version wählen, dann überprüft das Programm nur diese Voll-Backup-Version.
- eine differentielle Backup-Version wählen, dann überprüft das Programm die anfängliche Voll-Backup-Version und die gewählte differentielle Backup-Version.
- eine inkrementelle Backup-Version wählen, dann überprüft das Programm das anfängliche Voll-Backup, die gewählte inkrementelle Backup-Version und (sofern vorhanden) auch noch die gesamte Kette aller Backup-Versionen bis hin zur gewählten inkrementellen Backup-Version. Enthält die Kette eine oder mehrere differentielle Backup-Versionen, dann überprüft das Programm (zusätzlich zur anfänglichen vollständigen sowie gewählten inkrementellen Backup-Version) nur die jüngste differentielle Backup-Version in der Kette – und (sofern vorhanden) auch noch alle nachfolgenden inkrementellen Backup-Versionen (zwischen der differentiellen und der gewählten inkrementellen Backup-Version).

Diese Information kann hilfreich sein, wenn Sie beispielsweise herausfinden, dass ein Backup beschädigt ist, welches aus einer vollständigen Backup-Version und einer Kette inkrementeller Backup-Versionen besteht. Um den Fehler im Backup zu beheben, gehen Sie folgendermaßen vor. Überprüfen Sie zuerst die vollständige Backup-Version, indem Sie diese auf der Zeitleiste auswählen, auf diese mit der rechten Maustaste klicken und im Kontextmenü den Befehl **Validieren** wählen. Sollte es defekt sein, ist die gesamte Backup-Kette nutzlos. Wenn es nicht defekt ist, fahren Sie fort, die inkrementellen Backup-Versionen zu validieren (beginnend mit dem ältesten), bis Sie den 'Übeltäter' gefunden haben. Alle inkrementellen Backup-Versionen, die nach der beschädigten Version erstellt wurden, sind nutzlos; Sie können aber immerhin noch die Daten der früheren Backup-Versionen wiederherstellen.

So validieren Sie ein komplettes Backup:

- 1. Markieren Sie das zu validierende Backup, klicken Sie auf das Zahnrad-Symbol, um das Menü 'Aktionen' zu öffnen und wählen Sie **Validieren**. Wenn das gewählte Backup kennwortgeschützt ist, wird Acronis True Image 2013 in einer Dialogbox nach dem Kennwort fragen.
- 2. Das Programm beginnt nach Eingabe des richtigen Kennwortes direkt mit der Validierungsprozedur.
- 3. Nach Abschluss der Überprüfung wird Ihnen das Ergebnis in der Zeile unterhalb der Backup-Box angezeigt. Durch einen Klick auf **Abbrechen** können Sie die Validierung vorzeitig beenden.

# 3.15 Backup-Versionen konsolidieren

Durch die Konsolidierung von Backup-Versionen können Sie von einem Backup eine konsistente Kopie erstellen, während Sie ausgewählte Backup-Versionen löschen. Dieses Verfahren erlaubt das Löschen nicht mehr benötigter Backup-Versionen aus Backups, ohne dass diese dabei beschädigt werden.

Konsolidierung erstellt eine konsistente Kopie des Backups, das keine gelöschten Backup-Versionen enthält. Falls Sie einen neuen Speicherort für das konsolidierte Backup angeben, verbleibt das Quell-Backup unverändert (außer Sie löschen es). Dieses Verfahren benötigt zwar mehr Speicherplatz, gewährleistet aber die Sicherheit des Backups, falls die Konsolidierung wegen Stromausfall oder unzureichendem Speicherplatz fehlschlägt.

#### **So konsolidieren Sie die Backup-Versionen eines Backups:**

- 1. Wählen Sie auf der Registerkarte **Backup und Recovery** das Backup aus, das konsolidiert werden soll.
- 2. Klicken Sie in der Box des ausgewählten Backups auf das Zahnradsymbol, wählen Sie **Mehr** und dann **Versionen konsolidieren**.
- 3. Folgen Sie den Anweisungen des Assistenten.
- 4. Wählen Sie im Schritt **Zusammenfassung** des Assistenten die durchzuführenden Aktionen und klicken Sie dann auf **Fertig stellen**.

#### **Besondere Hinweise und Beschränkungen:**

- Wenn Sie ein kennwortgeschütztes Backup konsolidieren, müssen Sie das früher eingegebene Kennwort spezifizieren, um Zugriff auf das Archiv zu erlangen.
- Die derzeitige Acronis True Image 2013-Version unterstützt keine Konsolidierung für im zip-Format erstellte Backups.
- Acronis True Image 2013 kann keine Backup-Versionen konsolidieren, die erstellt wurden, um gemountete Laufwerk-Images im Lese-Schreib-Modus zu bearbeiten.
- Es ist nicht möglich, einen anderen Speicherort zu wählen, wenn Sie sich die zu konsolidierenden Backup-Versionen in einer Acronis Secure Zone befinden.

### 3.15.1 Auswahl der Backups

Das Fenster **Auswahl des Backups** enthält eine Liste von Backups, die mit dem gewählten Archiv zusammenhängen; zu sehen sind Datum und Uhrzeit der Backup-Erstellung (wie im Recovery-Assistent). Das oberste ist das Voll-Backup, die restlichen sind inkrementelle Backups.

#### **So wählen Sie die Backups, die Sie erhalten wollen:**

- Wählen Sie die Backups aus, die Sie behalten möchten. Die anderen Backups werden nicht in die konsolidierte Backup-Archivdatei aufgenommen. Informationen zum gewählten Backup (Name, Erstelldatum, Typ und Kommentare) werden in der rechten Hälfte des Fensters angezeigt.
- Klicken Sie auf **Weiter**, um fortzusetzen.

## 3.15.2 Speicherort der Kopie

Sie müssen den Ort angeben, an dem Sie die Kopie des Backup-Archivs ablegen möchten, und dessen Namen angeben. Die Voreinstellungen des Programms schlagen denselben Ort und den Namen des Quellarchivs vor. Das ursprüngliche Archiv wird überschrieben.

#### **So spezifizieren Sie einen anderen Ort für das konsolidierte Backup-Archiv:**

 Wählen Sie **Neuer Speicherort** und klicken Sie auf **Durchsuchen**. Spezifizieren Sie den Speicherort aus dem Verzeichnisbaum, wo das konsolidierte Archiv gespeichert wird.

Falls erforderlich, können Sie einen neuen Ordner erstellen, indem Sie auf **Neuer Ordner** klicken – oder einen Ordner durch klicken auf **Löschen** entfernen.

- Tragen Sie im Eingabefeld **Dateiname** den Namen für das konsolidierte Archiv ein oder Sie klicken auf die Schaltfläche **Namen erstellen**, um eine automatische Bezeichnung generieren zu lassen.
- Wenn Sie das anfängliche Archiv nicht länger benötigen, können Sie es durch Aktivierung des Kontrollkästchens **Ursprüngliches Archiv löschen** entfernen lassen.
- Klicken Sie auf **Fertig stellen**, um die Konsolidierung zu starten.

*Sie können keinen anderen Speicherort wählen, wenn Sie Backups in einem Archiv konsolidieren, das sich in der Acronis Secure Zone befindet.*

# 3.16 Backup-Einstellungen klonen

Wenn Sie bereits über ein Backup verfügen und anschließend ein neues Backup gleichen Typs erstellen müssen (egal ob Laufwerk-, Datei- oder E-Mail-Backup), müssen Sie den Backup-Prozess nicht mehr von Anfang an neu konfigurieren. Das Programm bietet Ihnen dafür die Möglichkeit, alle Einstellungen eines vorhandenen Backups zu kopieren. Danach müssen Sie die kopierten Einstellungen nur noch für Ihr neues Backup passend korrigieren – und dann auf **Backup jetzt** klicken.

**So erstellen Sie ein neues Backup auf Basis eines bereits vorhandenen:**

1. Suchen Sie auf der Registerkarte **Backup und Recovery** die entsprechende Backup-Box und klicken Sie auf das Zahnrad-Symbol, um das Menü 'Aktionen' zu öffnen; wählen Sie **Mehr** und abschließend **Einstellungen klonen**.

Daraufhin wird eine neue Backup-Box namens **(1) [ursprünglicher Backup-Name]** erstellt. Dieses Backup enthält die gleichen Einstellungen wie das "elterliche" Backup.

- 2. Klicken Sie in der geklonten Backup-Box auf das Zahnrad-Symbol, um das Menü 'Aktionen' zu öffnen und wählen Sie dann **Einstellungen bearbeiten**.
- 3. Ändern Sie nach Bedarf die zum Backup ausgewählten Elemente. Sie können beispielsweise den Backup-Namen, das Backup-Ziel und andere gewünschte Einstellungen modifizieren.
- 4. Klicken Sie auf die Schaltfläche **Speichern**.
- 5. Klicken Sie dann in der Backup-Box auf **Backup jetzt**, damit die erste Backup-Version erstellt wird.

# 4 Wiederherstellung von Daten

Der eigentliche Sinn von Backups ist die Wiederherstellung gesicherter Daten, für den Fall, dass die ursprünglichen Daten wegen Hardwarefehler, Feuer, Diebstahl oder versehentlicher Löschung verloren gehen.

Wir hoffen, dass Sie Ihr System und Ihre Daten unter Verwendung der Backup-Funktionen von Acronis True Image 2013 gesichert haben. Denn in diesem Fall sollten Ihnen keine Daten verloren gehen können.

Die folgenden Abschnitte beschreiben die Recovery-Aktionen für Laufwerke, Volumes (Partitionen), Dateien und Ordner. In den meisten Fällen werden Sie den Acronis Backup Explorer verwenden, um Dateien und Ordnern wiederherzustellen. Weitere Informationen finden Sie unter 'Acronis Backup Explorer (S. [29\)](#page-28-0)'.

### **Themen**

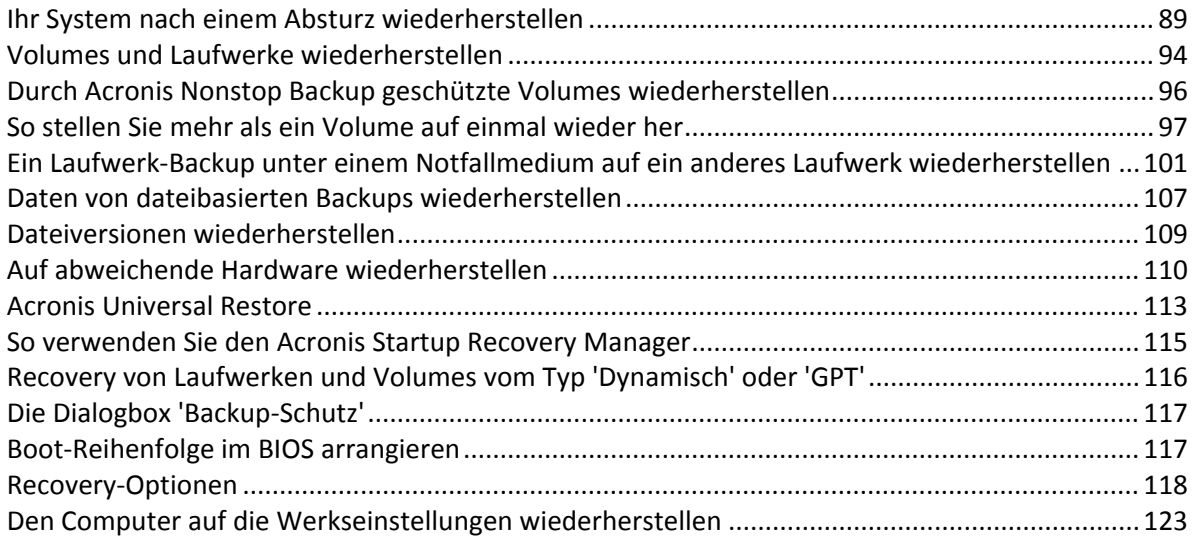

# <span id="page-88-0"></span>4.1 Ihr System nach einem Absturz wiederherstellen

Wenn Ihr Computer nicht mehr in der Lage ist zu booten, ist es ratsam, als erstes mit den im Abschnitt 'Versuche zur Bestimmung der Absturzursache (S. [89\)](#page-88-1)' gemachten Vorschlägen nach dem entsprechenden Grund zu suchen. Wenn die Ursache des Absturzes in einer Beschädigung des Betriebssystems liegt, dann sollten Sie ein Backup verwenden, um Ihr System wiederherzustellen. Führen Sie die im Abschnitt Vorbereitungen zur Wiederherstellung (S. [90\)](#page-89-0) beschriebenen Maßnahmen durch und fahren Sie dann mit der Wiederherstellung Ihres Systems fort.

## <span id="page-88-1"></span>4.1.1 Versuche zur Bestimmung der Absturzursache

Die meisten Systemabstürze beruhen auf zwei grundsätzlichen Faktoren: Die erste Ursache liegt im Auftreten eines Hardware-Fehlers, der dazu führt, dass Ihr Computer nicht mehr bootet. Die zweite Ursache kann eine Beschädigung des Betriebssystems sein, die dazu führt, dass Windows nicht mehr startet.

Beim ersten Szenario sollten Sie die Reparatur am besten durch ein Service-Center ausführen lassen. Möglicherweise möchten Sie aber auch selbst einige typische Tests zur Klärung durchführen. Überprüfen Sie die Kabel, Stecker, die Stromversorgung externer Geräte etc. Versuchen Sie danach, den Computer neu zu starten. Die POST-Routine (Power-on self test) Ihres BIOS startet immer direkt, wenn Sie Ihren Computer einschalten und überprüft die wichtigsten Hardware-Komponenten Ihres Systems. Wird beim POST ein Fehler gefunden, dann müssen Sie den PC in Reparatur schicken (oder selbst reparieren).

Bringt der POST jedoch keinen Hardware-Fehler zu Tage, dann sollten Sie als nächstes ins BIOS gehen und dort überprüfen, ob Ihr System-Laufwerk erkannt wird. Um in das BIOS zu gelangen, müssen Sie eine bestimmte Tastenkombination drücken (**Entf**, **F1**, **Strg+Alt+Esc**, **Strg+Esc** oder eine andere Kombination, abhängig von vorliegenden BIOS) Üblicherweise wird eine Meldung zur benötigten Tastenkombination während des Starts angezeigt. Durch Drücken dieser Tastenkombination gelangen Sie in das Setup-Menü Ihres BIOS. Gehen Sie zum Werkzeug für die automatische Laufwerkserkennung (Hard Disk Autodetection, die meisten BIOS-Versionen sind englischsprachig), das Sie üblicherweise im Menüpunkt 'Standard CMOS Setup' oder 'Advanced CMOS Setup' finden (ebenfalls üblicherweise englisch). Falls das Werkzeug Ihr System-Laufwerk nicht erkennt, dürfte dieses beschädigt sein und sollte von Ihnen ausgetauscht werden.

Falls das Werkzeug Ihr System-Laufwerk jedoch korrekt erkennt, ist die Absturzursache vermutlich Software-basiert, beispielsweise durch ein Virus (oder ähnliches Schadprogramm) oder die Beschädigung einer zum Booten benötigten Systemdatei.

Falls das Systemlaufwerk selbst fehlerfrei ist, dann sollten Sie versuchen, Ihre System durch Verwendung eines Backups (von Ihrem System-Laufwerk bzw. -Volume) wiederherzustellen. Da Windows nicht mehr bootet, müssen Sie die autonome Notfallversion von Acronis mit Hilfe eines bootfähigen Notfallmediums starten.

Sie müssen außerdem ein Laufwerk-Backup Ihres Systems verwenden, wenn Sie Ihr System nach Austausch des beschädigten Laufwerks wiederherstellen wollen.

## <span id="page-89-0"></span>4.1.2 Vorbereitungen zur Wiederherstellung

Wir empfehlen, dass Sie vor der Wiederherstellung folgende Aktionen durchführen:

- Überprüfen Sie den Computer auf Viren (oder ähnliche Schadprogramme), sofern Sie vermuten, dass diese für den Systemabsturz verantwortlich sein könnten.
- Booten Sie mit dem Notfallmedium und validieren Sie das Backup, welches Sie zur Wiederherstellung verwenden möchten. Dies ist notwendig, weil das Programm manchmal ein Backup, das in der Recovery-Umgebung validiert wurde, als beschädigt deklariert, obwohl es in Windows erfolgreich validiert wurde. Dies kann daran liegen, dass Acronis True Image 2013 in Windows und in der autonomen Notfallversion unterschiedliche Gerätetreiber verwendet. Wenn Acronis True Image 2013 ein Backup als beschädigt einstuft, wird eine entsprechende Recovery-Aktion nicht fortgesetzt.

#### **Bei einem bootfähigen Medium gibt es zwei Möglichkeiten, ein Backup zu validieren:**

 Klicken Sie zur manuellen Validierung eines Backups in der Registerkarte **Recovery** mit der rechten Maustaste auf ein Backup und wählen Sie **Archiv validieren**.

 Aktivieren Sie zur automatischen Validierung eines Backups vor einer Wiederherstellung im Schritt **Optionen** des **Recovery-Assistenten** das Kontrollkästchen **Backup-Archiv vor der Wiederherstellung validieren**.

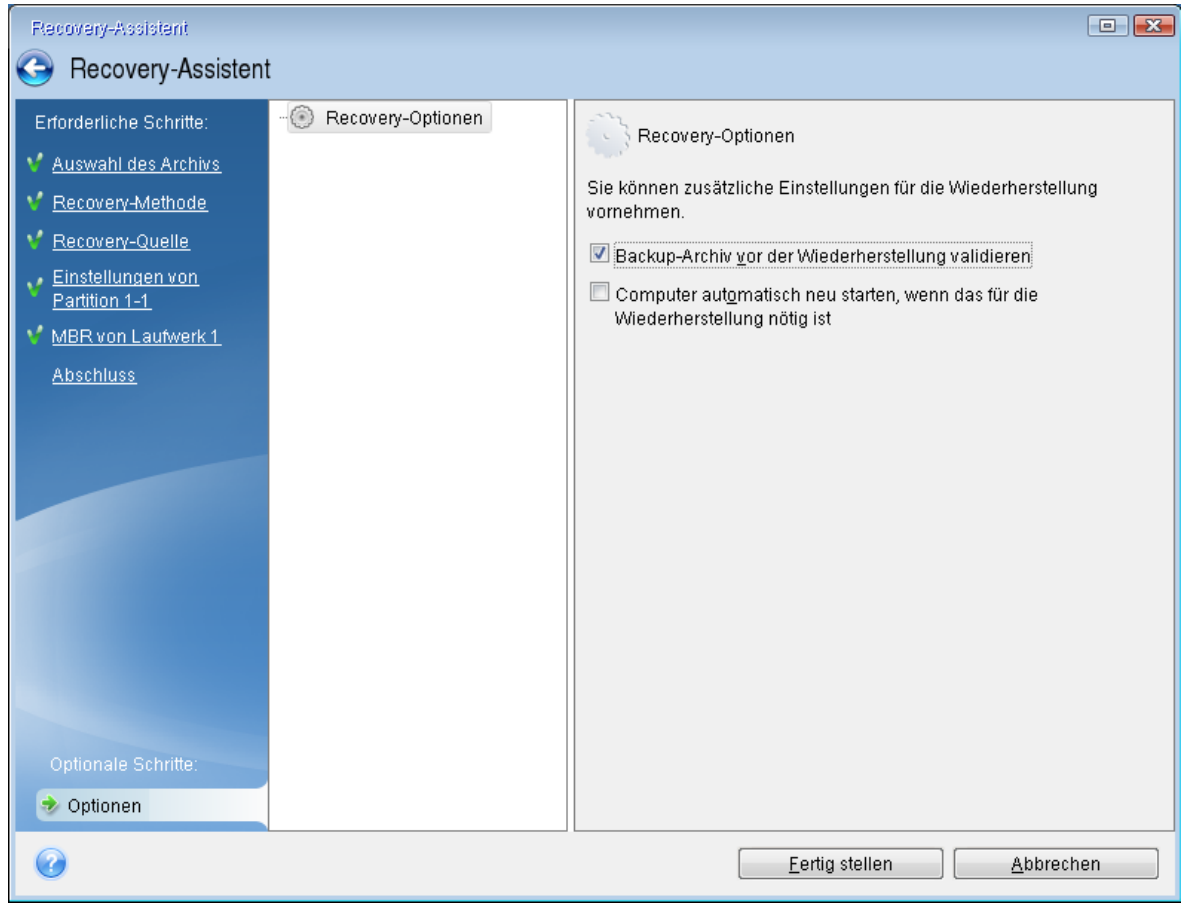

## 4.1.3 Wiederherstellung Ihres Systems

Beginnen Sie mit der Recovery-Prozedur, sobald Sie die im Abschnitt Vorbereitungen zur Wiederherstellung (S. [90\)](#page-89-0) beschriebenen Schritte durchgeführt haben. Hier wird beschrieben, wie Sie ein beschädigtes System auf dasselbe Laufwerk wiederherstellen können. Eine Systemwiederherstellung auf ein ausgetauschtes Laufwerk verläuft sehr ähnlich, mit einigen kleinen Unterschieden. Sie müssen das neue Laufwerk nicht formatieren, da dies durch den Recovery-Prozess quasi übernommen wird.

*Schließen Sie ein externes Laufwerk an, wenn dieses das für die Wiederherstellung zu verwendende Backup enthält und schalten Sie es ein. Sie müssen diesen Schritt durchführen, noch bevor Sie vom Acronis-Notfallmedium booten.*

- 1. Ordnen Sie die Boot-Reihenfolge in Ihrem BIOS, um das Gerät Ihres Notfallmediums (CD, DVD oder USB-Stick) zum ersten Boot-Gerät zu machen. Siehe Boot-Reihenfolge im BIOS arrangieren (S[. 117\)](#page-116-1).
- 2. Booten Sie mit dem Notfallmedium und wählen Sie **True Image**.

3. Wählen Sie den Befehl **Laufwerke**, unterhalb des Elements **Recovery** auf der Willkommensseite.

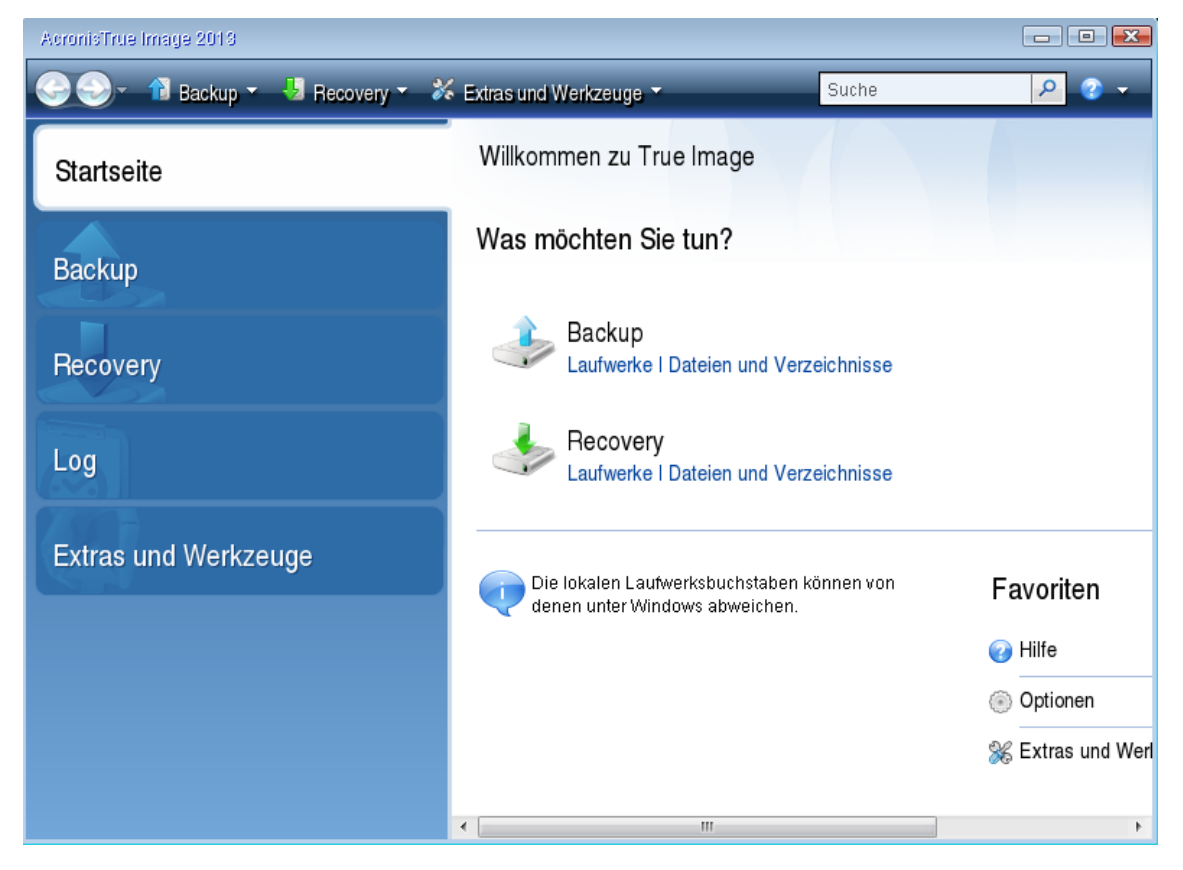

4. Wählen Sie das für die Wiederherstellung zu verwendende Backup des System-Laufwerks oder des Volumes.

Klicken Sie mit der rechten Maustaste auf das Backup und wählen Sie **Recovery** aus dem Kontextmenü.

5. Wählen Sie im Schritt 'Recovery-Methode' die Option **Recovery kompletter Laufwerke und Volumes**.

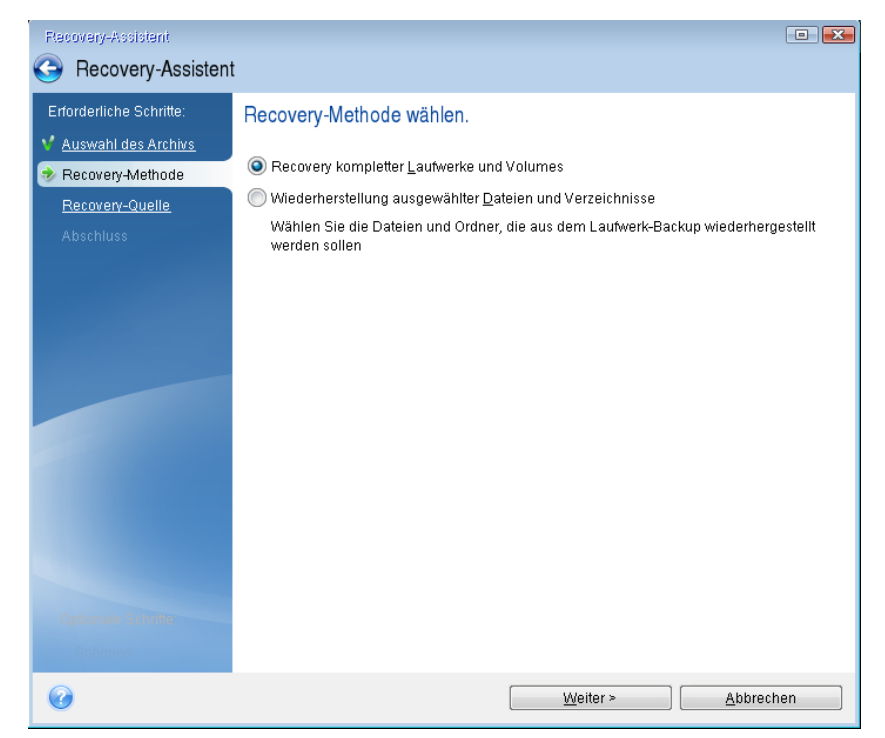

6. Wählen Sie in der Anzeige **Recovery-Quelle** die Systempartition aus (üblicherweise C). Wenn das System-Volume einen anderen Buchstaben hat, wählen Sie das Volume über die Spalte **Flags** (Englisch für Kennzeichnungen) aus. Die Kennzeichnungen (Flags) **Pri** und **Akt** müssen gesetzt sein.

*Im Fall von Windows 7 hat das Volume 'System-reserviert' die Kennzeichnungen (Flags) Pri und Akt. Sie müssen zur Wiederherstellung sowohl das Volume 'System-reserviert' wie auch das eigentliche System-Volume auswählen.*

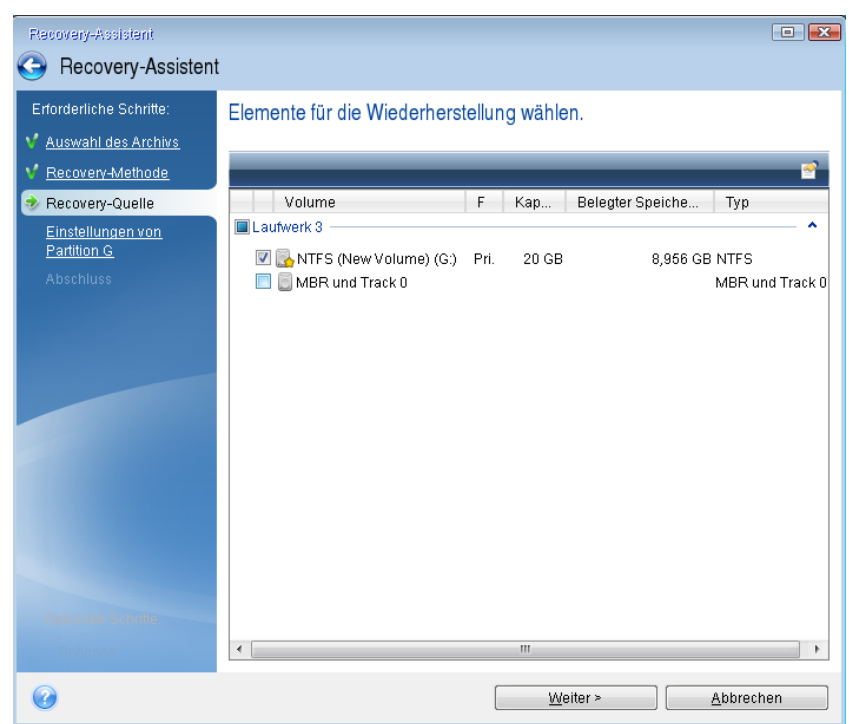

7. Überprüfen Sie beim Schritt 'Einstellungen des Volumes C:' (bzw. dem Laufwerksbuchstaben des System-Volumes, sofern abweichend) die Standardeinstellungen und klicken Sie auf **Weiter**, wenn diese korrekt sind. Ändern Sie anderenfalls die Einstellungen wie benötigt, bevor Sie auf **Weiter** klicken. Eine Änderung der Einstellung kann nötig werden, wenn Sie eine Wiederherstellung auf ein neues Laufwerk mit abweichender Kapazität durchführen wollen.

8. Lesen Sie die Zusammenfassung der Aktionen im Schritt **Fertig stellen** aufmerksam durch. Wenn Sie die Volume-Größe nicht verändert haben, müssen die Größen in den Elementen **Volume löschen** und **Volume wiederherstellen** übereinstimmen. Klicken Sie auf **Fertig stellen**, wenn Sie die angezeigte Zusammenfassung überprüft haben.

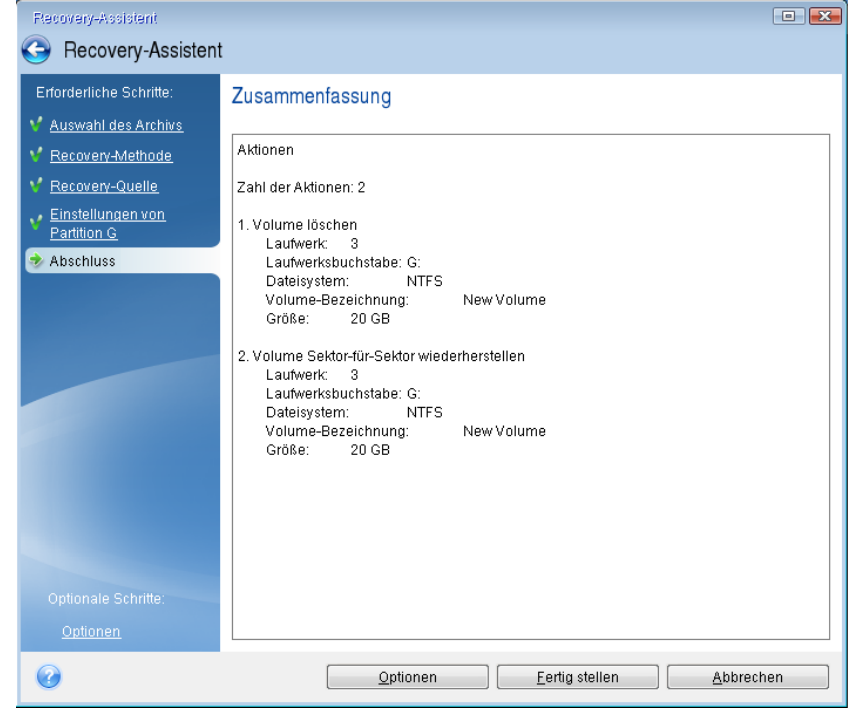

9. Nachdem die Aktion abgeschlossen ist, beenden Sie die autonome Notfallversion von True Image 2013, entnehmen das Notfallmedium und booten vom wiederhergestellten System-Volume. Wenn Sie sich vergewissert haben, dass Sie Windows zu dem von Ihnen gewünschten Stadium wiederhergestellt haben, können Sie die ursprüngliche Boot-Reihenfolge im BIOS wieder einrichten.

# <span id="page-93-0"></span>4.2 Volumes und Laufwerke wiederherstellen

Sie können die Wiederherstellung eines Volumes bzw. Laufwerks aus einem Image-Backup sowohl über die Registerkarte **Backup und Recovery** als auch vom Acronis Backup Explorer aus starten. Um eine Recovery-Aktion aus der Registerkarte **Backup und Recovery** zu starten, wählen Sie die Box desjenigen Backups, das das wiederherzustellende Volume-Image enthält. Klicken Sie auf die Schaltfläche **Recovery** (oder das Recovery-Symbol bei eingeklappter Backup-Box). Daraufhin öffnet sich das Fenster 'Laufwerk-Recovery'.

Wenn Sie das Volume zu einem früheren Zustand wiederherstellen wollen, klicken Sie auf das Zahnradsymbol, um das Menü 'Aktionen' zu öffnen, und klicken Sie dann auf **Dateien wiederherstellen**. Daraufhin öffnet sich der Acronis Backup Explorer, mit dem Sie aus dem Image diejenige Backup-Version auswählen können, die an diesem Zeitpunkt erstellt wurde. Wenn Sie nach Auswahl der entsprechenden Version auf **Recovery** klicken, öffnet sich das Fenster 'Laufwerk-Recovery'.

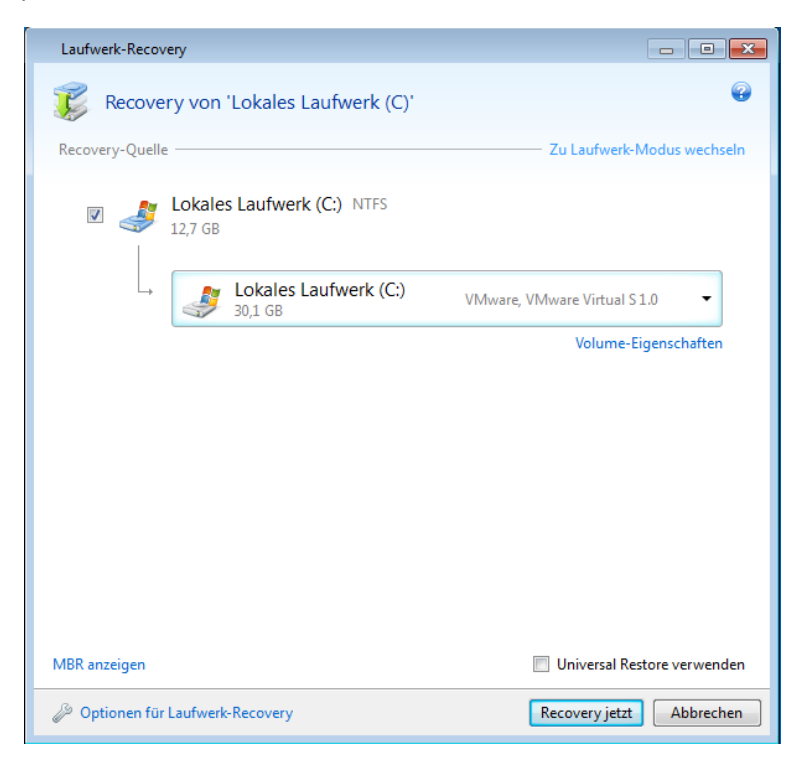

1. Aktivieren Sie das Kontrollkästchen des wiederherzustellenden Volumes.

*Wenn Sie ein komplettes Laufwerk im Backup gesichert hatten, haben Sie auch die Möglichkeit, dieses komplette Laufwerk direkt in einem Schritt wiederherzustellen – klicken Sie dazu auf Zu Laufwerk-Modus wechseln. Klicken Sie auf Zu Volume-Modus wechseln, wenn Sie wieder einzelne Volumes auswählen wollen.*

2. Bestimmen Sie im Feld 'Recovery-Ziel' (unterhalb der Volume-Bezeichnung) das Ziel-Volume. Volumes, die größenmäßig zum wiederherzustellenden Volume passen, sind durch eine schwarze Beschriftung gekennzeichnet. Nicht passende Volumes sind dagegen durch eine rote Beschriftung gekennzeichnet. Beachten Sie, dass alle Daten auf dem Ziel-Volume verloren gehen, weil sie durch die wiederherzustellenden Daten (mitsamt Dateisystem) ersetzt werden.

*Um ein Image zu seiner ursprünglichen Position (dem im Image gespeicherten Quell-Volume (Partition)) ohne Größenanpassung wiederherstellen zu können, müssen auf dem Volume mindestens 5% freier Speicherplatz vorhanden sein. Anderenfalls ist die Schaltfläche Recovery jetzt nicht verfügbar.*

3. Klicken Sie nach Abschluss Ihrer Auswahl auf **Recovery jetzt**, um die Wiederherstellung zu starten.

Manchmal ist es auch nötig, den MBR (Master Boot Record) wiederherzustellen. Ein Beispiel dafür wäre, wenn Windows nach einer Wiederherstellung dennoch nicht bootet. Klicken Sie zur Wiederherstellung des MBR (entweder einzeln oder mit dem Volume zusammen) auf **MBR anzeigen** und aktivieren Sie dann das entsprechende MBR-Kontrollkästchen.

Wenn Sie das komplette Laufwerk wiederherstellen, erscheint das Kontrollkästchen **Disk-Signatur wiederherstellen**. Eine Disk-Signatur ist Bestandteil des MBR eines entsprechenden Laufwerks. Sie dient der eindeutigen Identifizierung eines Laufwerks.

Eine Aktivierung der Option **Disk-Signatur wiederherstellen** empfiehlt sich aus folgenden Gründen:

- True Image 2013 erstellt geplante Backups unter Verwendung der Signatur des Quelllaufwerks. Wenn Sie dieselbe Disk-Signatur wiederherstellen, müssen Sie bereits erzeugte Tasks nicht neu erstellen oder bearbeiten.
- Einige installierte Anwendungen verwenden eine Disk-Signatur für Lizenzierungszwecke oder ähnliches.

Eine Deaktivierung der Option **Disk-Signatur wiederherstellen** empfiehlt sich, wenn:

 Sie ein Image-Backup nicht zum Desaster-Recovery verwenden, sondern Sie Ihr Windows-Laufwerk auf ein anderes klonen.

In diesem Fall erstellt True Image 2013 eine neue Disk-Signatur für das wiederhergestellte Laufwerk, sogar wenn es sich um dasselbe Laufwerk handeln sollte.

**Optionen für Laufwerk-Recovery** – verwenden Sie diesen Befehl, wenn Sie für den Wiederherstellungsprozess zusätzliche Parameter einstellen möchten.

**Acronis Universal Restore verwenden** – verwenden Sie diesen Befehl, wenn Sie die Acronis Universal Restore-Technologie bei der Wiederherstellung anwenden wollen.

Durch die Verwendung von Acronis Universal Restore (über das separat zu erwerbende True Image 2013 Plus Pack verfügbar) können Sie einen bootfähigen Klon Ihres System auf bzw. für eine abweichende Hardware erstellen (weitere Informationen finden Sie unter Acronis Universal Restore (S[. 113\)](#page-112-0)).

Verwenden Sie diese Option, um Ihr Systemlaufwerk auf einem Computer mit abweichender Hardware wiederherzustellen (Prozessor, Mainboard, Massenspeichergeräte, abweichend von dem System, welches Sie ursprünglich gesichert haben).

# <span id="page-95-0"></span>4.3 Durch Acronis Nonstop Backup geschützte Volumes wiederherstellen

Sie können durch Acronis Nonstop Backup geschützte Volumes folgendermaßen wiederherstellen: Betrachten wir zuerst die Wiederherstellung eines Daten-Volumes unter Windows.

- 1. Starten Sie Acronis True Image 2013.
- 2. Klicken Sie in der Registerkarte **Backup und Recovery** der Nonstop Backup-Box auf **Recovery**.
- 3. Wählen Sie in der Registerkarte **Laufwerke und Volumes** die wiederherzustellende Backup-Version aus der Zeitleiste.
- 4. Wählen Sie das gewünschte Volume und klicken Sie dann auf **Recovery**.
- 5. Die nächsten Aktionen ähneln denen, die Sie bei der Wiederherstellung von Daten-Volumes oder Laufwerken aus einem 'traditionellen' Image-Backup ausführen. Zu weiteren Informationen siehe 'Volumes und Laufwerke wiederherstellen'.

Abhängig von den Umständen können Sie ein System-Volume entweder unter Windows herstellen – oder indem Sie von einem Notfallmedium booten (beispielsweise wenn Windows nicht mehr startet). Die Wiederherstellung unter Windows ist vergleichbar zur Wiederherstellung eines Daten-Volumes. Sie müssen jedoch einen Neustart des Systems durchführen. Normalerweise ist es sicherer, ein System-Volume durch Verwendung eines Notfallmediums wiederherzustellen.

Wenn Sie ein Notfallmedium verwenden, ist die Wiederherstellungsprozedur sehr ähnlich zur Wiederherstellung eines System-Volumes aus einem 'traditionellen' Laufwerk- bzw. Volume-Backup. Der einzige Unterschied ist der Schritt mit dem Recovery-Punkt, mit dem Sie den Zeitpunkt auswählen können, zu dem das System-Volume wiederhergestellt werden soll. Recovery-Punkte entsprechen den Backup-Versionen, die auf der Zeitleiste des Backup Explorers angezeigt werden.

# <span id="page-96-0"></span>4.4 So stellen Sie mehr als ein Volume auf einmal wieder her

Im Folgenden beschreiben wir die Wiederherstellung von zwei Volumes. Falls ein Image eines Laufwerks mehr als zwei Volumes enthält, ist der Vorgang ähnlich.

*Die folgende Vorgehensweise gilt nur für die Wiederherstellung zu einem Basis-Laufwerk. Die Wiederherstellung zu einem dynamischen Laufwerk mit Größenanpassung der Volumes ist unmöglich.*

1. Klicken Sie in der Backup-Box eines Laufwerks, das mehrere Volumes enthält, auf **Recovery**. Das Fenster **Laufwerk-Recovery** erscheint.

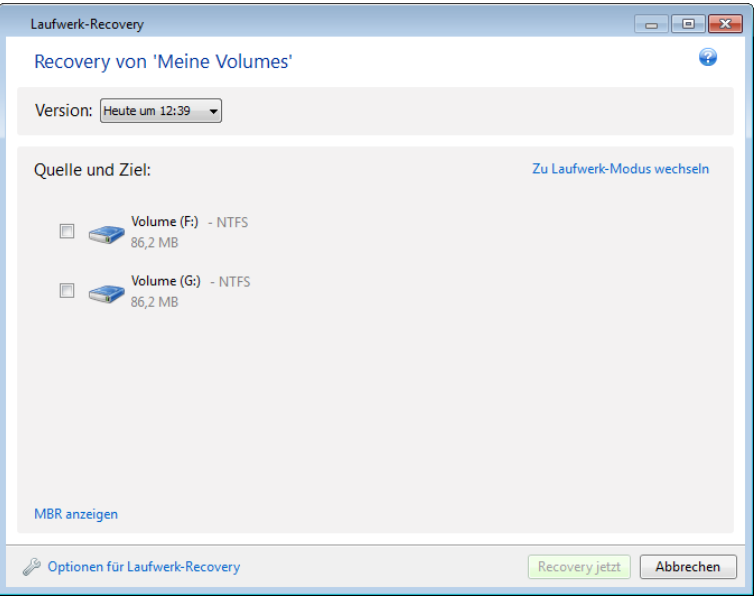

2. Klicken Sie auf den nach unten zeigenden Pfeil neben **Version:** und wählen Sie dann anhand des Erstellzeitpunkts die Backup-Version, die Sie wiederherstellen möchten.

3. Wählen Sie ein wiederherzustellendes Volume aus. Daraufhin wird unterhalb der Volume-Bezeichnung das Feld 'Recovery-Ziel' geöffnet.

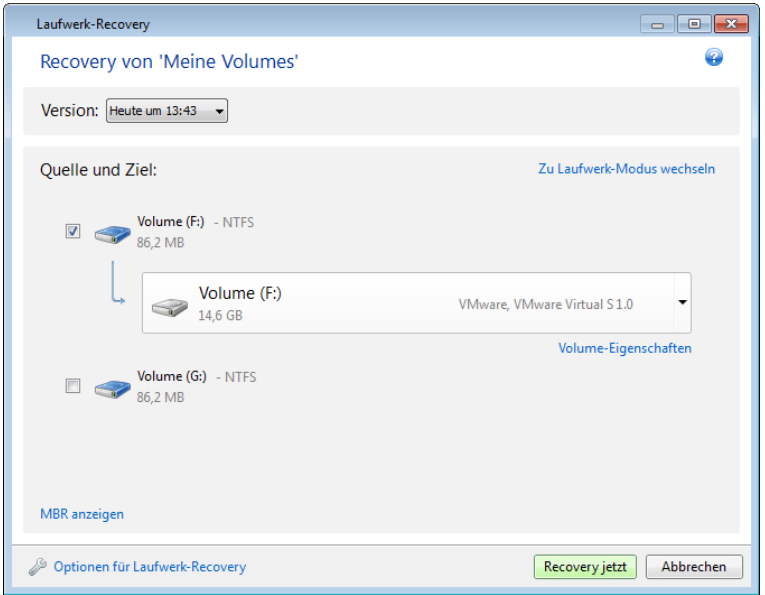

4. Klicken Sie rechts neben dem Feld auf den Pfeil nach unten und wählen Sie das Ziellaufwerk. Das wiederherzustellende Volume wird dann auf diesem angegebenen Laufwerk platziert. Dabei belegt es den gesamten verfügbaren Speicherplatz. Um die Volume-Größe so zu reduzieren, dass der Speicherplatz auch für verbleibende Volumes ausreicht, klicken Sie auf den Link **Volume-Eigenschaften**. Das Fenster **Volume-Eigenschaften** erscheint.

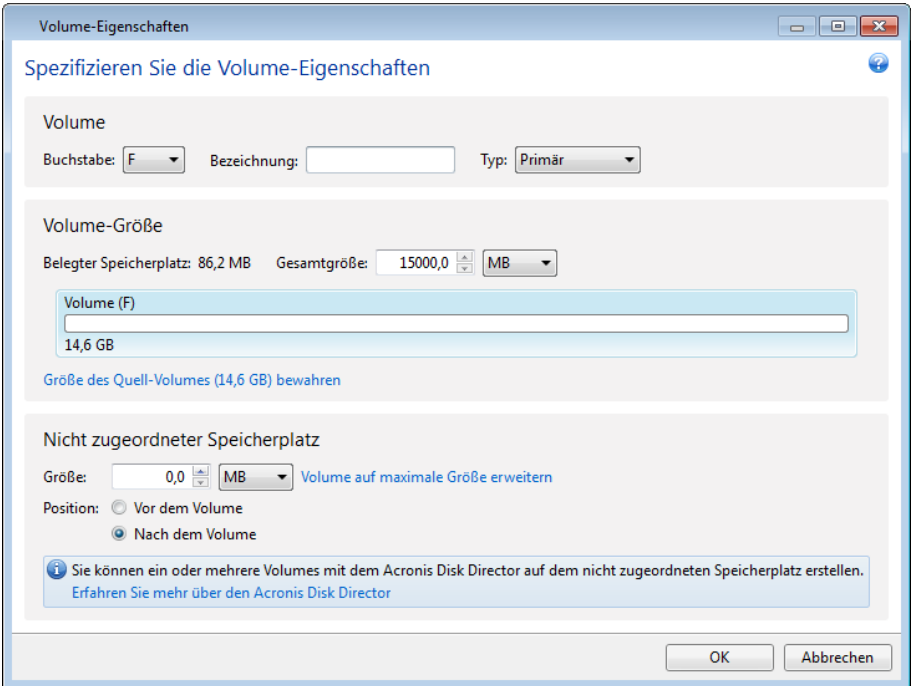

5. Sie können die Volume-Größe leicht ändern, indem Sie die Begrenzung der grafischen Volume-Darstellung (horizontaler Balken) mit der Maus verschieben.

*Um dem Volume direkt eine spezifische Größe zuzuweisen, können Sie die entsprechende Nummer in das Feld Gesamtgröße eingeben.* 

Denken Sie dabei daran, dass Sie nach der Größenanpassung des Volumes so viel 'nicht zugeordneten' (freien) Speicherplatz belassen müssen, wie für die verbleibenden Volumes

benötigt wird. Bestimmen Sie einen Laufwerksbuchstaben und Volume-Typ (Partitionstyp). Klicken Sie zur Bestätigung auf **OK**, wenn Sie die Einstellungen abgeschlossen haben, worauf Sie zum Hauptfenster des Laufwerk-Recovery-Dialoges zurückgelangen.

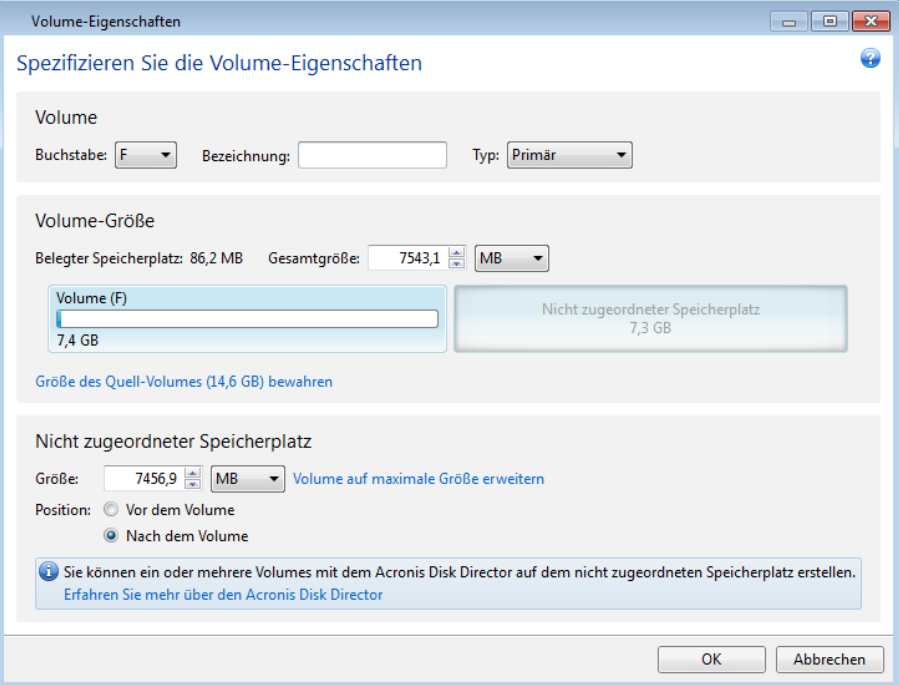

- 6. Aktivieren Sie dann das Kontrollkästchen des nächsten Volumes.
- 7. Wählen Sie auf dem Ziellaufwerk den 'nicht zugeordneten' Speicherplatz. Das Programm erstellt darauf ein Volume, das den kompletten 'nicht zugeordneten' Speicherplatz belegt.

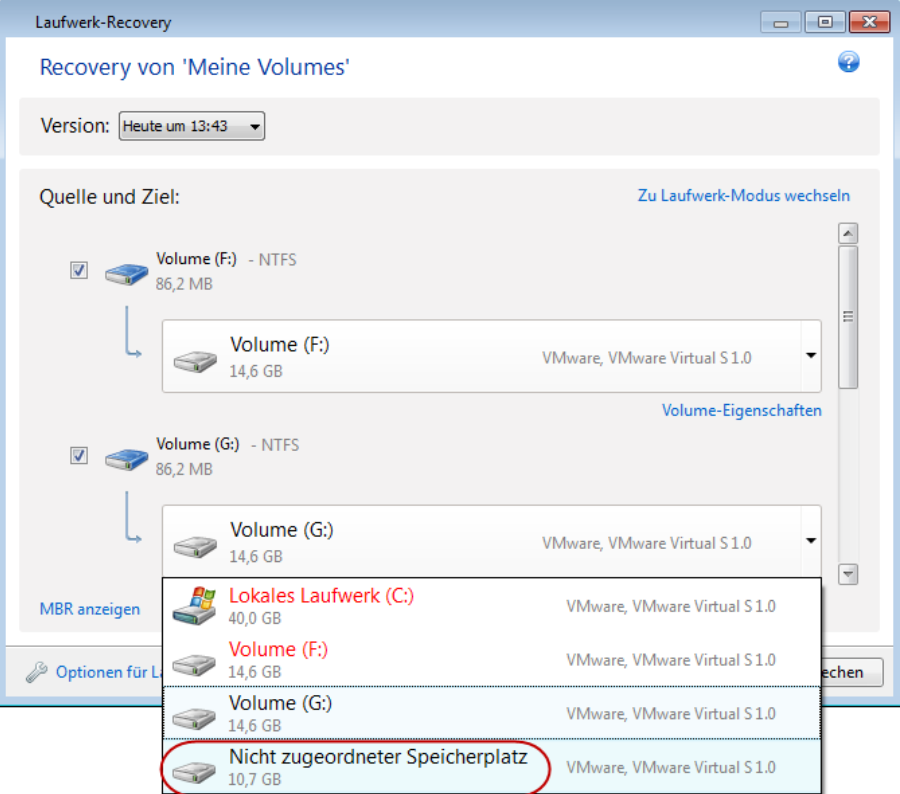

8. Klicken Sie auf den Link **Volume-Eigenschaften** und bestimmen Sie die Einstellungen für das Volume. Bestimmen Sie einen Laufwerksbuchstaben und Volume-Typ (Partitionstyp). Klicken Sie zur Bestätigung auf **OK**, wenn Sie die Einstellungen abgeschlossen haben, worauf Sie zum Hauptfenster des Laufwerk-Recovery-Dialoges zurückgelangen.

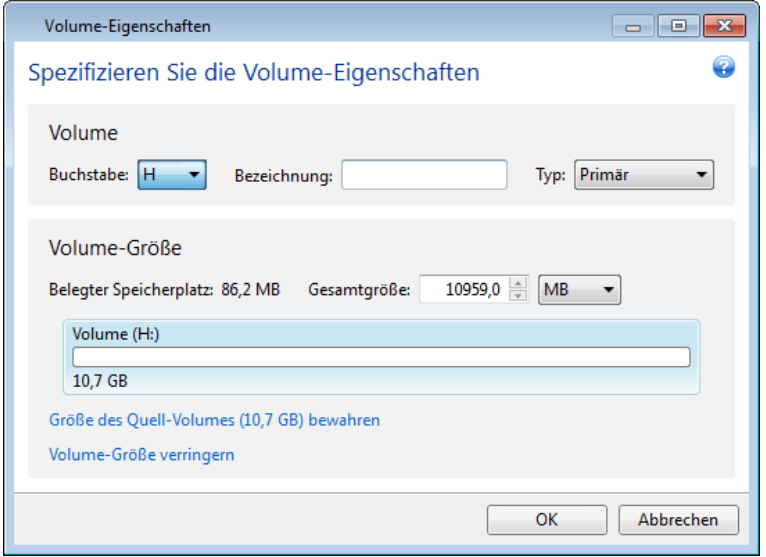

*Falls das Image mehr als zwei Volumes enthält, lassen Sie ausreichend 'nicht zugeordneten' Speicherplatz für die anderen, noch wiederherzustellenden Volumes frei und wiederholen Sie die Schritte 5 bis 7 solange, bis Sie die Einstellungen für alle Volumes vorgenommen haben.*

9. Klicken Sie auf **Recovery jetzt**, um die Volumes auf das Ziellaufwerk wiederherzustellen.

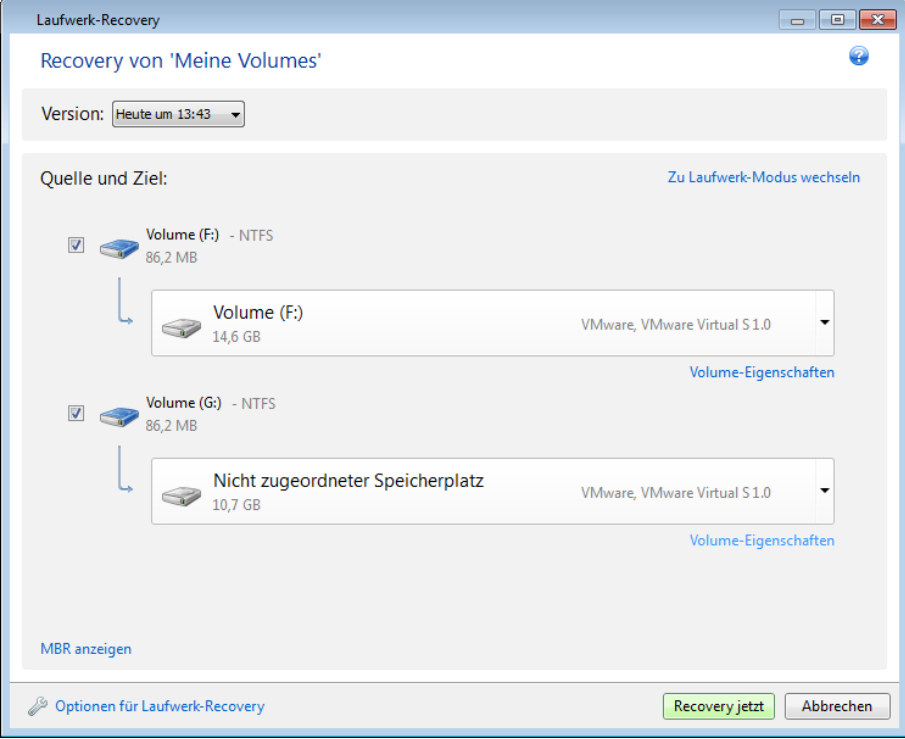

# <span id="page-100-0"></span>4.5 Ein Laufwerk-Backup unter einem Notfallmedium auf ein anderes Laufwerk wiederherstellen

Ein Laufwerk-Backup mit mehreren Volumes auf ein Laufwerk anderer Kapazität wiederherzustellen, ist eine der komplexesten Aktionen in Acronis True Image 2013. Dies gilt insbesondere dann, wenn das ursprüngliche, von Ihnen gesicherte Laufwerk ein verstecktes Diagnose- oder Recovery-Volume enthält.

Schließen Sie die im Abschnitt Vorbereitungen zur Wiederherstellung (S. [90\)](#page-89-0) beschriebenen Maßnahmen ab.

Geben Sie, sofern nicht bereits geschehen, den Volumes auf den verschiedenen Laufwerken Ihres Computer eindeutige Namen (Bezeichnungen). Dies ermöglicht eine leichtere Identifikation der Volumes (anhand Ihrer Bezeichnung und nicht des Laufwerksbuchstabens). Denn die Laufwerksbuchstaben können nach dem Booten von einem Notfallmedium von denen unter Windows abweichen. Die Namen helfen Ihnen beim Auffinden des Laufwerks, das Ihre Backups enthält, sowie beim Auffinden des (neuen) Ziellaufwerks.

Informationen zur Volume-Größe, Laufwerkskapazität, Hersteller und Modellnummer können Ihnen ebenfalls zur korrekten Identifikation der Laufwerke nützlich sein.

Es ist empfehlenswert, das neue Laufwerk an derselben Position im Computer einzubauen und dasselbe Kabel sowie denselben Stecker zu verwenden wie beim ursprünglichen Laufwerk. Obwohl das nicht immer möglich ist, beispielsweise wenn das alte Laufwerk den IDE-Standard verwendet, das neue jedoch SATA. Sie sollten in jedem Fall das neue Laufwerk dort einbauen, wo Sie es nach der Wiederherstellung verwenden möchten.

### 4.5.1 Ein Laufwerk mit verstecktem Volume wiederherstellen

Ein verstecktes Volume wird von manchen PC-Herstellern aus Diagnose-Gründen oder zur Systemwiederherstellung angelegt. Benutzer von Windows 7 haben gewöhnlich das versteckte Volume 'System-reserviert'. Bei Wiederherstellung eines Backups des Systemlaufwerks, welches ein verstecktes Volume enthält, sind einige zusätzliche Faktoren zu berücksichtigen. Zuerst einmal ist es notwendig, dass Sie auf dem neuen Laufwerk die physikalische Reihenfolge der Volumes beibehalten, wie diese auf dem alten Laufwerk vorlag. Zusätzlich sollten Sie das versteckte Volume am selben Speicherort ablegen – üblicherweise am Beginn oder am Ende Speicherplatzes. Zudem ist es besser, das versteckte Volume ohne Änderung seiner Größe wiederherzustellen, um das Risiko möglicher Probleme zu minimieren. Im Folgenden ist die Wiederherstellung eines Systemlaufwerks unter Windows 7 mit dem versteckten Volume 'System-reserviert' beschrieben.

*Schließen Sie ein externes Laufwerk an, wenn dieses das für die Wiederherstellung zu verwendende Backup enthält und schalten Sie es ein. Sie müssen diesen Schritt durchführen, noch bevor Sie vom Acronis-Notfallmedium booten.*

- 1. Ordnen Sie die Boot-Reihenfolge in Ihrem BIOS, um das Gerät Ihres Notfallmediums (CD, DVD oder USB-Stick) zum ersten Boot-Gerät zu machen. Siehe Boot-Reihenfolge im BIOS arrangieren (S[. 117\)](#page-116-1).
- 2. Booten Sie mit dem Notfallmedium und wählen Sie **True Image**.
- 3. Wählen Sie im Hauptmenü die Befehlsfolge **Recovery** → **Recovery von Laufwerken und Volumes**. Wählen Sie dasjenige Image-Backup Ihres Systemlaufwerks, welches Sie wiederherstellen wollen.

Bevor Sie mit der Wiederherstellung fortfahren, müssen Sie Größe und physikalische Reihenfolge aller vorhandenen Volumes kennen. Klicken Sie in der Symbolleiste des Assistenten auf **Details**, um diese Informationen einzusehen. True Image 2013 zeigt die Informationen über das Backup an. Das beinhaltet eine Diagrammansicht aller auf dem Laufwerk vorhandenen Volumes und ihrer physikalischen Reihenfolge.

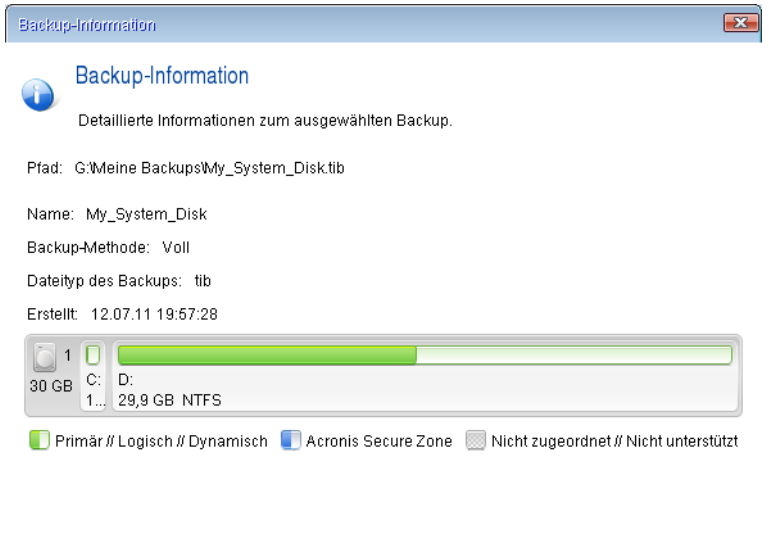

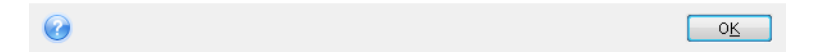

4. Wählen Sie im Schritt 'Recovery-Methode' die Option **Recovery kompletter Laufwerke und Volumes**.

5. Aktivieren Sie im Schritt **Recovery-Quelle** die Kontrollkästchen der wiederherzustellenden Volumes. Aktivieren Sie nicht das Kontrollkästchen **MBR und Track 0**, weil damit das komplette Laufwerk zur Wiederherstellung ausgewählt wird. Bei Wiederherstellung des kompletten Laufwerks ist eine manuelle Größenanpassung einzelner Volumes nicht möglich. Sie werden den MBR später wiederherstellen können. Wählen Sie die Volumes aus und klicken Sie auf **Weiter**.

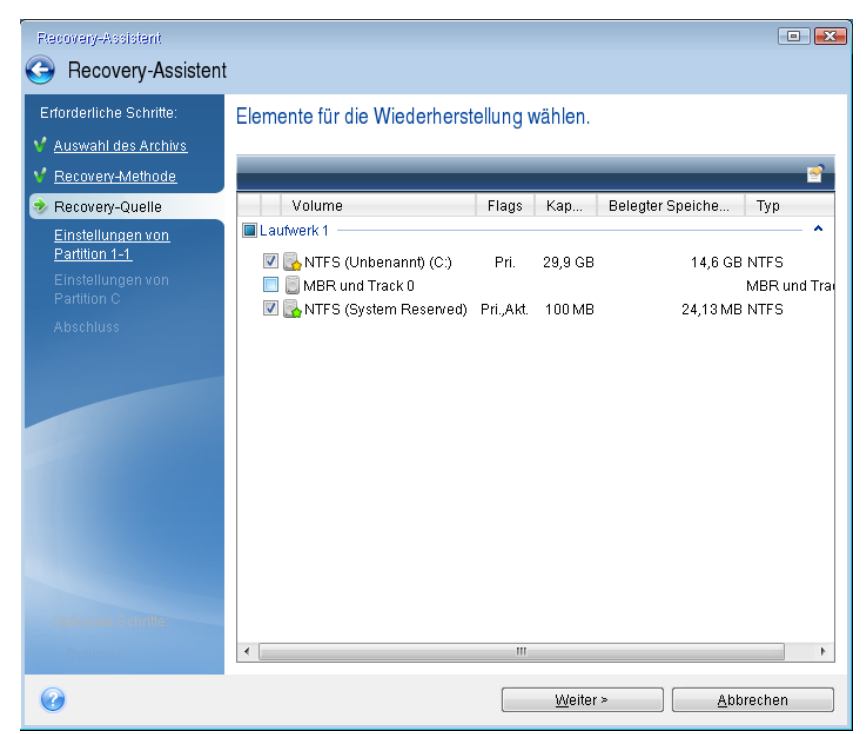

Über das Auswählen der Volumes gelangen Sie zu den Schritten 'Einstellungen des Volumes...'. Beachten Sie, dass diese Schritte mit den Volumes beginnen, die keinen Laufwerksbuchstaben zugewiesen haben (wie es normalerweise bei versteckten Volumes der Fall ist). Die Volumes nehmen dann eine aufsteigende Reihenfolge gemäß ihrer Laufwerksbuchstaben an. Diese Reihenfolge kann nicht geändert werden. Diese Reihenfolge kann sich von der physikalischen Reihenfolge der Volumes auf dem Laufwerk unterscheiden.

6. Sie können die folgenden Volume-Einstellungen angeben: Speicherort, Typ und Größe. Zuerst müssen Sie die Einstellungen des versteckten Volumes spezifizieren (in diesem Fall das Volume 'System-reserviert'), weil es normalerweise keinen Laufwerksbuchstaben hat. Da Sie auf ein neues Laufwerk wiederherstellen, klicken Sie auf **Neuer Speicherort**. Wählen Sie das Ziellaufwerk anhand des zugewiesenen Namens oder seiner Kapazität.

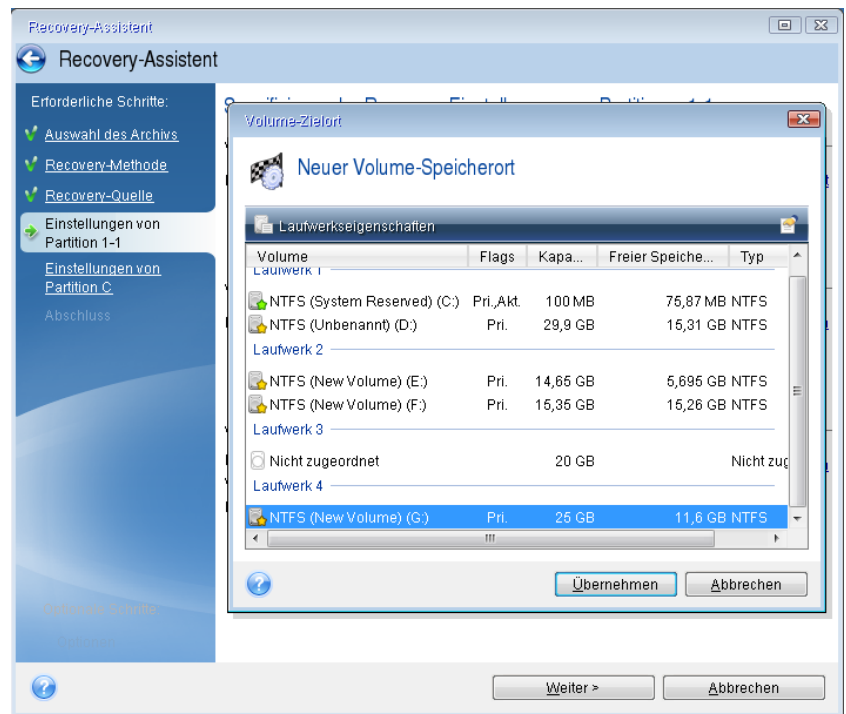

7. Wenn Sie auf **Übernehmen** klicken, gelangen Sie zurück zur Anzeige 'Einstellungen von Volume 1-1'. Überprüfen Sie den Volume-Typ (Partitionstyp) und ändern Sie diesen gegebenenfalls. Bedenken Sie, dass das Volume 'System-reserviert' primär und als 'Aktiv' gekennzeichnet sein muss.

8. Fahren Sie damit fort, die Volume-Größe zu spezifizieren, indem Sie im Bereich 'Volume-Größe' auf **Standard ändern** klicken. Standardmäßig belegt das Volume das komplette neue Laufwerk. Sie müssen die Größe des versteckten Volumes unverändert lassen und es am selben Ort auf dem Laufwerk ablegen (am Beginn oder Ende des Speicherplatzes). Sie können dazu die Größe und Position des Volumes leicht ändern, indem Sie die Begrenzung der grafischen Volume-Darstellung (horizontaler Balken) mit der Maus verschieben. Oder Sie tragen die gewünschten Werte direkt in die entsprechenden Felder ein (Volume-Größe, freier Speicherplatz davor, freier Speicherplatz danach). Klicken Sie auf **Übernehmen**, wenn das Volume die gewünschte Größe und den gewünschten Speicherort hat und klicken Sie dann auf **Weiter**.

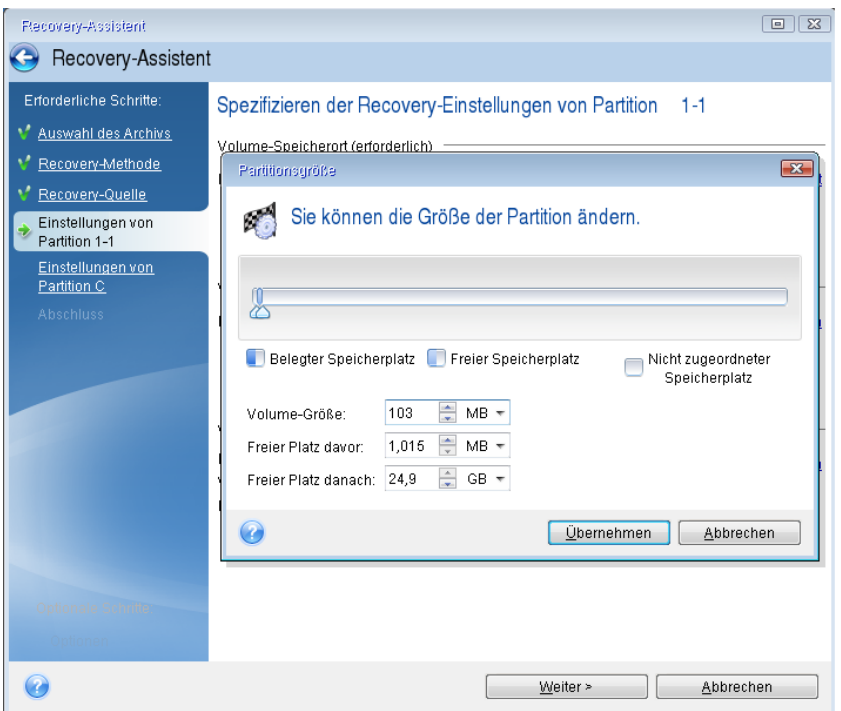

Geben Sie die Einstellungen für das zweite Volume an, in diesem Fall Ihr System-Volume. Klicken Sie auf **Neuer Speicherort** und wählen Sie dann auf dem Ziellaufwerk den 'nicht zugeordneten' Speicherplatz aus, der das Volume aufnehmen soll.

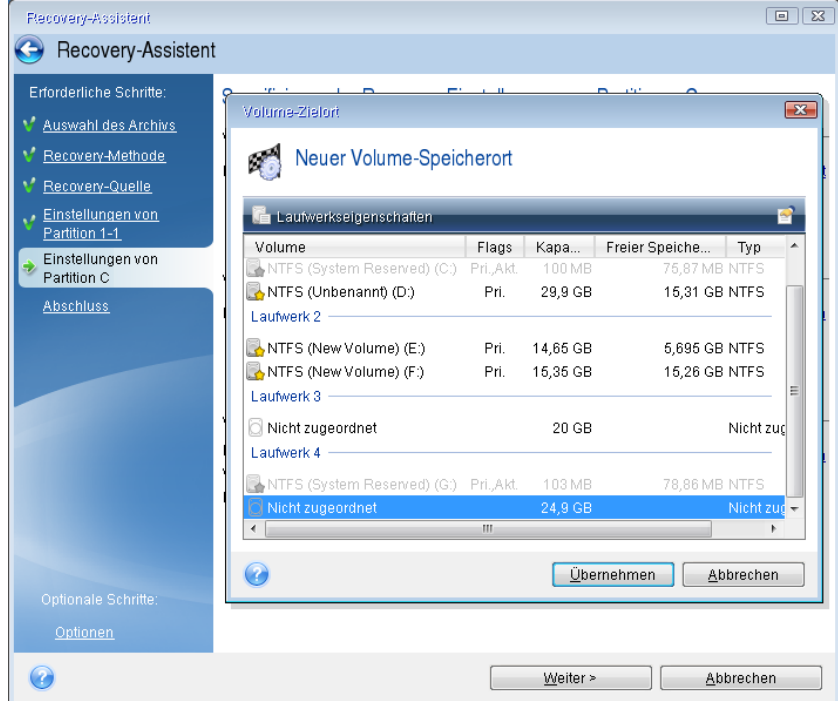

Klicken Sie auf **Übernehmen** und überprüfen Sie den Volume-Typ (ändern Sie diesen gegebenenfalls). Es muss ein primäres System-Volume sein.

Spezifizieren Sie die Volume-Größe; als Standard wird die ursprüngliche Größe vorgegeben. Normalerweise gibt es hinter dem Volume keinen freien Speicherplatz, weisen Sie dem zweiten Volume daher den kompletten 'nicht zugeordneten' Speicherplatz des neuen Laufwerks zu. Klicken Sie auf **Übernehmen** und dann auf **Weiter**.

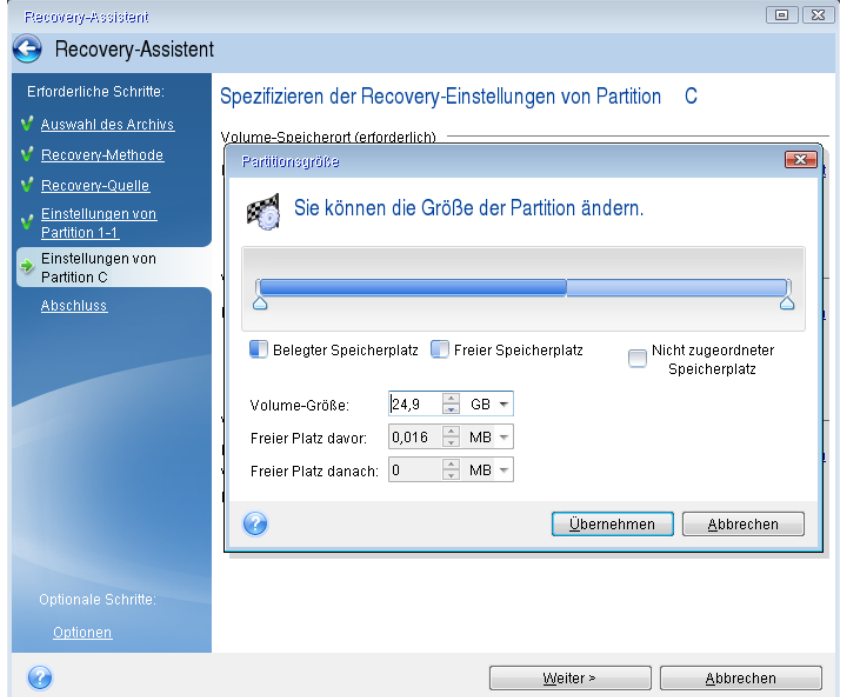

9. Lesen Sie die Zusammenfassung der durchzuführenden Aktionen aufmerksam durch und klicken Sie auf **Fertig stellen**.

*Im hier vorliegenden Fall (Wiederherstellung des Volumes 'System-reserviert') sind die Schritte 10 bis 12 optional. Diese müssen Sie durchführen, wenn Sie ein verstecktes Volume wiederherstellen, das vom PC-Hersteller erstellt wurde.*

- 10. Wenn die Aktion abgeschlossen ist, fahren Sie mit der Wiederherstellung des MBR fort. Den MBR müssen Sie wiederherstellen, weil der PC-Hersteller möglicherweise den ursprünglichen Windows-MBR oder einen Sektor in 'Spur Null' geändert hat, um auf das versteckte Volume zugreifen zu können.
- 11. Wählen Sie wieder dasselbe Backup aus. Klicken Sie es dann mit der rechten Maustaste an und wählen Sie im Kontextmenü den Befehl **Recovery**. Wählen Sie im Schritt für die Recovery-Methode die Option **Recovery kompletter Laufwerke und Volumes** und aktivieren Sie dann das Kontrollkästchen **MBR und Track 0**.
- 12. Wählen Sie im nächsten Schritt als Ort für die MBR-Wiederherstellung das Ziellaufwerk aus, klicken Sie auf **Weiter** und dann auf **Fertig stellen**. Nachdem die MBR-Wiederherstellung abgeschlossen ist, beenden Sie die autonome Notfallversion von True Image 2013.

*Windows sollte beim ersten Booten nach der Wiederherstellung weder das neue noch das alte Laufwerk 'sehen', da dies sonst zu Problemen beim Booten von Windows führen kann. Wenn Sie ein Upgrade des alten Laufwerks auf ein neues mit größerer Kapazität ausführen, trennen Sie das alte Laufwerk, bevor Sie das erste Mal booten.*

Schalten Sie den Computer aus, wenn Sie das alte Laufwerk abtrennen müssen. Starten Sie anderenfalls den Computer einfach neu, nachdem Sie das Notfallmedium entfernt haben.

Den Computer mit Windows booten. Möglicherweise wird gemeldet, dass neue Hardware (das Laufwerk) gefunden wurde und Windows neu gestartet werden muss. Stellen Sie die ursprüngliche Boot-Reihenfolge wieder her, nachdem Sie sich vergewissert haben, dass das System normal arbeitet.

# <span id="page-106-0"></span>4.6 Daten von dateibasierten Backups wiederherstellen

Sie werden Recovery-Aktionen von Dateien und Ordnern üblicherweise vom Acronis Backup Explorer aus starten. Wenn Sie eine bestimmte Dateiversion wiederherstellen wollen, starten Sie die Recovery-Aktion vom Fenster **Versionen anzeigen**. In beiden Fällen öffnet sich zum Start der Wiederherstellung das Fenster **Datei-Recovery**.

Betrachten wir die Wiederherstellung von Dateien und Ordnern vom Backup Explorer aus.

1. Wählen Sie die wiederherzustellenden Dateien und Ordner im Backup Explorer. Genauere Informationen über die Auswahl von Elementen im Backup Explorer finden Sie im Abschnitt Die Registerkarte 'Dateien und Ordner' (S. [32\)](#page-31-0). Klicken Sie auf **Recovery**, um die Aktion zu starten. Daraufhin öffnet sich das Fenster **Datei-Recovery**.

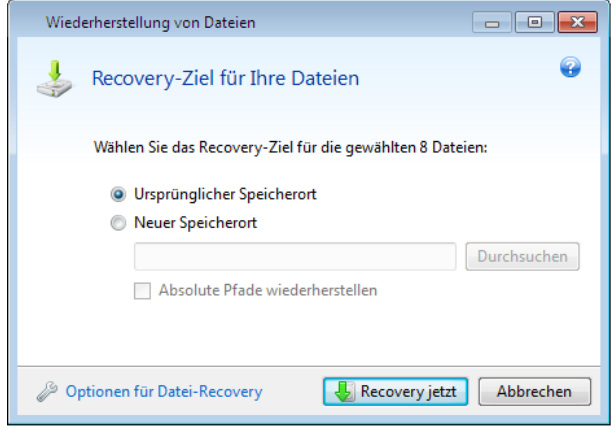

- 2. Wählen Sie ein Ziel auf Ihrem Computer, wo die gewünschten Dateien bzw. Ordner wiederhergestellt werden sollen. Sie können die Daten zu ihrem ursprünglichen Speicherort wiederherstellen lassen oder bei Bedarf einen neuen wählen. Klicken Sie zur Wahl eines neuen Speicherortes auf die Schaltfläche **Durchsuchen...**.
- 3. Wenn Sie einen neuen Speicherort wählen, werden die gewählten Elemente standardmäßig ohne ihren ursprünglichen, absoluten Pfad wiederhergestellt. Möglicherweise wollen Sie aber, dass die Element mit ihrer vollständigen Verzeichnisstruktur wiederhergestellt werden. Aktivieren Sie dazu das Kontrollkästchen **Absoluten Pfad wiederherstellen**.
- 4. Konfigurieren Sie, falls benötigt, die Recovery-Optionen (Recovery-Priorität, Sicherheitseinstellungen auf Dateiebene usw.). Klicken Sie dazu auf den Link **Optionen für Datei-Recovery**. Die hier eingestellten Optionen gelten nur für die aktuelle Recovery-Aktion.
- 5. Klicken Sie auf die Schaltfläche **Recovery jetzt**, um den Wiederherstellungsprozess zu starten.
- 6. Ein zusätzliches Fenster gibt Auskunft über den Verlauf der Wiederherstellung. Sie können die Wiederherstellung durch Klick auf **Abbrechen** stoppen. Denken Sie daran, dass die abgebrochene Wiederherstellung dennoch zu Veränderungen im Zielordner führen kann.

### **So stellen Sie Mails, Anwendungseinstellungen und einen Systemzustand wieder her**

Dies bezieht sich auf die Datenwiederherstellung von E-Mail-Backups. Anwendungseinstellungen und Systemzustände können nur von alten Backups wiederhergestellt werden, die mit einer früheren Version von Acronis True Image Home erstellt wurden (beispielsweise Acronis True Image Home 2010).

Betrachten wir, wie Sie Daten aus Backups von E-Mails, Anwendungseinstellungen und Systemzuständen wiederherstellen können.
1. Wählen Sie eine gewünschte Backup-Version im Acronis Brand Explorer und klicken Sie dann zum Start der Wiederherstellung auf **Recovery**. Daraufhin öffnet sich das Fenster **Datei-Recovery**.

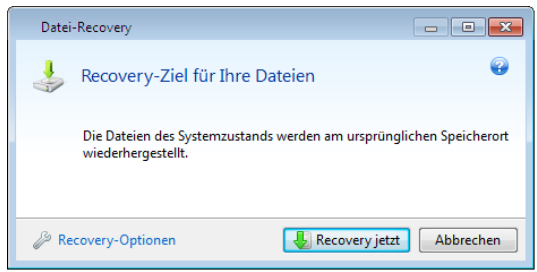

- 2. Solche Daten können nur zu ihrem ursprünglichen Speicherort wiederhergestellt werden. Sie können daher nur die Recovery-Optionen ändern. Klicken Sie dazu auf den Link **Recovery-Optionen**. Die hier eingestellten Optionen gelten nur für die aktuelle Recovery-Aktion.
- 3. Klicken Sie auf die Schaltfläche **Recovery jetzt**, um den Wiederherstellungsprozess zu starten.
- 4. Ein zusätzliches Fenster gibt Auskunft über den Verlauf der Wiederherstellung. Sie können die Wiederherstellung durch Klick auf **Abbrechen** stoppen. Denken Sie daran, dass die abgebrochene Wiederherstellung dennoch zu Veränderungen am ursprünglichen Speicherort führen kann.

## 4.7 Dateiversionen wiederherstellen

Wenn Sie eine bestimmte Version einer Datei wiederherstellen möchten, wählen Sie die entsprechende Datei im Backup Explorer aus. Sobald Sie die Datei ausgewählt haben, erscheint unterhalb der Information zur Dateigröße der Link **Versionen anzeigen**. Durch Klick auf den Link öffnet sich das Fenster **Versionen anzeigen**, in dem eine Liste aller Versionen angezeigt wird, die von dieser Datei im Backup vorliegen.

Die Schaltflächen **Öffnen** und **Wiederherstellen...** bleiben solange inaktiv, bis Sie eine Dateiversion ausgewählt haben. Durch Auswahl einer Dateiversion werden die Schaltflächen dann aktiviert:

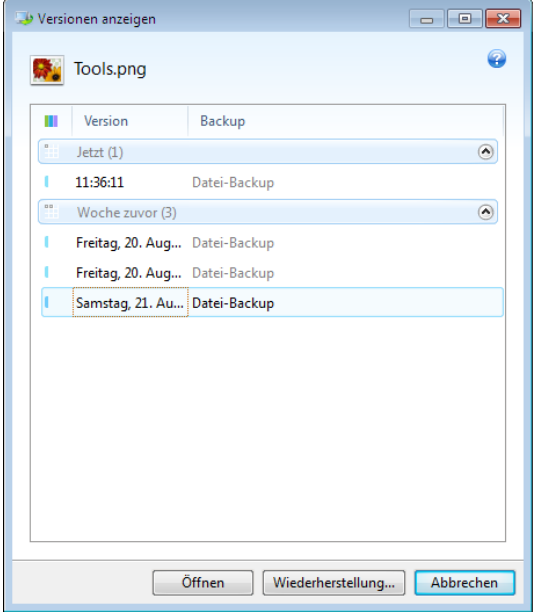

Bestimmen Sie die erforderliche Version anhand ihres Backup-Zeitpunkts und klicken Sie dann auf die Schaltfläche **Recovery...**. Daraufhin öffnet sich das Fenster **Datei-Recovery**. Bestimmen Sie den Zielort, um die Dateiversion zum Ordner Ihrer Wahl wiederherzustellen. Weitere Informationen finden Sie unter Daten von dateibasierten Backups wiederherstellen.

Sie können die Version außerdem wiederherstellen, indem Sie sie im Windows Explorer zu einem gewünschten Ordner ziehen.

Um die richtige Version auszuwählen, können Sie die Version in der entsprechenden Anwendung öffnen und den Inhalt der Datei anzeigen lassen. Wählen Sie die gewünschte Version anhand ihres Backup-Zeitpunkts und klicken Sie dann auf die Schaltfläche **Öffnen**. Acronis True Image 2013 stellt die Dateiversion zuerst in einem temporären Verzeichnis wieder her. Danach wird die Datei unter Verwendung der dazugehörigen Anwendung geöffnet.

# 4.8 Auf abweichende Hardware wiederherstellen

Durch die Verwendung von Acronis Universal Restore (über das separat zu erwerbende Acronis True Image 2013 Plus Pack verfügbar) können Sie einen bootfähigen Klon Ihres System auf bzw. für abweichende Hardware erstellen. Weitere Informationen finden Sie unter 'Acronis Universal Restore (S. [113\)](#page-112-0)'. Verwenden Sie diese Option, um Ihr Systemlaufwerk auf einem Computer mit abweichender Hardware wiederherzustellen (Prozessor, Mainboard, Massenspeichergeräte abweichend von dem System, welches Sie ursprünglich gesichert haben). Das kann beispielsweise nützlich werden, wenn Sie ein defektes Mainboard ersetzen oder Ihr System von einem Desktop zu einem Notebook übertragen wollen. Sie können Acronis Universal Restore verwenden, um Ihr Systemlaufwerk sowohl von tib-Dateien als auch vhd-Dateien wiederherzustellen.

*Wenn Sie ein System-Volume von einem Acronis Nonstop Backup wiederherstellen, steht Acronis Universal Restore nicht zur Verfügung.*

Bevor Sie mit der Wiederherstellung fortfahren, sollten Sie sich vergewissern, dass Sie die Treiber für Ihren Festplatten-Controller oder den Chipsatz-Treiber für Ihr neues Mainboard zur Verfügung haben. Diese Treiber sind für zum Booten des Betriebssystems entscheidend. Sie können die Treiber für Ihr Mainboard von der Website des entsprechenden Herstellers herunterladen. Beachten Sie, dass Sie heruntergeladene Treiber im Format \*.exe, \*.cab oder \*.zip zuerst extrahieren müssen. Die Treiber sollten Erweiterungen vom Typ \*.inf, \*.sys oder \*.oem haben.

## 4.8.1 Ein System mit Hilfe von Acronis Universal Restore wiederherstellen

- 1. Wählen Sie in der Registerkarte **Backup und Recovery** ein Backup, das Ihr System-Volume enthält.
- 2. Klicken Sie in der Backup-Box auf die Schaltfläche **Recovery**, sofern das Backup nur eine einzige Version enthält. Falls es mehrere Backup-Versionen gibt, dann klicken Sie auf **Durchsuchen und wiederherstellen**. Wählen Sie in der Registerkarte **Laufwerke und Volumes** die wiederherzustellende Backup-Version und klicken Sie dann auf **Recovery**.
- 3. Aktivieren Sie, sobald sich das Fenster **Laufwerk-Recovery** öffnet, das Kontrollkästchen des System-Volumes und bestimmen Sie dann das Recovery-Ziel.
- 4. Aktivieren Sie das Kontrollkästchen **Universal Restore verwenden**. Klicken Sie anschließend auf **Einstellungen**, um das Fenster 'Treiber verwalten' zu öffnen.
- 5. Falls die Ziel-Hardware für Festplatten einen speziellen Massenspeicher-Controller verwendet (wie SCSI, RAID oder Fibre Channel), dann geben Sie an, wo die Treiber für diese Hardware gefunden werden können. Sind die Treiber auf einer Diskette oder CD gespeichert, aktivieren Sie das Kontrollkästchen **Wechselmedien nach Gerätetreibern durchsuchen**. Klicken Sie auf **Benutzerdefinierte Speicherorte für Treiber hinzufügen...**, falls einige Treiber auf einem lokalen Laufwerk oder einer Netzwerkfreigabe hinterlegt sind. Suchen Sie anschließend den Speicherort des/der Treiber(s). Klicken Sie, nachdem Sie den Treiber-Speicherort angegeben haben, auf **OK**.

*Acronis Universal Restore unterstützt keine Suche nach Treibern auf FTP-Servern.*

In den meisten Fällen verwendet Acronis Universal Restore drei Quellen für Treiber:

– Wechselmedien;

– den oder die in diesem Schritt spezifizierten Speicherort(e) für Treiber; und

– den Standardordner, den Windows zum Speichern von Treibern verwendet (im wiederherzustellenden Image).

Das Programm sucht aus allen verfügbaren Treibern den am besten passenden heraus und installiert diesen in das wiederherzustellende System.

- 6. Klicken Sie auf die Schaltfläche **Recovery jetzt**, um die Wiederherstellung zu starten.
- 7. Sollte eine Warnmeldung erscheinen, dass Sie den Computer zur Fortsetzung der Aktion neu booten müssen, dann klicken Sie auf **Neustart**, um fortfahren zu können.

Möglicherweise kann das Programm während der Wiederherstellung einen oder mehrere Treiber in den angegebenen Quellen nicht finden und zeigt dann eine Fehlermeldung an. Klicken Sie in diesem Fall auf **Ignorieren**, um die Wiederherstellung fortzusetzen oder auf **Abbrechen**, um den Prozess vorerst zu beenden und den benötigten Treiber zu finden. Anschließend können Sie mit dem Wiederherstellungsprozess fortfahren.

*Acronis Universal Restore passt die Registry entsprechend an und installiert die neuen Treiber, nachdem das System wiederhergestellt wurde. Stellen Sie daher sicher, dass der Treiberspeicherort weiterhin verfügbar ist. Geben Sie beispielsweise im Pfad auf die Treiber kein Laufwerk an, auf welches Sie gleichzeitig auch das Backup wiederherstellen. Es ist empfehlenswert, die Treiber auf einem separaten USB-Laufwerk bzw. USB-Stick oder einer Netzwerkfreigabe zu hinterlegen.*

Booten Sie mit dem wiederhergestellten Windows, nachdem die Recovery-Aktion erfolgreich abgeschlossen wurde.

Während des ersten Boot-Vorgangs wird Windows zahlreiche Pop-up-Meldungen vom Typ 'Neue Hardware gefunden' anzeigen und Sie danach auffordern, den Computer neu zu starten.

Wenn Sie Acronis Universal Restore verwenden, um eine Multiboot-Konfiguration mit zwei oder mehr Windows-Editionen von einem Backup heraus wiederherzustellen, dann werden die entsprechenden Treiber in allen Windows-Installationen ersetzt.

## 4.8.2 Ein System mit Hilfe von Acronis Universal Restore unter einem Notfallmedium wiederherstellen

In den meisten Fällen sollten Sie die Wiederherstellung eines Systems bevorzugt von einem bootfähigen Medium aus durchführen. Das Notfallmedium muss dazu das Acronis Universal Restore Add-on enthalten. Daher müssen Sie nach der Installation des True Image 2013 Plus Packs auch ein neues Notfallmedium erstellen.

- 1. Konfigurieren Sie Ihr BIOS so, dass das Laufwerk des Notfallmediums das erste Boot-Gerät ist. Siehe Boot-Reihenfolge im BIOS arrangieren (S. [117\)](#page-116-0).
- 2. Booten Sie mit dem Notfallmedium und wählen Sie **True Image**.
- 3. Klicken Sie auf der Willkommensseite des Programms zur Ausführung des Recovery-Assistenten auf den Link **Laufwerke** (unterhalb des Befehls **Recovery**). Wählen Sie dann das Backup des wiederherzustellenden Systemlaufwerks. Da Laufwerksbuchstaben in der autonomen Version von True Image 2013 eventuell abweichend von Windows identifiziert werden, müssen Sie möglicherweise den Pfad zum Backup angeben. Klicken Sie in diesem Fall auf **Durchsuchen**, um das Laufwerk und den Ordner anzugeben, wo das Backup gespeichert ist.

4. Wählen Sie **Recovery kompletter Laufwerke und Volumes** und aktivieren Sie das Kontrollkästchen **Acronis Universal Restore verwenden**.

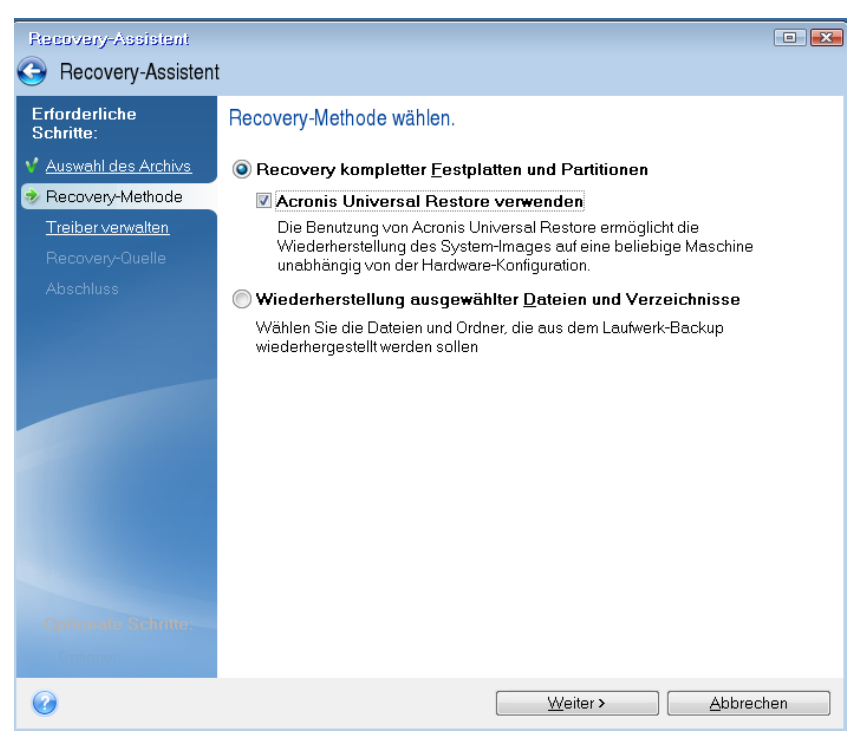

5. Wenn die Ziel-Hardware für die Festplatten einen speziellen Massenspeicher-Controller verwendet (wie SCSI, RAID oder Fibre Channel), dann geben Sie unter **Treiber verwalten** an, wo der oder die Treiber für bestimmte Hardware zu finden sind. Sind die Treiber auf einer Diskette oder CD gespeichert, aktivieren Sie das Kontrollkästchen **Wechselmedien nach Gerätetreibern durchsuchen**. Wenn sich einige Treiber auf einem lokalen Laufwerk oder einer Netzwerkfreigabe befinden, dann aktivieren Sie das Kontrollkästchen **Folgende Speicherorte nach Gerätetreibern durchsuchen** (sofern nicht schon standardmäßig aktiviert). Spezifizieren Sie, nachdem Sie auf **Suchpfad hinzufügen** geklickt haben, den Pfad zu diesem(n) Treiber(n).

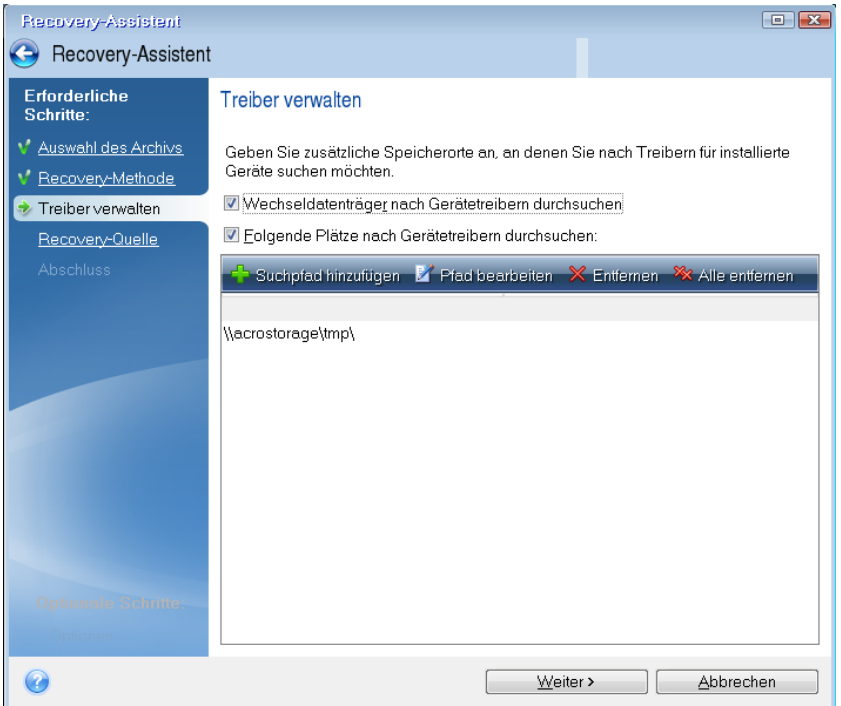

Werden in diesem Schritt beide Kontrollkästchen aktiviert, dann verwendet Acronis Universal Restore drei Quellen für die Treiber:

- Wechselmedien;
- den oder die in diesem Schritt spezifizierten Speicherordner für Treiber; und

– den Standardordner, den Windows zum Speichern von Treibern verwendet (im wiederherzustellenden Image).

Das Programm sucht aus allen verfügbaren Treibern den am besten passenden heraus und installiert diesen in das wiederherzustellende System.

- 6. Wählen Sie im Schritt **Recovery-Quelle** das Systemlaufwerk aus. Spezifizieren Sie dann das Ziel für das wiederherzustellende Laufwerk (neues Systemlaufwerk). An dieser Stelle überprüft das Programm, ob das Ziellaufwerk frei ist. Wenn nicht, erscheint ein Bestätigungsfenster, um Sie darauf aufmerksam zu machen, dass auf dem Ziellaufwerk Volumes mit möglicherweise nützlichen Daten vorliegen. Um das Löschen der Volumes zu bestätigen, klicken Sie auf **OK**.
- 7. Lesen Sie die Zusammenfassung der Aktionen im Schritt **Abschluss** aufmerksam durch und klicken Sie dann auf **Fertig stellen**.

*Falls sich die Kapazitäten des (im Backup vorliegenden) Quelllaufwerks von denen des Ziellaufwerks unterscheiden, wird der Speicherplatz des neuen Laufwerks proportional unter den wiederhergestellten Volumes aufgeteilt.*

Beenden Sie True Image 2013, nachdem Sie das System-Volume erfolgreich wiederhergestellt haben. Gehen Sie anschließend ins BIOS, konfigurieren Sie das Systemlaufwerk als erstes Boot-Gerät und starten Sie dann das wiederhergestellte Windows neu.

# <span id="page-112-0"></span>4.9 Acronis Universal Restore

## 4.9.1 Verwendungszwecke von Acronis Universal Restore

Universal Restore ist Teil des Acronis True Image 2013 Plus Packs, welches separat zu erwerben ist. Acronis True Image 2013 Plus Pack hat seine eigene Lizenz und wird über eine eigene Setup-Datei installiert. Sie müssen Ihre bootfähigen Notfallmedien neu erstellen, um das neu installierte Universal Restore Add-on auch in der autonomen Notfallversion nutzen zu können.

Das Disk-Image eines Systems lässt sich leicht auf identischer Hardware bzw. auf dem Computer wiederherstellen, auf dem das Backup erstellt wurde. Wenn Sie jedoch das Mainboard austauschen oder einen anderen Prozessortyp verwenden, was bei Hardware-Fehlern leicht möglich ist, dann kann es passieren, dass das wiederhergestellte System nicht mehr bootfähig ist.

Ein Versuch, das System auf einen neuen, leistungsfähigeren Computer zu übertragen, wird normalerweise zum selben Ergebnis führen. Grund ist, dass die neue Hardware inkompatibel zu den wichtigsten, im Image enthaltenen Treibern ist.

Auch die Verwendung des 'Microsoft System Preparation Tool' (Sysprep) löst das Problem nicht. Sysprep erlaubt Ihnen nur den Austausch von Treibern für Plug-and-Play-Geräte (Soundkarten, Netzwerkadapter, Grafikkarten etc.).

Was jedoch die Treiber für Hardware Abstraction Layer (HAL) und Massenspeichergeräte betrifft, so müssen diese auf dem Quell- und Zielcomputer identisch sein (siehe Microsoft Knowledge Base, Artikel 302577 und 216915).

Die Acronis Universal Restore-Technologie bietet eine effiziente Lösung zur hardwareunabhängigen Systemwiederherstellung durch Austausch essentieller Treiber für Hardware Abstraction Layer (HAL) und Massenspeichergeräte.

Acronis Universal Restore ist geeignet für:

- 1. sofortige Wiederherstellung eines ausgefallenen Systems auf abweichender Hardware
- 2. Hardwareunabhängiges Klonen von Betriebssystemen

### 4.9.1.1 Beschränkungen bei der Verwendung von Acronis Universal Restore

1. Ein mit Acronis Universal Restore wiederhergestelltes System startet möglicherweise nicht, wenn die Volume-Struktur im Image oder die Volume-Struktur des Ziellaufwerkes mit der des Quelllaufwerkes nicht übereinstimmt. Der Betriebssystem-Loader aus dem Image verweist auf das falsche Volume, worauf das System nicht bootet oder falsch funktioniert.

Das kann passieren, falls Sie:

- nur bestimmte Volumes, aber nicht das komplette Quelllaufwerk per Backup sichern
- nur bestimmte Volumes und nicht das komplette Quelllaufwerk wiederherstellen. In manchen Fällen, insbesondere wenn Ihr System nicht auf dem ursprünglichen, sondern einem anderen Volume liegt, kann dies den Betriebssystem-Loader durcheinander bringen und das wiederhergestellte System hindern, neu zu starten.

Zur Vermeidung dieses Problems ist es empfehlenswert, das komplette Systemlaufwerk per Backup zu sichern und dann wiederherzustellen.

2. Die Acronis Universal Restore-Option funktioniert nicht, wenn ein Computer mit dem Acronis Startup Recovery Manager (durch Verwendung der F11-Taste) gebootet wird oder das Backup-Image in der Acronis Secure Zone hinterlegt ist. Hintergrund ist, dass der Acronis Startup Recovery Manager und die Acronis Secure Zone primär zur Datenwiederherstellung auf ein und demselben Computer gedacht sind.

## 4.9.2 Allgemeine Prinzipien von Acronis Universal Restore

1. Automatische Wahl der Treiber für HAL und Massenspeichergeräte

Acronis Universal Restore durchsucht den Standardordner für Treiber von Windows (in dem wiederherzustellenden Image) nach HAL- und Massenspeichergerätetreibern und installiert dann die am besten zur Ziel-Hardware passenden Treiber.

Sie können eine benutzerdefinierte Treiberablage angeben (einen bzw. mehrere Ordner auf einen Netzlaufwerk oder einer CD), der dann ebenfalls nach Treibern durchsucht wird. Zusätzlich kann Acronis Universal Restore auch Wechselmedien nach Treibern durchsuchen.

*Der Standardordner von Windows zum Speichern von Treibern ist im Registry-Wert 'DevicePath' hinterlegt, zu finden im Registry-Schlüssel*

*HKEY\_LOCAL\_MACHINE\SOFTWARE\Microsoft\Windows\CurrentVersion\DevicePath. Normalerweise lautet dieser Speicherordner 'WINDOWS/inf'.*

2. Zur Installation von Plug-and-Play-Geräten ist Acronis Universal Restore auf den integrierten Plug-and-Play-Erkennungs- und Konfigurationsprozess des Betriebsssystems angewiesen, um Hardware-Unterschiede bei Geräten zu handhaben, die für den Systemstart ansonsten unkritisch sind. Das beinhaltet beispielsweise Treiber für Grafik, Audio und USB. Windows übernimmt während

der Anmeldephase die Kontrolle über diesen Prozess. Sollten dabei einige der neuen Geräte nicht erkannt werden, so bekommen Sie die Chance, die entsprechenden Treiber später manuell zu installieren.

# 4.10 So verwenden Sie den Acronis Startup Recovery **Manager**

Der Acronis Startup Recovery Manager ermöglicht es, Acronis True Image 2013 auf einem lokalen Computer zu starten, ohne dessen eigentliches Betriebssystem laden zu müssen.

Dank dieser Funktion benötigen Sie, wenn Windows nicht mehr startet, lediglich Acronis True Image 2013, um beschädigte Volumes wiederherstellen zu können.

**Tun Sie Folgendes, um den Acronis Startup Recovery Manager beim Boot-Vorgang verwenden zu können:**

- Öffnen Sie die Registerkarte **Extras und Werkzeuge** und wählen Sie den **Acronis Startup Recovery Manager**.
- Klicken Sie auf die Schaltfläche **Aktivieren**

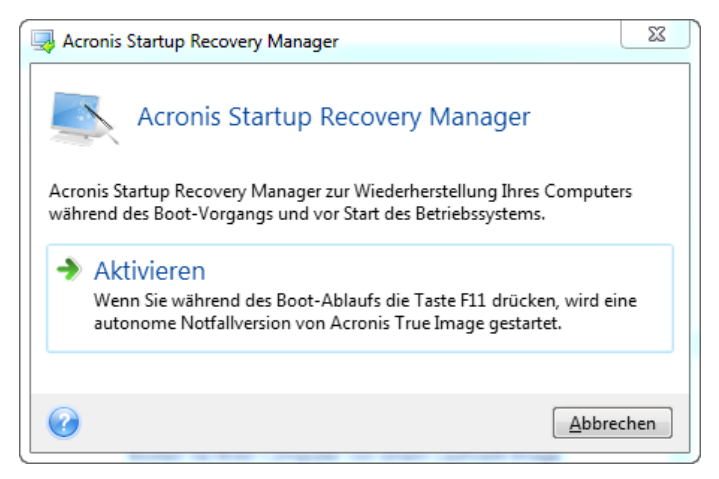

### **Achtung!**

Wenn Acronis Startup Recovery Manager aktiviert wird, überschreibt er den Master Boot Record (MBR) mit seinem eigenen Boot-Code. Wenn Sie einen Boot-Manager aus anderer Quelle installiert haben, müssen Sie diesen nach Aktivierung des Startup Recovery Managers neu reaktivieren. Linux-Loader (z.B. LiLo oder GRUB) sollten Sie in den Boot-Record des Linux-Root- oder Boot-Volumes statt in den MBR verschieben, bevor Sie den Acronis Startup Recovery Manager aktivieren.

Schalten Sie im Fall eines Fehlers den Computer ein und drücken Sie F11, sobald Sie die Meldung "Druecken Sie F11 zum Ausfuehren des Acronis Startup Recovery Managers" sehen. Auf diese Weise wird eine autonome, Linux-basierte Notfallversion von Acronis True Image 2013 gestartet, die sich nur wenig von der vollständigen Windows-Version unterscheidet. Suchen Sie ein Backup, welches ein Image Ihres System-Volumes enthält und stellen Sie dann das System wieder her.

*Die Laufwerksbuchstaben in der autonomen Notfallversion von Acronis True Image 2013 können von der Zuordnung unter Windows abweichen. So könnte beispielsweise die Zuordnung des Laufwerks D: in der autonomen Notfallversion von Acronis True Image 2013 dem Laufwerk E: unter Windows entsprechen. Laufwerksbezeichnungen sowie Informationen zur Volume-Größe, Dateisystem, Laufwerkskapazität, Hersteller*  *und Modellnummer können Ihnen ebenfalls bei der korrekten Identifizierung gewünschter Laufwerke/Volumes helfen.*

*Sie können einen zuvor aktivierten Acronis Startup Recovery Manager nicht verwenden, wenn der Try&Decide-Modus angeschaltet ist. Wenn Sie den Computer im Probiermodus neu starten, können Sie den Acronis Startup Recovery Manager wieder verwenden.*

# 4.11 Recovery von Laufwerken und Volumes vom Typ 'Dynamisch' oder 'GPT'

1. True Image 2013 unterstützt bei der Wiederherstellung von dynamischer Volumes auf lokalen Laufwerke folgende Speicherorte:

- Zum ursprünglichen Speicherort (zum selben dynamischen Volume)
- Zu einem anderen dynamischen Laufwerk oder Volume
- Zu 'nicht zugeordnetem' Speicherplatz der dynamischen Gruppe
- Zu einem Laufwerk vom Typ 'Basis'

Wird ein dynamisches Volume zu 'nicht zugeordnetem' Speicherplatz einer dynamischen Gruppe wiederhergestellt, dann ist der Typ des wiederhergestellten Volumes identisch zu dem im Archiv.

Eine manuelle Größenanpassung dynamischer Volumes während einer Wiederherstellung zu dynamischen Laufwerken wird nicht unterstützt. Wenn es für Sie notwendig ist, ein dynamisches Volume während der Wiederherstellung in der Größe anzupassen, dann sollten Sie es zu einem Basis-Laufwerk wiederherstellen.

Bei der Wiederherstellung dynamischer Laufwerke auf fabrikneue Hardware (Bare Metal Recovery) mit neuen, unformatierten Laufwerken werden die wiederhergestellten Volumes zum Typ 'Basis'. Wenn Sie wollen, dass die wiederhergestellten Volumes dynamisch bleiben, dann sollte(n) das/die Ziellaufwerk(e) vor der Wiederherstellung als dynamisch vorbereitet (partitioniert und formatiert) werden. Sie können dazu die Tools von Drittherstellern verwenden, beispielsweise die in Windows integrierte Datenträgerverwaltung.

2. Das Partitionsschema des Ziellaufwerks nach der Wiederherstellung. Es hängt davon ab, ob Ihr Computer UEFI unterstützt – und davon, ob Ihr System per BIOS oder per UEFI gebootet wird. Vergleichen Sie die nachfolgende Tabelle:

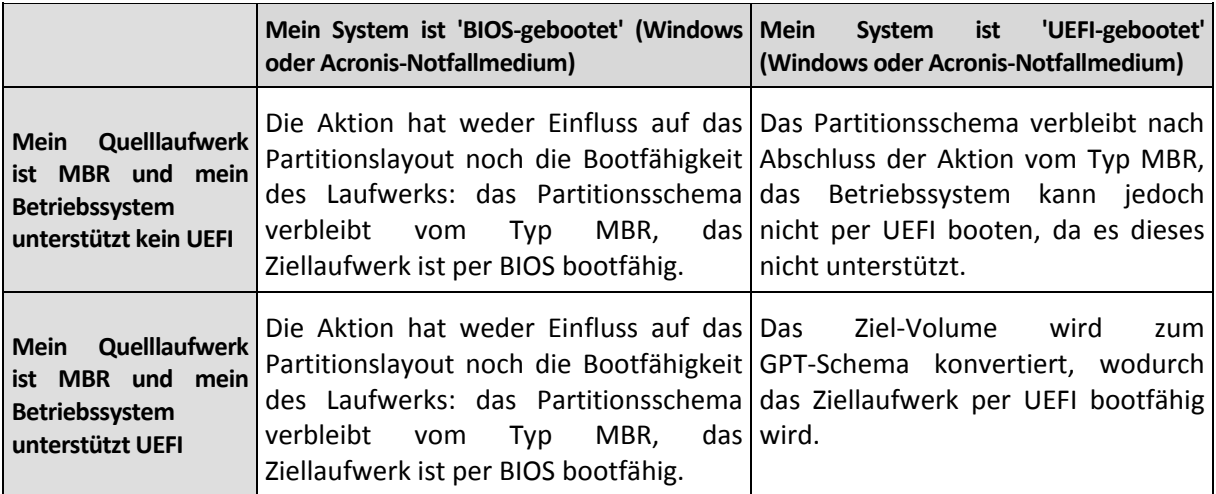

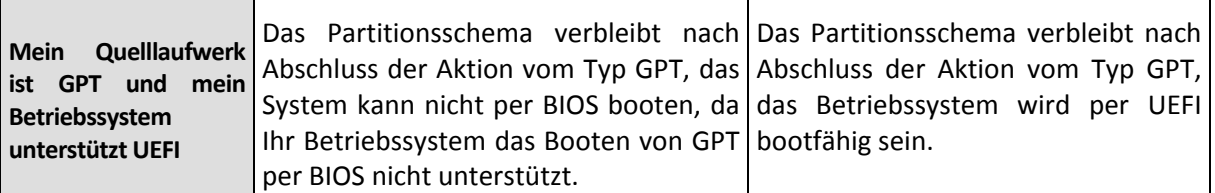

*Damit nach der Wiederherstellung die Bootfähigkeit von Windows gewährleistet ist, müssen Sie ein Image Ihres Quelllaufwerks im Laufwerk-Modus wiederherstellen.* 

3. Der Volume-Typ des Ziellaufwerkes verändert sich nicht, wenn die Wiederherstellung über ein existierendes Volume erfolgt. Beispiele:

- Wenn ein dynamisches Volume über einem Basis-Volume wiederhergestellt wird, behält das Ziel-Volume den Typ 'Basis' bei.
- Wenn ein dynamisches Stripeset-Volume über ein dynamisches Volume vom Typ 'Übergreifend' wiederhergestellt wird, behält das Ziel-Volume den Typ 'Übergreifend' bei.

4. Ein Basis-Volume/-Laufwerk zu einer dynamischen Gruppe wiederherstellen:

- Wenn ein Basis-Volume auf 'nicht zugeordnetem' Speicherplatz einer dynamischen Gruppe wiederhergestellt wird, dann wird das wiederhergestellte Volume 'Dynamisch'.
- Wenn ein Basis-Laufwerk auf einem dynamischen Laufwerk einer aus zwei Laufwerken bestehenden dynamischen Gruppe wiederhergestellt wird, dann behält das wiederhergestellte Laufwerk den Typ 'Basis'. Das dynamische Ziellaufwerk der Wiederherstellung erhält den Status 'fehlend' und das dynamische Volume (übergreifend oder Stripeset) auf dem zweiten Laufwerk erhält den Status 'fehlgeschlagen'.

# 4.12 Die Dialogbox 'Backup-Schutz'

Eine Backup-Datei kann mit einem Kennwort geschützt sein. Sie können den Kennwortschutz während der Erstellung eines Backups in den Backup-Optionen einstellen.

Wenn Sie zur Wiederherstellung, inkrementellen Erweiterung oder zum Mounten auf ein kennwortgeschütztes Backup zugreifen möchten, wird das Programm in einem besonderen Fenster nach dem Kennwort fragen (so erhalten nur autorisierte Benutzer Zugriff auf die gesicherten Daten). Sie müssen in diesem Fall das korrekte Kennwort für die gewählte Backup-Datei angeben. Nur wenn Sie dies tun, können Sie mit der gewünschten Aktion fortfahren.

## <span id="page-116-0"></span>4.13 Boot-Reihenfolge im BIOS arrangieren

Ein BIOS verfügt über ein integriertes Setup-Werkzeug zur anfänglichen Computer-Konfiguration. Um es aufzurufen, müssen Sie eine bestimmte Tastenkombination drücken (**Entf, F1, Strg+Alt+Esc, Strg+Esc** oder abhängig von Ihrem BIOS etwas anderes) und zwar während der POST-Sequenz (Power-on Self Test), die unmittelbar startet, nachdem Sie den Computer eingeschaltet haben. Üblicherweise wird eine Meldung zur benötigten Tastenkombination während des Starts angezeigt. Durch Drücken dieser Tastenkombination gelangen Sie zum Menü des im BIOS integrierten Setup-Utilities.

Das Menü kann sich in Bezug auf Aussehen, Anordnung der Elemente und ihrer Namen je nach BIOS-Hersteller unterscheiden. Die bekanntesten BIOS-Hersteller für PC-Mainboards sind Award/Phoenix und AMI. Während überdies die Menü-Elemente des Standard-Setups bei verschiedenen BIOS-Varianten zumeist sehr ähnlich sind, hängen die Menü-Elemente des erweiterten Setups stark vom Computer und der BIOS-Version ab.

Neben anderen Dingen ermöglicht Ihnen das BIOS-Menü die **Boot-Reihenfolge** einzustellen.

Ein Computer-BIOS ermöglicht das Booten eines Betriebssystems nicht nur von Festplatten (oder ähnlichen Laufwerken), sondern auch von CD-ROM, DVD-ROM und weiteren Geräten. Eine Veränderung der Boot-Reihenfolge kann z.B. notwendig sein, um das Gerät für Ihr Notfallmedium (CD, DVD oder USB-Stick) zum ersten Boot-Gerät zu machen.

Wenn in Ihrem Computer mehrere, als C:, D:, E: und F: bezeichnete Laufwerke installiert sind, dann können Sie die Boot-Reihenfolge neu ordnen, so dass ein Betriebssystem z.B. von Laufwerk E: bootet. Für diesen Fall müssen Sie die Boot-Reihenfolge so einstellen, dass sie wie E:, CD-ROM;, A:, C:, D: aussieht.

*Dies bedeutet jedoch nicht automatisch, dass der Boot-Vorgang vom ersten Gerät dieser Liste erfolgt, es bedeutet vielmehr nur, dass der erste Versuch, ein Betriebssystem zu booten, von diesem Gerät aus erfolgt. Es ist möglich, dass auf dem Laufwerk E: kein Betriebssystem ist oder dass dieses inaktiv ist. In diesem Fall fragt das BIOS das nächste Gerät in der Liste ab.* 

Das BIOS nummeriert die Laufwerke entsprechend ihrer Reihenfolge, mit der sie an die IDE-Controller angeschlossen sind (primärer Master, primärer Slave, sekundärer Master, sekundärer Slave); danach kommen SCSI-Laufwerke.

Diese Sequenz wird aufgebrochen, wenn Sie die Boot-Reihenfolge im BIOS-Setup ändern. Wenn Sie z.B. festlegen, dass von Laufwerk E: gebootet werden soll, dann startet die Nummerierung mit dem unter normalen Umständen dritten Laufwerk (für gewöhnlich handelt es sich um den sekundären Master bei IDE-Festplatten).

*Bei manchen Mainboards können Sie ein sogenanntes Boot-Menü öffnen, indem Sie eine bestimmte Taste bzw. Tastenkombination drücken (beispielsweise F12). Dieses Boot-Menü gibt Ihnen die Möglichkeit, das gewünschte Boot-Gerät direkt aus einer Liste bootfähiger Geräte auszuwählen, ohne das BIOS-Setup zu ändern.*

## 4.14 Recovery-Optionen

Sie können im Fenster **Optionen für Laufwerk-Recovery**, **Optionen für Datei-Recovery** bzw. **Optionen für E-Mail-Recovery** jeweils die Einstellungen für die Recovery-Prozesse von Laufwerken/Volumes, Dateien und E-Mails konfigurieren. Alle Optionen werden nach Installation des Programms auf Ihre Anfangswerte eingestellt. Sie können sie allein für Ihre aktuelle Recovery-Aktion ändern oder aber auch für alle zukünftigen Recovery-Aktionen. Aktivieren Sie das Kontrollkästchen **Einstellungen als Standard speichern**, um geänderte Einstellungen für alle zukünftigen Recovery-Aktionen als Vorgabe zu übernehmen.

Beachten Sie, dass die Optionen für Recovery von Laufwerken, Dateien und E-Mails komplett unabhängig voneinander sind und daher von Ihnen je separat konfiguriert werden sollten.

Klicken Sie auf die Schaltfläche **Auf Anfangseinstellungen zurücksetzen**, wenn Sie alle geänderten Optionen auf ihre anfänglichen Werte (wie bei Installation des Programms) zurücksetzen wollen.

#### **Themen**

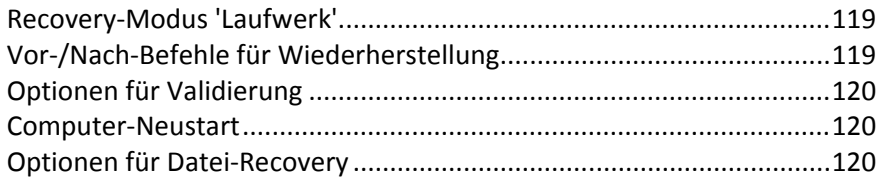

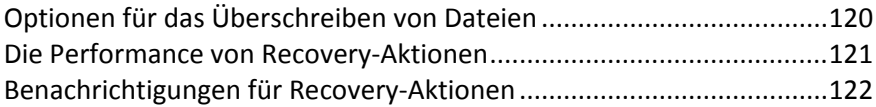

## <span id="page-118-0"></span>4.14.1 Recovery-Modus 'Laufwerk'

Sie können mit dieser Option den Laufwerkswiederherstellungsmodus bei Image-Backups wählen.

 **'Sektor-für-Sektor' wiederherstellen** – aktivieren Sie dieses Kontrollkästchen, wenn Sie von Ihren Laufwerke bzw. Volumes alle Sektoren (benutzte und unbenutzte) wiederherstellen lassen möchten. Diese Option ist nur dann wirksam, wenn Sie für die Wiederherstellung auch ein entsprechendes 'Sektor-für-Sektor-Backups' auswählen.

## <span id="page-118-1"></span>4.14.2 Vor-/Nach-Befehle für Wiederherstellung

Sie können Befehle (oder Batch-Dateien) spezifizieren, die automatisch vor oder nach der Wiederherstellung ausgeführt werden.

Damit können Sie z.B. Windows-Prozesse starten bzw. stoppen oder Ihre Daten vor dem Start der Wiederherstellung auf Viren prüfen.

Um Befehle (Batch-Dateien) zu spezifizieren:

- Wählen Sie im Feld **Vor-Befehl** den Befehl, der vor dem Recovery-Prozess ausgeführt werden soll. Um einen neuen Befehl zu erstellen oder eine neue Batch-Datei auszuwählen, klicken Sie auf die Schaltfläche **Bearbeiten**.
- Bestimmen Sie im Feld **Nach-Befehl** einen nach Beendigung des Recovery-Prozesses auszuführenden Befehl. Um einen neuen Befehl zu erstellen oder eine neue Batch-Datei auszuwählen, klicken Sie auf **Bearbeiten**.

Versuchen Sie nicht, interaktive Befehle auszuführen, d.h. Befehle, die eine Reaktion des Benutzers erfordern (beispielsweise "Pause"). Diese werden nicht unterstützt.

### 4.14.2.1 Benutzerbefehl für Wiederherstellung bearbeiten

Sie können Befehle angeben (oder Batch-Dateien), die automatisch vor oder nach einer Wiederherstellung ausgeführt werden:

- Geben Sie im Feld **Befehl** einen Befehl ein oder wählen Sie einen aus der Liste. Klicken Sie auf "**...**", um eine Batch-Datei zu wählen.
- Geben Sie im Feld **Arbeitsverzeichnis** einen Pfad für die Befehlsausführung ein oder wählen Sie diesen aus der Liste zuvor bereits gewählter Pfade.
- Tragen Sie im Feld **Argumente** die gewünschten Befehlsausführungsargumente ein oder wählen Sie diese aus der Liste.

Das Deaktivieren des standardmäßig aktivierten Kontrollkästchens **Aktionen nicht ausführen, bis die Befehlsausführung abgeschlossen ist** erlaubt es, dass Wiederherstellungsprozesse zeitgleich neben der Ausführung Ihrer Befehle laufen können.

Die Option **Aktion abbrechen, wenn der Benutzerbefehl fehlschlägt** (standardmäßig eingeschaltet) bricht die Aktion ab, wenn Fehler bei der Ausführung auftreten.

Sie können den Befehl testen, indem Sie auf die Schaltfläche **Befehl testen** klicken.

## <span id="page-119-0"></span>4.14.3 Optionen für Validierung

### **Backup vor Wiederherstellung validieren**

### Die Voreinstellung ist **Ausgeschaltet**.

Bevor Daten von einem Backup wiederhergestellt werden, kann Acronis True Image 2013 dessen Integrität überprüfen. Wenn Sie vermuten, dass das Backup möglicherweise beschädigt wurde, aktivieren Sie diese Option.

### **Dateisystem nach Wiederherstellung prüfen**

Die Voreinstellung ist **Ausgeschaltet**.

Direkt nach Wiederherstellung eines Volumes aus einem Image kann Acronis True Image 2013 die Integrität des Dateisystems checken. Um dies durchführen zu lassen, aktivieren Sie diese Option.

### **Limitierungen bei der Verwendung dieser Option:**

- Eine Überprüfung des Dateisystems steht nur dann zur Verfügung, wenn die wiederhergestellten Volumes die Dateisysteme FAT16 bzw. FAT32 oder NTFS verwenden.
- Das Dateisystem wird nicht geprüft, falls während der Wiederherstellung ein Neustart erforderlich ist, z.B. wenn die Systempartition an ihren ursprünglichen Platz wiederhergestellt wird.

## <span id="page-119-1"></span>4.14.4 Computer-Neustart

Voreinstellung ist: **Ausgeschaltet**.

Aktivieren Sie das Kontrollkästchen **Computer automatisch neu starten, wenn für Wiederherstellung erforderlich**, wenn Sie wollen, dass Ihr Computer während einer Recovery-Aktion automatisch gestartet wird, falls dies zur Fertigstellung benötigt wird. Dies ist beispielsweise der Fall, wenn ein Volume wiederhergestellt werden muss, welches vom Betriebssystem gesperrt wird. Indem Sie die Option aktivieren, kann der Computer ohne Benutzerinteraktion während einer Wiederherstellung neu gestartet werden.

## <span id="page-119-2"></span>4.14.5 Optionen für Datei-Recovery

Sie können folgende Optionen für Datei-Recovery wählen:

- **Dateien mit ihren ursprünglichen Sicherheitseinstellungen wiederherstellen** wurden die Sicherheitseinstellungen der Dateien während des Backups bewahrt (siehe Sicherheitseinstellungen auf Dateiebene für Backups (S. [81\)](#page-80-0)), dann können Sie wählen, ob die Dateien mit ihren Sicherheitseinstellungen wiederhergestellt werden oder ob sie die Sicherheitseinstellungen von dem Ordner erben, in den sie wiederhergestellt werden. Diese Option gilt nur bei Wiederherstellung von dateibasierten Backups.
- **Aktuelles Datum und Zeit für wiederhergestellte Dateien verwenden** Sie können entscheiden, ob der Zeitstempel der wiederhergestellten Dateien aus dem Backup übernommen wird oder ob den Dateien das aktuelle Datum und die aktuelle Zeit zugewiesen werden. Standardmäßig wird den Dateien das Datum und die Zeit aus dem Backup zugewiesen.

## <span id="page-119-3"></span>4.14.6 Optionen für das Überschreiben von Dateien

Bestimmen Sie, was das Programm tun soll, wenn es im Zielverzeichnis Dateien mit gleichen Namen findet, wie diejenigen, die aus dem Backup wiederhergestellt werden sollen.

*Diese Option ist nur bei der Datenwiederherstellung aus Datei-Backups verfügbar.*

Die Aktivierung des Kontrollkästchens **Existierende Dateien überschreiben** gibt den Dateien des Backups unbedingte Priorität gegenüber den Dateien auf dem Ziellaufwerk, standardmäßig sind jedoch neuere Dateien und Ordner vor Überschreiben geschützt. Wenn Sie diese Dateien und Ordner ebenfalls löschen wollen, dann deaktivieren Sie das zugehörige Kontrollkästchen.

Dazu gehen Sie folgendermaßen vor:

- Aktivieren bzw. deaktivieren Sie das Kontrollkästchen **Versteckte Dateien und Ordner**, um das Überschreiben der entsprechenden Elemente zu steuern.
- Aktivieren bzw. deaktivieren Sie das Kontrollkästchen **Systemdateien und Systemordner**, um das Überschreiben der entsprechenden Elemente zu steuern.
- Aktivieren oder deaktivieren Sie das Kontrollkästchen **Neuere Dateien und Ordner**, um das Überschreiben der entsprechenden Elemente zu steuern.
- Klicken Sie auf **Bestimmte Dateien und Ordner hinzufügen**, um die Liste benutzerdefinierter Dateien bzw. Ordner zu verwalten, die nicht überschrieben werden sollen.
	- Um das Überschreiben spezieller Dateien zu deaktivieren, klicken Sie auf die Schaltfläche **Hinzufügen...**, damit Sie ein Ausschlusskriterium erstellen können.
	- Bei Spezifizierung der Kriterien können Sie die üblichen Windows-Wildcards verwenden. Wenn Sie z.B. alle Dateien mit der Erweiterung **.exe** schützen wollen, fügen Sie **\*.exe** hinzu. Indem Sie **Meine???.exe** hinzufügen, werden alle Dateien mit der Erweiterung .exe geschützt, die außerdem aus acht Zeichen bestehen und mit "Meine" beginnen.

Um ein (vielleicht versehentlich hinzugefügtes) Filterkriterium zu löschen, klicken Sie rechts neben dem Kriterium auf das Symbol 'Löschen'.

## <span id="page-120-0"></span>4.14.7 Die Performance von Recovery-Aktionen

Sie können über die Registerlasche **Performance** folgende Einstellungen konfigurieren:

### **Priorität für die Aktion**

Durch Veränderung der Priorität können Backup- und Recovery-Prozesse schneller oder langsamer als normal ablaufen (je nachdem, wofür Sie sich entscheiden); was aber auch einen Einfluss auf die Performance andere Programme haben kann. Die Priorität eines jeden Prozesses, der in einem System läuft, bestimmt den Grad der CPU-Benutzung und der Systemressourcen, die dem Prozess zugeordnet werden. Durch Herabsetzen der Priorität für Aktionen werden mehr Ressourcen für andere CPU-Tasks freigegeben. Durch Heraufsetzen der Backup- bzw. Recovery-Priorität können entsprechende Aktionen möglicherweise beschleunigt werden, weil Ressourcen von anderen, aktuell laufenden Prozessen abgezogen werden. Der Effekt ist aber abhängig von der totalen CPU-Auslastung und anderen Faktoren.

Sie können die Priorität für Aktionen einstellen:

- **Niedrig** (Voreinstellung) Backup- oder Recovery-Prozesse laufen langsamer, dafür kann die Performance anderer Programme besser werden.
- **Normal** der Backup- bzw. Recovery-Prozess hat die gleiche Priorität wie andere Prozesse.
- **Hoch** der Backup- bzw. Recovery-Prozess wird schneller durchgeführt, andere Programme laufen dadurch jedoch möglicherweise langsamer. Beachten Sie, dass die Wahl dieser Option zu einer 100%-CPU-Auslastung durch Acronis True Image 2013 führen kann.

## <span id="page-121-0"></span>4.14.8 Benachrichtigungen für Recovery-Aktionen

Manchmal benötigt eine Backup- oder Recovery-Prozedur länger als eine Stunde. Acronis True Image 2013 kann Sie per E-Mail benachrichtigen, wenn Aktionen abgeschlossen wurden. Das Programm kann auch Nachrichten reproduzieren, die während der Aktion ausgegeben werden – oder kann Ihnen das vollständige Log nach dem Ende der Aktion schicken.

In der Grundeinstellung sind alle Benachrichtigungen deaktiviert.

### **Grenzwert für freien Speicherplatz**

Sie möchten möglicherweise benachrichtigt werden, wenn der freie Platz auf einem Backup-Storage unter einen spezifizierten Grenzwert fällt. Sollte Acronis True Image 2013 nach Start eines Backup-Tasks feststellen, dass der freie Platz am Backup-Speicherort bereits unter dem angegebenen Wert liegt, dann beginnt das Programm erst gar nicht mit dem aktuellen Backup-Prozess und wird Sie umgehend mit einer entsprechenden Meldung informieren. Die Meldung bietet drei Wahlmöglichkeiten – sie zu ignorieren und das Backup fortzusetzen, einen anderen Speicherort zu wählen oder das Backup abzubrechen.

Sollte der freie Speicherplatz unter den angegebenen Grenzwert sinken, während das Backup läuft, dann zeigt das Programm dieselbe Meldung an, worauf Sie dieselben Entscheidungen treffen müssen.

#### **So legen Sie den Grenzwert für den freien Speicherplatz fest:**

- Aktivieren Sie das Kontrollkästchen **Quickinfo bei unzureichendem freien Speicherplatz anzeigen**
- Wählen Sie im Feld **Größe** den Grenzwert oder tippen Sie ihn ein und bestimmten Sie dann eine Maßeinheit.

Acronis True Image 2013 kann freien Platz auf folgenden Speichergeräten überwachen:

- Lokale Festplatten (und ähnlichen Laufwerke)
- USB-Laufwerke (z.B. USB-Sticks)
- Netzwerkfreigaben (SMB/NFS)

*Diese Meldung wird nicht angezeigt, wenn das Kontrollkästchen Während der Durchführung keine Meldungen bzw. Dialoge zeigen (stiller Modus) im Bereich Fehlerbehandlung der Backup-Optionen aktiviert ist.*

*Für FTP-Server und CD-/DVD-Laufwerke kann diese Option nicht aktiviert werden.*

### **E-Mail-Benachrichtigung**

Sie können ein E-Mail-Konto angeben, das verwendet wird, um Sie über das Ergebnis des Recovery-Prozesses zu benachrichtigen.

#### **So spezifizieren Sie die E-Mail-Einstellungen:**

- Aktivieren Sie das Kontrollkästchen **E-Mail-Benachrichtigungen über Aktionsstatus schicken**.
- Geben Sie die E-Mail-Adresse in das Eingabefeld **E-Mail-Adresse** ein. Sie können mehrere E-Mail-Adressen nacheinander eintragen, je durch Semikolon getrennt.
- Geben Sie die Adresse des Postausgangsservers (SMTP) in das Feld **Postausgangsserver (SMTP)** ein.
- Tragen Sie die Port-Adresse des Postausgangsservers ein. Standardmäßig ist der Port auf 25 gesetzt.
- Tragen Sie den Benutzernamen in das Eingabefeld **Benutzername** ein.
- Geben Sie das Kennwort in das Eingabefeld **Kennwort** ein.
- Klicken Sie auf die Schaltfläche **Testnachricht senden**, um zu überprüfen, ob Ihre Einstellungen korrekt sind.

#### **Erweiterte Benachrichtigungseinstellungen:**

- Um nach Fertigstellung eines Prozesses benachrichtigt zu werden, aktivieren Sie das Kontrollkästchen **Benachrichtigung bei erfolgreichem Abschluss einer Aktion**.
- Um über einen fehlgeschlagenen Prozess benachrichtigt zu werden, aktivieren Sie das Kontrollkästchen **Benachrichtigung bei Fehler einer Aktion**.
- Um benachrichtigt zu werden, wenn es während einer Aktion zu einer Ereignismeldung kommt, aktivieren Sie das Kontrollkästchen **Benachrichtigung, wenn Benutzereingriff erforderlich ist**.
- Um Benachrichtigungen inklusive eines vollständigen Ereignisberichts über die durchgeführten Aktionen zu verschicken, aktivieren Sie das Kontrollkästchen **Vollständiges Log zur Benachrichtigung hinzufügen**.

# 4.15 Den Computer auf die Werkseinstellungen wiederherstellen

Falls Ihr neuer Rechner mit einem Backup der Werkskonfiguration des Computers gebundelt wurde, kann True Image 2013 mit diesem Backup eine Recovery-Aktion durchführen und so den Computer auf seine Werkskonfiguration wiederherstellen. Das System wird auf genau das Stadium zurücksetzt, in dem sich der Computer bei Auslieferung vom Händler befand.

*Vorsicht: Die Wiederherstellung löscht alle persönlichen Daten und Programm auf dem Computer, einschließlich aller in der Acronis Secure Zone liegenden Backups.*

### **So können Sie überprüfen, ob Ihr Computer auf Werkskonfiguration zurückgesetzt werden kann**

True Image 2013 bietet drei Wege an, einen Computer auf seine Werkseinstellungen wiederherzustellen:

- Direkt unter Windows, durch Verwendung der herkömmlichen Recovery-Funktion von True Image 2013.
- **Indem Sie mit dem Acronis Startup Recovery Manager booten.**
- Wenn Sie den Computer mit einem bootfähigen Medium mit Werkskonfiguration booten.

Eine Wiederherstellung auf die ursprüngliche Konfiguration ist unter Windows oder bei Verwendung des Acronis Startup Recovery Managers möglich, falls der Computer über eine Acronis Secure Zone verfügt, in der ein Backup der Werkskonfiguration des Computers vorliegt. Dieses Backup wird normalerweise durch denjenigen Hardware-Lieferanten erstellt und in der Acronis Secure Zone bereitgestellt, der die Computer an Endbenutzer ausliefert.

Wenn die Wiederherstellung durch ein bootfähiges Medium mit Werkskonfiguration (Factory Bootable Media) erfolgt, dann enthält dieses Medium ein Backup mit einem Image der Werkskonfiguration.

### **Die Werkseinstellungen unter Windows wiederherstellen**

Unter Windows wird die Werkskonfiguration durch Verwendung der herkömmlichen Recovery-Funktion von True Image 2013 wiederhergestellt.

So stellen Sie die Werkseinstellungen des Computers wieder her:

- 1. Starten Sie True Image 2013.
- 2. Klicken Sie auf die Registerkarte **Backup und Recovery**.
- 3. Wählen Sie aus der Liste der Backups dasjenige Backup aus, welches die Bezeichnung *Ursprüngliche Konfiguration* trägt.
- 4. Klicken Sie auf **Recovery**.
- 5. Klicken Sie bei Aufforderung auf **Reboot**.

Die Aktion wird nach dem Computer-Neustart fortgeführt. Sobald die Aktion abgeschlossen wurde, wird der Computer mit der ursprünglichen Windows-Installation laden.

### **Die Werkseinstellungen mit dem Acronis Startup Recovery Manager wiederherstellen**

So stellen Sie die Werkseinstellungen des Computers wieder her:

- 1. Schalten Sie den Computer ein.
- 2. Drücken Sie bei Aufforderung die Taste **F11**, um den Acronis Startup Recovery Manager auszuführen.
- 3. Wählen Sie den Befehl **Recovery**.

Sollte das Backup aus mehreren Versionen bestehen, dann wählen Sie die Version, die wiederhergestellt werden soll.

4. Bestätigen Sie die Aktion, indem Sie auf **Ja** klicken.

Sobald die Aktion abgeschlossen wurde, wird der Computer neu gestartet oder ausgeschaltet. Das nächste Mal, wenn der Computer bootet, wird er mit der ursprünglichen Windows-Installation geladen.

### **Die Werkseinstellungen mit einem bootfähigen Medium mit Werkskonfiguration wiederherstellen.**

Diese Anweisungen gelten sowohl für ein bootfähiges Medium mit Werkskonfiguration (Factory Bootable Media), welches Sie selbst erstellt haben – wie auch für ein entsprechendes Medium, das Sie zusammen mit dem neuen Computer vom Hardware-Lieferanten bekommen haben.

Anleitungen zur Erstellung bootfähiger Medien finden Sie unter Erstellung eines bootfähige Mediums mit Werkskonfiguration (S. [208\)](#page-207-0).

So stellen Sie die Werkseinstellungen des Computers wieder her:

- 1. Booten Sie den Computer unter Verwendung des bootfähigen Mediums mit Werkskonfiguration (Factory Bootable Media).
- 2. Wählen Sie den Befehl **Recovery**.
- 3. Bestätigen Sie die Aktion, indem Sie auf **Ja** klicken.

Sobald die Aktion abgeschlossen wurde, wird der Computer neu gestartet oder ausgeschaltet. Das nächste Mal, wenn der Computer bootet, wird er mit der ursprünglichen Windows-Installation geladen.

# 5 Daten synchronisieren

### **Themen**

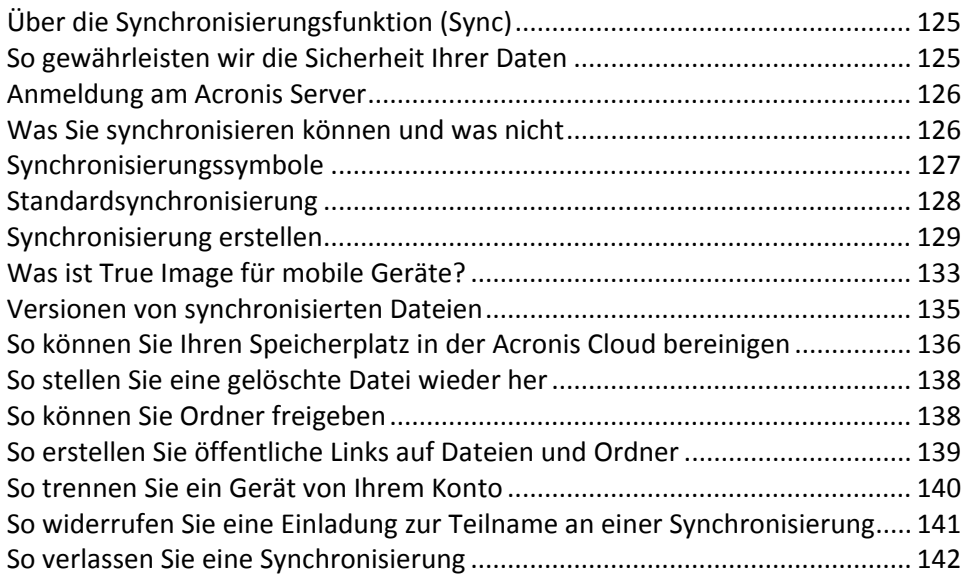

# <span id="page-124-0"></span>5.1 Über die Synchronisierungsfunktion (Sync)

Das wesentliche Highlight der Synchronisierungsfunktion ist: Sie können auf all Ihren Computern und mobilen Geräten (mit iOS und Android-Betriebssystem) dieselben Daten haben (Dokumente, Fotos, Videos, etc.). Ihre Daten sind damit überall und jederzeit leicht verfügbar. Damit entfällt die Notwendigkeit, sich selbst Dateien per E-Mail zuzuschicken oder ständig einen USB-Stick mitzuschleppen.

- Mit Acronis Sync können Sie Ihre Daten zudem auch mit anderen Personen synchronisieren, beispielsweise mit Kollegen bei einem gemeinsamen Projekt. Die Synchronisierung gewährleistet, dass alle Teilnehmer immer dieselben Projektdateien haben.
- Sie können so viele Synchronisierungen erstellen, wie Sie benötigen. Sie können beispielsweise getrennte Synchronisierungen zum Abgleich wichtiger Daten auf Ihren Computern haben – und zum Austausch von Fotos mit Freunden und Verwandten.
- Ihre synchronisierten Dateien und Versionen dieser Dateien werden auf der Acronis Cloud aufbewahrt. Das ermöglicht Ihnen, bei Bedarf auch eine frühere Dateiversion wiederherzustellen.
- Sie können auf die Dateien in der Acronis Cloud von all Ihren Computern und auch mobilen Geräten zugreifen.
- Außerdem können Sie auch per Webbrowser auf die Cloud zugreifen, ohne dass Sie unsere Anwendung installieren müssen.

# <span id="page-124-1"></span>5.2 So gewährleisten wir die Sicherheit Ihrer Daten

Sie möchten möglicherweise sichergehen, dass Ihre persönlichen Dateien nicht in die falschen Hände geraten können. Das kann insbesondere für die Daten auf Ihrem mobilen Gerät gelten, da all Ihr synchronisierten Daten über das Internet übertragen werden.

Seien Sie versichert, dass all Ihre Daten geschützt sind. Zuerst einmal verwenden wir für die Datenübertragung im Internet und LAN entsprechende Verschlüsselungsprotokolle (SSL, TLS). Um auf die snychronisierten Daten zuzugreifen, melden Sie sich an Ihrem Konto unter Angabe Ihrer E-Mail-Adresse und einem Kennwort an.

Außerdem speichern wir Ihre Daten in verschlüsselter Form auf unseren Servern. Nur Sie haben daher Zugriff auf Ihre verschlüsselten Daten.

# <span id="page-125-0"></span>5.3 Anmeldung am Acronis Server

Um die Funktion 'Datensynchronisierung' oder das Online Backup zu nutzen, müssen Sie die E-Mail-Adresse und das Kennwort für Ihr Acronis-Kontos angeben. Wir empfehlen auch, dem Rechner einen Namen zuzuweisen. Sie können einen beliebigen Namen eingeben, nicht unbedingt den für das Betriebssystem vergebenen Namen.

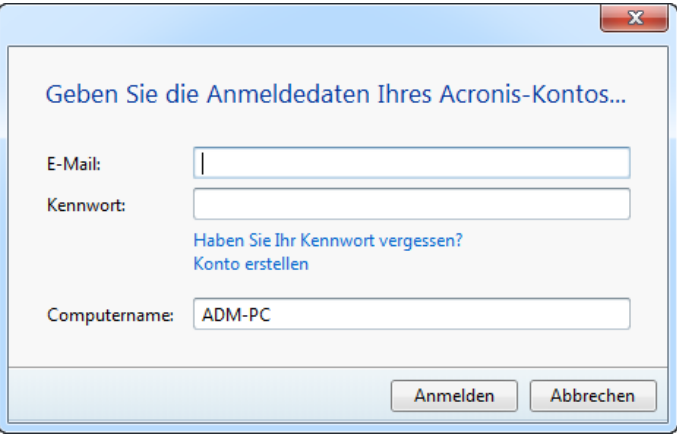

Sollten Sie noch kein Acronis-Konto haben, dann klicken Sie auf **Konto erstellen** und füllen Sie das Anmeldeformular auf der Acronis-Website aus.

Sollten Sie Ihr Kennwort vergessen haben, klicken Sie auf **Kennwort vergessen?** und folgen den Anweisungen auf der sich öffnenden Webseite. Sie erhalten dann ein neues Kennwort per E-Mail zugeschickt.

Wenn Sie die erforderlichen Informationen eingegeben haben, klicken Sie auf **Anmelden**.

# <span id="page-125-1"></span>5.4 Was Sie synchronisieren können und was nicht

Sie können Daten synchronisieren, die in zwei oder mehreren Ordern gespeichert sind. Betrachten wir, wo diese Ordner sich befinden und welche Daten sie enthalten können.

### **Storage-Typen**

Sie können einen Synchronisierungsprozess einrichten zwischen:

- Zwei lokalen Ordnern auf demselben Computer (aber nicht zwischen einem Ordner und seinem Unterordner)
- Einem lokalen Ordner auf einem Computer und einem Ordner auf einem Speichergerät (wie ein USB-Stick, eine USB-Festplatte, ein NAS usw.)
- Zwei Ordnern auf zwei Speichergeräten
- Zwei oder mehreren Ordnern auf zwei oder mehreren Computern

Jedem Synchronisierungsprozess dürfen Sie nur jeweils einen Synchronisierungsorder auf jedem Computer bzw. Speichergerät zuweisen (es sei denn, Sie synchronisieren zwei lokale Ordner).

*Sie können keine einzelne Datei zur Synchronisierung auswählen. Um eine Datei zu synchronisieren, wählen Sie für die Synchronisierung den Ordner, der diese Datei enthält.*

### **Datentypen**

#### **Folgende Daten können Sie synchronisieren:**

Dateien (Fotos, Musik, Videos, Dokumente usw.), mit unten aufgeführten Ausnahmen.

*Es werden nur die ursprünglichen FAT32- und NTFS-Dateiattribute synchronisiert. Falls die synchronisierten Ordner einem anderen Dateisystem angehören, synchronisiert das Programm nur die Attribute, die von beiden Dateisystemen unterstützt werden.*

 Andere Ordner innerhalb des Synchronisierungsordners (d.h. Synchronisierungsunterordner) und ihr Inhalt.

#### **Folgende Daten können Sie nicht synchronisieren:**

- Laufwerke und Volumes
- Systemdateien und Systemordner
- Versteckte Dateien und Ordner
- **Temporäre Dateien und Ordner**
- **System-Registry**
- Datenbanken
- Daten von E-Mail-Programmen (Microsoft Outlook und andere)
- Andere Daten, die nicht als separate Datei oder Ordner vorliegen (zum Beispiel 'Kontakte' aus Ihrem Adressbuch)
- <span id="page-126-0"></span>■ Windows 7- und Windows 8-Bibliotheken (Dokumente, Musik, usw.)

# 5.5 Synchronisierungssymbole

Während Sie mit Synchronisierungen arbeiten, werden besondere Symbole angezeigt. Diese Symbole entsprechen folgenden Informationen:

- Typ und aktueller Status Ihrer Synchronisierungen (die Symbole erscheinen in den Synchronisierungsboxen und im Infobereich).
- Aktueller Status von synchronisierten Dateien und Ordnern (die Symbole werden im Acronis Time Explorer und im Windows Explorer angezeigt).

#### **Synchronisierungsboxen**

Symbole für die Synchronisierungstypen:

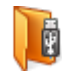

Synchronisierung innerhalb eines Computers (S. [129\)](#page-128-1) (inklusive Synchronisierung mit Wechsel- und Remote-Speichergeräten)

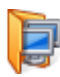

Synchronisierung zwischen Computern mit demselben Konto (zum Beispiel zwischen den Computern bei Ihnen zuhause). Details finden Sie unter So synchronisieren Sie Daten zwischen Ihren Computern (S. [129\)](#page-128-2).

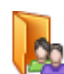

Synchronisierung zwischen Computern, die zu unterschiedlichen Konten gehören (zum Beispiel Ihr Computer und der Ihres Freundes). Details finden Sie unter So synchronisieren Sie Daten mit einer anderen Person (S[. 130\)](#page-129-0).

Symbole für den Status der Synchronisierungen:

- Ø Die letzte Synchronisierung wurde erfolgreich abgeschlossen.
- Die Synchronisierung wird gerade ausgeführt. ଈ
- Die Synchronisierung wurde angehalten. ⋒
- Während der letzten Synchronisierung trat ein Fehler auf. ⋒

### **Windows Explorer**

Symbole für den Synchronisierungsstatus von Dateien und Ordnern:

- Die Datei oder der Ordner ist synchronisiert. G-23
- Die Datei oder der Ordner wird gerade synchronisiert.
- Die Datei oder der Ordner wurde nicht synchronisiert, weil ein Fehler auftrat.

### **Der Infobereich**

Symbole für den Status der Synchronisierungen:

Die letzte Synchronisierung wurde erfolgreich abgeschlossen. Ø

(b)<br>(rotierend) Die Synchronisierung wird gerade ausgeführt.

Alle Synchronisierungen wurden pausiert oder jede Synchronisierung hat nur einen Teilnehmer.

G) Während der letzten Synchronisierung trat ein Fehler auf.

# <span id="page-127-0"></span>5.6 Standardsynchronisierung

Wenn Sie True Image 2013 installieren, erstellt der Installer eine Standardsynchronisierung ('Default Sync'). Die vorgegebene Bezeichnung für diese Synchronisierung ist 'Sync'.

Diese Synchronisierung hat folgende Hauptfunktionen:

- Sie können Sie direkt nach Abschluss der Installation verwenden. Sie können nach der Anmeldung an Ihrem Acronis-Konto die von Ihnen benötigten Dateien einfach in den Standardsynchronisierungsordner ziehen.
- Die Standardsynchronisierung synchronisiert sich immer mit der Acronis Cloud. Sie können die Synchronisierung für diesen Storage nicht aufheben.
- Es werden auch immer Dateiversionen in der Acronis Cloud gespeichert.
- Solange True Image 2013 installiert ist, können Sie den Standardsynchronisierungsordner nicht löschen. Sollten Sie den Ordner dennoch beispielsweise mit dem Windows Explorer löschen, dann wird er beim nächsten Programmstart neu erstellt.
- Die Inhalte des Standardsynchronisierungsordners synchronisieren sich automatisch mit den Standardsynchronisierungsordnern anderer Computer, die ebenfalls unter demselben Acronis-Konto angemeldet sind.
- Der Ordner wird außerdem ebenfalls automatisch mit Ihren mobilen Geräten synchronisiert, auf denen True Image als App installiert ist.

Die Verwendung der Standardsynchronisierung ist die einfachste Art, Ihre Daten zu synchronisieren. Sie können bei Bedarf aber auch andere Synchronisierungen erstellen.

# <span id="page-128-0"></span>5.7 Synchronisierung erstellen

Wählen Sie vor dem Erstellen einer neuen Synchronisierung die Computer bzw. Speichergeräte aus, die daran teilnehmen werden. Stellen Sie dann sicher, dass folgende Bedingungen erfüllt sind:

- True Image 2013 oder True Image Home 2012 ist auf jedem Computer installiert.
- Falls Sie Ihre Computer über ein lokales Netzwerk verbinden, dann vergewissern Sie sich, dass die LAN-Verbindung auch verfügbar ist.
- Alle Besitzer der beteiligten Computer haben ein Acronis-Konto.
- Alle Computer sind mit dem Internet verbunden.

Wählen Sie abhängig von den Computern bzw. Speichergeräten, die an der neuen Synchronisierung teilnehmen, einen der folgenden Synchronisierungstypen:

- Synchronisierung innerhalb eines Computers (S. [129\)](#page-128-1) (inklusive Synchronisierung mit Wechselund Remote-Speichergeräten)
- Synchronisierung zwischen zwei oder mehreren Computern (S[. 129\)](#page-128-2)

*Sie können diese beiden Synchronisierungstypen bei Bedarf zu einer Synchronisierung kombinieren.*

## <span id="page-128-2"></span>5.7.1 So synchronisieren Sie Daten zwischen Ihren Computern.

Betrachten wir die Datensynchronisierung zwischen zwei oder mehr Rechnern, die zum selben Acronis-Konto gehören. Nehmen wir an, Sie möchten Daten zwischen Ihren Computern zu Hause oder zwischen einem Computer zu Hause und einem anderen im Büro synchronisieren.

Falls Sie den Standardsynchronisierungsordner auf Ihren beiden Computern verwenden, ist die Prozedur sehr einfach.

- 1. Installieren Sie True Image 2013 auf beiden Computern.
- 2. Melden Sie sich auf den Computern an Ihrem Konto an.
- 3. Ziehen Sie die Dateien, die Sie synchronisieren wollen, in den Synchronisierungsordner, worauf Sie automatisch zwischen den Computern synchronisiert werden.

*Sie können sowohl Dateien als auch Ordner in den Synchronisierungsordner legen.*

## <span id="page-128-1"></span>5.7.2 So synchronisieren Sie mit einem lokalen Ordner

Sie können zwei beliebige Ordner Ihrer Wahl auf einem Computer synchronisieren. Eingeschlossen Ordner auf:

- **E** Computer-Festplatten
- Wechsellaufwerke oder Remote-Storage-Geräte
- USB-Flash-Laufwerke (wie USB-Sticks)
- **USB-Festplatten**
- NAS-Geräte (Network Attached Storage)

Falls Sie mit einem Ordner auf einem NAS-Gerät oder USB-Laufwerk synchronisieren wollen, müssen Sie vor Erstellen einer neuen Synchronisierung sicherstellen, dass eine Verbindung mit dem NAS besteht bzw. dass das USB-Laufwerk an den Rechner angeschlossen ist.

#### **So synchronisieren Sie zwei lokale Ordner:**

- 1. Starten Sie True Image 2013 und klicken Sie dann auf die Registerkarte **Synchronisierung**.
- 2. Klicken Sie auf **Lokale Ordner synchronisieren**.
- 3. Klicken Sie im sich öffnenden Fenster auf **Durchsuchen...** und spezifizieren Sie den ersten zu synchronisierenden Ordner.

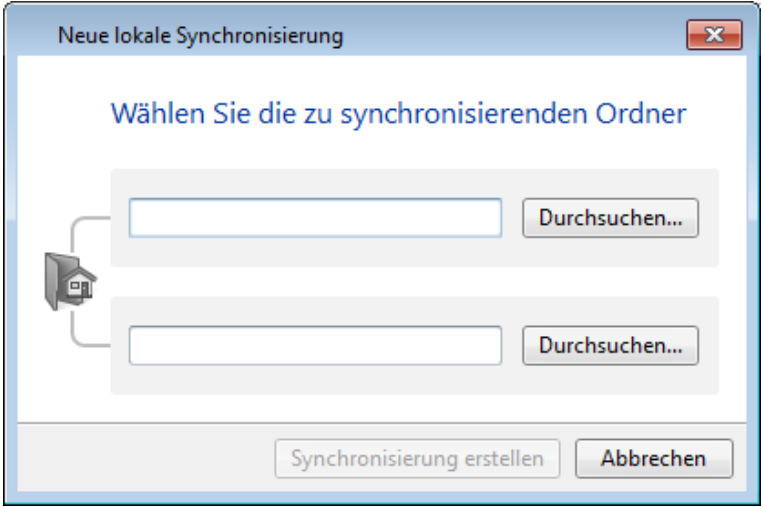

4. Spezifizieren Sie den zweiten Ordner auf die gleiche Art.

#### 5. Klicken Sie auf **Synchronisierung erstellen**.

*Sie können neue Synchronisierungen auch mit dem Windows Explorer erstellen. Klicken Sie mit der rechten Maustaste auf den zu synchronisierenden Ordner und wählen Sie True Image –> Synchronisieren mit –> Lokaler Ordner. Wählen Sie den Ordner für die Synchronisierung im geöffneten Fenster Ordner wählen.*

Nachfolgend einige Hinweise für diesen Synchronisierungstyp:

 Einer der synchronisierten Ordner kann auf einer Remote-SMB-Freigabe (Server Message Block) liegen. Es ist nicht entscheidend, ob die Freigabe zugeordnet ist oder nicht.

*Tipp: Durch Verwendung eines freigegebenen Ordners können Sie zwei Computer synchronisieren, ohne dass es notwendig ist, True Image 2013 auf dem Computer zu installieren, auf dem der freigegebene Ordner liegt.*

- Falls Sie die Verbindung mit einem Wechsellaufwerk oder NAS-Gerät trennen, wird die Synchronisierung angehalten. Sie wird wieder aufgenommen, wenn Sie das Gerät erneut anschließen.
- Nachdem die Synchronisierung erstellt wurde, können Sie sie einem anderen Computer oder der Acronis Cloud hinzufügen.

*Tipp: Wenn Sie auf Ihrem USB-Laufwerk die regelmäßig aktualisierte Kopie eines lokalen Ordners haben möchten, dann erstellen Sie zuerst einen leeren Ordner auf dem USB-Laufwerk und spezifizieren diesen anschließend als Synchronisierungsordner.*

*Tipp: Lassen Sie Ihr USB-Laufwerk angeschlossen, während Sie mit dem Synchronisierungsordner auf Ihrem Computer arbeiten. So vergessen Sie erstens nicht, Ihre Dateien nach Abschluss Ihrer Arbeit zu synchronisieren. Und zweitens verarbeitet True Image 2013 Datenänderungen schrittweise und schnell.*

## <span id="page-129-0"></span>5.7.3 So synchronisieren Sie Daten mit anderen Personen

Sie können Daten auch zwischen Computern synchronisieren, die zu unterschiedlichen Acronis-Konten gehören. Beispielsweise eine Synchronisierung mit Ihrem Kollegen, mit dem Sie zusammen am gleichen Projekt arbeiten.

Die Vorgehensweise auf einem Computer, dem die Synchronisierung gehören wird:

*Nur der Synchronisierungsbesitzer kann die Synchronisierungseinstellungen ändern, andere Benutzer einladen, die Synchronisierung löschen usw.*

- 1. Starten Sie True Image 2013 und klicken Sie auf **Neue Synchronisierung**.
- 2. Gehen Sie in dem geöffneten Fenster zu dem zu synchronisierenden Ordner und klicken Sie auf **Ordner wählen**.

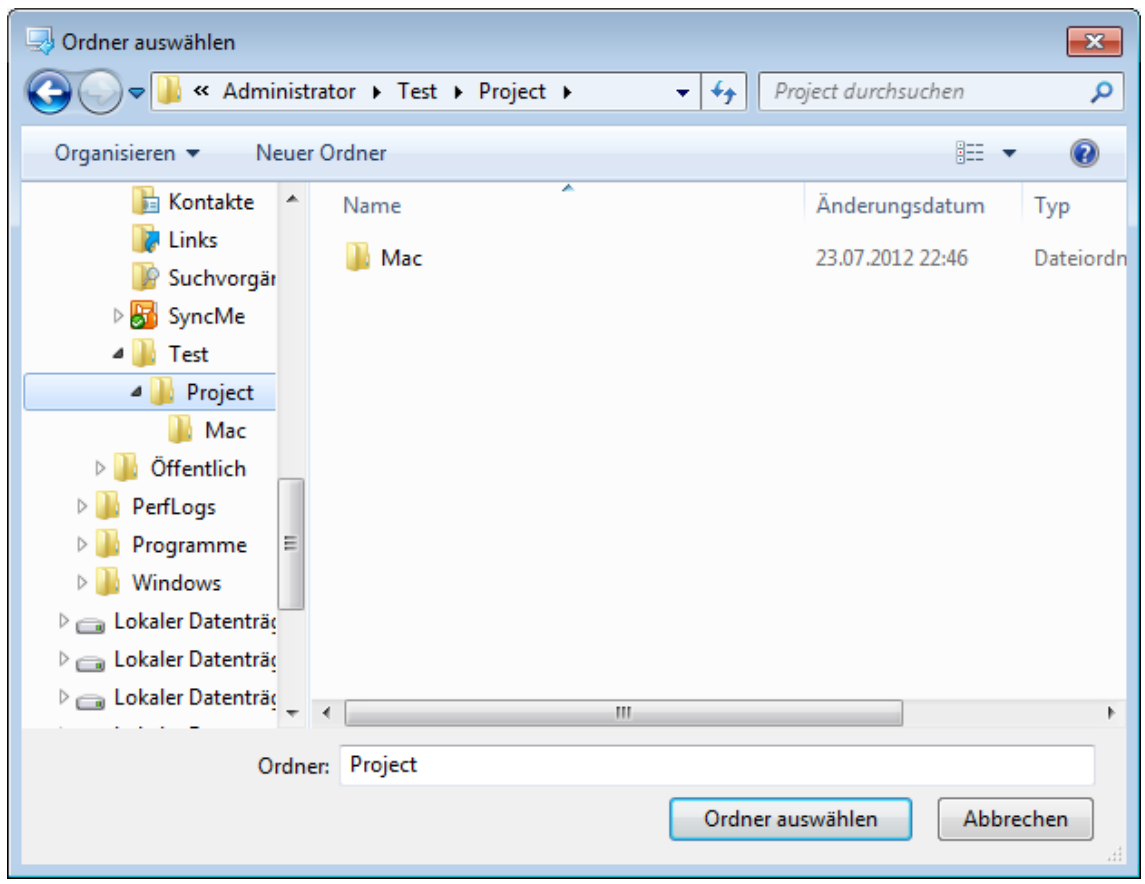

3. Sollten Sie Datenversionen auf der Acronis Cloud speichern wollen, dann klicken Sie im **Bestätigungsfenster** auf **Ja** – oder anderenfalls auf **Nein**.

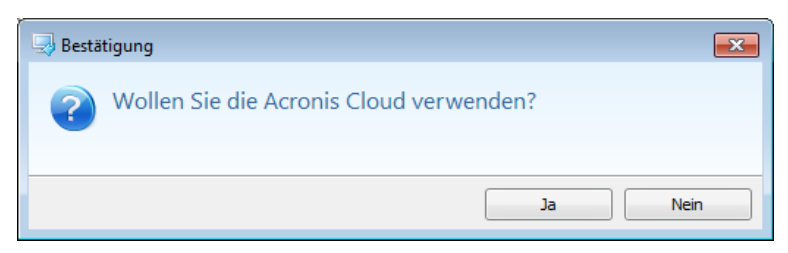

4. Klicken Sie in der erstellten Synchronisierungsbox auf das Symbol für Einstellungen ((23) und wählen Sie **Freigeben...**.

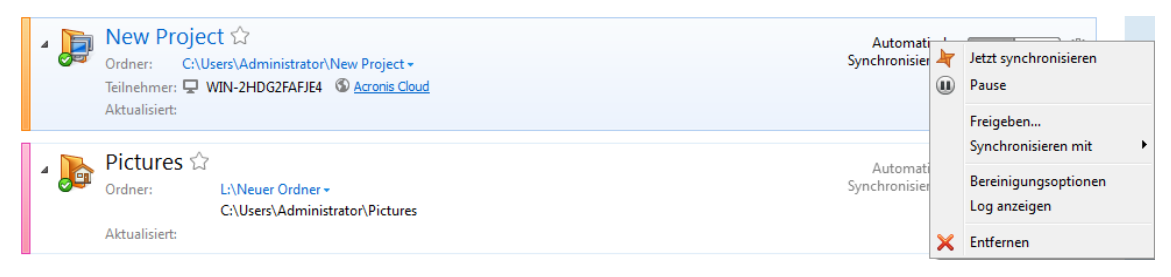

- 5. Geben Sie die E-Mail-Adresse des Benutzers (oder der Benutzer) ein, die Sie einladen wollen. Verwenden Sie Kommata zur Trennung, falls Sie mehrere Benutzer einladen wollen. Sie können der eingeladenen Person außerdem eine Nachricht schreiben.
- 6. Aktivieren Sie das Kontrollkästchen **Ich stimme den Nutzungsbedingungen zu** und klicken Sie auf **Senden**.

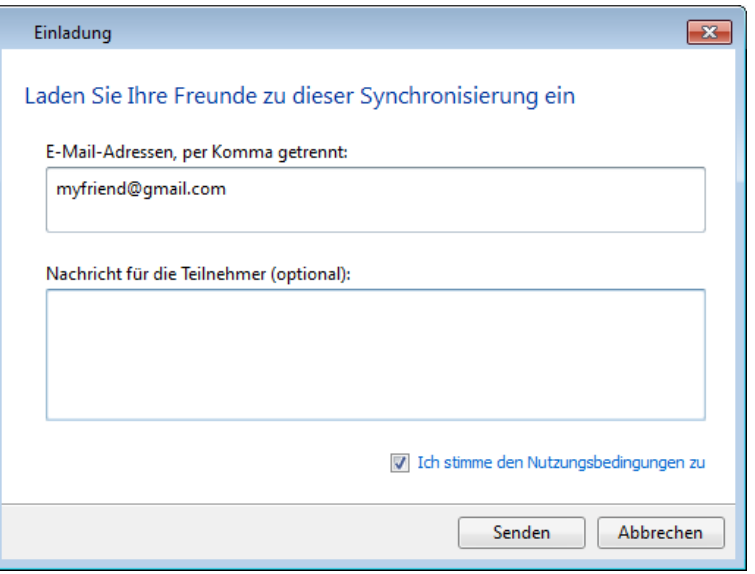

**Von der eingeladenen Person durchzuführende Schritte:**

- 1. Suchen und öffnen Sie die E-Mail-Nachricht mit der Einladung zur Synchronisierung.
- 2. Klicken Sie auf **Einladung annehmen**, um der Synchronisierung beizutreten. Sie werden zur entsprechenden Webseite geführt, um die Annahme abzuschließen.
- 3. Starten Sie True Image 2013.
- 4. Suchen Sie die entsprechende Synchronisierungsbox und klicken Sie auf **Dieser Synchronisierung beitreten**.

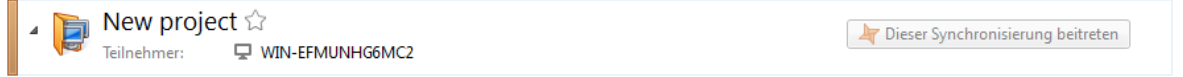

5. Wählen Sie im Fenster **Nach Ordner durchsuchen** den zu synchronisierenden Ordner und klicken Sie dann auf **OK**.

### **Synchronisierung zwischen drei und mehr Computern**

Sollten Sie eine Synchronisierung zwischen zwei oder mehr Computern erstellen, dann laden Sie Ihren nächsten Kollegen zur Synchronisierung ein. Geben Sie die E-Mail-Adresse Ihres Kollegen ein. Der Besitzer des Computers muss die für die eingeladene Person aufgelisteten Schritte durchführen. Die Prozedur ist für alle anderen Personen ähnlich.

*Tipp: Um Dateien mit Ihren Freunden zu synchronisieren, empfehlen wir, dass jeder von Ihnen einen leeren Ordner für die Synchronisierung auswählt und dann andere Ordner mit Dateien in diesen leeren Ordner verschieben. Auf diese Weise werden Ihre Dateien und die Ihrer Freunde in separaten Unterordnern gespeichert. Das vermeidet ein Durcheinander im Synchronisierungsordner.*

### 5.7.3.1 Konfliktlösung bei Synchronisierungen

Ein Synchronisierungskonflikt kann nur zwischen zwei oder mehr Computern vorkommen. Dazu kann es unter Umständen kommen, wenn Sie Daten mit anderen Benutzern (Verwandte, Freunde, Kollegen) synchronisieren.

Beispielsweise, wenn Sie und Ihr Freund mit derselben Datei arbeiten, die sich in Ihren jeweiligen Synchronisierungsordnern befindet. Sie haben beide die Datei modifiziert und gleichzeitig die Änderungen gespeichert. Dies ist ein Synchronisierungskonflikt, weil True Image 2013 zwei Änderungen an der Datei (Ihre und die Ihres Freundes) innerhalb einer Synchronisierungsaktion verarbeiten muss. Normalerweise gibt es nur einzelne Dateiänderungen. Dieser Konflikt wird dadurch gelöst, dass die zuerst gespeicherte Datei umbenannt wird. Darauf haben Sie und Ihr Freund zwei Dateien in den Synchronisierungsordnern. Eine davon trägt den ursprünglichen Dateinamen. Der anderen Dateiname besteht aus dem ursprünglichen Dateinamen, dem Namen des Computers, auf dem die Datei geändert wurde und dem Zeitpunkt ihrer Speicherung.

#### **Ein Beispiel zur Umbenennung einer Datei**

Sie und Ihr Freund arbeiten am 15. April 2011 mit der Datei **Dateiname.doc**. Sie speichern Ihre Änderungen um 10:04 Uhr, Ihr Freund speichert seine Änderungen um 10:06 Uhr. Nach der Synchronisierung enthalten Ihre Ordner folgende Dateien:

- **Dateiname.doc** die Datei mit den Änderungen Ihres Freundes
- **Dateiname Name\_Ihres\_Computers 15.04.2011 10:04.doc** die Datei mit Ihren Änderungen

Ein Synchronisierungskonflikt tritt immer dann auf, wenn Sie und Ihr Freund gleichzeitig Dateien oder Unterordner innerhalb des Synchronisierungsordners erstellen, speichern, umbenennen oder löschen. Es gibt viele verschiedene Varianten dieses Konflikts, aber nur eine davon führt zur Löschung einer Datei oder eines Unterordners. Dies geschieht, wenn Sie beide simultan dieselbe Datei oder denselben Unterordner löschen. In allen anderen Fällen behält True Image 2013 entweder eine Datei oder zwei Dateien, von denen eine umbenannt wird.

# <span id="page-132-0"></span>5.8 Was ist True Image für mobile Geräte?

*Acronis Cloud ist möglicherweise in Ihrer Region bzw. an Ihrem Wohnort nicht verfügbar. Für weitere Informationen klicken Sie hier:<http://kb.acronis.com/content/4541>*

Dieser Abschnitt enthält einige kurze Informationen zur True Image Mobile App. Weitere Details finden Sie in der Benutzeranleitung zur True Image Mobile App. Sie können diese von der Acronis-Website herunterladen: [http://download.acronis.com/pdf/ATIM\\_userguide\\_de-DE.pdf.](http://download.acronis.com/pdf/ATIM_userguide_de-DE.pdf)

True Image für mobile Geräte ermöglicht Ihnen, auf Daten zuzugreifen, die Sie in der Acronis Cloud gespeichert haben – und diese Daten mit Ihren anderen mobilen Geräten und Computern zu synchronisieren. Beachten Sie, dass True Image für mobile Geräte ohne die Acronis Cloud nicht nutzbar ist, so dass Sie zuerst ein Abonnement für diesen Dienst benötigen.

### **Welche Daten werden von der Mobile App unterstützt.**

Sie können True Image auf jedem mobilen Gerät installieren, welches unter dem Betriebssystem iOS (iPhone, iPad, iPod) oder Android (Smartphones und Tabletts) läuft.

### **Schlüsselfunktionen**

#### **True Image für mobile Geräte stellt Ihnen folgende Funktionen bereit:**

**Erhalten Sie Zugriff auf Ihre Acronis Cloud** 

- Synchronisieren Sie Ihre Galerie (bei Android, auch Gallery genannt) und Aufnahmen (bei iOS, auch Camera Roll genannt) zwischen verschiedenen Geräten
- Fügen Sie Dateien der Gruppe 'Favoriten' (bei Android) oder 'Fixiert' (bei iOS) hinzu, um diese so jederzeit aktualisieren zu können und auch offline verfügbar zu haben
- Geben Sie Dateien für Ihre Freunde mithilfe öffentlicher Links frei
- Laden Sie neu erstellte oder bereits existierende Fotos, Videos usw. von Ihrer SD-Speicherkarte in die Acronis Cloud hoch

### **Wo kann ich diese Apps erhalten?**

Weitere Informationen über True Image für mobile Geräte und die Möglichkeit zum Download finden Sie im App Store oder Google Play:

- True Image für iOS-Geräte[: https://itunes.apple.com/de/app/true-image/id486764267?mt=8](https://itunes.apple.com/de/app/true-image/id486764267?mt=8)
- True Image für Android-Geräte: <https://play.google.com/store/apps/details?id=com.acronis.acronis&hl=de>

### **Wie viel kostet die Mobile App?**

True Image für mobile Geräte ist kostenlos verfügbar.

## <span id="page-133-0"></span>5.8.1 So installieren Sie True Image als App auf Ihrem mobilen Gerät

Um Synchronisierungen mit Ihrem mobilen Gerät durchführen zu können, müssen Sie dort die entsprechende App namens 'True Image' installieren.

Gegen Sie, abhängig von Ihrem jeweiligen mobilen Gerät, zum App Store oder Google Play und suchen Sie nach der App 'Acronis True Image'.

So finden und installieren Sie beispielsweise True Image für iOS:

- 1. Öffnen Sie auf Ihrem iPhone den **App Store**.
- 2. Tippen Sie auf das Suchsymbol.
- 3. Geben Sie **acronis** in das Suchfeld ein.
- 4. Wählen Sie **True Image** aus dem Suchergebnissen und gehen Sie zur entsprechenden Seite der App.
- 5. Folgen Sie dann der Standardinstallationsprozedur.

Die Prozedur zur Suche und Installation der Android-App ist ähnlich.

## 5.8.2 Synchronisierung eines mobilen Gerätes

Ihr mobiles Gerät synchronisiert in der Standardsynchronisierung Ihre Daten automatisch mit der Acronis Cloud und mit allen Computern, auf denen Sie True Image 2013 installiert haben. Zu Details siehe Standardsynchronisierung (S. [128\)](#page-127-0).

#### **So starten Sie die Synchronisierung:**

- 1. Installieren Sie die App von Acronis True Image. Siehe 'So installieren Sie True Image als App auf Ihrem mobilen Gerät (S. [134\)](#page-133-0)'.
- 2. Öffnen Sie die App.
- 3. Geben Sie die E-Mail-Adresse und das Kennwort für Ihr Konto ein.

#### 4. Tippen Sie auf **Anmelden**.

Sobald Sie angemeldet sind, beginnt Ihr Gerät automatisch mit der Synchronisierung.

*Solange Sie die Standardeinstellungen nicht ändern, erfolgen zukünftige Anmeldungen und Synchronisierungen automatisch.*

# <span id="page-134-0"></span>5.9 Versionen von synchronisierten Dateien

Mit True Image 2013 können Sie Änderungen, die aufgrund einer Synchronisierung an Ihren Dateien vorgenommen wurden, rückgängig machen. Wenn Sie bemerken, dass eine Ihrer Dateien eine unerwünschte Änderung enthält, können Sie vorherige Versionen dieser Datei ansehen und sie dann auf eine korrekte Version zurücksetzen. Details finden Sie unter Wiederherstellen einer vorherigen Dateiversion (S. [135\)](#page-134-1).

Alle Versionen werden in der Acronis Cloud gespeichert, auf die Sie über das Internet zugreifen. Um die Acronis Cloud nutzen zu können, müssen Sie ein Abonnement für den Acronis Cloud Service haben. Falls Sie kein Abonnement haben, wird ein Test-Abonnement mit 250 GB Speicherplatz automatisch zur Verfügung gestellt. Details finden Sie unter Informationen zum Abonnement (S. [144\)](#page-143-0).

Sie können automatische Bereinigungsregeln einrichten, um veraltete Versionen zu löschen. Weitere Details finden Sie unter 'So können Sie Ihren Speicherplatz in der Acronis Cloud bereinigen (S. [136\)](#page-135-0)'.

*Wenn Sie die Option zum Speichern von Versionen deaktivieren, werden alle Versionen, mit Ausnahme der letzten, aus der Cloud gelöscht.*

*Wenn Sie eine Testversion von True Image 2013 verwenden, werden bei Ablauf des Testzeitraums alle gespeicherten Versionen, einschließlich der letzten, aus der Cloud gelöscht.*

Jeder Benutzer aktiviert die Option und verwaltet seine Dateiversionen unabhängig von anderen Benutzern. Sollten Sie Daten mit einem Freund synchronisieren, der ein anderes Acronis-Konto verwendet, dann können Sie für sich entscheiden, ob Sie die Option aktivieren oder nicht. Auch der den Versionen zugeteilte Speicherplatz in der Cloud ist voneinander getrennt.

## <span id="page-134-1"></span>5.9.1 Wiederherstellen einer vorherigen Dateiversion

Wenn Sie den Synchronisierungsverlauf in der Acronis Cloud speichern, können Sie die aktuelle Version einer synchronisierten Datei auf eine vorherige zurücksetzen. Das ist nützlich, wenn Sie unerwünschte Synchronisierungsaktionen rückgängig machen wollen.

#### **So stellen Sie eine vorherige Dateiversion wieder her:**

- 1. Finden Sie im Hauptfenster, auf der Registerkarte **Synchronisierung**, die Synchronisierungsbox mit der benötigten Datei. Klicken Sie dann auf den Link **Acronis Cloud**.
- 2. Nachdem die Liste der synchronisierten Elemente in Ihrem Webbrowser geöffnet wurde, wählen Sie die Datei, die Sie zu einer frühere Version wiederherstellen wollen. Klicken Sie dann auf der rechten Seite auf das Zahnradsymbol. Wählen Sie im geöffneten Menü den Befehl **Versionen anzeigen**.
- 3. Wählen Sie die Version, auf die die Datei zurückgesetzt werden soll. Zu der Version werden genaue Zeitangaben (Datum, Uhrzeit) angezeigt. Ihre aktuelle Version wird genau zu dem Zustand wiederhergestellt, der an diesem Zeitpunkt vorlag.
- 4. Klicken Sie auf **Recovery**, um fortzufahren. Die gewählte Version wird zur neuesten Version in der Cloud. Danach wird Sie zu dem Computer heruntergeladen, der die Synchronisierung besitzt.

# <span id="page-135-0"></span>5.10 So können Sie Ihren Speicherplatz in der Acronis Cloud bereinigen

Sie können Ihren Acronis Cloud-Speicherplatz für aktuellere Daten bereinigen. Dies kann auf unterschiedliche Art gemacht werden.

Der einfachste Weg ist es, das Programm den Speicherplatz automatisch bereinigen zu lassen. Das Programm behält standardmäßig maximal 10 Versionen Ihrer geänderten Dateien und löscht Versionen, die älter als 30 Tage sind. Sie können diese Standardwerte ändern.

So können Sie die Bereinigungsoptionen für eine Synchronisierung einsehen oder ändern:

- 1. Starten Sie True Image 2013 und klicken Sie auf die Registerkarte **Synchronisierung**.
- 2. Klicken Sie rechts neben der erforderlichen Synchronisierung auf das Einstellungsymbol ((23) und wählen Sie dann **Bereinigungsoptionen**.

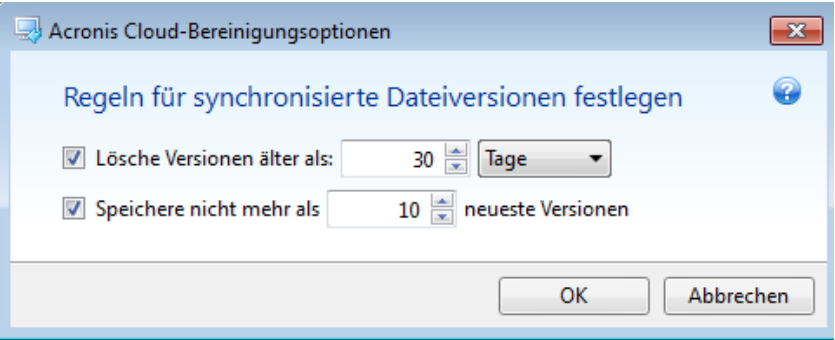

3. Ändern Sie die Optionen und klicken Sie auf **OK** – oder klicken Sie anderenfalls auf **Abbrechen**.

#### **So können Sie den Speicherplatz in der Acronis Cloud manuell bereinigen**

- 1. Klicken Sie in der Box der Standardsynchronisierung auf den Link **Acronis Cloud** und anschließend auf die Registerkarte **Storage-Status**.
- 2. Klicken Sie in der Mitte des Bildschirms auf den Link **Speicherplatz bereinigen**.
- 3. Wählen Sie im erscheinenden Dialog, welche Versionen Sie löschen wollen:
	- Alle Versionen.
	- Versionen älter als 1 Monat.
	- Versionen älter als 1 Woche.

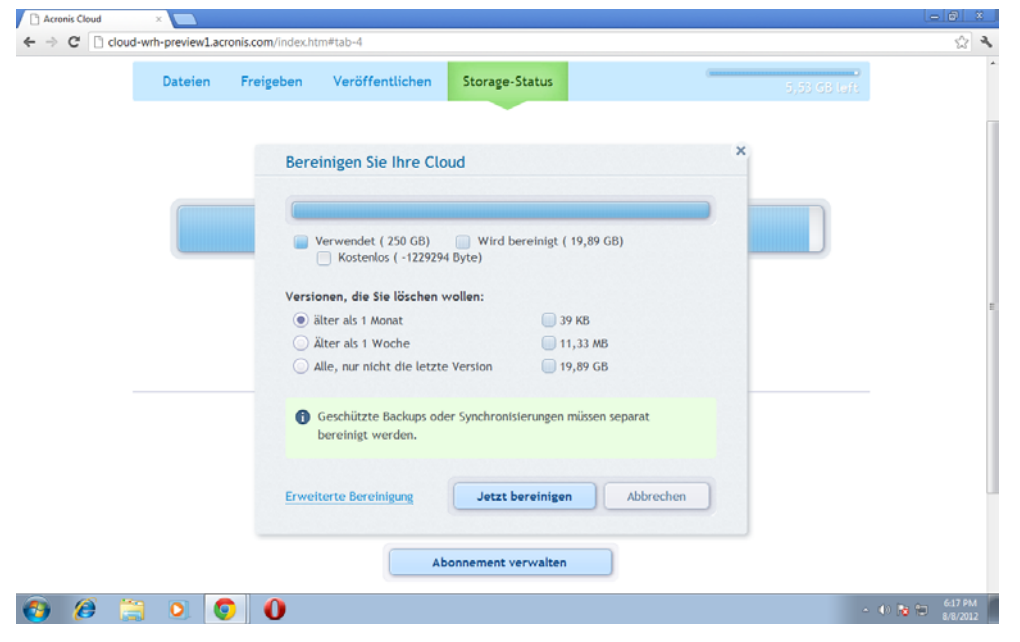

Das Programm zeigt an, wie viel Speicherplatz freigegeben wird.

*Achtung! Gelöschte Versionen können nicht wiederhergestellt werden.*

4. Wenn Sie auf **Erweiterte Bereinigung** klicken, können Sie weitere Bereinigungsregeln wählen.

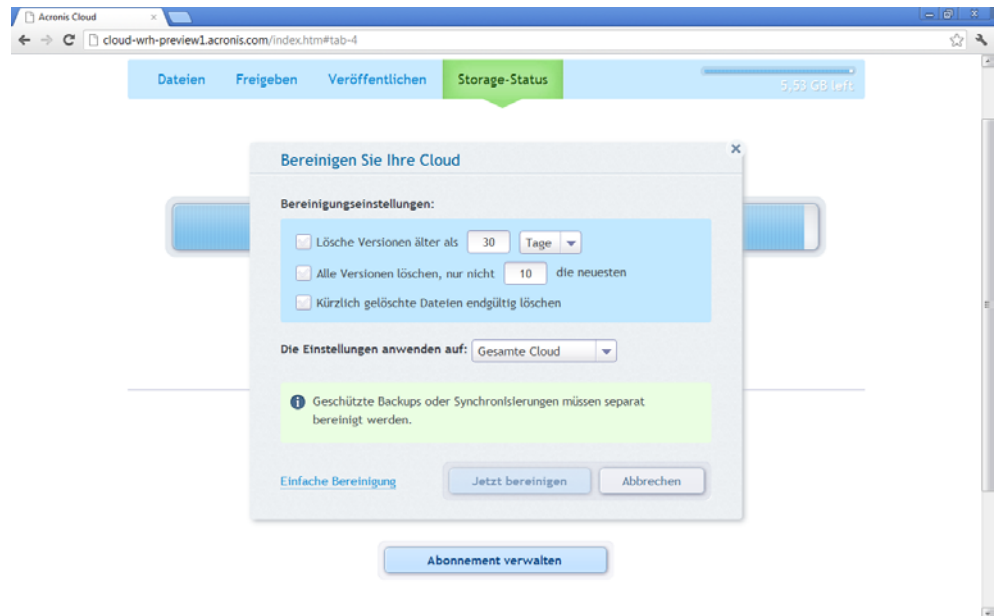

Die Bereinigungsregeln können angewendet werden auf:

- **E** individuelle Synchronisierungen und Online Backups
- alle Synchronisierungen und Online Backups, die Sie in der Acronis Cloud liegen haben
- 5. Wählen Sie die gewünschten Regeln und klicken Sie auf **Jetzt bereinigen!**.

Eine weitere Möglichkeit zur Bereinigung besteht darin, dass Sie nicht mehr benötigte Synchronisierungen oder Online Backups löschen. In diesem Fall wird der komplette Versionsverlauf für die entsprechenden Synchronisierung bzw. das Online Backup aus der Acronis Cloud gelöscht.

# <span id="page-137-0"></span>5.11 So stellen Sie eine gelöschte Datei wieder her

Es kann manchmal vorkommen, dass Sie versehentlich eine Datei von einer Synchronisierung löschen. In dem Fall müssen Sie die gelöschte Datei wiederherstellen. Das ist bei solchen Synchronisierung möglich, die Dateiversionen in der Acronis Cloud speichern.

Jedoch nur unter der Bedingung, dass die gelöschte Datei nicht während einer Cloud-Bereinigung gelöscht wurde.

So stellen Sie eine gelöschte Datei wieder her:

- 1. Starten Sie True Image 2013.
- 2. Klicken Sie in der Box der Standardsynchronisierung auf den Link **Acronis Cloud**.

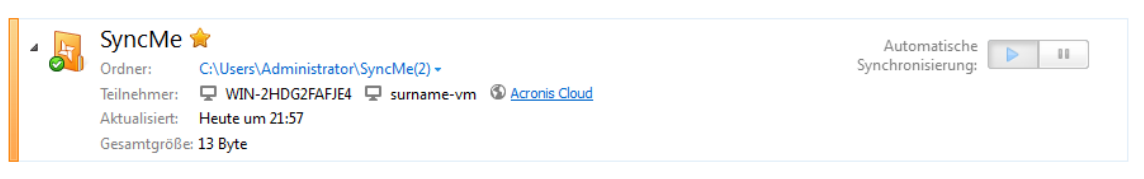

- 3. Klicken Sie auf die Registerkarte **Dateien** und wählen Sie dann die Synchronisierung, aus der Sie die Datei gelöscht haben.
- 4. Nach Auswahl der Synchronisierung erscheint eine Liste von Dateien und Ordnern.
- 5. Aktivieren Sie das Kontrollkästchen **Gelöschte anzeigen** und wählen Sie dann die gelöschte und wiederherzustellende Datei.

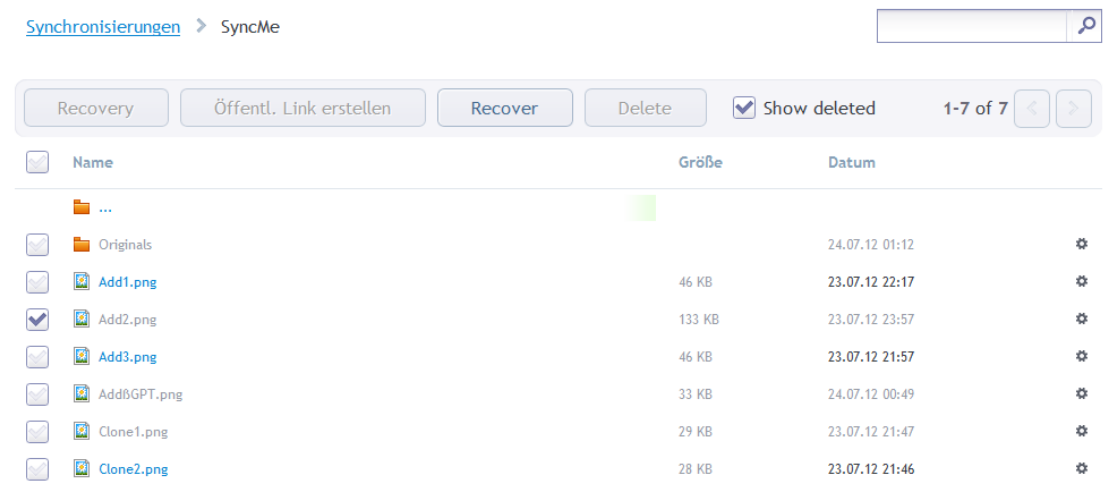

6. Klicken Sie auf die Schaltfläche **Recovery**, um die gelöschte Datei zu ihrem Ordner wiederherzustellen.

## <span id="page-137-1"></span>5.12 So können Sie Ordner freigeben

Sie können einen Ordner für jede Person freigeben, deren E-Mail-Adresse Ihnen bekannt ist. Diese Person benötigt kein Acronis-Konto, um Zugriff auf den freigegebenen Ordner zu erhalten.

Die Freigabe eines Ordners wird in der Acronis Cloud durchgeführt.

1. Starten Sie True Image 2013.

2. Klicken Sie in der Box der Standardsynchronisierung auf den Link **Acronis Cloud**.

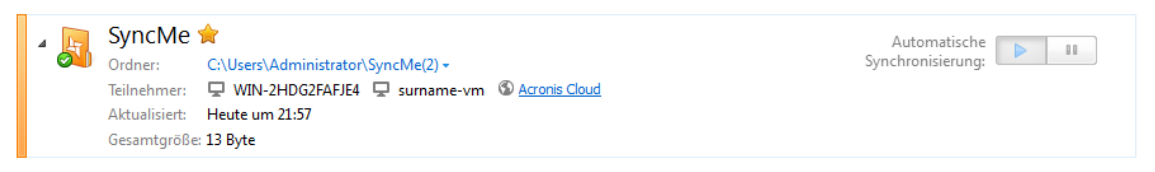

- 3. Klicken Sie auf die Registerkarte **Dateien** und wählen Sie dann die Synchronisierung oder das Online Backup mit dem freizugebenden Ordner.
- 4. Wählen Sie den gewünschten Ordner in der Liste und klicken Sie dann zur rechten Seite auf das Zahnradsymbol. Wählen Sie im geöffneten Menü den Befehl **Ordner freigeben**.
- 5. Geben Sie die E-Mail-Adresse der Person ein, für die Sie den Ordner freigeben wollen oder geben Sie optional auch eine Nachricht für die eingeladene Person ein.

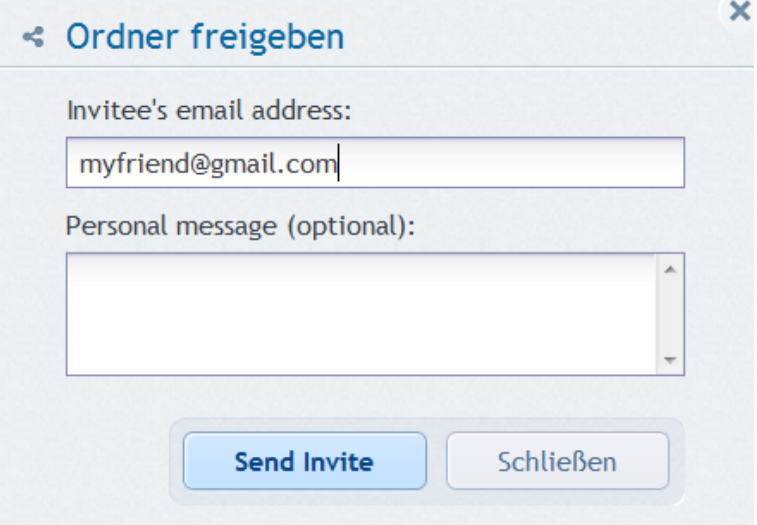

6. Klicken Sie auf **Einladung senden**, um die E-Mail-Nachricht mit der Einladung zu verschicken.

Um Ihre Dateien und Ordner für eine unbegrenzte Anzahl von Personen freizugeben, können Sie öffentliche Links verwenden. Sie können beispielsweise einen öffentlichen Link auf eine Ihrer Dateien erstellen und diesen dann in einem Internetforum veröffentlichen. Jeder in dem Forum kann daraufhin die Datei herunterladen oder einsehen.

Durch Erstellung eines öffentlichen Links können Sie jeden Ordner in Ihrem System freigeben, egal ob er an einer Synchronisierung teilnimmt oder nicht. Beachten Sie, dass alle von Ihnen für andere Personen freigegebenen Dateien und Ordner auch die Quota Ihres Speicherplatz in der Acronis Cloud verringern. Weitere Informationen finden Sie unter 'So erstellen Sie öffentliche Links auf Dateien und Ordner (S. [139\)](#page-138-0)'.

# <span id="page-138-0"></span>5.13 So erstellen Sie öffentliche Links auf Dateien und **Ordner**

Sie können öffentliche Links für Dateien und Ordner auf Ihrem PC oder auch in der Acronis Web Application (Webanwendung) erstellen. Betrachten wir, wie dies auf einem Computer mit installiertem True Image 2013 durchgeführt wird.

Sie müssen das Programm selbst nicht starten. Sie können öffentliche Links über das Kontextmenü von Acronis im Windows Explorer erstellen. Sie können weiterhin öffentliche Links auf alle Dateien und Ordner erstellen – also nicht nur auf solche, die in einer Synchronisierung enthalten sind.

Sollten Sie einen öffentlichen Link auf eine Datei erstellen, für die Sie keine Versionen in der Acronis Cloud speichern, dann wird die Datei über die Standardsynchronisierung auf den Storage hochgeladen.

So erstellen Sie einen öffentlichen Link auf einen Ordner:

1. Wechseln Sie im Windows Explorer zu einem Ordner, auf den Sie einen öffentlichen Link erstellen wollen.

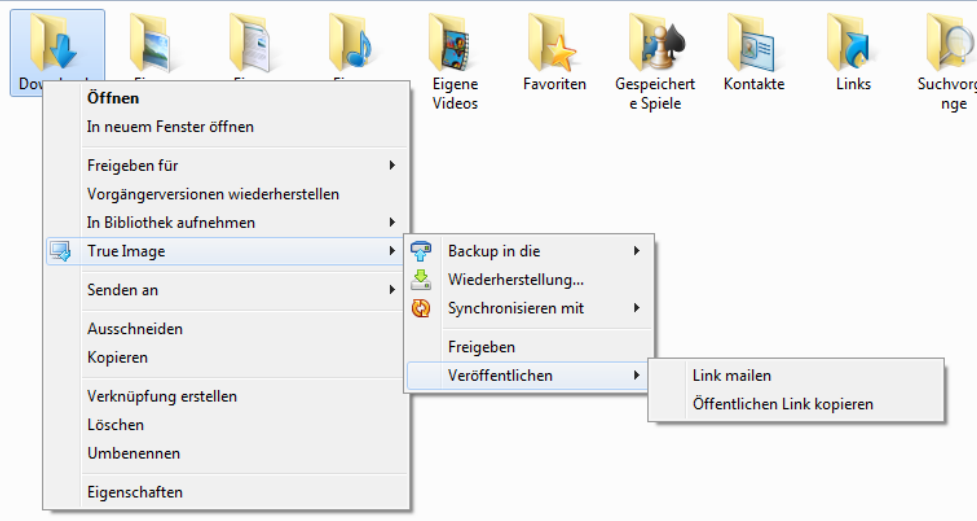

- 2. Klicken Sie mit der rechten Maustaste auf den Ordner, aktivieren Sie die Befehle **True Image** –> **Veröffentlichen** und wählen Sie dann eine der folgenden Möglichkeiten:
	- **Link mailen** wählen Sie dieses Element, falls Sie den erstellten Link per E-Mail-Nachricht versenden wollen.
	- **Link kopieren** wählen Sie dieses Element, falls Sie den Link in die Zwischenablage kopieren wollen, um ihn beispielsweise in einem Forum zu posten. Dieses Element ist für alle Dateien und Ordner verfügbar.

Öffentliche Links auf Dateien, die in der Acronis Cloud liegen, verweisen immer auf die neueste Version.

# <span id="page-139-0"></span>5.14 So trennen Sie ein Gerät von Ihrem Konto

Manchmal ist es notwendig, dass Sie die Verknüpfung eines Ihrer Computer oder mobilen Geräte mit Ihrem Konto aufheben (trennen). Beispielsweise, wenn ein Computer defekt ist oder gestohlen wird.

So trennen Sie ein Gerät:

Gehen Sie zu Webseite Ihres Acronis-Kontos unter [http://www.acronis.de/my/index.html/.](http://www.acronis.de/my/index.html/)

1. Melden Sie sich an Ihrem Konto an.

2. Klicken Sie im linken Anzeigenbereich auf **Synchronisierung**. Im Bereich 'Synchronisierung verwalten' erscheint die vorausgewählte Registerkarte **Computer**.

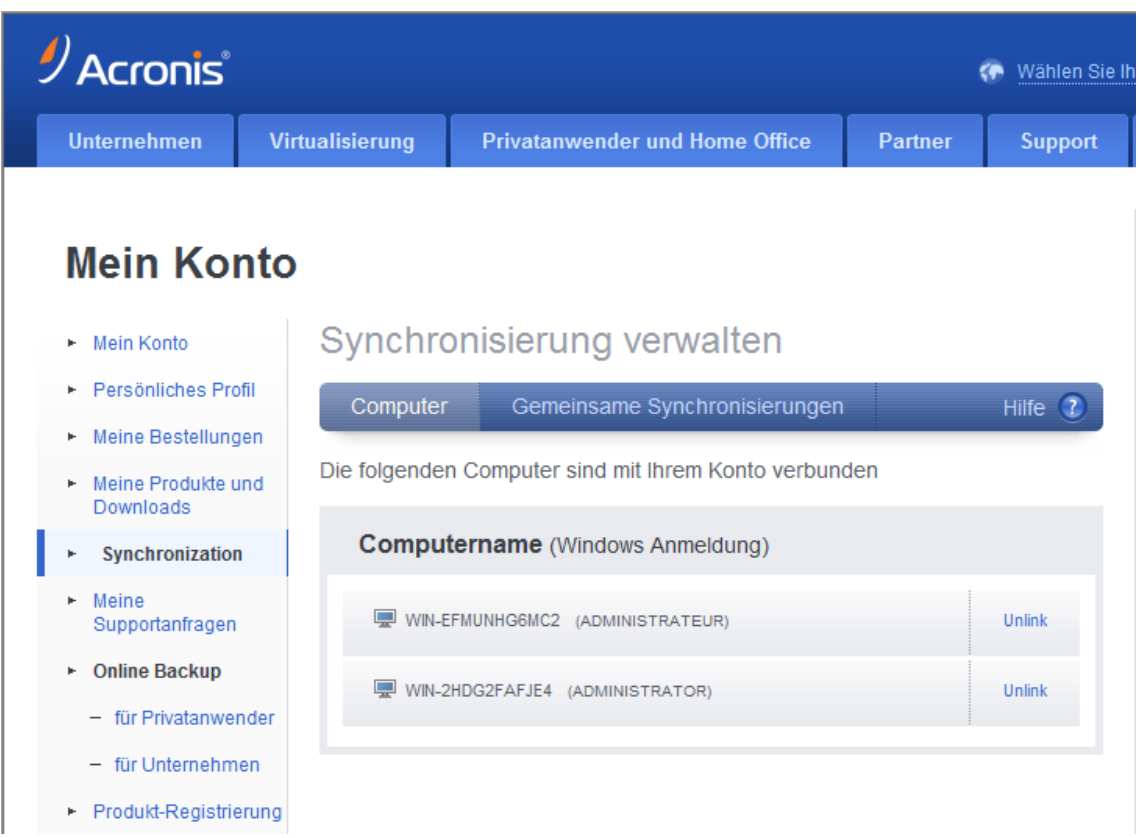

- 3. Klicken Sie rechts neben dem Namen des Computers, dessen Verknüpfung Sie aufheben wollen, auf den Befehl **Trennen**.
- 4. Klicken Sie in der Bestätigungsmeldung auf **OK**.

Die Trennung des Computers:

- **Entfernt diesen aus der Liste der Computer.**
- **Entfernt ihn von allen Synchronisierungen, an denen der Computer teilnimmt.**
- <span id="page-140-0"></span>Blockiert das Synchronisierungsteilnehmerzertifikat.

# 5.15 So widerrufen Sie eine Einladung zur Teilname an einer Synchronisierung

Sie können eine Einladung zur Teilnahme an einer Synchronisierung widerrufen, die Sie einer anderen Person zugesendet haben. Das kann jederzeit erfolgen: Der Widerruf ist unabhängig davon, ob die Person die Einladung bereits angenommen hat oder nicht.

Diese Aktion wird auf der Acronis-Website durchgeführt.

- 1. Gehen Sie zu Webseite Ihres Acronis-Kontos unter [http://www.acronis.de/my/index.html/.](http://www.acronis.de/my/index.html/)
- 2. Melden Sie sich an Ihrem Konto an.
- 3. Klicken Sie im linken Anzeigenbereich auf **Synchronisierung**.
- 4. Klicken Sie im Bereich 'Synchronisierung verwalten' auf die Registerkarte **Freigegebene Synchronisierungen**.

5. Klicken Sie unter der Überschrift **Meine** auf das '+'-Symbol neben der Synchronisierung, von der Sie einen Teilnehmer entfernen wollen. Dies öffnet die Liste mit den Personen, die Sie zur Synchronisierung eingeladen haben.

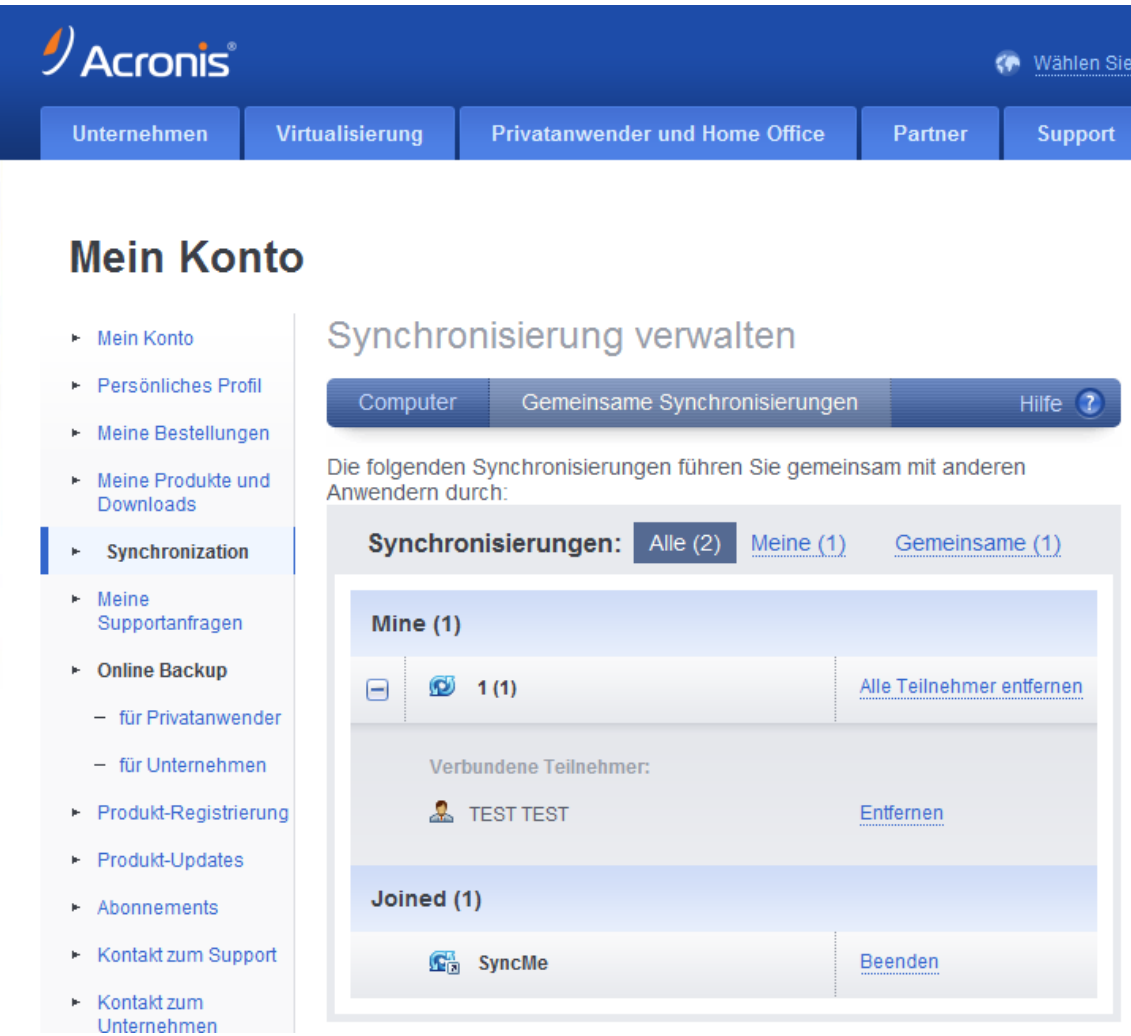

#### 6. Klicken Sie rechts neben dem Namen des zu entfernenden Teilnehmers auf den Befehl **Entfernen**.

*Sollten Sie mehrere Benutzer eingeladen haben, dann können Sie alle Einladungen gleichzeitig widerrufen, indem Sie auf Alle Teilnehmer entfernen klicken.*

<span id="page-141-0"></span>7. Klicken Sie in der Bestätigungsmeldung auf **OK**.

# 5.16 So verlassen Sie eine Synchronisierung

Sie können eine Synchronisierung auf eigene Entscheidung verlassen oder weil der Synchronisierungsbesitzer die Einladung für die Synchronisierung widerrufen hat. Sollte der Besitzer die Einladung widerrufen haben, dann stoppt die Synchronisierung und wird die Synchronisierungsbox aus den Synchronisierungslisten im Web und im Hauptfenster von True Image 2013 entfernt.

Sollten Sie selbst an einer Synchronisierung nicht mehr teilnehmen wollen, dann können Sie für den entsprechenden Ordner einfach die Synchronisierung aufheben. Sie können in diesem Fall die Synchronisierung später aber auch wieder aufnehmen.

So verlassen Sie eine Synchronisierung ein für alle Mal:

- 1. Gehen Sie zu Webseite Ihres Acronis-Kontos unter [http://www.acronis.de/my/index.html/.](http://www.acronis.de/my/index.html/)
- 2. Melden Sie sich an Ihrem Konto an.
- 3. Klicken Sie im linken Anzeigenbereich auf **Synchronisierung**.
- 4. Klicken Sie im Bereich 'Synchronisierung verwalten' auf die Registerkarte **Freigegebene Synchronisierungen**.

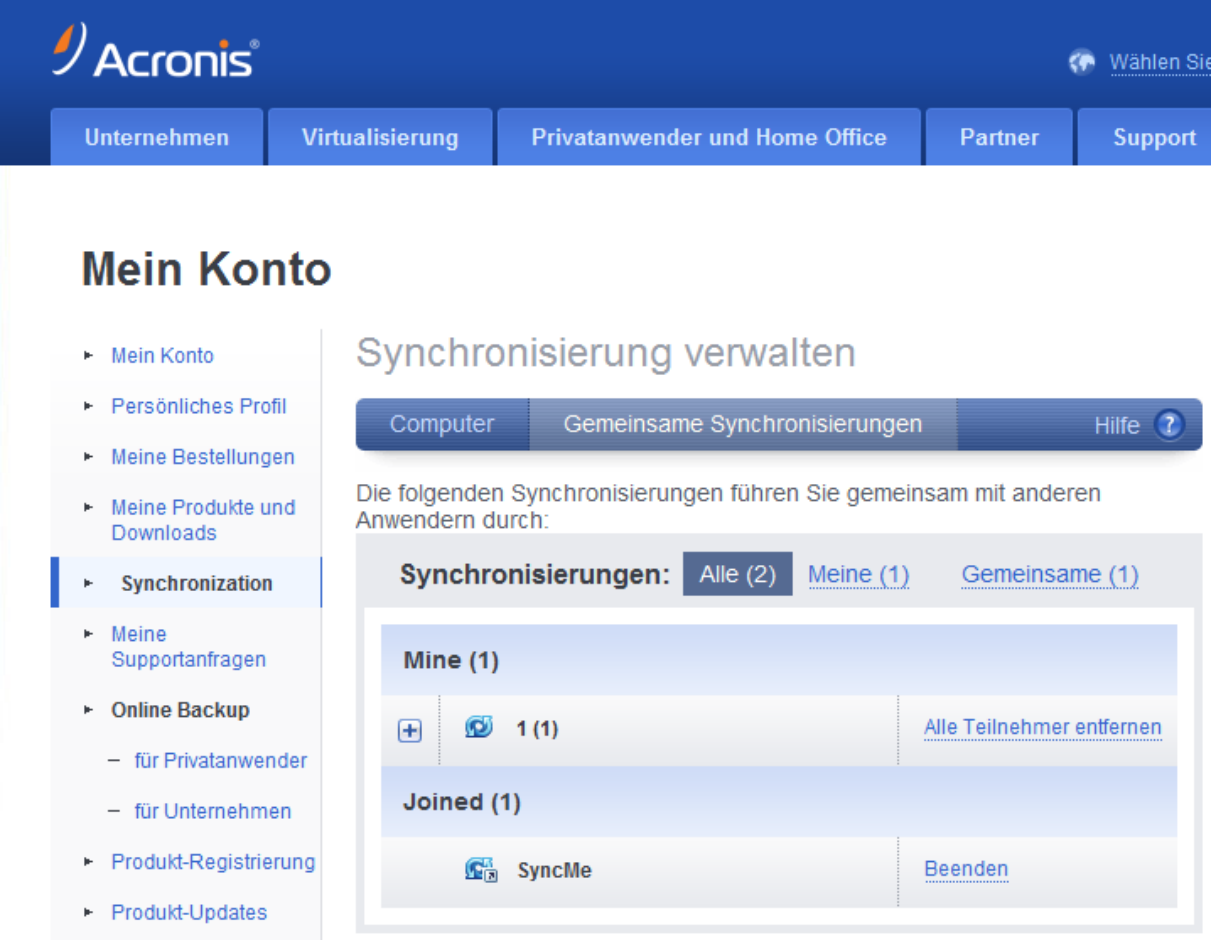

- 5. Wählen Sie unter der Überschrift **Beigetreten** die Synchronisierung, die Sie verlassen wollen und klicken Sie dann rechts neben dem Synchronisierungsnamen auf den Befehl **Verlassen**.
- 6. Klicken Sie in der Bestätigungsmeldung auf **OK**.

# 6 Online Backup verwenden

### **Themen**

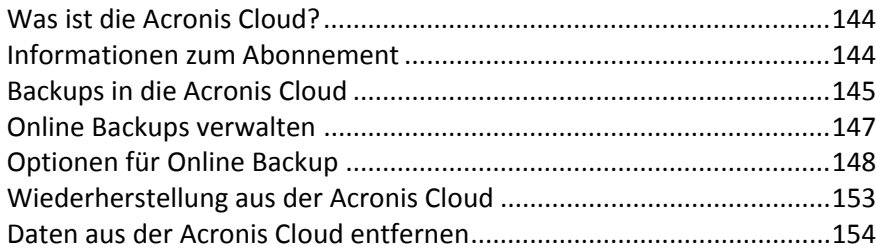

# <span id="page-143-1"></span>6.1 Was ist die Acronis Cloud?

*Acronis Cloud ist möglicherweise in Ihrer Region bzw. an Ihrem Wohnort nicht verfügbar. Für weitere Informationen klicken Sie hier:<http://kb.acronis.com/content/4541>*

Die Acronis Cloud ist einerseits ein Remote-Storage (entfernter Speicherbereich), den Sie zum Speichern Ihrer Daten verwenden können. Alles, was Sie zur Nutzung dieses Storages benötigen, ist ein Acronis-Konto.

Sie können wichtige Dateien auf einem sicheren Remote-Speicherort hinterlegen und diese bei Bedarf wiederherstellen. Da die Dateien auf einem entfernten Speicherort (Storage) gespeichert werden, sind sie selbst bei Diebstahl Ihres Computers oder wenn Ihr Haus niederbrennt gesichert. Damit ist das Risiko eines Datenverlustes durch Feuer, Diebstahl oder andere Naturkatastrophen praktisch beseitigt. Auch wenn Ihrem Backup-Image, Ihrem PC oder externen Speichergeräten etwas passieren sollte, können Sie dennoch Ihre wichtigsten Dateien jederzeit zurückgewinnen. Sollte Ihr Computer abstürzt, dann können Sie Dateien auf Ihrem PC oder auch einem anderen System wiederherstellen, auf dem True Image 2013 installiert ist.

Die Acronis Cloud ist andererseits eine Webanwendung, die es Ihnen ermöglicht, in der Acronis Cloud gespeicherte Daten wiederherzustellen und zu verwalten. Sie können jeden Computer mit einem Webbrowser verwenden, ohne dass Sie True Image 2013 oder eine andere mit der Acronis Cloud arbeitende Anwendung von Acronis installieren müssen.

Öffnen Sie einfach über den Link <https://www.acronis.de/my/online-backup/> die Acronis-Website und melden Sie sich an Ihrem Konto an. Wenn sich die Webseite mit den Informationen zu Ihrem Abonnement öffnet, klicken Sie auf **Meine Daten jetzt wiederherstellen**. Wählen Sie nach dem Öffnen der Acronis Cloud-Seite dasjenige Backup oder diejenige Synchronisierung, welche die wiederherzustellenden Dateien enthält – und laden Sie dann die Daten auf Ihren aktuellen Computer herunter.

Sie können Dokumente, Fotos, Musik usw. von bis zu fünf PCs pro Benutzerkonto speichern. Sollte ein Computer abstürzen, so ist das kein Problem... Melden Sie sich einfach von einem anderen Computer an und rufen Sie Ihre Dateien ab.

## <span id="page-143-0"></span>6.2 Informationen zum Abonnement

Um Backups in die Acronis Cloud erstellen zu können, benötigen Sie ein Abonnement für den Acronis Cloud Service.
Um sich abonnieren zu können, starten Sie True Image 2013 und melden Sie sich dann mit Ihrem Acronis-Konto an.

Ein kostenloses, 30-tägiges Testabonnement wird Ihrem Konto automatisch zugewiesen. Für den Testzeitraum stehen Ihnen 250 GB an Speicherplatz zur Verfügung. Beachten Sie, dass Sie den Acronis Cloud Service nach Ablauf des Testzeitraums nicht mehr verwenden können und Ihre Daten komplett aus der Cloud gelöscht werden.

Falls Ihnen der Acronis Cloud Service gefällt, können Sie dafür auf der Webseite 'https://www.acronis.de/my/online-backup/' ein passendes Abonnement wählen. Nutzen Sie dieselbe Webseite, um Ihren Tarif zu ändern, das Abonnement zu erneuern oder sich abzumelden.

#### **So erstellen Sie ein Acronis-Konto**

#### **Sollten Sie noch kein Acronis-Konto haben, dann führen Sie folgende Schritte durch:**

- 1. Klicken Sie im Anmeldefenster auf den Link **Konto erstellen**.
- 2. Füllen Sie im geöffneten Registrierungsformular die entsprechenden Felder aus, worauf das Konto für Sie erstellt wird. Geben Sie Ihre E-Mail-Adresse sowie ein Kennwort für Ihr neues Konto an und bestätigen Sie dann das Kennwort durch erneute Eingabe in das entsprechende Feld.

*Damit Ihre persönlichen Daten geschützt sind, sollten Sie ein sicheres Kennwort für Ihre Online Backups festlegen; sorgen Sie dafür, dass es nicht in falsche Hände gerät und ändern Sie es von Zeit zu Zeit.*

- 3. Klicken Sie auf **Konto erstellen**.
- 4. Eine E-Mail-Nachricht wird an die von Ihnen spezifizierte Adresse gesendet. Öffnen Sie diese Nachricht und bestätigen Sie Ihren Wunsch, ein Konto zu erstellen.

## 6.3 Backups in die Acronis Cloud

Es kann auf dem aktuellen Rechner nur ein aktives Online Backup geben. Betrachten wir, wie Sie ein Online Backup konfigurieren können, falls Sie die Acronis Cloud bisher noch nicht verwendet haben.

So erstellen Sie ein Online Backup:

- 1. Klicken Sie auf der Startseite auf der Registerkarte **Backup und Recovery** auf **Online Backup**.
- 2. Geben Sie im Anmeldefenster die E-Mail-Adresse und das Kennwort Ihres Acronis-Kontos an und klicken Sie dann auf **Anmelden**.

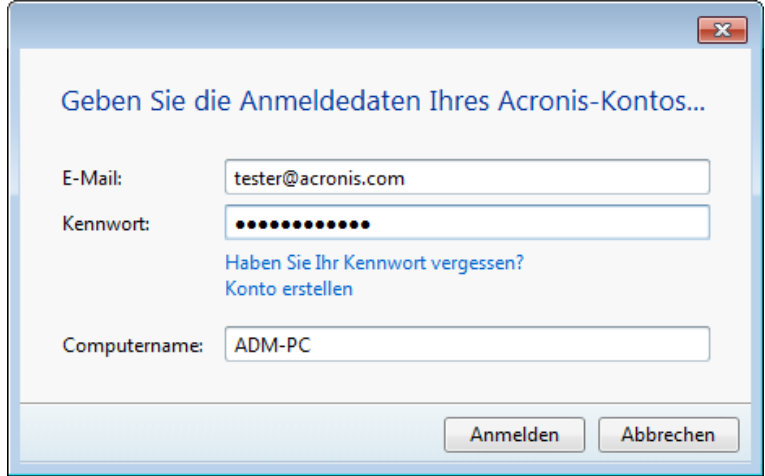

*Wenn Sie bereits an Ihrem Konto angemeldet sind, z.B. um die Funktion 'Synchronisierung' zu nutzen, überspringt das Programm dieses Fenster.*

Falls Sie:

- Falls Sie Ihr Kennwort vergessen haben, dann klicken Sie auf **Kennwort vergessen?** und befolgen die Anweisungen auf der sich öffnenden Webseite. Sie erhalten dann ein neues Kennwort per E-Mail zugeschickt.
- Wenn Sie noch kein Acronis-Konto haben, klicken Sie auf **Konto erstellen** und füllen Sie die entsprechenden Felder auf der sich öffnenden Webseite aus, um ein Konto zu erstellen. Details finden Sie unter Informationen zum Abonnement (S. [144\)](#page-143-0).

*Um die Acronis Cloud nutzen zu können, müssen Sie ein Abonnement für den Acronis Cloud Service haben. Falls Sie kein Abonnement haben, wird ein einmonatiges Test-Abonnement mit 250 GB Speicherplatz automatisch zur Verfügung gestellt.\**

*\* Der Testzeitraum und die Größe des Speicherplatzes können ohne vorherige Mitteilung geändert werden.*

3. Nach der Anmeldung öffnet sich ein Fenster, in dem Sie die Einstellungen für das Online Backup vornehmen.

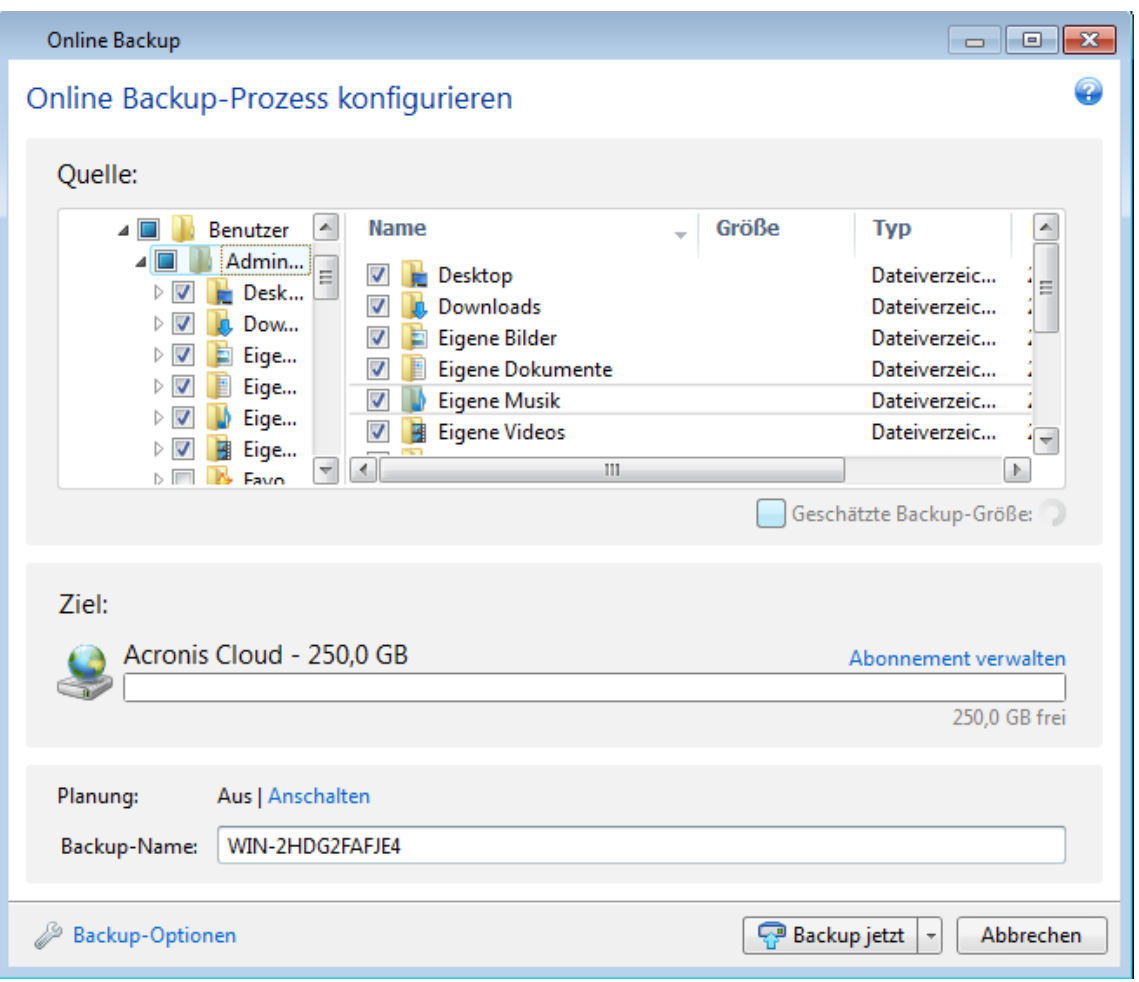

- 4. Geben Sie die einzuschließenden Elemente an, indem Sie die entsprechenden Kontrollkästchen aktivieren. Sie können sowohl Dateikategorien wie auch individuelle Dateien und Ordner einschließen. Weitere Informationen zu Kategorien finden Sie unter Dateikategorien (S. [50\)](#page-49-0). Wenn der benutzerdefinierte Inhalt des aktuellen Backups nicht durch Erstellen einer Dateikategorie bewahrt werden soll, wählen Sie einfach die Dateien und Ordner aus.
- 5. Sie können Dateien bzw. Ordner mit den Attributen 'Versteckt' oder 'System' vom Backup ausschließen, wie auch Dateien, die bestimmten, von Ihnen festgelegten Kriterien entsprechen; weitere Informationen finden Sie unter Elemente vom Backup ausschließen (S. [84\)](#page-83-0).
- 6. Das Ziel für Backups wird die Acronis Cloud sein. Das Feld 'Ziel' zeigt Ihre verfügbare Speicherplatzmenge (die 'Quota') für die Acronis Cloud an sowie die ungefähr zu sichernde Datenmenge.
- 7. Klicken Sie zur Planung eines Online Backups auf den Link **Anschalten** neben **Planung**. Weitere Informationen zur Planung von Online Backups finden Sie unter Planung (S. [180\)](#page-179-0). Um das Backup nach Planung ausführen zu lassen, klicken Sie auf den Pfeil rechts neben der Schaltfläche **Backup jetzt** und wählen aus dem Listenfeld den Eintrag **Später**. Das von Ihnen konfigurierte Backup wird gemäß der eingestellten Planung ausgeführt.

*Das Backup läuft auch dann weiter, wenn Sie sich an der Acronis Cloud abgemeldet haben.*

8. Klicken Sie auf die Schaltfläche **Backup jetzt**, wenn Sie die Sicherung unmittelbar ausführen lassen wollen. Sie können den Start des Online Backups auch um bis zu 6 Stunden verzögern; klicken Sie dazu auf den nach unten zeigenden Pfeil rechts neben der Schaltfläche und wählen Sie dann aus dem Listenfeld ein Verzögerungsintervall aus.

*Das erste Online Backup kann bis zur Fertigstellung einige Zeit dauern. Spätere Backup-Prozesse werden vermutlich schneller ablaufen, da via Internet nur Änderungen an den Dateien gesichert werden.*

# 6.4 Online Backups verwalten

Sie können bis zu fünf Online Backups von bis zu fünf verschiedenen Computern haben, aber nur jeweils ein Online Backup kann zu einem Zeitpunkt aktiv sein.

Wenn Sie sich bei Ihrem Acronis-Konto anmelden, versucht True Image 2013 herauszufinden, ob Sie bereits Online Backups haben.

Wenn Sie unter Ihrem Konto schon Online Backups erstellt haben, zum Beispiel von einem anderen Computer aus, geht das Programm folgendermaßen vor: Es fügt die bestehenden Online Backups zur Registerkarte **Backup und Recovery** hinzu und zeigt am unteren Rand des Bildschirms eine Mitteilung über die gefundenen Online Backups.

Sie können ein beliebiges der vorhandenen Online Backups auswählen und es aktivieren, indem Sie auf die Schaltfläche **Backup hier fortsetzen** klicken. Es ist ohne Bedeutung, von welchem Computer aus Sie zuvor Daten in diesem Backup gesichert haben. Die gespeicherten Daten bleiben für eine Wiederherstellung verfügbar und Sie können weitere Daten vom gegenwärtig genutzten Computer ebenfalls dort sichern.

Sollten Sie ein neues Online Backup erstellen wollen, dann klicken Sie in der Registerkarte **Backup und Recovery** auf den Befehl **Online Backup**.

Wenn Sie Daten vom aktuellen Computer in die Acronis Cloud gesichert haben, ändert sich das Element **Online Backup** in der Symbolleiste auf **Online Backup-Einstellungen bearbeiten**. Grund ist, dass Sie nur ein aktives Online Backup gleichzeitig haben können. Online Backups von anderen Computern ermöglichen nur das Wiederherstellen von deren gesicherten Daten. Außerdem können Sie solche Online Backups löschen.

Wenn Sie fünf Online Backups haben, informiert True Image 2013 Sie in einem Dialog darüber, dass Sie bereits über die maximal erlaubte Anzahl von Online Backups verfügen. Sie können entweder eines von ihnen aktivieren und seine Einstellungen für den neuen Computer bearbeiten oder ein bestehendes Online Backup löschen und ein neues erstellen.

# 6.5 Optionen für Online Backup

Die folgenden Optionen sind für Online Backups verfügbar:

- Acronis Cloud-Verbindungsversuche (S[. 148\)](#page-147-0)
- Acronis Cloud-Bereinigung (S. [148\)](#page-147-1)
- Kodierungsschlüssel (S. [149\)](#page-148-0)
- Windows-Konto (S. [149\)](#page-148-1)
- Priorität für die Aktion (S. [150\)](#page-149-0)
- Begrenzung für Netzwerkverbindungsgeschwindigkeit (S. [150\)](#page-149-1)
- Benachrichtigungen (S. [151\)](#page-150-0)
- Ausschließungen

Klicken Sie auf die Schaltfläche **Auf Anfangseinstellungen zurücksetzen**, wenn Sie alle geänderten Optionen auf ihre anfänglichen Werte (wie bei Installation des Programms) zurücksetzen wollen.

## <span id="page-147-0"></span>6.5.1 Acronis Cloud-Verbindungsversuche

Sie können die Anzahl der Verbindungsversuche sowie die dazwischen liegende Wartezeit festlegen.

Wenn der erste Verbindungsversuch wegen Netzwerkproblemen fehlschlägt, wiederholt das Programm den Verbindungsversuch immer wieder, bis die Verbindung erfolgreich hergestellt wurde. Sie können die Anzahl der Verbindungsversuche sowie die dazwischen liegende Wartezeit festlegen. Geben Sie dazu die gewünschten Werte in die jeweiligen Felder ein.

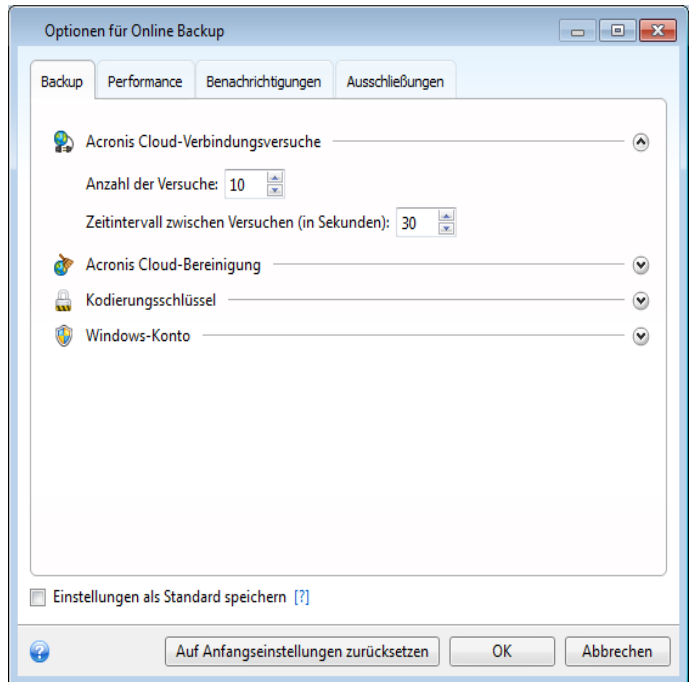

### <span id="page-147-1"></span>6.5.2 Acronis Cloud-Bereinigung

Sie können die Einstellungen zur Bereinigung der Acronis Cloud konfigurieren, um die Speicherausnutzung zu optimieren.

#### **So legen Sie Begrenzungen für die Anzahl an Versionen in der Acronis Cloud fest:**

- Klicken Sie auf das Kontrollkästchen **Versionen löschen, die älter sind als** und geben Sie einen Wert an, der das Versionsalter entsprechend begrenzt. Alle außer den neuesten Versionen werden dann automatisch gelöscht.
- Klicken Sie auf das Kontrollkästchen **Nicht mehr speichern als ... neueste Versionen** und geben Sie einen Wert an, der die Gesamtanzahl aller Versionen entsprechend begrenzt.

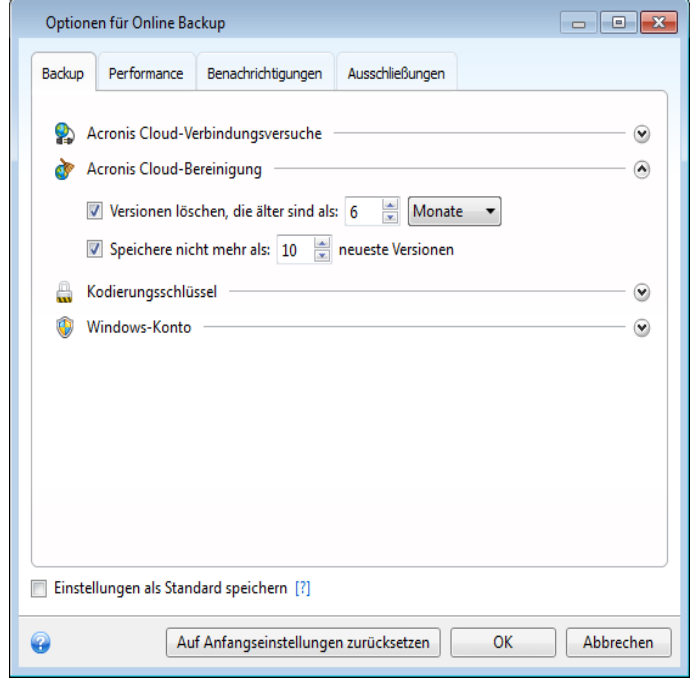

## <span id="page-148-0"></span>6.5.3 Kodierungsschlüssel

Sie können eine Verschlüsselung verwenden, um Ihre Daten in der Acronis Cloud vor unberechtigtem Zugriff zu schützen. In diesem Fall werden Ihre Daten in verschlüsselter Form in der Acronis Cloud gespeichert. Zur Ver- und Entschlüsselung der Daten benötigt das Programm einen Kodierungsschlüssel, den Sie bei Registrierung Ihres Computers spezifizieren müssen. Ein Kodierungsschlüssel ist ein eindeutiger alphanumerischer Code, eine Art Kennwort. Sie können eine beliebige Zeichenfolge verwenden. Der Schlüssel unterscheidet Groß-/Kleinschreibung.

*Ein Kodierungsschlüssel kann nicht abgerufen werden. Sie müssen sich den bei der Registrierung des Computers angegebenen Kodierungsschlüssel merken.*

Wenn auf die verschlüsselten Daten zugegriffen wird, wird das Programm zur Eingabe des Kodierungsschlüssels auffordern.

*Beachten Sie, dass Sie für ein bereits existierendes Online Backup keinen Kodierungsschlüssel mehr festlegen oder ändern können.*

## <span id="page-148-1"></span>6.5.4 Windows-Konto für Online Backup

Standardmäßig sichert Acronis True Image 2013 die Daten des aktuellen Benutzers. Sie können ein anderes Windows-Konto angeben. Das Programm sichert nur die auf das angegebene Konto bezogenen Daten. Weitere Informationen finden Sie unter Windows-Konto (S. [81\)](#page-80-0).

## <span id="page-149-0"></span>6.5.5 Priorität für die Aktion

Das Ändern der Prozesspriorität für eine Aktion kann diese schneller oder langsamer ablaufen lassen (je nachdem, ob Sie die Priorität hoch- oder herunterstufen), aber auch den Ablauf anderer gerade ausgeführter Programme nachteilig beeinflussen. Die Priorität eines jeden Prozesses, der in einem System läuft, bestimmt den Grad der CPU-Benutzung und der Systemressourcen, die dem Prozess zugeordnet werden. Das Herabsetzen der Priorität für eine Aktion setzt mehr Ressourcen für andere CPU-Tasks frei. Wird die Priorität eines Backup-Prozesses heraufgesetzt, erhält er zusätzliche Ressourcen von anderen aktuell ausgeführten Prozessen und wird so beschleunigt. Der Effekt ist aber abhängig von der totalen CPU-Auslastung und anderen Faktoren.

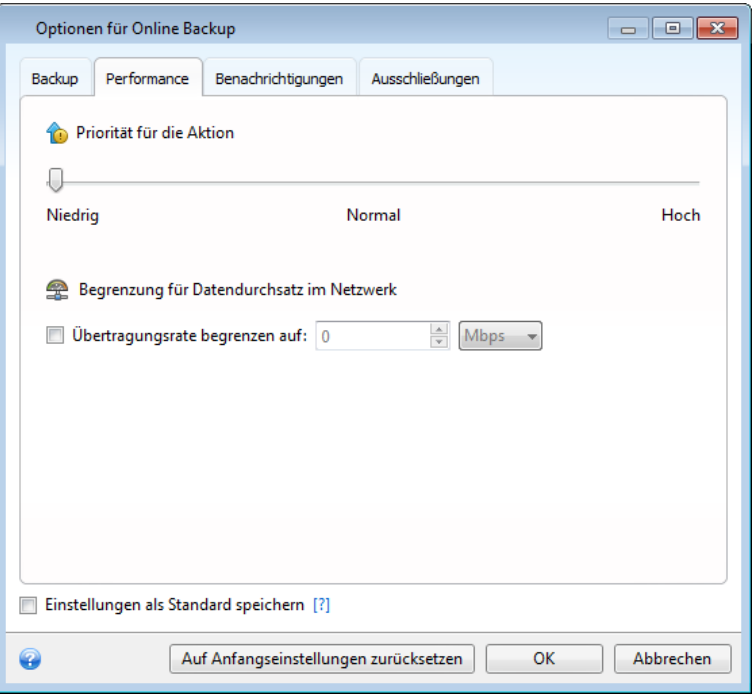

So verändern Sie die Backup-Priorität:

- **Niedrig** (Voreinstellung) Backup-Prozesse laufen langsamer, dafür kann die Performance anderer Programme besser werden.
- **Normal** der Backup-Prozess hat die gleiche Priorität wie andere Prozesse.
- **Hoch** das Backup wird schneller durchgeführt, andere Programme laufen dadurch jedoch möglicherweise langsamer. Beachten Sie, dass die Wahl dieser Option zu einer 100%-CPU-Auslastung durch True Image 2013 führen kann.

### <span id="page-149-1"></span>6.5.6 Begrenzung für Netzwerkverbindungsgeschwindigkeit

Sie können die Auswirkung der Acronis Cloud-Verbindung auf die anderen Netzwerkverbindungen Ihres Computers reduzieren. Legen Sie eine Verbindungsgeschwindigkeit fest, die es Ihnen ermöglicht, E-Mails zu senden oder im Internet zu surfen, ohne dass Sie lange Wartezeiten in Kauf nehmen müssen, wenn gerade ein Online Backup ausgeführt wird. Gehen Sie folgendermaßen vor:

 Aktivieren Sie das Kontrollkästchen **Übertragungsrate begrenzen auf** und geben Sie dann einen optimalen Wert sowie eine passende Größeneinheit an (Kilobit oder Megabit pro Sekunde).

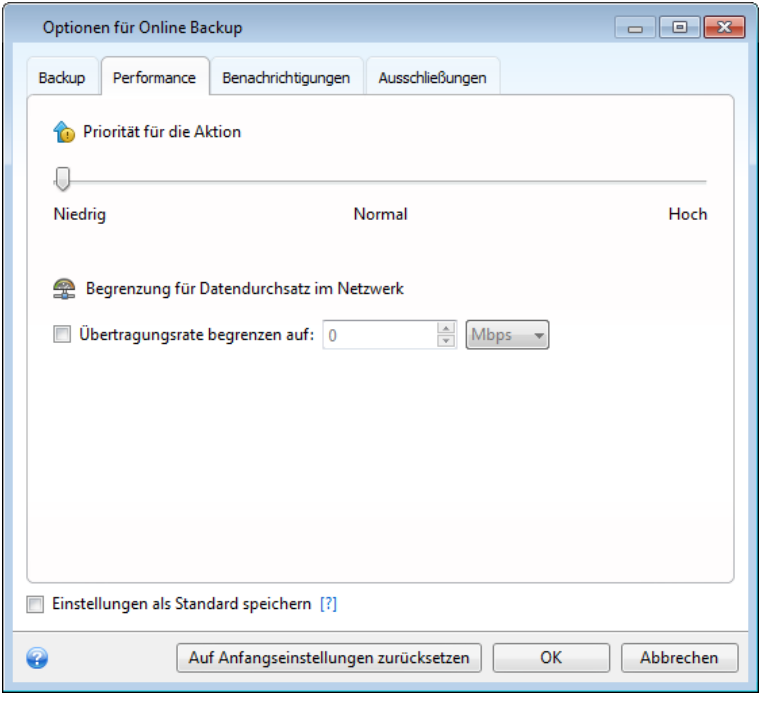

### <span id="page-150-0"></span>6.5.7 Benachrichtigungen

Sie können ein E-Mail-Konto angeben, das verwendet wird, um Sie über das Ergebnis des Backup-Prozesses zu benachrichtigen.

#### **So spezifizieren Sie die E-Mail-Einstellungen:**

- Geben Sie die E-Mail-Adresse in das Eingabefeld **E-Mail-Adresse** ein. Sie können mehrere E-Mail-Adressen nacheinander eintragen, je durch Semikolon getrennt.
- Geben Sie die Adresse des Postausgangsservers (SMTP) in das Feld **Postausgangsserver (SMTP)** ein.
- Tragen Sie die Port-Adresse des Postausgangsservers ein. Standardmäßig ist der Port auf 25 gesetzt.
- Tragen Sie den Benutzernamen in das Eingabefeld **Benutzername** ein.

Geben Sie das Kennwort in das Eingabefeld **Kennwort** ein.

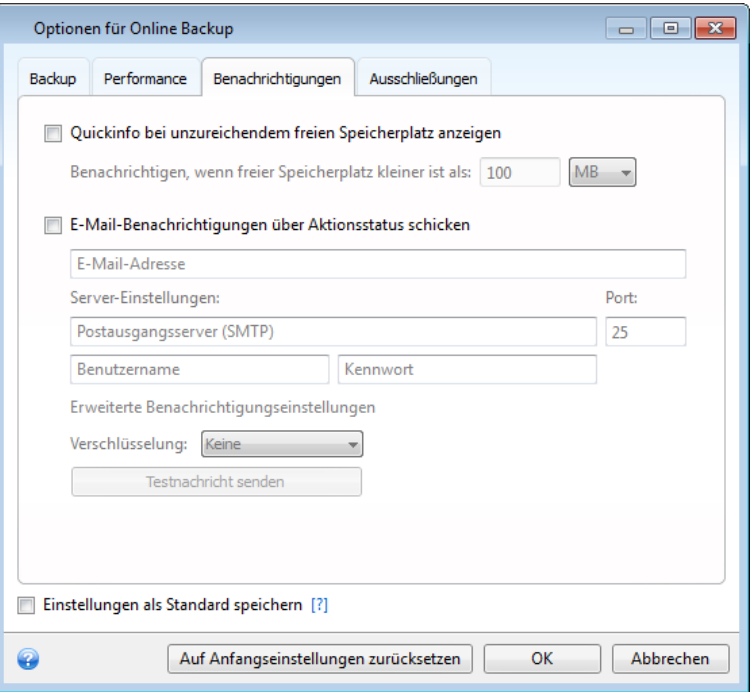

Klicken Sie zur Konfiguration zusätzlicher Benachrichtigungseinstellungen auf den Link **Erweiterte Benachrichtigungseinstellungen**.

- Um nach Fertigstellung eines Prozesses benachrichtigt zu werden, aktivieren Sie das Kontrollkästchen **Benachrichtigung bei erfolgreichem Abschluss einer Aktion**.
- Um über einen fehlgeschlagenen Prozess benachrichtigt zu werden, aktivieren Sie das Kontrollkästchen **Benachrichtigung bei Fehler einer Aktion**.
- Um benachrichtigt zu werden, wenn es während einer Aktion zu einer Ereignismeldung kommt, aktivieren Sie das Kontrollkästchen **Benachrichtigung, wenn Benutzereingriff erforderlich ist**.
- Um Benachrichtigungen inklusive eines vollständigen Ereignisberichts über die durchgeführten Aktionen zu verschicken, aktivieren Sie das Kontrollkästchen **Vollständiges Log zur Benachrichtigung hinzufügen**.

Wenn Sie mit den erweiterten Einstellungen fertig sind, klicken Sie auf **OK**, um zum vorherigen Fenster zurückzugelangen.

 Wenn Sie eine Verschlüsselung verwenden wollen, dann wählen Sie aus dem Listenfeld **Verschlüsselung** das gewünschte Verschlüsselungsprotokoll.

Klicken Sie auf die Schaltfläche **Testnachricht senden**, um zu überprüfen, ob Ihre Einstellungen korrekt sind.

### 6.5.8 Ausschließungen

Sie können Dateien bzw. Ordner mit den Attributen 'versteckt' oder 'System' vom Online Backup ausschließen, wie auch Dateien, die von Ihnen festgelegten Kriterien entsprechen. Zu weiteren Informationen siehe Elemente vom Backup ausschließen (S. [84\)](#page-83-0).

# 6.6 Wiederherstellung aus der Acronis Cloud

### 6.6.1 Daten aus Online Backups wiederherstellen

Sie können mit True Image 2013 Daten durchsuchen und wiederherstellen, die per Backup in die Acronis Cloud gesichert wurden. Falls Sie Daten von mehreren Computern gesichert haben, wählen Sie die Online Backup-Box für den Computer aus, dessen gesicherte Daten Sie wiederherstellen wollen.

1. Klicken Sie auf die Schaltfläche **Recovery** in der Box desjenigen Online Backups, von dem Sie Daten wiederherstellen wollen. Sie werden daraufhin zur Acronis Cloud-Website geführt.

*Wenn die Daten des gewählten Computers in der Cloud verschlüsselt vorliegen, werden Sie nach dem Kodierungsschlüssel gefragt, der zur Verschlüsselung verwendet wurde. Ohne Eingabe des korrekten Kodierungsschlüssels können Sie auf die Daten nicht zugreifen.*

- 2. Wählen Sie, nachdem sich die Registerkarte **Dateien** auf der Acronis Cloud-Website geöffnet hat, im Bereich **Backups** das gewünschte Online Backup aus.
- 3. Wählen Sie die Dateien und Ordner aus, die Sie wiederherstellen wollen. Klicken Sie auf die Schaltfläche **Download**, um die Wiederherstellung zu starten.

| Backups > TESTER                               |                        | ₽                                |
|------------------------------------------------|------------------------|----------------------------------|
| Öffentl. Link erstellen<br>Recover<br>Recovery | Show deleted<br>Delete | 1-1 of 1 $\langle$ $ $ $\rangle$ |
| Name                                           | Größe<br>Datum         |                                  |
| <b>DE 1999</b>                                 |                        |                                  |
| <b>E</b> C:                                    |                        | ٠                                |

*Sollten Sie mehrere Dateien und Ordner auswählen, dann werden Sie in einem ZIP-Archiv zusammengefasst.*

4. Klicken Sie nach Öffnen des Fensters **Datei-Download** auf den Befehl **Speichern**, um mit dem Download zu beginnen.

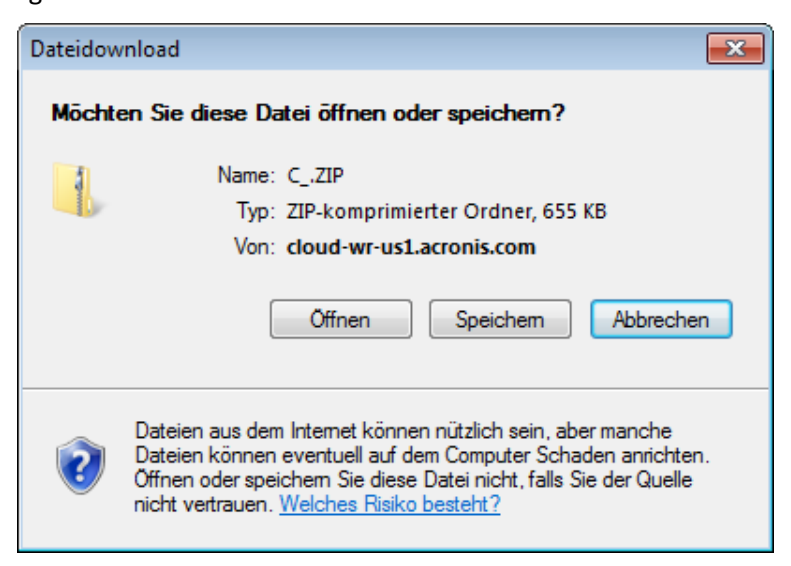

- 5. Die Daten werden standardmäßig in den Ordner **Downloads** heruntergeladen. Sie können den Download-Pfad auch ändern.
- 6. Sie können nach Abschluss des Downloads auf den Befehl **Ordner öffnen** klicken, um direkt zum Ordner **Downloads** zu gelangen.

## 6.6.2 Eine Version zur Wiederherstellung auswählen

Laut den Voreinstellungen von True Image 2013 werden die neuesten Versionen, bezogen auf das angegebene Datum, ausgewählt. Sie können jedoch für jede Datei angeben, welche Version wiederhergestellt werden soll.

#### **So stellen Sie eine bestimmte Dateiversion wieder her:**

- 1. Wählen Sie aus den Backup-Inhalten die Datei aus, deren Version Sie wiederherstellen wollen und klicken Sie dann zur rechten Seite auf das Zahnradsymbol. Wählen Sie im geöffneten Menü den Befehl **Versionen anzeigen**.
- 2. Wählen Sie im angezeigten Fenster die gewünschte Version und klicken Sie dann auf **Recovery**.

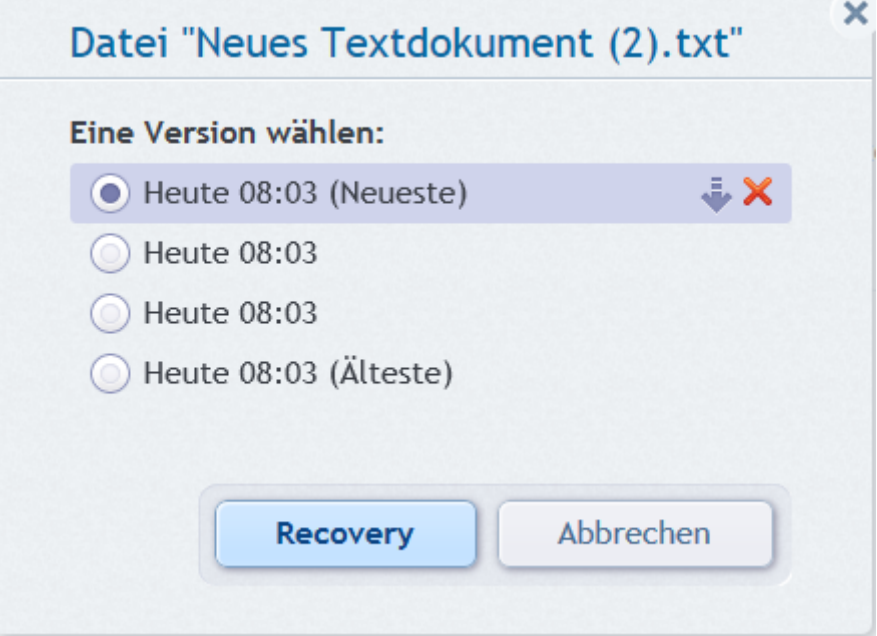

- 3. Wählen Sie die Version, auf die die Datei zurückgesetzt werden soll. Zu der Version werden genaue Zeitangaben (Datum, Uhrzeit) angezeigt. Ihre aktuelle Version wird genau zu dem Zustand wiederhergestellt, der an diesem Zeitpunkt vorlag.
- 4. Klicken Sie auf **Recovery**, um fortzufahren. Die gewählte Version wird zur neuesten Version in der Acronis Cloud.
- 5. Aktualisieren Sie nach Abschluss des Vorgangs die Seite **Dateien** in Ihrem Webbrowser.
- 6. Wählen Sie die Datei erneut aus und klicken Sie dann auf **Download**, um die gewählte Version in Ihren Ordner 'Downloads' herunterzuladen.

# 6.7 Daten aus der Acronis Cloud entfernen

Da der in der Acronis Cloud verfügbare Speicherplatz begrenzt ist, müssen Sie Ihren Cloud-Speicher verwalten, indem Sie ihn von veralteten oder nicht mehr benötigten Daten bereinigen. Die Bereinigung kann auf verschiedene Weisen durchgeführt werden. Der drastischste Vorgang ist, das komplette Backup eines Computers aus der Acronis Cloud zu löschen. Um das Backup zu entfernen, klicken Sie auf das Zahnradsymbol in der Online Backup-Box und öffnen so das Menü 'Aktionen'; wählen Sie **Löschen** und klicken Sie dann im Bestätigungsfenster auf **Ja**.

Die Online Backup-Optionen stellen eine automatische Bereinigung der Acronis Cloud bereit. Sie können angeben, dass Dateien gelöscht werden sollen, die länger als eine bestimmte Zahl von Monaten oder Tagen aufbewahrt wurden. Außerdem können Sie eine Höchstzahl möglicher Dateiversionen festlegen, die in der Acronis Cloud aufbewahrt werden sollen. Sie können für diese Optionen die vorgegebenen Einstellungen übernehmen oder auch von Ihnen gewünschte Werte konfigurieren. Weitere Informationen finden Sie unter 'Acronis Cloud-Bereinigung (S. [148\)](#page-147-1)'.

Sie können die Acronis Cloud auch durch Löschen einzelner Dateien und Ordner verwalten.

- 1. Klicken Sie auf das Zahnradsymbol in der Box des Online Backups, von dem Sie Daten löschen wollen und wählen Sie **Webanwendung öffnen**.
- 2. Wählen Sie, nachdem sich die Registerkarte **Dateien** auf der Acronis Cloud-Website geöffnet hat, im Bereich **Backups** das gewünschte Online Backup aus.
- 3. Wählen Sie die zu löschenden Dateien und Ordner durch Aktivierung ihrer Kontrollkästchen aus. Klicken Sie nach Abschluss der Auswahl auf die Schaltfläche **Löschen**.

# 7 Nützliche Informationen

### **Themen**

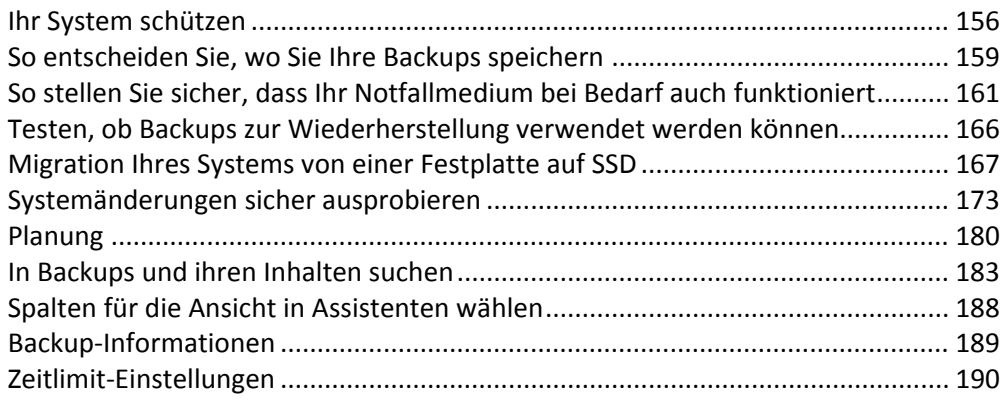

# <span id="page-155-0"></span>7.1 Ihr System schützen

Treffen Sie folgende Vorsichtsmaßnamen, um Ihr System zu schützen:

1) Um Ihr System vor einem Desaster zu schützen, sollten Sie ein Voll-Backup des Systemlaufwerks erstellen. Wir raten dringend dazu, ein System-Backup so schnell wie möglich zu erstellen.

2) Das System-Backup sollten Sie möglichst schnell auf einem anderen Laufwerk speichern als auf dem, wo auch das primäre Volume C: liegt; vorzugsweise auf einem externen Laufwerk. Das gibt Ihnen eine zusätzliche Garantie, dass Sie Ihr System auch dann wiederherstellen können, wenn Ihr primäres Laufwerk funktionsunfähig werden sollte.

3) Da die System-Wiederherstellung nach einem Absturz in den meisten Fällen von einem gebooteten Notfallmedium aus erfolgt, **müssen** Sie dieses zuerst erstellen (siehe Bootfähiges Notfallmedium erstellen (S. [193\)](#page-192-0)) und dann seine Funktionsfähigkeit überprüfen – wie unter Sicherstellen, dass Ihr Notfallmedium wenn benötigt auch funktioniert beschrieben.

4) Es ist empfehlenswert, Ihr System-Volume vor der Sicherung auf Viren zu überprüfen.

#### **Backup Ihres System-Volumes**

*Wenn Sie eine externe Festplatte (oder ähnliches Laufwerk) zur Speicherung des Backups verwenden möchten, verbinden und aktivieren Sie diese bevor Acronis True Image 2013 startet.*

1. Starten Sie Acronis True Image 2013 und klicken Sie in der Registerkarte **Backup und Recovery** auf **Laufwerk- und Volume-Backup**.

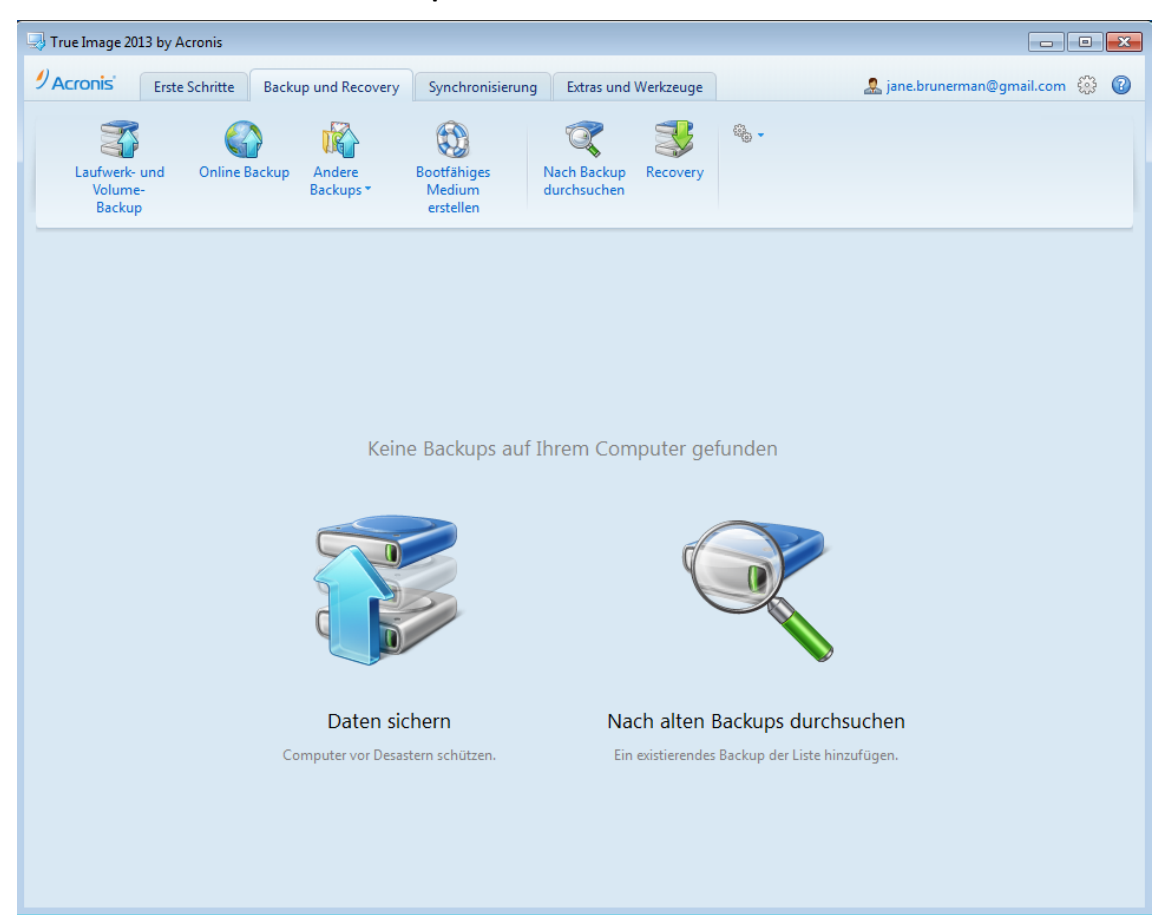

2. Darauf wird das Fenster **Laufwerk-Backup** geöffnet, in dem Ihr System-Volume (üblicherweise C:) standardmäßig vorausgewählt ist.

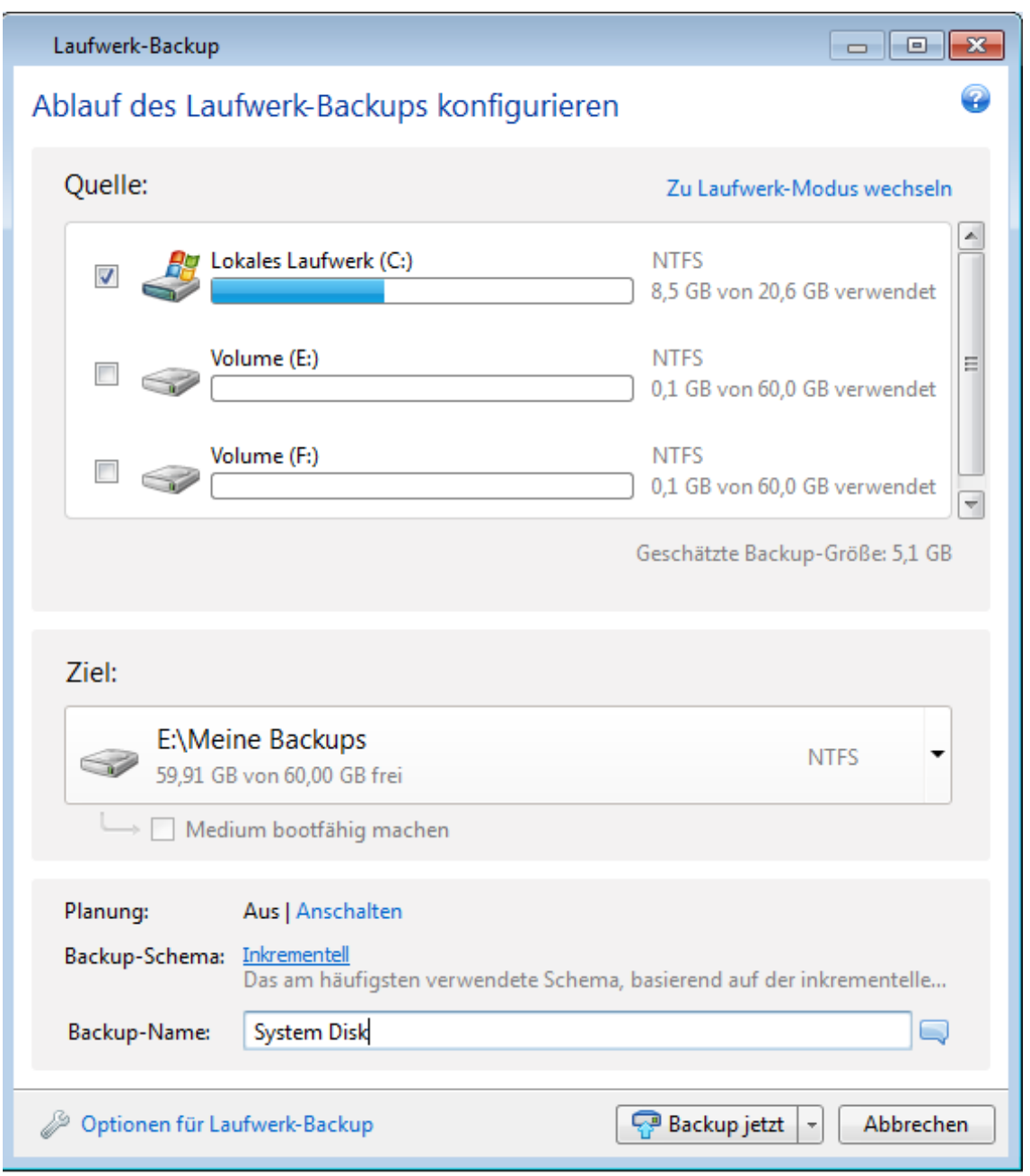

- 3. Wählen Sie ein Backup-Ziel (übernehmen Sie den vorgegebenen Speicherort oder suchen Sie nach einem anderen, indem Sie auf das Pfeilsymbol rechts neben dem aktuellen Zielort klicken und den Befehl **Durchsuchen...** wählen).
- 4. Klicken Sie auf **Backup jetzt**.

#### **Weitere Empfehlungen**

Viele IT-Experten empfehlen, mindestens zwei Kopien (noch besser drei) von einem System-Backup anzufertigen. Es ist außerdem empfehlenswert, von jedem Backup eine Kopie an einem anderen Speicherort aufzubewahren (vorzugsweise an anderen Standorten – beispielsweise im Büro oder bei einem Freund, wenn Sie den gesicherten Computer zu Hause verwenden).

Und noch ein Argument für das Erstellen mehrerer Backups: wenn Acronis True Image 2013 mit der Wiederherstellung beginnt, löscht es das als Ziel verwendete Volume (bzw. Laufwerk). Wenn Sie nur ein einzelnes Backup haben, sind Sie einem großen Risiko ausgesetzt (ab Löschung des System-Volumes auf dem wiederherzustellenden Computer). Ab dem Augenblick, in dem das System-Volume auf dem wiederherzustellenden Computer gelöscht wurde, steht Ihnen nur noch das entsprechende Image zur Verfügung. Sollte das Image beschädigt sein, können Sie Ihr System nicht mehr wiederherstellen.

# <span id="page-158-0"></span>7.2 So entscheiden Sie, wo Sie Ihre Backups speichern

True Image 2013 unterstützt eine Vielzahl von Speichergeräten. Weitere Informationen finden Sie im Abschnitt Unterstützte Speichermedien. Einige der unterstützen Speicherorte werden nachfolgend diskutiert.

#### **Festplatten und ähnliche Laufwerke**

Seit Festplatten nicht mehr so teuer sind, wird in den meisten Fällen eine externe Festplatte die optimale Lösung zum Speichern Ihrer Backups sein. Ein externes Laufwerk erhöht die Sicherheit Ihrer Daten, da Sie es auch entfernt von Ihrem Computerstandort aufbewahren können (beispielsweise zu Hause, wenn Sie Ihren Büro-Computer sichern – und umgekehrt). Sie können eine Vielzahl von Schnittstellen nutzen – USB, FireWire oder eSATA – abhängig von den Anschlüssen Ihres Computers und der benötigten Datenübertragungsrate. In den meisten Fällen dürfte ein externes USB-Laufwerk die beste Wahl sein, insbesondere wenn Ihr Computer USB 3.0 unterstützt.

Wenn Sie vorhaben, ein externes USB-Laufwerk mit Ihrem Desktop-PC zu verwenden, sollten Sie das Laufwerk über ein kurzes Kabel mit einem der Anschlüsse auf der Rückseite verbinden, da dies die Zuverlässigkeit der Aktion verbessert. Denn dies reduziert die Wahrscheinlichkeit von Datenübertragungsfehlern bei Backup- bzw. Recovery-Aktionen.

#### **Heim-Datei-Server, NAS oder NDAS**

Wenn Sie Ihr Heimnetzwerk per Gigabit-Ethernet betreiben und über einen dedizierten Datei-Server oder NAS verfügen, können Sie Backups auf dem Datei-Server oder NAS praktisch wie auf einem internen Laufwerk speichern.

Wenn Sie sich für ein externes Laufwerk, ein NAS, NDAS etc. entscheiden, müssen Sie prüfen, ob True Image 2013 den ausgewählten Backup-Storage erkennen kann. Sie müssen das gleichermaßen unter Windows wie auch unter einem gebooteten Notfallmedium überprüfen.

Um Zugriff auf ein NDAS-Speichergerät zu erhalten, müssen Sie in den meisten Fällen die NDAS-Geräte-ID (20 Zeichen) und den Schreibschlüssel (5 Zeichen) angeben. Mit dem Schreibschlüssel können Sie ein NDAS-fähiges Speichergerät auch im Schreibmodus verwenden (z.B. zum Speichern von Backups). Normalerweise befindet sich die Geräte-ID und der Schreibschlüssel auf einem Aufkleber, der am Boden des NDAS-Gerätes oder irgendwo bei der Verpackung bzw. den Unterlagen angebracht ist. Sollte bei Ihnen ein solcher Sticker fehlen, müssen Sie den Hersteller des NDAS-Gerätes kontaktieren, um die entsprechenden Informationen zu erhalten.

*Bestimmte NAS-Geräte können von True Image 2013 nur erkannt werden, wenn die Bonjour-Software (von Apple) installiert ist.*

#### **Optische Datenträger**

Leere optische Datenträger wie DVD-R/DVD+R sind preiswert und verursachen geringe Backup-Kosten; allerdings ist ihr Einsatz die langsamste Lösung. Das gilt insbesondere, wenn Sie ein Backup direkt auf DVD ausführen. Wenn zudem Ihr Backup aus mehreren DVDs besteht, müssen Sie bei einer entsprechenden Wiederherstellung viele Datenträger wechseln. Die Verwendung von Blu-ray-Medien kann jedoch eine brauchbare Option sein.

*Da es meist notwendig ist, für das Erstellen von Backups auf DVDs mehrere optische Speichermedien zu nutzen, raten wir davon ab, wenn die für die Sicherung erforderliche Anzahl drei übersteigt. Gibt es keine Alternative zu einer Sicherung auf DVD, dann ist es ratsam, für eine Wiederherstellung alle DVDs in einen Ordner auf einer Festplatte (oder ähnlichem Laufwerk) zu kopieren und die Recovery-Aktion von dort aus zu starten.*

#### **Online Backup**

True Image 2013 ermöglicht Ihnen, den Acronis Cloud Service zum Schutz Ihrer wichtigsten Dateien zu verwenden, indem diese auf einem sicheren Remote-Speicherort hinterlegt werden. Da die Dateien auf einem entfernten Speicherort (Storage) vorliegen, sind sie selbst bei einem Diebstahl Ihres Computers geschützt. Damit ist das Risiko eines Datenverlustes durch Feuer, Diebstahl oder andere Naturkatastrophen praktisch beseitigt. Auch wenn Ihrem Backup-Image, Ihrem PC oder externen Speichergeräten etwas passieren sollte, können Sie dennoch Ihre wichtigsten Dateien jederzeit zurückgewinnen.

### 7.2.1 FTP-Verbindung

True Image 2013 bietet die Möglichkeit, Backups auf FTP-Servern zu speichern.

Klicken Sie auf **Neue FTP-Verbindung**, um bei Wahl des Backup-Storages einen FTP-Server als Ziel anzugeben und stellen Sie im geöffneten Fenster Folgendes zur Verfügung:

- Den Pfad zum FTP-Server, beispielsweise: *mein.server.de*
- $\blacksquare$  Port
- Benutzername
- **E** Kennwort

Klicken Sie zur Überprüfung Ihrer Einstellungen auf die Schaltfläche **Verbindung testen**. Der Computer wird daraufhin versuchen, eine Verbindung zum angegebenen FTP-Server aufzubauen. Klicken Sie, wenn die Testverbindung erfolgreich war, auf die Schaltfläche **Verbinden**, um die FTP-Verbindung zu speichern.

Die erstellte FTP-Verbindung erscheint dann im Verzeichnisbaum. Wählen Sie die Verbindung und durchsuchen Sie den gewünschten Backup-Storage.

*Beachten Sie, dass Sie durch einfaches Öffnen des Stammverzeichnisses eines FTP-Servers nicht automatisch zum Verzeichnis mit Ihren Backups gelangen müssen.*

*Um Daten direkt von einem FTP-Server wiederherstellen zu können, darf das Backup nur aus Dateien bestehen, die nicht größer als 2 GB sind.*

*True Image 2013 teilt ein Backup daher in Dateien mit einer Größe von 2 GB auf, wenn Sie direkte Backups zu einem FTP-Server durchführen. Sollten Sie das Backup auf eine Festplatte erstellen, um dieses Backup später dann auf einen FTP-Server zu übertragen, dann sollten Sie das Backup in Dateien von je maximal 2 GB aufteilen, indem Sie die entsprechende Dateigröße in den Backup-Optionen einstellen.*

*Ein FTP-Server muss den passiven File-Transfer-Modus zulassen.* 

*Die Firewall-Einstellungen des Quellcomputers sollten die Ports 20 und 21 geöffnet haben (für TCP- und UDP-Protokolle). Der Windows-Dienst Routing und RAS sollte deaktiviert sein.*

## 7.2.2 Authentifizierungseinstellungen

Bei einer Verbindung zu einem Netzwerkcomputer müssen Sie normalerweise Anmeldedaten spezifizieren, um auf die Netzwerkfreigabe zugreifen zu können. Möglich ist das zum Beispiel, wenn Sie im Fenster **Nach Zielort durchsuchen** einen Backup-Storage auswählen. Das Fenster **Authentifizierungseinstellungen** öffnet sich automatisch, wenn Sie den Namen eines Rechners im Netzwerk anklicken. Um es manuell zu öffnen, klicken Sie in der Symbolleiste auf **Spezifizieren Sie Anmeldedaten für den Speicherort**.

Falls Sie den Benutzernamen und das Kennwort angeben müssen:

- **Benutzername** Geben Sie den Benutzernamen ein.
- **Kennwort –** Geben Sie das zugehörige Kennwort ein.

Wenn Sie auf die Schaltfläche **Verbindung testen** klicken, versucht der Computer eine Verbindung zur gewählten Netzwerkfreigabe aufzubauen. Überprüfen Sie bei Erhalt einer Fehlermeldung, ob die Anmeldedaten richtig sind – geben Sie anschließend Benutzernamen und Kennwort für die gewählte Netzwerkfreigabe korrekt ein. Klicken Sie auf die Schaltfläche **Erneut testen**, um den Verbindungsversuch zu wiederholen.

Wenn Sie die erforderlichen Informationen eingegeben haben, klicken Sie auf **Verbinden**.

# <span id="page-160-0"></span>7.3 So stellen Sie sicher, dass Ihr Notfallmedium bei Bedarf auch funktioniert

Um die Chance zur Wiederherstellung Ihres Computers zu maximieren, sollten Sie überprüfen, ob sich Ihr Computer vom Notfallmedium booten lässt. Sie sollten zudem überprüfen, dass das Notfallmedium auch alle notwendigen Geräte Ihres Computers erkennt, wie etwa Festplatten, Maus, Tastatur und Netzwerkadapter.

Wenn Sie eine über den Handel vertriebene Paketversion haben, die eine bootfähige CD enthält, dann sollten Sie diese CD mit Ihrem System testen.

#### **So testen Sie das Notfallmedium**

*Externe Laufwerke, die Sie zum Speichern von Backups verwenden, müssen bereits vor dem Booten vom Notfallmedium angeschlossen und eingeschaltet sein. Anderenfalls erkennt das Programm sie möglicherweise nicht.*

- 1. Konfigurieren Sie Ihren Computer so, dass er das Booten von einem Notfallmedium zulässt. Legen Sie dann das Gerät für das Notfallmedium (CD-ROM- bzw. DVD-ROM-Laufwerk oder USB-Stick) als erstes Boot-Gerät fest. Siehe Boot-Reihenfolge im BIOS arrangieren.
- 2. Wenn Sie eine Notfall-CD haben und von der CD booten möchten, drücken Sie eine beliebige Taste, wenn die Eingabeaufforderung "Druecken Sie eine beliebige Taste, um von der CD zu starten" angezeigt wird. Wenn Sie nicht innerhalb von fünf Sekunden eine Taste drücken, müssen Sie den Computer neu starten.
- 3. Wählen Sie **True Image**, wenn das Boot-Menü angezeigt wird.

*Sollte Ihre kabellose Maus nicht funktionieren, dann versuchen Sie sie mit einer kabelgebundenen zu ersetzen. Diese Empfehlung gilt auch für die Tastatur.*

*Wenden Sie sich an den Acronis Support, wenn Ihnen keine entsprechende Maus oder Tastatur zur Verfügung steht. Dort wird man für Sie eine benutzerdefinierte CD mit den Treibern für Ihr Maus- und Tastaturmodell erstellen. Beachten Sie, dass die Suche nach passenden Treibern und das Erstellen einer* 

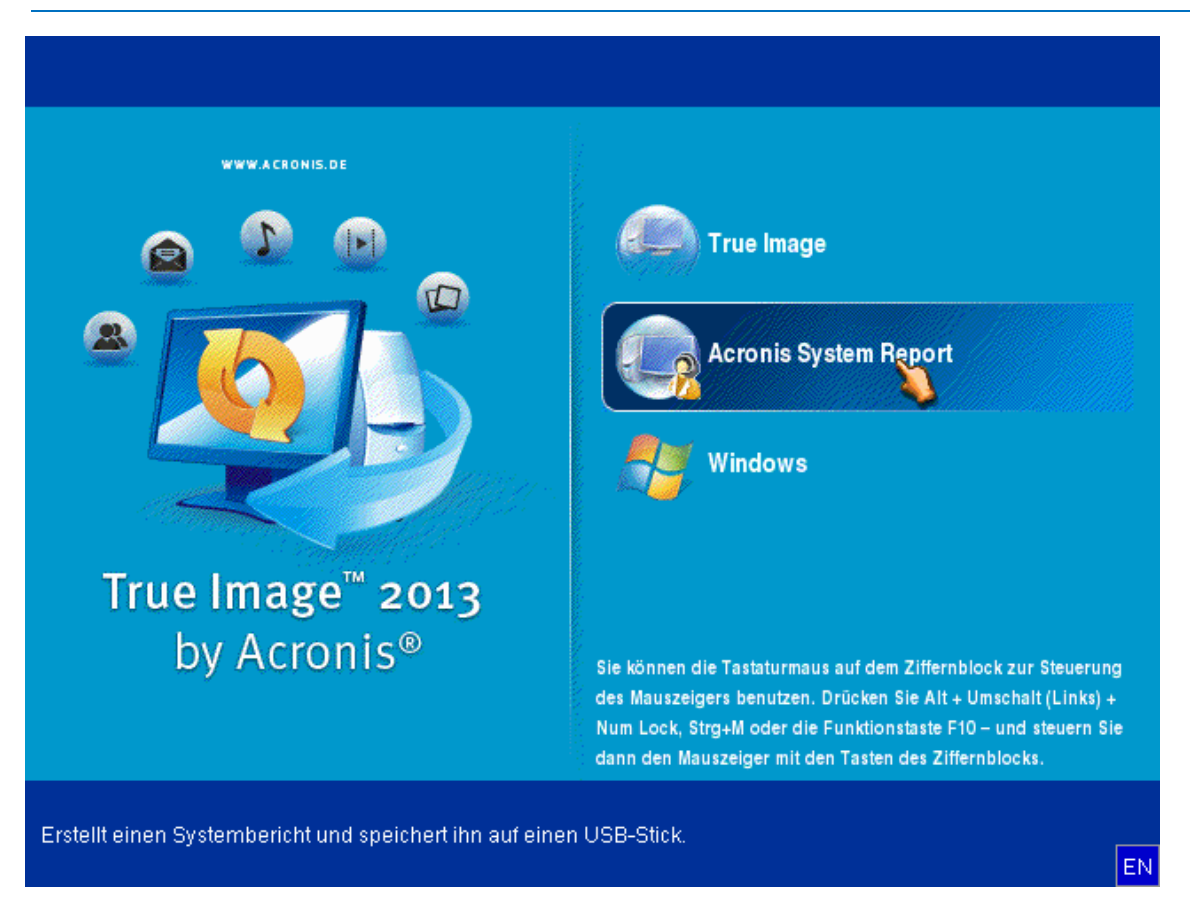

*benutzerdefinierten Notfall-CD sehr zeitaufwändig sein kann. Bei manchen Modellen kann es unter Umständen auch nicht erfolgreich sein.*

4. Wir empfehlen, bei Programmstart zu versuchen, einige Dateien aus Ihrem Backup wiederherzustellen. Mit einer probeweise durchgeführten Wiederherstellung können Sie sicherstellen, dass Ihre Notfall-CD für die Wiederherstellung eingesetzt werden kann. Sie müssen auch überprüfen, ob das Programm alle in Ihrem System befindlichen Festplatten (und ähnliche Laufwerke) findet.

*Wenn Sie über ein ungenutztes Laufwerk verfügen, empfehlen wir Ihnen, Ihr System-Volume testweise auf dieses Laufwerk wiederherzustellen.*

#### **So überprüfen Sie Wiederherstellung, Laufwerke und Netzwerkadapter**

1. Wenn Sie Datei-Backups haben, starten Sie den Recovery-Assistenten, indem Sie in der Symbolleiste auf **Recovery** –> **Datei-Recovery** klicken.

*Wenn Sie nur Laufwerk- und Volume-Backups haben, startet der Recovery-Assistent genauso, wie sich auch die Wiederherstellungsprozedur gleichen. Sie müssen in diesem Fall beim Schritt Recovery-Methode die Option Recovery von Dateien und Verzeichnissen auswählen.*

2. Wählen Sie im Schritt **Archiv-Speicherort** ein Backup und klicken Sie dann auf **Weiter**.

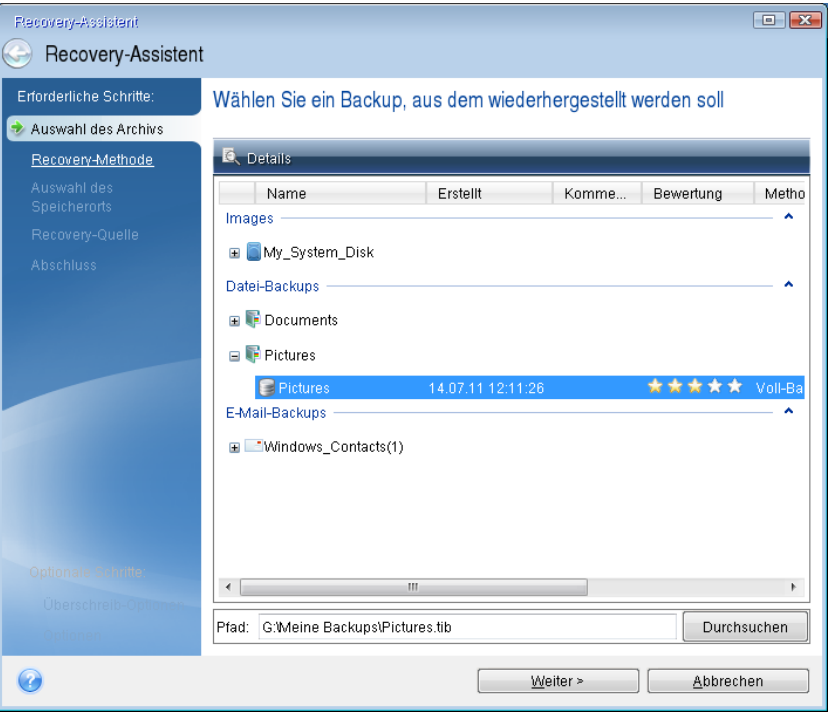

- 3. Wenn Sie Dateien mit der Notfall-CD wiederherstellen, müssen Sie einen neuen Speicherort für die wiederhergestellten Dateien angeben. Klicken Sie daher beim Schritt **Wahl des Speicherorts** einfach auf **Weiter**.
- 4. Überprüfen Sie, wenn sich das Fenster **Speicherort** öffnet, ob all Ihre Laufwerke unter **Computer (Arbeitsplatz)** angezeigt werden.

*Wenn Sie die Backups im Netzwerk speichern, sollten Sie auch überprüfen, ob Sie auf das Netzwerk zugreifen können.*

*Wenn keine Computer im Netzwerk angezeigt werden, aber unter Computer bzw. Arbeitsplatz das Symbol Netzwerkumgebung angezeigt wird, geben Sie die Netzwerkeinstellungen manuell ein. Öffnen Sie dazu das Fenster unter Extras und Werkzeuge* −> *Optionen* −> *Netzwerkadapter.*

*Wenn das Symbol Netzwerkumgebung nicht unter Computer (Arbeitsplatz) angezeigt wird, gibt es möglicherweise Probleme mit Ihrer Netzwerkkarte oder mit dem Kartentreiber, der von True Image 2013 verwendet wird.*

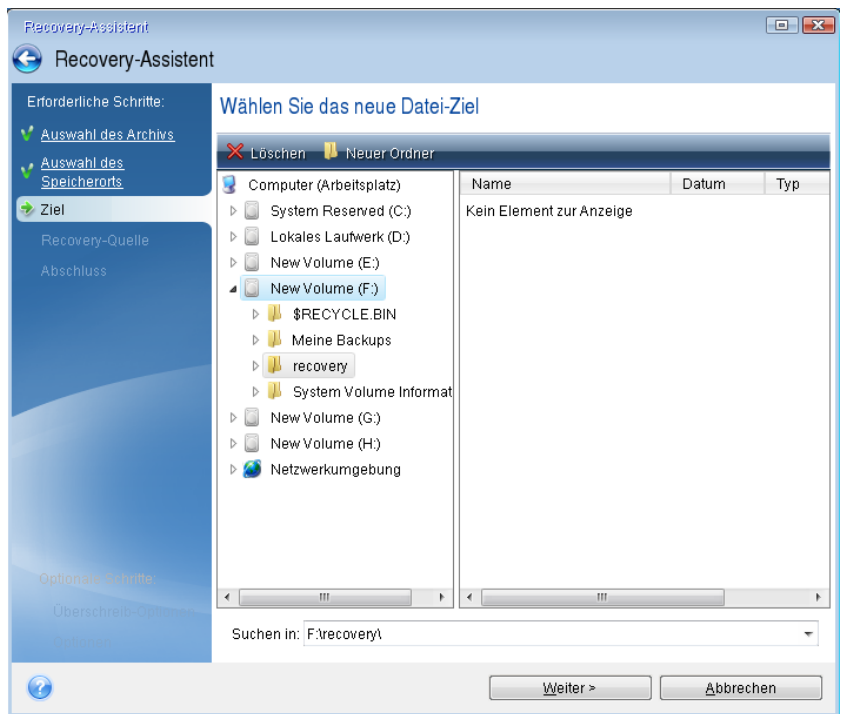

- 5. Wählen Sie den Zielort für die Dateien und klicken Sie dann auf 'Weiter'.
- 6. Aktivieren Sie zur Auswahl mehrerer Dateien, die wiederhergestellt werden sollen, die entsprechenden Kontrollkästchen und klicken Sie dann auf **Weiter**.

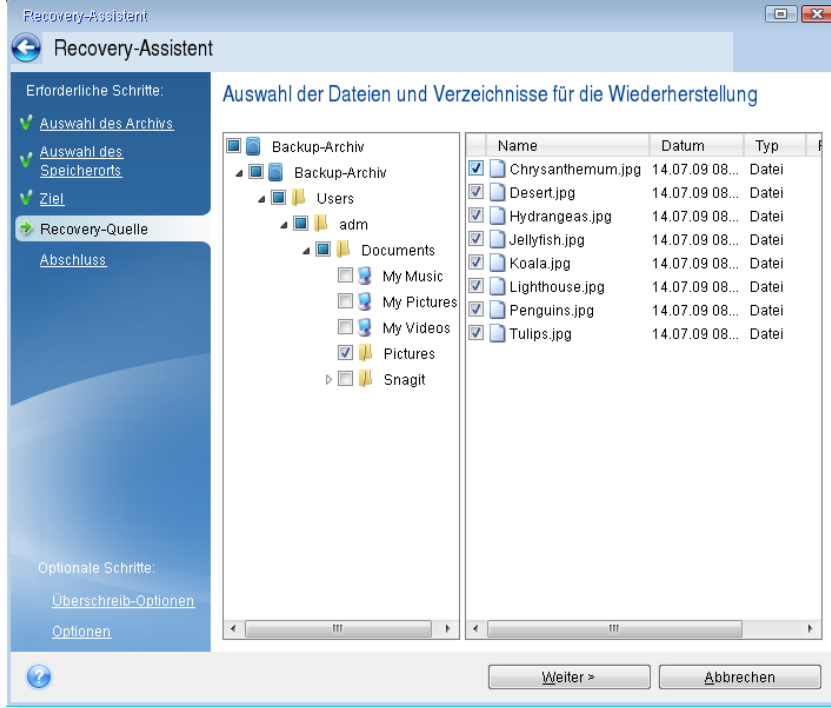

- 7. Klicken Sie im Fenster 'Zusammenfassung' auf **Fertig stellen**.
- 8. Wenn die Wiederherstellung abgeschlossen ist, beenden Sie die autonome Notfallversion von True Image 2013.

So können Sie relativ sicher sein, dass Ihre Notfall-CD bei Bedarf auch funktioniert.

### 7.3.1 Auswahl des Grafikkartenmodus beim Booten vom **Notfallmedium**

Beim Booten vom Notfallmedium wird automatisch und in Abhängigkeit von den technischen Daten der Grafikkarte sowie des Monitors der optimale Grafikkartenmodus (vom Englischen her auch 'Videomodus' genannt) ausgewählt. Es kann jedoch vorkommen, dass das Programm einen falschen Grafikmodus auswählt, der für die verwendete Hardware nicht geeignet ist. In einem solchen Fall können Sie einen geeigneten Grafikmodus folgendermaßen auswählen:

- 1. Beginnen Sie mit dem Booten vom Notfallmedium. Wenn das Boot-Menü erscheint, bewegen Sie den Mauszeiger über das Element **True Image** und drücken Sie dann die Taste F11.
- 2. Wenn die Befehlszeile erscheint, geben Sie 'vga=ask' (ohne Anführungszeichen) ein und klicken Sie auf **OK**.

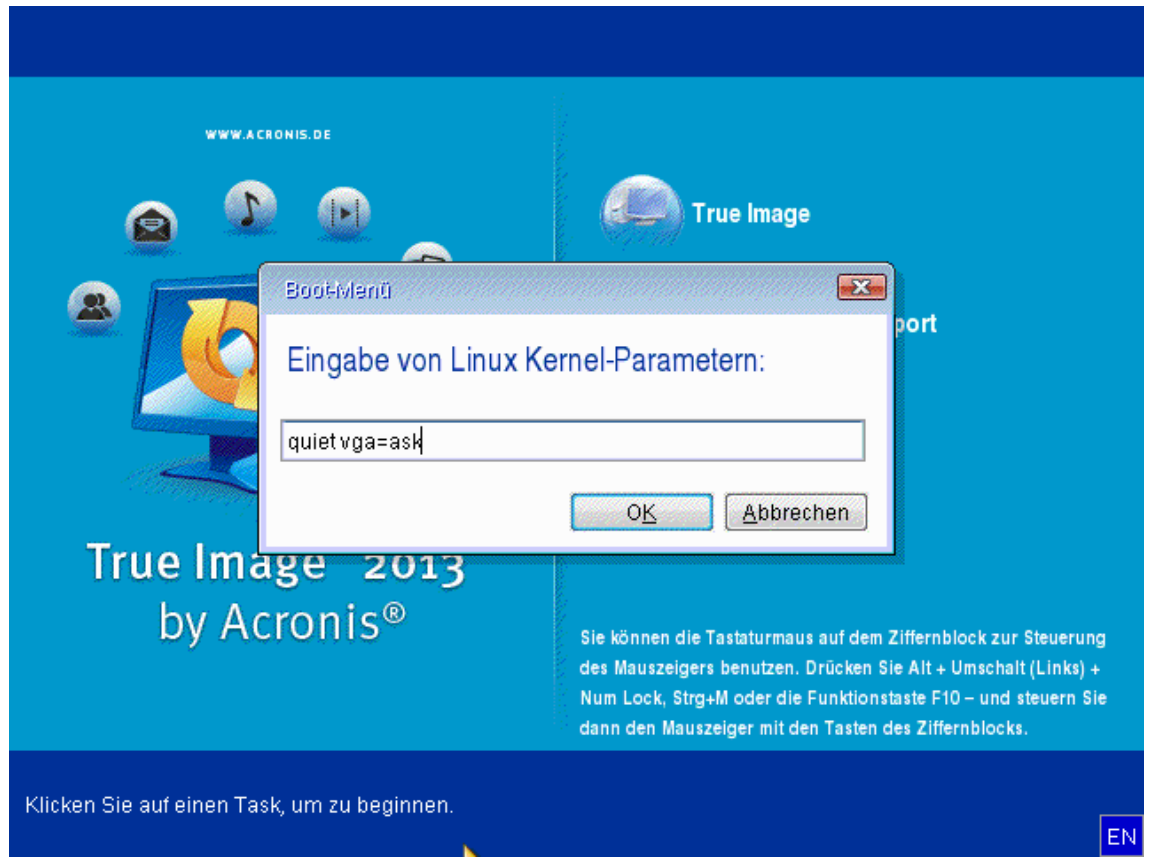

3. Wählen Sie im Boot-Menü **True Image** aus, um mit dem Booten des Notfallmediums fortzufahren. Um die verfügbaren Grafikkartenmodi angezeigt zu bekommen, drücken Sie die Eingabetaste, wenn die entsprechende Meldung erscheint.

4. Wählen Sie einen Grafikmodus, der Ihrer Meinung nach am besten für Ihren Monitor geeignet ist und geben Sie dessen Nummer auf der Befehlszeile ein. Wenn Sie z.B. 338 eingeben, wird der Grafikkartenmodus 1600x1200x16 ausgewählt (siehe nachfolgende Abbildung).

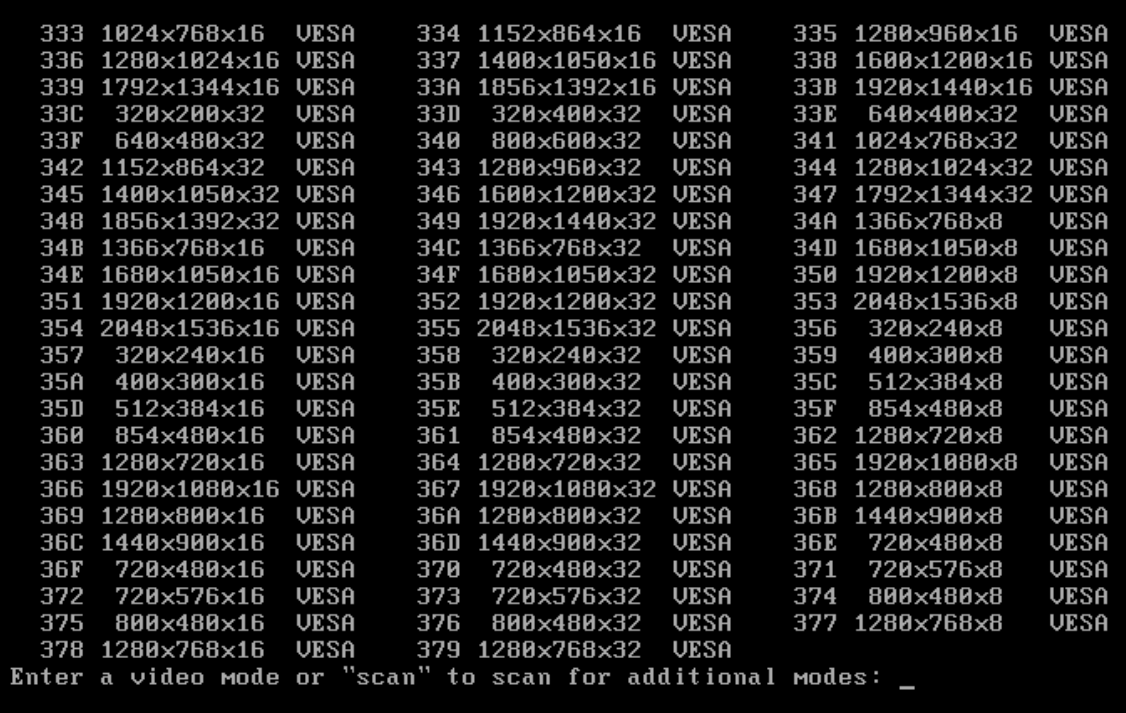

5. Warten Sie, bis True Image 2013 geladen wurde und überprüfen Sie dann, ob die Darstellungsqualität der Willkommensseite auf dem Monitor Ihren Anforderungen entspricht.

Wenn Sie einen anderen Grafikkartenmodus testen möchten, beenden Sie True Image 2013 und wiederholen Sie die beschriebene Prozedur.

Nachdem Sie den optimalen Grafikkartenmodus für Ihre Hardware gefunden haben, können Sie ein neues bootfähiges Notfallmedium erstellen, das automatisch diesen Grafikkartenmodus auswählt.

Dazu starten Sie den Acronis Media Builder, wählen die erforderlichen Medienkomponenten aus und geben beim Schritt 'Startparameter für das Boot-Medium' die Modus-Nummer zusammen mit dem Präfix '0x' (in unserem Fall 0x338) in der Befehlszeile ein; erstellen Sie das Medium danach wie üblich.

# <span id="page-165-0"></span>7.4 Testen, ob Backups zur Wiederherstellung verwendet werden können

Nachfolgend finden Sie dazu einige Empfehlungen:

1) Auch wenn Sie unter Windows eine Wiederherstellung des aktiven Volumes starten, bootet das Programm zum Start des eigentlichen Wiederherstellungsprozesses eine Linux-basierte, autonome Notfallversion. Dies ist notwendig, da Windows während der Wiederherstellung seines eigenen Volumes nicht weiter ausgeführt werden kann. Die Wiederherstellung Ihres aktiven Volumes erfolgt also immer mit Hilfe einer autonomen, Linux-basierten Notfallversion.

Wenn Sie über ein weiteres, ungenutztes Laufwerk verfügen, ist es empfehlenswert, probeweise eine Wiederherstellung auf diesem Laufwerk durchzuführen. Dazu sollten Sie ein Linux-basiertes, bootfähiges Notfallmedium starten.

Wenn Sie über kein solches freies Laufwerk verfügen, können Sie aber immerhin das vorhandene Image mit Hilfe der autonomen, Linux-basierten Notfallversion validieren. Ein Backup, das bei einer Validierung unter Windows gelesen werden kann, **muss nicht immer auch in der Linux-basierten, autonomen Notfallversion lesbar sein**.

*Wenn Sie ein Notfallmedium von Acronis True Image 2013 verwenden, vergibt es Laufwerksbuchstaben, die sich möglicherweise von denen, die Windows verwendet, unterscheiden. So könnte beispielsweise die Zuordnung des Laufwerks D: in der autonomen Notfallversion von Acronis True Image 2013 dem Laufwerk E: unter Windows entsprechen. Es ist ratsam, allen Volumes der entsprechenden Laufwerke eindeutige Bezeichnungen (Labels) zuzuweisen. Dadurch ist es auch einfacher, die Laufwerke, die die Backups enthalten, zu finden.*

2) Benutzer einer Windows 7 Enterprise- und Ultimate-Edition können prüfen, ob es möglich sein wird, von einem wiederhergestellten System-Volume zu booten. Acronis True Image 2013 ermöglicht es, von einer tib-Datei zu booten, sofern diese das Image einer Systempartition enthält Wenn Sie in der Lage sind, auf solche Weise von einem Backup zu booten, dann können Sie auch ziemlich sicher booten, wenn mit diesem Backup eine tatsächliche Systemwiederherstellung durchgeführt wird.

Wenn Sie eine tib-Datei zum Booten auswählen, konvertiert Acronis True Image 2013 diese temporär in eine vhd-Datei. Ihr Laufwerk muss dazu aber über genügend freien Speicherplatz verfügen. Danach fügt das Programm der Boot-Loader-Liste von Windows ein neues Element hinzu. Wenn Sie die tib-Datei in dieser Boot-Loader-Liste auswählen, bootet Ihr Computer von der temporären vhd-Datei. Nachdem Sie so überprüft haben, dass die tib-Datei ein bootfähiges Backup enthält, können Sie die Datei aus der Boot-Loader-Liste entfernen und die temporäre vhd-Datei löschen. Weitere Informationen finden Sie unter Systemstart aus einem tib-Image des System-Volumes von Windows 7 (S[. 256\)](#page-255-0).

# <span id="page-166-0"></span>7.5 Migration Ihres Systems von einer Festplatte auf SSD

#### **Themen**

[Vorbereitung für die Migration.](#page-166-1)............................................................[.167](#page-166-1) [Migration auf eine SSD mit der 'Backup und Recovery'-Methode](#page-171-0) .......[.172](#page-171-0)

## <span id="page-166-1"></span>7.5.1 Vorbereitung für die Migration

SSDs (Solid State Disks) sind mittlerweile recht üblich geworden. Viele Anwender entschließen sich, ihre Systemfestplatte gegen eine SSD auszutauschen, um die Laufwerksperformance des Systems zu verbessern. Ein solcher Austausch kann aber auch eine Reihe von Fragen aufwerfen.

Stellen Sie zuerst sicher, dass True Image 2013 Ihre neue SSD sowohl unter Windows als auch mit einem Acronis-Notfallmedium erkennt. Im Falle eines Problems siehe 'Vorgehensweise, falls True Image 2013 Ihre SSD nicht erkennt (S. [168\)](#page-167-0)'.

#### **SSD-Größe**

Da SSDs immer noch relativ teuer sind, ist die Größe Ihrer neuen SSD vermutlich geringer als die Ihrer alten Festplatte. Das kann zu einem Problem werden, falls Ihre Festplatte das Betriebssystem, Programme und Daten enthält.

Wir setzen voraus, dass Sie vor Erwerb der SSD den von Ihrem Betriebssystem und Ihren Anwendungen belegten Speicherplatz abgeschätzt haben – und Sie darauf eine SSD gewählt haben, deren Kapazität noch über ausreichende Reserven verfügt.

Falls der belegte Speicherplatz auf Ihrer alten Festplatte die Größe Ihrer neuen SSD überschreitet, müssen Sie auf dem Systemlaufwerk Speicherplatz freimachen, um die Migration zu ermöglichen. Siehe 'Vorgehensweise, falls Ihre SSD nicht genügend Speicherplatz für den kompletten Festplatteninhalt hat (S. [170\)](#page-169-0)'.

#### **SSD-Alignment**

Eine andere Frage betrifft das Alignment von SSDs. Um eine optimale Performance der SSD und eine lange Betriebsdauer zu gewährleisten, muss das Partitionsoffset bestimmte Kriterien erfüllen. In den meisten Fällen ist es nicht notwendig, das Alignment zu überprüfen oder manuell zu reparieren, weil dies das Programm automatisch tut.

Wir empfehlen aber in jedem Fall, dass Sie Folgendes tun:

- Erstellen Sie das Backup, welches Sie für die Migration verwenden, im 'Laufwerk-Modus'. Sichern Sie mit anderen Worten das Quelllaufwerk komplett, nicht nur allein das System-Volume.
- Stellen Sie sicher, dass die als Ziel verwendete SSD keine Volumes (Partitionen) enthält, der Laufwerkspeicherplatz also 'nicht zugeordnet' ist. Beachten Sie, dass Ihre SSD keine Volumes enthält, falls Sie neu ist und noch niemals verwendet wurde.

Weitere Informationen finden Sie unter SSD-Unterstützung (S. [15\)](#page-14-0).

#### **Die Wahl der Migrationsmethode**

Sollte Ihr Systemlaufwerk aus einem einzigen Volume bestehen (das in vielen Windows 7-Installationen vorliegende Volume 'System-reserviert' nicht mitgezählt), dann können Sie versuchen, unter Verwendung des Tools 'Klonen' auf die neue SSD zu migrieren. Weitere Informationen finden Sie unter 'Ein Laufwerk klonen (S[. 215\)](#page-214-0)'.

Wir empfehlen jedoch in den meisten Fällen, die 'Backup und Recovery'-Methode zu verwenden. Diese Methode ermöglicht gegenüber der Migration mehr Flexibilität und Kontrolle. Siehe 'Migration auf eine SSD mit der 'Backup und Recovery'-Methode (S[. 172\)](#page-171-0)'.

### <span id="page-167-0"></span>7.5.1.1 Vorgehensweise, falls True Image 2013 Ihre SSD nicht erkennt

Es kann manchmal vorkommen, dass True Image 2013 eine SSD nicht richtig erkennt.

Überprüfen Sie in diesem Fall, ob die SSD korrekt im BIOS erkannt wird.

Sollte das BIOS Ihres Computers die SSD nicht anzeigen, dann überprüfen Sie, ob die Strom- und Datenkabel des Laufwerks richtig angeschlossen sind. Sie können außerdem versuchen, das BIOS und die SATA-Treiber zu aktualisieren. Falls diese Vorschläge nicht helfen, dann kontaktieren Sie den Support Ihres SSD-Herstellers (um beispielsweise ein Firmware-Update für die SSD zu erhalten).

Sollte das BIOS Ihres Computers die SSD anzeigen, dann können Sie noch Folgendes ausprobieren:

Geben Sie unter Windows Vista/Windows 7 den Befehl **cmd** in das Suchfeld ein und drücken Sie die **Eingabetaste**.

*Geben Sie unter Windows XP den Befehl cmd in das Feld 'Ausführen' des Startmenüs ein und drücken Sie die Eingabetaste.*

Geben Sie Folgendes in die Eingabeaufforderung ein:

#### **diskpart**

**list disk** – der Bildschirm zeigt die an Ihren Computer angeschlossenen Laufwerke an. Ermitteln Sie die Laufwerksnummer für Ihre SSD. Verwenden Sie deren Größe als Referenz.

**select disk N** – wobei N die Laufwerksnummer Ihrer SSD ist.

**clean** – diese Aktion entfernt alle Informationen von der SSD und überschreibt den vorhandenen MBR mit dem Standard-MBR.

**exit**

**exit**

Starten Sie True Image 2013 und überprüfen Sie, ob das Programm die SSD erkennt. Falls es die SSD erkennt, dann verwenden Sie das Werkzeug 'Neues Laufwerk hinzufügen', um ein einziges Volume (Partition) auf dem Laufwerk zu erstellen, welche den kompletten Laufwerksspeicherplatz belegt. Überprüfen Sie beim Erstellen eines Volumes, dass der freie Speicherplatz davor 1 MB beträgt. Weitere Informationen finden Sie unter 'Ein neues Laufwerk hinzufügen (S. [223\)](#page-222-0)'.

Der nächste Schritt besteht in der Überprüfung, ob das bootfähige Notfallmedium von Acronis die SSD erkennt.

- 1. Booten Sie mit einem Notfallmedium.
- 2. Wählen Sie im Hauptmenü die Befehle **Extras und Werkzeuge –> Neues Laufwerk hinzufügen** worauf in der Anzeige **Laufwerksauswahl** entsprechende Informationen über alle in Ihrem System verfügbaren Laufwerke anzeigt werden. Verwenden Sie diese, um zu überprüfen, ob die SSD in der Notfallumgebung erkannt wird.
- 3. Falls Ihre SSD angezeigt wird, klicken Sie einfach auf **Abbrechen**.

Sollte das Notfallmedium die SSD nicht erkennen und der SSD-Controller zudem im AHCI-Modus laufen, dann können Sie versuchen, den Modus auf 'IDE' (von manchen BIOS-Typen auch 'ATA' genannt) umzustellen – und anschließend zu schauen, ob dies das Problem gelöst hat.

*Achtung! Sie sollten nach Änderung des Controller-Modus nicht Windows starten, da dies zu ernsten Systemproblemen führen kann. Sie müssen den Modus zurück auf AHCI stellen, bevor Sie Windows starten.* 

Falls das Notfallmedium nach Umstellung des Controller-Modus die SSD erkennt, dann können Sie folgende Prozedur verwenden, um Recovery- oder Klon-Aktionen mit einem Notfallmedium durchzuführen:

- 1. Fahren Sie den Computer herunter.
- 2. Booten Sie und gehen Sie direkt ins BIOS, wo Sie den Controller-Modus von AHCI auf IDE ändern (von manchen BIOS-Typen auch ATA genannt).
- 3. Booten Sie mit einem Acronis-Notfallmedium.
- 4. Führen Sie eine Recovery- oder Klon-Aktion mit dem Laufwerk durch.
- 5. Booten Sie wieder, gehen Sie direkt in das BIOS und wechseln Sie den Controller-Modus zurück von IDE auf AHCI.
- 6. Starten Sie Windows.

#### **Vorgehensweise, falls die oberen Vorschläge nicht helfen**

Besitzer des True Image 2013 Plus Packs können versuchen, ein WinPE-basiertes Notfallmedium zu erstellen. Dieses Medium stellt vermutlich die notwendigen Treiber bereit. Weitere Informationen finden Sie unter 'WinPE-basierte Notfallmedien erstellen (S. [201\)](#page-200-0)'.

Als weitere Option haben Sie die Möglichkeit, beim Acronis Support nach einem angepassten Notfallmedium zu fragen. Weitere Informationen finden Sie unter 'Erstellen einer benutzerdefinierten Notfall-CD (S[. 264\)](#page-263-0)'.

*Beachten Sie, dass die Suche nach passenden Treibern und das Erstellen eines benutzerdefinierten Notfallmediums sehr zeitaufwendig sein kann. In manchen Fällen kann die Suche nach passenden Treibern auch erfolglos sein.*

### <span id="page-169-0"></span>7.5.1.2 Vorgehensweise, falls Ihre SSD nicht genügend Speicherplatz für den kompletten Festplatteninhalt hat

Betrachten wir, was Sie tun können, falls der belegte Speicherplatz auf Ihrer alten Festplatte die Größe Ihrer neuen SSD überschreitet.

Sie müssen in diesem Fall Ihre Datendateien von dem alten Laufwerk zu einem anderen Speicherort verschieben, beispielsweise auf ein anderes Festplattenlaufwerk.

Sollte Ihr Notebook nur ein einziges Laufwerk aufnehmen können, dann sind Ihre Optionen begrenzt. Sie können selten genutzte Datendateien auf eine externe Festplatte verschieben. Alternativ können Sie solche Dateien auch in ZIP-Archive packen und die ursprünglichen Dateien dann löschen. Zusätzlich können Sie das Laufwerk auch noch bereinigen. Versuchen Sie, in der Registerkarte 'Weitere Optionen' des Windows-Werkzeugs 'Datenträgerbereinigung' die Systemwiederherstellungspunkte zu löschen.

Überprüfen Sie nach der Speicherplatzfreigabe auf dem alten Laufwerk, ob der belegte Speicherplatz nun kleiner ist als die SSD-Größe. Sollte dem so sein, dann führen Sie die Migrationsprozedur so durch, wie es an früherer Stelle beschrieben wurde. Beachten Sie, dass zum stabilen Betrieb von Windows auf dem System-Volume mehrere GB freier Speicherplatz erforderlich sind.

Sie können nach der Migration des Systems versuchen, einige Windows-Einstellungen zu optimieren. Dadurch wird der von Windows benötigte Speicherplatz reduziert. In den meisten Fällen können Sie Folgendes problemlos ausführen:

- Die Systemwiederherstellung ausschalten. Diese wird nicht mehr benötigt, weil Sie True Image 2013 zur Wiederherstellung Ihres Systems verwenden.
- Den Indexdienst ausschalten.
- Den Ruhezustandsmodus ausschalten.

### 7.5.1.3 Das SSD-Partitionsalignment überprüfen

Falls Sie Windows Vista/Windows 7 über die Installations-DVD auf ein neues Laufwerk installieren, führt das Betriebssystem ein automatisches Alignment (Ausrichtung der Sektoren) mit einem Vielfachen von 4096 und normalerweise mit 1,024 MB durch. Es kann jedoch sinnvoll sein, das zu überprüfen.

Bauen Sie das SSD-Laufwerk an den zugedachten Ort in Ihrem Computer ein.

#### **Windows Vista/Windows 7**

- 1. Geben Sie **cmd** in das Suchfeld des Startmenüs ein und drücken Sie die **Eingabetaste**.
- 2. Geben Sie Folgendes in die Eingabeaufforderung ein: **wmic partition get BlockSize, Index, Name, StartingOffset**

Sie erhalten eine Ausgabe, die ungefähr so aussieht:

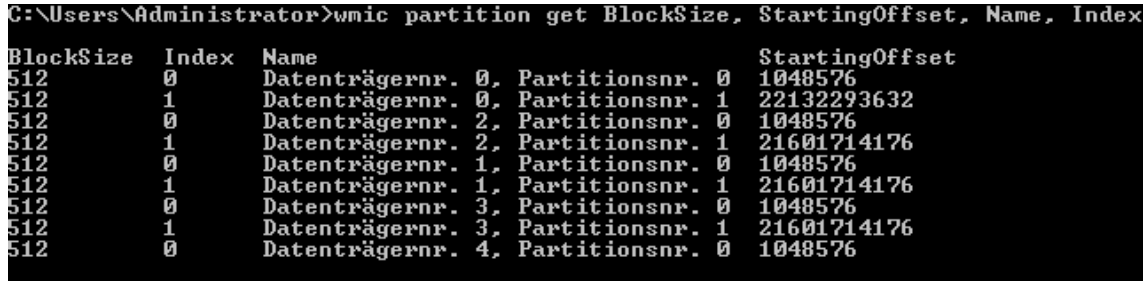

In der Bildschirmabbildung hast das Laufwerk 0 ein falsches Alignment, während es bei den Laufwerken 3 und 4 korrekt ist.

#### **Windows XP**

In diesem Fall erfordert die Prozedur mehrere Befehle:

- 1. Geben Sie **cmd** in das Feld 'Ausführen' des Startmenüs ein und drücken Sie die **Eingabetaste**.
- 2. Geben Sie Folgendes in die Eingabeaufforderung ein:

#### **diskpart**

**list disk** – der Bildschirm zeigt die an Ihren Computer angeschlossenen Laufwerke an. Ermitteln Sie die Laufwerksnummer (Disk Number) Ihrer SSD, wobei Sie deren Größe als Referenz verwenden können.

**select disk N** – wobei N die Laufwerksnummer Ihrer SSD ist.

#### **list partition**

Die Ausgabe zeigt die Größe der SSD-Partition(en) und Offset-Werte an.

Sollte die SSD einen falschen Offset-Wert haben, dann sehen Sie unter 'SSD-Partitionsalignment reparieren (S. [171\)](#page-170-0)' nach.

### <span id="page-170-0"></span>7.5.1.4 SSD-Partitionsalignment reparieren

Falls Sie Ihre SSD nicht richtig vorbereitet haben, bevor Sie Ihr System auf diese übertragen, dann wird der Startoffset möglicherweise falsch sein. Das kann beispielsweise passieren, falls Sie ein Upgrade von Windows XP auf Windows Vista/Windows 7 durchführen.

Betrachten wir, wie Sie das Alignment-Problem reparieren können.

- 1. Starten Sie True Image 2013 und klicken Sie auf die Registerkarte **Backup und Recovery**.
- 2. Erstellen Sie einen Task, um Ihre SSD im Laufwerk-Backup-Modus zu sichern.
- 3. Verwenden Sie als Ziel für das Backup Ihrer SSD beispielsweise eine externe Festplatte.
- 4. Gehen Sie zur Eingabeaufforderung. Führen Sie dazu eine der folgenden Aktionen aus:
	- Fahren Sie den Computer herunter und booten Sie ihn dann mit der Installations-CD von Windows. Drücken Sie während der GUI-Modus-Phase (grafische Benutzeroberfläche) des Setups die Tastenkombination Umschalten+F10. Beachten Sie, dass Sie keine Windows-Installation starten sollten.
	- Sollten Sie ein WinPE-basiertes Notfallmedium von Acronis haben, dann fahren Sie den Computer herunter und booten Sie mit diesem Medium. Booten Sie Essential Backup und beenden Sie es dann.
- 5. Geben Sie Folgendes in die Eingabeaufforderung ein: **diskpart**

```
select disk N – wobei N die Laufwerksnummer Ihrer SSD ist.
clean
create partition primary align=1024
active
format fs=ntfs quick
exit
exit
```
- 6. Fahren Sie den Computer herunter und booten Sie dann mit einem Notfallmedium von Acronis.
- 7. Validieren Sie das Backup, um sicherzustellen, dass es für die Wiederherstellung verwendbar ist.
- 8. Klicken Sie auf die Registerkarte **Recovery** und dann auf **Laufwerk-Recovery**.
- 9. Wählen Sie im Schritt **Auswahl des Archivs** das Backup Ihrer SSD und klicken Sie dann auf **Weiter**. *Sollten die Laufwerke unter Windows und in der Notfallumgebung unterschiedliche Laufwerksbuchstaben*

*haben, dann klicken Sie auf Durchsuchen, um den Pfad zum Backup anzugeben.*

- 10. Wählen Sie **Recovery kompletter Laufwerke und Volumes** und klicken Sie dann auf **Weiter**.
- 11. Aktivieren Sie das Kontrollkästchen der kompletten SSD und klicken Sie auf **Weiter**.
- 12. Wählen Sie die SSD als Ziel aus und klicken Sie auf **Weiter**.
- 13. Wenn das Bestätigungsfenster mit der Information erscheint, dass das Ziellaufwerk Volumes (Partitionen) mit möglicherweise nützlichen Daten enthält, dann klicken Sie auf **OK**.
- 14. Lesen Sie die Zusammenfassung der Aktionen aufmerksam durch, um die von Ihnen gemachten Einstellungen zu überprüfen, und klicken Sie dann auf **Fertig stellen**.
- 15. Überprüfen Sie nach Abschluss der Wiederherstellung das Partitionsoffset noch einmal, um sicherzustellen, dass es korrekt repariert wurde.

## <span id="page-171-0"></span>7.5.2 Migration auf eine SSD mit der 'Backup und Recovery'-Methode

Sie können für alle unterstützten Betriebssysteme die folgende Prozedur verwenden. Betrachten wir zuerst einen einfachen Fall: Ihr Systemlaufwerk besteht aus einem einzelnen Volume (einer Partition). Beachten Sie, dass bei Windows 7 das Systemlaufwerk üblicherweise auch ein verstecktes Volume namens 'System-reserviert' enthält.

- 1. Starten Sie True Image 2013 und klicken Sie auf die Registerkarte **Backup und Recovery**.
- 2. Erstellen Sie ein Acronis-Notfallmedium, falls Sie das bisher noch nicht getan haben. Klicken Sie dazu in der Symbolleiste auf **Bootfähiges Medium erstellen** und folgen Sie den Bildschirmanweisungen.
- 3. Klicken Sie auf **Backup von Laufwerken und Volumes** und sichern Sie dann Ihr Systemlaufwerk (im Laufwerk-Backup-Modus) auf ein weiteres Festplattenlaufwerk, welches weder Ihr Systemlaufwerk noch die SSD ist.
- 4. Schalten Sie den Computer aus und entfernen Sie Ihr Systemlaufwerk.
- 5. Schließen Sie die SSD in dem Anschluss bzw. Einbauschacht an, wo zuvor die Festplatte war. *Bei einigen SSD-Typen müssen Sie die SSD in einen PCI-Express-Steckplatz einbauen.*
- 6. Booten Sie mit einem Acronis-Notfallmedium.
- 7. Validieren Sie das Backup, um sicherzustellen, dass es für die Wiederherstellung verwendbar ist. Klicken Sie dazu im linken Fensterbereich auf **Recovery** und wählen Sie das Backup aus. Klicken Sie mit der rechten Maustaste darauf, wählen Sie den Befehl **Archiv validieren** aus dem Kontextmenü und klicken Sie auf **Fertig stellen**.
- 8. Klicken Sie nach Abschluss der Validierung mit der rechten Maustaste auf das Backup und wählen Sie den Befehl **Recovery** aus dem Kontextmenü.
- 9. Wählen Sie im Schritt 'Recovery-Methode' die Option **Recovery kompletter Laufwerke und Volumes** und klicken Sie dann auf **Weiter**.
- 10. Wählen Sie im Schritt 'Recovery-Quelle' das Systemlaufwerk aus.
- 11. Klicken Sie auf **Neuer Speicherort** und wählen Sie die SSD als Ziel für Ihr Systemlaufwerk aus; klicken Sie anschließend auf **Übernehmen**.
- 12. Klicken Sie im nächsten Schritt auf **Fertig stellen**, um die Wiederherstellung zu starten.
- 13. Beenden Sie nach Abschluss der Wiederherstellung die autonome Notfallversion von True Image 2013.
- 14. Versuchen Sie, von der SSD zu booten und überprüfen Sie, ob Windows und alle Anwendungen korrekt laufen.

Sollte Ihre Systemfestplatte außerdem ein verstecktes Recovery- oder Diagnose-Volume enthalten (wie es häufig bei Notebooks der Fall ist), dann ist die Prozedur etwas anders. Sie müssen die Größe der Volumes bei der Wiederherstellung auf die SSD üblicherweise manuell anpassen. Weitere Anweisungen finden Sie unter 'Ein Laufwerk mit einem versteckten Volume wiederherstellen (S. [101\)](#page-100-0)'.

# <span id="page-172-0"></span>7.6 Systemänderungen sicher ausprobieren

#### **Themen**

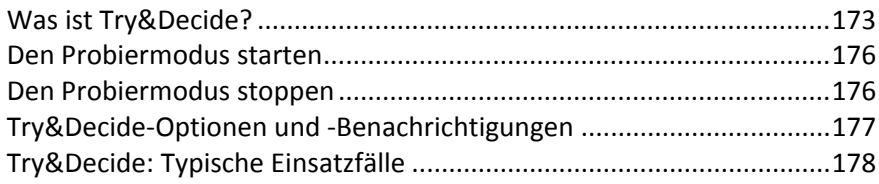

## <span id="page-172-1"></span>7.6.1 Was ist Try&Decide?

Die Funktion Try&Decide erstellt einen sicheren, temporären Arbeitsbereich auf Ihrem Computer, ohne dass dafür eine spezielle Virtualisierungssoftware erforderlich ist. Sie können verschiedene Systemaktionen ausführen, ohne dabei das System oder Ihre Daten in Gefahr zu bringen.

Wenn Sie virtuelle Änderungen vornehmen, die Sie behalten möchten, können Sie diese auf Ihr ursprüngliches System anwenden.

Typische Aktionen, die Sie mit dieser Funktion sicher ausführen könnten, sind 'Öffnen von E-Mail-Anhängen aus unbekannten Quellen' oder 'Besuche potentiell gefährlicher Webseiten'.

Wenn Sie sich beispielsweise durch Besuch einer Webseite oder infolge eines E-Mail-Anhangs in Ihrem temporären Duplikat ein Virus einfangen, können Sie das Duplikat einfach löschen und so sicherstellen, dass das Virus Ihre Maschine nicht befällt.

*Wenn Sie im Probiermodus E-Mails von einem POP3-Mail-Server herunterladen, neue Dateien erstellen oder bestehende Dokumente ändern – und diese Änderungen dann verwerfen – gehen alle betreffenden Dateien und E-Mails samt der an ihnen vorgenommenen Änderungen verloren. Wenn Sie ein POP3-E-Mail-Konto benutzen, sollten Sie dafür sorgen, dass die E-Mails auf dem Server verbleiben,* bevor *Sie Try&Decide aktivieren. Auf diese Weise können Sie Ihre E-Mails immer noch einmal empfangen. Speichern Sie neue Dateien bzw. bearbeitete Dokumente auf einem Laufwerk, das nicht von Try&Decide gesichert wird.*

Im Probiermodus können Sie System-Updates sowie Treiber und Anwendungen installieren, ohne dass Sie eine Systembeschädigung befürchten müssen. Geht irgendetwas schief, dann verwerfen Sie einfach alle Änderungen, die während des Probiermodus aufgetreten sind.

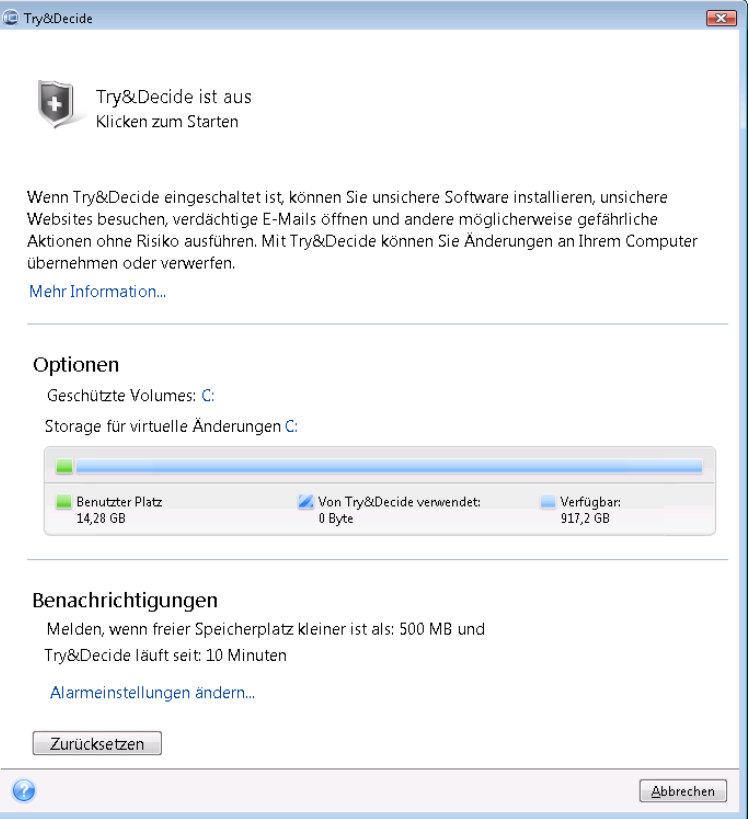

Eine der besten Funktionen von Try&Decide ist, dass Ihr 'reales' Betriebssystem von den Änderungen am temporären Betriebssystem isoliert ist. Deshalb können Sie System-Updates sicher installieren, wenn diese erscheinen. Wenn Sie vom Windows-Update benachrichtigt werden, dass es Updates für das System und Ihre Microsoft-Anwendungen gibt, aktivieren Sie Try&Decide und installieren die Updates. Stellen Sie dann irgendwelche Probleme fest, dann verwerfen Sie die Änderungen und lassen das ursprüngliche System so, wie es ist.

Sie können Try&Decide so lange wie gewünscht eingeschaltet lassen, da dieser Modus die Neustarts Ihres Betriebssystems 'überlebt'.

Startet der Computer aus irgendeinem Grund neu, während Sie im Probiermodus arbeiten, dann wird vor dem Starten des Betriebssystems ein Dialogfeld mit zwei Optionen angezeigt – eine zum Beenden des Modus und zum Verwerfen der Änderungen sowie eine zum Weiterarbeiten im aktiven Modus. Auf diese Weise können Sie die Änderungen verwerfen, die zum Systemabsturz geführt haben. Wenn Sie andererseits nach Installation einer Anwendung das System neu booten, können Sie nach Start von Windows weiter im Probiermodus arbeiten.

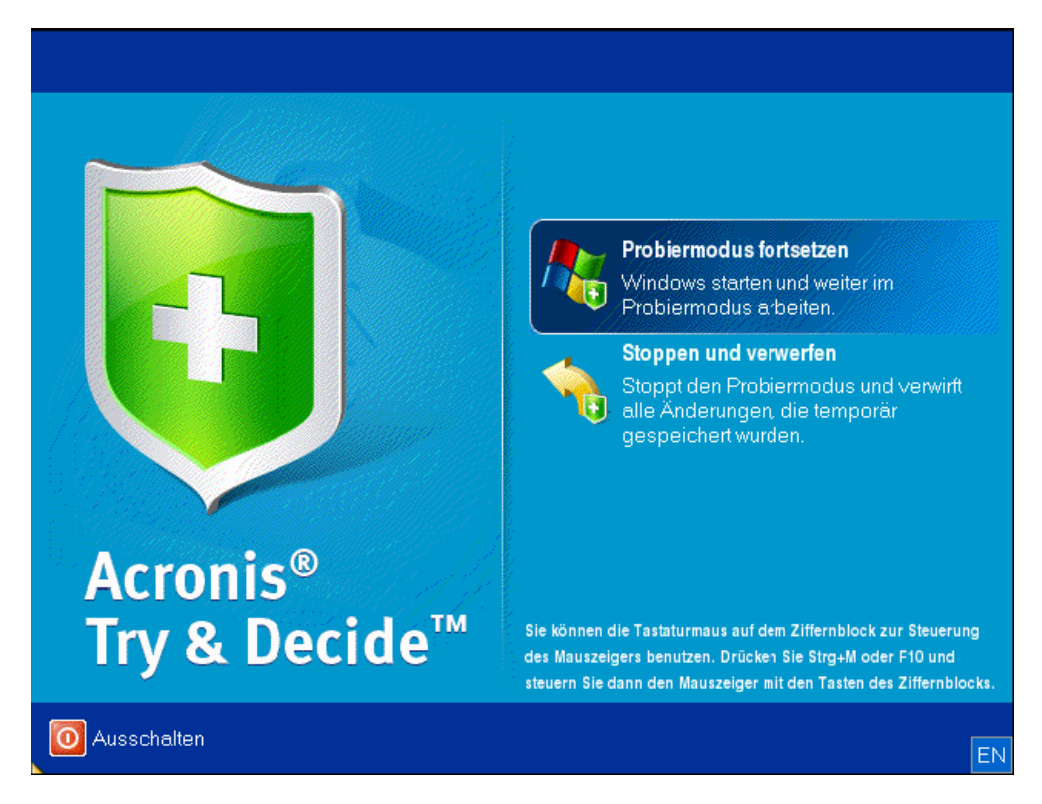

Wenn Sie den Modus ausschalten möchten, klicken Sie auf das Try&Decide-Symbol. Das Programm zeigt dann einen Dialog an, in dem Sie entscheiden müssen, ob die Systemänderungen aus dem Probiermodus angewendet oder verworfen werden sollen:

Durch Auswahl von **Änderungen anwenden** werden die Systemänderungen übernommen – durch Auswahl von **Änderungen verwerfen** wird das System in den Zustand vor Aktivierung von Try&Decide versetzt. Durch Wahl von **Änderungen mit Neustart übernehmen** wird die Übernahme der Änderungen beschleunigt.

#### **Beschränkungen beim Einsatz von Try&Decide**

Wenn Sie Windows Vista oder Windows 7 verwenden, bedenken Sie, dass das Programm im Probiermodus den freien Speicherplatz intensiv nutzt, auch dann, wenn sich das System im Leerlauf befindet. Der Grund dafür sind Aktionen wie etwa die Indexierung, die im Hintergrund ausgeführt werden.

Beachten Sie, dass ein aktiviertes Try&Decide Ihr System verlangsamt. Zudem kann das Übernehmen der Änderungen lange dauern, vor allem wenn Sie den Probiermodus tagelang aktiviert lassen.

Beachten Sie, dass Try&Decide keine Veränderungen an der Partitionierung von Laufwerken verfolgen kann, so dass Sie im Probiermodus keine virtuellen Aktionen mit Volumes (Änderungen an Größe oder Struktur eines Volumes) durchführen sollten. Darüber hinaus dürfen Sie Try&Decide nicht gleichzeitig mit einer Defragmentierung oder Fehlerprüfung von Laufwerken ausführen, da dies zu irreparablen Schäden am Dateisystem und Verlust der Bootfähigkeit des Systems führen kann.

Sie können einen zuvor aktivierten Acronis Startup Recovery Manager nicht verwenden, wenn Try&Decide-Modus aktiviert wurde. Wenn Sie den Computer im Probiermodus neu starten, können Sie den Acronis Startup Recovery Manager wieder verwenden.

Try&Decide und Nonstop Backup können nicht gleichzeitig arbeiten. Wenn Sie den Probiermodus aktivieren, wird Nonstop Backup unterbrochen. Die Nonstop Backup-Sicherung wird fortgesetzt, sobald Sie Try&Decide wieder deaktiviert haben.

Sie können den Stromsparmodus 'Ruhezustand' nicht verwenden, wenn Try&Decide-Modus aktiviert wurde.

## <span id="page-175-0"></span>7.6.2 Den Probiermodus starten

So starten Sie Try&Decide:

- Klicken Sie auf der Registerkarte **Extras und Werkzeuge** auf **Try&Decide**.
- Konfigurieren Sie die Try&Decide-Optionen:
	- Geschützte Volumes (S[. 177\)](#page-176-1)
	- Storage für virtueller Änderungen (S[. 177\)](#page-176-2)
	- Alarmeinstellungen (S. [178\)](#page-177-1)
- Starten Sie den Probiermodus, indem Sie auf das Symbol von Try&Decide klicken. Das Programm startet die Verfolgung aller Änderungen am Betriebssystem und den Dateien und speichert temporär alle Änderungen auf dem gewählten Laufwerk.

Während Sie im Probiermodus sind, führt jeder 'normale' Neustart Ihres Computers dazu, dass dem zur Speicherung der virtuellen Änderungen gewählten Storage bis zu 500 MB an organisatorischen Daten von Try&Decide hinzugefügt werden. Diese Daten werden auch dann hinzugefügt, wenn es zwischen den Neustarts an der geschützten Volumes selbst zu keinen Änderungen gekommen ist.

Wenn Sie alle Änderungen ausgeführt haben, die Sie testen wollten, klicken Sie auf das Try&Decide-Symbol, um den Probiermodus auszuschalten. Das Programm wird erfragen, ob Sie die Änderungen hinzufügen oder verwerfen möchten.

*Acronis True Image 2013 verfolgt Änderungen so lange, bis der Speicherplatz zur Aufnahme der virtuellen Änderungen noch ausreicht, um die Änderungen zu übernehmen (falls Sie sich dazu entschließen). Dann werden Sie vom Programm durch eine Meldung aufgefordert, die Änderungen zu übernehmen oder zu verwerfen. Wenn Sie diese Meldung ignorieren, startet das Programm automatisch neu, wenn das Laufwerk voll ist – und alle Änderungen werden bei Neustart verworfen. Zu diesem Zeitpunkt gehen also alle Änderungen verloren.*

## <span id="page-175-1"></span>7.6.3 Den Probiermodus stoppen

Klicken Sie im Fenster **Try&Decide** auf das Try&Decide-Symbol, wenn Sie den Modus wieder ausschalten wollen.

Wählen Sie **Änderungen übernehmen**, wenn Sie die Änderungen am System übernehmen möchten.

Wählen Sie **Änderungen mit Neustart übernehmen**, um den Übernahmevorgang zu beschleunigen. Wenn Sie auf die Schaltfläche klicken, startet Try&Decide den Computer neu und übernimmt während des Neustarts die Änderungen.

Wählen Sie **Änderungen verwerfen**, wenn Sie zu dem Systemzustand zurückkehren möchten, der bei Aktivierung des Probiermodus vorlag.

*Wenn Sie Änderungen verwerfen auf einem Computer wählen, auf dem mehrere Betriebssysteme installiert sind, können Sie nach dem Neustart nur von dem Betriebssystem booten, unter dem Sie im Probiermodus gearbeitet haben. Erst bei einem zweiten Neustart wird der ursprüngliche MBR des Laufwerks wiederhergestellt und so auch die anderen Betriebssysteme wieder bootfähig gemacht.*

## <span id="page-176-0"></span>7.6.4 Try&Decide-Optionen und -Benachrichtigungen

Um die Standardoptionen für die Funktion **Try&Decide** einzusehen oder zu bearbeiten, wählen Sie die Registerkarte **Extras und Werkzeuge** und klicken Sie dann auf **Try&Decide**. Die Optionen und Benachrichtigungen werden in den entsprechenden Bereichen des 'Try&Decide'-Fensters angezeigt.

**Sie können die folgenden Try&Decide-Optionen und -Benachrichtigungen ändern:**

- **Geschützte Volumes:** spezifizieren Sie die Volumes, die Sie vor unerlaubten Änderungen während der Try&Decide-Sitzung schützen möchten. Standardmäßig schützt Try&Decide das System-Volume (Laufwerk C), Sie können aber auch andere Volumes oder Laufwerke in Ihrem System hinzufügen.
- **Storage für virtuelle Änderungen:** Spezifizieren Sie, wo Try&Decide die virtuellen Änderungen am System zwischenspeichern soll. Standardmäßig speichert Try&Decide die Informationen in einem freien Speicherbereich auf Laufwerk C. Sie können dafür aber auch die Acronis Secure Zone oder ein anderes logisches Laufwerk bzw. eine Festplatte bestimmen.

*Wollen Sie mehr als ein Volume schützen, dann können Sie keine der zu schützenden Volumes als Speicherplatz für die virtuellen Änderungen angeben. Außerdem können Sie kein externes Laufwerk verwenden.*

 **Benachrichtigungen** – spezifizieren Sie, ob Try&Decide einen Alarm auslösen soll, wenn aller Platz aufgebraucht ist, der für das Speichern der virtuellen Änderungen zur Verfügung stand, und nachdem eine bestimmte Zeit vergangen ist. Standardmäßig sind alle Meldungen **aktiviert.** Um die Standardeinstellungen zu bearbeiten, klicken Sie auf **Alarmeinstellungen ändern...**.

Beachten Sie, nachdem Sie die benötigten Einstellungen konfiguriert haben, Sie stets ihre Standardwerte wiederherstellen können. Dazu klicken Sie auf die Schaltfläche **Auf Standardwerte zurücksetzen**.

### <span id="page-176-1"></span>7.6.4.1 Geschützte Volumes

Spezifizieren Sie das/die Volume(s), die Sie vor unerlaubten Änderungen während einer Try&Decide-Sitzung schützen möchten. Standardmäßig schützt Try&Decide das Laufwerk C, Sie können aber auch (ein) andere(s) Volume(s) in Ihrem System wählen.

#### **So bestimmen Sie ein Volume:**

- Aktivieren Sie das korrespondierende Kontrollkästchen des Volumes. Um das komplette Laufwerk zu wählen, müssen Sie all seine Volumes aktivieren.
- <span id="page-176-2"></span>Klicken Sie auf **OK**.

### 7.6.4.2 Storage für virtuelle Änderungen

Geben Sie die Partition an, die Sie als Storage für die virtuellen Änderungen verwenden möchten, die während einer Try&Decide-Sitzung anfallen. Standardmäßig speichert Try&Decide die Informationen in einem freien Speicherbereich auf Laufwerk C. Sie können dafür aber auch die Acronis Secure Zone oder ein anderes logisches Laufwerk bzw. eine Festplatte bestimmen.

*Wollen Sie mehr als ein Volume schützen, dann können Sie keine der zu schützenden Volumes als Speicherplatz für die virtuellen Änderungen angeben. Außerdem können Sie kein externes Laufwerk verwenden.*

#### **So bestimmen Sie ein Volume:**

- Klicken Sie auf das Volume, das die virtuellen Änderungen speichern soll
- Klicken Sie auf **OK**

### <span id="page-177-1"></span>7.6.4.3 Alarmeinstellungen

Spezifizieren Sie, ob Try&Decide einen Alarm auslösen soll, wenn der komplette zum Speichern der virtuellen Änderungen verfügbare Platz aufgebraucht ist und wenn eine bestimmte Zeit vergangen ist. Als Standard ist der Alarm eingeschaltet.

Folgende Optionen sind verfügbar:

- **Über verbleibenden freien Laufwerksspeicherplatz** Wenn Sie diese Option benutzen, prüft das Programm automatisch die Größe des freien, für Try&Decide verbleibenden Platzes auf dem Laufwerk mit den von Ihnen spezifizierten Werten. Wenn der vorgegebene Wert für den freien Speicherplatz unterschritten wird, zeigt das Programm eine Benachrichtigung.
- **Verstrichene Zeit seit dem Start von Try&Decide** Mit dieser Option benachrichtigt Sie das Programm, wenn Try&Decide länger als die von Ihnen angegebene Zeit ausgeführt wird.

Wenn Sie die Alarmeinstellungen spezifiziert haben, klicken Sie auf **OK**.

## <span id="page-177-0"></span>7.6.5 Try&Decide: Typische Einsatzfälle

Die Try&Decide-Funktion kann in vielen Fällen hilfreich sein, beispielsweise:

#### **Software testen**

Es sind viele Fälle bekannt, bei denen die Installation einer Antivirus-Software die Funktion von Anwendungen beeinträchtigt oder diese nach einer solchen Installation sogar den Start verweigern. Try&Decide kann Ihnen helfen, solch ein Problem zu vermeiden. Sie könnten wie folgt vorgehen:

- Laden Sie die Testversion einer Antivirus-Software von der Webseite eines Herstellers, dessen Produkt Sie favorisieren.
- Aktivieren Sie Try&Decide.
- **Installieren Sie die Antivirus-Software.**
- Versuchen Sie die Anwendungen auszuführen, mit denen Sie üblicherweise arbeiten.
- Wenn alles ohne Probleme läuft, können Sie sicher sein, dass bei der Installation der Vollversion keine Inkompatibilitäten auftreten und können Sie die Antivirus-Software erwerben.
- Falls doch Probleme auftauchen, verwerfen Sie die Änderungen auf Ihrem System, die durch die Installation des Antivirusprogramms entstanden sind – und versuchen Sie die Antivirus-Software eines anderen Herstellers. Dieser Versuch könnte dann erfolgreich sein.

#### **Datei-Recovery**

Sie haben versehentlich einige Dateien gelöscht und dann noch den Papierkorb geleert. Dann haben Sie sich daran erinnert, dass die gelöschten Dateien wichtige Daten enthielten und nun wollen Sie ein Undelete mit einer entsprechenden Software versuchen. Manchmal können Sie einen Fehler machen, während Sie versuchen, Daten wiederherzustellen; als Folge ist die Situation noch schlechter als vor dem Wiederherstellungsversuch. Sie können dann wie folgt handeln:

Aktivieren Sie Try&Decide.

- Starten Sie das Undelete-Programm.
- Nach dem Scan Ihrer Laufwerke auf der Suche nach gelöschten Dateien oder Verzeichniseinträgen wird das Undelete-Programm die gefundenen Elemente präsentieren (falls solche vorhanden sind), außerdem wird es für wiederherstellbare Dateien anbieten, diese zu rekonstruieren. Dabei besteht immer die Gefahr, dass Sie die falsche Datei wählen und bei der Wiederherstellung die Datei überschrieben wird, die Sie eigentlich retten wollten. Ohne Try&Decide hätte dieser Fehler fatale Konsequenzen, denn die Datei wäre unrettbar verloren.
- Nun aber können Sie die Änderungen verwerfen, die im Probiermodus erfolgt sind und einen weiteren Versuch unternehmen, die Daten wiederherzustellen; wozu Sie Try&Decide nur erneut starten müssen. Solche Versuche können Sie wiederholen, bis Sie sicher sind, dass Sie zur Rettung der Daten alles unternommen haben, was möglich war.

#### **Deinstallation von Software**

Es ist allgemein bekannt, dass die Komponente der Windows-Systemsteuerung, welche zum Hinzufügen und Entfernen von Programmen zuständig ist, eine saubere Deinstallation von Anwendungen nicht wirklich garantieren kann. Der Grund liegt darin, dass die meisten Anwendungen nicht genügend Informationen zur Verfügung stellen, um sie spurlos deinstallieren zu können. Daher bleibt so gut wie jedes Mal, wenn Sie ein Programm testen und es dann wieder entfernen, ein gewisser Datenmüll auf Ihrem Computer zurück, wodurch Windows mit der Zeit langsamer werden kann. Sogar die Verwendung spezieller Uninstaller-Programme kann keine vollständige Deinstallation garantieren. Die Try&Decide-Funktion garantiert dagegen für jede Software eine vollständige, perfekte, einfache und schnelle Deinstallation. Und das auf folgende Weise:

- Aktivieren Sie Try&Decide.
- Installieren Sie die Software-Anwendung, die Sie ausprobieren wollen.
- Versuchen Sie die Anwendung zu benutzen.
- Wenn Sie das Programm wieder deinstallieren wollen, verwerfen Sie einfach alle während des Probiermodus an Ihrem Computer durchgeführten Änderungen.

Dies ist nicht nur für Anwender praktisch, die beispielsweise gerne viele Spiele nutzen, sondern auch für professionelle Software-Tester – zur Verwendung auf ihren Test-Maschinen.

#### **Schutz der Privatsphäre im Internet**

Sie möchten vielleicht auch nicht, dass jemand erfährt, welche Internetseiten Sie besucht oder welche Webseiten Sie geöffnet haben – jeder hat das Recht auf seine Privatsphäre. Wenn Sie aber schnell und komfortabel im Internet surfen, speichert das System diese Informationen in versteckten Dateien: Cookies, die Sie erhalten haben, Einträge in Suchmaschinen, eingegebene URLs usw. Diese Informationen werden auch dann nicht komplett gelöscht, wenn Sie mit den eigenen Werkzeugen der Webbrowser die temporären Internet-Dateien löschen, Cookies entfernen oder den Verlauf löschen. Mit einer speziellen Software könnten diese Informationen aufgespürt werden. Es gibt zwar auch Programme, mit denen Sie diese Spuren Ihrer Internet-Aktivitäten auslöschen können, aber die meisten kosten Geld, müssen extra installiert werden und benötigen Zeit, um ihre Benutzung zu erlernen. Jetzt ist es aber einfacher – Sie können **Try&Decide** nutzen.

Es sind nur wenige Klicks für Try&Decide nötig, bevor Sie Ihren Internet-Browser starten. Im Try&Decide-Modus erstellt das Programm ein virtuelles Laufwerk. Während Try&Decide arbeitet, werden alle Änderungen am System (einschließlich der vom System selbst vorgenommenen) auf diesem virtuellen Laufwerk gespeichert. Sie können also im Internet surfen, wie Sie wollen. Nach dem Beenden des Browsers machen Sie einfach wieder ein paar Klicks, um die Veränderungen am System zu verwerfen und das System wird nach einem Neustart wieder genau in dem Zustand sein, den es vor dem Try&Decide-Modus hatte.

# <span id="page-179-0"></span>7.7 Planung

Um das Fenster **Scheduler** zu öffnen, klicken Sie während der Konfiguration eines Backups rechts neben der **Planung** auf den Link **Anschalten**.

Hier können Sie die Einstellungen der Backup- und Validierungs-Planung spezifizieren.

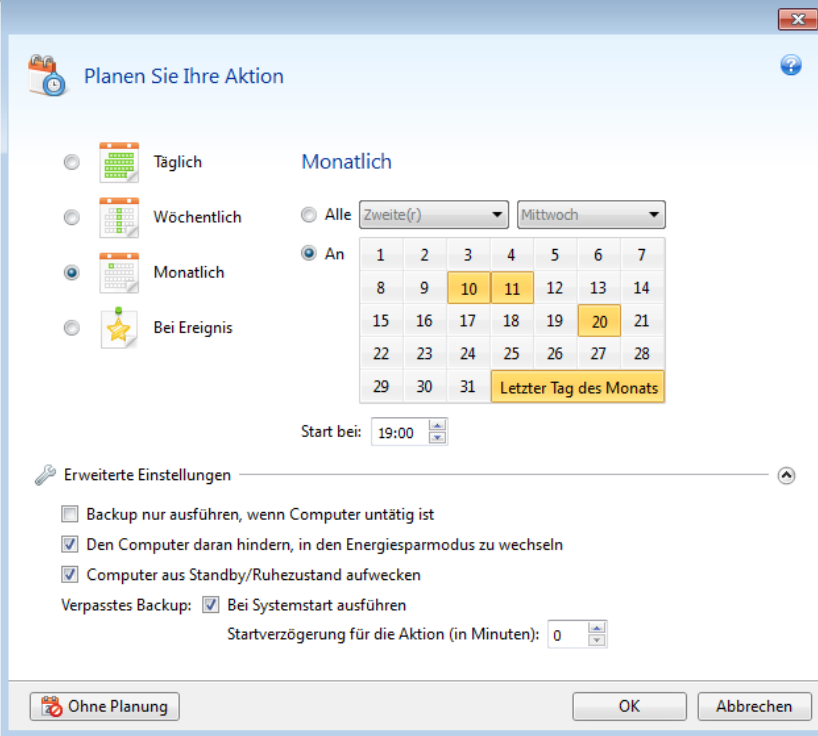

Sie können eine der folgenden Backup- oder Validierungs-Frequenzen wählen bzw. einstellen:

- **Täglich** (S. [181\)](#page-180-0) die Aktion wird einmal am Tag oder noch häufiger ausgeführt.
- **Wöchentlich** (S. [182\)](#page-181-0) die Aktion wird einmal oder mehrmals pro Woche an bestimmten Tagen ausgeführt.
- **Monatlich** (S. [182\)](#page-181-1) die Aktion wird einmal oder mehrmals pro Monat an bestimmten Tagen ausgeführt.
- **Bei Ereignis** (S[. 182\)](#page-181-2) die Aktion wird bei Eintritt des gewählten Ereignisses ausgeführt.

Um die Planung für eine aktuelle Aktion auszuschalten, klicken Sie auf die Schaltfläche **Ohne Planung**. In diesem Fall wird das Backup bzw. die Validierung nur ausgeführt, wenn Sie im Hauptfenster auf den Befehl **Backup jetzt** oder **Backup validieren** klicken.

#### **Erweiterte Einstellungen**

Durch Klicken auf **Erweiterte Einstellungen** können Sie folgende, zusätzliche Optionen zur Planung von Backups und Validierungen einstellen:

 Um eine geplante Aktion zu verschieben, bis der Computer wieder im Leerlauf arbeitet (wenn beispielsweise der Bildschirmschoner angezeigt wird oder der Computer gesperrt ist), aktivieren Sie das Kontrollkästchen **Backup nur ausführen, wenn Computer im Leerlauf ist**. Bei der Planung von Validierungen ändert sich das Kontrollkästchen zu **Validierung nur ausführen, wenn Computer im Leerlauf ist**.
- Aktivieren Sie das Kontrollkästchen **Computer aus Standby/Ruhezustand aufwecken**, wenn Sie einen Computer im Standby- bzw. Ruhezustandsmodus befindlichen Computer aufwecken lassen wollen, um die geplante Aktion auszuführen.
- Wenn der Computer bei Erreichen der geplanten Zeit ausgeschaltet ist, wird die Aktion nicht ausgeführt. Sie können jedoch erzwingen, dass die verpasste Aktion beim nächsten Systemstart ausgeführt wird. Aktivieren Sie dazu das Kontrollkästchen **Bei Systemstart ausführen**.

Außerdem können Sie eine Zeitverzögerung vorgeben, damit das Backup nach dem Systemstart erstellt wird. Für ein Backup 20 Minuten nach dem Systemstart beispielsweise geben Sie in dem entsprechenden Kästchen die Zahl *20* ein.

- Wenn Sie die Erstellung eines Backups auf ein USB-Flash-Laufwerk (etwa ein USB-Stick) planen oder die Validierung eines Backups, das auf einem solchen Laufwerk liegt – dann wird ein weiteres Kontrollkästchen angezeigt: **Ausführen, wenn aktuelles Zielgerät angeschlossen ist**. Das Kontrollkästchen ermöglicht, eine verpasste Aktion ausführen zu lassen, sobald das USB-Flash-Laufwerk angeschlossen wird, welches beim eigentlich geplanten Zeitpunkt getrennt war.
- Wir empfehlen, das Kontrollkästchen **Ausführen, wenn das aktuelle Quellgerät angeschlossen ist** zu aktivieren, wenn Sie Daten von einem Wechselmedium (z.B. USB-Flash-Laufwerk) oder Remote Storage (z.B. Netzwerkordner oder NAS) regelmäßig sichern wollen. Das ist nützlich weil ein externes Speichergerät eventuell zum geplanten Backup-Zeitpunkt häufig nicht zur Verfügung steht. Bei aktiviertem Kontrollkästchen startet in diesem Fall die Backup-Aktion, wenn das Gerät verbunden oder angeschlossen ist.
- **Backup bei Laufwerksalarm ausführen** (bei installiertem Acronis Drive Monitor verfügbar) wenn aktiviert, wird das Backup ausgeführt, sobald der Acronis Drive Monitor einen Alarm über ein mögliches Problem mit einem Laufwerk ausgibt, das als Backup-Quelle dient. Acronis Drive Monitor ist ein Utility zur Zustandsüberwachung von Festplatten (und ähnlichen Laufwerken), auf der Basis von Informationen, die aus S.M.A.R.T.-Daten der Laufwerke, Windows-Ereignisberichten und eigenen Skripten ermittelt werden.

Klicken Sie auf **OK**, sobald Sie die Planungseinstellungen abgeschlossen haben.

## **Themen**

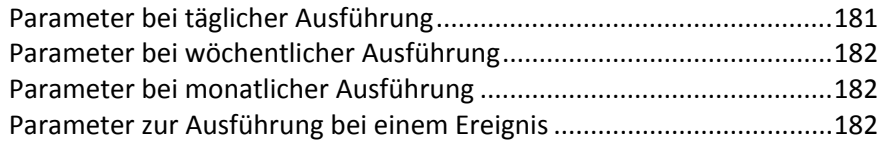

# <span id="page-180-0"></span>7.7.1 Parameter bei täglicher Ausführung

Wenn Sie eine tägliche Ausführung gewählt haben, stehen Ihnen folgende Parameter zur Verfügung:

- **Startzeit oder Periodizität**
	- Wenn Sie **Um** wählen, dann definieren Sie die Startzeit für die Aktion. Tragen Sie die Stunden und Minuten ein oder nutzen Sie die Steuerelemente, um die Zeit einzustellen. Sie können durch Klicken auf **Hinzufügen** auch mehrere Startzeiten spezifizieren.
	- Wenn Sie **Jede(n)** aktivieren, dann wählen Sie für die Aktion eine tägliche Periodizität aus dem Listenfeld (beispielsweise alle 2 Stunden).

Eine Beschreibung der **Erweiterten Einstellungen** finden Sie unter Planung (S. [180\)](#page-179-0).

# <span id="page-181-0"></span>7.7.2 Parameter bei wöchentlicher Ausführung

Wenn Sie eine wöchentliche Ausführung gewählt haben, stehen Ihnen folgende Parameter zur Verfügung:

#### **Wochentags**

Bestimmten Sie die Tage, an denen die Aktion ausgeführt werden soll, indem Sie ihre Namen anklicken.

**F** Startzeitpunkt

Definieren Sie die Startzeit für die Aktion. Tragen Sie die Stunden und Minuten ein oder nutzen Sie die Steuerelemente, um die Zeit einzustellen.

Eine Beschreibung der **Erweiterten Einstellungen** finden Sie unter Planung (S. [180\)](#page-179-0).

# <span id="page-181-1"></span>7.7.3 Parameter bei monatlicher Ausführung

Wenn Sie eine monatliche Ausführung gewählt haben, stehen Ihnen folgende Parameter zur Verfügung:

- **Periodizität oder Datum**
	- Wenn Sie **Jede(n)** festlegen, dann wählen Sie eine Zahl und aus dem Listenfeld den gewünschten Wochentag (beispielsweise: Der erste Montag – die Aktion wird an jedem ersten Montag eines jeden Monats ausgeführt)
	- Wenn Sie **An** festlegen, wählen Sie das Datum bzw. die Tage zur Ausführung der Aktion (beispielsweise: Sie können die Aktion am 10ten, 20sten oder am letzten Tag des Monats ausführen lassen)

#### **Startzeitpunkt**

Definieren Sie die Startzeit für die Aktion. Tragen Sie die Stunden und Minuten ein oder nutzen Sie die Steuerelemente, um die Zeit einzustellen.

Eine Beschreibung der **Erweiterten Einstellungen** finden Sie unter Planung (S. [180\)](#page-179-0).

# <span id="page-181-2"></span>7.7.4 Parameter zur Ausführung bei einem Ereignis

Sie können nachfolgende 'Bei Ereignis'-Parameter angeben, auf die hin die Aktion ausgeführt werden soll:

- **Ereignis**
	- **Benutzeranmeldung** die Aktion wird jedes Mal ausgeführt, wenn sich der aktuelle Benutzer beim Betriebssystem anmeldet.
	- **Benutzerabmeldung** die Aktion wird jedes Mal ausgeführt, wenn sich der aktuelle Benutzer vom Betriebssystem abmeldet.
	- **Systemstart** die Aktion wird bei jedem Start des Betriebssystems ausgeführt.

Außerdem können Sie eine Zeitverzögerung vorgeben, damit das Backup nach dem Systemstart erstellt wird. Für ein Backup 20 Minuten nach dem Systemstart beispielsweise geben Sie in dem entsprechenden Kästchen die Zahl *20* ein.

 **System herunterfahren** – die Aktion wird vor jedem Herunterfahren oder Neustart des Computers ausgeführt.

*Diese Optionen sind für E-Mail-Backups nicht verfügbar.*

**Zusätzliche Bedingung**

 Wenn Sie wollen, dass eine Aktion an dem betreffenden Tag nur beim ersten Auftreten des Ereignisses ausgeführt wird, dann aktivieren Sie das Kontrollkästchen **Nur einmal pro Tag**.

Eine Beschreibung der **Erweiterten Einstellungen** finden Sie unter Planung (S. [180\)](#page-179-0).

# 7.8 In Backups und ihren Inhalten suchen

## **Themen**

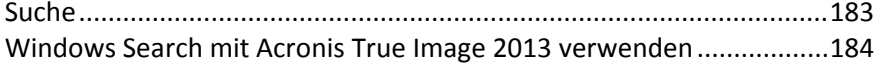

# <span id="page-182-0"></span>7.8.1 Suche

Zusätzlich zur Möglichkeit, Backups zu durchsuchen, bietet True Image 2013 auch eine Suche nach Dateien innerhalb von Backups.

Geben Sie einen Suchstring in das Suchfeld oben rechts im Fenster von True Image 2013 ein. Sie gelangen daraufhin zur Anzeige des Acronis Backup Explorers. Das Programm zeigt daraufhin Suchergebnisse an.

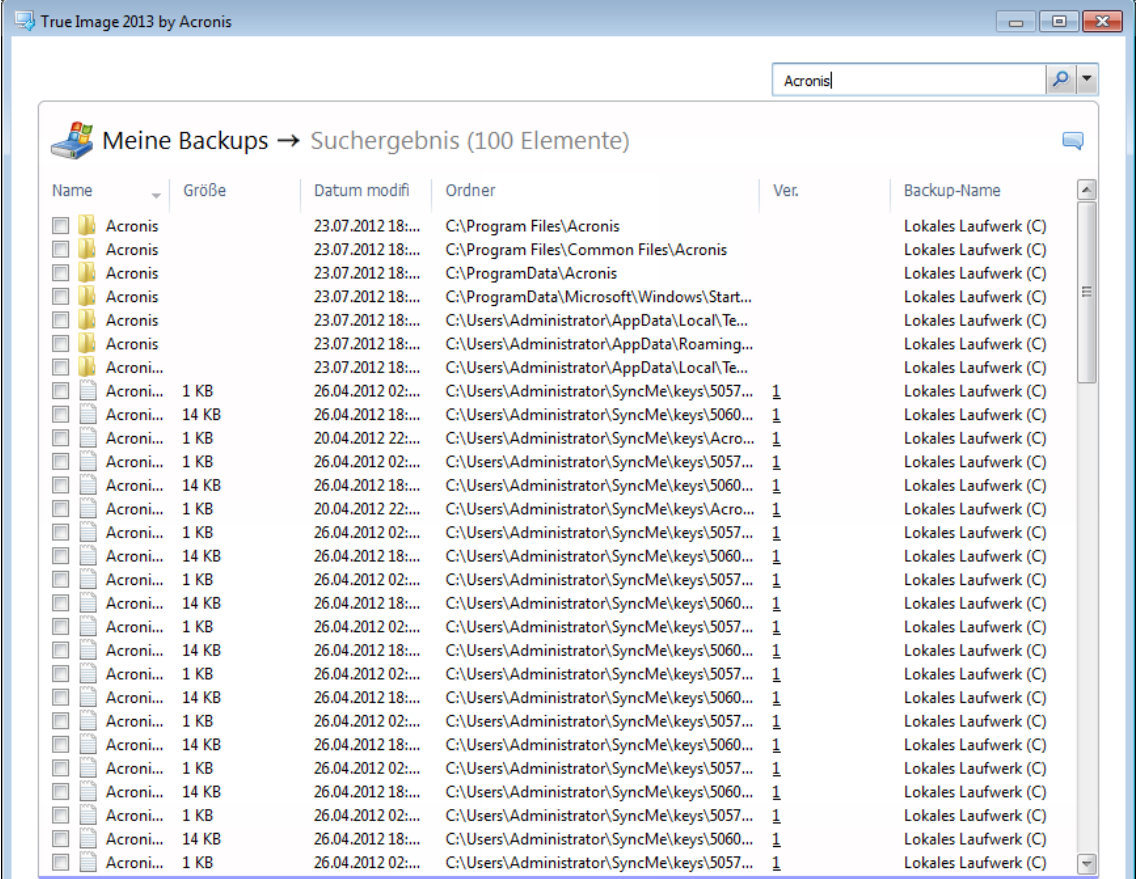

Als Standard wird an allen Orten gesucht, von denen True Image 2013 Informationen beziehen kann. Das bedeutet, es wird nach Dateien in allen Backup und all ihren Versionen auf allen lokalen Speichergeräten gesucht.

*True Image 2013 kann keine Suche auf Netzwerkfreigaben, in der Acronis Cloud und auf Geräten ausführen, die von Windows als Wechselmediengeräte identifiziert werden.*

Der Bildschirm zeigt die Ergebnisse der Suche nach Dateien und Verzeichnissen in tib-Backups an. Ein Doppelklick auf einen Dateinamen öffnet die Datei. Sie können die Datei wiederherstellen, indem Sie mit der rechten Maustaste auf den Dateinamen klicken und **Recovery** im Kontextmenü wählen. Dieses Kontextmenü ermöglicht Ihnen, die Datei zu öffnen oder ihre Versionen einzusehen.

Wenn Sie nach Dateien in Backups suchen, können Sie deren vollständigen oder teilweisen Dateinamen eingeben und dabei die üblichen Windows-Wildcards benutzen. Wenn Sie beispielsweise alle Batch-Dateien in Ihren Backups finden möchten, geben Sie '\*.bat' ein. Wenn Sie 'Meine???.exe' eingeben, können Sie alle exe-Dateien finden, deren Name aus acht Zeichen besteht und mit 'Meine' beginnt. Beachten Sie, dass hier nicht auf Groß- und Kleinschreibung geachtet wird, d.h. 'Backup' und 'backup' sind der gleiche Suchstring.

Wenn eine Datei in mehreren Backups enthalten ist und verändert wurde, wird in den Suchergebnissen die Anzahl der Dateiversionen in der entsprechende Spalte angezeigt.

*Beachten Sie, dass True Image 2013 nicht nach Dateien in verschlüsselten und kennwortgeschützten tib-Backups sucht und auch nicht in einer kennwortgeschützten Acronis Secure Zone. Außerdem sucht das Programm auch keine Dateien in von True Image 2013 erstellten zip-Backups.*

# <span id="page-183-0"></span>7.8.2 Windows Search mit Acronis True Image 2013 verwenden

Wenn Sie Windows Vista oder Windows 7 mit ihren integrierten Desktop-Suchfunktionen benutzen oder (unter Windows XP) die Windows Desktop Search (WDS) 3.0 oder höher installiert haben, können Sie auch dort eine Indizierung von tib-Dateien aktivieren.

Wenn Sie Windows Search nicht installiert haben, aber verwenden möchten, können Sie Windows Search 4.0 kostenlos über die Website von Microsoft herunterladen. Hier finden Sie die Datei zum Download: [http://www.microsoft.com/download/en/details.aspx?id=23.](http://www.microsoft.com/download/en/details.aspx?id=23) Doppelklicken Sie auf die heruntergeladene Datei und folgen Sie den Installationsanweisungen.

Acronis True Image 2013 hat ein Plug-in für Windows Search. Sie können das Plug-in zum Indizieren der Backups installieren, um die Suche in Ihren Backups zu beschleunigen. Nach der Indizierung können Sie Backups durch Eingabe eines Dateinamens in das Suchfeld von Windows Search durchsuchen, ohne Acronis True Image 2013 starten zu müssen. Mit den Suchergebnissen sind folgende Aktionen möglich:

- Auswahl einer beliebigen Datei zur Ansicht oder zum Speichern an einem beliebigen Ort im Dateisystem (nur nicht im Backup) oder an ihrem ursprünglichen Speicherort.
- Ermitteln, in welchem Backup die Datei gespeichert ist und dieses Backup dann wiederherstellen

Zusätzlich zur Indizierung von Dateien in Backups anhand ihrer Namen, stattet Windows Search Acronis True Image 2013 mit der Fähigkeit aus, viele Dateien in Ihren Backups per Volltext zu indizieren. Sie können diese Funktion nutzen und damit nach Dateiinhalten suchen.

*Die Volltext-Indizierung von Dateien in Backups wird nur für die Dateitypen unterstützt, die von Windows Search erkannt werden. Also Text-Dateien, Microsoft Office-Dateien, alle Elemente von Microsoft Office Outlook und Microsoft Outlook Express sowie einige andere Typen.*

*Kennwortgeschützte und evtl. verschlüsselte Inhalte von Backups werden nicht indiziert; Windows Search ermöglicht aber eine Suche nach den tib-Dateien (Dateinamen) solcher Backups. Windows Search hat zudem keinen Zugriff auf eine Acronis Secure Zone, so dass es in der Zone liegende Backups weder indizieren noch durchsuchen kann.*

*Windows Search unterstützt keine Indizierung der Inhalte von zip-Dateien.*

- 1. Klicken Sie zur Registrierung des Plug-ins auf den rechts neben dem Suchfeld angezeigten 'Pfeil nach unten' (in der rechten oberen Ecke des Programmhauptfensters) und klicken Sie dann auf **Windows Search verwenden**.
- 2. Sie können überprüfen, ob die Unterstützung zur Indizierung von tib-Dateien aktiviert ist. Klicken Sie mit der rechten Maustaste im Infobereich der Taskleiste auf das Windows Search-Symbol und wählen Sie **Optionen für Windows Search…** aus dem Kontextmenü. Das folgende Fenster erscheint. Vergewissern Sie sich, dass der Eintrag 'tib://...' in der Liste der enthaltenen Orte vorhanden ist.

*Um das Fenster 'Indizierungsoptionen' in Windows Vista oder Windows 7 zu öffnen, starten Sie die Systemsteuerung und klicken doppelt auf Indizierungsoptionen. Die Indizierungsoptionen von Windows Vista und Windows 7 haben einige Abweichungen bei Inhalt und Aussehen, aber die meisten der nachfolgenden Informationen sind auch für diese Betriebssysteme anwendbar.*

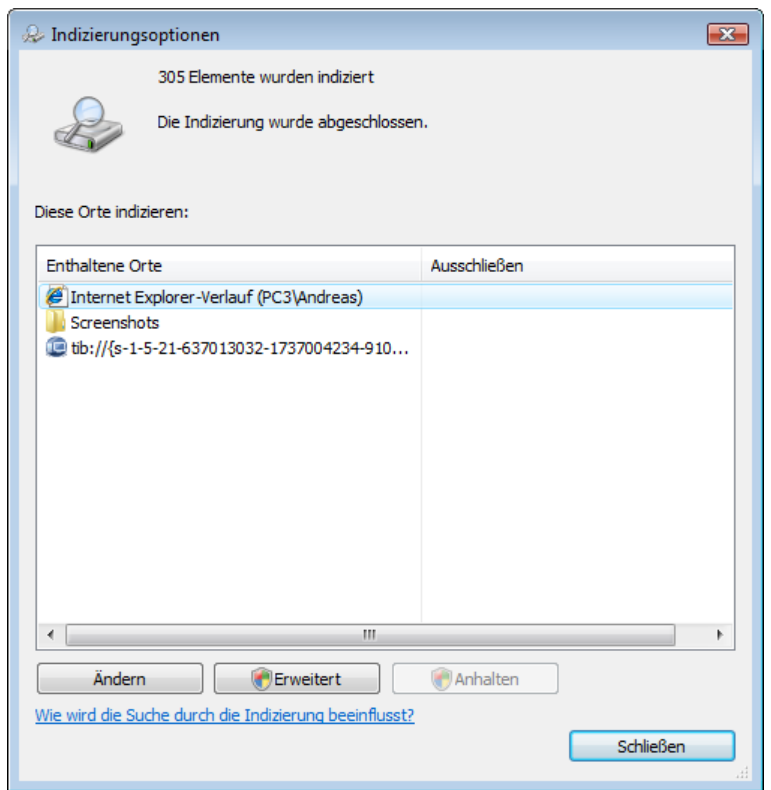

3. Klicken Sie auf **Erweitert**, wählen Sie die Registerkarte **Dateitypen** und stellen Sie sicher, dass die Dateierweiterung **tib** ausgewählt sowie '.tib IFilter' bei der 'Filterbeschreibung' zu sehen ist. Wählen Sie **Eigenschaften und Dateiinhalte indizieren**.

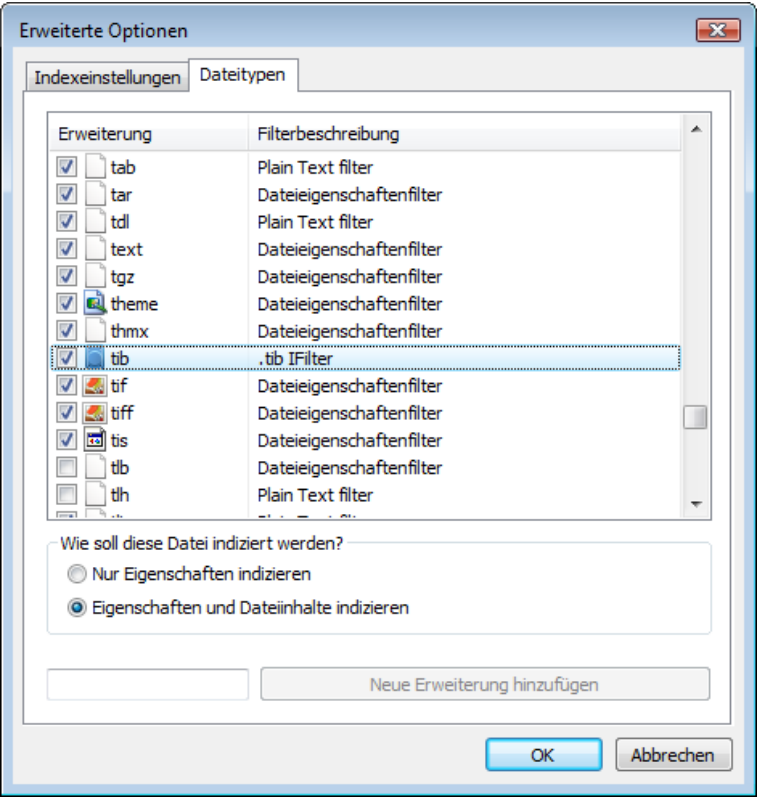

4. Klicken Sie auf **OK** und prüfen Sie während das Fenster **Indizierungsoptionen** geöffnet ist, ob die Laufwerke, auf denen die Backups gespeichert sind, in der Liste 'Enthaltene Orte' angezeigt werden. Wenn diese Laufwerke in der Liste nicht enthalten sind, dann werden die Backups nicht indiziert. Um die Laufwerke aufzunehmen, klicken Sie auf **Ändern** und wählen diese dann im angezeigten Fenster.

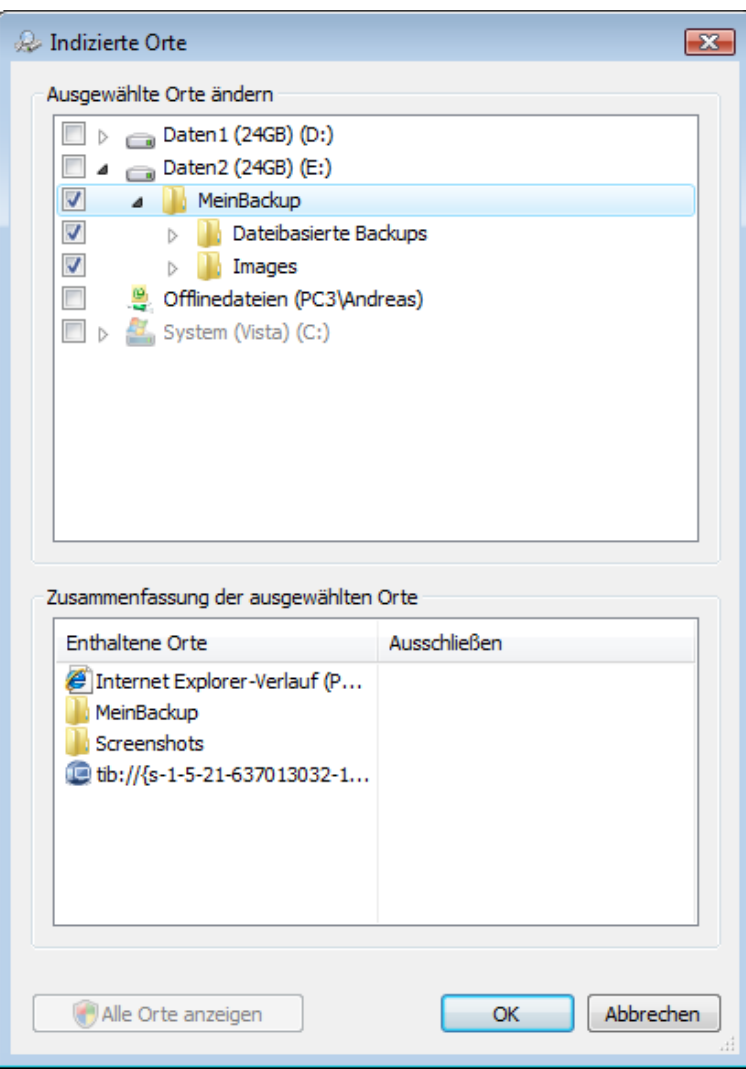

*Falls Sie die Backups auf einer Netzwerkfreigabe speichern, kann Windows Search diese dennoch indizieren. Sie müssen das freigegebene Laufwerk nur der Liste der indizierten Orte hinzufügen; dazu tragen Sie nach Auswahl der Registerkarte UNC-Ort hinzufügen in den Erweiterten Optionen den entsprechenden UNC-Pfad ein.*

Geben Sie Windows Search einige Zeit, alle Acronis-Backups auf den Laufwerken Ihres Computers zu finden und die Index-Informationen der Index-Datenbank hinzuzufügen. Die erforderliche Zeit hängt von der Zahl der Backups ab, sowie davon, wie viele Dateien in diesen enthalten sind. Nach Abschluss der Indizierung kann Windows Search nach Dateien in tib-Backups suchen.

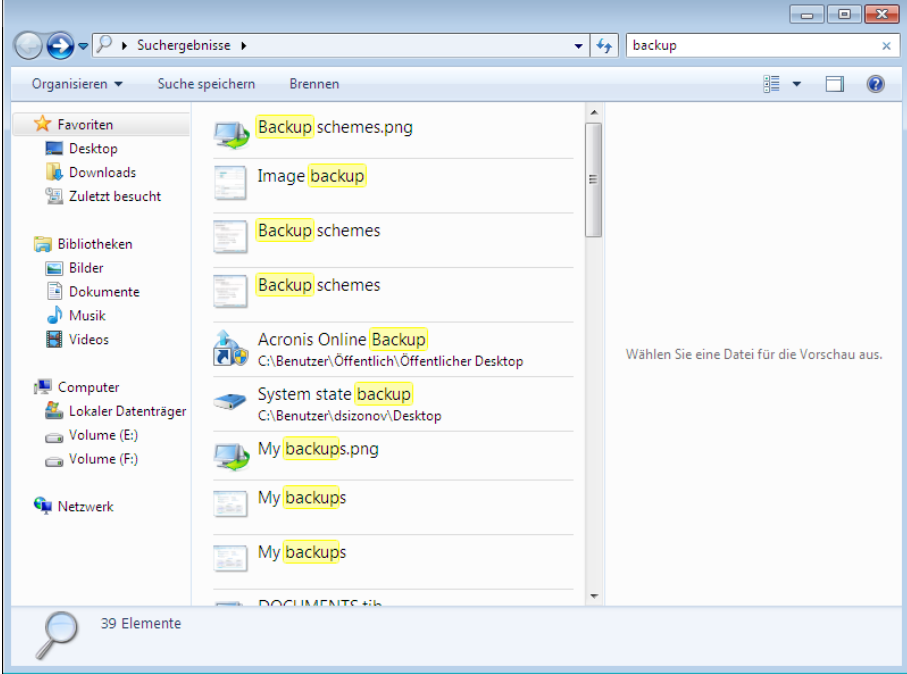

Die Suchmaschinen von Windows Search, Windows Vista oder Windows 7 haben vergleichbare Funktionalität, obwohl die Suchergebnisse etwas anders dargestellt werden.

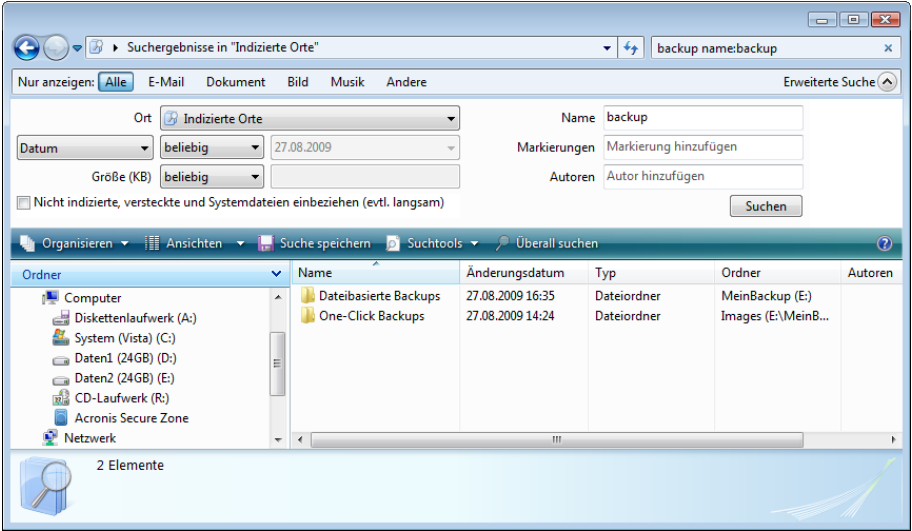

# 7.9 Spalten für die Ansicht in Assistenten wählen

Sie können wählen, auf welche Weise die Spalten in verschiedenen Assistenten gezeigt werden.

Um Elemente nach einer bestimmten Spalte zu sortieren, klicken Sie auf den Spaltenkopf (ein erneuter Klick sortiert in umgekehrter Reihenfolge).

Um Spalten zur Anzeige zu wählen, klicken mit der rechten Maustaste im rechten Fensterbereich und wählen dann **Spalten wählen** aus dem Kontextmenü. Markieren Sie die Spalten, die angezeigt werden sollen. Sie können die Anzeigereihenfolge der Spalten ändern, wenn Sie die Schaltflächen **Nach oben** bzw. **Nach unten** verwenden.

Sie können die Spaltenbreite ändern, wenn Sie die Spaltengrenze mit der Maus verschieben.

# 7.10 Backup-Informationen

Das Fenster 'Backup-Informationen' zeigt detaillierte Informationen zum gewählten Backup. Dieses Fenster steht Ihnen in verschiedenen Assistenten zur Verfügung, beispielsweise den Asisstenten zum Konsolidieren, Mounten oder Konvertieren etc. Wählen Sie zum Öffnen des Fensters eine Backup-Version und klicken Sie in der Symbolleiste auf **Details**.

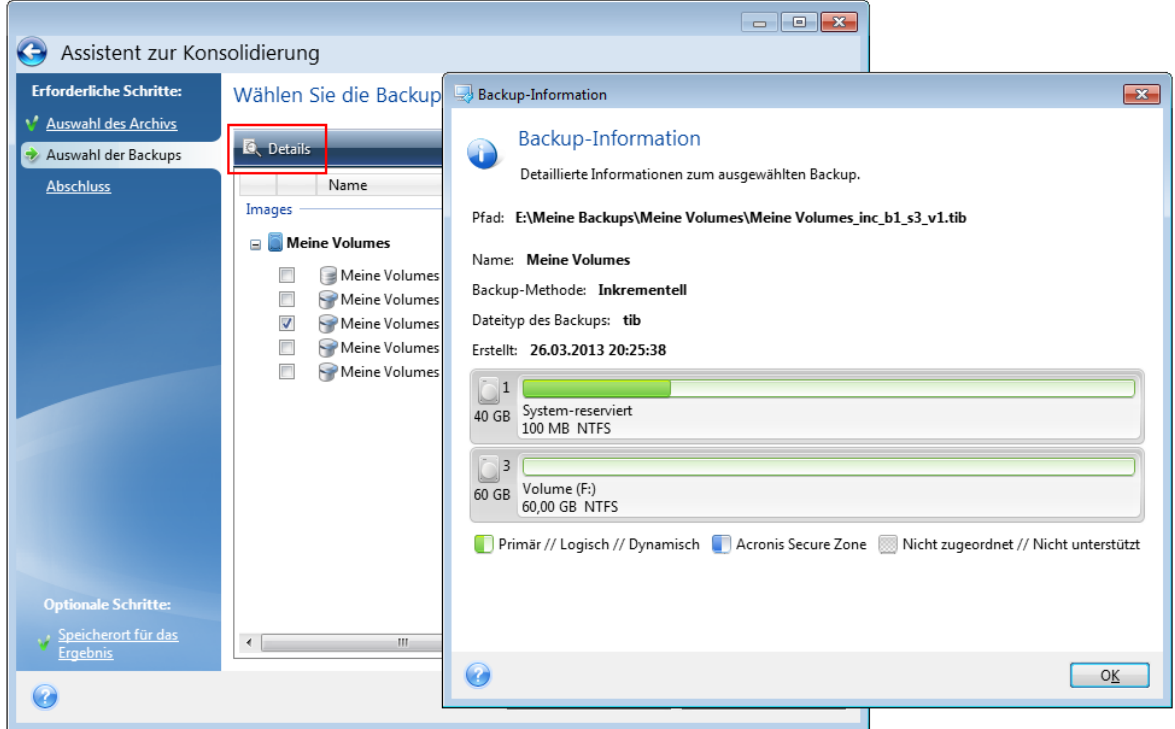

Das Fenster enthält folgende Elemente:

- **Pfad** Speicherort, an dem das Backup abgelegt ist. Falls es sich um ein inkrementelles oder differentielles Backup handelt, kann der Speicherort von dem des Voll-Backups abweichen.
- **Name** die Bezeichnung des Backups.
- **Backup-Methode** kann vollständig, inkrementell oder differentiell sein. Weitere Informationen zu den verschiedenen Backup-Typen finden Sie unter Vollständige, inkrementelle und differentielle Backups (S. [44\)](#page-43-0).
- **Dateityp des Backups** entweder das **.tib**-Format von Acronis oder das komprimierte **.zip**-Format. Die Erweiterung 'zip' gehört nur zu dateibasierten Backups, während die Erweiterung 'tib' bei Laufwerk-/Volume- oder Datei-/Ordner-Backups stehen kann.
- **Erstellt** Datum und Uhrzeit der Backup-Erstellung.
- **Kommentar** Kommentare, sofern vorhanden, werden hier angezeigt.

# 7.11 Zeitlimit-Einstellungen

Manchmal, wenn das Programm eine Aktion ausführt, erscheint eine Fehler- oder Warnmeldung, durch die der Fortschritt der Aktion unterbrochen wird. Zur Fortsetzung der Aktion werden zusätzliche Informationen bzw. eine Entscheidung vom Benutzer benötigt.

Eine solche Situation kann beispielsweise während einer Backup-Aktionen passieren, wenn der Speicherplatz des Zielorts zu gering wird, um das Backup fertigzustellen. Das Programm wartet daraufhin auf Ihre Entscheidung, ob das Backup abgebrochen werden soll, Sie zusätzlichen Speicherplatz freimachen wollen oder einen anderen Zielort für das Backup auswählen wollen.

Die Zeitlimit-Einstellungen ermöglichen Ihnen, eine Zeitspanne einzustellen, die das Programm auf Ihre Antwort warten soll. Ziehen Sie den Schieber nach rechts, um die Zeitspanne einzustellen (in Minuten). Beachten Sie, dass die Einstellung **Unbegrenzt** nicht empfohlen wird. Erhält das Programm während der Zeitspanne keine Antwort bzw. Reaktion von Ihnen, wird die Aktion abgebrochen.

# 8 Extras und Werkzeuge

Die Acronis 'Extras und Werkzeuge' enthalten Try&Decide, Schutzwerkzeuge sowie Werkzeuge zum Mounten, zur Konvertierung von Backups, zum Klonen von Laufwerken, für Sicherheit und zum Schutz der Privatsphäre, zur Laufwerksverwaltung und zur Übertragung von Backup-Einstellungen.

## **Try&Decide**

Probieren Sie unsichere Aktionen im Probiermodus aus und entscheiden Sie dann, ob Änderungen übernommen oder verworfen werden sollen.

#### **Schutzwerkzeuge**

#### **Acronis Startup Recovery Manager**

Erlaubt es, Acronis True Image 2013 ohne Ausführung des Betriebssystems zu starten, indem Sie es beim Booten des Computers (also vor Start des eigentlichen Betriebssystems) die F11-Taste drücken.

#### **Rescue Media Builder**

Ermöglicht es, von einem Acronis-Programm (oder dessen Komponenten), welches auf Ihrem Computer installiert ist, ein bootfähiges Medium zu erstellen.

#### **Acronis Secure Zone**

Ermöglicht Ihnen, Backups in einem speziellen, geschützten Volume auf Ihrem Laufwerk zu speichern.

#### **Boot Sequence Manager**

Ermöglicht es, Windows 7-Images des System-Volumes zur Boot-Liste hinzuzufügen und diese Liste dann zu verwalten. Dieses Tool ist nur für die Ultimate-/Enterprise-Editionen von Windows 7 verfügbar.

## **Übertragung von Backup-Einstellungen**

**Backup-Einstellungen importieren**

Ermöglicht Ihnen, Backup-Einstellungen von einem anderen Computer zu übernehmen.

**Backup-Einstellungen exportieren**

Sie können damit die Einstellungen für Ihre Backups kopieren und auf einen anderen Computer verschieben.

## **Backup-Konvertierung**

**Acronis-Backup konvertieren**

Verwenden Sie diese Funktion, um eine Backup-Datei vom tib- zum vhd-Format zu konvertieren. vhd-Dateien können z.B. in den Betriebssystemen Windows Vista und Windows 7 verwendet werden, um Disk-Images ohne Acronis True Image 2013 zu mounten.

**Windows-Backup konvertieren**

Verwenden Sie diese Funktion, um eine Backup-Datei vom vhd- zum tib-Format zu konvertieren. Letzteres ist das native Dateiformat von Acronis-Backups.

## **Laufwerk klonen**

Verwenden Sie den Assistenten zum Klonen von Laufwerken, indem Sie alle Volumes Ihres Laufwerks auf ein anderes übertragen.

## **Sicherheit und Schutz der Privatsphäre**

#### **Acronis DriveCleanser**

Acronis DriveCleanser stellt Methoden zur sicheren Zerstörung aller Daten auf Ihren Laufwerken bereit.

### **Dateischredder**

Mit dem Dateischredder können Sie nicht mehr benötigte Dateien und Ordner schnell auswählen und anschließend permanent zerstören.

#### **Systembereinigung**

Mit dem Werkzeug zur Systembereinigung können Sie Komponenten bereinigen (Verzeichnisse, Dateien, Registry-Sektionen usw.), die von allgemeinen Systemdiensten genutzt werden. Diese Windows-Komponenten geben Auskunft über Ihre Computeraktivitäten, so dass sie sorgfältig bereinigt werden sollten, um Vertraulichkeit zu wahren.

#### **Laufwerksverwaltung**

#### **Neues Laufwerk hinzufügen**

Der 'Assistent zum Hinzufügen neuer Laufwerke' hilft Ihnen dabei, eine neu in den Computer eingebaute Festplatte (oder ähnliches Laufwerk) korrekt einzurichten. Sie können das neue Laufwerk durch Erstellen und Formatieren neuer Volumes (Partitionen) auf die Benutzung vorbereiten.

#### **Acronis Extended Capacity Manager**

Falls Ihr Betriebssystem Festplatten nur bis zu einer Größe von 2 TB unterstützt, können Sie mit diesem Werkzeug die Begrenzung aufheben. So können Sie den gesamten Speicherplatz Ihres 3-TB-Laufwerks nutzen und nicht nur 2 TB davon.

#### **Aktuellen Laufwerkstatus anzeigen**

Durch den Link wird ein integrierter Acronis Disk Editor geöffnet (S. [238\)](#page-237-0) (im Nur-Lesen-Modus), der Ihnen den Zustand Ihrer bereinigten Laufwerke bzw. Volumes anzeigt. Weitere Informationen finden Sie unter 'Disk Editor ('Nur Lesen'-Modus)'

## **Image mounten**

#### **Image mounten**

Mit diesem Werkzeug können Sie ein zuvor erstelltes Image durchsuchen. Sie können diesen Volume-Images temporäre Laufwerksbuchstaben zuweisen und auf die Images genauso einfach zugreifen, wie auf herkömmliche logische Laufwerke.

#### **Image trennen (unmount)**

Mit diesem Werkzeug können Sie temporäre logische Laufwerke abschalten, die Sie zum Durchsuchen von Images erstellt haben.

# 8.1 Acronis Startup Recovery Manager

## 8.1.1 Die Funktionsweise

Der Acronis Startup Recovery Manager lässt Sie Acronis True Image 2013 starten, ohne das Betriebssystem des Computers zu laden. Mit dieser Funktion können Sie Acronis True Image 2013 eigenständig zur Wiederherstellung beschädigter Volumes verwenden, sogar wenn das Betriebssystem nicht startet. Anders als beim Booten von Acronis-Notfallmedien, benötigen Sie kein weiteres, separates Medium oder eine Netzwerkverbindung, um Acronis True Image 2013 zu starten.

# 8.1.2 Anwendung

Damit Sie Acronis Startup Recovery Manager beim Booten des Computers nutzen können, bereiten Sie Folgendes vor:

- 1. Installieren Sie Acronis True Image 2013.
- 2. Aktivieren Sie den Acronis Startup Recovery Manager.

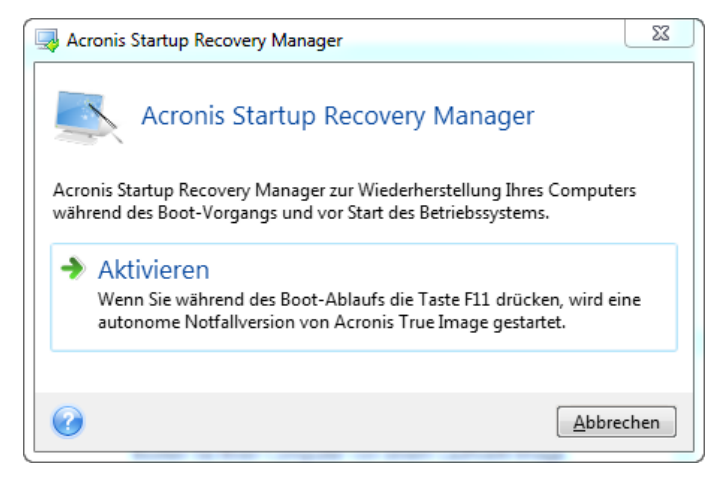

*Wenn der Acronis Startup Recovery Manager aktiviert wird, überschreibt er den Master Boot Record (MBR) mit seinem eigenen Boot-Code. Falls Sie einen Boot-Manager aus anderer Quelle installiert haben, müssen Sie diesen nach Aktivierung des Startup Recovery Managers reaktivieren. Linux-Loader (z.B. LiLo oder GRUB) sollten Sie in den Boot-Record des Linux-Root- oder Boot-Volumes statt in den MBR verschieben, bevor Sie den Acronis Startup Recovery Manager aktivieren.*

Schalten Sie im Fall eines Fehlers den Computer ein und drücken Sie F11, sobald Sie die Meldung "Druecken Sie F11 zum Ausfuehren des Acronis Startup Recovery Managers" sehen. Auf diese Weise wird eine autonome, Linux-basierte Notfallversion von Acronis True Image 2013 gestartet, die sich nur wenig von der vollständigen Windows-Version unterscheidet.

# 8.2 Bootfähige Rettungsmedien erstellen

## **Themen**

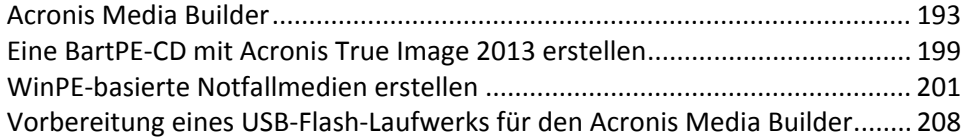

# <span id="page-192-0"></span>8.2.1 Acronis Media Builder

Mit einem bootfähigen Notfallmedium können Sie Acronis True Image 2013 von einem fabrikneuen System oder von einem abgestürzten, nicht mehr bootfähigen Computer starten. Sie können auch die Laufwerke eines Nicht-Windows-Computers sichern, indem dessen Daten im Sektor-für-Sektor-Modus in ein Backup kopiert werden. Dafür benötigen Sie ein bootfähiges Medium mit einer autonomen Notfallversion von Acronis True Image 2013.

Falls Sie die Verkaufsbox einschließlich der CD erworben haben, besitzen Sie bereits ein solches Medium, da die Installations-CD selbst bootfähig ist.

Wenn Sie Acronis True Image 2013 per Download übers Internet erworben haben, können Sie ein bootfähiges Medium mit Hilfe des Bootable Media Builder erstellen. Dafür benötigen Sie eine leere CD-R/RW bzw. DVD+R/RW oder ein anderes Medium, mit dem Ihr Computer booten kann, wie etwa ein USB-Flash-Laufwerk (USB-Stick).

*Bitte beachten Sie, dass Sie kein* Windows*-Betriebssystem von einem bootfähigen Medium starten können, das auf einem USB-Flash-Laufwerk (z. B. einem USB-Stick) erstellt wurde.*

Acronis True Image 2013 bietet auch die Möglichkeit, die ISO-Datei eines solchen bootfähigen Mediums erst einmal auf einem anderen Laufwerk zu speichern.

Wenn weitere Acronis-Produkte (wie z.B. Acronis Disk Director Home) auf dem Computer installiert sind, können Sie die autonomen Notfallversionen dieser Programme auch auf das Boot-Medium aufnehmen.

#### **Anmerkungen**

- Falls Sie bei Installation von Acronis True Image 2013 beschlossen hatten, den Bootable Media Builder nicht zu installieren, dann können Sie keine bootfähigen Medien erstellen.
- Wenn Sie vom Notfallmedium booten, können Sie keine Backups auf Laufwerke bzw. Volumes mit Ext2-/Ext3-/Ext4-, ReiserFS- und Linux SWAP-Dateisystemen ausführen.
- Beachten Sie, dass Backups, die mit neueren Programmversionen erstellt werden, möglicherweise nicht kompatibel zu früheren Programmversionen sind. Es wird daher dringend empfohlenen, nach jedem Upgrade von Acronis True Image 2013 auch ein neues bootfähiges Medium zu erstellen.
- Wenn Sie das System von einem Notfallmedium starten und eine autonome Notfallversion von Acronis True Image 2013 verwenden, können Sie keine Dateien oder Ordner wiederherstellen, die mit der Verschlüsselungsfunktion von Windows XP (und späteren Windows-Versionen) geschützt wurden. Weitere Informationen finden Sie unter Sicherheitseinstellungen auf Dateiebene für Backups (S. [81\)](#page-80-0). Backups, die von Acronis True Image 2013 selbst verschlüsselt wurden, können jedoch wiederhergestellt werden.

## 8.2.1.1 Inhalt für das bootfähige Notfallmedium wählen

Sie können wählen, welche Komponenten vorhandener Acronis-Programme auf dem bootfähigen Notfallmedium gespeichert werden. Wenn Sie andere Acronis-Produkte auf Ihrem Computer installiert haben, beispielsweise Acronis Disk Director Home, werden auch die bootfähigen Komponenten dieser Programme angeboten.

True Image 2013 bietet folgende Komponenten:

 **True Image** – beinhaltet Treiber für USB, PC-Card (früher PCMCIA) und SCSI sowie darüber angeschlossene Speichergeräte und wird daher dringend empfohlen.

 **Acronis System Report** – mit dieser Komponente können Sie einen Systembericht generieren, der bei Problemen mit dem Programm Informationen über das System sammelt. Die Berichtserstellungsoption steht bereits zur Verfügung, bevor Sie True Image 2013 selbst mit dem bootfähigen Medium gestartet haben (über das Boot-Menü des Mediums). Der generierte Bericht kann auch auf einem USB-Flash-Laufwerk (wie einem USB-Stick) gespeichert werden.

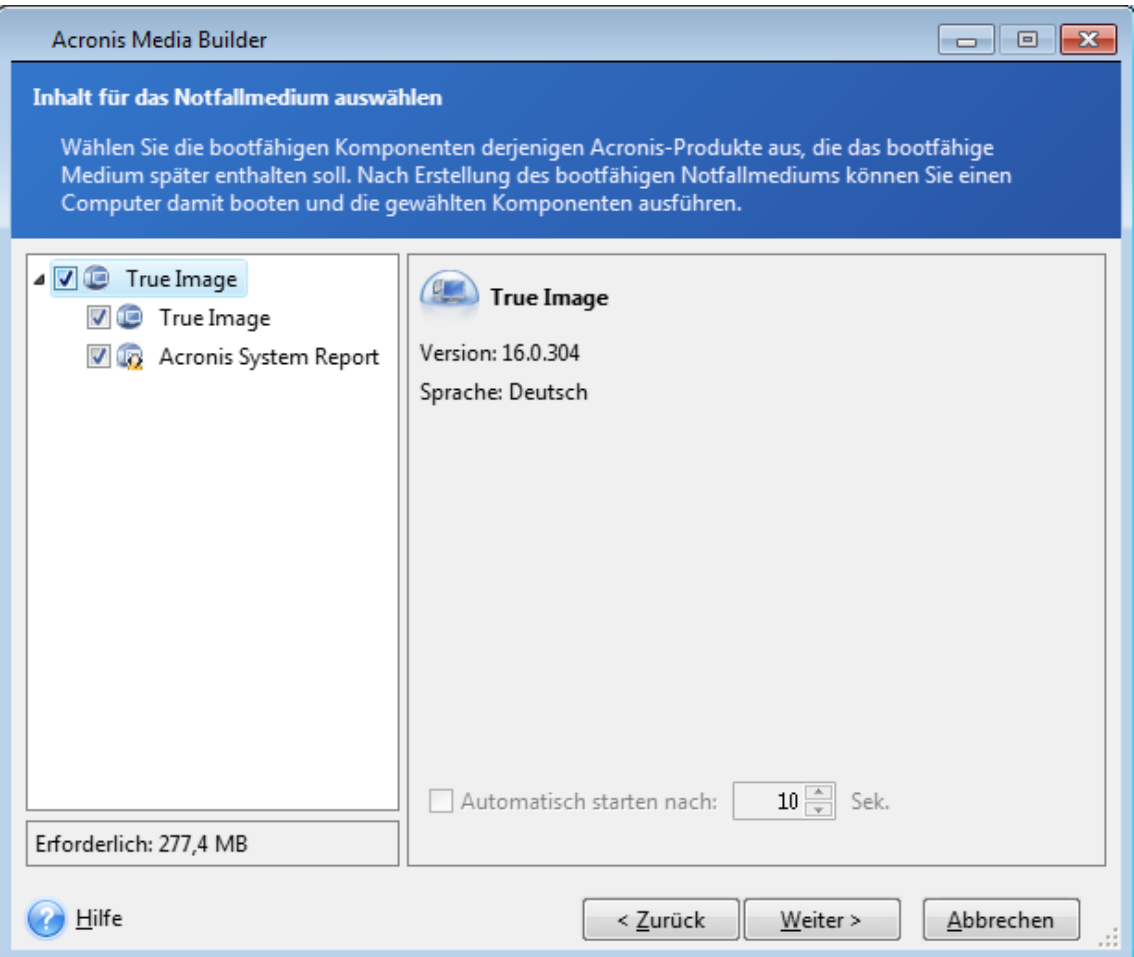

#### **So wählen Sie eine Komponente:**

- Aktivieren Sie das Kontrollkästchen des Programms, das Sie mit ins Boot-Medium aufnehmen möchten. Das untere Feld zeigt den für die Komponenten erforderlichen Platz. Wenn weitere Produkte von Acronis auf Ihrem Computer installiert sind, dann können Sie die betriebssystemunabhängigen Versionen dieser Programme ebenfalls auf das gleiche Boot-Medium integrieren.
- Falls das Programm selbstständig ausgeführt werden soll, dann aktivieren Sie das Kontrollkästchen **Automatisch starten nach**. Der Parameter **Automatisch starten nach** legt fest, wie lange das Boot-Menü angezeigt wird. Wenn Sie diesem Parameter keinen Wert geben, wird das Boot-Menü so lange angezeigt, bis Sie das Betriebssystem oder eine Acronis-Komponente zum Start wählen. Wenn Sie z.B. **10 Sek** für das Acronis-Notfallmedium einstellen, startet die autonome Notfallversion von True Image 2013 10 Sekunden nachdem das Menü angezeigt wurde.
- Klicken Sie auf **Weiter**, um fortzufahren.

## 8.2.1.2 Startparameter für das Boot-Medium

Sie können Startparameter für das bootfähige Medium einrichten, um die Boot-Optionen für eine bessere Kompatibilität mit abweichender Hardware zu konfigurieren. Es sind verschieden Optionen verfügbar (nousb, nomouse, noapic usw.). Diese Parameter sind für erfahrene Benutzer gedacht. Wenn Sie beim Testen des Boot-Vorgangs von einem Notfallmedium Probleme mit der Hardwarekompatibilität haben, wenden Sie sich am besten an den Support von Acronis.

#### **So fügen Sie Startparameter hinzu:**

- Geben Sie einen Befehl in das Eingabefeld **Parameter** ein.
- Wenn Sie die Startparameter spezifiziert haben, klicken Sie auf **Weiter**, um fortzufahren.

Vor dem Booten des Linux-Kernels können zusätzliche Parameter zugewiesen werden

## **Beschreibung**

Die folgenden Parameter können verwendet werden, um den Linux-Kernel in einen speziellen Modus zu laden:

#### **acpi=off**

Deaktiviert ACPI und kann bei bestimmten Hardware-Konfigurationen hilfreich sein.

**noapic**

Deaktiviert APIC (Advanced Programmable Interrupt Controller) und kann bei bestimmten Hardware-Konfigurationen hilfreich sein.

**nousb**

Deaktiviert, dass USB-Module geladen werden.

**nousb2**

Deaktiviert die USB 2.0-Unterstützung. USB 1.1-Geräte arbeiten mit dieser Option weiterhin. Mit dieser Einstellung können einige USB-Laufwerke im USB 1.1-Modus verwendet werden, wenn sie im USB 2.0-Modus nicht arbeiten.

**quiet**

Dieser Parameter ist standardmäßig aktiviert und daher werden beim Start keine Meldungen angezeigt. Wird er gelöscht, so werden während des Ladevorgangs des Linux-Kernels Startmeldungen angezeigt und die Befehlszeilenoberfläche vor Ausführung des Acronis-Programms angeboten.

**nodma**

Deaktiviert DMA für alle IDE-Festplatten. Verhindert auf mancher Hardware ein Einfrieren des Kernels.

**nofw**

Deaktiviert die Unterstützung für FireWire (IEEE1394).

**nopcmcia**

Deaktiviert die Erkennung von PCMCIA-Hardware.

**nomouse**

Deaktiviert die Maus-Unterstützung.

## **[module name]=off**

Deaktiviert das betreffende Modul (z.B. **sata\_sis=off**).

### **pci=bios**

Erzwingt die Verwendung des PCI BIOS und dass auf Hardware-Geräte nicht direkt zugegriffen wird. Dieser Parameter kann z.B. verwendet werden, wenn die Maschine eine nicht standardgemäße PCI Host-Bridge hat.

### **pci=nobios**

Verbietet die Verwendung des PCI BIOS; nur direkte Hardware-Zugriffsmethoden sind erlaubt. Dieser Parameter kann z.B. hilfreich sein, wenn Sie erleben, dass es während des Boot-Vorgangs zu wahrscheinlich durch das BIOS verursachten Abstürzen kommt.

#### **pci=biosirq**

Verwendet PCI BIOS-Aufrufe, um die Interrupt Routing-Tabelle zu erhalten. Von solchen Aufrufen ist bekannt, dass sie auf diversen Maschinen fehlerhaft sind und die Maschine sich durch ihre Verwendung aufhängen kann, auf anderen Computern kann es aber der einzige Weg sein, die Interrupt Routing-Tabelle zu erhalten. Versuchen Sie diese Option, wenn es dem Kernel nicht möglich ist, IRQs zuzuteilen oder den sekundären PCI-Bus auf dem Mainboard zu entdecken.

**vga=ask**

Zeigt eine Liste der für Ihre Grafikkarte verfügbaren Videomodi an und ermöglicht den für Ihre Grafikkarte und Ihren Monitor am besten passenden Darstellungsmodus zu wählen. Testen Sie diese Option, falls der automatisch gewählte Videomodus mit Ihrer Hardware nicht funktioniert.

## 8.2.1.3 Auswahl des Boot-Mediums

Wählen Sie ein Laufwerk oder anderes Ziel zur Erstellung eines bootfähigen Notfallmediums.

- **CD-R/RW** bei Erstellung einer CD; legen Sie einen leeren Datenträger ein, damit das Programm seine Kapazität ermitteln kann.
- **ISO-Image** bei Erstellung eines ISO-Images; Sie können dieses später mit einer Brenner-Software auf CD bzw. DVD übertragen. Mit dem Acronis Media Builder ist das Erstellen einer bootfähigen DVD auf direktem Weg nicht möglich.
- Beliebige andere Medien, von denen Ihr PC gestartet werden kann, beispielsweise USB-Sticks etc.

Wenn Sie ein nicht-optisches Medium verwenden, muss dieses das FAT-Dateisystem verwenden. Diese Limitierung ist nicht auf ISO-Images anwendbar.

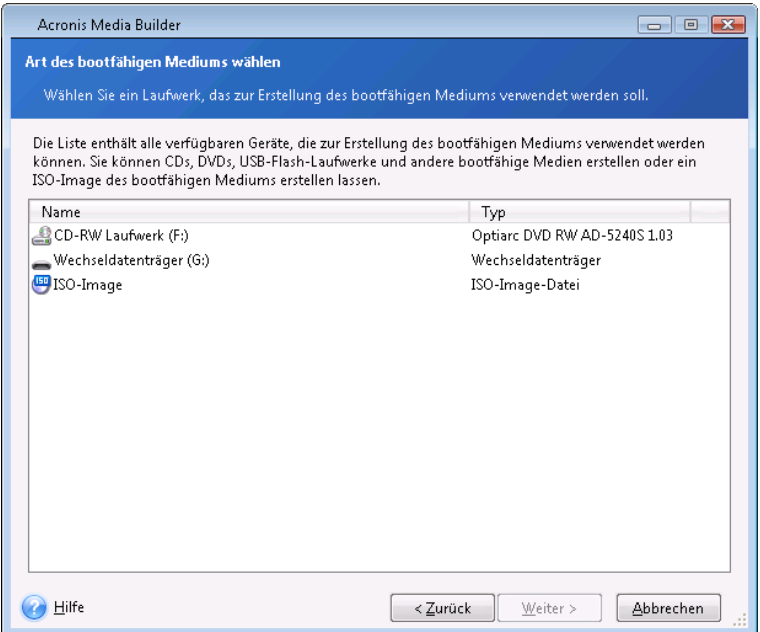

## 8.2.1.4 Zieldatei auswählen

Wenn Sie beschlossen haben, ein bootfähiges ISO-Image zu erstellen, dann müssen Sie den Namen und den Speicherort für die zu erstellende Datei spezifizieren:

- Wählen Sie den Speicherort aus der Ordnerstruktur
- Geben Sie einen Namen für die ISO-Datei in das Eingabefeld **Dateiname** ein
- Klicken Sie auf **Weiter**, um fortzufahren.

## 8.2.1.5 Zusammenfassung (Erstellung von Boot-Medien)

Der abschließende Schritt des Assistenten zeigt alle auszuführenden Aktionen an.

Klicken Sie auf **Fertig stellen**, um den Prozess zur Erstellung des bootfähigen Mediums zu starten.

Verwenden Sie die links liegende Seitenleiste, um durch zur Überprüfung Ihrer Konfiguration durch die Schritte des Assistenten zu navigieren.

Klicken Sie auf **Abbrechen**, um die Aktion zu stoppen und den Acronis Media Builder zu beenden.

Nachdem Sie ein Boot-Medium erstellt haben, beschriften Sie dieses und bewahren Sie es an einem sicheren Ort auf.

Beachten Sie, dass Backups, die mit neueren Programmversionen erstellt werden, möglicherweise nicht kompatibel zu früheren Programmversionen sind. Es wird daher dringend empfohlenen, nach jedem Upgrade von Acronis True Image 2013 auch ein neues bootfähiges Medium zu erstellen. Beachten Sie auch, dass wenn Sie Ihr System von einem Notfallmedium starten, um eine autonome Notfallversion von Acronis True Image 2013 zu verwenden, Sie keine Dateien oder Ordner wiederherstellen können, die mit der Verschlüsselungsfunktion von Windows XP (und späteren Windows-Versionen) geschützt wurden. Weitere Informationen finden Sie unter Sicherheitseinstellungen auf Dateiebene für Backups (S. [81\)](#page-80-0). Backups, die von Acronis True Image 2013 selbst verschlüsselt wurden, können jedoch wiederhergestellt werden.

## 8.2.1.6 So erstellen Sie ein bootfähiges USB-Flash-Laufwerk

Sie können ein bootfähiges USB-Flash-Laufwerk mit einer autonomen Notfallversion von Acronis True Image 2013 erstellen. Das kann sinnvoll sein, wenn beispielsweise Ihr Notebook kein internes CD-/DVD-Laufwerk hat.

Sie benötigen dazu ein USB-Flash-Laufwerk mit einer Kapazität von mindestens 256 MB. Das Laufwerk muss mit dem Dateisystem FAT16 oder FAT32 formatiert sein.

Um ein bootfähiges USB-Flash-Laufwerk zu erstellen, schließen Sie das Laufwerk an einen USB-Port an. Starten Sie den Acronis Media Builder und wählen Sie das Laufwerk als Zielspeicherort für die Erstellung eines Notfallmediums aus. Befolgen Sie dann die Anweisungen des Media Builder-Assistenten. Weitere Informationen zur Erstellung des Mediums finden Sie unter So erstellen Sie ein bootfähiges Medium.

Wenn der Acronis Media Builder Ihr USB-Flash-Laufwerk nicht erkennt, wenden Sie die in einem Artikel der Acronis Knowledge Base beschriebene Vorgehensweise an; Sie finden ihn unter der Adresse [http://kb.acronis.com/content/1526.](http://kb.acronis.com/content/1526)

# <span id="page-198-0"></span>8.2.2 Eine BartPE-CD mit Acronis True Image 2013 erstellen

BartPE (Bart Preinstalled Environment) ist eine spezielle, bootfähige Windows-CD, die mit Hilfe einer originalen Windows XP- oder Windows Server 2003-Installations-/Setup-CD erstellt wird. Die aktuelle Version von Acronis True Image 2013 enthält kein Plug-In für auf Windows Vista oder Windows 7 basierende PE-Medien.

Der Hauptvorteil von BartPE ist, dass es Windows-Treiber und eine Windows-ähnliche grafische Benutzeroberfläche verwendet. Es besitzt außerdem eine Funktion, die es ermöglicht, beim Start Treiber hinzuzufügen, wie dies auch bei der Installation von Windows auf einer Festplatte (Taste F6 drücken und Treiber-Diskette einlegen) möglich ist.

Anwendungen werden unter BartPE in Form von Plug-ins installiert; das Acronis True Image 2013 Plug-in kann über die Registerkarte 'Plugins' von BartPE eingebunden werden.

## **Die BartPE-Plug-in-Installation**

Wenn Sie Acronis True Image 2013 als Paketversion erworben haben, müssen Sie die Installationsdateien von Ihrem Acronis-Konto herunterladen.

#### **So laden Sie das BartPE-Plug-in herunter:**

- 1. Melden Sie sich über den Link<https://www.acronis.de/my> an Ihrem Konto an.
- 2. Registrieren Sie die Seriennummer Ihres Acronis True Image 2013-Exemplars (falls Sie dies nicht schon getan haben).
- 3. Klicken Sie auf **Meine Produkte und Downloads**.
- 4. Erweitern Sie das Element **Acronis True Image 2013**;
- 5. Klicken Sie in der Registerkarte **Kostenfreie Plugins** und auf das Element **BartPE-Plugin**. Daraufhin startet der Download des Plugins.

#### **So installieren Sie das BartPE-Plug-in:**

- 1. Klicken Sie doppelt auf die Datei, um die Installation zu starten.
- 2. Nach Abschluss der Installation können Sie mit dem Acronis True Image 2013 Plug-In eine BartPE-CD oder -DVD erstellen.

## **Eine BartPE-CD oder -DVD erstellen**

Die nachstehende Beschreibung basiert auf der PE Builder Version 3.1.10a.

#### **So erstellen Sie eine BartPE-CD/DVD mit dem Acronis True Image 2013 Plug-In:**

- 1. Laden Sie den PE-Builder über den Link <http://nu2.nu/pebuilder/download/> herunter und installieren Sie die Software.
- 2. Wechseln Sie zum Installationsverzeichnis von Acronis True Image 2013. (Der Standardordner ist C:\Programme\Acronis oder C:\Programme\Acronis\Media Add-on).
- 3. Benennen Sie den BartPE-Ordner in Acronis um.
- 4. Suchen Sie in diesem Ordner die Datei 'WinPE.zip' und entpacken Sie die Dateien aus dem Archiv in denselben Ordner:
- 5. Kopieren Sie diesen Ordner in den Ordner 'Plugin' des Installationsordners von BartPE Builder. (Das Standardordner lautet: C:\pebuilder3110a oder ähnlich).
- 6. Klicken Sie im **Start**-Menü mit der rechten Maustaste auf **PE Builder** und wählen Sie **Als Administrator ausführen**.
- 7. Geben Sie die notwendigen Pfade ein (die Onlinehilfe finden Sie unter [http://nu2.nu/pebuilder/help/\)](http://nu2.nu/pebuilder/help/) – klicken Sie danach auf die Schaltfläche **Plugins**.

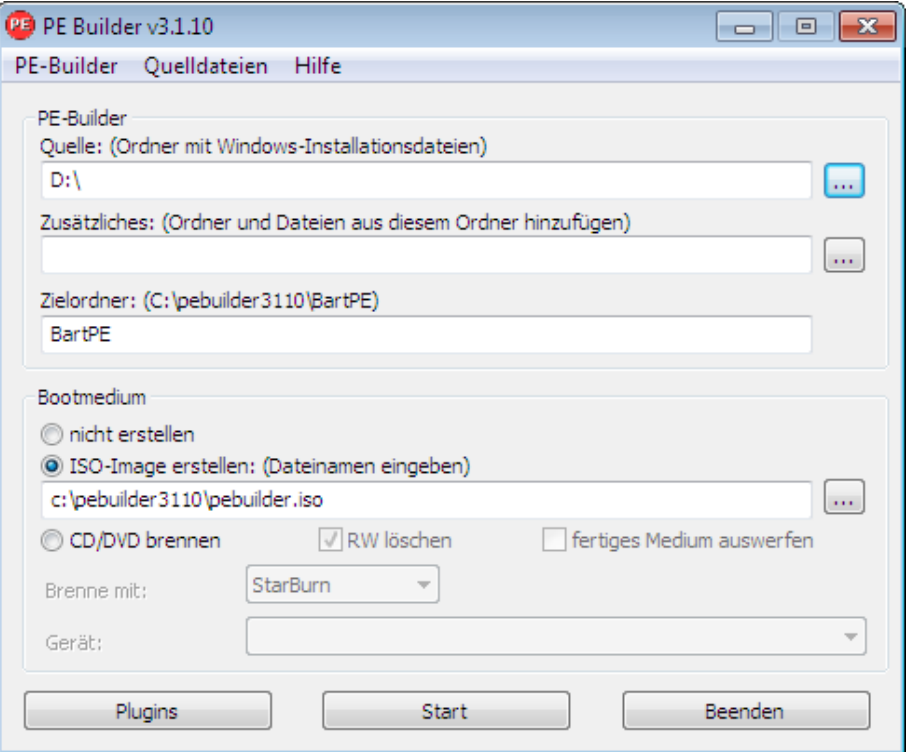

8. Stellen Sie sicher, dass das Acronis True Image 2013-Plug-in in der Anzeige **Plugins** des BartPE-Builders aktiviert ist.

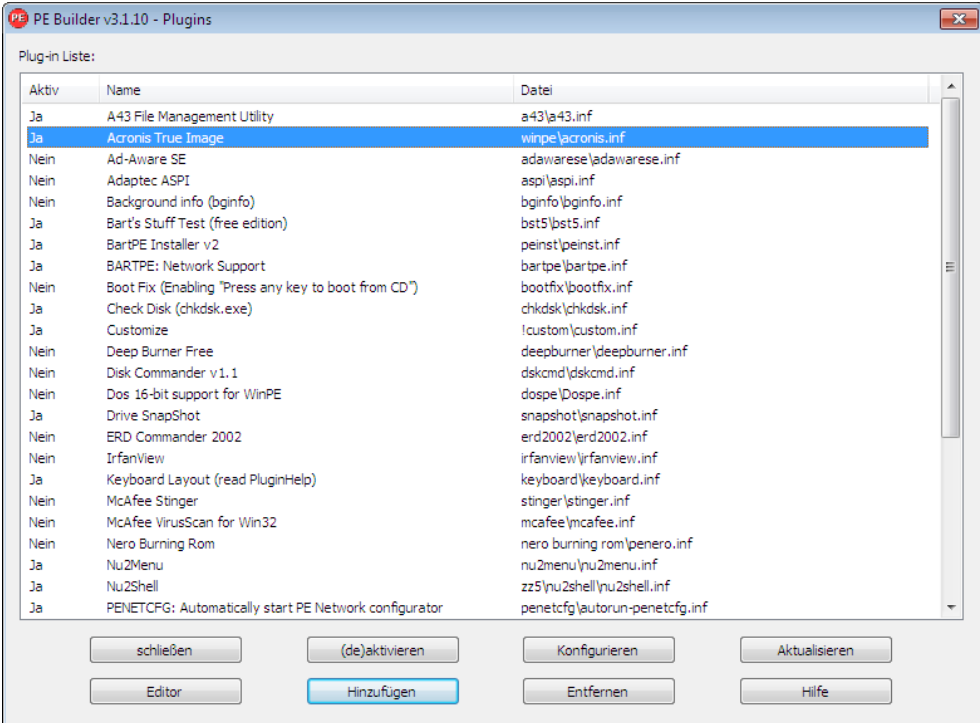

- 9. Schließen Sie das Fenster **Plugins** und klicken Sie auf die Schaltfläche **Start**, um den entsprechenden Prozess zu starten. Wenn Sie das Image auf CD brennen möchten, markieren Sie die Option **CD/DVD brennen** und wählen Sie den Brenner im Menü **Gerät**aus.
- 10. Wenn das Image fertig gestellt ist, brennen Sie es auf CD oder DVD. (Falls Sie die Option **CD/DVD brennen** im vorherigen Schritt nicht markiert hatten.)

Nachdem Sie von CD oder DVD gestartet haben, finden Sie das Acronis True Image 2013 Plug-in im Menü Go/System/Storage der BartPE-Sitzung.

## **Treiber hinzufügen**

BartPE unterstützt das Hinzufügen von zwei Treiberarten: Storage-Treiber und Netzwerktreiber. Anweisungen zum Hinzufügen von Treibern finden Sie unter [http://www.nu2.nu/pebuilder/help/german/drivers.htm.](http://www.nu2.nu/pebuilder/help/german/drivers.htm)

Es gibt auch eine Option für das Hinzufügen von Treibern (für RAID- oder SCSI-Geräte) während des BartPE-Boot-Vorgangs. (Drücken Sie dazu die Taste F6 und verweisen Sie auf die Treiberdiskette). Einige gängige Laufwerkstreiber stehen unter<http://nu2.nu/pebuilder/drivers/> zur Verfügung.

Wenn Sie von einem neu erstellten BartPE-Medium starten, finden Sie Acronis True Image 2013 unter:

Go −> System −> Storage −> Acronis True Image 2013.

## <span id="page-200-0"></span>8.2.3 WinPE-basierte Notfallmedien erstellen

Um ein WinPE-basiertes Notfallmedium zu erstellen, müssen Sie das True Image 2013 Plus Pack erwerben und installieren.

Das Acronis Plug-in kann WinPE-Distributionen hinzugefügt werden, die auf folgenden Windows-Kerneln basieren:

- Windows Vista (PE 2.0) (auch passend für Windows XP SP2 mit KB926044 oder später)
- Windows Vista SP1 (PE 2.1) (auch passend für Windows XP SP2 mit KB926044 oder später)
- $\blacksquare$  Windows 7 (PE 3.0)
- Windows 8 (PE 4.0)

### **Windows AIK und ADK installieren**

Um PE 2.x oder 3.0-Images erstellen oder modifizieren zu können, müssen Sie das so genannte 'Windows Automated Installation Kit' (WAIK) installiert haben. Um PE 4.0 erstellen zu können, müssen Sie das Windows Assessment and Deployment Kit (Windows ADK) installieren.

#### **So installieren Sie das Windows AIK:**

1. Laden Sie in Abhängigkeit von Ihrem Betriebssystem eines der folgenden Pakete herunter und installieren Sie es:

AIK für Windows Vista und Windows XP mit Service Pack 2 oder später (PE 2.0):

[http://www.microsoft.com/Downloads/details.aspx?displaylang=de&FamilyID=c7d4bc6d-15f3-4](http://www.microsoft.com/Downloads/details.aspx?displaylang=de&FamilyID=c7d4bc6d-15f3-4284-9123-679830d629f2) [284-9123-679830d629f2](http://www.microsoft.com/Downloads/details.aspx?displaylang=de&FamilyID=c7d4bc6d-15f3-4284-9123-679830d629f2)

AIK für Windows Vista SP1 (PE 2.1):

[http://www.microsoft.com/Downloads/details.aspx?familyid=94BB6E34-D890-4932-81A5-5B50C](http://www.microsoft.com/Downloads/details.aspx?familyid=94BB6E34-D890-4932-81A5-5B50C657DE08&displaylang=de) [657DE08&displaylang=de](http://www.microsoft.com/Downloads/details.aspx?familyid=94BB6E34-D890-4932-81A5-5B50C657DE08&displaylang=de)

WAIK für Windows 7 (PE 3.0):

[http://www.microsoft.com/DOWNLOADS/details.aspx?displaylang=de&FamilyID=696dd665-9f76](http://www.microsoft.com/DOWNLOADS/details.aspx?displaylang=de&FamilyID=696dd665-9f76-4177-a811-39c26d3b3b34) [-4177-a811-39c26d3b3b34](http://www.microsoft.com/DOWNLOADS/details.aspx?displaylang=de&FamilyID=696dd665-9f76-4177-a811-39c26d3b3b34)

- 2. [optional] Brennen Sie das Windows AIK auf DVD oder kopieren Sie es auf ein Flash-Laufwerk (USB-Stick).
- 3. Installieren Sie Microsoft .NET Framework v.2.0 von diesem Kit (NETFXx86 oder NETFXx64, von Ihrer Hardware abhängig).
- 4. Installieren Sie den Microsoft Core XML (MSXML) 6.0 Parser von diesem Kit.
- 5. Installieren Sie Windows AIK von diesem Kit.

Es ist empfehlenswert, dass Sie sich mit der dem Windows AIK oder Windows ADK beiliegenden Hilfe-Dokumentation vertraut machen. Eine gute Quelle zum Einstieg ist der Abschnitt 'Erstellen eines Images' im Whitepaper 'Erste Schritte für IT-Spezialisten'. Wählen Sie für den Zugriff auf das Dokument die Befehlsfolge **Microsoft Windows AIK** -> **Dokumentation** -> **Erste Schritte für IT-Spezialisten** aus dem **Start**-Menü.

Weitere Informationen zur Anpassung von Windows PE finden Sie im Windows PE-Benutzerhandbuch (Winpe.chm).

#### **So installieren Sie das Windows ADK:**

- 1. Laden Sie die ADK-Setup-Datei für Windows 8 (PE 4.0) herunter: <http://www.microsoft.com/de-de/download/details.aspx?id=30652>
- 2. Führen Sie die Setup-Datei aus und folgen Sie den Anweisungen des Assistenten.
- 3. Wählen Sie im letzten Schritt, dass **Windows PE** und die **Bereitstellungstools** installiert werden sollen und klicken Sie dann auf die Schaltfläche **Installieren**.

## **True Image 2013 in ein ISO-Image von WinPE 2.x, 3.0 oder 4.0 integrieren**

Acronis WinPE ISO Builder ermöglicht drei Methoden, um True Image 2013 in WinPE 2.x, WinPE 3.0 und WinPE 4.0 einzubinden:

- Ein ISO-Abbild auf Basis von PE 2, PE 3 oder PE 4 mit dem Plug-in neu erstellen.
- Das Acronis Plug-in einem vorhandenen ISO-Image von WinPE 2, WinPE 3 oder WinPE 4 hinzufügen. Das ist praktisch, wenn Sie das Plug-in einem zuvor konfiguriertem ISO-Abbild auf Basis von PE2, PE 3 oder PE 4 hinzufügen müssen, welches bereits in Benutzung ist.
- Das Acronis Plug-in einer WIM-Datei zur zukünftigen Verwendung hinzufügen (manuelle ISO-Erstellung, andere Tools dem Image hinzufügen, usw.).

Um die zuvor beschriebenen Aktionen durchführen zu können, müssen das True Image 2013 Plus Pack sowie das Windows AIK oder Windows ADK auf Ihrem PC installiert sein (siehe die zuvor in diesem Abschnitt genannten Details).

*Der Acronis WinPE ISO Builder unterstützt nur WinPE 2.x, WinPE 3.0 und WinPE 4.0 in den x86- bzw. 32-Bit-Versionen. Diese WinPE-Distribution kann aber auch auf x64-Hardware arbeiten.*

*Ein PE-Image, das auf WinPE 2 oder 3.0 basiert, benötigt mindestens 256MB RAM zum Arbeiten, für WinPE 4.0 sind 512 MB erforderlich.*

## 8.2.3.1 Ein neues WinPE 2.x- oder WinPE 3.0-ISO-Image mit dem Acronis Plug-in erstellen

Die Erstellung eines neuen ISO-Images auf Basis von WinPE 2.x, WinPE 3.0 oder WinPE 4.0 mit integriertem Acronis Plug-in beginnt damit, dass Sie ein Windows PE-Erstellverzeichnis anlegen:

1. Wählen Sie **Microsoft Windows AIK** -> **Windows PE Tools-Eingabeaufforderung** aus dem **Start**-Menü.

Anwender von Windows Server 2008 R2 wählen **Microsoft Windows AIK** –> **Deployment-Tools-Eingabeaufforderung** aus dem **Start**-Menü.

Falls Sie WinPE 4.0 installiert haben, dann wählen Sie **Windows-Kits** → **Windows ADK** → **Umgebung für Bereitstellungs- und Imageerstellungstools** (im **Start**-Menü von Windows).

2. Starten Sie das Skript **copype.cmd**, um einen Ordner mit den Windows PE-Dateien zu erstellen. Geben Sie z.B. auf der Kommandozeilen-Ebene ein:

copype x86 c:\winpe\_x86

Erstellen Sie ein ISO-Image, wenn die Aktion abgeschlossen ist:

- 3. Wählen Sie **Acronis** –> **True Image 2013 Plus Pack** –> **Acronis WinPE ISO Builder** aus dem **Start**-Menü von Windows.
- 4. Spezifizieren Sie den Pfad zum 'WinPE\ISO'-Ordner (beispielsweise c:\winpe\_x86\ISO).

Spezifizieren Sie bei einem WinPE 4.0-ISO-Image den Pfad zum Ordner 'WinPE\media' (beispielsweise c:\winpe\_x86\media).

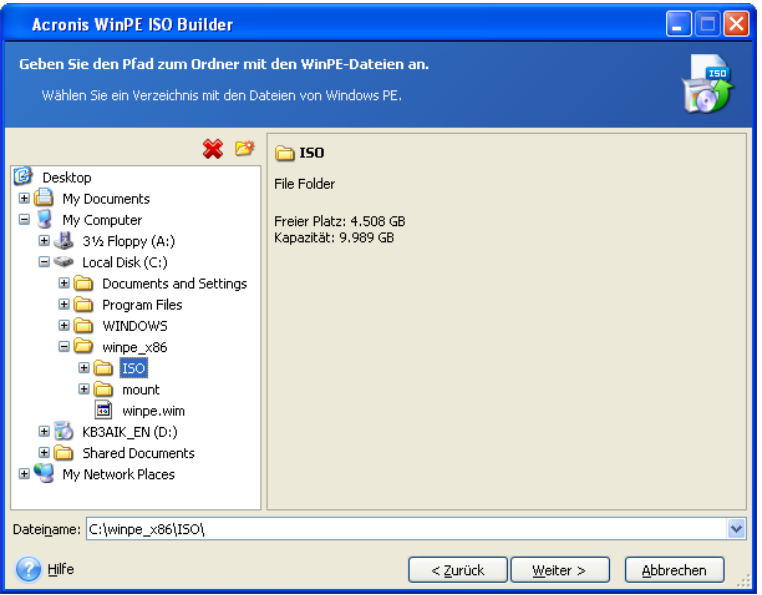

5. Aktiveren Sie in der nächsten Anzeige die Option **Komponenten hinzufügen und ISO erstellen** und klicken Sie dann auf **Weiter**.

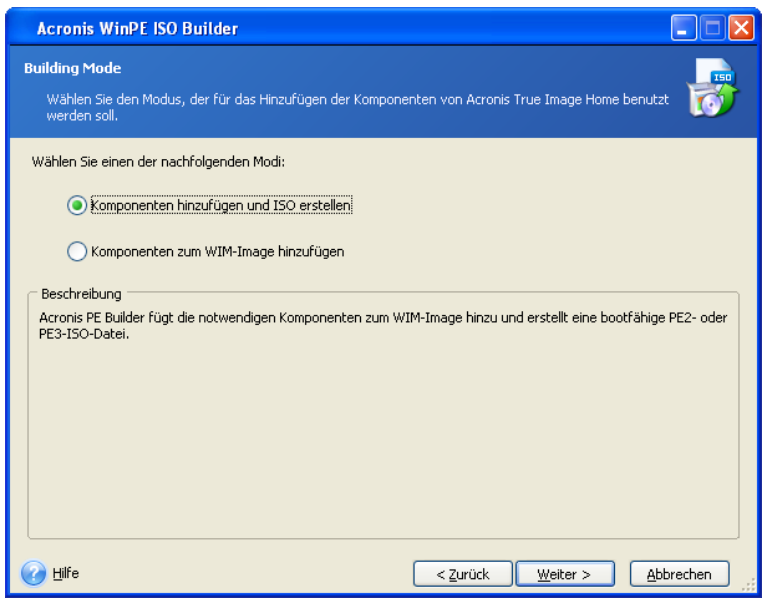

6. Geben Sie den vollständigen Pfad zum resultierenden ISO-Image an (inklusive Dateiname) oder übernehmen Sie den vorgegebenen Pfad und Dateinamen (AcronisMedia.iso).

7. Überprüfen Sie Ihre Einstellungen im Fenster 'Zusammenfassung' und klicken Sie auf **Fertig stellen**.

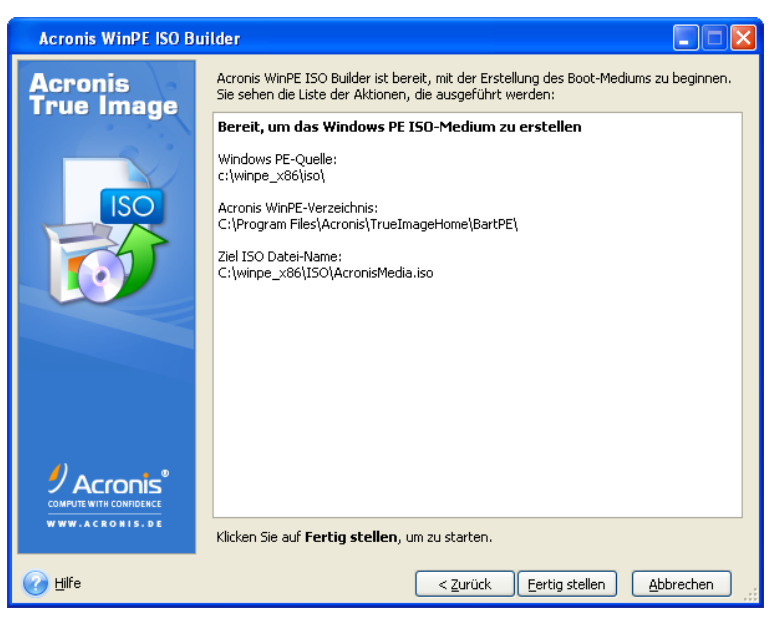

8. Brennen Sie die ISO-Datei auf CD/DVD (mit dem Brennprogramm eines Drittherstellers, z.B. Nero) – worauf Sie über einen bootfähigen Windows PE-Datenträger mit True Image 2013 verfügen.

Sobald eine Maschine mit WinPE gebootet wird, startet True Image 2013 automatisch. Beachten Sie, dass der Startvorgang eine längere Zeit in Anspruch nehmen kann.

## 8.2.3.2 Das Acronis Plug-in einem vorhandenen ISO-Image von WinPE 2.x oder 3.0 hinzufügen

#### **So fügen Sie das Acronis Plug-in einem vorhandenen Image von WinPE 2.x, WinPE 3.0 oder WinPE 4.0 hinzu:**

- 1. Entpacken Sie alle Dateien aus Ihrer ISO-Datei (von WinPE 2.x-, WinPE 3- oder WinPE 4) in einen separaten Laufwerksordner.
- 2. Wählen Sie **Acronis** –> **True Image 2013 Plus Pack** –> **Acronis WinPE ISO Builder** aus dem **Start**-Menü von Windows.
- 3. Geben Sie den Pfad zum Ordner mit den WinPE-Dateien an.
- 4. Geben Sie den vollständigen Pfad zum resultierenden ISO-Image an (inklusive Dateiname) oder übernehmen Sie den vorgegebenen Pfad und Dateinamen (AcronisMedia.iso).
- 5. Überprüfen Sie Ihre Einstellungen im Fenster 'Zusammenfassung' und klicken Sie auf **Fertig stellen**.
- 6. Brennen Sie die ISO-Datei auf CD/DVD (mit dem Brennprogramm eines Drittherstellers, z.B. Nero) – worauf Sie über einen bootfähigen Windows PE-Datenträger mit True Image 2013 verfügen.

Sobald eine Maschine mit WinPE gebootet wird, startet True Image 2013 automatisch. Beachten Sie, dass der Startvorgang eine längere Zeit in Anspruch nehmen kann.

## 8.2.3.3 Das Acronis Plug-in einem WinPE 2.x oder 3.0 WIM-Abbild hinzufügen

**So fügen Sie das Acronis Plug-in einem WinPE-Image (einer WIM-Datei) hinzu:**

- 1. Wählen Sie **Acronis** → **True Image 2013 Plus Pack** → **Acronis WinPE ISO Builder** aus dem **Start**-Menü von Windows.
- 2. Geben Sie den Pfad zur als Quelle dienenden WINPE.WIM-Datei an. Der Standard-Pfad zu dieser Datei für x86-Hardware ist \Programme\Windows AIK\Tools\PETools\X86\winpe.wim.

Bei WinPE 4.0 lautet der Pfad folgendermaßen: \Programme (x86)\Windows Kits\8.0\Assessment and Deployment Kit\Windows Preinstallation Environment\x86\de-de\winpe.wim.

- 3. Geben Sie den vollständigen Pfad zur resultierenden WIM-Datei an (inklusive des Dateinamens) oder übernehmen Sie den vorgegebenen Pfad und Dateinamen (AcronisMedia.wim).
- 4. Überprüfen Sie Ihre Einstellungen im Fenster 'Zusammenfassung' und klicken Sie auf **Fertig stellen**.

#### **So erstellen Sie ein PE-Abbild (ISO-Datei) von einer resultierenden WIM-Datei:**

1. Wählen Sie **Microsoft Windows AIK** → **Windows PE Tools-Eingabeaufforderung** (aus dem **Start**-Menü von Windows).

Anwender von Windows 7 wählen **Microsoft Windows AIK** → **Eingabeaufforderung für Bereitstellungstools** (aus dem **Start**-Menü von Windows).

Falls Sie ein WinPE 4.0 erstellen, dann wählen Sie **Windows-Kits** → **Windows ADK** → **Umgebung für Bereitstellungs- und Imageerstellungstools** (im **Start**-Menü von Windows).

- 2. Starten Sie das Skript **copype.cmd**, um einen Ordner mit den Windows PE-Dateien zu erstellen. Geben Sie z.B. auf der Kommandozeilen-Ebene ein: copype x86 c:\winpe x86
- 3. Ersetzen Sie die vorgegebene boot.wim-Datei im Windows PE-Ordner mit der neu erstellten WIM-Datei. Geben Sie für das obere Beispiel, unter Verwendung des Standard-Pfads zur neu erstellten WIM-Datei, Folgendes ein:

```
copy c:\Program Files\Windows AIK\Tools\PETools\x86\AcronisMedia.wim 
c:\winpe_x86\ISO\sources\boot.wim
```
Geben Sie folgenden Befehl ein, wenn Sie Windows 7 einsetzen:

move "c:\Program Files\Windows AIK\Tools\PETools\x86\AcronisMedia.wim" c:\winpe\_x86\ISO\sources\boot.wim

Geben Sie folgenden Befehl bei WinPE 4.0 ein:

copy "c:\Program Files (x86)\Windows Kits\8.0\Assessment and Deployment Kit\Windows Preinstallation Environment\x86\en-us\AcronisMedia.wim" c:\winpe\_x86\media\sources\boot.wim

4. Verwenden Sie das Tool **Oscdimg**. Geben Sie zur Erstellung einer ISO-Datei Folgendes ein:

oscdimg -n –bc:\winpe\_x86\etfsboot.com c:\winpe\_x86\ISO c:\winpe\_x86\winpe\_x86.iso

5. Brennen Sie die ISO-Datei auf CD/DVD (mit dem Brennprogramm eines Drittherstellers, z.B. Nero) – worauf Sie über einen bootfähigen Windows PE-Datenträger mit True Image 2013 verfügen.

## 8.2.3.4 Erstellung eines benutzerdefinierten WinPE 3.0-ISO-Images mit Ihren Treibern

Manchmal verfügt ein einfaches WinPE-Medium mit Acronis Plug-in nicht über die für Ihre Hardware notwendigen Treiber (beispielsweise für Massenspeicher-Controller). Anwender von Windows 7 können solche Treiber zu einem WinPE 3.0-Image (WIM) vor Erstellung der entsprechenden ISO-Datei mit dem Acronis Plug-in hinzufügen.

*Achtung! Sie können nur Treiber hinzufügen, die die Dateinamenserweiterung '.inf' haben.*

Die folgende Prozedur basiert auf einem (englischsprachigen) MSDN-Artikel, den Sie unter der Adresse 'http://technet.microsoft.com/en-us/library/dd799244(WS.10).aspx' finden können.

#### **Gehen Sie folgendermaßen vor, um ein benutzerdefiniertes Windows PE-Image zu erstellen:**

- 1. Klicken Sie im **Start**-Menü auf **Microsoft Windows AIK**, klicken Sie dann mit der rechten Maustaste auf **Deployment-Tools-Eingabeaufforderung** und wählen Sie anschließend die Option **Als Administrator ausführen**.
- 2. Starten Sie das Skript **copype.cmd**, um einen Ordner mit den Windows PE-Dateien zu erstellen. Geben Sie z.B. auf der Kommandozeilen-Ebene ein: copype x86 C:\winpe\_x86
- 3. Mounten Sie das Basisabbild (Image) unter Verwendung des DISM-Tools an ein lokales Verzeichnis. Beispielsweise:

Dism /Mount-Wim /WimFile:C:\winpe\_x86\winpe.wim /index:1 **/MountDir:C:\winpe\_x86\mount**

4. Fügen Sie Ihre Hardware-Treiber unter Verwendung des DISM-Befehls mit der Option '/Add-Driver' hinzu. Beispielsweise:

**Dism /image:C:\winpe\_x86\mount /Add-Driver /driver:C:\drivers\mydriver.inf**

- 5. Wiederholen Sie Schritt 4 für alle noch zusätzlich benötigten Treiber.
- 6. Lassen Sie die Änderungen ausführen, indem Sie den DISM-Befehl mit der Option 'Unmount-Wim /Commit' verwenden.

#### **Dism /Unmount-Wim /MountDir:C:\winpe\_x86\mount /Commit**

*Verlassen Sie die Eingabeaufforderung noch nicht.*

**Fahren Sie nach Erstellung der benutzerdefinierten WIM-Datei mit dem Hinzufügen des Acronis Plug-ins fort:**

- 1. Wählen Sie **Acronis** → **True Image 2013 Plus Pack** → **Acronis WinPE ISO Builder** aus dem **Start**-Menü von Windows.
- 2. Geben Sie den Pfad zur erstellten WINPE.WIM-Datei an. In unserem Beispiel lautet der Pfad 'C:\winpe\_x86\winpe.wim'.
- 3. Geben Sie den vollständigen Pfad zur resultierenden WIM-Datei an (inklusive des Dateinamens) oder übernehmen Sie den vorgegebenen Pfad und Dateinamen (C:\winpe\_x86\AcronisMedia.wim).
- 4. Überprüfen Sie Ihre Einstellungen im Fenster 'Zusammenfassung' und klicken Sie dann auf **Fertig stellen**.

#### **So erstellen Sie ein PE-Abbild (ISO-Datei) von einer resultierenden WIM-Datei:**

1. Ersetzen Sie die vorgegebene boot.wim-Datei im Windows PE-Ordner mit der neu erstellten WIM-Datei. Geben Sie für das obere Beispiel der WIM-Datei-Erstellung ein: copy **C:\winpe\_x86\**AcronisMedia.wim C:\winpe\_x86\ISO\sources\boot.wim

- 2. Verwenden Sie das Tool **Oscdimg**. Geben Sie zur Erstellung einer ISO-Datei Folgendes ein: oscdimg -n –bC:\winpe\_x86\etfsboot.com C:\winpe\_x86\ISO C:\winpe\_x86\winpe\_x86.iso
- 3. Brennen Sie die ISO-Datei auf CD/DVD (mit dem Brennprogramm eines Drittherstellers, z.B. Nero) – worauf Sie über ein bootfähiges Windows PE-Medium mit Acronis True Image 2013 verfügen, welches zudem die von Ihnen gewünschten Hardware-Treiber enthält.

# <span id="page-207-0"></span>8.2.4 Vorbereitung eines USB-Flash-Laufwerks für den Acronis Media Builder

Sollte der Acronis Media Builder ein USB-Flash-Laufwerk (beispielsweise einen USB-Stick) nicht erkennen, welches Sie bootfähig machen wollen, dann bereiten Sie das Laufwerk folgendermaßen vor:

- 1. Stecken Sie Ihr Flash-Laufwerk in einen USB-Anschluss.
- 2. Drücken Sie die Tastenkombination **Win+R** (oder wählen Sie die Befehlsfolge **Start** –> **Ausführen**) und geben Sie zum Start der Eingabeaufforderung den Befehl **cmd** ein.
- 3. Geben Sie **diskpart** ein, um das Windows-Utility 'DiskPart' zu starten.
- 4. Geben Sie den Befehl **list disk** ein, um alle an die Maschine angeschlossenen Laufwerke aufzulisten.

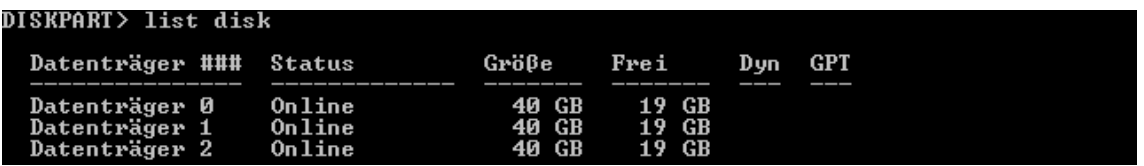

Auf Basis der Größe können wir annehmen, dass im oberen Beispiel der USB-Speicherstick dem Laufwerk 2 entspricht.

*Achten Sie besonders sorgfältig darauf, dass die Laufwerksnummer korrekt ist. Denn Sie wollen ja nicht das falsche Laufwerk löschen!* 

- 5. Geben Sie den Befehl **select disk [number]** ein, um Ihr Flash-Laufwerk auszuwählen.
- 6. Geben Sie den Befehl **clean** ein, um jede Formatierung von dem gewählten Laufwerk zu entfernen.
- 7. Geben Sie den Befehl **create partition primary** ein.
- 8. Geben Sie den Befehl **select partition 1** ein, um die einzige nun auf dem Flash-Laufwerk befindliche Partition auszuwählen.
- 9. Geben Sie den Befehl **active** ein, um die Partition als 'Aktiv' zu kennzeichnen.
- 10. Geben Sie den Befehl **format quick fs=fat32** ein, um das Laufwerk mit FAT32 zu formatieren (das Laufwerk wird ansonsten nicht bootfähig sein).
- 11. Geben Sie den Befehl **assign** ein, um einen Laufwerksbuchstaben zuzuweisen.
- 12. Geben Sie den Befehl **exit** ein, um das Windows-Utility 'DiskPart' zu beenden.

# 8.3 Erstellung eines bootfähigen Mediums mit Werkskonfiguration

*Diese Funktionalität steht nur zur Verfügung, falls der Computer über eine Acronis Secure Zone verfügt, die ein Backup der Werkskonfiguration des Computers enthält. Dieses Backup wird normalerweise durch denjenigen Hardware-Lieferanten in der Acronis Secure Zone bereitgestellt, der die Computer an Endbenutzer ausliefert.*

Ein bootfähiges Medium mit Werkskonfiguration (Factory Bootable Media) ist die spezielle Variante eines bootfähigen Notfallmediums, das ein Backup der Werkskonfiguration des Computers enthält. Sie können ein solches Medium verwenden, um Ihren Computer auf die Werkseinstellungen wiederherzustellen (zurückzusetzen). Beachten Sie, dass durch diese Wiederherstellung alle persönlichen Daten und Programme auf dem Computer gelöscht werden.

Sie haben ein bootfähiges Medium mit Werkskonfiguration (Factory Bootable Media) möglicherweise mit Ihrem neuen Computer erhalten. Sollte der Hardware-Hersteller ein solches Medium nicht mitgeliefert haben oder Sie das Medium aus einem anderen Grund nicht haben, dann können Sie ein solches bootfähiges Medium mit Werkskonfiguration (Factory Bootable Media) auch selbst erstellen und für einen möglichen Notfall sicher hinterlegen.

Mit True Image 2013 können Sie ein solches bootfähiges Medium mit Werkskonfiguration auf einem USB-Stick oder auf CD/DVD erstellen – oder Sie lassen ein ISO-Image erstellen, welches Sie dann später noch auf CD/DVD brennen können.

So erstellen Sie bootfähiges Notfallmedium mit Werkskonfiguration:

1. Klicken Sie auf den Befehl **Bootfähiges Medium mit Werkskonfiguration erstellen** (in der Registerkarte **Backup und Recovery**).

Darauf öffnet sich ein Dialogfenster mit möglichen Parametern für das bootfähige Medium.

- 2. Definieren Sie bei Bedarf entsprechende Parameter für das Medium.
- 3. Klicken Sie auf **Erstellen**.

Das Programm beginnt, das bootfähige Medium mit Werkskonfiguration zu erstellen. Sollten Sie festgelegt haben, dass eine CD oder DVD gebrannt wird, dann wird Sie das Programm auffordern einen weiteren, leeren Datenträger einzulegen, sobald der erste gebrannt wurde.

## **Assistent zur Medienerstellung**

Verwenden Sie den Assistenten, um den Typ des Mediums zu wählen: USB, CD/DVD oder ein ISO-Image.

*Sollten Sie ein USB-Stick als bootfähiges Medium erstellen wollen, dann sollten Sie beachten, dass der USB-Stick mit dem Computer verbunden ist, bevor Sie mit der Erstellung beginnen. Der USB-Stick muss FAT32-formatiert sein.*

Falls Sie festgelegt haben, dass ein ISO-Image erstellt werden soll, müssen Sie außerdem dessen Parameter spezifizieren:

- **Aufteilen in** Bestimmen Sie, ob das Programm das resultierende ISO-Image in mehrere .iso-Dateien einer bestimmten Größe aufteilen soll.
- **Speicherort für Datei(en)** Spezifizieren Sie den Speicherort für das resultierende ISO-Image.

Klicken Sie nach Auswahl des gewünschten Mediums auf **Erstellen**, damit die Medienerstellung starten kann.

# 8.4 Mit der Acronis Secure Zone arbeiten

Die Acronis Secure Zone ist ein spezielles Volume zur Speicherung von Backups auf demselben Computer, der die Sicherung durchgeführt hat. Die aktuelle Version von Acronis True Image 2013 erstellt die Zone als FAT32-Volume.

Wenn Sie in der Registerkarte **Extras und Werkzeuge** auf **Acronis Secure Zone** klicken, sucht das Programm auf allen lokalen Laufwerken nach der Zone. Wenn die Zone gefunden wurde, bietet der Assistent an, diese zu verwalten (Größe oder Kennwort ändern) oder zu löschen. Wenn es keine Zone gibt, werden Sie aufgefordert, eine zu erstellen.

## **Themen**

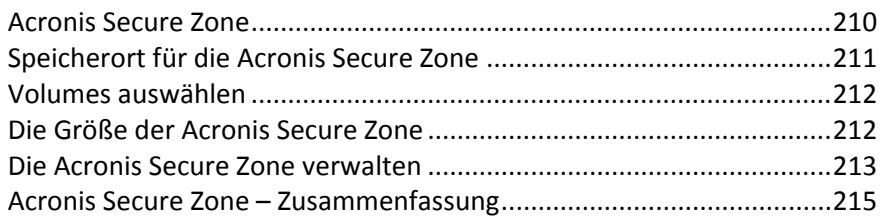

## <span id="page-209-0"></span>8.4.1 Acronis Secure Zone

Die Acronis Secure Zone ist ein geschütztes Volume, um Backups auf den Laufwerken einer verwalteten Maschine aufbewahren zu können. Dies ermöglicht Ihnen, ein Laufwerk wiederherzustellen, auf dem gleichzeitig auch die entsprechenden Laufwerk-Backups gespeichert sind.

Wenn Sie eine Acronis Secure Zone erstellen, erscheint ein Symbol unter **Computer (Arbeitsplatz)** (im Bereich **Andere**). Ein Doppelklick auf das Symbol der Acronis Secure Zone öffnet die Secure Zone und zeigt alle darin enthaltenen Backups. Sie können die Zone auch öffnen, indem Sie mit der rechten Maustaste auf das Symbol klicken und dann im Kontextmenü **Öffnen** wählen.

Durch Doppelklick auf ein Backup-Symbol werden alle in diesem Backup enthaltenen Backup-Versionen (vollständig, inkrementell, differentiell) angezeigt. Ein Klick mit der rechten Maustaste auf eine bestimmte Backup-Version öffnet ein Kontextmenü, aus dem Sie gewünschte Aktionen wählen können. Sie können beispielsweise die Befehle 'Durchsuchen', 'Mounten' (bei Image-Backups), 'Wiederherstellen', 'Validieren', 'Aktualisieren', 'Backup entfernen' und 'Backup-Details anzeigen' wählen. Wenn die Acronis Secure Zone kennwortgeschützt ist, erfordert jede andere Aktion als die Ansicht von Backup-Details eine Eingabe des Kennworts. Ein Doppelklick auf ein Backup öffnet das Backup.

Das Kontext-Menü, das per Rechtsklick auf das Acronis Secure Zone-Symbol erscheint, enthält zwei zusätzliche Elemente – **Öffnen** und **Verknüpfung erstellen** (zur Ablage auf dem Desktop).

Die Acronis Secure Zone steht solange als Speicherort für Backup-Dateien zur Verfügung, wie es dort freien Speicherplatz gibt. Reicht der Platz nicht mehr aus, dann werden ältere Archive gelöscht, um Platz zu schaffen.

Acronis True Image 2013 verwendet den folgenden Ansatz zur Bereinigung der Acronis Secure Zone:

- Wenn nicht genügend freier Speicher in der Zone vorhanden ist, um ein weiteres Backup abzulegen, zeigt das Programm eine Warnung, dass die Acronis Secure Zone voll ist. Sie können auf **Abbrechen** klicken, um die Aktion abzubrechen. In diesem Fall könnten Sie die Größe der Acronis Secure Zone verändern und das Backup erneut starten. Wenn Sie Speicherplatz in der Zone freigeben wollen, klicken Sie auf **OK** – worauf die älteste Backup-Version des zu erstellenden Typs zusammen mit allen nachfolgenden inkrementellen/differentiellen Backups gelöscht wird. Danach wird die Backup-Aktion erneut gestartet.
- Wenn das Löschen des ältesten Backups nicht genügend Platz freigibt, erhalten Sie die Warnmeldung erneut. Sie können dann das nächstältere Backup löschen (sofern vorhanden) und diesen Vorgang wiederholen, bis alle vorhergehenden Backups gelöscht sind.

 Wenn nach Löschen aller vorhergegangenen Backups der Speicherplatz zur Fertigstellung des Backups immer noch nicht ausreicht, erhalten Sie eine weitere Fehlermeldung und das Backup wird abgebrochen.

Das Programm unterscheidet nur zwei Backup-Arten in der Zone: Image-Backups und dateibasierte Backups. Datei- und E-Mail-Backups werden als Backups auf Dateiebene angesehen. Wenn Sie beispielsweise ein E-Mail-Backup in der Zone haben – und es zur Sicherung eines Ordners nicht genug Platz gibt – dann wird das Programm das E-Mail-Backup löschen, um Platz für das Ordner-Backup zu schaffen.

Sie können die Acronis Secure Zone auch als Storage für die virtuellen Systemänderungen im Try&Decide-Modus verwenden. Die Try&Decide-Daten werden automatisch bereinigt, sobald Sie eine Try&Decide-Sitzung stoppen.

Wenn die Acronis Secure Zone als Zielort für die Daten eines Nonstop Backups verwendet wird, werden diese Daten vom Programm nicht automatisch bereinigt. Sie können Nonstop Backup-Daten jedoch manuell bereinigen. Weitere Informationen finden Sie unter 'Acronis Nonstop Backup-Datenspeicher (Storage) (S. [58\)](#page-57-0)'.

Damit die Zone bei geplanten Backups nicht überläuft, sollten Sie das Kontrollkästchen **Ältestes Backup löschen, falls in der ASZ nicht genug Speicherplatz ist** bei den Standardoptionen für das geplante Backups aktivieren (unter 'Fehlerbehandlung').

# <span id="page-210-0"></span>8.4.2 Speicherort für die Acronis Secure Zone

Wenn Sie die Acronis Secure Zone erstellen, wählen Sie ein Laufwerk bzw. ein Volume, von dem Speicherplatz zur Erstellung der Acronis Secure Zone entnommen wird. Sie können auch freien oder 'nicht zugeordneten' Speicherplatz anderer Volumes verwenden, wenn sich diese Volumes auf dem gewählten Laufwerk befinden. Beachten Sie, dass eine Acronis Secure Zone nur auf Laufwerken vom Typ 'Basis' eingerichtet werden kann; auf dynamischen Laufwerken bzw. Volumes kann sie nicht erstellt werden.

## **So spezifizieren Sie einen Speicherort für die Acronis Secure Zone:**

- Klicken Sie auf ein Festplattenlaufwerk, auf dem die Acronis Secure Zone erstellt werden soll.
- Markieren Sie auf dem gewählten Laufwerk ein oder mehrere Volumes, von denen 'nicht zugeordneter' und/oder freier Speicherplatz entnommen werden soll. Die gewählten Volumes werden bei Bedarf verkleinert, um den freigegebenen Platz an die Acronis Secure Zone zu übergeben.
- Wählen Sie ein Laufwerk bzw. Volumes und klicken Sie dann auf **Weiter**, um zum Schritt 'Größe der Acronis Secure Zone (S. [212\)](#page-211-1)' zu gelangen.

## **So vergrößern bzw. verkleinern Sie die Acronis Secure Zone:**

- Aktivieren Sie die Volumes, deren Speicherplatz zur Vergrößerung der Acronis Secure Zone verwendet werden soll – oder die bei einer Verkleinerung der Acronis Secure Zone den wieder frei werdenden Speicherplatz zugewiesen bekommen. Sie können auch Volumes mit 'nicht zugeordnetem' Speicherplatz wählen.
- Klicken Sie auf **Weiter**, um zum Schritt 'Größe der Acronis Secure Zone (S. [212\)](#page-211-1)' zu gelangen.

# <span id="page-211-0"></span>8.4.3 Volumes auswählen

Wählen Sie das/die Volume(s), von dem/denen Speicherplatz zur Erstellung der Acronis Secure Zone verwendet wird. Sie können auch nicht zugeordneten Speicherplatz wählen, um die Zone zu erstellen.

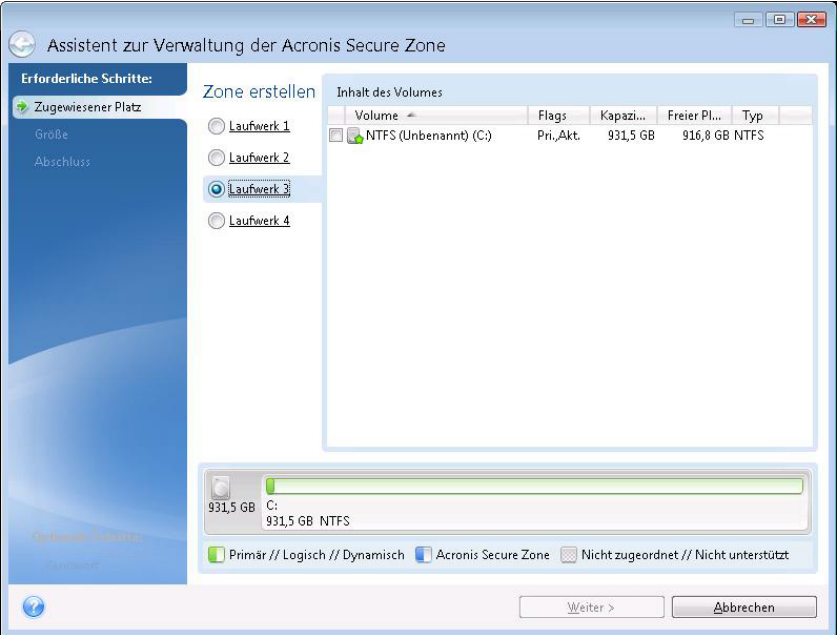

## **So wählen Sie ein Volume:**

 $\sqrt{2}$ 

 Aktivieren Sie das Kontrollkästchen des entsprechenden Volumes und klicken Sie dann auf **Weiter**.

## <span id="page-211-1"></span>8.4.4 Die Größe der Acronis Secure Zone

Sie können die Größe der Acronis Secure Zone spezifizieren.

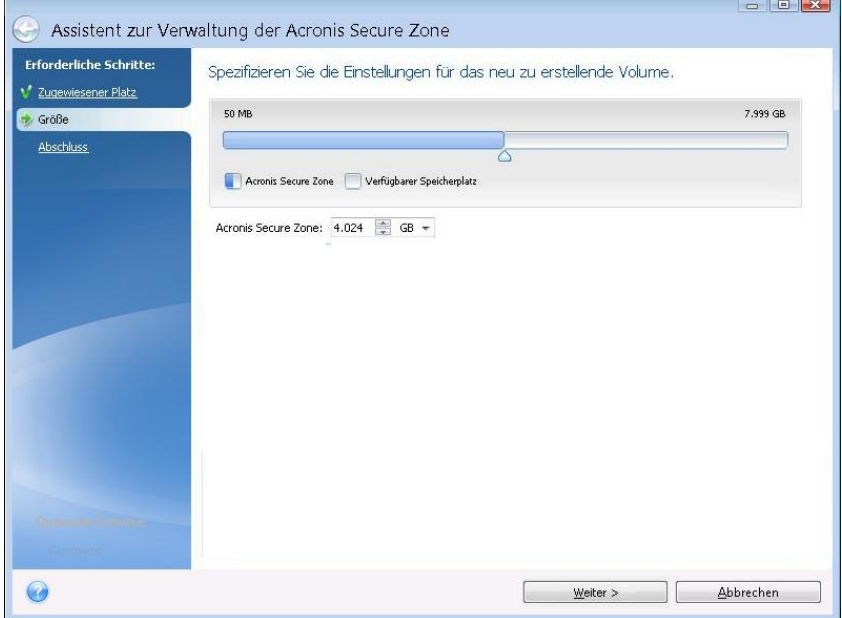

Die minimale Größe der Zone beträgt etwa 50 MB, abhängig von der Geometrie des Laufwerks. Die maximale Größe ist identisch mit dem 'nicht zugeordneten' Speicherplatz – zuzüglich der Größe des freien Speichers auf allen Volumes, die Sie im vorhergehenden Schritt gewählt haben.

Wenn Sie die Acronis Secure Zone erstellen oder vergrößern, wird das Programm zuerst auf 'nicht zugeordneten' Speicherplatz zurückgreifen. Wenn nicht genug 'nicht zugeordneter' Speicherplatz vorhanden ist, um die gewünschte Größe zu erreichen, werden die gewählten Volumes verkleinert. Größenänderung von Volumes kann einen Neustart erforderlich machen.

Wenn Sie die Acronis Secure Zone verkleinern und auf dem Laufwerk noch weiterer 'nicht zugeordneter' Speicherplatz vorhanden ist, dann wird dieser gemeinsam mit dem Speicherplatz, der durch die Verkleinerung der Acronis Secure Zone frei wird, den zuvor ausgewählten Volumes zugewiesen. Durch dieses Verhalten verbleibt auf dem Laufwerk kein 'nicht zugeordneter' Speicherplatz.

*Beachten Sie, dass bei Verringerung der Größe eines System-Volumes unter ein erforderliches Minimum das System möglicherweise nicht mehr booten kann.* 

#### **So spezifizieren Sie die Größe der Acronis Secure Zone:**

 Nutzen Sie zur Größenangabe den Schieber oder geben Sie den gewünschten Wert manuell in das Feld **Größe der Acronis Secure Zone** ein.

## <span id="page-212-0"></span>8.4.5 Die Acronis Secure Zone verwalten

Sie können die Acronis Secure Zone verwalten.

- Vergrößern (S. [213\)](#page-212-1) wählen Sie diese Option, wenn Sie die Größe einer Acronis Secure Zone erhöhen wollen.
- Verkleinern (S. [213\)](#page-212-2) wählen Sie diese Option, wenn Sie die Größe einer Acronis Secure Zone verringern wollen.
- Entfernen (S. [214\)](#page-213-0) wählen Sie diese Option, wenn Sie die Acronis Secure Zone von Ihrem Laufwerk löschen wollen.
- Kennwort ändern (S. [214\)](#page-213-1) wählen Sie diese Option, wenn Sie das Kennwort für den Zugriff auf die Acronis Secure Zone ändern möchten.

## <span id="page-212-1"></span>8.4.5.1 Vergrößern

Wählen Sie das Volume, dessen Speicherplatz zur Vergrößerung der Acronis Secure Zone entnommen wird. Sie können ebenfalls nicht zugeordneten Speicher wählen.

#### **So wählen Sie ein Volume:**

<span id="page-212-2"></span>Aktivieren Sie das zugehörige Kontrollkästchen und klicken Sie dann auf **Weiter**.

## 8.4.5.2 Verkleinern

Wählen Sie ein Volume, dem der bei der Verkleinerung der Acronis Secure Zone frei werdende Speicherplatz zugeteilt werden soll. Sie können auch nicht zugeordneten Speicher erstellen, wenn Sie die Größe der Secure Zone reduzieren.

#### **So wählen Sie ein Volume:**

Aktivieren Sie das zugehörige Kontrollkästchen und klicken Sie dann auf **Weiter**.

# <span id="page-213-1"></span>8.4.5.3 Schutz der Acronis Secure Zone

An dieser Stelle können Sie einen Kennwortschutz für die Acronis Secure Zone einrichten, um sie vor unbefugtem Zugriff zu schützen.

Das Programm wird bei jeder auf die Acronis Secure Zone bezogenen Aktion das Kennwort erfragen – etwa bei Backup und Recovery, den Mounten von Images oder Validieren von Backups in der Acronis Secure Zone, Größenveränderung und Löschung der Acronis Secure Zone.

#### **Kennworteinstellungen:**

- **Nicht schützen** Wählen Sie diese Option, wenn Sie keinen Kennwortschutz für die Secure Zone benötigen.
- **Kennwort einrichten** wählen Sie diese Option, wenn Sie eine Acronis Secure Zone per Kennwort schützen wollen.
	- Geben Sie das Kennwort in das Eingabefeld **Kennwort** ein.
	- Geben Sie das eben eingetippte Kennwort erneut in das Feld **Kennwort bestätigen** ein.
	- Wählen Sie außerdem eine geheime Frage, die Ihnen für den Fall gestellt wird, dass Sie das Kennwort vergessen. Wählen Sie eine der geheimen Fragen von der Liste und geben Sie eine Antwort ein.
- Klicken Sie auf **Weiter**, um fortzufahren.

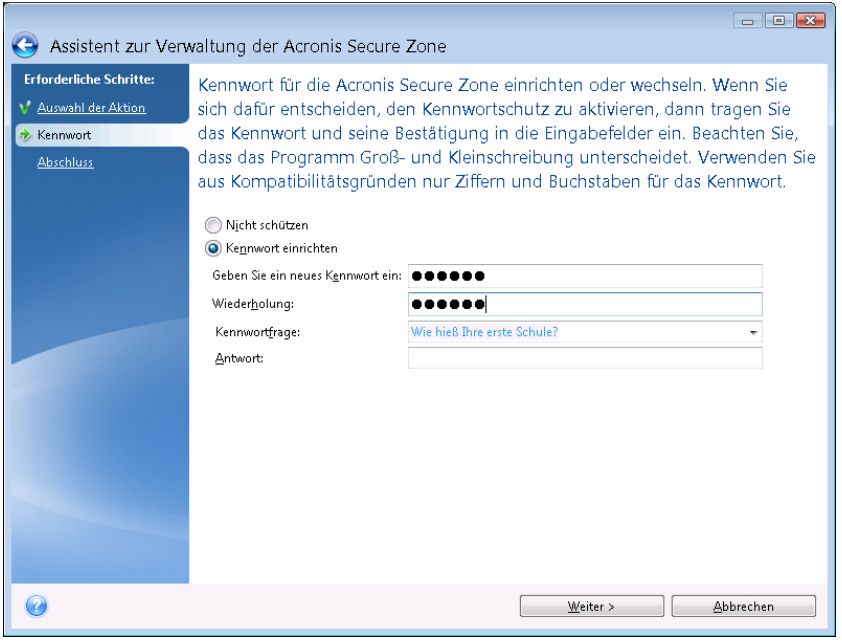

*Eine Reparatur oder Update von Acronis True Image 2013 hat keinen Einfluss auf das Kennwort. Wenn Sie das Programm jedoch deinstallieren, ohne vorher die Acronis Secure Zone zu entfernen, wird das Kennwort der Acronis Secure Zone bei einer erneuten Installation zurückgesetzt.*

## <span id="page-213-0"></span>8.4.5.4 Die Acronis Secure Zone entfernen

Bestimmen Sie die Volumes, denen Sie denjenigen Speicherplatz zuordnen wollen, der beim Entfernen der Acronis Secure Zone frei wird. Wenn Sie mehrere Partitionen wählen, dann wird der Platz proportional entsprechend der Partitionsgrößen verteilt.

#### **So wählen Sie ein Volume:**

Aktivieren Sie das zugehörige Kontrollkästchen und klicken Sie dann auf **Weiter**.

Die Acronis Secure Zone kann auch bei der Deinstallation des Programms entfernt werden. Sie haben dabei die Wahl, ob Sie das Programm mit oder ohne gleichzeitiges Entfernen der Acronis Secure Zone deinstallieren möchten.

*Eine Löschung der Acronis Secure Zone zerstört automatisch alle in der Zone gespeicherten Backups.*

# <span id="page-214-0"></span>8.4.6 Acronis Secure Zone – Zusammenfassung

Das Fenster 'Acronis Secure Zone – Zusammenfasssung' zeigt eine Liste der auszuführenden Aktionen. Aktionen zur Erstellung oder Verwaltung der Acronis Secure Zone können einen Neustart erfordern. In diesem Fall werden Sie nach Klick auf die Schaltfläche **Fertig stellen** aufgefordert, den Neustart zu bestätigen.

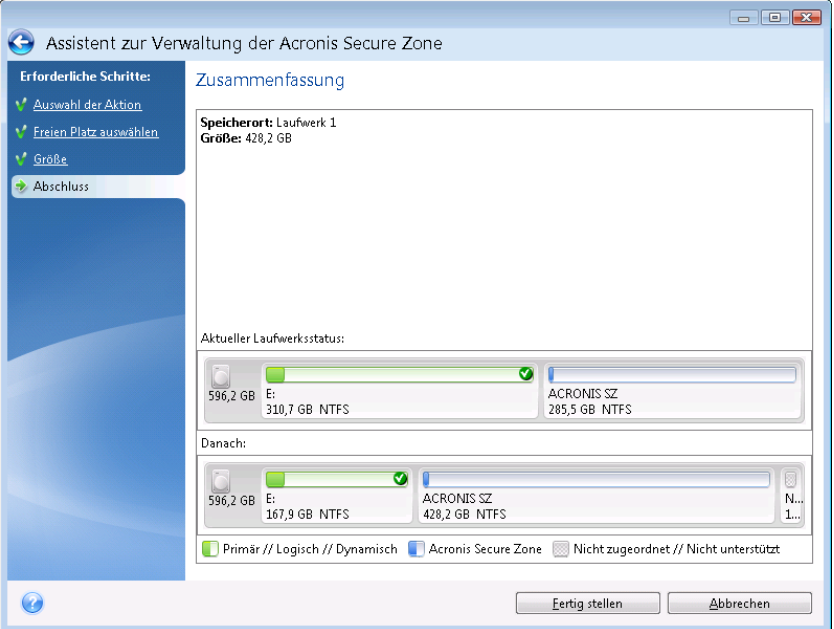

Klicken Sie auf die Schaltfläche **Fertig stellen**, um die aufgelisteten Aktionen zu starten.

Klicken Sie auf die Schaltfläche **Optionen**, wenn Sie die Acronis Secure Zone per Kennwort schützen wollen.

Klicken Sie auf **Abbrechen**, um den Assistenten zu verlassen, ohne eine Aktion auszuführen.

# 8.5 Ein Laufwerk klonen

## **Themen**

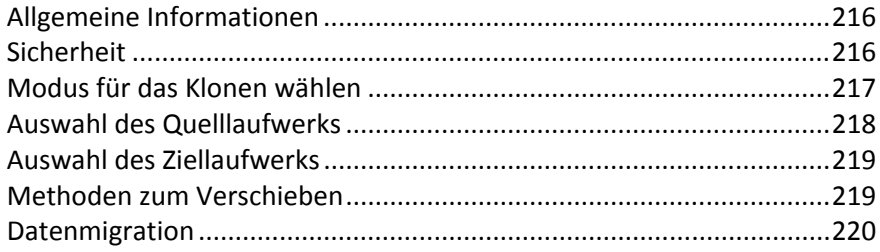

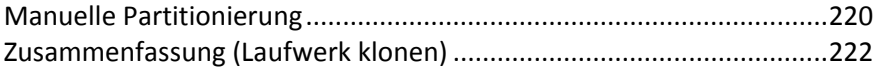

# <span id="page-215-0"></span>8.5.1 Allgemeine Informationen

Es kann vorkommen, dass Ihre Festplatte (oder ähnliches Laufwerk) nicht mehr genügend Speicherplatz für Betriebssystem und installierte Anwendungen hat, wodurch Software-Updates und Neuinstallationen von Anwendungen blockiert werden. In diesem Fall müssen Sie das System normalerweise auf ein Laufwerk höherer Kapazität übertragen.

Um das System zu übertragen, müssen Sie zuerst das neue Laufwerk in den Computer einbauen. Sollte Ihr Computer über keinen Einschub für eine weitere Festplatte (oder ähnliches Laufwerk) verfügen, dann können Sie sie temporär anstelle Ihres CD-Laufwerkes einbauen bzw. anschließen. Wenn das nicht möglich ist, können Sie das Laufwerk durch Erstellung eines Disk-Images klonen und dieses dann auf ein neues Laufwerk mit größeren Volumes (Partitionen) wiederherstellen.

*Warnung! Falls Sie ein Laufwerk mit Windows auf eine externe USB-Festplatte klonen, dann können Sie nicht von dieser booten. Windows bietet von sich aus keine Unterstützung für das Booten von externen USB-Festplatten. Klonen Sie stattdessen auf ein internes SSD- oder HDD-Laufwerk (klassische Festplatte).*

Um beste Ergebnisse zu erreichen, installieren Sie das neue Ziellaufwerk dort, wo Sie es später verwenden wollen – und das Quelllaufwerk an einem anderen Ort, z.B. in einem externen USB-Gehäuse. Diese Empfehlung ist besonders für Notebooks wichtig.

*In der Programmanzeige werden beschädigte Volumes in der oberen linken Ecke mit einem weißen Kreuz auf rotem Kreis gekennzeichnet. Bevor Sie mit dem Klonen beginnen, sollten Sie mit den passenden Tools des Betriebssystems nach Laufwerksfehlern suchen und gefundene Fehler korrigieren lassen.*

*Es wird außerdem dringend empfohlen, zur Sicherheit ein Backup des gesamten ursprünglichen Laufwerks zu erstellen. Das könnte die Rettung für Ihre Daten bedeuten, falls mit dem ursprünglichen Laufwerk beim Klonen etwas schief geht. Informationen zur Erstellung eines solchen Backups finden Sie unter Laufwerke und Volumes per Backup sichern. Denken Sie unbedingt daran, das Backup nach dem Erstellen zu validieren.*

#### **So klonen Sie ein Laufwerk:**

- Öffnen Sie auf der Startseite die Registerkarte **Extras und Werkzeuge** und klicken Sie auf **Laufwerk klonen**.
- <span id="page-215-1"></span>Folgen Sie den Schritten des **Assistenten zum Klonen von Laufwerken**.

# 8.5.2 Sicherheit

Beachten Sie Folgendes: Sollte es während des Transfers zu einem Stromausfall kommen oder Sie versehentlich den **Reset**-Schalter des Computers drücken, wird die Prozedur unvollständig sein und müssen Sie das Laufwerk erneut partitionieren und formatieren oder klonen.

Es gehen jedoch keine Daten verloren, weil vom Original-Laufwerk nur gelesen wird (es werden keine Veränderungen an den Volumes vorgenommen). Die Prozedur zur Systemübertragung führt zu keinerlei Veränderung am Original-Laufwerk. Nach Abschluss der Prozedur können Sie das alte Laufwerk formatieren oder alle auf diesem enthaltenen Daten sicher auslöschen. Verwenden Sie Tools von Windows oder den Acronis DriveCleanser für diese Aufgaben.

Unabhängig davon ist es empfehlenswert, solange keine Daten vom alten Laufwerk zu löschen, bis Sie sicher sind, dass alles korrekt übertragen wurden, der Computer vom neuen Laufwerk bootet und alle Anwendungen arbeiten.
# 8.5.3 Modus für das Klonen wählen

Für das Klonen sind zwei Modi verfügbar:

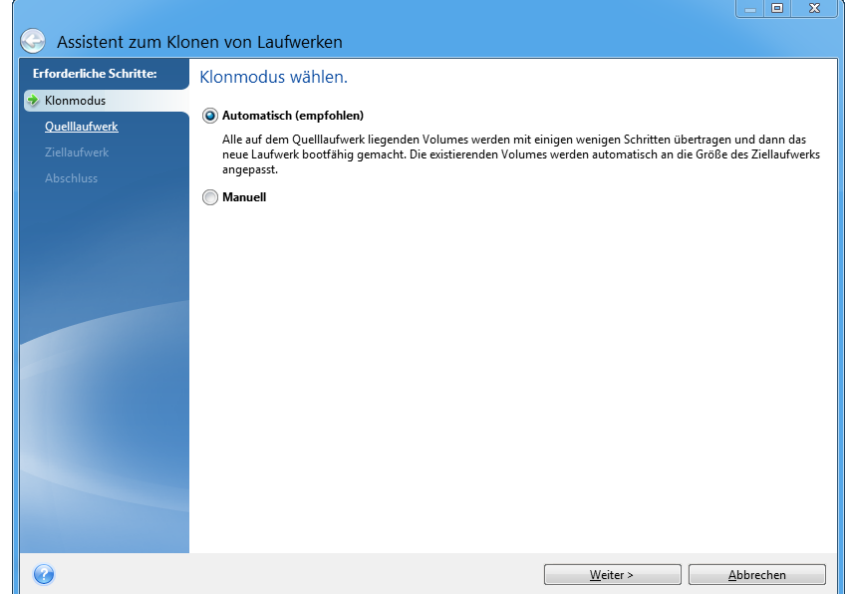

- **Automatisch** (in den meisten Fällen empfohlen). Im automatischen Modus müssen Sie lediglich einige einfache Aktionen zum Transfer aller Daten auf ein neues Laufwerk durchführen, einschließlich der Volume-Struktur, Dateien und Ordner. Wenn das alte Laufwerk bootfähig war, wird es auch das neue wieder sein.
- **Manuell**. Der manuelle Modus bietet mehr Flexibilität beim Datentransfer. Der manuelle Modus ist vor allem dann nützlich, wenn die Partitionsstruktur des neuen Laufwerks geändert werden soll.

*Wenn das Programm zwei Laufwerke findet, eine partitioniert und die andere nicht, erkennt es automatisch das partitionierte Laufwerk als Quelle und das unpartitionierte Lauwerk als Ziel. In diesem Fall werden die nächsten Schritte übersprungen und Sie gelangen zum Bildschirm mit der Zusammenfassung des Klonens.*

# 8.5.4 Auswahl des Quelllaufwerks

Sie können das Quell- und Ziellaufwerk unter Verwendung der im Fenster angezeigten Informationen festlegen (Laufwerksnummer, Kapazität, Bezeichnung, Informationen zu Volumes und Dateisystem). Findet das Programm mehrere partitionierte Laufwerke, dann wird es nach dem Quelllaufwerk fragen (d.h. das ältere Datenlaufwerk).

| Assistent zum Klonen von Laufwerken |                                                                                        |           |                                                                          | $\boldsymbol{\mathbb{X}}$<br>▣<br>$\qquad \qquad \blacksquare$ |  |
|-------------------------------------|----------------------------------------------------------------------------------------|-----------|--------------------------------------------------------------------------|----------------------------------------------------------------|--|
| <b>Erforderliche Schritte:</b>      | Wählen Sie das Quelllaufwerk aus der Liste.<br>Laufwerkseigenschaften<br>$\rightarrow$ |           |                                                                          |                                                                |  |
| V Klonmodus<br>• Quelllaufwerk      |                                                                                        |           |                                                                          |                                                                |  |
| Ziellaufwerk                        | Laufwerk                                                                               | Kapazität | Modell                                                                   | Schnittstelle                                                  |  |
| <b>Abschluss</b>                    | Laufwerk 1                                                                             |           | 30 GB VMware, VMware Virtual S1.0                                        | <b>SAS</b>                                                     |  |
|                                     | Laufwerk 2                                                                             |           | 30 GB VMware, VMware Virtual S 1.0                                       | SAS                                                            |  |
|                                     | Laufwerk 3<br>Laufwerk 4                                                               |           | 20 GB VMware, VMware Virtual S 1.0<br>25 GB VMware, VMware Virtual S 1.0 | SAS<br>SAS                                                     |  |
|                                     |                                                                                        |           |                                                                          |                                                                |  |
|                                     | Γ<br>S C:<br>30 GB<br>1 29.90 GB NTFS                                                  |           | Primär // Logisch // Dynamisch Acronis Secure Zone                       | Nicht zugeordnet // Nicht unterstützt                          |  |
|                                     |                                                                                        |           | Weiter >                                                                 | Abbrechen                                                      |  |

*Acronis True Image 2013 unterstützt nicht das Klonen dynamischer Laufwerke.*

Wählen Sie das Quelllaufwerk und klicken Sie auf **Weiter**, um fortzufahren.

#### **Informationen zu Laufwerken und Volumes einsehen**

- Spalten wählen Sie die angezeigten Spalten. Sie können die Spaltenbreite ändern, wenn Sie die Spaltengrenze mit der Maus verschieben.
- Laufwerkseigenschaften (ebenfalls im Kontextmenü enthalten, das Sie mit einem Klick der rechten Maustaste auf ein Objekt aktivieren) – öffnet die Eigenschaften des gewählten Volumes oder Laufwerks in einem Fenster.

Dieses Fenster hat zwei Bereiche. Der linke Bereich enthält einen Eigenschaften-Verzeichnisbaum, der rechte zeigt nach Auswahl eines Eintrags die Eigenschaften im Detail. Die Laufwerksinformationen beinhalten physikalische Parameter (Verbindungstyp, Gerätetyp, Größe usw.); Volume-Informationen beinhalten sowohl physikalische (Sektoren, Ort usw.) wie auch logische Parameter (Dateisystem, freier Speicherplatz, zugeordneter Buchstabe usw.).

# 8.5.5 Auswahl des Ziellaufwerks

Nach dem Quelllaufwerk müssen Sie das Ziellaufwerk angeben, auf das die Daten übertragen werden sollen. Das bereits gewählte Laufwerk erscheint ausgegraut und steht nicht mehr zur Auswahl zur Verfügung.

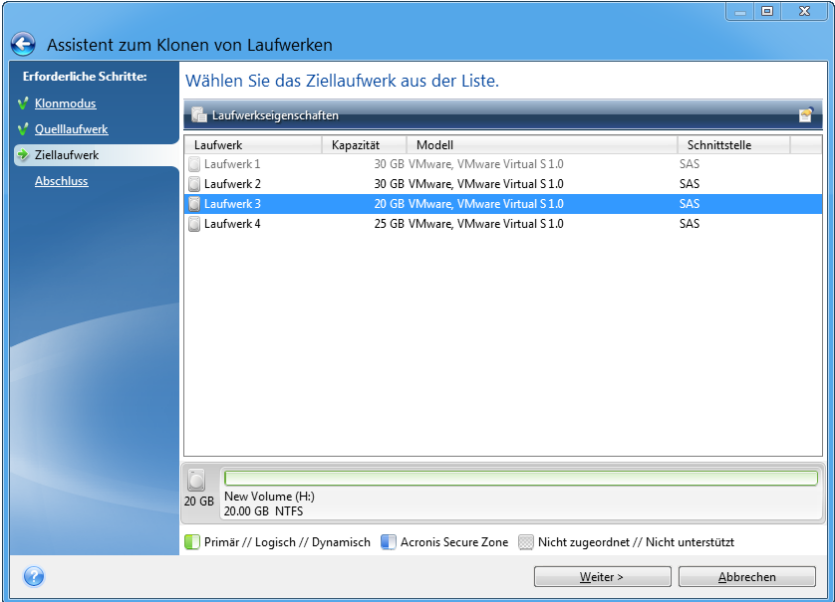

Wählen Sie das Ziellaufwerk und klicken Sie auf **Weiter**, um fortzufahren.

An dieser Stelle überprüft das Programm, ob das Ziellaufwerk frei ist. Wenn nicht, erscheint ein Bestätigungsfenster, welches Sie darauf aufmerksam macht, dass auf dem Ziellaufwerk Volumes mit möglicherweise nützlichen Daten vorliegen. Um das Löschen der Volumes zu bestätigen, klicken Sie auf **OK**.

*Beachten Sie, dass zu diesem Zeitpunkt keine realen Veränderungen vorgenommen oder Daten gelöscht werden! Das Programm erzeugt lediglich ein Skript für den Klonvorgang. Die tatsächlichen Änderungen erfolgen erst, wenn Sie auf Fertig stellen klicken.*

*Wenn ein vorhandenes Laufwerk unpartitioniert ist, erkennt das Programm dieses automatisch als Ziellaufwerk und überspringt den nächsten Schritt.*

# 8.5.6 Methoden zum Verschieben

Wenn Sie den manuellen Modus zum Klonen gewählt haben, bietet Ihnen Acronis True Image 2013 die folgenden Methoden zum Verschieben der Daten:

- **Wie vorliegend** für jedes alte Volume wird ein neues Volume erstellt, mit gleicher/gleichem Größe, Volume-Typ, Dateisystem und Volume-Bezeichnung. Der ungenutzte Speicherplatz wird zu 'nicht zugeordnet'.
- **Proportional** der neue Speicherplatz des Laufwerks wird proportional zwischen den geklonten Volumes aufgeteilt

**Manuell** – Sie können Größe und andere Parameter des neuen Laufwerks selbst bestimmen

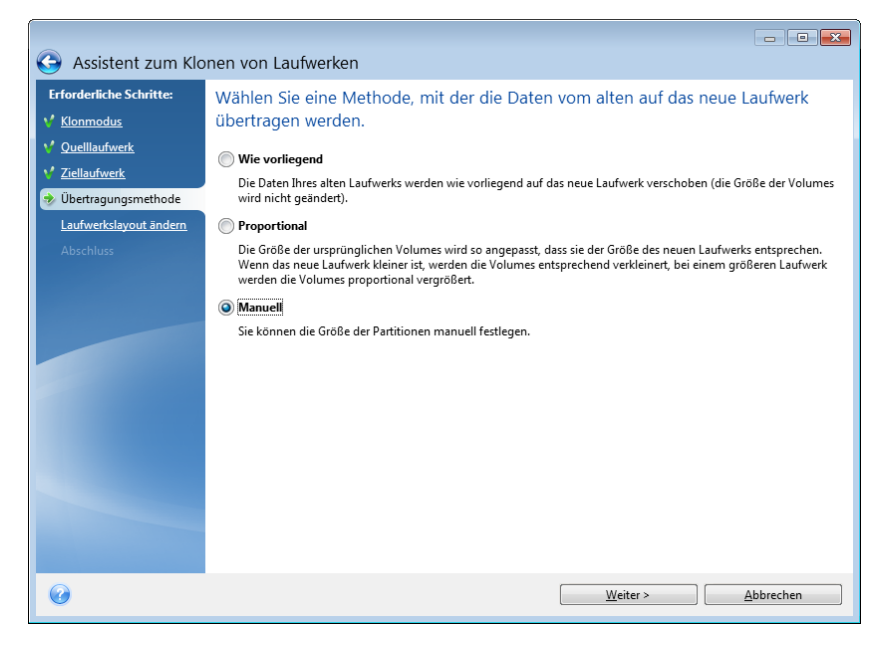

Wenn Sie wählen, die Informationen 'Wie vorliegend' zu übertragen, wird für jedes alte ein neues Volume erstellt, mit gleicher/gleichem Größe, Volume-Typ, Dateisystem und Volume-Bezeichnung. Der ungenutzte Speicherplatz wird zu 'nicht zugeordnet'. Anschließend können Sie den 'nicht zugeordneten' Speicherplatz verwenden, um mit speziellen Werkzeugen wie Acronis Disk Director Suite neue Volumes zu erstellen oder existierende Volumes zu vergrößern.

Eine Übertragung 'Wie vorliegend' empfiehlt sich üblicherweise nicht, weil dies zu viel 'nicht zugeordnetem' Speicherplatz auf dem neuen Laufwerk bewirkt. Mit der Methode 'Wie vorliegend' kann Acronis True Image 2013 auch nicht unterstützte und beschädigte Dateisysteme übertragen.

Wenn Sie die Daten proportional übertragen, wird jedes Volume entsprechend der Proportionen von alter und neuer Laufwerkskapazität vergrößert.

FAT16-Volumes werden jedoch weniger als andere vergrößert, da sie eine Größenbegrenzung von 4 GB haben.

Abhängig von der gewählten Kombination fahren Sie mit dem Fenster 'Zusammenfassung (Laufwerk klonen)' fort oder dem Schritt 'Laufwerkslayout ändern' (siehe unten).

# 8.5.7 Datenmigration

Acronis True Image 2013 ermöglicht Ihnen, für ein Ziellaufwerk nach Abschluss einer Klon-Aktion das Partitionslayout zu wählen.

## 8.5.8 Manuelle Partitionierung

Die manuelle Übertragungsmethode ermöglicht Ihnen, die Volumes (Partitionen) des neuen Laufwerks in der Größe anzupassen. Als Standard ändert das Programm die Größen proportional.

In diesem Fenster wird das Quelllaufwerk als Rechteck visualisiert; das schließt seine Volumes, vorhandenen 'nicht zugeordneten' Speicherplatz und das neue Laufwerkslayout mit ein.

Neben der Laufwerksnummer sehen Sie Informationen zur Kapazität, der Bezeichnung, vorhandenen Volumes und dem Dateisystem. Verschiedene Volume-Typen (einschließlich primäre und logische) sowie 'nicht zugeordneter' Speicherplatz werden über unterschiedliche Farben gekennzeichnet.

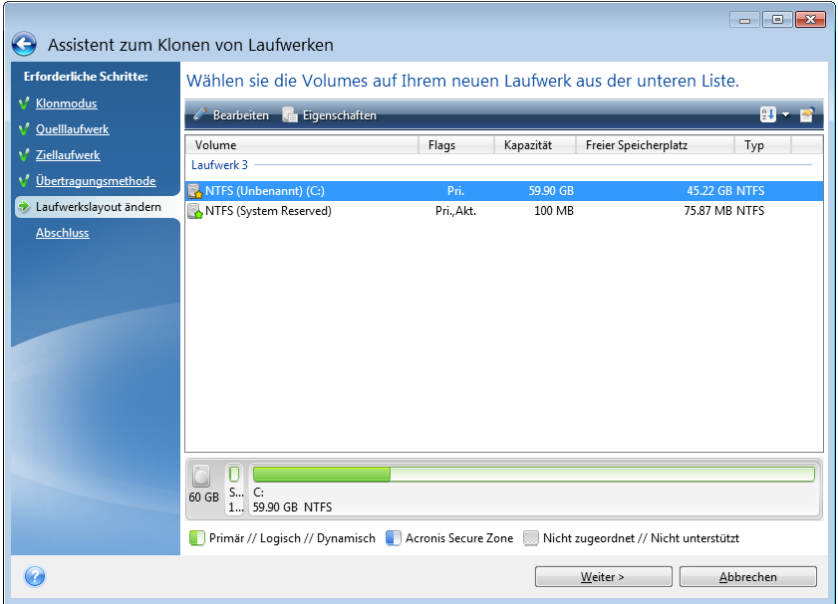

Klicken Sie mit der rechten Maustaste auf das vorhandene Volume und wählen Sie im Kontextmenü den Befehl **Bearbeiten**, um Größe, Volume-Typ und Bezeichnung ändern zu können. Daraufhin öffnet sich das Fenster 'Volume-Einstellungen'.

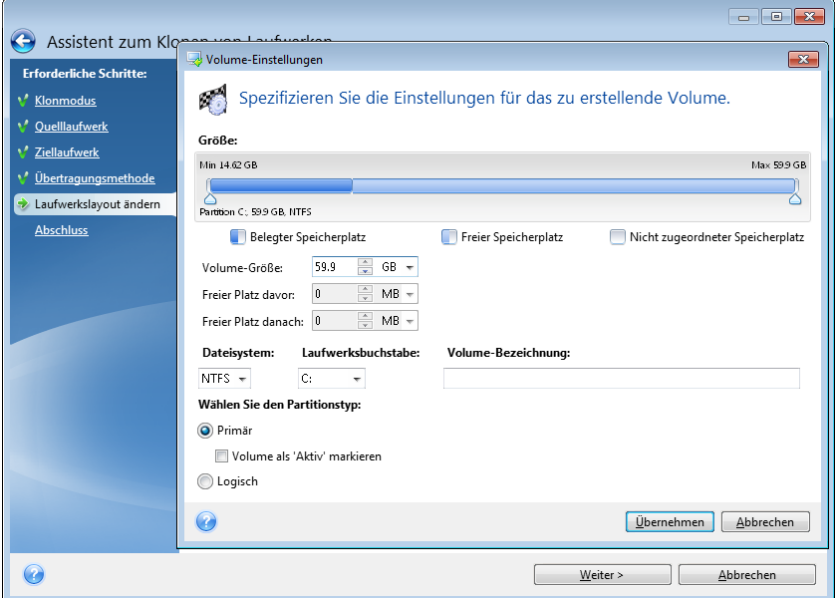

Dazu können Sie Werte manuell in die Felder **Freier Platz davor**, **Volume-Größe**, **Freier Platz danach** eingeben oder die (grafischen) Volume-Begrenzungen per Maus verschieben.

Wenn der Mauszeiger in zwei vertikale Linien mit Pfeilen nach rechts und links umschaltet, steht er über einer Volume-Begrenzung, worauf Sie diese zur Größenanpassung verschieben können Wenn der Mauszeiger in vier Pfeile umschaltet, bezieht er sich auf das Volume und Sie können diese nach links oder rechts verschieben (für den Fall, dass nicht zugeordneter Speicher benachbart zum Volume liegt).

Wenn Sie die neue Position und Größe eingestellt haben, klicken Sie auf **Annehmen**. Sie gelangen daraufhin wieder zurück zum Fenster 'Laufwerkslayout ändern'. Möglicherweise müssen Sie einige weitere Anpassungen zur Größe und Position durchführen, bevor Sie das von Ihnen gewünschte Layout erhalten.

Wenn Sie auf **Weiter** klicken, gelangen Sie zum Fenster 'Zusammenfassung (Laufwerk klonen)'.

#### **Achtung!**

Sollten Sie an dieser Stelle in der Seitenleiste auf irgendeinen vorherigen Assistentenschritt klicken, werden alle vorgenommenen Änderungen zu Größe und Position zurückgesetzt, so dass Sie diese bei Bedarf neu vornehmen müssen.

# 8.5.9 Zusammenfassung (Laufwerk klonen)

Das Fenster 'Zusammenfassung (Laufwerk klonen)' zeigt Informationen über das Quelllaufwerk (Volumes sowie 'nicht zugeordneter' Speicherplatz) und das entstehende Layout des Ziellaufwerks als grafische Illustrationen (Rechtecke) an. Zusammen mit Laufwerksnummer sind einige weitere Informationen zu sehen: Laufwerkskapazität, Bezeichnung, Information zu Volumes und Dateisystem.

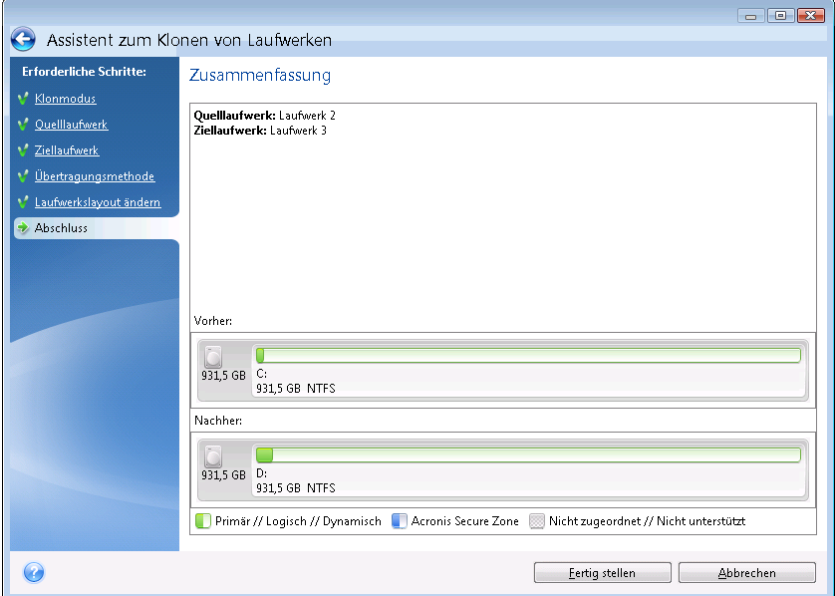

- Klicken Sie auf **Fertig stellen**, um die Aktion 'Laufwerk klonen' zu starten.
- Klicken Sie alternativ auf **Abbrechen**, um die Prozedur zu verwerfen und zum Programmhauptfenster zurückzukehren.

Das Klonen eines Laufwerks, welches das gegenwärtig aktive Betriebssystem enthält, erfordert einen Neustart. In diesen Fällen werden Sie nach dem Klick auf **Fertig stellen** noch gefragt, ob Sie den Neustart ausführen möchten. Eine Ablehnung des Neustarts führt zum Abbruch der kompletten Prozedur. Nach Abschluss des Klonvorgangs erhalten Sie die Option, den Computer durch Drücken einer beliebigen Taste auszuschalten. Das gibt Ihnen die Möglichkeit, die Position der Master- bzw. Slave-Jumper zu verändern und eines der Laufwerke zu entfernen.

Das Klonen eines 'Nicht-System'-Laufwerks oder eines Laufwerks, welches ein derzeit nicht aktives Betriebssystem enthält, wird ohne erforderlichen Neustart ausgeführt. Durch ein Klick auf **Fertig stellen** startet Acronis True Image 2013 das Klonen des alten auf das neue Laufwerk; ein zusätzliches Fenster gibt Auskunft über den Aktionsverlauf. Sie können diese Prozedur mit einem Klick auf **Abbrechen** stoppen. In dem Fall müssen Sie das Laufwerk erneut partitionieren und formatieren oder

das Verfahren zum Klonen von Laufwerken wiederholen. Nach Abschluss der Klon-Aktion sehen Sie eine Meldung mit dem Ergebnis.

# 8.6 Ein neues Laufwerk hinzufügen

Wenn Sie nicht ausreichend Platz haben, um Ihre Daten zu speichern, dann können Sie entweder Ihre alte Festplatte (oder ähnliche Laufwerke) gegen eine neue, größere austauschen (der Datentransfer auf neue Laufwerke ist an anderer Stelle beschrieben) oder einfach nur ein neues Laufwerk als Datenspeicher hinzufügen, während das System auf dem bisherigen Laufwerk verbleibt. Falls im Computer Platz für ein weiteres Laufwerk ist, ist es einfacher, ein neues hinzuzufügen als das bisherige zu klonen.

Um eine Festplatte bzw. ähnliches Laufwerk hinzuzufügen, müssen Sie diese zuerst an den Computer anschließen.

#### **So fügen Sie ein neues Laufwerk hinzu:**

- Öffnen Sie die Registerkarte **Extras und Werkzeuge** und klicken Sie dann auf **Laufwerk hinzufügen**.
- Folgen Sie den Anweisungen des Assistenten zum Hinzufügen neuer Laufwerke:

*Falls Sie eine 32-Bit-Version von Windows XP einsetzen, dann umfasst der Assistent nicht den Schritt Initialisierungsoptionen, da dieses Betriebssystem GPT-Laufwerke nicht unterstützt.*

#### **Themen**

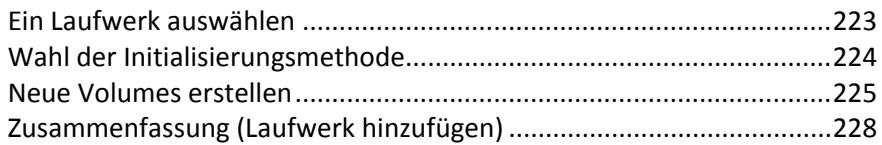

# <span id="page-222-0"></span>8.6.1 Ein Laufwerk auswählen

Wählen Sie die Festplatte (oder ein ähnliches Laufwerk), die Sie neu an den Computer angeschlossen haben. Wenn Sie mehrere Laufwerke neu angeschlossen haben, wählen Sie eins aus und klicken Sie dann auf **Weiter**, um fortzufahren. Die anderen Laufwerke können Sie später berücksichtigen, nach einem Neustart des 'Assistenten zum Hinzufügen neuer Laufwerke'.

*Sollten sich auf dem Ziellaufwerk bereits Volumes (Partitionen) befinden, müssen diese gelöscht werden. Wenn auf dem hinzugefügten Laufwerk bereits Volumes vorhanden sind, informiert Acronis True Image 2013 Sie mit einer Warnmeldung. Klicken Sie auf OK , um auf dem hinzugefügten Laufwerk vorliegende Volumes (Partitionen) zu löschen.*

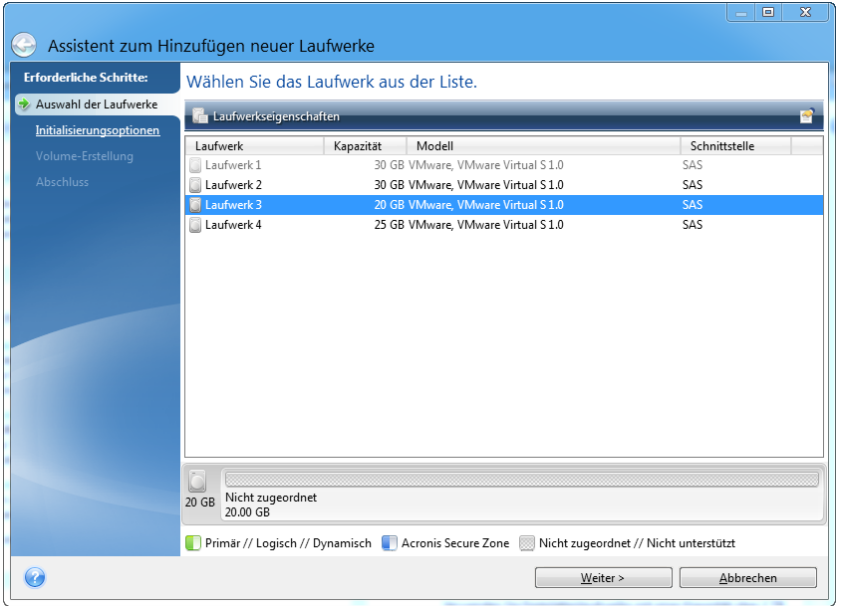

Sie können zudem die Eigenschaften aller im System vorhandenen Laufwerke einsehen, z.B. Name und Modell, Kapazität, Dateisystem und verwendete Schnittstelle.

# <span id="page-223-0"></span>8.6.2 Wahl der Initialisierungsmethode

Acronis True Image 2013 unterstützt die Partitionsschemata MBR und GPT. Die GUID-Partitionstabelle (GPT) ist ein neues Laufwerk-Partitionsschema, das Vorteile gegenüber dem älteren MBR-Partitionsschema bringt. Wenn Ihr Betriebssystem GPT-Laufwerke unterstützt, können Sie das neue Laufwerk als ein GPT-Laufwerk initialisieren.

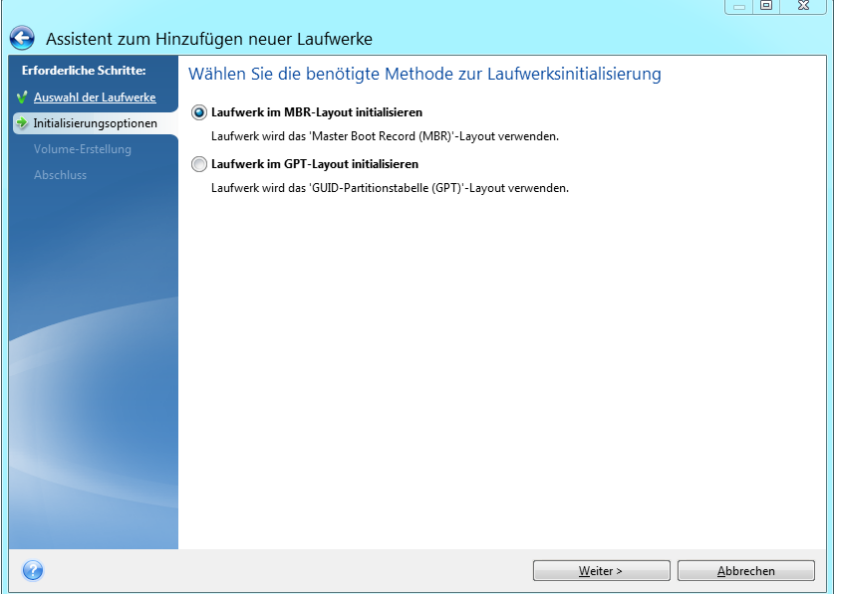

- Um ein GPT-Laufwerk hinzuzufügen, klicken Sie auf **Laufwerk im GPT-Layout initialisieren**.
- Um ein MBR-Laufwerk hinzuzufügen, klicken Sie auf **Laufwerk im MBR-Layout initialisieren**.

*Falls Sie eine 32-Bit-Version von Windows XP einsetzen, dann steht die GPT-Initialisierungsmethode nicht zur Verfügung und der Schritt Initialisierungsoptionen wird nicht angezeigt.*

Klicken Sie nach Wahl der gewünschten Initialisierungsmethode auf **Weiter**.

# <span id="page-224-0"></span>8.6.3 Neue Volumes erstellen

Ein neues Laufwerk muss partitioniert werden, damit sein Speicherplatz verwendet werden kann. Partitionieren ist ein Prozess, bei der Speicherplatz des Laufwerks in logische Abschnitte (Volumes oder Partitionen genannt) unterteilt wird. Jeder logischer Abschnitt (Volume/Partition) kann wie ein separates Laufwerk mit eigenem Buchstaben, Dateisystem usw. fungieren. Selbst wenn Sie nicht vorhaben, Ihre Laufwerke in logische Abschnitte zu unterteilen, muss sie partitioniert werden, damit das Betriebssystem weiß, dass das Laufwerk 'in einem Stück' verwendet werden soll.

Zu Anfang wird der komplette Laufwerksspeicher vom Typ 'nicht zugeordnet' sein (auch 'nicht zugewiesen' oder 'verfügbar' genannt). Das ändert sich, sobald Sie neue Volumes (Partitionen) hinzugefügt haben.

#### **So erstellen Sie ein neues Volume:**

- Wählen den 'nicht zugeordneten' Speicherplatz und klicken Sie im oberen Fensterbereich auf **Neues Volume erstellen** – oder klicken Sie alternativ mit der rechten Maustaste auf den 'nicht zugeordneten' Speicher und wählen den Befehl **Neues Volume erstellen** aus dem Kontextmenü.
- Legen Sie folgende Einstellungen für das zu erstellende Volume fest:
	- Größe des neuen Volumes.
	- **Dateisystem des neuen Volumes,**
	- Volume-Typ (nur für MBR-Laufwerke verfügbar),
	- Laufwerksbuchstabe und Volume-Bezeichnung.

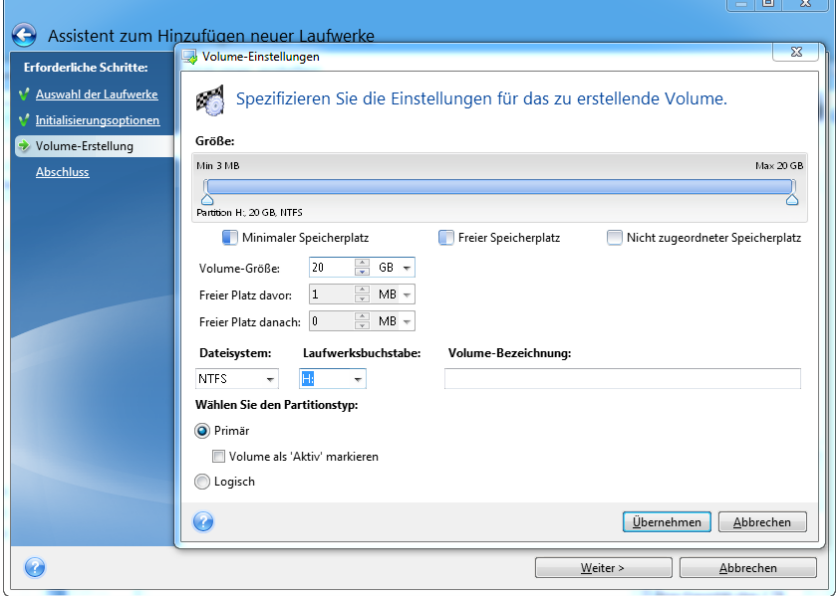

Wenn Sie dem neuen Volume den gesamten 'nicht zugeordneten' Speicherplatz des Laufwerks zuweisen, wird die Schaltfläche **Neues Volume erstellen** ausgeblendet.

### 8.6.3.1 Volume-Einstellungen

Spezifizieren Sie die Einstellungen für das neu zu erstellende Volume.

#### **Größe**

Sie können Größe und Position des zu erstellenden Volumes anpassen.

#### **Wenn Sie die Volume-Größe ändern wollen:**

- Zeigen Sie auf die Begrenzungen des Volumes. Wenn der Mauszeiger in zwei vertikale Linien mit Pfeilen nach rechts und links umschaltet, steht er über einer Volume-Begrenzung.
- Drücken Sie die linke Maustaste und ziehen Sie die Volume-Begrenzungen, um die Volume-Größe anzupassen.

Sie können die Volume-Größe außerdem manuell einstellen, indem Sie den gewünschten Wert in das Feld **Volume-Größe** eingeben.

#### **Wenn Sie die Position des Volumes ändern wollen:**

- Zeigen Sie mit der Maus auf das Volume. Der Cursor verändert sich zu einem Fadenkreuz.
- Drücken Sie die linke Maustaste und ziehen Sie das Volume, bis Sie in den Feldern **Freier Platz davor** bzw. **Freier Platz danach** die gewünschte Größe erhalten. Sie können die Menge des 'nicht zugeordneten' Speicherplatzes vor und hinter dem gewählten Volume auch dadurch einstellen, dass Sie den benötigten Wert manuell in die betreffenden Felder eintragen.

*Wenn Sie ein oder mehrere logische Volumes erstellen, wird das System etwas 'nicht zugeordneten' Speicher für die Erfordernisse des Systems vor dem/den erstellten Volume(s) einrichten. Wenn Sie ein primäres Volume oder ein primäres gemeinsam mit einem logischen Volume einrichten, wird kein 'nicht zugeordneter' Speicherplatz reserviert.*

#### **Dateisystem**

Wählen Sie den Dateisystemtyp für das zu erstellende Volume. Verschiedene Volumes können auch verschiedene Arten von Dateisystemen haben.

Sie können das Volume entweder unformatiert belassen oder zwischen folgenden Dateisystemen wählen:

- **NTFS** ist das zu Windows 2000, Windows XP, Windows Vista und Windows 7 gehörende Dateisystem. Wählen Sie diese Variante, wenn Sie mit diesen Betriebssystemen arbeiten. Beachten Sie, das Windows 95/98/Me und DOS nicht auf NTFS-Volumes zugreifen können.
- **FAT 32** ist eine verbesserte 32-Bit-Version des Dateisystems FAT, die Volumes bis 2 TB unterstützt.
- **FAT 16** ist ein natives DOS-Dateisystem. Die meisten Betriebssysteme erkennen es. Wenn Ihr Laufwerk aber größer als 4 GB ist, können Sie es nicht mit FAT16 formatieren.
- **Ext2** ist ein natives Dateisystem von Linux. Es ist schnell genug, aber kein Journaling-Dateisystem.
- **Ext3** offiziell mit Red Hat Linux Version 7.2 eingeführt, ist Ext3 ein Journaling-Dateisystem von Linux. Es ist vorwärts und rückwärts kompatibel mit Linux Ext2. Es hat multiple Journaling-Modi sowie eine breite Cross-Plattform-Kompatibilität mit 32-Bit- und 64-Bit-Architekturen.
- **Ext4** ist ein neues Dateisystem von Linux. Gegenüber dem Ext3-Dateisystem weist es Verbesserungen auf. Es ist vollständig abwärtskompatibel zu Ext2 und Ext3. Allerdings ist Ext3 nur teilweise vorwärtskompatibel zu Ext4.
- **ReiserFS** ist ein Journaling-Dateisystem für Linux. Es ist üblicherweise zuverlässiger und schneller als Ext2. Wählen Sie dieses System für Volumes, die unter Linux Daten (Dokumente usw.) aufnehmen sollen.

 **Linux Swap** – ist ein Dateisystem für das Auslagerungs-Volume von Linux. Wählen Sie diese Einstellung, um mehr Platz für die Auslagerungsdateien von Linux bereitzustellen.

#### **Laufwerksbuchstabe**

Wählen Sie einen Buchstaben aus dem Listenfeld, der dem zu erstellenden Volume zugewiesen wird. Wenn Sie **Auto** auswählen, weist das Programm den ersten freien Laufwerksbuchstaben in alphabetischer Reihenfolge zu.

#### **Volume-Bezeichnung**

Eine Volume-Bezeichnung (auch Laufwerksbezeichnung genannt) ist ein kurzer Name, den Sie einem Volume zur besseren Unterscheidung von anderen zuweisen können. So kann beispielsweise ein Volume 'System' genannt werden (Volume für das Betriebssystem) oder 'Programme' (Volume für Anwendungen) oder 'Daten' (Volume für Dokumente) usw. (die Volume-Bezeichnung ist ein optionales Attribut).

#### **Volume-Typ (diese Einstellungen sind nur für MBR-Laufwerke verfügbar)**

Wählen Sie den Typ des zu erstellenden Volumes. Sie können das neue Volume als primär oder logisch definieren.

 **Primär** – wählen Sie diese Option, wenn Sie von diesem Volume ein Betriebssystem booten möchten. Wenn nicht, ist es besser, das neue Volume als logisches Laufwerk einzurichten. Es sind nur vier primäre Volumes je Laufwerk möglich – oder drei primäre und ein erweitertes Volume.

Beachten Sie: Wenn Sie mehrere primäre Volumes haben, wird nur eines aktiv sein, die anderen primären Volumes werden versteckt und sind für das Betriebssystem unsichtbar.

- **Volume als 'Aktiv' markieren** ein aktives Volume wird zum Laden eines Betriebssystems verwendet. Wenn Sie ein Volume ohne installiertes Betriebssystem als aktiv kennzeichnen, kann bewirken, dass der Computer nicht mehr bootet.
- **Logisch** wählen Sie diesen Parameter, wenn Sie auf dem Laufwerk kein Betriebssystem installieren und davon starten möchten. Ein logisches Volume ist Teil eines physikalischen Laufwerks, der partitioniert und als unabhängiger Abschnitt eingerichtet wurde, so dass er wie ein eigenständiges Laufwerk verwendet werden kann.

Klicken Sie nach dem Einrichten der Einstellungen für das zu erstellende Volume auf **Annehmen**, um fortzufahren.

# <span id="page-227-0"></span>8.6.4 Zusammenfassung (Laufwerk hinzufügen)

Die Zusammenfassung für die Aktion 'Laufwerk hinzufügen' zeigt Informationen in grafischer Form (Rechtecke) über das Layout des neuen Laufwerks vor und nach der Partitionierung an.

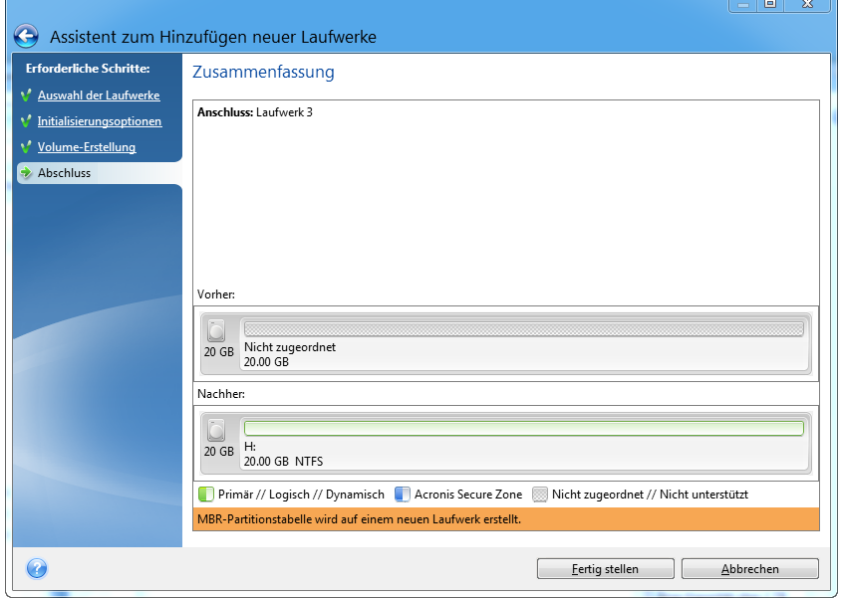

- Klicken Sie auf **Fertig stellen**, um mit der Erstellung der neuen Volume(s) zu beginnen.
- Klicken Sie alternativ auf **Abbrechen**, um die Prozedur zu verwerfen und zum Programmhauptfenster zurückzukehren.

Nach dem Klick auf **Fertig stellen** beginnt Acronis True Image 2013 mit dem Erstellen des neuen oder neuer Volumes; ein zusätzliches Fenster gibt Auskunft über den Aktionsverlauf. Sollten Sie diesen Prozess durch Klick auf **Abbrechen** stoppen, dann müssen Sie das neue Laufwerk erneut partitionieren und formatieren – oder die Prozedur zum Hinzufügen neuer Laufwerke neu durchführen.

*Bevor Sie auf Fertig stellen klicken, können Sie außerdem die Seitenleiste verwenden, um durch die Schritte des Assistent zum Hinzufügen neuer Laufwerke zu navigieren und so Änderungen vorzunehmen.*

# 8.7 Acronis Extended Capacity Manager

Mit dem Acronis Extended Capacity Manager (ECM) kann das Betriebssystem (OS) große Laufwerke unterstützen, die das MBR-Partitionsschema verwenden. Sie können den Speicherplatz oberhalb von 2 TB nutzen. Dieser freie Speicher wird als separates Laufwerk erkannt und kann vom Betriebssystem (OS) sowie allen Anwendungen wie ein herkömmliches, physikalisches Festplattenlaufwerk genutzt werden.

#### **Wann das gebraucht wird**

Falls Sie Festplatten mit mehr als 2 TB haben und Ihr Betriebssystem (OS) nicht den kompletten Speicherplatz erkennt, dann können Sie dieses Problem durch eine der folgenden Optionen lösen:

 Verwenden Sie den Extended Capacity Manager. Sie können dieses Werkzeug in allen Fällen verwenden, weil es keine Daten auf einem großen Laufwerk löscht. Wir empfehlen daher, dass Sie das Tool verwenden, falls Ihr großes Festplattenlaufwerk ein Betriebssystem (OS) oder nützliche Daten enthält. Zu Details siehe unten.

 Konvertieren Sie ein MBR-Laufwerk zu einem GPT-Laufwerk. Sie können dies am einfachsten durch Verwendung der in Windows integrierten **Datenträgerverwaltung** tun. Beachten Sie, dass dieses Werkzeug bei einer Konvertierung zu GPT alle Daten auf dem entsprechenden Laufwerk löscht.

Die folgende Tabelle hilft Ihnen herauszufinden, welche Option Sie wählen sollten. Sie bezieht sich nur auf Laufwerke, die größer als 2 TB sind.

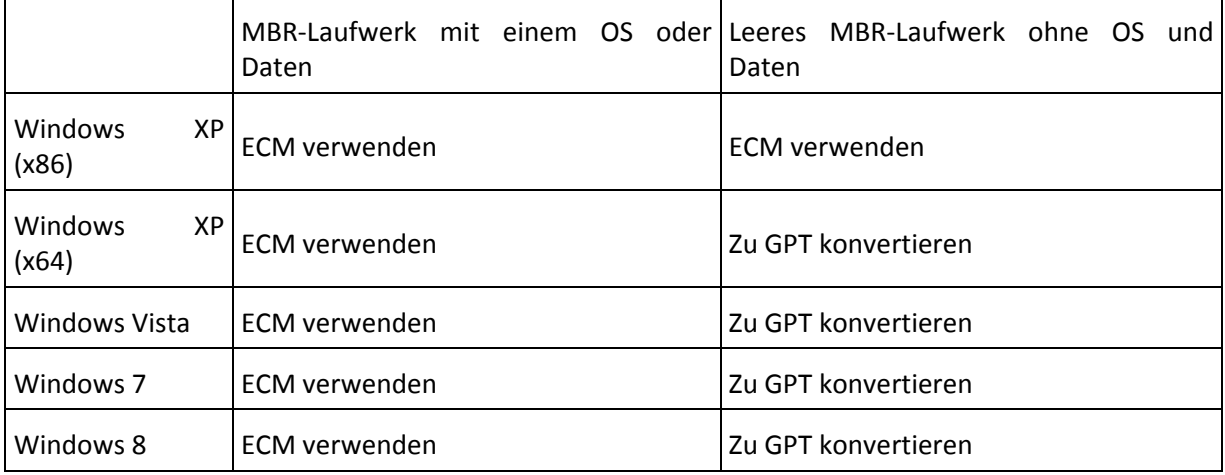

#### **Die Funktionsweise**

Der Assistent des Acronis Extended Capacity Managers zeigt alle Laufwerke (nicht zugeordnet oder mit MBR-Partitionsschema) größer als 2 TB an. Sie können sehen, wie viel Speicherplatz Windows erkennt und zugeordnet hat. Dieser Speicherplatz wird im Assistenten als 'Windows Native Capacity' bezeichnet.

Der Speicherplatz oberhalb von 2 TB wird als 'Extended Capacity' angezeigt. Sobald Sie die Laufwerke mit erweiterter Kapazität (Extended Capacity Disks) aktiviert haben, ist der Speicherplatz für das Betriebssystem sichtbar und steht für Laufwerksverwaltungsaktionen bereit.

#### **Anwendung**

1. Um den Acronis Extended Capacity Manager zu starten, öffnen Sie die Registerkarte **Extras und Werkzeuge** und klicken dann auf **Acronis Extended Capacity Manager**.

*Wenn das Programm keine MBR-Laufwerke mit einer Größe von mehr als 2 TB findet, wird eine Meldung angezeigt, dass der gesamte Speicherplatz verfügbar ist; in diesem Fall benötigen Sie den Acronis Extended Capacity Manager nicht.*

2. Der Acronis Extended Capacity Manager zeigt an, wie viel erweiterte Kapazität für die Zuordnung zur Verfügung steht.

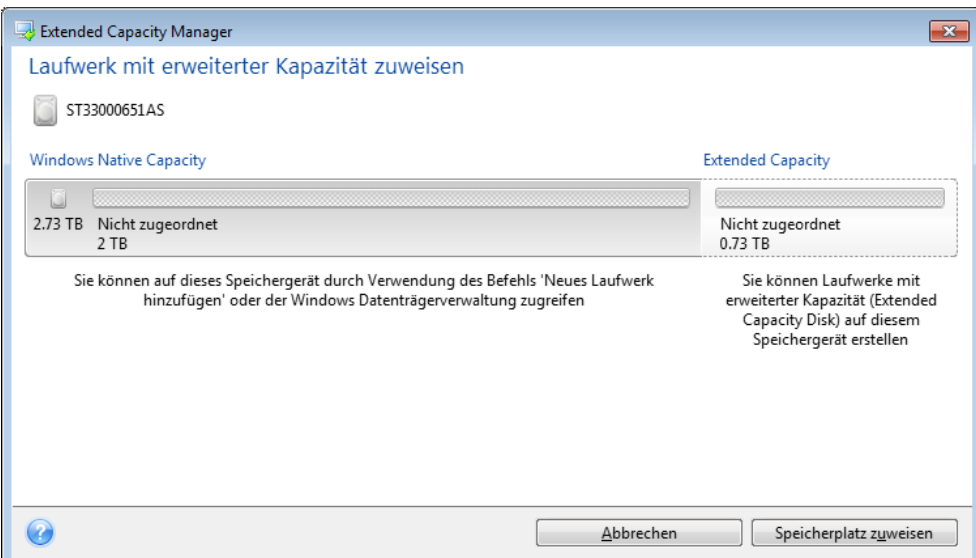

3. Klicken Sie auf **Speicher zuteilen**, um im nächsten Schritt die mögliche Speicherplatzzuteilung einzusehen.

Nach einem Klick auf die Schaltfläche **Anwenden** werden die Laufwerke mit erweiterter Kapazität (Extended Capacity Disks) auf dem physikalischen Laufwerk emuliert. Falls das physikalische Laufwerk eine Kapazität von mehr als 4 TB hat und das Betriebssystem kein GPT-Partitionsschema unterstützt, werden mehrere 'MBR Extended Capacity Disks' erzeugt.

*Beachten Sie, dass Laufwerke mit erweiterter Kapazität nicht bootfähig sind, obwohl sie die meisten Eigenschaften mit physikalischen Laufwerken teilen.*

4. Klicken Sie auf **Schließen**, um den Acronis Extended Capacity Manager zu schließen.

#### **Was Sie sonst noch tun können**

Nach Zuweisung des Speicherplatzes können Sie die Laufwerke mit erweiterter Kapazität auch vorübergehend ausschalten; klicken Sie dazu auf die Option **Laufwerke mit erweiterter Kapazität temporär ausschalten**. Dadurch werden die Laufwerke mit erweiterter Kapazität für Werkzeuge zur Laufwerksverwaltung unsichtbar, obwohl der Speicherplatz an sich weiterhin zugeteilt bleibt; Sie können diese Volumes (Partitionen) später wieder sichtbar machen. Starten Sie dazu den Acronis Extended Capacity Manager und klicken Sie auf **Speicher zuteilen**.

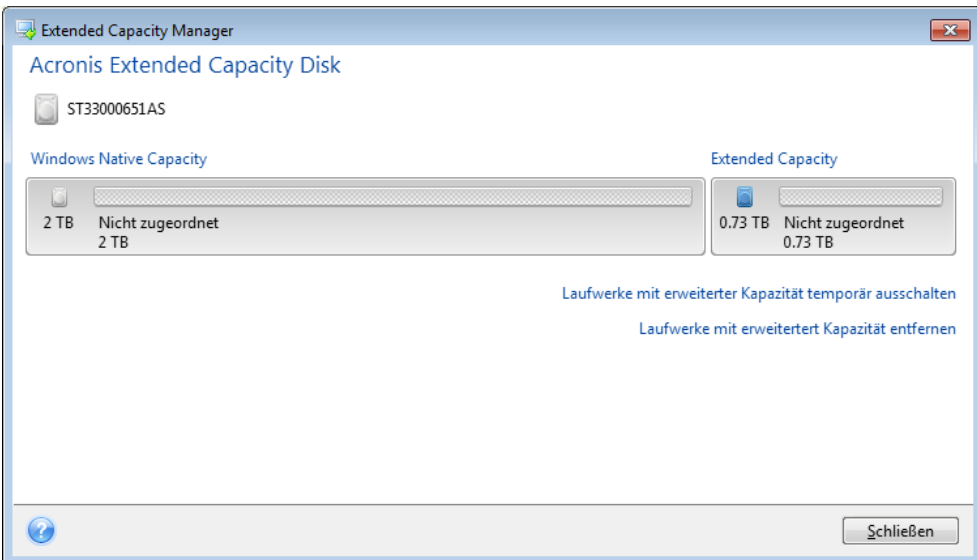

Klicken Sie zum Löschen der Laufwerke mit erweiterter Kapazität auf **Laufwerke mit erweiterter Kapazität (Extended Capacity Disks) entfernen** und dann im nächsten Schritt auf die Schaltfläche **Anwenden**: Daraufhin werden die Laufwerke vom System entfernt und der Speicherplatz oberhalb von 2 TB steht nicht mehr zur Verfügung. Um diesen Speicherplatz wieder zuweisen zu können, müssen Sie den Extended Capacity Manager erneut starten und die Schritte des Assistenten noch einmal ausführen.

Sie können die Laufwerke mit erweiterter Kapazität nach Deinstallation von Acronis True Image 2013 auch weiterhin verwenden. Während Sie das Produkt deinstallieren, werden Sie gefragt, ob das Laufwerk mit erweiterter Kapazität entfernt werden soll. Wenn Sie es nicht entfernen, steht das Laufwerk weiterhin zur Verfügung.

# 8.7.1 Wenn der Acronis Extended Capacity Manager nicht startet

Der Acronis Extended Capacity Manager startet möglicherweise aus folgenden Gründen nicht:

- Ihr System enthält keine Festplatten mit MBR-Partitionsschema größer als 2 TB Sie können den kompletten Speicherplatz Ihres Laufwerks mit dem Werkzeug **Neues Laufwerk hinzufügen** zuweisen und verwalten.
- Ihr System enthält zwar große Laufwerke, diese wurden jedoch noch nicht initialisiert.
- Die Sektorengröße auf Ihrem Laufwerk ist größer als 512 KB.
- Ihr System benötigt den Virtual Disk Driver. Trifft dies zu, dann sehen Sie eine entsprechende Meldung. Zur Lösung des Problems müssen Sie den Treiber herunterladen und installieren. Weitere Informationen und die Möglichkeit zum Treiber-Download finden Sie unter: [http://kb.acronis.com/content/38937.](http://kb.acronis.com/content/38937)

# 8.8 Werkzeuge für Sicherheit und zum Schutz der Privatsphäre

Acronis True Image 2013 beinhaltet Werkzeuge zur sicheren Löschung aller Daten auf kompletten Laufwerken oder einzelnen Volumes. Es können auch bestimmte Dateien zerstört und Spuren beseitigt werden, die Benutzer auf dem Computer hinterlassen.

Wenn Sie ein altes Laufwerk durch ein neues mit höherer Kapazität ersetzen, hinterlassen Sie möglicherweise auf dem alten Laufwerk unwissentlich persönliche und vertrauliche Informationen Diese Informationen können möglicherweise selbst dann wiederhergestellt werden, wenn Sie das Laufwerk neu formatieren.

Der Acronis DriveCleanser ermöglicht die Vernichtung vertraulicher Informationen auf Laufwerken bzw. Volumes mit Hilfe von Verfahren, die zumeist nationalen und staatlichen Standards entsprechen oder diese sogar übertreffen. Sie können eine geeignete Methode zur Datenvernichtung auswählen, welche der Wichtigkeit Ihrer vertraulichen Daten entspricht.

Der Dateischredder bietet die gleichen Funktionen für einzelne Dateien und Verzeichnisse.

Und schließlich stellt der Systembereinigungsassistent sicher, dass von Ihren Aktivitäten keine Spuren zurückbleiben (während Sie am PC arbeiten, hinterlassen Sie Tausende von Bytes, anhand derer Ihre Aktionen zurückverfolgt werden können). Sie selbst wissen von diesen Spuren möglicherweise nichts. Dazu können beispielsweise Benutzernamen und Kennwörter gehören, aber auch andere persönliche Informationen, die zum Identitätsdiebstahl eingesetzt werden können, falls diese in falsche Hände geraten. Dieses Dienstprogramm entfernt alle diese Daten rückstandsfrei vom Laufwerk.

Die Methoden zur Datenvernichtung sind in diesem Handbuch ausführlich unter Methoden zur Datenvernichtung auf Laufwerken (S. [247\)](#page-246-0) beschrieben.

#### **Themen**

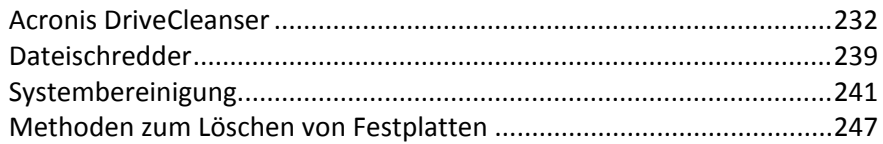

### <span id="page-231-0"></span>8.8.1 Acronis DriveCleanser

Viele Betriebssysteme bieten keine sicheren Werkzeuge zur Datenvernichtung, so dass gelöschte Dateien schon mit einfachen Anwendungen leicht wiederhergestellt werden können. Sogar eine komplette Laufwerksformatierung kann die permanente Zerstörung vertraulicher Daten nicht garantieren.

Der Acronis DriveCleanser gewährleistet eine sichere und permanente Vernichtung aller Daten auf ausgewählten Laufwerken bzw. Volumes. Es stehen mehrere Algorithmen für die Datenvernichtung zur Auswahl, je nach Wichtigkeit der vertraulichen Informationen.

*Beachten Sie, dass die Datenvernichtung abhängig von der Gesamtgröße der ausgewählten Volumes und des gewählten Algorithmus für die Datenvernichtung mehrere Stunden dauern kann.*

#### **Mit dem Acronis DriveCleanser arbeiten**

Mit dem Acronis DriveCleanser können Sie folgende Aktionen ausführen:

**Bereinigung ausgewählter Laufwerke bzw. Volumes mit Hilfe vorgegebener Algorithmen.** 

Erstellen und Ausführen von benutzerdefinierten Algorithmen zur Bereinigung von Laufwerken.

Acronis DriveCleanser basiert auf einem Assistenten, der alle Laufwerksaktion zuerst als **Skript erfasst**, daher wird solange keine Datenzerstörung durchgeführt, bis Sie im Abschlussfenster des Assistenten auf **Fertig stellen** klicken. Sie können jederzeit zu den vorherigen Schritten zurückkehren, um andere Laufwerke, Volumes oder Datenvernichtungsalgorithmen zu wählen.

#### **Gehen Sie folgendermaßen vor, um Daten auf einem Laufwerk permanent zu zerstören:**

- Öffnen Sie die Registerkarte **Extras und Werkzeuge** und klicken Sie auf **Acronis DriveCleanser**.
- Folgen Sie den Schritten des Acronis DriveCleanser-Assistenten.

#### 8.8.1.1 Datenauswahl

Im ersten Schritt bestimmen Sie die Volumes, deren Daten Sie zerstören möchten.

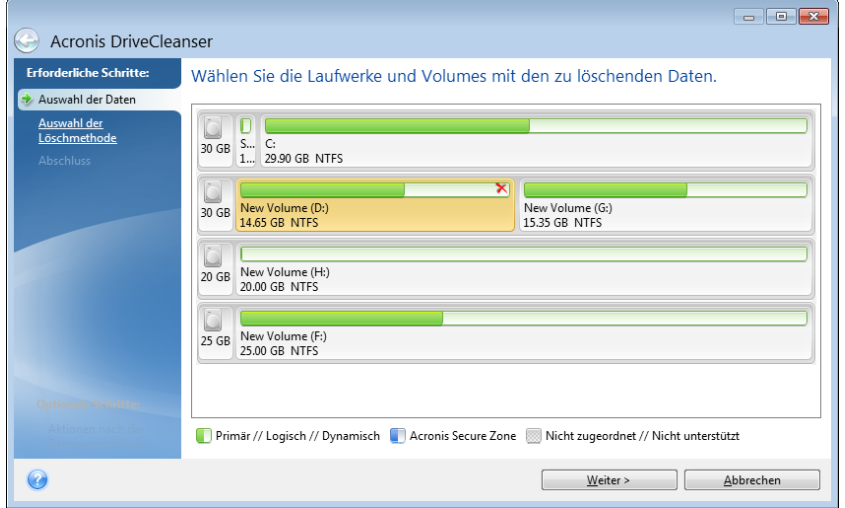

Markieren Sie ein Volume durch Klick auf das entsprechende Rechteck. Das gewählte Volume wird mit einem roten Kreuz in der oberen rechten Ecke des Volumes angezeigt.

Sie können ein komplettes Laufwerk oder auch mehrere Laufwerke zur Datenvernichtung auswählen. Dazu klicken Sie auf das zum Laufwerk korrespondierende Rechteck (mit Geräte-Symbol, Laufwerksnummer und Kapazität).

Sie können zeitgleich mehrere, auf verschiedenen Laufwerken liegende Volumes auswählen, genauso wie 'nicht zugeordneten' Speicherplatz.

*Acronis DriveCleanser kann keine Volumes auf dynamischen oder GPT-Laufwerken bereinigen, diese werden daher im Fenster Auswahl der Daten auch nicht angezeigt.*

Klicken Sie auf **Weiter**, um fortzufahren.

Wenn die von Ihnen gewählten Laufwerke bzw. Volumes das Systemlaufwerk bzw. System-Volume enthalten, wird eine Warnmeldung angezeigt.

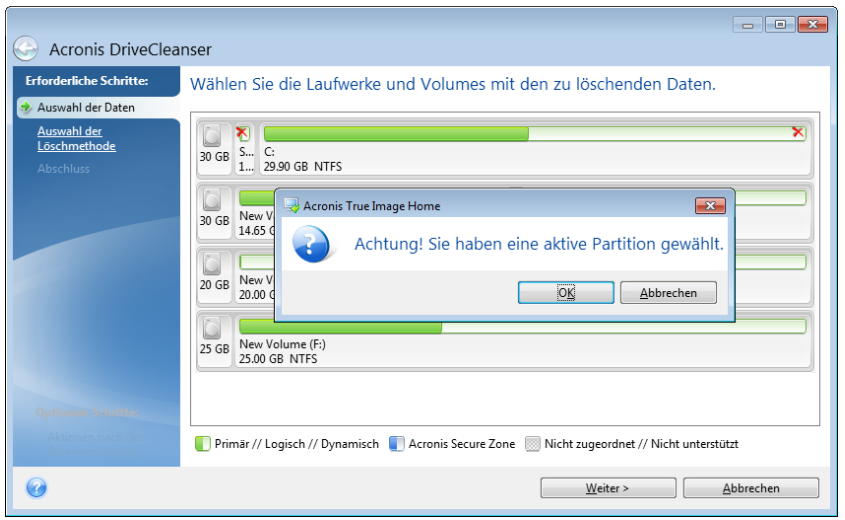

Seien Sie vorsichtig, denn ein Klick auf **OK** in dieser Warnmeldung und dann auf **Fertig stellen** im Fenster 'Zusammenfassung' kann zum vollständigen Löschen des System-Volumes (mit dem Windows-Betriebssystem) führen.

### 8.8.1.2 Wahl der Methode

Acronis DriveCleanser bietet mehrere gängige Methoden zur Datenvernichtung. Wählen Sie die gewünschte Methode aus dem Listenfeld.

Die Methoden zur Datenvernichtung sind in diesem Handbuch ausführlich unter Methoden zur Datenvernichtung auf Laufwerken (S. [247\)](#page-246-0) beschrieben.

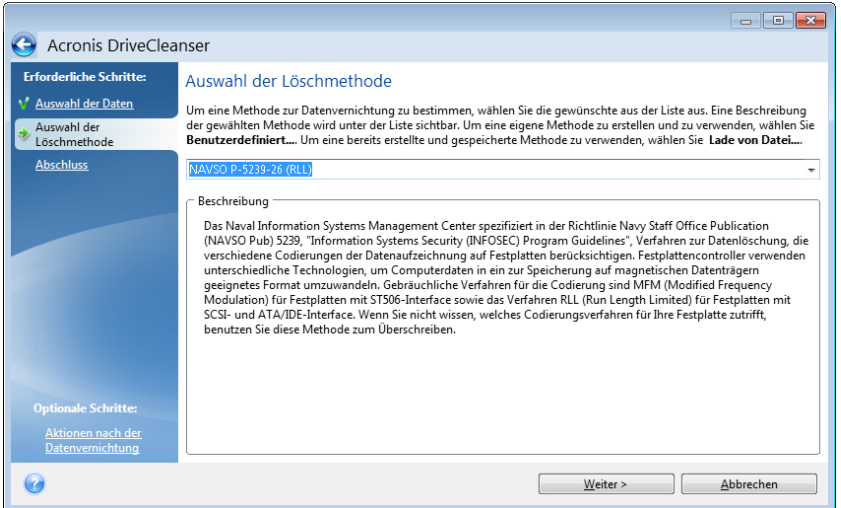

Nachdem Sie eine Methode gewählt haben, führt Acronis DriveCleanser alle Aktionen aus, die zur Vernichtung des Inhalts der gewählten Volumes bzw. Laufwerke notwendig sind. Die erfolgreiche Datenvernichtung wird abschließend durch eine Meldung bestätigt.

Acronis DriveCleanser bietet noch eine andere nützliche Möglichkeit, die Ergebnisse einer Datenvernichtungsaktion auf Laufwerken bzw. Volumes zu beurteilen. Es enthält einen integrierten Disk Editor (Werkzeug zur Anzeige versteckter Laufwerksdaten).

Die oben genannten Methoden bieten verschiedene Level der permanenten Zerstörung vertraulicher Daten. Deshalb hängt das Bild, das Sie nach der Datenvernichtung auf dem Laufwerk bzw. Volume sehen, von der verwendeten Methode ab. Was Sie tatsächlich sehen, sind entweder mit Nullen oder zufälligen Mustern gefüllte Laufwerkssektoren.

#### **Eine benutzerdefinierte Methode zur Datenvernichtung erstellen**

Acronis DriveCleanser gibt Ihnen die Möglichkeit, einen eigenen Datenvernichtungsalgorithmus für Ihre Laufwerke zu erstellen. Auch wenn die Software bereits mehrere Level zur sicheren Datenvernichtung anbietet, können Sie dennoch auch eine eigene Methode erstellen. Dies ist jedoch nur empfehlenswert für Benutzer, die mit den Prinzipien der Datenvernichtung, wie sie beim sicheren Löschen von Laufwerken verwendet werden, vertraut sind.

Um einen benutzerdefinierten Datenvernichtungsalgorithmus für Laufwerke zu erstellen, wählen Sie aus der Liste der Algorithmen den Befehl **Benutzerdefiniert...**. Darauf erscheinen einige neu benötigte Schritte im Assistenten des DriveCleansers und Sie können einen Algorithmus zur Datenzerstörung zusammenstellen, der Ihren Sicherheitsbedürfnissen entspricht.

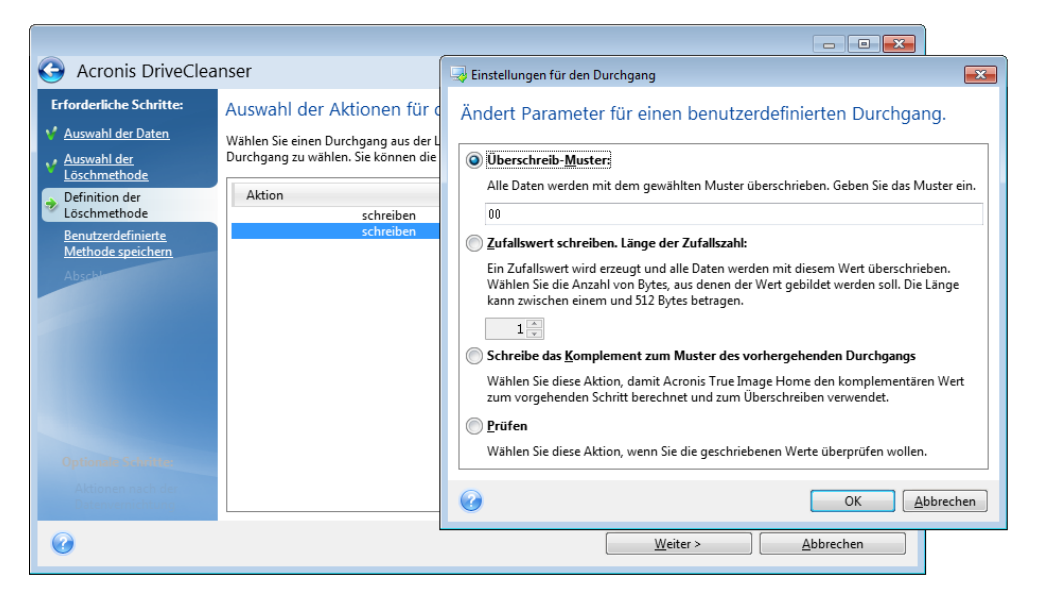

Nach Erstellung einer benutzerdefinierten Methode können Sie den von Ihnen zusammengestellten Algorithmus abspeichern. Was praktisch ist, wenn Sie ihn noch einmal benutzen wollen.

#### **Einen Algorithmus von Datei laden**

Wenn Sie beim Arbeiten mit Acronis True Image 2013 eine eigene Methode erstellt und gespeichert haben, dann können Sie diese folgendermaßen verwenden:

Aktivieren Sie im Fenster zur Wahl des Algorithmus den Befehl **Von Datei laden…** und wählen Sie dann die Datei mit dem benutzerdefinierten Datenvernichtungsalgorithmus. Als Standard haben solche Dateien die Endung \*.alg.

### Definition der Methode

Das Fenster zur Definition der Löschmethode zeigt Ihnen zunächst eine Vorlage für den zukünftigen Algorithmus.

Das Fenster ist wie folgt aufgebaut: Die erste Spalte der Liste enthält den Typ der Laufwerksaktionen (es gibt nur zwei: "Schreiben" eines Musters auf das Laufwerk und "Prüfen" des geschriebenen Werts); während die zweite Spalte das Muster zeigt, mit dem die Daten überschrieben werden.

Das Muster ist immer ein hexadezimaler Wert, also z.B. in folgender Art: 0x00, 0xAA, oder 0xCD, etc. Diese Werte sind normalerweise ein Byte lang, können aber auch bis zu 512 Byte betragen. Mit Ausnahme solcher Werte, können Sie einen Hexadezimalwert beliebiger Länge (bis zu 512 Byte) eingeben. Dieser Wert ist immer genau das Komplement des Werts, der im vorhergehenden Schritt auf das Laufwerk geschrieben wurde.

*Wenn der Binärwert durch die Sequenz 10001010 (0x8A) repräsentiert wird, dann lautet das Komplement 01110101 (0x75).* 

Das Fenster zur Definition der Löschmethode zeigt Ihnen zunächst eine Vorlage für den zukünftigen Algorithmus. Sie müssen selbst definieren, was das Programm auf das Laufwerk schreiben soll, um die vertraulichen Daten durch Ihre Methode wirkungsvoll zu löschen.

Klicken Sie dafür auf die Zeile, die ersten Durchgang repräsentiert und wählen Sie den Befehl **Bearbeiten**.

### Einstellungen für die Datenvernichtung

Im Fenster 'Einstellungen für die Datenvernichtung' können Sie konfigurieren, welche Datenmuster auf das Laufwerk geschrieben werden (Hexadezimalwerte).

Die Windows-Kontrollelemente bedeuten: Tragen Sie einen hexadezimalen Wert in das Eingabefeld **Überschreibmuster** ein, damit das Laufwerk mit diesem Muster überschrieben wird (in diesem Falle während des ersten Durchgangs).

Wenn Sie die Option **Zufallswert schreiben** aktivieren, bestimmen Sie zuerst, dass das Laufwerk mit einem zufälligen Wert überschrieben werden soll – und geben dann die Länge der Zufallswerte in Bytes im unteren Feld ein.

Der U.S.-Standard ermöglicht das Schreiben eines Zufallswertes auf jedes Byte eines Laufwerkssektors während des ersten Durchgangs. Sie können daher den Schalter auf das **Schreiben eines Zufallswertes** einstellen und in das Feld eine 1 eingeben.

Klicken Sie auf **OK**, um fortzufahren.

Sie gelangen erneut in das Fenster zur Algorithmusdefinition und werden sehen, dass der vorherige Record (Schreiben – 00) mit 'Schreiben – Zufallswert, 1 Byte' ersetzt wurde.

Klicken Sie zur Definition des nächsten Durchlaufs auf die Schaltfläche **Hinzufügen**.

Sie sehen das mittlerweile bekannte Fenster, diesmal sind jedoch zwei weitere Einstellungen verfügbar: es stehen zwei zusätzliche Optionen zur Auswahl:

 **Komplementär zum Muster im vorhergehenden Schritt schreiben**: Wie beim zweiten Durchgang des U.S.-Standards wird jeder Laufwerkssektor mit hexadezimalen Werten gefüllt, die komplementär zu den Werten sind, die im vorherigen Durchgang auf das Laufwerk geschrieben wurden. Deshalb sollten Sie den Schalter auf 'Komplementär zum Muster im vorhergehenden Schritt schreiben' stellen und dann auf **OK** klicken.

Sie gelangen erneut in das Fenster zur Definition der Datenvernichtungsmethode. In diesem Fenster sieht der zweite Record folgendermaßen aus: Schreiben – komplementär zum Muster im vorhergehenden Schritt.

**Überprüfen**

Wenn Sie den Spezifikation des U.S.-Standards zur Datenzerstörung folgen wollen, können Sie noch einen dritten und vierten Durchgang zum Überschreiben der Daten definieren.

Durch weitere Wiederholungen und mit der entsprechenden Anzahl können Sie eine Methode erstellen, die Ihren Sicherheitsbedürfnissen entspricht.

### Benutzerdefinierte Methode speichern

Im folgenden Schritt haben Sie nun optional die Möglichkeit, die Löschmethode in einer Datei für die Wiederverwendung zu speichern. Dies ist hilfreich, wenn Sie sie noch einmal verwenden möchten.

Um den Algorithmus zu speichern, müssen Sie ihm noch einen Dateinamen zuweisen und einen Pfad angeben (im Feld 'Datei wählen') – oder Sie wählen eine auf dem Laufwerk bereits existierende Datei aus.

Jeder benutzerdefinierte Algorithmus wird in einer separaten Datei mit eigenem Namen gespeichert. Wenn Sie versuchen, einen neuen Algorithmus in eine existierende Datei zu schreiben, wird deren bestehender Inhalt überschrieben.

### 8.8.1.3 Aktionen nach der Datenvernichtung

Im Fenster 'Aktionen nach der Datenvernichtung' können Sie einstellen, welche Aktionen nach der Datenvernichtung auf den Volumes ausgeführt werden sollen. Acronis DriveCleanser bietet drei Varianten:

- **Keine Aktion** führt lediglich eine Datenzerstörung (mit der gewählten Methode) aus
- **Volume löschen** Daten zerstören und Volume löschen
- **Formatieren** zerstört die Daten und formatiert das/die Volume(s) (voreingestellt)

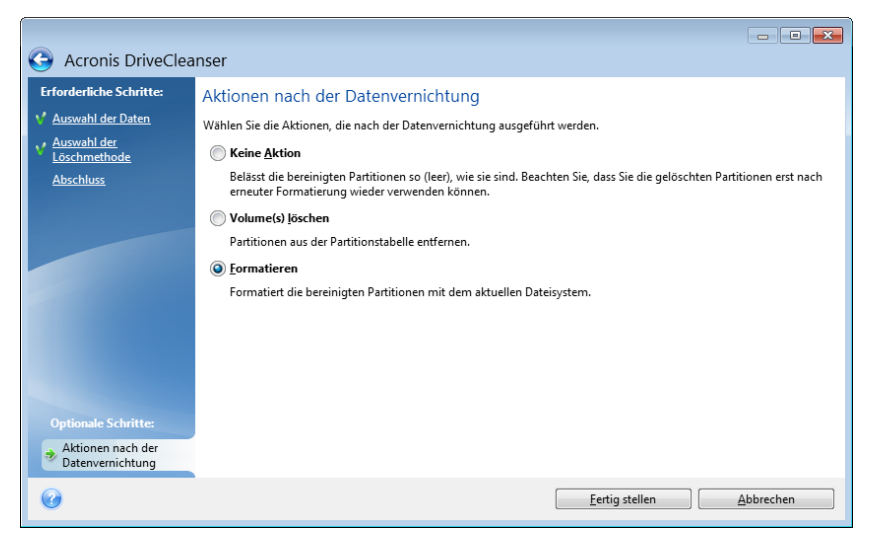

### 8.8.1.4 Zusammenfassung 'Datenvernichtung'

Das Fenster 'Zusammenfassung' enthält eine Liste aller Aktionen, die durchgeführt werden sollen.

Nachdem Sie auf **Fertig stellen** geklickt haben, werden die ausgewählten Volumes (Partitionen) unwiederbringlich gelöscht. Daher bleibt diese Schaltfläche deaktiviert, bis Sie das Kontrollkästchen **Ausgewählte Partitionen unwiderruflich auslöschen** aktivieren.

Klicken Sie auf die Schaltfläche **Fertig stellen**, um die aufgelisteten Aktionen zu starten.

Klicken Sie auf die Schaltfläche **Optionen**, um zusätzliche Schritte auszuführen.

Klicken Sie auf **Abbrechen**, um den Assistenten zu verlassen, ohne eine Aktion auszuführen.

### 8.8.1.5 Disk-Editor ('Nur Lesen'-Modus)

Der Acronis DriveCleanser bietet noch eine andere nützliche Möglichkeit, die Ergebnisse einer Datenvernichtungsaktion auf Laufwerken bzw. Volumes zu beurteilen. Klicken Sie auf die Registerkarte **Extras und Werkzeuge**, um den Status der bereinigten Laufwerke oder Volumes anzuzeigen. Klicken Sie dann auf den Link **Aktuellen Laufwerkstatus anzeigen** und wählen Sie dann das Volume, dessen Bereinigungsergebnis Sie einsehen wollen. Dadurch wird der integrierte Acronis Disk Editor geöffnet (im 'Nur Lesen'-Modus).

Unterschiedliche Algorithmen bieten verschiedene Level der permanenten Zerstörung vertraulicher Daten. Deshalb hängt das Bild, das Sie nach der Datenvernichtung auf dem Laufwerk bzw. Volume sehen, von der verwendeten Methode ab. Was Sie tatsächlich sehen, sind entweder mit Nullen oder zufälligen Mustern gefüllte Laufwerkssektoren.

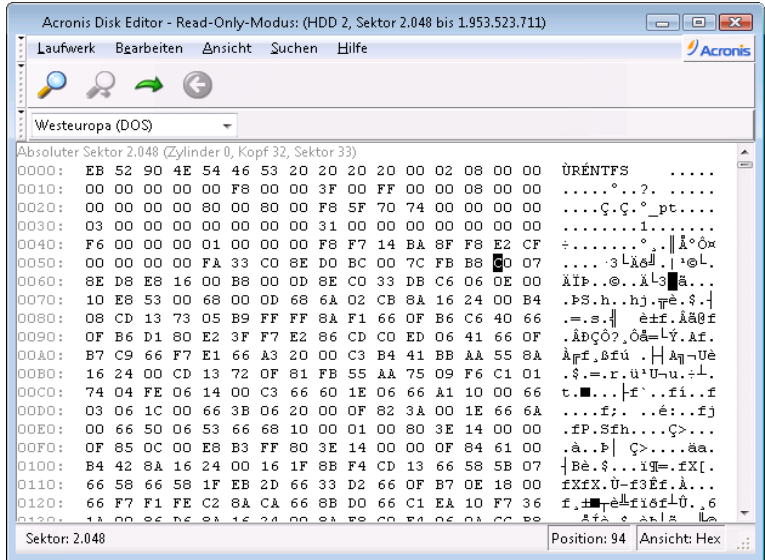

### Suche nach Festplatteninhalten

Das Element **Suchen** erlaubt die Suche auf der Festplatte nach irgendeiner Zeile und das Springen zu einem Festplattensektor unter Verwendung seines absoluten Offsets.

Die Auswahl von **Suchen** im selben Menü gibt Ihnen den Zugriff auf die Suche nach irgendeiner Zeile auf der zu bearbeitenden Festplatte. (Sie erreichen das ebenfalls durch Drücken der Tastenkombination **Strg + F**). Suchparameter werden in der Dialogbox **Suchen** eingestellt.

Die Suche zu beginnen:

- Ein Suchstring kann sowohl als Zeichenkette (Eingabefeld **Text**) oder als numerischer (hexadezimaler) Wert (Eingabefeld **Hex**) angegeben werden. Wenn Sie einen Text in das Eingabefeld **Text** eintragen, wird er automatisch in einen hexadezimalen Wert im Eingabefeld **Hex** konvertiert und umgekehrt.
- Aktivieren Sie die Option **Groß-/Kleinschreibung** beachten, um die Schreibweise zu berücksichtigen. Wenn Sie einen Suchmodus ohne Berücksichtigung der Schreibweise einstellen, werden in bestimmten Zeichensätzen auch andere Elemente ignoriert.
- Aktivieren Sie **Suche ab Sektor-Offset**, um nach einem Suchstring erst beginnend ab einem gewählten Offset zu suchen
- Klicken Sie auf **OK**, um die Suche zu beginnen. Nach Abschluss der Suche wird die Position auf die Stelle versetzt, an der eine Übereinstimmung gefunden wurde oder wird nicht verändert, falls nichts gefunden wurde. Sie können beginnend an der aktuellen Stelle die **Suche fortsetzen**, wenn Sie Weitersuchen im Menü **Suchen** wählen oder die Taste **F3** benutzen.

### Gehe zu Sektor

Sie können zu dem benötigten Sektor springen, wenn Sie seinen Offset direkt angeben; dazu wählen Sie die Zeile **Go to…** im Menü **Suchen** (oder drücken die Tastenkombination **Alt+P**). Die Auswahl dieser Zeile öffnet die Dialogbox **Gehe zu…**.

Der Wechsel erfolgt nach Eingabe des absoluten Sektor-Offsets oder durch Zylinder, Köpfe und Sektor-Nummer. Die Parameter sind in dieser Weise verknüpft:

#### **(CYL x HDS + HD) x SPT + SEC – 1**

Dabei stehen CYL, HD, SEC für die Nummern der der Zylinder, Köpfe und Sektoren in den CHS-Koordinaten (Zylinder - Kopf - Sektor); HDS ist die Anzahl der Köpfe pro Festplatte; SPT stellt die Köpfe pro Spur dar.

Sie können von einem Sektor zum vorherigen wechseln, indem Sie das Element **Zurück** im Menü **Suche** wählen oder Sie die Tastenkombination **Strg+Zurück** benutzen.

## <span id="page-238-0"></span>8.8.2 Dateischredder

Der **Dateischredder ermöglicht eine schnelle, permanente Zerstörung ausgewählter Dateien und Ordner.**

#### **Um Dateien und Verzeichnisse permanent zu zerstören, tun Sie Folgendes:**

- Öffnen Sie die Registerkarte **Extras und Werkzeuge** und klicken Sie dann auf **Dateischredder**.
- Folgen Sie den Anweisungen des Dateischredder-Assistenten.

### 8.8.2.1 Dateien/Verzeichnisse wählen

Wählen Sie die Dateien bzw. Verzeichnisse, die Sie schreddern möchten.

#### **So wählen Sie Dateien bzw. Ordner:**

 Erweitern Sie den Verzeichnisbaum und wählen Sie die Dateien bzw. Verzeichnisse, die Sie schreddern möchten. Sie können eine beliebige Zusammenstellung von Dateien, Verzeichnissen oder sogar komplette Laufwerke auswählen. Gehen Sie dabei aber sorgfältig vor, um den Verlust von Daten zu vermeiden.

 Wenn Sie die Inhalte zum Schreddern gewählt haben, dann klicken Sie auf **Weiter**, um fortzufahren.

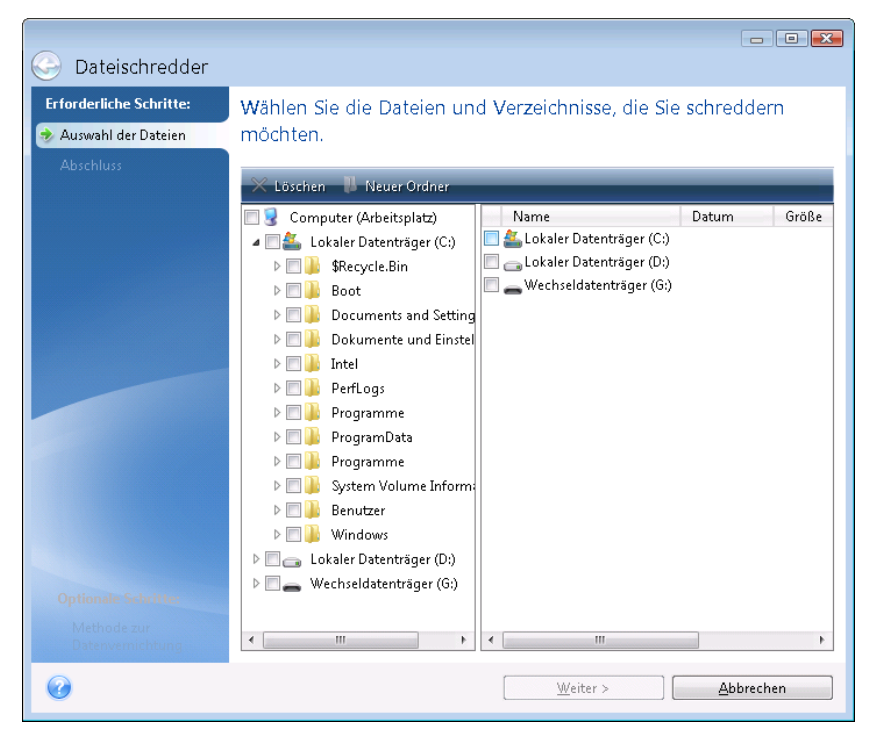

### 8.8.2.2 Methoden zur Datenvernichtung

Der Dateischredder enthält einige der gängigsten Methoden zur Datenvernichtung. Wählen Sie die gewünschte Methode zur Datenvernichtung.

Die Methoden zur Datenvernichtung sind in diesem Handbuch ausführlich unter Methoden zur Datenvernichtung auf Laufwerken (S. [247\)](#page-246-0) beschrieben.

Ein Klick auf **Fertig stellen**, nachdem Sie die gewünschte Methode gewählt haben, führt zur Ausführung der Aktion (sollte die Schaltfläche **Fertig stellen** nicht anwählbar sein, dann klicken Sie in der Seitenleiste auf **Abschluss** und aktivieren das Kontrollkästchen **Ausgewählten Dateien und Ordner unwiderruflich zerstören**, um die Schaltfläche **Fertig stellen** freizugeben).

### 8.8.2.3 Zusammenfassung (Dateischredder)

Das abschließende Fenster zeigt ein kurze Zusammenfassung: die Liste der der gewählten Dateien und Verzeichnisse, die zerstört werden, und die zu benutzende Methode zur Datenvernichtung.

Beachten Sie, dass nachdem Sie auf die Schaltfläche **Fertig stellen** klicken, die ausgewählten Dateien und Ordner unwiderruflich zerstört werden. Deshalb ist diese Schaltfläche nicht aktiviert, bis Sie das Kontrollkästchen **Gewählte Dateien und Ordner irreversibel** zerstören aktivieren.

Klicken Sie auf die Schaltfläche **Fertig stellen**, um die gewählten Dateien und Verzeichnisse dauerhaft zu löschen.

Klicken Sie auf die Schaltfläche **Optionen**, um zusätzliche Schritte auszuführen.

Klicken Sie auf die Schaltfläche **Abbrechen**, um den Assistenten zu verlassen, ohne irgendeine Aktion auszuführen.

### Fortschritt der Dateischredder-Aktion

Das Statusfenster zeigt Informationen über den Fortgang der aktuellen Aktion.

Während die gewählte Aktion abläuft, wird der Grad der Vervollständigung per Fortschrittsbalken angezeigt.

In einigen Fällen kann die Fertigstellung der Aktion länger dauern. In diesen Fällen aktivieren Sie das Kontrollkästchen **Computer herunterfahren, wenn Aktion beendet ist.**. Wenn die Aktion abgeschlossen ist, wird Acronis True Image 2013 den Computer ausschalten.

# <span id="page-240-0"></span>8.8.3 Systembereinigung

Der Assistent zur Systembereinigung ermöglicht Ihnen, alle Spuren Ihrer von Windows gespeicherten PC-Aktivitäten sicher zu entfernen.

Sie können folgenden Handlungen ausführen:

- Sicheres Löschen der Daten im **Windows-Papierkorb**
- Entfernen der **temporären Dateien** aus den jeweiligen Windows-Ordnern
- Bereinigen des **freien Speicherplatzes** von allen Spuren der dort jemals gespeicherten Daten
- Entfernen der Spuren bei der **Suche nach Dateien und Computern** auf angeschlossenen Laufwerken und Computern im lokalen Netzwerk
- Bereinigen der **Liste zuletzt verwendeter Dokumente**
- Bereinigen der **Ausführen-Liste**
- Bereinigen der Verlaufsliste der **geöffneter/gespeicherter Dateien**
- Bereinigen der Liste der Netzwerkorte, mit denen sich der Anwender unter Verwendung von **Benutzerberechtigungen** verbunden hatte
- Bereinigen des **Windows-Ordners 'Prefetch'**, in dem Windows Informationen über Programme speichert, die kürzlich ausgeführt wurden

*Windows Vista und Windows 7 speichern keine Informationen über die Suche nach Dateien und Computern. Außerdem werden Informationen über geöffnete und gespeicherte Dateien in der Registry unterschiedlich hinterlegt, daher zeigt der Assistent diese Informationen auch unterschiedlich an.* 

*\*\*\**

*Beachten Sie, dass Windows Kennwörter bis zum Ende der Sitzung speichert, daher hat eine Bereinigung der Liste der Netzwerk-Anmeldedaten solange keine Auswirkung, bis Sie die aktuelle Windows-Sitzung durch Abmelden oder durch Neustart des Computers beenden.*

Nachdem Sie den Assistenten über die Registerkarte **Extras und Werkzeuge** gestartet und dann auf **Systembereinigung** geklickt haben, sucht er nach sämtlichen Spuren der Benutzeraktivitäten, die in Windows gespeichert sind. Sobald die Suche beendet ist, wird das Ergebnis im oberen Bereich des Assistentenfensters angezeigt.

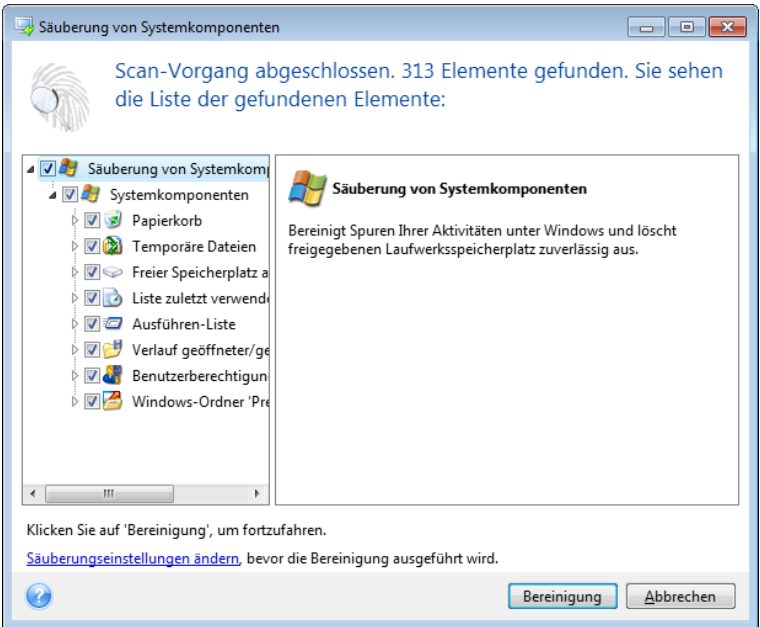

Sie können das Suchergebnis sehen und die Elemente, die Sie entfernen wollen, manuell auswählen.

Wenn Sie die Standardeinstellungen für die Systembereinigung ändern möchten, klicken Sie auf den entsprechenden Link im ersten Fenster des Assistenten zur Systembereinigung.

Klicken Sie auf **Bereinigung** , um mit dem Löschen der gefundenen Elemente zu starten.

### 8.8.3.1 Einstellungen für die Bereinigung

Sie können die Bereinigungseinstellungen im entsprechenden Fenster für jede Systemkomponente ändern. Einige dieser Einstellungen gelten für alle Komponenten.

**So verändern Sie die Bereinigungseinstellungen einer Komponente:**

 Erweitern Sie den Root-Eintrag **Systemkomponenten** im Baum und wählen Sie die Komponente, deren Bereinigungseinstellungen Sie ändern möchten. Auf der obersten Ebene können Sie die Analyse der Komponente ein- bzw. ausschalten. Dazu schalten Sie das Kontrollkästchen **Aktivieren** ein oder aus.

Wenn erforderlich, können Sie die Komponente erweitern und Einstellungen vornehmen, wie etwa die Methode der Datenvernichtung wählen, die zu bereinigenden Dateien, die zu löschenden Registry-Such-Strings (zum Auffinden von Computern im lokalen Netzwerk) etc. Dazu klicken Sie auf das Dreieck neben der Komponente, wählen eine Option aus der Liste und spezifizieren Ihre Einstellung.

 Wenn Sie die gewünschten Eigenschaften der Komponenten konfiguriert haben, klicken Sie auf **OK**, um diese zu speichern. Diese Einstellungen werden als Standard benutzt, wenn Sie den Assistenten zur Systembereinigung das nächste Mal starten.

Wenn Sie die Bereinigungseinstellungen bereits verändert hatten, können Sie die Programmstandards durch einen Klick auf **Wiederherstellen** erneut laden.

#### **Systemkomponenten:**

- **Papierkorb**
- Temporäre Dateien
- **Filter Speicherplatz auf Laufwerk**
- Computer-suchen-Liste
- Datei suchen-Liste
- Liste zuletzt verwendeter Dokumente
- Windows Ausführen-Liste
- Verlauf geöffneter/gespeicherter Dateien
- Anmeldedaten
- Windows-Ordner 'Prefetch'

### 8.8.3.2 Standardoptionen für die Bereinigung

Sie erreichen die Standardoptionen für die Bereinigung, indem Sie auf der Optionsseite **Methode zur Datenvernichtung** auf den Link **Standardmethode ändern...** klicken.

#### **So ändern Sie die Standardoptionen für die Bereinigung:**

- Wählen Sie die Option der Komponente, deren Bereinigungseinstellungen Sie ändern möchten.
- Klicken Sie auf **OK**, um die geänderten Einstellungen zu speichern.

Wenn Sie die Bereinigungseinstellungen bereits verändert hatten, können Sie die Programmstandards durch einen Klick auf **Wiederherstellen** erneut laden.

### Allgemein

Standardmäßig wird nach Abschluss jeder Bereinigungsprozedur ein zusammenfassender Dialog angezeigt (wenn das Kontrollkästchen **Zusammenfassung anzeigen** aktiviert wurde). Wenn Sie dieses Fenster in Zukunft nicht mehr sehen möchten, deaktivieren Sie das entsprechende Kontrollkästchen.

### Bereinigungsoptionen

Die Systembereinigung enthält einige der gängigsten Methoden zur Datenvernichtung. Hier können Sie die Datenvernichtungsmethode auswählen, die als Standard für alle anderen Komponenten verwendet wird.

Die Methoden zur Datenvernichtung sind in diesem Handbuch ausführlich unter Methoden zur Datenvernichtung auf Laufwerken (S. [247\)](#page-246-0) beschrieben.

### 8.8.3.3 Besondere Bereinigungsoptionen

Sie können folgende Optionen für die Bereinigung einstellen:

- **■** Methoden zur Datenvernichtung
- Standardoptionen
- **Dateien**
- Freier Platz auf Laufwerk
- **Computer**
- **Befehle**
- Filter für die Speicherorte im Netzwerk

## Methoden zur Datenvernichtung

Die Systembereinigung enthält einige der gängigsten Methoden zur Datenvernichtung. Wählen Sie die gewünschte Methode zur Datenvernichtung.

 **Standardmethode verwenden** – wenn Sie diesen Parameter verwenden, wird das Programm die Standardmethode verwenden (die voreingestellte Methode ist 'Schnell').

Wenn Sie eine andere Datenvernichtungsmethode als Standard einstellen möchten, klicken Sie auf den entsprechenden Link.

 **Benutzerdefinierte Methode für diese Komponente benutzen** – Diese Einstellung ermöglicht es, eine vorbereitete Methode zur Datenvernichtung aus der Liste zu wählen.

Die Methoden zur Datenvernichtung sind in diesem Handbuch ausführlich unter Methoden zur Datenvernichtung auf Laufwerken (S. [247\)](#page-246-0) beschrieben.

### **Dateien**

Über die Einstellung 'Dateien' werden die Namen der Dateien zum Löschen mit dem Systembereinigungsassistenten bestimmt; Sie können dafür auch eine Suchmaske verwenden.

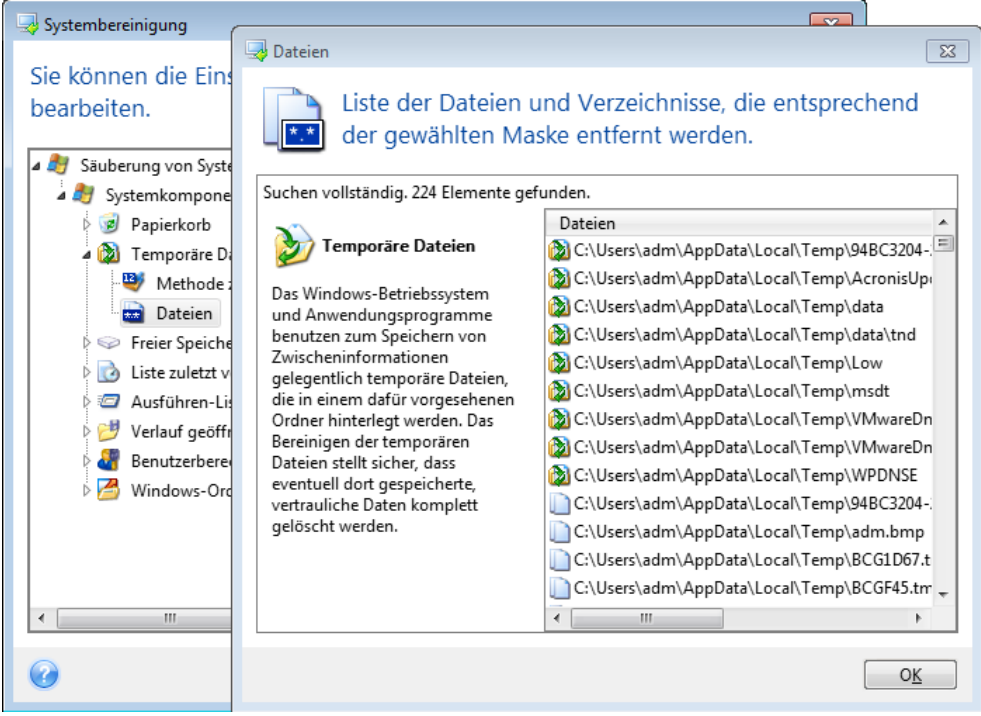

Suchmasken repräsentieren unter Windows ganze Dateinamen oder nur Teile davon. Eine Suchmaske kann jedes alphanumerische Zeichen, inklusive Kommas sowie Windows Wildcard-Symbole enthalten und ähnliche Werte wie folgt haben:

- \*.\* um alle Dateien mit beliebigen Dateinamen und Erweiterungen zu löschen.
- \*.doc um alle Dateien mit einer bestimmten Erweiterung zu löschen in diesem Fall Microsoft Word-Dokumente.
- read\*.\* um alle Dateien mit beliebiger Erweiterung zu löschen, deren Name mit 'read' beginnt.
- read?.\* um alle Dateien mit beliebiger Erweiterung zu löschen, deren Name fünf Zeichen hat und mit 'read' beginnt, wobei das fünfte Zeichen beliebig ist.

Resultat der Suche sind z.B. Dateien wie read1.txt oder ready.doc; Dagegen ist eine Datei mit dem Namen 'readyness.txt' ausgeschlossen, da sie unabhängig von der Endung einen Namen mit mehr als fünf Zeichen hat.

Sie können viele verschiedene Suchmasken per Semikolon getrennt eingeben, beispielsweise:

\*.bak;\*.tmp;\*.~~~ (ohne Leerzeichen zwischen den Suchmasken)

Alle Dateien, deren Name mindestens eines der Kriterien erfüllt, werden gelöscht.

Nach Eingabe der Werte für die Dateieinstellungen können Sie diejenigen Dateien durchsuchen, die den Suchmasken entsprechen. Dazu klicken Sie auf **Dateien anzeigen**. Sie sehen ein Fenster mit den Namen der gefundenen Dateien. Diese Dateien werden bereinigt.

### Freier Platz auf Laufwerk

Hier können Sie spezifizieren, auf welchen physikalischen oder logischen Laufwerken der freie Platz bereinigt wird. In der Standardeinstellung wird die Systembereinigung den Platz auf allen verfügbaren Laufwerken bereinigen.

Wenn Sie die Einstellungen dieses Parameters verändern möchten, können Sie die Schaltfläche **Entfernen** verwenden, um die Laufwerke von der Liste zu entfernen, deren Speicherplatz Sie nicht bereinigen müssen.

Falls Sie diese Laufwerke wieder in die Liste aufnehmen möchten, benutzen Sie die Schaltfläche **Hinzufügen**.

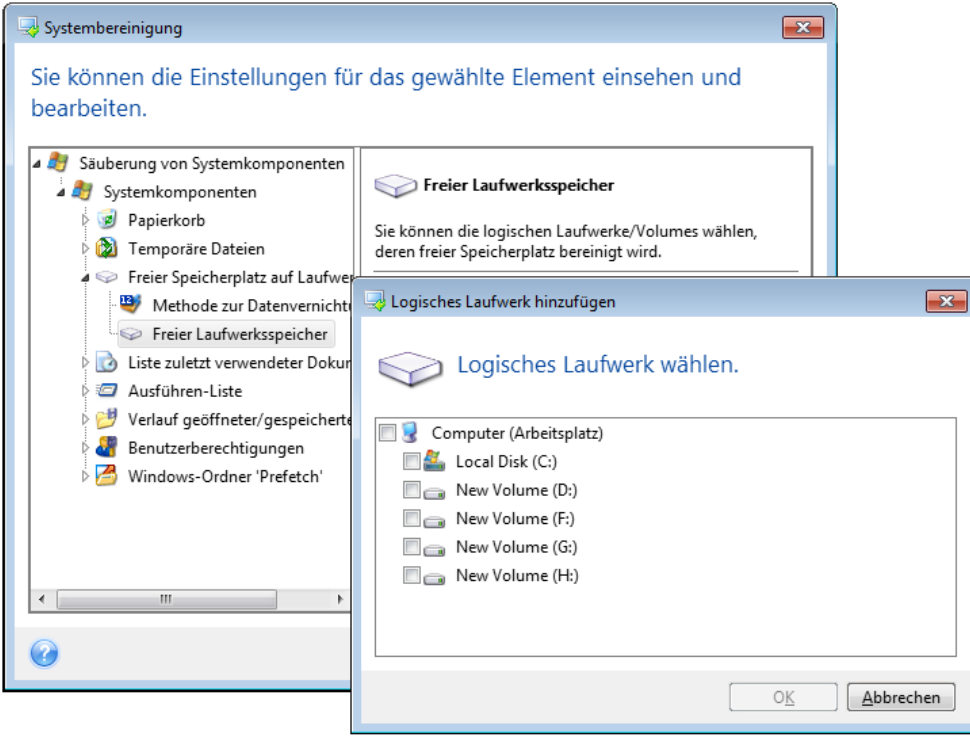

#### **Computer**

Die Einstellung **Computer** bereinigt die Windows-Registry von Computernamen, nach denen Sie im lokalen Netzwerk gesucht haben. Die Zeichenketten bewahren Informationen darüber auf, was Sie im Netzwerk interessiert hat. Zur Wahrung der Vertraulichkeit sollten daher auch diese Elemente gelöscht werden.

Die Einstellung **Computer** ist ähnlich zur Einstellung **Dateien**. Es handelt sich um eine Zeichenkette, die eine beliebige Zahl vollständiger oder partieller Computernamen enthalten kann, getrennt durch Semikolons. Die Löschung der 'Computer'-Suchzeichen erfolgt nach üblichen Windows-Regeln und auf Basis eines Vergleichs mit den eingestellten Werten unter **Computer**.

Wenn Sie einfach nur die Suchzeichenketten aller lokalen Netzwerkcomputer löschen müssen (in den meisten Fällen ausreichend), belassen Sie einfach die Standardvorgaben dieser Einstellung. So können Sie die Standardeinstellungen wiederherstellen:

- Wählen Sie Komponente **Computer suchen-Liste**.
- Stellen Sie sicher, dass das Kontrollkästchen **Aktivieren** eingeschaltet ist
- Wählen Sie die Einstellung **Computer**; stellen Sie sicher, dass die Textbox leer ist.

Als Ergebnis werden alle Suchzeichenketten für Computer aus der Registry gelöscht.

Nachdem Sie den Wert für die Einstellung **Computer** eingegeben haben, können Sie die Zeichenketten durchsuchen, die der Systembereinigungsassistent in der Registry gefunden hat. Dazu klicken Sie auf **Computer anzeigen**. Sie sehen ein Fenster mit vollständigen und unvollständigen Computernamen, nach denen im Netzwerk gesucht wurde. Diese Einträge werden gelöscht.

### Die Einstellung 'Befehle'

Hier können Sie festlegen, welche Befehle von der **Ausführen-Liste** entfernt werden.

Diese Vorlage kann vollständige Befehle oder nur Teile davon enthalten, jeweils getrennt durch ein Semikolon, z.B.:

\*help; cmd; reg\*

Diese Maske wird für das Entfernen aller Befehle sorgen, die dem Namen entsprechen oder einen Teil von dem enthalten, was Sie eingegeben haben.

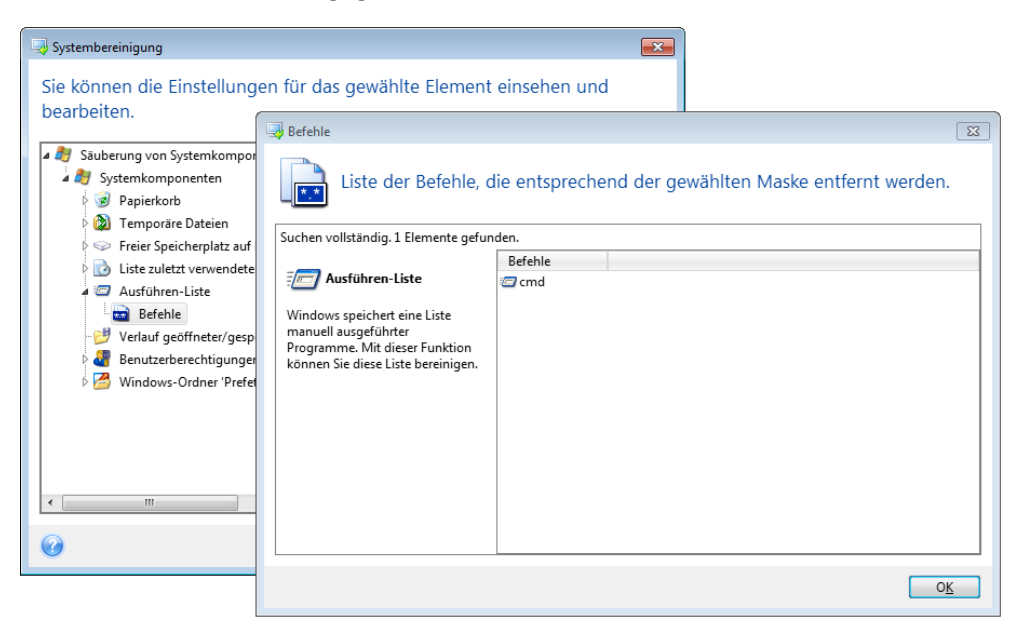

### Filter für die Speicherorte im Netzwerk

Tragen Sie (durch Semikolon getrennt) die Host-Namen oder IP-Adressen der Netzwerkorte, Server, FTP-Server, Netzwerkfreigaben usw. ein, zu denen Sie unter Eingabe von Anmeldedaten (Benutzername und Kennwort) eine Verbindung hergestellt haben. Für die Eingabe von Host-Namen und IP-Adressen können Sie die Wildcards \* und ? benutzen.

Klicken Sie auf **Speicherorte im Netzwerk**, um die Liste jener Speicherorte im Netzwerk zu sehen, für die die Anmeldedaten gelöscht werden.

### 8.8.3.4 Vorschau

Wenn die Suche beendet ist, erscheinen die Ergebnisse im oberen Teil des Assistentenfensters. Als Standard wurden alle Systemkomponenten für die Bereinigung gescannt. Wenn Sie einstellen möchten, welche der Systemkomponenten gescannt werden und welche nicht, dann ändern Sie die Standardoptionen für die Bereinigung.

Sie können die Suchergebnisse einsehen und manuell bestimmen, welche Elemente Sie behalten oder löschen wollen. Um Ihnen bei der richtigen Wahl zu helfen, sind alle Komponenten mit einer kurzen Beschreibung versehen. Klicken Sie einfach auf den Namen einer Komponente und die dazugehörige Beschreibung wird auf der rechten Seite des Fensters angezeigt.

#### **Um eine Komponente ein- bzw. auszuschalten, gehen Sie wie folgt vor:**

- Erweitern Sie das Element **Systemkomponenten** im Verzeichnisbaum der Systembereinigung und aktivieren Sie die Komponente, die Sie bereinigen wollen. Wenn Sie eine Komponente nicht bereinigen wollen, dann deaktivieren Sie einfach das entsprechende Kontrollkästchen.
- Wenn erforderlich, können Sie die Komponente selbst erweitern und einzelne Inhalte ein- bzw. ausschließen.

Wenn Sie die Komponenten für die Bereinigung gewählt haben, dann klicken Sie zum Fortfahren auf die Schaltfläche **Bereinigung**.

*Windows Vista und Windows 7 speichern keine Informationen über die Suche nach Dateien und Computern. Außerdem werden Informationen über geöffnete bzw. gespeicherte Dateien in der Registry anders hinterlegt, daher zeigt der Assistent diese Informationen anders an.*

### 8.8.3.5 Fortgang der Bereinigung

Das Statusfenster zeigt Informationen über den Fortgang der aktuellen Aktion.

Während die gewählte Aktion abläuft, wird der Grad der Vervollständigung per Fortschrittsbalken angezeigt.

In einigen Fällen kann die Fertigstellung der Aktion länger dauern. In diesen Fällen aktivieren Sie das Kontrollkästchen **Computer herunterfahren, wenn Aktion beendet ist.**. Wenn die Aktion abgeschlossen ist, wird Acronis True Image 2013 den Computer ausschalten.

## <span id="page-246-0"></span>8.8.4 Methoden zum Löschen von Festplatten

Informationen, die von einer Festplatte auf nicht-sichere Art (z.B. durch die gewöhnliche Löschfunktion von Windows) entfernt werden, können einfach wiederhergestellt werden. Durch die Verwendung speziellen Equipments ist es sogar möglich, mehrfach überschriebene Informationen wiederherzustellen. Daher ist eine garantierte Datenlöschung wichtiger denn je.

Ein **garantiertes Löschen von Informationen** von magnetischen Medien (z.B. einer Festplatte) bedeutet, dass es auch für qualifizierte Spezialisten mit Hilfe aller bekannten Tools und Wiederherstellungsmethoden unmöglich ist, Daten wiederherzustellen.

Dieses Problem kann folgendermaßen erklärt werden: Daten werden auf einer Festplatte als eine binäre Sequenz von 1 und 0 (Einsen und Nullen) gespeichert, durch unterschiedlich magnetisierte Bereiche auf einer Festplatte repräsentiert.

Allgemein gesprochen wird eine 1, die auf eine Festplatte geschrieben wurde, von ihrem Controller als 1 gelesen – eine 0 wird als 0 gelesen. Wenn Sie jedoch eine 1 über eine 0 schreiben, ergibt sich als Ergebnis bedingterweise 0,95 und umgekehrt – wenn eine 1 über eine 1 geschrieben wird, ist das Ergebnis 1,05. Für den Controller sind diese Unterschiede irrelevant. Durch die Verwendung speziellen Equipments ist es jedoch möglich, die "darunterliegende" Sequenz von Einsen und Nullen zu lesen.

Um auf diese Art "gelöschte" Hardware zu lesen, sind lediglich spezialisierte Software und preisgünstige Hardware nötig; dazu wird die Magnetisierung der Festplattensektoren sowie eine verbliebene Magnetisierung an den Seiten der Datenspuren analysiert und/oder werden aktuelle magnetische Mikroskope verwendet.

Ein Schreiben auf magnetische Medien führt zu kaum merklichen, folgendermaßen zusammenfassbaren Effekten: Jede Spur einer Festplatte speichert **ein Image jeder Aufzeichnung**, die jemals auf sie geschrieben wurde; die Auswirkung einer solchen Aufzeichnung wird aber umso geringer, je mehr Zeit verstreicht.

### 8.8.4.1 Funktionsprinzip der Methoden zum Auslöschen von Informationen

Physikalisch beinhaltet das vollständige Auslöschen der Informationen einer Festplatte ein Umschalten jedes elementaren magnetischen Bereiches des aufzeichnenden Materials – und das so oft wie möglich, durch Schreiben speziell gewählter Sequenzen von logischen 1-en und 0-en (auch als Muster bekannt).

Unter Verwendung der logischen Datenencodierungsmethoden aktueller Festplatten können Sie die **Muster** von Symbolsequenzen (oder elementaren Daten-Bits) bestimmen, die auf die Sektoren geschrieben werden, um die **vertraulichen Informationen wiederholt und effektiv auszulöschen**.

Die von nationalen Standards angebotenen Methoden ermöglichen die (einfache oder dreifache) Aufzeichnung zufälliger Symbole auf die Festplattensektoren, wobei es sich **allgemein um unkomplizierte und zufällige Entscheidungen** handelt, die für einfache Situationen aber noch akzeptabel sind. Die effektivste Methode zur Informationsauslöschung basiert auf einer Tiefenanalyse der subtilen Merkmale aufgezeichneter Daten bei allen Arten von Festplatten. Diese Kenntnis spricht für die Notwendigkeit komplexer Multipass-Methoden, um die Auslöschung von Informationen zu **garantieren**.

Die genaue Theorie zum garantierten Auslöschen von Informationen wird in einem Artikel von Peter Gutmann beschrieben. Siehe:

Sichere Datenlöschung von magnetischen und Solid State Speichern auf [http://www.cs.auckland.ac.nz/~pgut001/pubs/secure\\_del.html.](http://www.cs.auckland.ac.nz/~pgut001/pubs/secure_del.html)

### 8.8.4.2 Von Acronis verwendete Methoden zum Auslöschen von Informationen

Die untere Tabelle gibt eine kurze Beschreibung der von Acronis verwendeten Methoden zum Auslöschen von Informationen. Jede Beschreibung zeigt die Zahl der Schreibvorgänge und das Byte-Muster, mit dem jeder Sektor überschrieben wird.

|                | Nr. Algorithmus<br>(Schreibmethode)                      | Durchgänge   Muster |                                                                                                    |
|----------------|----------------------------------------------------------|---------------------|----------------------------------------------------------------------------------------------------|
| $\mathbf{1}$ . | United<br>States 4<br>Department of Defense<br>5220.22-M |                     | 1. Durchgang – Zufallswert für jeden Sektor, 2. Durchgang – zum<br>ersten Durchgang komplementärer Wert, 3. Durchgang<br>Zufallswert; 4. Durchgang - Prüfung.                                                                                                    |
| 2.             | United States: NAVSO 4<br>P-5239-26 (RLL)                |                     | 1. Durchgang - 0x01 für alle Sektoren, 2. Durchgang - 0x27FFFFFF,<br>3. Durchgang - Zufallswert, 4. Durchgang - Prüfung.                                                                                                    |
| 3.             | United States: NAVSO<br>P-5239-26 (MFM)                  | $\overline{4}$      | 1. Durchgang – 0x01 für alle Sektoren, 2. Durchgang – 0x7FFFFFFF,<br>3. Durchgang - Zufallswert, 4. Durchgang - Prüfung.                                                                                                    |
| 4.             | Deutsch: VSITR                                           | $\overline{7}$      | 1. - 6. Durchgang - alternierende Sequenz von: 0x00 und 0xFF; 7.<br>Durchgang - 0xAA; i.A. 0x00, 0xFF, 0x00, 0xFF, 0x00, 0xFF, 0xAA.                                                                                                    |
| 5.             | Russisch:<br>GOST <sub>1</sub><br>P50739-95              |                     | Logische Nullen (0x00) für jedes Byte in jedem Sektor für die 6. bis<br>4. Schutzklasse.                                                                                                    |
|                |                                                          |                     | Zufallswerte (Ziffern) für jedes Byte in jedem Sektor für 3. bis 1.<br>Schutzklasse.                                                                                                    |
| 6.             | Peter<br>Gutmanns 35<br>Methode                          |                     | Peter Gutmanns Methode ist sehr ausgeklügelt. Sie basiert auf<br>seiner Theorie zum Auslöschen von Informationen auf Festplatten<br>(siehe Sichere Datenlöschung von magnetischem und 'Solid<br>State'-Speicher).                                                                                 |
| 7.             | Schneiers   7<br><b>Bruce</b><br>Methode                 |                     | Schneier<br>schlägt<br>seinem<br>"Angewandte<br>in<br>Buch<br><b>Bruce</b><br>Kryptographie" einen Überschreib-Algorithmus<br>mit<br>sieben<br>Durchgängen vor. 1. Durchgang - 0xFF, 2. Durchgang - 0x00 und<br>fünfmal<br>dann<br>mit<br>kryptographisch<br>sicheren<br>Pseudozufalls-Sequenzen. |
| 8.             | Schnell                                                  | 1                   | Logische Nullen (0x00) für alle auszulöschenden Sektoren.                                                                                                    |

**Beschreibung der integrierten Methoden zum Auslöschen von Informationen**

# 8.9 Ein Image mounten

Acronis True Image 2013 ermöglicht sowohl das Mounten von Images als auch die Suche nach Images und dateibasierten Archiven.

**Images und dateibasierte Backups durchsuchen** ermöglicht, ihre Inhalte einzusehen und ausgewählte Dateien auf andere Laufwerke zu kopieren. Um ein Backup im Windows Explorer zu durchsuchen, klicken Sie doppelt auf die korrespondierende tib-Datei.

*Wenn Sie Dateien aus einem durchsuchten Backup kopieren, verlieren die kopierten Dateien die Attribute 'Komprimiert' und 'Verschlüsselt'. Wenn es notwendig ist, diese Attribute zu behalten, dann empfiehlt sich eine richtige Wiederherstellung des Backups.*

**Images als virtuelle Laufwerke mounten** ermöglicht Ihnen, auf diese so zuzugreifen, als wären es physikalische Festplatten. Diese Fähigkeit bedeutet:

in der Liste wird ein neues Laufwerk mit eigenem Laufwerksbuchstaben erscheinen

- unter Verwendung des Windows Explorers oder anderer Dateimanager können Sie den Inhalt des Images so einsehen, als läge er auf einem physikalischen Laufwerk oder Volume
- Sie können das virtuelle Laufwerk wie ein reales verwenden: speichern, kopieren, verschieben, erstellen und löschen Sie Dateien und Verzeichnisse. Falls nötig, können Sie das Image im 'Nur Lesen'-Modus anschließen.

*Die in diesem Abschnitt beschriebenen Aktionen werden nur für FAT- und NTFS-Dateisysteme unterstützt.*

Beachten Sie, dass Datei-Backups und Images von Laufwerken bzw. Volumes zwar die gleiche vorgegebene Dateierweiterung '.tib' haben, jedoch lediglich **Images** gemountet werden können. Wenn Sie den Inhalt eines Datei-Backups einsehen möchten, benutzen Sie die Aktion 'Durchsuchen'.

#### **So mounten Sie ein Image**

- 1. Starten Sie den Assistenten für Mounten, indem Sie in der Registerkarte **Extras und Werkzeuge** auf **Image mounten** klicken.
- 2. Bestimmen Sie das zu mountende Backup.

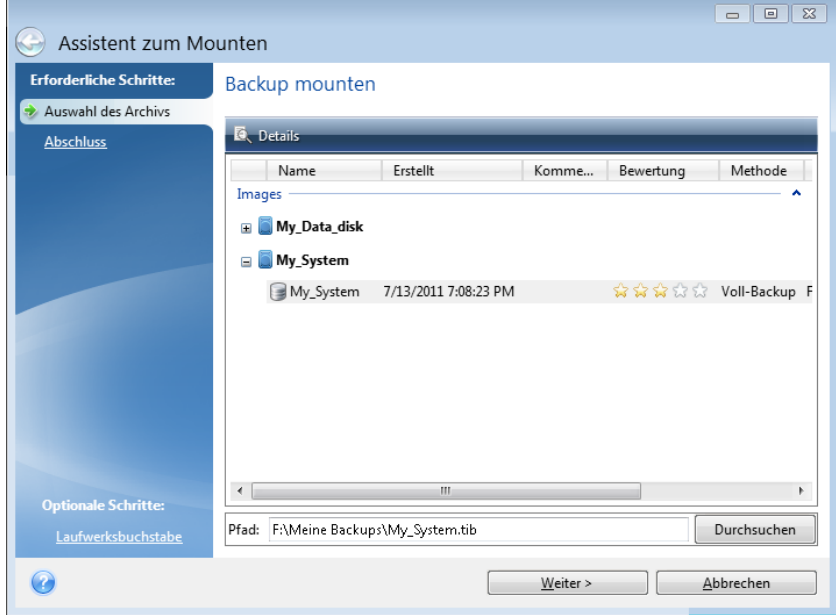

Enthält das Backup inkrementelle Images, dann können Sie eines der aufeinanderfolgenden inkrementellen Images (auch 'Backup-Versionen' genannt) anhand des Erstelldatums bzw. der Erstellzeit auswählen. So können Sie den Datenzustand zu einem gewünschten Moment durchsuchen.

Um ein inkrementelles Image mounten zu können, müssen Sie über alle vorherigen Backup-Versionen sowie das anfängliche Voll-Backup verfügen. Falls nur eines dieser aufeinander folgenden Backups fehlt, ist ein Mounten nicht möglich.

Um ein differentielles Image zu mounten, müssen Sie ebenfalls das zugrundeliegende vollständige Image haben.

Wenn das Backup kennwortgeschützt wurde, wird Acronis True Image 2013 in einer Dialogbox nach dem Kennwort fragen. Das Partitionslayout und die Schaltfläche **Weiter** werden erst nach Eingabe des richtigen Kennworts verfügbar.

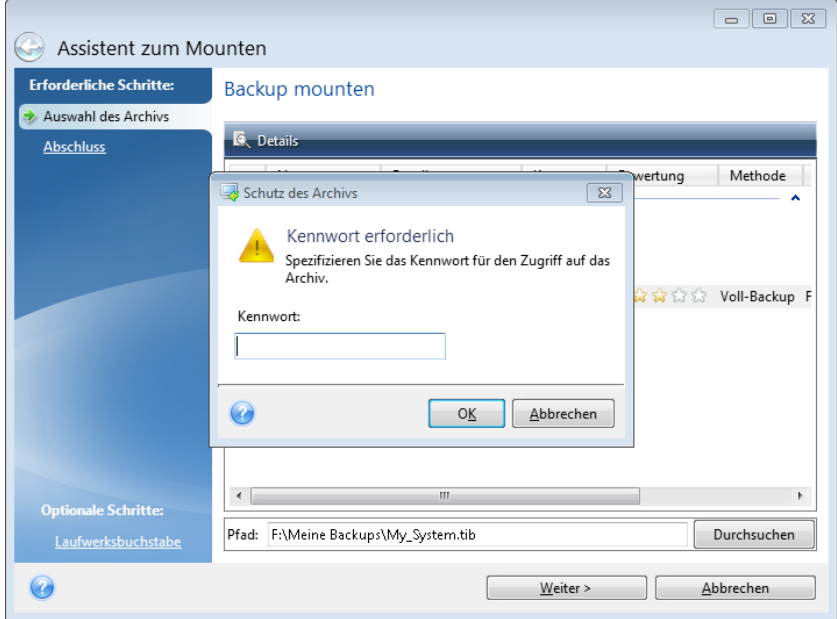

3. Wählen Sie ein Volume, das Sie als virtuelles Laufwerk mounten wollen. (Beachten Sie, dass Sie kein Image eines kompletten Laufwerks mounten können, außer das Laufwerk besteht aus lediglich einem Volume). Wenn das Image mehrere Volumes enthält, werden als Standard alle zum Mounten ausgewählt und erhalten automatisch zugewiesene Laufwerksbuchstaben. Wenn Sie den zu mountenden Volumes einen anderen Laufwerksbuchstaben geben wollen, klicken Sie auf **Optionen**.

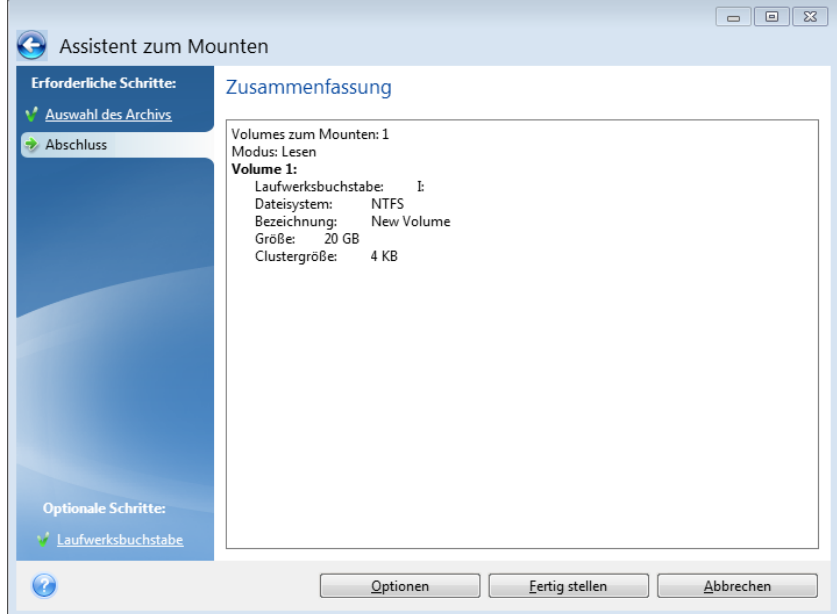

Außerdem können Sie dem virtuellen Laufwerk einen Buchstaben aus dem entsprechenden Listenfeld **Laufwerksbuchstabe** zuweisen. Wenn Sie ein Volume nicht mounten wollen, wählen Sie **Nicht mounten** aus der Liste oder deaktivieren Sie das Kontrollkästchen des Volumes.

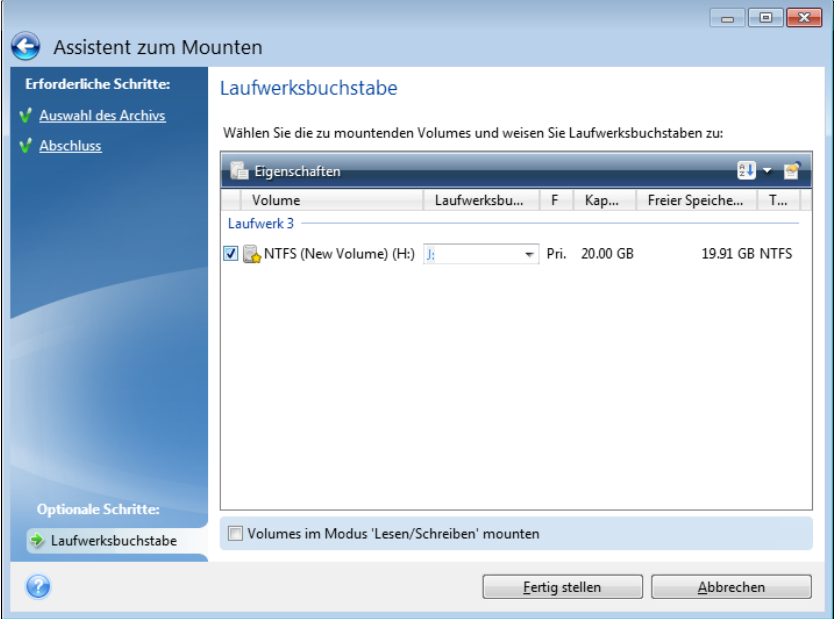

- 4. Wenn Sie das Kontrollkästchen **Volumes im 'Lese/Schreib'-Modus mounten** aktivieren, dann geht das Programm davon aus, dass das Image verändert wird – und erstellt eine inkrementelle Backup-Datei zur Erfassung der Änderungen. Es wird ausdrücklich empfohlen, dass Sie die anstehenden Änderungen an der Datei im Abschnitt 'Kommentare' zu beschreiben. Damit Sie die Beschreibungen eingeben können, erscheint im Assistenten ein optionaler Schritt **Kommentare**.
- 5. Klicken Sie nach Abschluss der Einstellungen auf **Fertig stellen**, um die gewählten Images als virtuelle Laufwerke anzuschließen.
- 6. Wenn das Image angeschlossen ist, startet der Windows Explorer und zeigt seinen Inhalt. Sie können mit Dateien und Ordnern so arbeiten, als wären diese auf einem realen Laufwerk gespeichert.

# 8.10 Ein Image trennen (unmounting)

Es wird empfohlen, ein gemountetes virtuelles Laufwerk wieder zu trennen, wenn alle notwendigen Aktionen beendet sind, weil virtuelle Laufwerke viele Systemressourcen beanspruchen. Falls Sie das Laufwerk nicht selbst trennen, verschwindet es, wenn Ihr Computer ausgeschaltet wird.

Klicken Sie zum Trennen des virtuellen Laufwerks in der Registerkarte **Extras und Werkzeuge** auf **Image trennen (unmount)**, wählen Sie das zu trennende Laufwerk aus und klicken Sie dann auf **OK**.
Wenn Sie mehrere Volumes gemountet haben, werden standardmäßig alle zum Trennen ausgewählt. Sie können alle gemounteten Laufwerke zusammen abschalten oder nur die, die Sie nicht mehr benötigen.

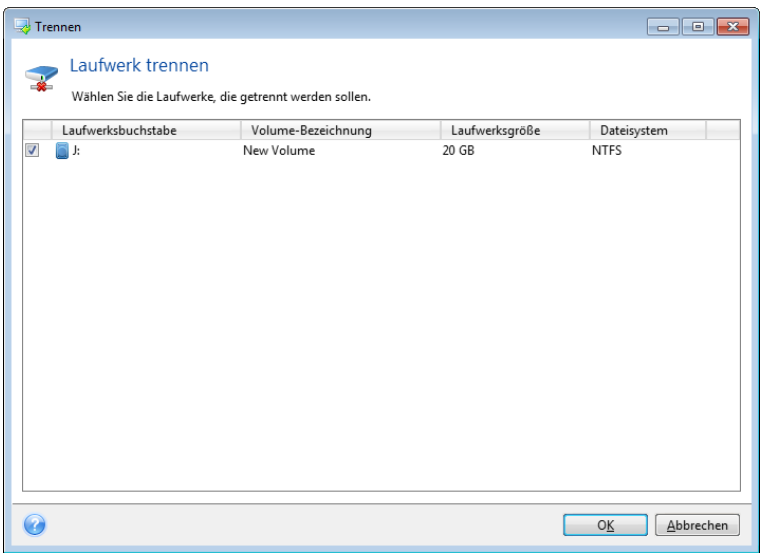

Sie können dies auch im Windows Explorer tun, indem Sie mit der rechten Maustaste auf das Laufwerkssymbol klicken und **Trennen** wählen.

# 8.11 Mit vhd-Dateien arbeiten

#### **Themen**

[tib-Images in virtuelle vhd-Laufwerke konvertieren und umgekehrt.](#page-252-0)..[.253](#page-252-0) [Wiederherstellung aus vhd-Dateien, die von Windows-Backup erstellt wurden](#page-254-0) [255](#page-254-0) [Systemstart aus einem tib-Image des System-Volumes von Windows 7256](#page-255-0) [Acronis Boot Sequence Manager.](#page-256-0).........................................................[.257](#page-256-0)

# <span id="page-252-0"></span>8.11.1 tib-Images in virtuelle vhd-Laufwerke konvertieren und umgekehrt

Die autonome Notfallversion von Acronis True Image 2013, die Sie von einem bootfähigen Rettungsmedium ausführen können, unterstützt keine Konvertierungsaktionen.

### 8.11.1.1 Konvertierung von Acronis-Backups

Benutzer einer Enterprise oder Ultimate Edition von Windows 7 können das tib-Image eines System-Volumes ins vhd-Format konvertieren, falls die konvertierte vhd-Datei zum Booten des Betriebssystems verwendet werden soll. Außerdem erhält man so auch die Möglichkeit, Images ohne Acronis True Image 2013 zu mounten.

So konvertieren Sie das Acronis-Image eines Laufwerks (tib-Datei) zu einem virtuellen vhd-Laufwerk:

1. Klicken Sie in der Registerkarte **Extras und Werkzeuge** auf den Befehl **Acronis-Backup konvertieren**.

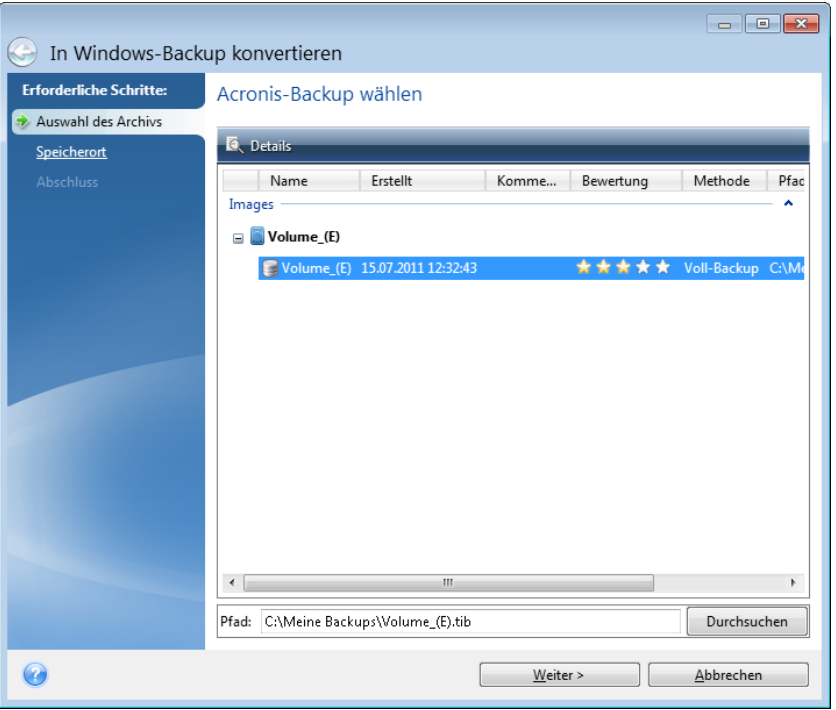

2. Wählen Sie das Laufwerk-Image aus, das Sie konvertieren möchten.

Falls das Backup per Kennwort ist, wird Acronis True Image 2013 dieses erfragen. Beachten Sie, dass die vhd-Datei nach der Konvertierung nicht mehr kennwortgeschützt ist.

Zum Konvertieren eines inkrementellen Backups sind alle vorherigen inkrementellen Backups und das ursprüngliche Voll-Backup erforderlich. Zum Konvertieren eines differentiellen Backups ist das ursprüngliche vollständige Backup erforderlich. Bei der Konvertierung entsteht immer ein vollständiges Backup.

3. Geben Sie den Pfad zu der Datei an, die erstellt werden soll.

Wenn Sie über die Schaltfläche **Durchsuchen** keinen anderen Speicherort festlegen, wird die konvertierte Datei am Standardspeicherort gespeichert. Die Datei kann auf jedem lokalen Datenspeicher (Storage) gespeichert werden, der von Acronis True Image 2013 unterstützt wird (ausgenommen die Acronis Secure Zone sowie CDs/DVDs). Außerdem kann sie auf einem freigegebenen Netzlaufwerk gespeichert werden.

4. Klicken Sie im Fenster 'Zusammenfassung' auf **Fertig stellen**.

Wenn ein für die Konvertierung ausgewähltes tib-Image mehrere Volumes enthält, z.B. von zwei physikalischen Laufwerken, erstellt das Programm zwei vhd-Dateien, die den physikalischen Laufwerken entsprechen.

*Acronis True Image 2013 kann tib-Dateien, die Images von dynamischen Volumes vom Typ 'Übergreifend' und 'Stripeset' sind, nicht konvertieren.*

#### 8.11.1.2 Windows-Backups konvertieren

Benutzer von Windows Vista und Windows 7 können von Windows-Backup erstellte vhd-Dateien in Acronis-Backups konvertieren. Dies kann erforderlich werden, wenn Sie ältere Windows-Backup-Dateien behalten möchten und Sie diese zur Speicherplatzeinsparung in tib-Dateien konvertieren möchten. Konvertierte tib-Dateien sind aufgrund ihrer Datenkomprimierung kleiner als die korrespondierenden vhd-Dateien.

*Verschieben Sie keine vhd-Dateien aus dem Ordner, in dem sie vom Windows-Backup gespeichert wurden (der Ordner hat standardmäßig den Namen 'WindowsImageBackup'). Anderenfalls könnte es passieren, dass das Betriebssystem seine Bootfähigkeit verloren hat, nachdem Sie das System-Volume aus der konvertierten tib-Datei wiederhergestellt haben.*

Die Konvertierung von virtuell nach physikalisch funktioniert folgendermaßen:

1. Klicken Sie auf der Registerkarte **Extras und Werkzeuge** auf den Befehl **Windows-Backup konvertieren**.

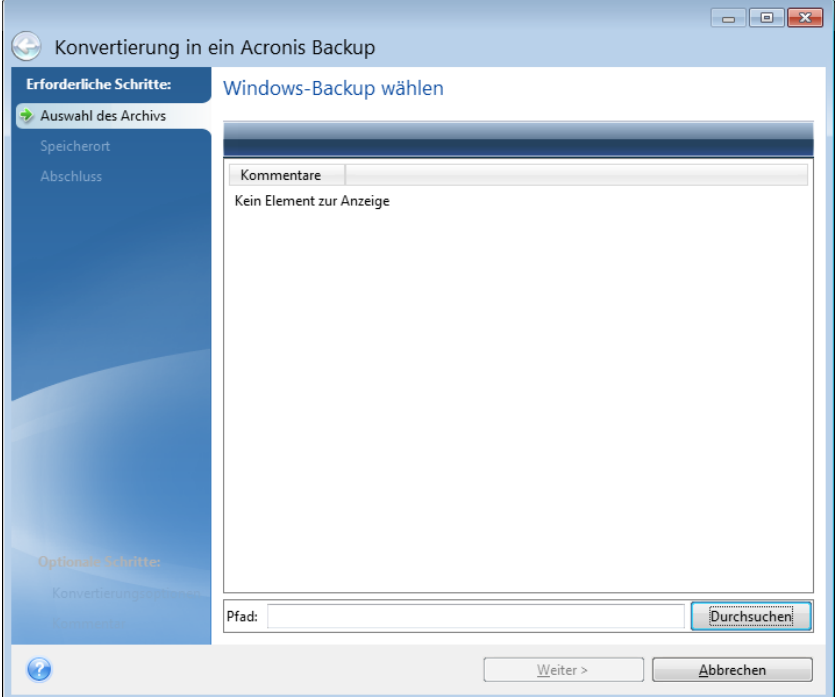

- 2. Markieren Sie die vhd-Datei, die Sie konvertieren möchten.
- 3. Geben Sie den Pfad zu der tib-Datei an, die erstellt werden soll.

Standardmäßig wird die konvertierte Datei am selben Speicherort erstellt, an dem sich die zu konvertierende Datei befindet. Sie können mit dem Befehl **Durchsuchen** aber auch einen anderen Speicherort festlegen. Die Datei kann auf jedem Storage gespeichert werden, der von Acronis True Image 2013 unterstützt wird, mit Ausnahme einer Acronis Secure Zone.

- 4. Im nächsten Schritt können Sie Optionen für das tib-Backup festlegen, das Sie erstellen möchten. Sie können das Backup per Kennwort und Verschlüsselung schützen, eine gewünschte Komprimierung wählen sowie das Backup splitten, um es beispielsweise später auf DVDs zu brennen.
- 5. Wenn Sie möchten, können Sie dem Backup auch Kommentare hinzufügen.
- 6. Klicken Sie im Fenster 'Zusammenfassung' auf **Fertig stellen**.

Acronis True Image 2013 kann keine vhd-Dateien konvertieren, die dynamische Volumes enthalten, welche ursprünglich auf mehr als einem Laufwerk lagen (Volumes vom Typ 'Stripeset' oder 'Übergreifend', auf zwei oder mehr Laufwerken).

# <span id="page-254-0"></span>8.11.2 Wiederherstellung aus vhd-Dateien, die von Windows-Backup erstellt wurden

Sie haben vermutlich vhd-Dateien, wenn Sie das Windows Backup-Werkzeug einsetzen, welches in Windows Vista und Windows 7 zur Sicherung des Systemlaufwerkes enthalten ist.

Wenn Sie True Image 2013 erworben haben, nachdem Sie das Backup-Werkzeug von Windows Vista/7 verwendet haben, dann können Sie Ihr Systemlaufwerk auch unter Verwendung von True Image 2013 von diesen vhd-Dateien aus wiederherstellen.

Wenn Sie das System aus einer vhd-Datei wiederherstellen möchten, gehen Sie folgendermaßen vor:

- 1. Ordnen Sie die Boot-Reihenfolge in Ihrem BIOS, um das Gerät Ihres Notfallmediums (CD, DVD oder USB-Stick) zum ersten Boot-Gerät zu machen. Siehe Boot-Reihenfolge im BIOS arrangieren (S[. 117\)](#page-116-0).
- 2. Booten Sie mit dem Notfallmedium und wählen Sie **True Image**.
- 3. Starten Sie True Image 2013 und klicken Sie in der Willkommensseite unter **Recovery** auf den Link **Laufwerke**.
- 4. Wählen Sie die wiederherzustellende vhd-Backup-Datei anhand ihres Erstelldatums. Wenn das entsprechende vhd-Backup nicht angezeigt wird, klicken Sie auf **Durchsuchen**, markieren Sie 'Windows-Backup Archive (\*.vhd)' im Feld 'Dateityp' und wählen Sie das Backup für die Wiederherstellung aus.

*Auch wenn das entsprechende vhd-Backup im Fenster angezeigt wird, kann es vorkommen, dass True Image 2013 nach der Auswahl folgende Meldung angezeigt: "True Image 2013 kann Volume 1 des Archivs 'Backup\_Name' nicht finden", wobei Backup\_Name die Bezeichnung des ausgewählten Backups ist. Das liegt daran, dass sich die Laufwerksbuchstaben der autonomen Notfallversion von True Image 2013 von denen in Windows unterscheiden und der Pfad für dieses Backup, der in den Metadaten-Informationen gespeichert ist, auf den falschen Speicherort verweist. Klicken Sie in diesem Fall auf Durchsuchen, markieren Sie Windows-Backup Archive (\*.vhd) im Feld 'Dateityp' und lokalisieren Sie das Backup für die Wiederherstellung.*

- 5. Markieren Sie im nächsten Schritt **Recovery kompletter Laufwerke und Volumes** (wenn noch nicht markiert) und klicken Sie dann auf **Weiter**.
- 6. Wählen Sie im Schritt **Recovery-Quelle** die Systempartition aus. Normalerweise müssen Sie den MBR nicht wiederherstellen.
- 7. Anschließend legen Sie die Einstellungen des ausgewählten System-Volumes fest: Ort, Typ (primär, aktiv) und Größe. Wenn Sie das Volume am ursprünglichen Speicherort wiederherstellen, müssen Sie keine Einstellungen ändern.
- 8. Lesen Sie die Zusammenfassung der Recovery-Aktionen und klicken Sie auf **Fertig stellen**.

Sie können Laufwerke und Volumes auch aus vhd-Dateien wiederherstellen, während Sie unter Windows arbeiten. Diese Vorgehensweise ist zur Wiederherstellung von Daten-Volumes und -Laufwerken zu bevorzugen.

# <span id="page-255-0"></span>8.11.3 Systemstart aus einem tib-Image des System-Volumes von Windows 7

Wie bereits erwähnt, können Benutzer einer Enterprise oder Ultimate Edition von Windows 7 von einem tib-Image starten, sofern dieses ein System-Volume von Windows 7 enthält. Sie können dadurch die Bootfähigkeit des gesicherten Systems testen, ohne dass eine tatsächliche Recovery-Aktion erfolgen muss. Eine solche Boot-Aktion kann nur mit einem unter Windows laufenden Acronis True Image 2013 durchgeführt werden.

Gehen Sie folgendermaßen vor, wenn Sie Windows 7 Enterprise/Ultimate haben und testen möchten, ob sich ein Backup Ihres Windows 7-System-Volumes als bootfähiges System wiederherstellen lässt:

1. Öffnen Sie den Acronis Boot Sequence Manager, indem Sie in der Anzeige **Extras und Werkzeuge** auf den Befehl **Boot Sequence Manager** klicken.

- 2. Klicken Sie in der Symbolleiste des Acronis Boot Sequence Manager auf **Hinzufügen**, wählen Sie die entsprechende tib-Datei und klicken Sie auf **OK**.
- 3. Da der reale Boot-Vorgang über die vhd-Datei ausgeführt wird, muss das Programm die betreffende tib-Datei konvertieren, so dass folglich das entsprechende Dialogfeld angezeigt wird.
- 4. Klicken Sie auf **OK**, wenn Sie die konvertierte Datei am Standardspeicherort mit demselben Namen speichern möchten oder wählen Sie einen anderen Speicherort aus. Wenn Sie die Datei an einem anderen Ort speichern, können Sie die vhd-Datei umbenennen.

*Booten ist nur möglich, wenn sich die vhd-Datei auf einer NTFS-formatierten, lokalen Festplatte (oder ähnlichem Laufwerk) befindet.*

Wenn auf dem ausgewählten Speicherziel nicht genügend Speicherplatz zur Verfügung steht, werden Sie benachrichtigt. Sie können nicht mehr benötigte Dateien löschen und auf **Wiederholen** klicken oder die Konvertierung abbrechen und einen andern Speicherort für die Datei auswählen.

5. Wenn die Konvertierung beendet ist, wird im Acronis Boot Sequence Manager eine neue Zeile mit dem Namen der vhd-Datei angezeigt.

*Um die vhd-Datei zum Botten verwenden zu können, muss das Volume mit der konvertierten vhd-Datei über ausreichend Speicherplatz verfügen. Tib-Dateien werden in dynamische vhd-Dateien konvertiert, deren maximale Größe der Größe jenes Volumes entspricht, welches in der tib-Datei speichert vorliegt. Wenn Sie von einer dynamischen vhd-Datei booten, wird die VHD automatisch auf ihre maximale Größe erweitert. Wenn das Volumes des physikalischen Hosts, auf dem die vhd-Datei liegt, nicht genügend freien Speicherplatz für die maximale Größe der dynamischen vhd-Datei hat, wird der Boot-Vorgang fehlschlagen. Sie müssen außerdem zusätzlichen Speicherplatz für die Auslagerungsdatei (Pagefile.sys) haben, da die Auslagerungsdatei auf dem Volumes des Hosts erstellt wird (außerhalb des virtuellen Volumes). Laut Microsoft sollten Sie mit schätzungsweise 5 GB verfügbarem Speicherplatz zusätzlich zur maximalen Größe der vhd-Datei rechnen. Der geschätzte freie Speicherplatz entspricht also der Größe Ihrer Systempartition plus 5 GB. Aus diesen Angaben folgert übrigens auch, dass Sie von einer vhd-Datei nicht booten können, wenn diese auf Ihrem System-Volume liegt.*

- 6. Starten Sie den Computer neu, wählen Sie den neuen Eintrag aus der Boot-Liste des Acronis Boot Sequence Managers und klicken Sie auf **OK**. Wenn Windows normal startet, können Sie ziemlich sicher sein, dass sich aus dem Backup auch ein bootfähiges Windows 7-System wiederherstellen lässt.
- 7. Nachdem Sie sichergestellt haben, dass das tib-Image bootfähig ist, können Sie den Eintrag aus der Liste des Acronis Boot Sequence Managers entfernen. Markieren Sie dazu den Eintrag und klicken Sie in der Symbolleiste auf **Entfernen**. Acronis True Image 2013 erfragt zum Entfernen noch eine Bestätigung. Sie können auch die vhd-Datei löschen, die Sie für den Boot-Vorgang verwendet haben. Öffnen Sie dazu den Windows Explorer und löschen Sie die Datei.

# <span id="page-256-0"></span>8.11.4 Acronis Boot Sequence Manager

*Der Acronis Boot Sequence Manager steht nur Anwendern der Enterprise- und Ultimate-Editionen von Windows 7 zur Verfügung.*

Der Acronis Boot Sequence Manager ermöglicht es, Windows 7-Images des System-Volumes zur Boot-Liste hinzuzufügen und diese Liste dann zu verwalten.

Sie können der Boot-Liste Backups im vhd- und tib-Format hinzufügen. Wenn Sie ein tib-Image hinzufügen, muss es in das vhd-Format konvertiert werden. Weitere Informationen über das Booten aus einem tib-Image finden Sie unter Systemstart aus einem tib-Image des System-Volumes von Windows 7 (S. [256\)](#page-255-0).

Der Boot-Vorgang wird vom Windows Boot Loader durchgeführt. Acronis Boot Sequence Manager fügt lediglich virtuelle Laufwerke (vhd-Dateien) zur Boot-Loader-Liste hinzu, also den Laufwerken, von denen Windows 7 starten kann.

Wenn Sie nicht angeben, von wo gestartet werden soll, startet der Computer standardmäßig vom ersten Eintrag in der Boot-Liste, wenn die im Feld "Boot-Verzögerung" angegebene Zeit abgelaufen ist. Um das (physikalische oder virtuelle) Standard-Boot-Laufwerk zu ändern, können Sie die Einträge mit den entsprechenden Schaltflächen der Symbolleiste nach oben und unten verschieben.

Über die Schaltfläche **Umbenennen** können Sie die Listeneinträge umbenennen.

Wenn Sie einen Eintrag nicht mehr benötigen, können Sie ihn entfernen, indem Sie auf **Entfernen** in der Symbolleiste klicken.

Mit der Schaltfläche **Alle entfernen** können Sie alle Einträge entfernen, die auf virtuelle Laufwerke verweisen und die früheren Boot-Einstellungen wiederherstellen.

# 8.12 Backup-Einstellungen importieren und exportieren

Acronis True Image 2013 ermöglicht Ihnen, die Einstellungen Ihrer Backups zu importieren oder zu exportieren. Das kann beispielsweise praktisch sein, um die Einstellungen auf einen neuen PC zu übertragen, nachdem Sie Acronis True Image 2013 auf diesem installiert haben. Die Einstellungen zu speichern kann zudem nützlich sein, wenn Sie vorhaben, später ein Upgrade auf eine neuere Version von Acronis True Image 2013 durchzuführen.

Durch Übertragung der Einstellungen wird die Konfiguration von Backups auf dem neuen PC deutlich erleichtert. Sie müssen die Einstellungen nur exportieren – und Sie dann auf dem anderen PC importieren. Die Einstellungen werden in Form von Skript-Dateien exportiert.

Der Inhalt der Einstellungen kann, abhängig vom Backup-Typ, unterschiedlich sein. Im Fall "klassischer" Laufwerk- und Datei-Backups enthalten die Einstellungen folgende Elemente:

- Auflistung der zu sichernden Elemente
- Backup-Optionen
- Backup-Speicherort
- **Planung**
- Backup-Schema
- Automatische Bereinigungsregeln
- Regeln zur Benennung von Backup-Versionen

Die Einstellungen für Nonstop Backups sind folgende:

- Liste der durch Nonstop Backup zu schützenden Elemente
- Speicherort des Nonstop Backup-Storage (eine Liste von Speicherorten, falls es mehrere gibt)

*Sie können jedoch keine Online Backup-Einstellungen von einem Computer zu einem anderen importieren.*

Klicken Sie in der Menüleiste auf **Extras und Werkzeuge**, um die Einstellungen Ihrer vorhandenen Backups zu exportieren. Klicken Sie dann auf **Backup-Einstellungen exportieren** und bestimmen Sie den Zielort, an dem die Skript-Dateien mit den Einstellungen gespeichert werden sollen.

Um die Einstellungen zu importieren, starten Sie Acronis True Image 2013 auf dem anderen Computer und klicken in der Menüleiste auf **Extras und Werkzeuge**. Klicken Sie dann auf **Backup-Einstellungen importieren** und geben Sie den Zielort zu den Skript-Dateien mit den Einstellungen an.

Nach Import der Einstellungen kann es zudem angebracht sein, einige so anzupassen, dass sie für Ihre neue Arbeitsumgebung passend sind. Es kann beispielsweise notwendig sein, die Liste der zu sichernden Elemente, der Backup-Zielorte usw. anzupassen.

Falls Sie einige Backups auf einen anderen Computer kopieren wollen, ist es empfehlenswert auch die zu diesen Backups gehörenden Einstellungen zu exportieren. Auf diese Weise verlieren Sie keine zu den kopierten Backups gehörende Funktionalität.

# 9 Fehlerbehebung (Troubleshooting)

#### **Themen**

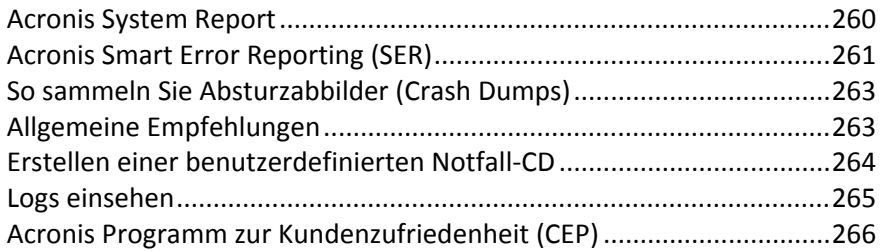

# <span id="page-259-0"></span>9.1 Acronis System Report

Wenn Sie den Acronis Support kontaktieren, werden zur Lösung Ihres Problems zumeist auch Informationen über Ihr System benötigt. Manchmal können diese Informationen nur umständlich und zeitaufwendig beschafft werden. Das Tool zum Erstellen eines Systemreports vereinfacht diese Prozedur. Es erstellt einen Systembericht, der alle notwendigen technischen Informationen enthält und von Ihnen in einer Datei gespeichert werden kann. Falls erforderlich, können Sie diese Datei an Ihre Problembeschreibung anhängen und an den Acronis Support senden. Das hilft, die Suche nach einer entsprechenden Lösung zu vereinfachen und zu beschleunigen.

#### **Führen Sie zur Erzeugung eines Systemberichts Folgendes aus:**

- Klicken Sie im Hauptfenster des Programms auf das Fragezeichensymbol und wählen Sie **Systembericht erstellen**.
- Klicken Sie im **Start**-Menü von Windows auf **Alle Programme** –> **Acronis** –> **True Image 2013** –> **Extras und Werkzeuge** –> **Acronis System Report**.
- Drücken Sie **Strg+F7**. Beachten Sie, dass Sie diese Tastenkombination auch dann verwenden können, wenn Acronis True Image 2013 gerade einen anderen Vorgang durchführt.

#### **Nachdem der Bericht erstellt wurde:**

- Um den soeben erstellten Systembericht in eine Datei zu speichern, klicken Sie auf **Speichern** und geben im sich öffnenden Dialogfeld ein Ziel für die Datei an.
- Um den Systembericht in eine Datei zu speichern und diesen per Mail an den Acronis Support zu schicken, klicken Sie auf **Speichern und senden**.
- Wenn Sie das Hauptfenster des Programms verlassen möchten, ohne den Bericht zu speichern, klicken Sie auf **Abbrechen**.

Sie können dieses Tool auch als separate Komponente auf einem bootfähigen Notfallmedium speichern, um auch dann noch einen Systembericht noch erstellen zu können, wenn Ihr Computer nicht mehr bootet. Nachdem Sie den Computer vom Notfallmedium gebootet haben, können Sie den Bericht erstellen, ohne Acronis True Image 2013 selbst starten zu müssen. Schließen Sie in diesem Fall einen USB-Flash-Laufwerk (USB-Stick) an, bevor Sie auf das Symbol **Acronis System Report** klicken. Der daraufhin erstellte Bericht wird auf dem USB-Stick gespeichert.

#### **So speichern Sie das Acronis System Report-Tool auf einem bootfähigen Notfallmedium:**

- Aktivieren Sie das Kontrollkästchen **Acronis System Report** auf der Seite **Inhalt für das bootfähige Notfallmedium wählen** im **Acronis Media Builder**-Assistenten.
- Klicken Sie auf **Weiter**, um fortzufahren.

#### **Erstellung eines Systemberichts von der Eingabeaufforderung aus**

- 1. Führen Sie den Windows-Befehlsprozessor (cmd.exe) als Administrator aus.
- 2. Wechseln Sie vom aktuellen Verzeichnis zum Installationsordner von True Image 2013. Geben Sie dazu Folgendes ein:

cd C:\Program Files (x86)\Acronis\TrueImageHome

3. Geben Sie zum Erstellen einer Systemberichtsdatei Folgendes ein: SystemReport

Die Datei 'SystemReport.zip' wird im aktuellen Ordner erstellt.

Falls Sie eine Berichtsdatei mit einem benutzerdefinierten Namen erstellen wollen, dann geben Sie den neuen Namen statt des Platzhalters '<file name>' ein:

SystemReport.exe /filename:<file name>

# <span id="page-260-0"></span>9.2 Acronis Smart Error Reporting (SER)

Um Anwendern bei Problemlösungen zu helfen, verwenden neue Versionen der Acronis Programme eine Funktion namens Acronis Smart Error Reporting (SER). Wenn ein Fehler in einer Programmaktion zu einem Problem führt, zeigt Acronis True Image 2013 eine entsprechende Fehlermeldung an. Die Fehlermeldung enthält einen Ereignis-Code und eine kurze Beschreibung des Fehlers (manchmal auch mit einer möglichen Lösung), beispielsweise:

"Überprüfen Sie das Laufwerk und Dateisystem auf Fehler und versuchen Sie dann, die Aktion zu wiederholen

Ereigniscode: 0x000101F6"

Die Fehlermeldung kann außerdem das Programmmodul enthalten, in dem der Fehler aufgetreten ist und die Fehlermeldung dieses Moduls.

Sie können sich zu dem Fehler weitere Informationen anzeigen lassen, indem Sie in der Anzeige auf den Link **Mehr Details** klicken. Diese detaillierten Informationen sehen etwa so aus wie in der nachfolgenden Abbildung:

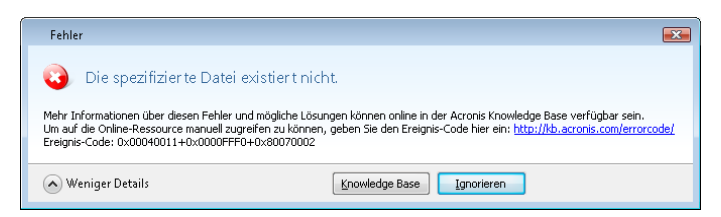

Um einen Acronis Knowledge Base-Artikel einzusehen, der als mögliche Lösung zur Fehlerbehebung angegeben wurde, klicken Sie auf die Schaltfläche **Knowledge Base**.

Darauf öffnet sich ein Bestätigungsfenster, in dem die Informationen aufgelistet sind, die per Internet an die Acronis Knowledge Base geschickt werden. Klicken Sie auf **OK**, um die Übertragung der Informationen zu bestätigen.

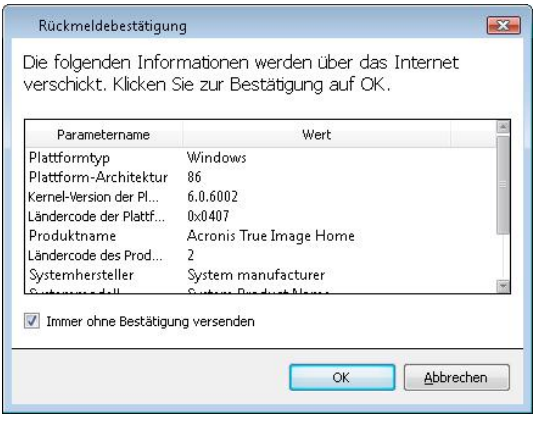

Falls Sie solche Informationen zukünftig ohne Bestätigung übermitteln wollen, aktivieren Sie das Kontrollkästchen **Immer ohne Bestätigung versenden**.

Notieren Sie den Ereignis-Code, falls Sie bei Anzeige einer solchen Fehlermeldung über keinen Internetzugang verfügen (beispielsweise beim Booten von einem Notfallmedium). Wenn Sie wieder mit dem Internet verbunden sind oder über einen anderen Computer mit Internetanschluss verfügen, dann können Sie folgende URL-Adresse verwenden, um zur Acronis Fehlerberichtsformular-Webseite zu gelangen: [http://kb.acronis.com/errorcode/.](http://kb.acronis.com/errorcode/)

Wählen Sie die von Ihnen eingesetzte Acronis-Produktversion aus und geben Sie dann den Ereignis-Code manuell in das entsprechende Feld ein. Klicken Sie dann auf die Suchen-Schaltfläche, um die Datenbank nach einem Artikel abzufragen, der eine Lösung für Ihr Problem enthalten könnte.

Manchmal kann ein Fehler in einem 'Low-Level'-Programmmodul auftreten und sich dann zu 'Higher-Level'-Modulen fortpflanzen und so in diesen Modulen ebenfalls zu Fehlern führen. Das wird dann auch zusammengesetzter Fehler (Composite Error) genannt, wobei ein 'Higher-Level'-Modul seinen eigenen Fehler- bzw. Ereignis-Code generiert. Die folgende Fehlermeldung ist dafür ein Beispiel:

"Start von Try&Decide fehlgeschlagen

Mehr Informationen über diesen Fehler und mögliche Lösungen können online in der Acronis Knowledge Base verfügbar sein.

Um auf die Online-Ressource manuell zugreifen zu können, geben Sie den Ereignis-Code hier ein: <http://kb.acronis.com/errorcode/>

Ereignis-Code: 0x00970007+0x00970016+0x00970002"

Die Ereignis-Codes verschiedener Module werden über ein '+'-Symbol kombiniert. Wenn Sie solche Ereignis-Codes manuell in das entsprechende Feld zur Suche in der Knowledge Base eingeben, sollten Sie die '+'-Symbole zwischen den Ereignis-Codes der Komponenten ohne Leerzeichen eingeben.

Falls der/die Ereignis-Code(s) in der Knowledge Base nicht erkannt werden, enthält die Base derzeit noch keinen Artikel zur Lösung des Problems. Öffnen Sie in diesem Fall mit Acronis Customer Central ein Support-Ticket.

# <span id="page-262-0"></span>9.3 So sammeln Sie Absturzabbilder (Crash Dumps)

Da Abstürze von True Image 2013 oder Windows unterschiedliche Gründe haben können, muss jeder Absturzfall getrennt untersucht werden. Der Acronis Support begrüßt es, wenn Sie folgende Informationen zur Verfügung stellen:

#### **Sollte True Image 2013 abstürzen, dann stellen Sie bitte folgende Informationen bereit:**

- 1. Eine Beschreibung mit einer genauen Abfolge aller von Ihnen durchgeführten Schritte, bevor das Problem eingetreten ist.
- 2. Dr. Watson-Absturzabbild. Informationen darüber, wie Sie solche Absturzabbilder einsammeln können, finden Sie in folgendem Artikel der Acronis Support Knowledge Base (KB) unter der Adresse [http://kb.acronis.com/content/2192.](http://kb.acronis.com/content/2192)

#### **Falls True Image 2013 einen Windows-Absturz verursacht:**

- 1. Eine Beschreibung mit einer genauen Abfolge aller von Ihnen durchgeführten Schritte, bevor das Problem eingetreten ist.
- 2. Eine Windows-Absturzabbilddatei (Dump File). Informationen darüber, wie Sie solche Absturzabbilder einsammeln können, finden Sie in folgendem Artikel der Acronis Support Knowledge Base (KB) unter der Adresse [http://kb.acronis.com/content/17639.](http://kb.acronis.com/content/17639)

#### **Falls True Image 2013 hängt:**

- 1. Eine Beschreibung mit einer genauen Abfolge aller von Ihnen durchgeführten Schritte, bevor das Problem eingetreten ist.
- 2. Ein 'userdump' des Prozesses. Siehe den Artikel der Acronis Support Knowledge Base (KB) unter der Adresse [http://kb.acronis.com/content/6265.](http://kb.acronis.com/content/6265)
- 3. Das 'Procmon'-Log. Siehe den Artikel der Acronis Support Knowledge Base (KB) unter der Adresse [http://kb.acronis.com/content/2295.](http://kb.acronis.com/content/2295)

Sollten Sie auf die Informationen nicht zugreifen können, dann kontaktieren Sie den Acronis Support, um einen FTP-Link zum Upload der Dateien zu erhalten.

Diese Informationen beschleunigen die Suche nach einer Lösung des Problems.

# <span id="page-262-1"></span>9.4 Allgemeine Empfehlungen

Die nachfolgenden Informationen können Ihnen helfen, Probleme bei der Installation und Verwendung von Acronis True Image 2013 zu lösen.

Die Ursache von Problemen kann sehr häufig trivial sein. Beispielsweise eine lose Verbindung zu einem externen Laufwerk. Bevor Sie die in diesem Kapitel beschriebenen Lösungen probieren, sollten Sie prüfen, ob das Problem eine der folgenden Ursachen hat:

- verlorene Verbindung zum externen Laufwerk;
- schlechte Qualität des Verbindungskabels.

Wenn Sie ein externes USB-Laufwerk verwenden, prüfen Sie auch die folgenden Möglichkeiten:

- Wenn das Laufwerk per Hub angeschlossen ist, schließen Sie es direkt über einen USB-Anschluss an der Rückseite Ihres PCs an.
- Um Konflikte mit anderen USB-Geräten auszuschließen, entfernen Sie alle anderen USB-Geräte (mit Ausnahme der Maus und der Tastatur).

Sie können versuchen, in der Acronis Support Knowledge Base (KB) eine Lösung für Ihr Problem zu finden. Der Zugriff auf die Support KB erfolgt über folgenden Link: [http://kb.acronis.com/.](http://kb.acronis.com/) Verwenden Sie dann die Suchfunktion. Geben Sie die zu Ihrem Problem passenden Schlüsselworte in das entsprechende Feld ein und klicken Sie dann auf 'Search' (Suchen). Die KB verfügt möglicherweise über Empfehlungen, wie Sie Ihr spezifisches Problem lösen können. Das Acronis Support-Team fügt der KB laufend neue Artikel hinzu. Falls Sie für das Problem in der KB keine Lösung finden können oder die vorgeschlagene(n) Lösung(en) nicht hilfreich ist/sind, wenden Sie sich an Acronis Customer Central unter [http://www.acronis.de/support/.](http://www.acronis.de/support/)

Wenn Ihr Problem ein Fehler ist, der während des Betriebs von Acronis True Image 2013 aufgetreten ist, dann enthält die Fehlermeldungsanzeige die Schaltfläche **Knowledge Base**. Indem Sie auf diese Schaltfläche klicken, gelangen Sie zu einem Artikel der Support KB, wo Ihnen (eine) Lösung(en) zum fehlerverursachenden Problem angeboten werden. Die Fehlermeldungsanzeige verfügt außerdem über einen direkten Link zur Startseite der Acronis Support Knowledge Base (KB). Dieser Link ist dann nützlich, wenn in der KB noch kein entsprechender Artikel vorliegt. Wenn Sie auf diese Link klicken, gelangen Sie zu einem Webformular. Dort können Sie dann den in der Fehlermeldung angezeigten Ereigniscode eingeben, um in der gesamten KB nach einer Lösung zu suchen. Für weitere Informationen siehe Acronis Smart Error Reporting (SER) (S. [261\)](#page-260-0).

#### **Systembericht**

Die Acronis Support-Mitarbeiter bitten Sie eventuell, einen Systembericht zur Verfügung zu stellen. Wählen Sie zur Erstellung des Berichts aus dem **Hilfe**-Menü den Befehl **Systembericht erstellen**, speichern Sie den Report dann ab und senden Sie ihn an Acronis Customer Central. Zu weiteren Informationen siehe Acronis System Report (S. [260\)](#page-259-0).

# <span id="page-263-0"></span>9.5 Erstellen einer benutzerdefinierten Notfall-CD

Sie können in den meisten Fällen eine Standard-Rettungs-CD verwenden, die Sie mit Hilfe des Acronis Media Builders erstellen. Zu weiteren Informationen siehe Bootfähige Notfallmedien erstellen (S. [193\)](#page-192-0).

Wenn die autonome, Linux-basierte Notfallversion einige der Laufwerke, den Netzwerkadapter, Maus oder Tastatur nicht erkennt, liegt in der Regel ein Treiberproblem vor. Wenn also auf der Standard-Notfall-CD Treiber für Ihre Hardware fehlen, so können Sie eine benutzerdefinierte CD erstellen.

Die von Acronis verwendete autonome, Linux-basierte Programmversion des Notfallmediums sieht für den Benutzer keine Möglichkeit zum Hinzufügen neuer Treiber vor. Aus diesem Grund sollten Sie sich an den Acronis Support wenden, um eine Notfall-CD anzufordern, die die von Ihnen benötigten Treiber enthält.

Bevor Sie die Anforderung senden, sammeln Sie zunächst die nötigen Informationen zu Ihrem System. Wählen Sie **Systembericht erstellen** im Hilfemenü aus. Acronis True Image 2013 sammelt automatisch alle benötigten Informationen und zeigt diese in einem Bericht an. Während der Bericht erstellt wird, installiert das Programm möglicherweise einige Komponenten, die zum Sammeln der benötigten Informationen erforderlich sind. Klicken Sie auf **Speichern**, wenn der Bericht abgeschlossen ist, und wählen Sie einen Ordner aus oder verwenden Sie den Standardordner. Das Programm archiviert den Bericht in einer zip-Datei. Dieser Bericht kann auch hilfreich sein, wenn Sie den Acronis Support um Unterstützung bei der Lösung eines Problems bitten.

Senden Sie die Datei an den Acronis Support. Der Support erstellt ein ISO-Image eines benutzerdefinierten Notfallmediums, das mit Ihrer Computerhardware kompatibel ist und sendet Ihnen die ISO-Datei. Brennen Sie diese Datei auf eine CD bzw. DVD. Verwenden Sie dazu ein Programm, das ISO-Dateien verarbeiten kann, z.B. Nero.

*Beachten Sie, dass die Suche nach passenden Treibern und das Erstellen eines benutzerdefinierten Notfallmediums sehr zeitaufwändig sein kann. In manchen Fällen kann die Suche nach passenden Treibern auch erfolglos sein.*

Testen Sie die benutzerdefinierte Notfall-CD nach dem Brennen, um sicherzustellen, dass Ihre gesamte Rechner-Hardware nun von der gestarteten autonomen Notfallversion erkannt wird.

# <span id="page-264-0"></span>9.6 Logs einsehen

Die meisten Aktionen von Acronis True Image 2013 schreiben ihre eigenen Einträge in die Logs. Treten bei den Aktionen Probleme auf, können die Log-Einträge Informationen zu deren Ursache enthalten.

Das Log enthält beispielsweise Informationen über die Ergebnisse geplanter Backups, inklusive Hinweise auf mögliche Fehler.

Wenn Sie die Logs der Acronis True Image 2013-Aktionen einsehen wollen, klicken Sie auf das Zahnradsymbol in der Symbolleiste, um das Menü 'Einstellungen' zu öffnen und wählen Sie dann **Log anzeigen**.

*Sie können Logs zum Ansehen auch öffnen, indem Sie Log einsehen im Menü 'Aktionen' einer Backup-Box wählen. In diesem Fall sehen Sie nur die Log-Elemente für die letzte Ausführung des ausgewählten Backups.*

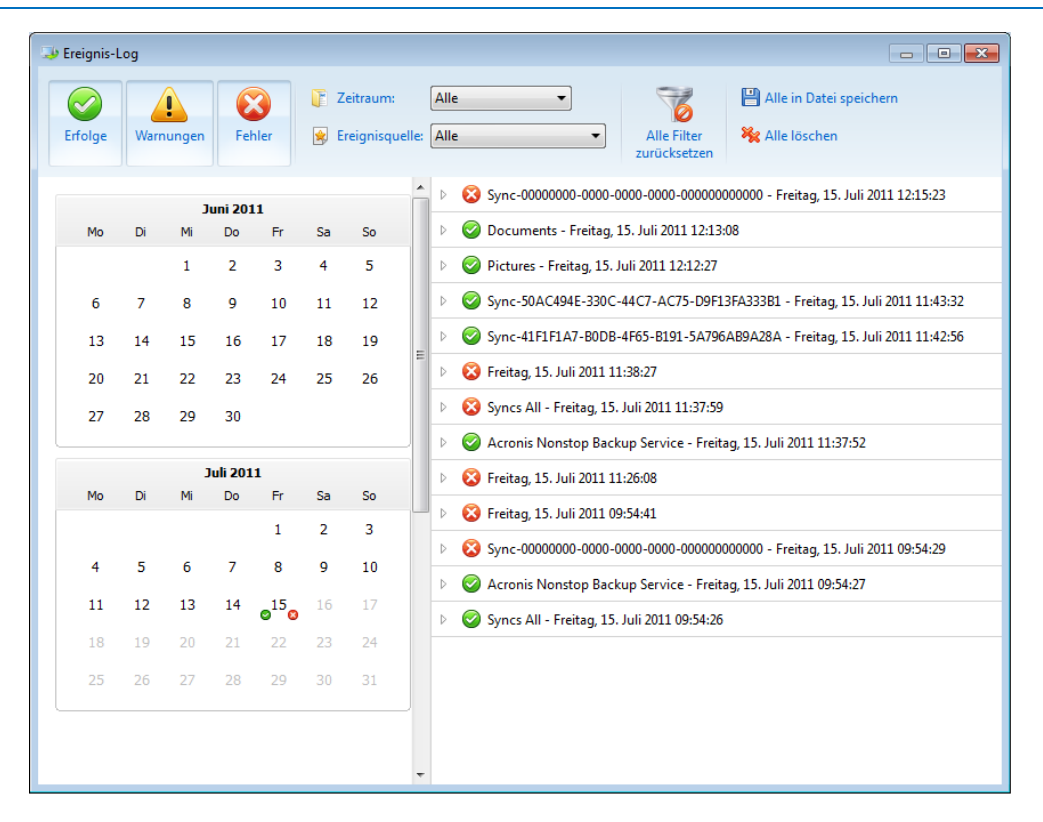

Standardmäßig sind alle Logs zur Ansicht ausgewählt. Der rechte Fensterbereich zeigt alle wesentlichen Log-Einträge im eingeklappten Zustand. Um einen Log-Eintrag zu erweitern und individuelle Log-Elemente anzusehen, klicken Sie doppelt darauf. Wenn Sie ein weiteres Mal doppelt darauf klicken, klappen Sie die erweiterten Log-Einträge wieder ein. Mit der Bildlaufleiste auf der rechten Seite des Fensters können Sie durch die Log-Einträge scrollen.

Für einige Fehler enthält das Log den Link **So beheben Sie das Problem**. Wenn Sie auf diesen Link klicken, werden Sie zu einem Artikel in der Acronis Knowledge Base (KB) weitergeleitet, der Ihnen bei der Problemlösung helfen kann.

Um die Logs eines bestimmten Zeitraums einzusehen, wählen Sie die gewünschte Zeitperiode aus dem Listenfeld. Sie können wählen zwischen **Heute**, **Letzte Woche**, **Letzten Monat** und **Benutzerdefiniert.** Um all Logs einzusehen, wählen Sie **Alle**.

Um die Logs für ein bestimmtes Zeitintervall einzusehen, wählen Sie **Benutzerdefiniert** und geben das gewünschte Intervall an. Sie können die gewünschten Daten direkt in die Felder eintragen. Außerdem können Sie ein Zeitintervall im Kalender auswählen. Dafür klicken Sie erst auf das Anfangsdatum und dann auf das Enddatum, während Sie die **Umschalttaste** gedrückt halten.

Um in den Logs eine bestimmte Ereignisquelle anzusehen, wählen Sie diese im Listenfeld unter **Ereignisquelle** aus. Folgende Ereignisquellen können Sie wählen:

- 'Alle' Zeigt alle Log-Ereignisse.
- 'Alle Backups' Zeigt die Logs für alle Backups.
- 'Alle Synchronisierungen' Zeigt die Logs für alle Synchronisierungen an.
- 'Backup-Validierung' Zeigt das Log für die Validierungs-Aktion an.
- <Name der Synchronisierung> Zeigt das Log für eine bestimmte Synchronisierung an, die Sie anhand des Namens ausgewählt haben.
- <Name des Backups> Zeigt das Log für ein bestimmtes Backup, das Sie anhand des Namens ausgewählt haben.
- Usw.

Die Pfeile nach oben bzw. unten am oberen bzw. unteren Rand des Kalenders ermöglichen das Durchsuchen der Monate im Kalender.

Die Farbmarkierungen im Kalender zeigen die Tage an, an denen Aktionen mit Fehlern (rote Markierung), Warnungen (gelbe Markierung) oder Erfolg (grüne Markierung) abgeschlossen wurden. Der aktuelle Tag ist hervorgehoben. Ein Klick auf den markierten Tag zeigt die Logs für dieses Datum.

Um einen Log-Eintrag zu entfernen, wählen Sie diesen aus, klicken dann mit der rechten Maustaste darauf und aktivieren im Kontextmenü den Befehl **Löschen**. Um alle Log-Einträge zu entfernen, wählen Sie **Alle löschen**. Sie können einen Log-Eintrag in eine Datei speichern lassen, indem Sie den Befehl **Speichern** wählen. Um alle Logs in eine Datei speichern zu lassen, wählen Sie den Befehl **Alle speichern**.

Die drei links gelegenen Schaltflächen kontrollieren Ereignisfilter: Das weiße Kreuz im roten Kreis filtert Ereignisse mit Fehlern, das Ausrufezeichen im gelben Dreieck filtert Warnungen und das grüne Häkchen filtert Ereignisse mit Informationsmeldungen.

Um alle Filter auf ihre Standardwerte zurückzusetzen, klicken Sie auf **Alle Filter zurücksetzen**.

In der oberen rechten Ecke befinden sich die Schaltflächen **Alle in Datei speichern** und **Alle löschen**. Sie führen dieselben Aktionen aus wie die entsprechenden Elemente des Kontextmenüs.

# <span id="page-265-0"></span>9.7 Acronis Programm zur Kundenzufriedenheit (CEP)

Das Acronis Programm zur Kundenzufriedenheit (CEP) erlaubt es Acronis-Kunden, Einfluss auf die Funktionen, das Design und die Entwicklung von Acronis-Produkten zu nehmen. Das Programm ermöglicht Ihnen, uns mit verschiedenen Informationen zu versorgen, z.B. über die Hardware-Konfiguration physikalischer Computer oder virtueller Maschinen, über die am häufigsten (oder seltensten) verwendeten Funktionen und die Probleme, mit denen Sie sich konfrontiert sehen. Wir können auf Basis dieser Informationen die Produkte von Acronis sowie die von Ihnen am häufigsten verwendeten Funktionen verbessern.

Wenn Sie sich für eine Teilnahme entscheiden, werden die technischen Informationen alle 90 Tage automatisch eingeholt. Es werden keine persönlichen Daten, wie z.B. Namen, Adressen, Telefonnummern oder Tastatureingaben gesammelt. Die Teilnahme am Programm zur Kundenzufriedenheit (CEP) ist freiwillig; die Resultate dienen ausschließlich dazu, die Software zu verbessern, die Funktionalität zu erweitern und die Erwartungen unserer Kunden noch besser zu erfüllen.

Sie können selbstverständlich jederzeit aus dem Programm aussteigen.

Klicken Sie auf den Link **Mehr Information**, um die Teilnahmebedingungen zu lesen.

#### **Sie haben die Wahl:**

- Wählen Sie **Ja, Ich möchte am Programm teilnehmen**, falls Sie mitmachen wollen
- Wählen Sie **Nein, ich stimme nicht zu**, falls Sie nicht am Programm teilnehmen möchten

#### **Urheberrechtserklärung**

Copyright © Acronis International GmbH, 2002-2013. Alle Rechte vorbehalten.

'Acronis', 'Acronis Compute with Confidence', 'Acronis Recovery Manager', 'Acronis Secure Zone', Acronis True Image, Acronis Try&Decide und das Acronis Logo sind Markenzeichen der Acronis International GmbH.

Linux ist ein eingetragenes Markenzeichen von Linus Torvalds.

VMware und VMware Ready sind Warenzeichen bzw. eingetragene Markenzeichen von VMware, Inc, in den USA und anderen Jurisdiktionen.

Windows und MS-DOS sind eingetragene Markenzeichen der Microsoft Corporation.

Alle anderen erwähnten Markenzeichen und Urheberrechte sind Eigentum der jeweiligen Besitzer.

Eine Verteilung substantiell veränderter Versionen dieses Dokuments ohne explizite Erlaubnis des Urheberrechtinhabers ist untersagt.

Eine Weiterverbreitung dieses oder eines davon abgeleiteten Werks in gedruckter Form (als Buch oder Papier) für kommerzielle Nutzung ist verboten, sofern vom Urheberrechtsinhaber keine Erlaubnis eingeholt wurde.

DIE DOKUMENTATION WIRD "WIE VORLIEGEND" ZUR VERFÜGUNG GESTELLT UND ALLE AUSDRÜCKLICHEN ODER STILLSCHWEIGEND MITINBEGRIFFENEN BEDINGUNGEN, ZUSAGEN UND GEWÄHRLEISTUNGEN, EINSCHLIESSLICH JEGLICHER STILLSCHWEIGEND MITINBEGRIFFENER GARANTIE ODER GEWÄHRLEISTUNG DER EIGNUNG FÜR DEN GEWÖHNLICHEN GEBRAUCH, DER EIGNUNG FÜR EINEN BESTIMMTEN ZWECK UND DER GEWÄHRLEISTUNG FÜR RECHTSMÄNGEL SIND AUSGESCHLOSSEN, AUSSER WENN EIN DERARTIGER GEWÄHRLEISTUNGSAUSSCHLUSS RECHTLICH ALS UNGÜLTIG ANGESEHEN WIRD.

Software bzw. Dienstleistung kann Code von Drittherstellern enthalten. Die Lizenzvereinbarungen für solche Dritthersteller sind in der Datei licence.txt aufgeführt, die sich im Stammordner des Installationsverzeichnisses befindet. Eine aktuelle Liste über Dritthersteller-Code und dazugehörige Lizenzvereinbarungen, die mit der Software bzw. Dienstleistungen verwendet werden, finden Sie immer unter<http://kb.acronis.com/content/7696>

#### **Von Acronis patentierte Technologien**

Die in diesem Produkt verwendeten Technologien werden durch folgende U.S.-Patente abgedeckt: U.S. U.S. Patent #7,047,380, U.S. U.S. Patent #7,275,139, U.S. Patent #7318135, U.S. Patent #7,366,859, U.S. Patent #7,462,11, U.S. Patent #7,603,533, U.S. Patent #7,650,473, U.S. Patent #7,831,789, U.S. Patent #7,895,403, U.S. Patent #7,934,064, U.S. Patent #7,953,948, U.S. Patent #8,005,797, U.S. Patent #8,069,320, U.S. Patent #8,074,035.

# 10 Glossar A

### Acronis Secure Zone

Ein geschütztes Volume zum Speichern von Backups (S. [269\)](#page-268-0) auf einer Festplatten oder ähnlichem Laufwerk. Vorteile:

- ermöglicht die Wiederherstellung eines Laufwerks auf dasselbe Laufwerk, auf der auch die Laufwerk-Backups hinterlegt sind
- bietet eine kosteneffektive und handliche Methode zum Schutz vor Softwarefehlern, Virusangriffen, Bedienerfehlern
- eliminiert die Notwendigkeit, für Backup oder Wiederherstellung ein separates Medium oder eine Netzwerkverbindung bereitstellen zu müssen

Beschränkungen:

1) Die Acronis Secure Zone kann nicht auf dynamischen Laufwerken erstellt werden.

2) Die Acronis Secure Zone steht in einer autonomen Notfallversion nicht als Speicherort für Backups zur Verfügung, also wenn Sie Acronis True Image 2013 mit einem bootfähigen Rettungsmedium, dem Acronis Startup Recovery Manager oder einem BartPE-Medium starten.

### Acronis Startup Recovery Manager

Ein Schutztool mit dem Sie eine autonome Notfallversion von Acronis True Image 2013 während des Bootens durch Drücken der F11-Taste starten können. Acronis Startup Recovery Manager eliminiert die Notwendigkeit von Notfallmedien.

Der Acronis Startup Recovery Manager ist besonders für mobile Anwender nützlich. Wenn ein Fehler auftritt, bootet der Benutzer die Maschine neu, drückt die F11-Taste, sobald die Meldung "Druecken Sie F11 zum Ausfuehren des Acronis Startup Recovery Managers…" erscheint, und stellt dann die Daten auf die gleiche Weise wie mit den gewöhnlichen bootfähigen Medien wieder her.

Beschränkungen: kann nicht auf dynamischen Laufwerken organisiert werden; erfordert eine manuelle Konfiguration von Boot-Loadern (wie LILO und GRUB); benötigt eine Reaktivierung der Loader von Drittanbietern.

# <span id="page-268-0"></span>B

# **Backup**

- 1. Gleichbedeutend mit Backup-Aktion.
- 2. Eine Zusammenstellung von Backup-Versionen, unter Verwendung bestimmter Backup-Einstellungen erstellt und verwaltet. Ein Backup kann mehrere Backup-Versionen enthalten, erstellt unter Verwendung der Backup-Methoden vollständig und inkrementell. Backup-Versionen, die zum gleichen Backup gehören, werden üblicherweise am gleichen Ort gespeichert.

# Backup (Aktion)

Aktion, die eine Kopie der Daten erstellt, die auf der Festplatte einer Maschine existieren, um diese wiederherzustellen oder in den Zustand zu einem festgelegten Tag bzw. Zeitpunkt zurückzusetzen.

# Backup-Einstellungen

Eine Zusammenstellung an Regeln, von einem Anwender bei Erstellung eines neuen Backups konfiguriert. Diese Regeln kontrollieren den Backup-Prozess. Sie können die Backup-Einstellungen auch später bearbeiten, um den Backup-Prozess zu verändern oder zu optimieren.

## <span id="page-268-1"></span>Backup-Version

Ergebnis einer einzelnen Backup-Aktion. Physikalisch handelt es sich um eine Datei oder eine Zusammenstellung von Dateien, die eine Kopie der gesicherten Daten zu einem spezifischen Zeitpunkt enthält. Backup-Versionen, die von Acronis True Image 2013 erstellt wurden, haben die Dateierweiterung tib. Tib-Dateien, die sich aus einer Konsolidierung von Backup-Versionen ergeben, werden ebenfalls als Backup-Versionen bezeichnet.

### Bootfähiges Medium

Ein physikalisches Medium (CD, DVD, USB-Flash-Laufwerk oder ein anderes Medium, das vom BIOS der Maschine als Boot-Medium unterstützt wird), welches die autonome Notfallversion von Acronis True Image 2013 enthält.

Bootfähige Medien werden am häufigsten verwendet, um:

- ein Betriebssystem wiederherzustellen, das nicht mehr bootet
- auf Daten zuzugreifen und zu sichern, die in einem beschädigten System überlebt haben
- ein Betriebssystem auf fabrikneue Computer zu verteilen
- Volumes vom Typ 'Basis' oder 'Dynamisch' auf fabrikneuen Geräten einzurichten
- Laufwerke mit nicht unterstütztem Dateisystem per Sektor-für-Sektor-Backup zu sichern

# <span id="page-269-1"></span> $\mathsf{D}$

### Datensynchronisierung

Datensynchronisierung ist ein Prozess, der Daten in zwei oder mehreren synchronisierten Ordnern identisch hält. Diese Ordner können sich auf demselben Computer befinden oder auf verschiedenen Rechnern, die über ein lokales Netzwerk oder das Internet miteinander verbunden sind. Wenn Sie in Ihrem Synchronisierungsordner eine Datei oder ein Unterverzeichnis erstellen, kopieren, modifizieren oder löschen, wird dieselbe Aktion automatisch auch in den anderen Synchronisierungsordnern ausgeführt. Und umgekehrt – wenn sich etwas in den anderen Synchronisierungsordnern ändert, wird dieselbe Änderung auch in Ihrem Ordner vorgenommen.

## Differentielle Backup-Version

Eine differentielle Backup-Version speichert Datenänderungen in Bezug auf die letzte, zugrundeliegende Voll-Backup-Version. Sie müssen auf die entsprechende Voll-Backup-Version zugreifen können, um Daten aus einer differentiellen Backup-Version wiederherstellen zu können.

### Differentielles Backup

- 1. Eine Backup-Methode, die zur Sicherung von Datenänderungen verwendet wird, die innerhalb eines Backups seit der letzten Voll-Backup-Version aufgetreten sind.
- 2. Ein Backup-Prozess, der eine differentielle Backup-Version erstellt.
- I

### Image

Gleichbedeutend mit Disk-Backup.

## <span id="page-269-0"></span>Inkrementelle Backup-Version

Backup-Version, welche Datenänderungen in Bezug zur letzten Backup-Version speichert. Sie müssen auf andere Backup-Versionen des gleichen Backups zugreifen können, um Daten aus einer inkrementellen Backup-Version wiederherstellen zu können.

## Inkrementelles Backup

- 1. Eine Backup-Methode, die zur Sicherung von Datenänderungen verwendet wird, die innerhalb eines Backups seit der letzten Backup-Version (unabhängig vom Typ) aufgetreten sind.
- 2. Ein Backup-Prozess, der eine inkrementelle Backup-Version erstellt.

# K

### Kette von Backup-Versionen

Sequenz von mindestens 2 Backup-Versionen (S. [269\)](#page-268-1), bestehend aus dem ersten Voll-Backup-Version sowie einer oder mehreren nachfolgenden inkrementellen oder differentiellen Backup-Versionen. Eine Backup-Versionskette setzt sich fort, bis die nächste Voll-Backup-Version erstellt wird (sofern überhaupt erstellt).

# Konsolidierung

Kombinieren zweier oder weiterer subsequenter Backup-Versionen (S. [269\)](#page-268-1), die zum gleichen Backup (S. [269\)](#page-268-0) gehören, in eine einzelne Backup-Version.

Die Konsolidierungsprozedur ermöglicht Ihnen, nicht mehr benötigte Backup-Versionen einer Backup-Kette zu löschen, während dabei die Konsistenz der Backups dieser Kette bewahrt bleibt. Eine zu konsolidierende Kette kann beispielsweise aus einem vollständigen Backup und einem oder mehreren inkrementellen Backups bestehen. Konsolidierung bewahrt welches auch immer von Ihnen gewählte Backup und löscht alle nicht gewählten Backups. Beachten Sie, dass Konsolidierung viel Zeit und Systemressourcen (einschließlich Speicherplatz) in Anspruch nehmen kann.

Acronis Nonstop Backup verwendet unterschiedliche

Konsolidierungsmechanismen. Das Programm konsolidiert in diesen Fällen auch die Metadaten-Informationen, die zur Verwaltung von Backups verwendet werden. Das ist darin begründet, dass der Umfang der Metadaten-Informationen weit geringer ist als der der eigentlichen, gesicherten Daten. Dementsprechend benötigt diese Konsolidierung auch deutlich weniger Zeit und Systemressourcen.

# L

# Laufwerk-Backup (Image)

Backup, welches eine Sektor-basierte Kopie eines Laufwerks oder Volumes in gepackter Form enthält. Normalerweise werden nur Sektoren kopiert, die Daten enthalten. Acronis True Image 2013 bietet aber eine Option, um Raw-Images zu erstellen, d.h. alle Sektoren zu kopieren, um z.B. das Imaging nicht unterstützter Dateisysteme zu ermöglichen.

N

# Nonstop Backup

Unter einem Nonstop Backup versteht man ein Backup von Laufwerken/Volumes oder Dateien, welches mit der Funktion Acronis Nonstop Backup erstellt wurde. Es handelt sich um eine Zusammenstellung aus einer Voll-Backup-Version (S. [272\)](#page-271-0) und einer Sequenz inkrementeller Backup-Versionen (S. [270\)](#page-269-0), die in kurzen Zeitabständen erstellt werden. Die Funktion ermöglicht einen nahezu kontinuierlichen Schutz Ihrer Daten – oder anders ausgedrückt, dass Sie Ihre Daten auf den Zustand eines jeden von Ihnen gewünschten Zeitpunkts wiederherstellen können.

 $\bigcap$ 

# Online Backup

Online Backup – eine unter Verwendung von Acronis Online Backup erstellte Datensicherung. Online Backups werden in einem speziellen, über das Internet zugänglichen Speicherort aufbewahrt, der sogenannten Acronis Cloud. Hauptvorteil des Online Backups ist, dass alle Sicherungen an einem entfernten Ort (remote) gespeichert werden. Das garantiert, dass alle gesicherten Daten unabhängig von den lokalen Speicherorten bzw. Storages des Anwenders geschützt sind. Um die Acronis Cloud nutzen zu können, muss ein Anwender den entsprechenden Service (Dienst) abonnieren.

# R

# **Recovery**

Recovery ist ein Prozess, bei dem beschädigte Daten mit Hilfe eines Backups zu einem früheren Zustandes wiederhergestellt werden.

S

# Synchronisierung

1. Gleichbedeutend mit Datensynchronisierung (S. [270\)](#page-269-1).

2. Die Synchronisierungseinstellungen wurden auf dem Computer des Synchronisierungsbesitzers konfiguriert. Eine bestehende Synchronisierung wird über die entsprechende Synchronisierungsbox verwaltet. Das Erstellen einer Synchronisierung bedeutet nicht, dass der Synchronisierungsprozess gestartet wird. Andere Benutzer dürfen einer vorhandenen Synchronisierung beitreten.

# U

# Ununterbrochene Sicherung (Nonstop Backup)

Ununterbrochene Sicherung – Prozess, den die Nonstop Backup-Funktion ausführt, wenn sie eingeschaltet ist.

# V

### Validierung

Eine Aktion, die überprüft, ob Sie in der Lage sein werden, die Daten einer bestimmten Backup-Version, wiederherstellen zu können.

Wenn Sie zur Validierung…

- eine Voll-Backup-Version wählen dann überprüft das Programm nur diese Voll-Backup-Version.
- eine differentielle Backup-Version wählen – dann überprüft das Programm die anfängliche Voll-Backup-Version und die gewählte differentielle Backup-Version.
- eine inkrementelle Backup-Version wählen – dann überprüft das Programm die anfängliche vollständige Backup-Version, die gewählte inkrementelle Backup-Version und (sofern vorhanden) auch noch die gesamte Kette aller Backup-Versionen bis hin zur gewählten inkrementellen Backup-Version. Enthält die Kette eine oder mehrere differentielle Backup-Versionen, dann überprüft das Programm (zusätzlich zur anfänglichen vollständigen sowie gewählten inkrementellen Backup-Version) nur die jüngste differentielle Backup-Version in

der Kette – und (sofern vorhanden) auch noch alle nachfolgenden inkrementellen Backup-Versionen (zwischen der differentiellen und der gewählten inkrementellen Backup-Version).

### Version einer synchronisierten **Datei**

Das Stadium einer Datei, die sich in einem Synchronisierungsordner befindet, nach jeder an ihr durchgeführten Änderung. Dateiversionen können in der Acronis Cloud gespeichert werden.

### Voll-Backup

- 1. Backup-Methode, welche verwendet wird, um alle für ein Backup ausgewählten Daten zu sichern.
- 2. Ein Backup-Prozess, der eine Voll-Backup-Version erstellt.

## <span id="page-271-0"></span>Voll-Backup-Version

Eine unabhängige Backup-Version, die alle für ein Backup ausgewählten Daten enthält. Sie müssen auf keine andere Backup-Version zugreifen können, um Daten aus einer Voll-Backup-Version wiederherstellen zu können.